# User's manual ACS310 drives

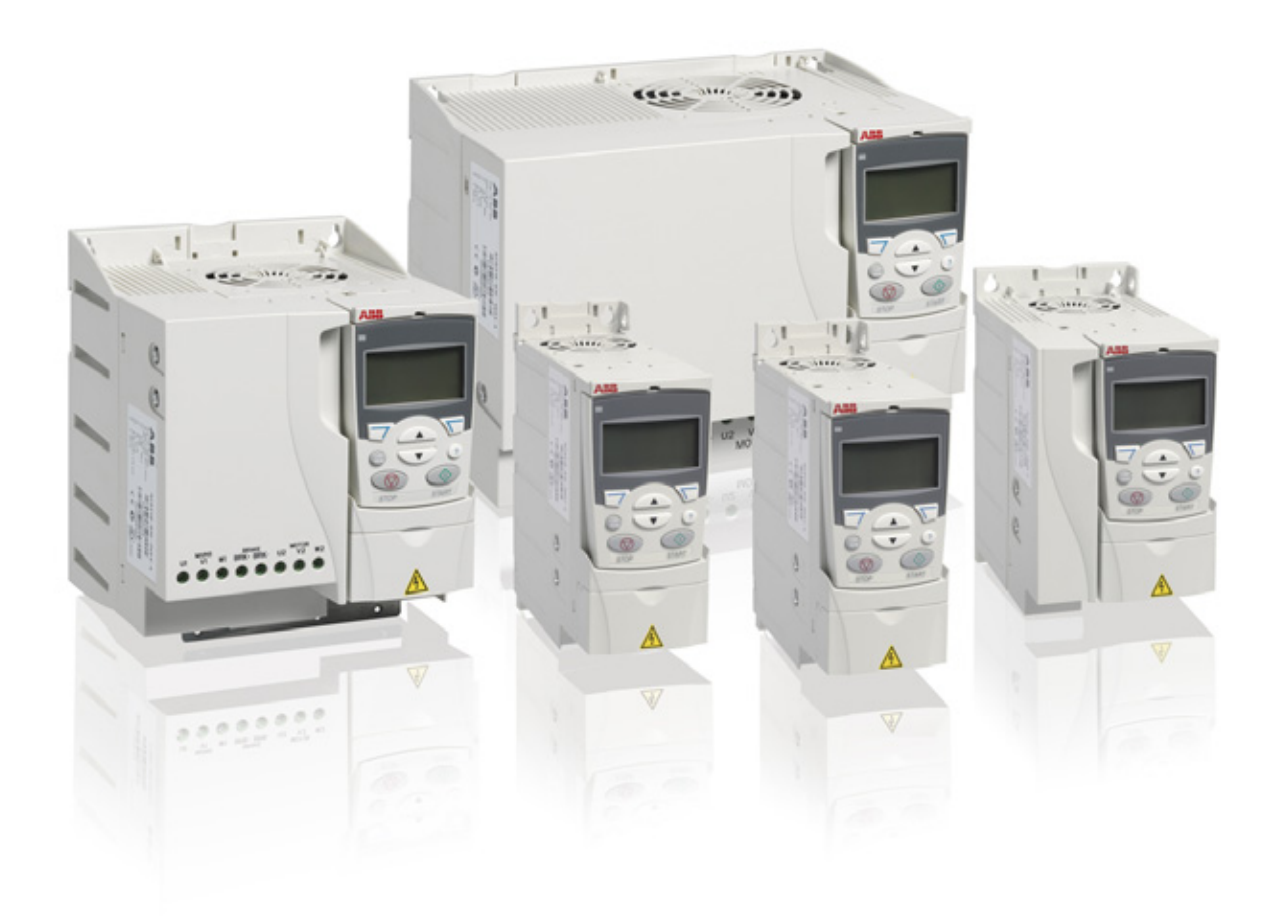

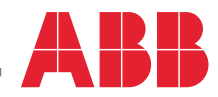

# <span id="page-1-0"></span>List of related manuals

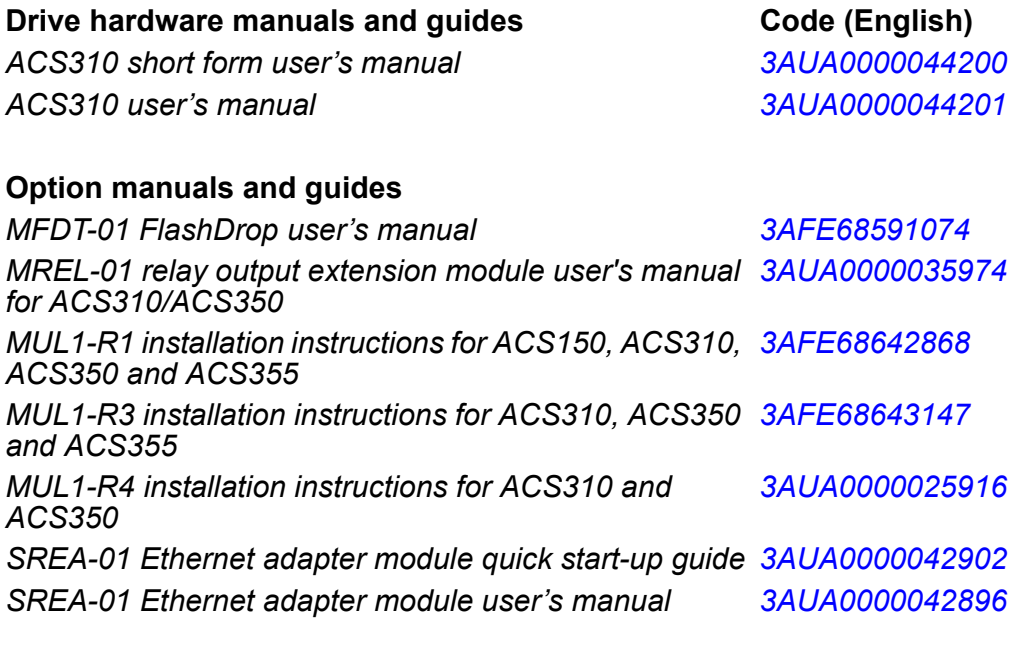

#### **Option manuals and guides**

*Guide for capacitor reforming in ACS50, ACS55, ACS150, ACS310, ACS350, ACS355, ACS550 and ACH550*

*[3AFE68735190](http://search.abb.com/library/ABBLibrary.asp?DocumentID=3AFE68735190&LanguageCode=en&DocumentPartId=1&Action=Launch )*

You can find manuals and other product documents in PDF format on the Internet. See section *[Document](#page-360-0)  [library on the Internet](#page-360-0)* on the inside of the back cover. For manuals not available in the Document library, contact your local ABB representative.

# **User's manual**

# **ACS310**

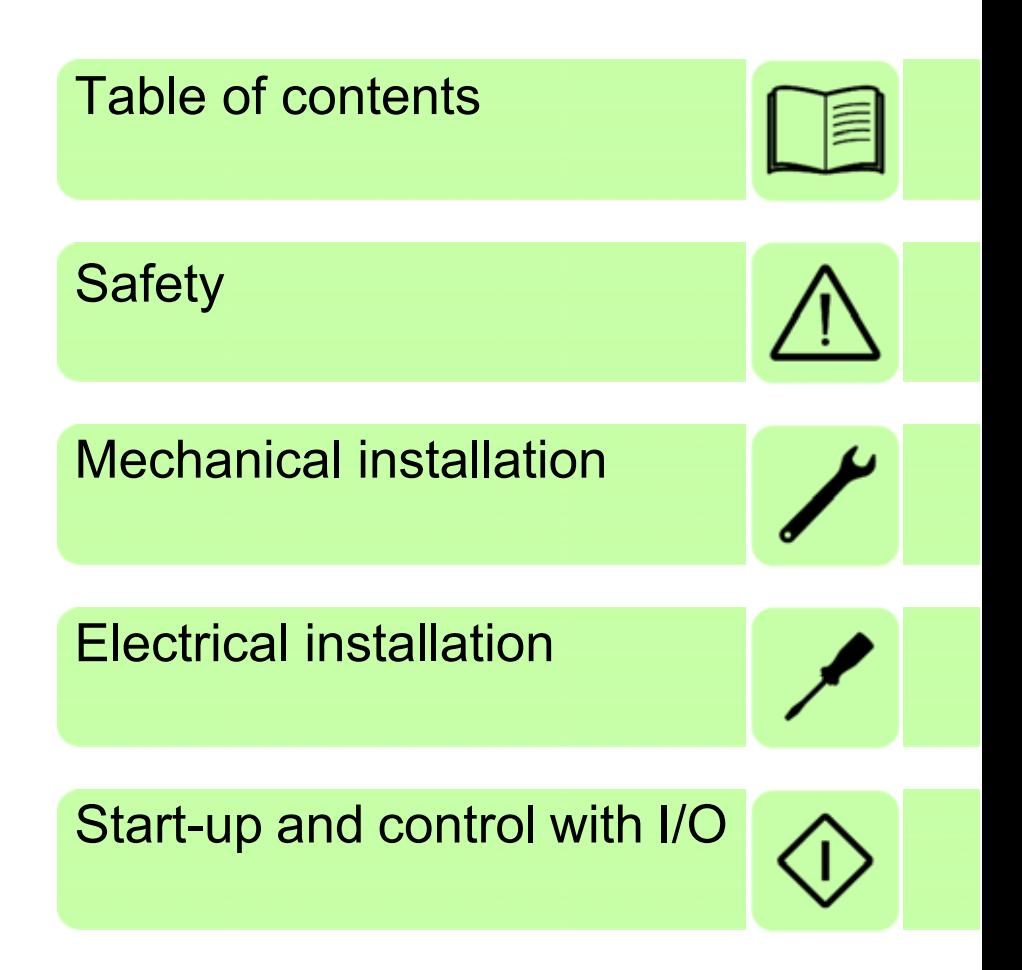

3AUA0000044201 Rev C EN

© 2011 ABB Oy. All Rights Reserved. EFFECTIVE: 2011-12-13

# <span id="page-4-0"></span>**Table of contents**

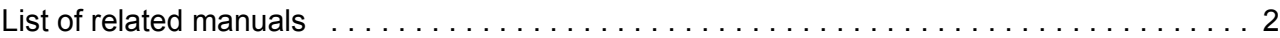

#### *[1. Safety](#page-14-1)*

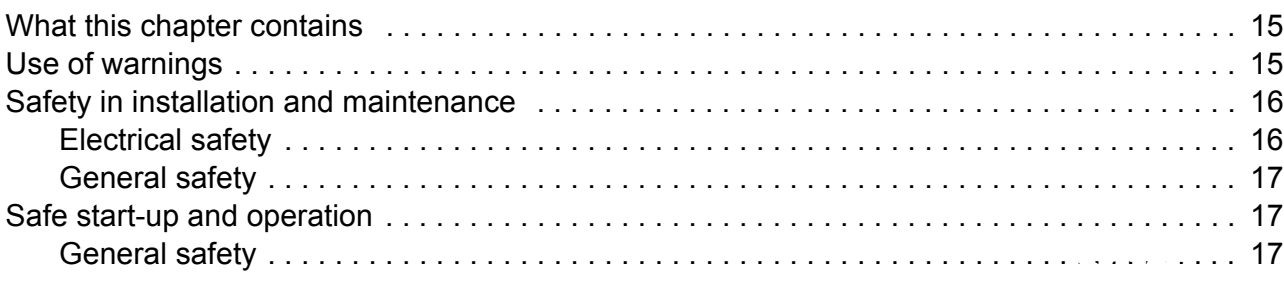

#### *[2. Introduction to the manual](#page-18-0)*

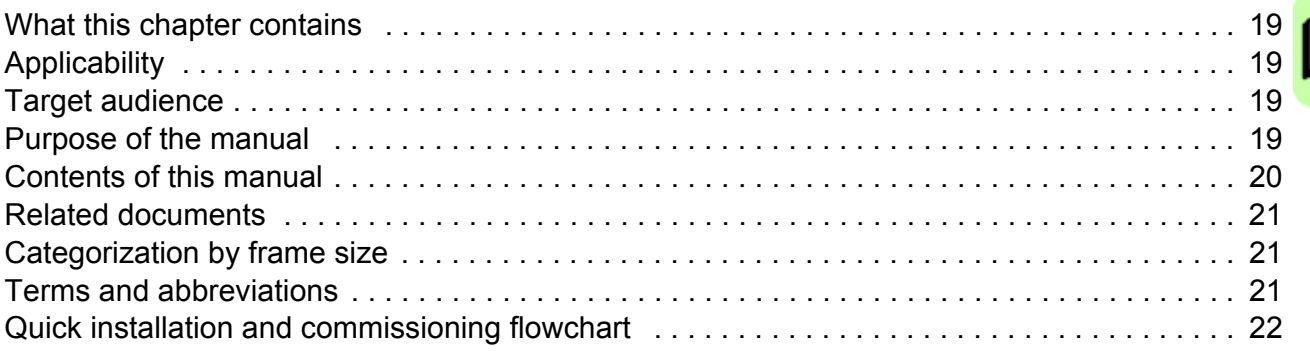

#### *[3. Operation principle and hardware description](#page-22-0)*

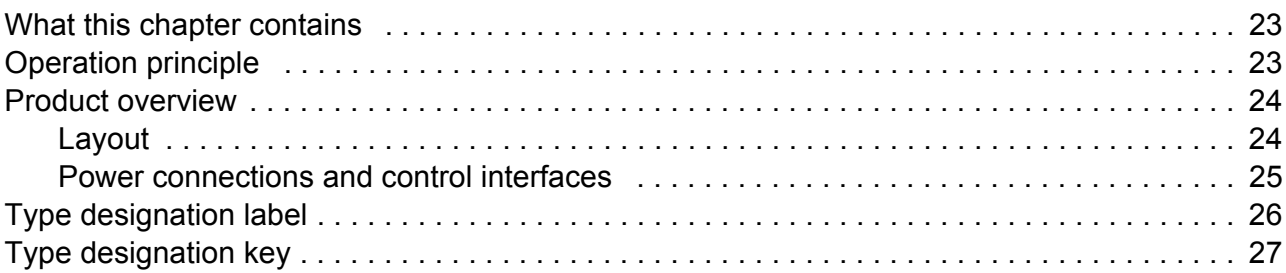

#### *[4. Mechanical installation](#page-28-1)*

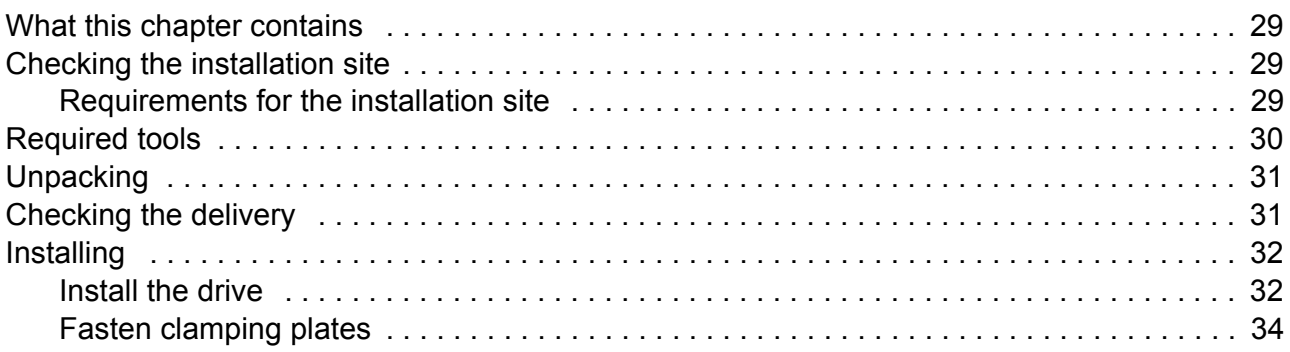

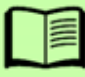

#### *[5. Planning the electrical installation](#page-34-0)*

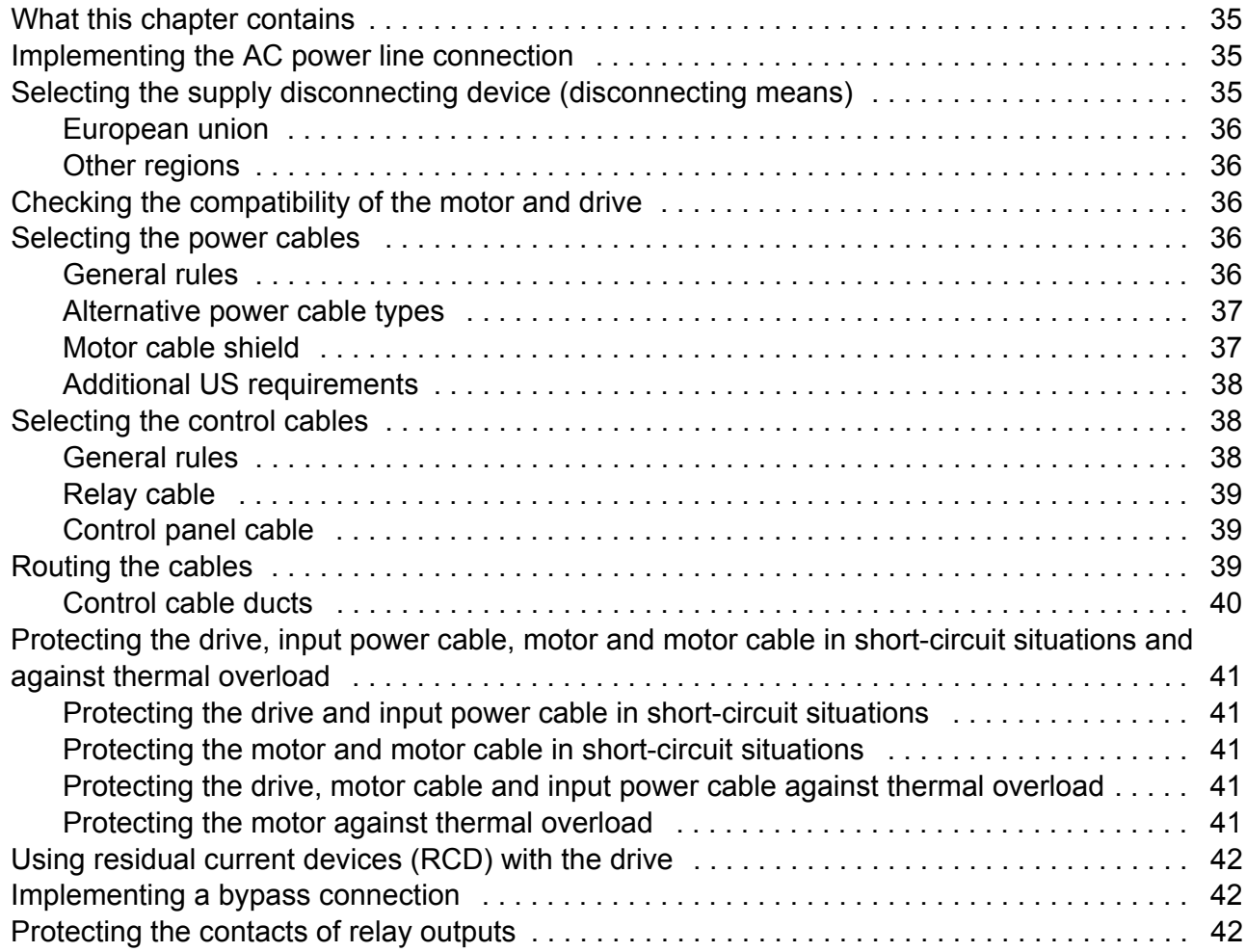

#### *[6. Electrical installation](#page-44-1)*

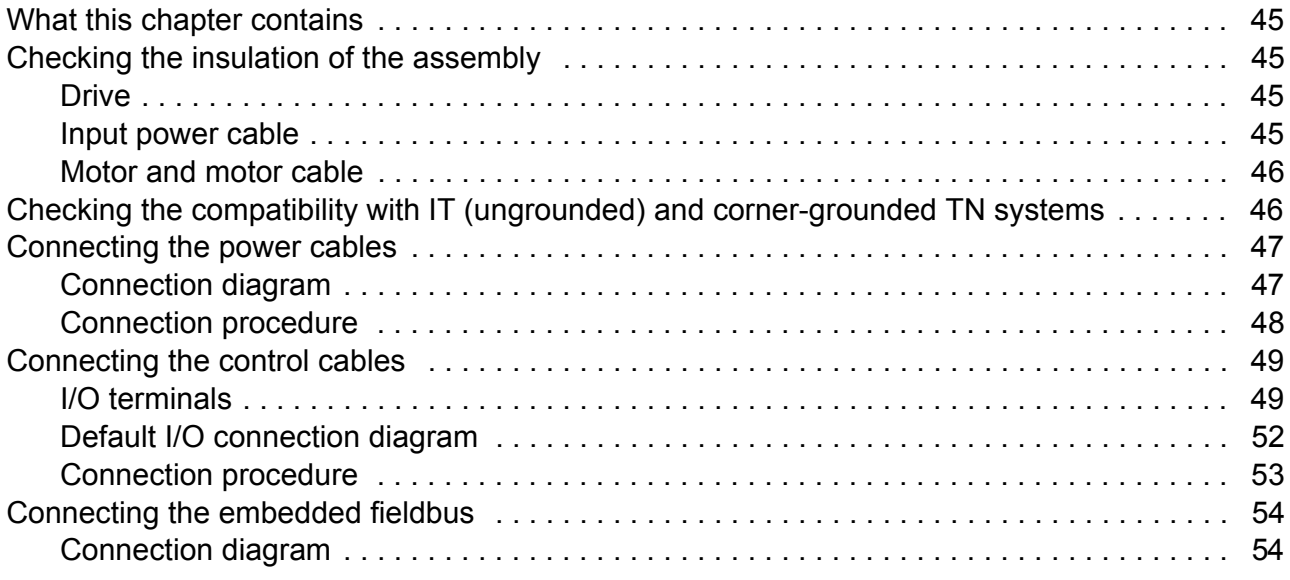

#### *[7. Installation checklist](#page-54-0)*

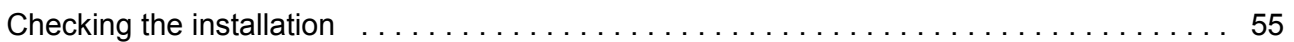

#### 8. Start-up and control with I/O

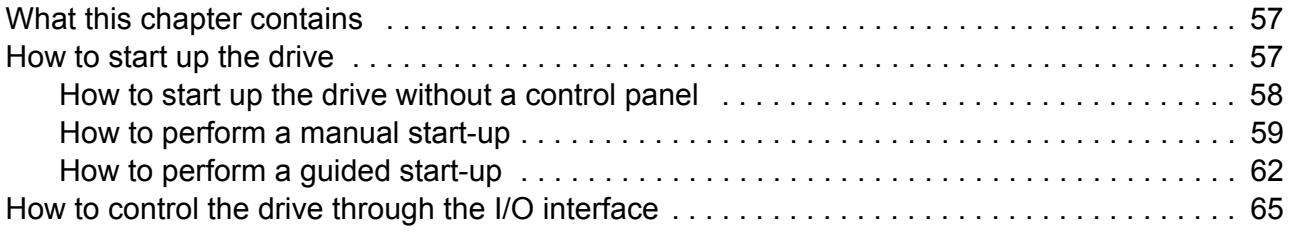

#### 9. Control panels

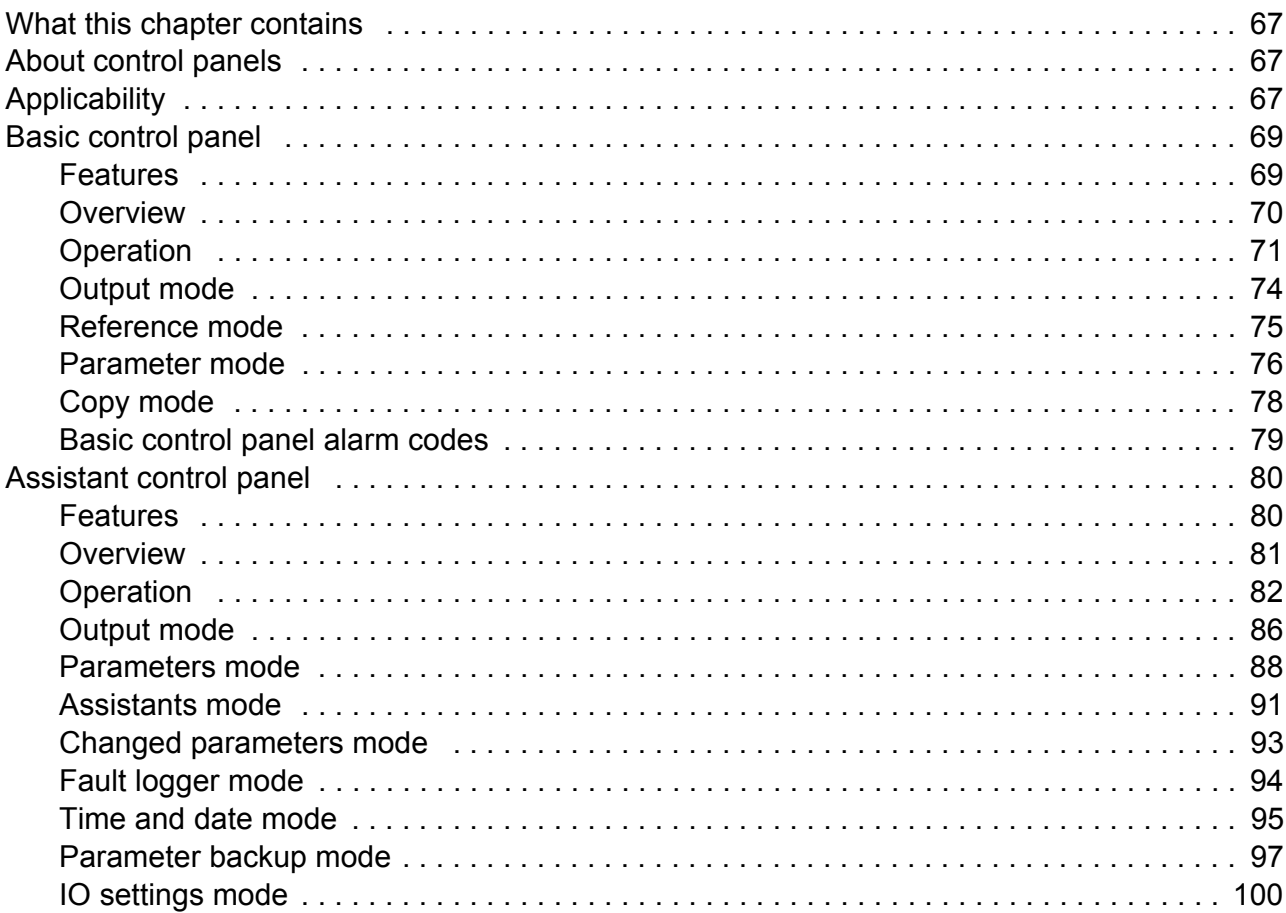

#### 10. Application macros

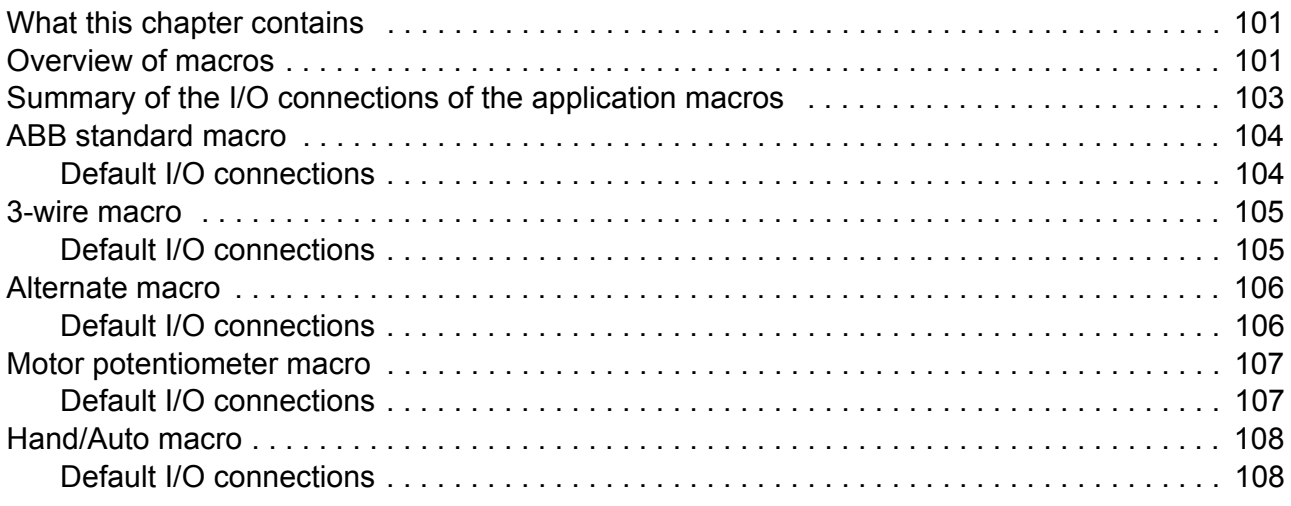

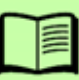

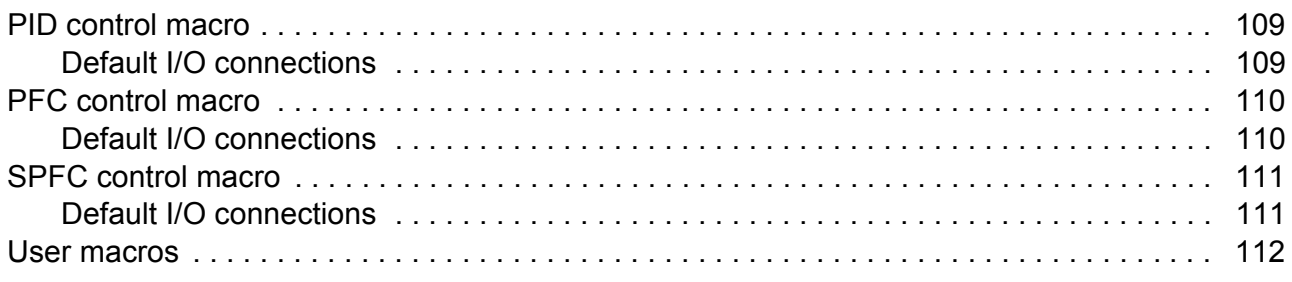

#### 11. Program features

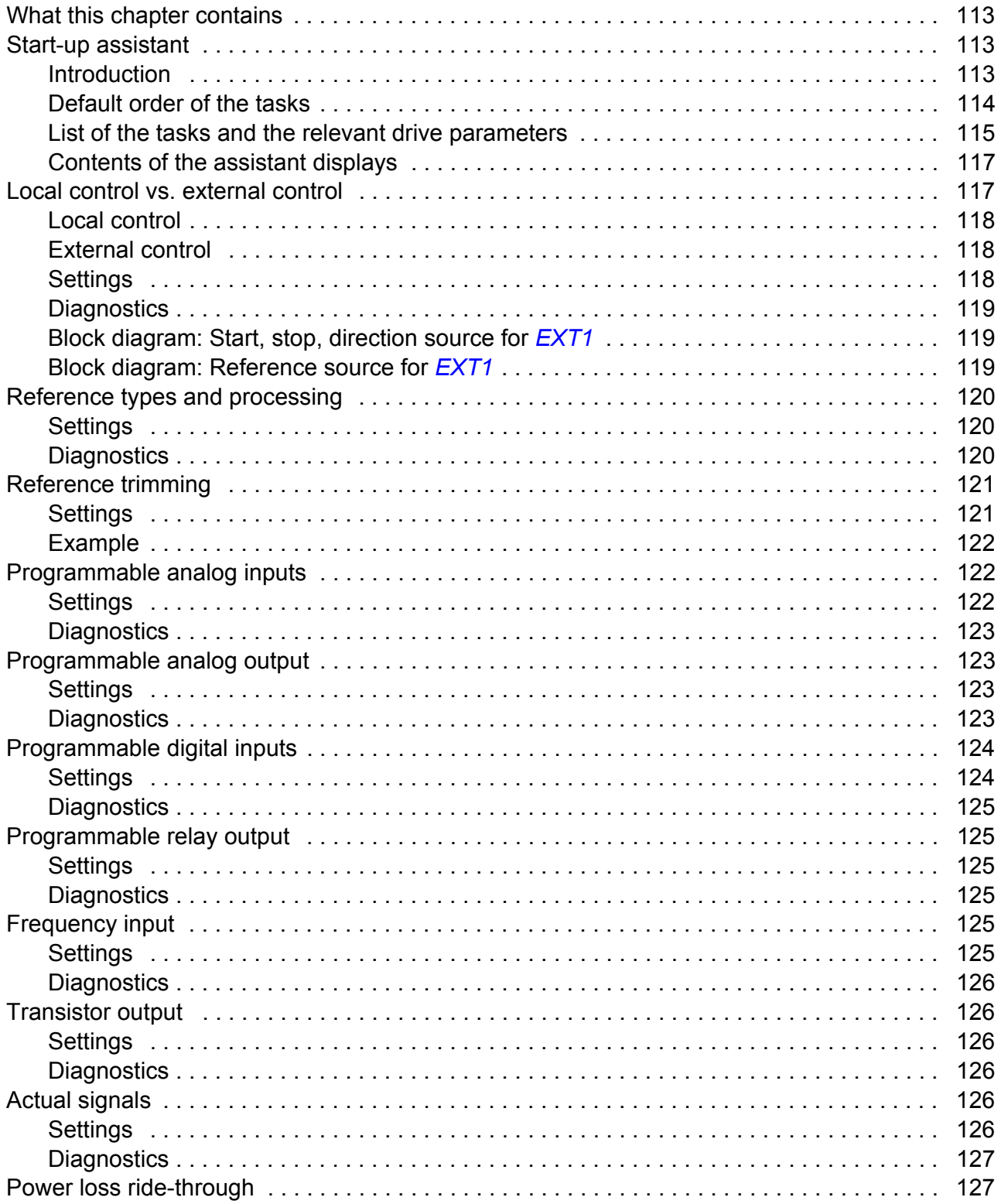

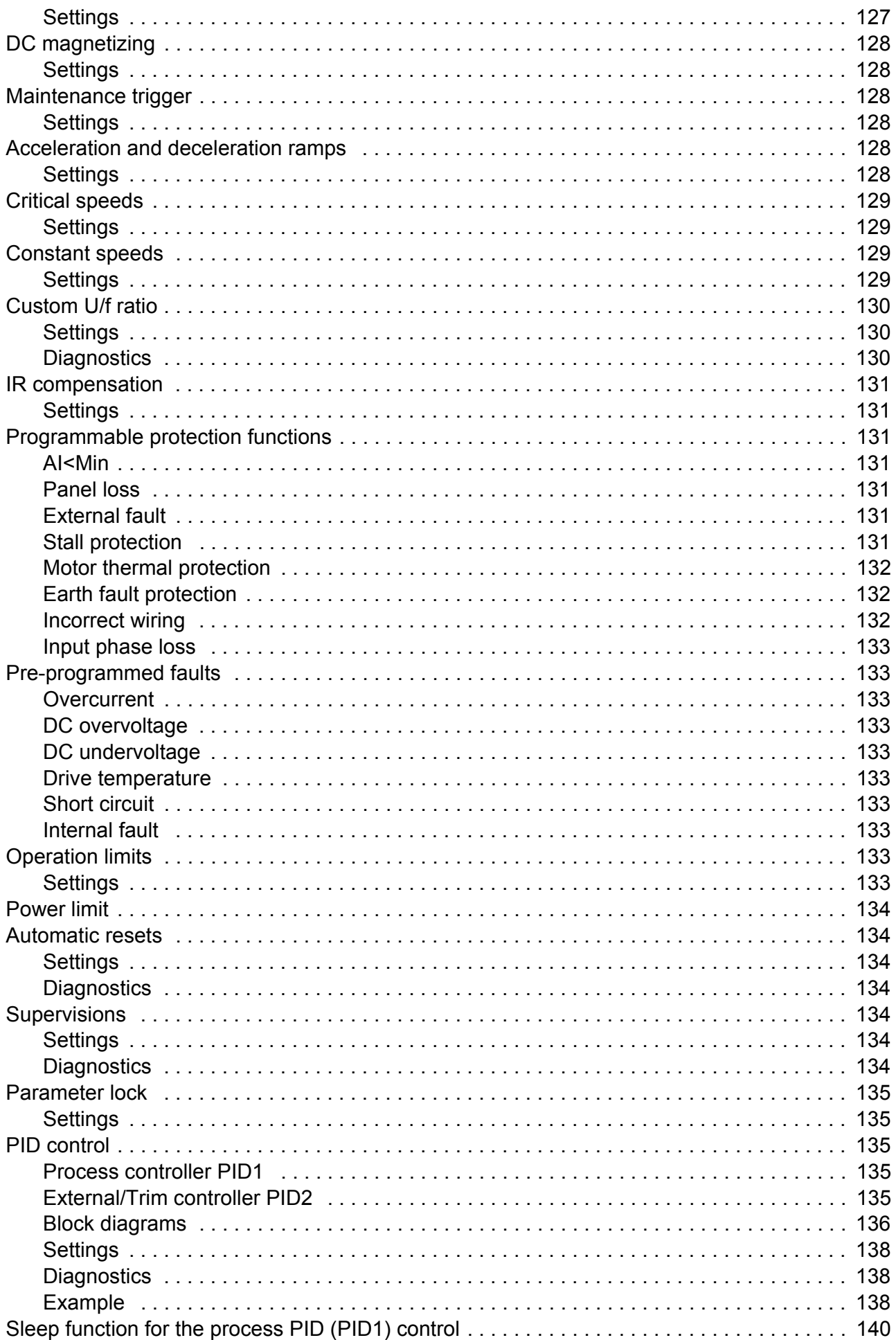

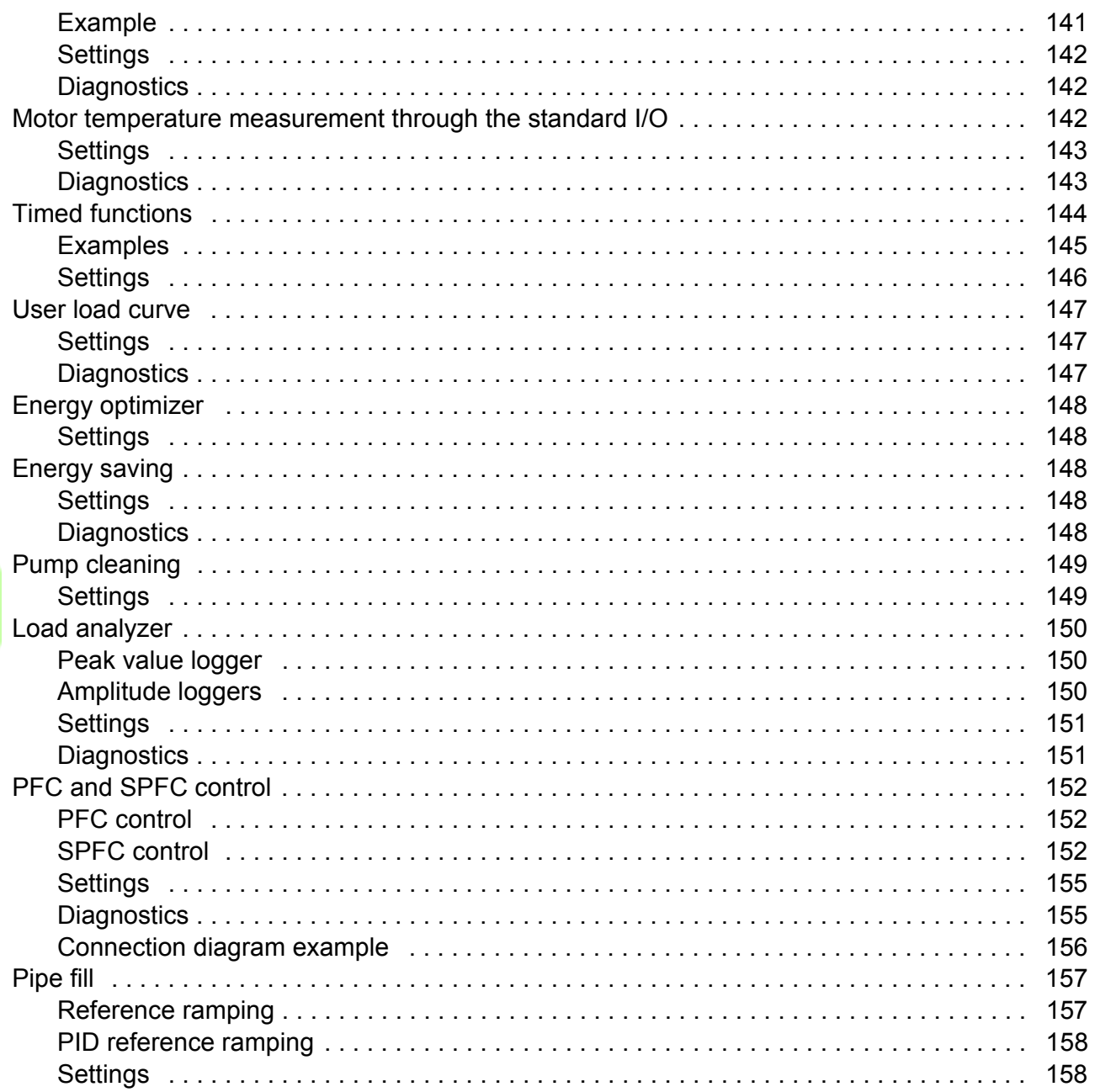

## 12. Actual signals and parameters

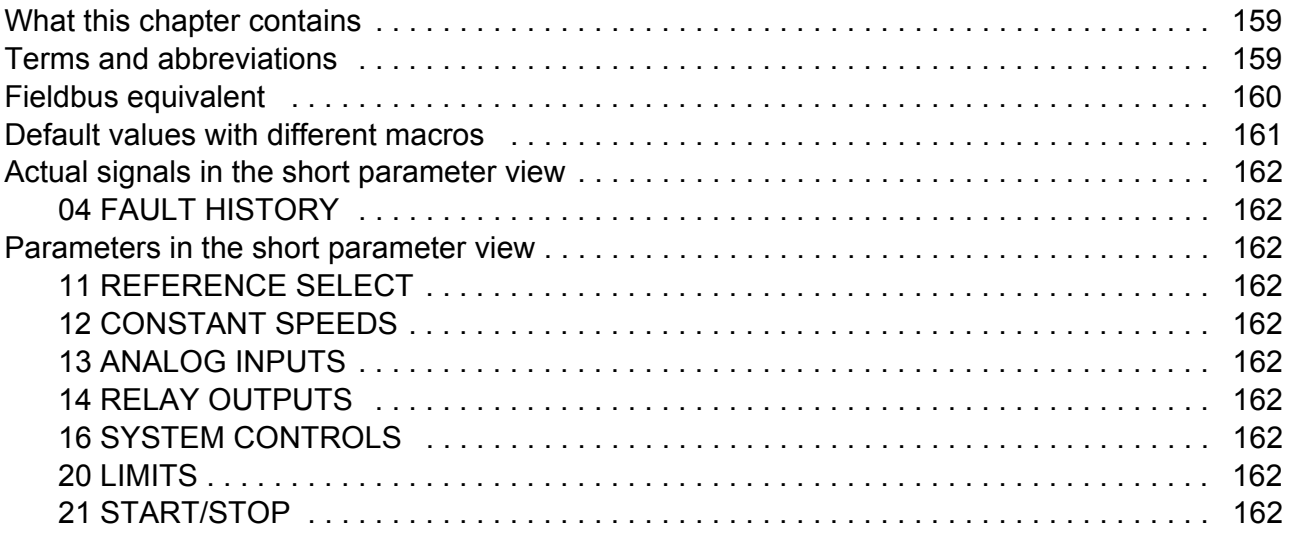

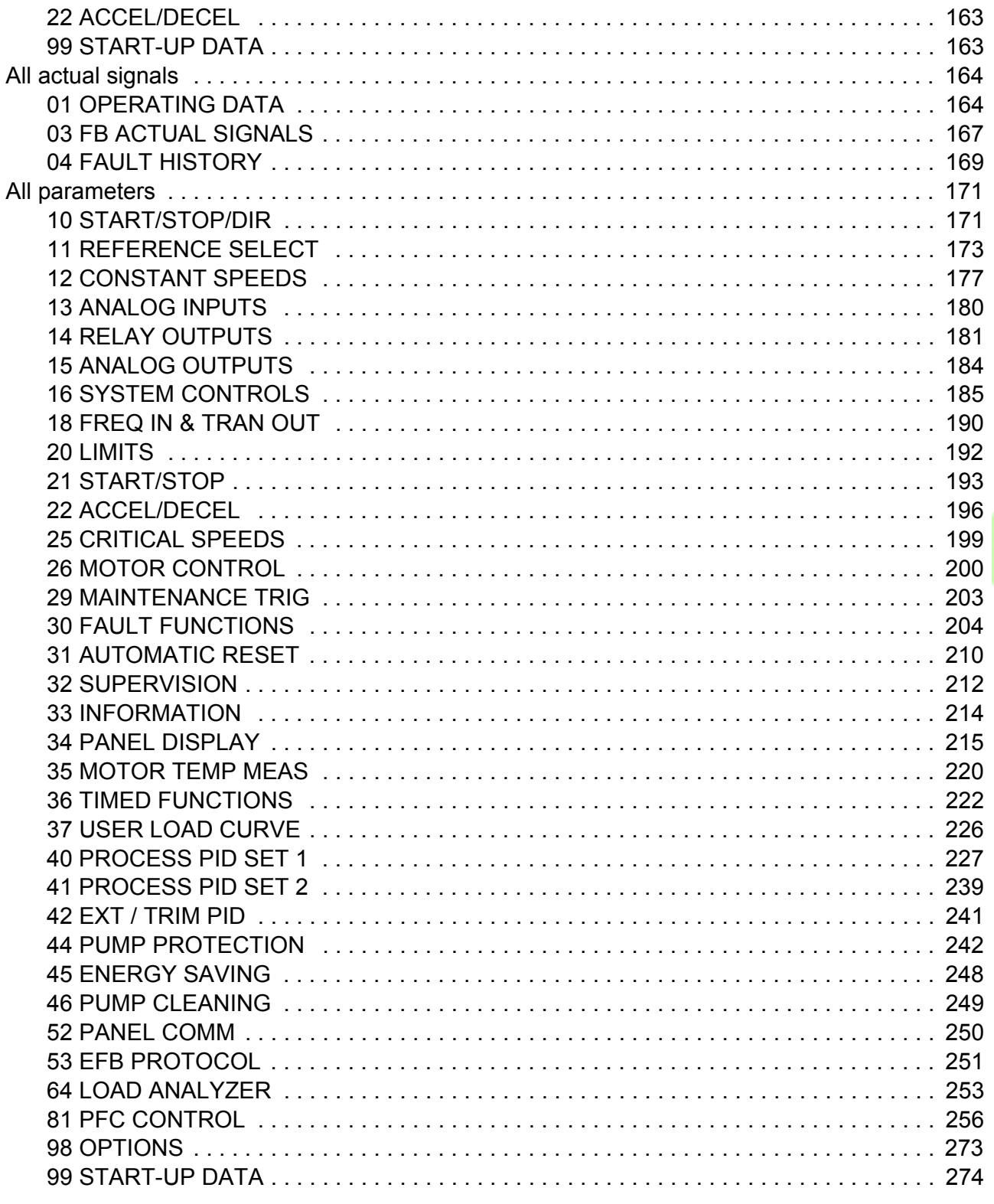

#### 13. Fieldbus control with the embedded fieldbus

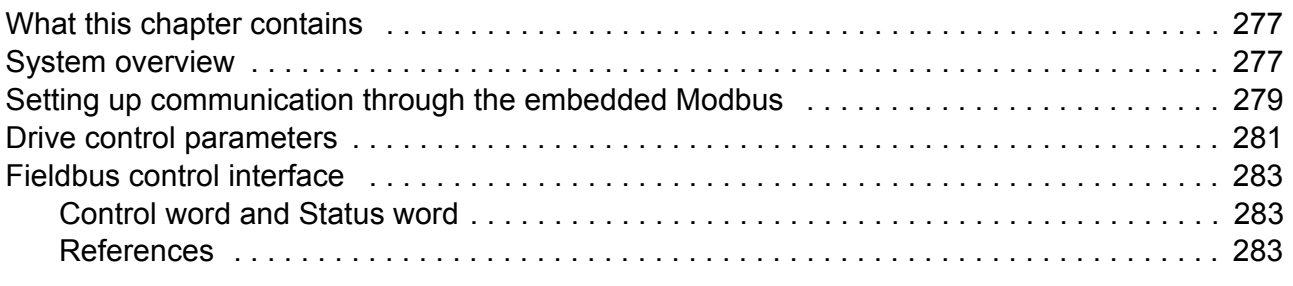

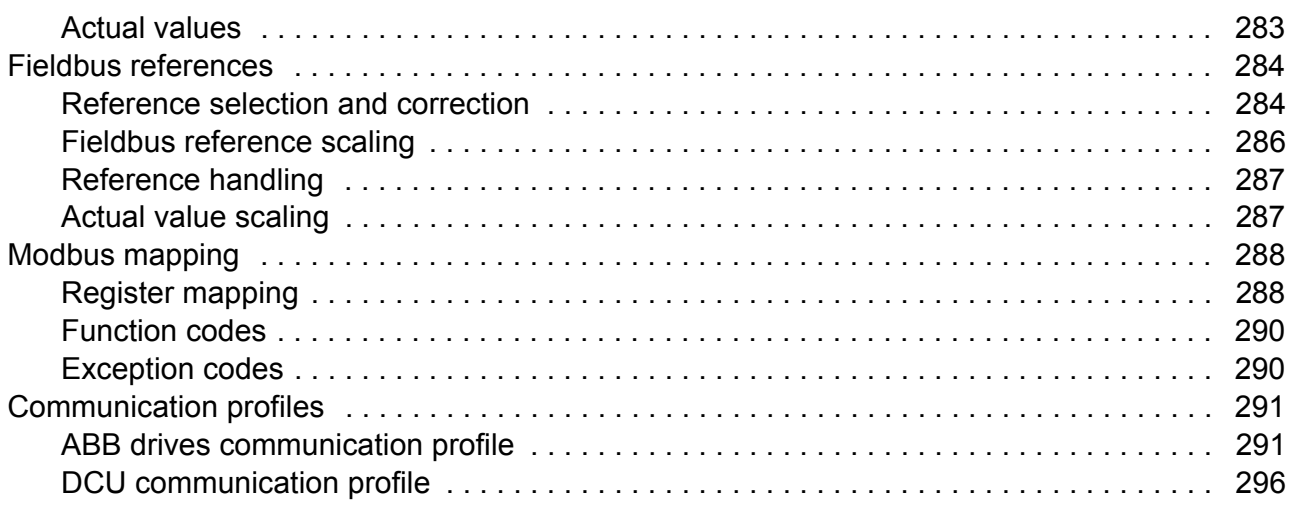

#### *[14. Fault tracing](#page-300-0)*

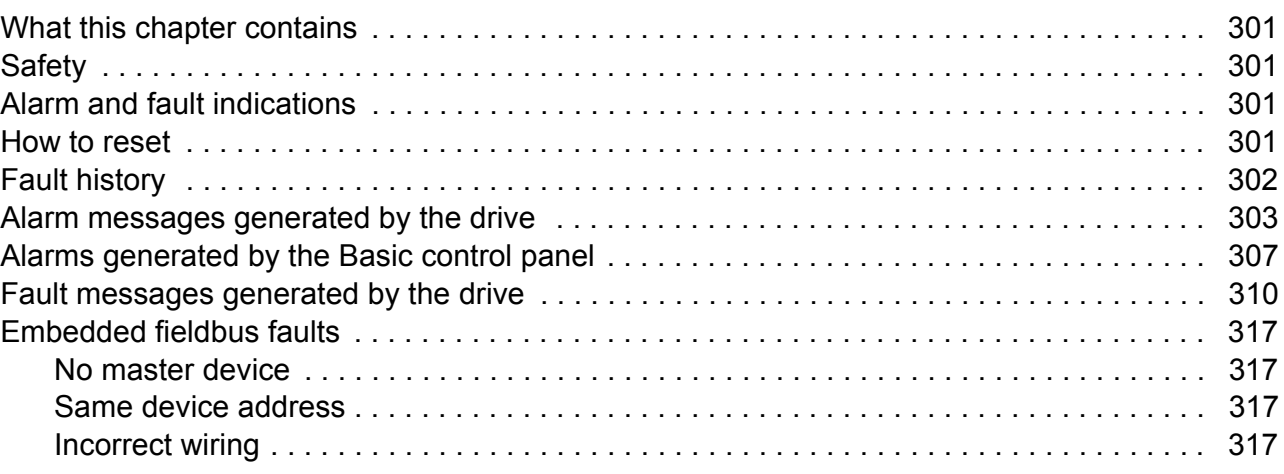

#### *[15. Maintenance and hardware diagnostics](#page-318-0)*

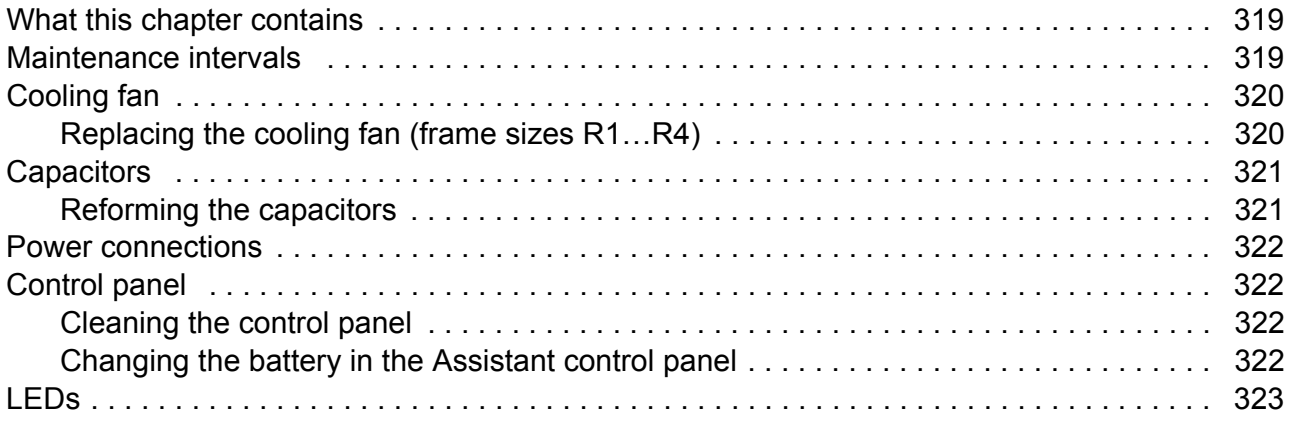

#### *[16. Technical data](#page-324-0)*

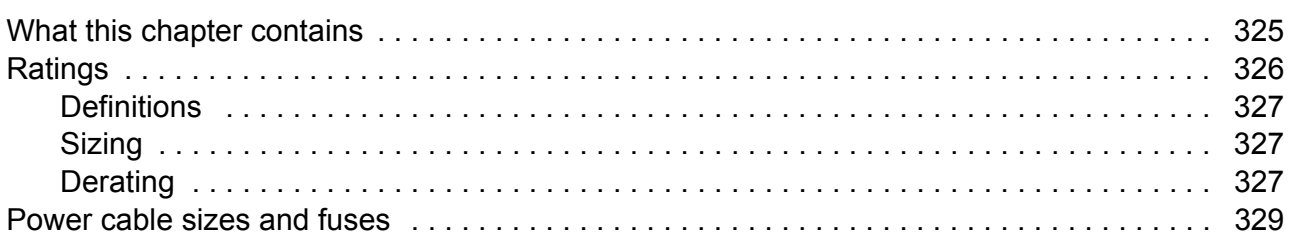

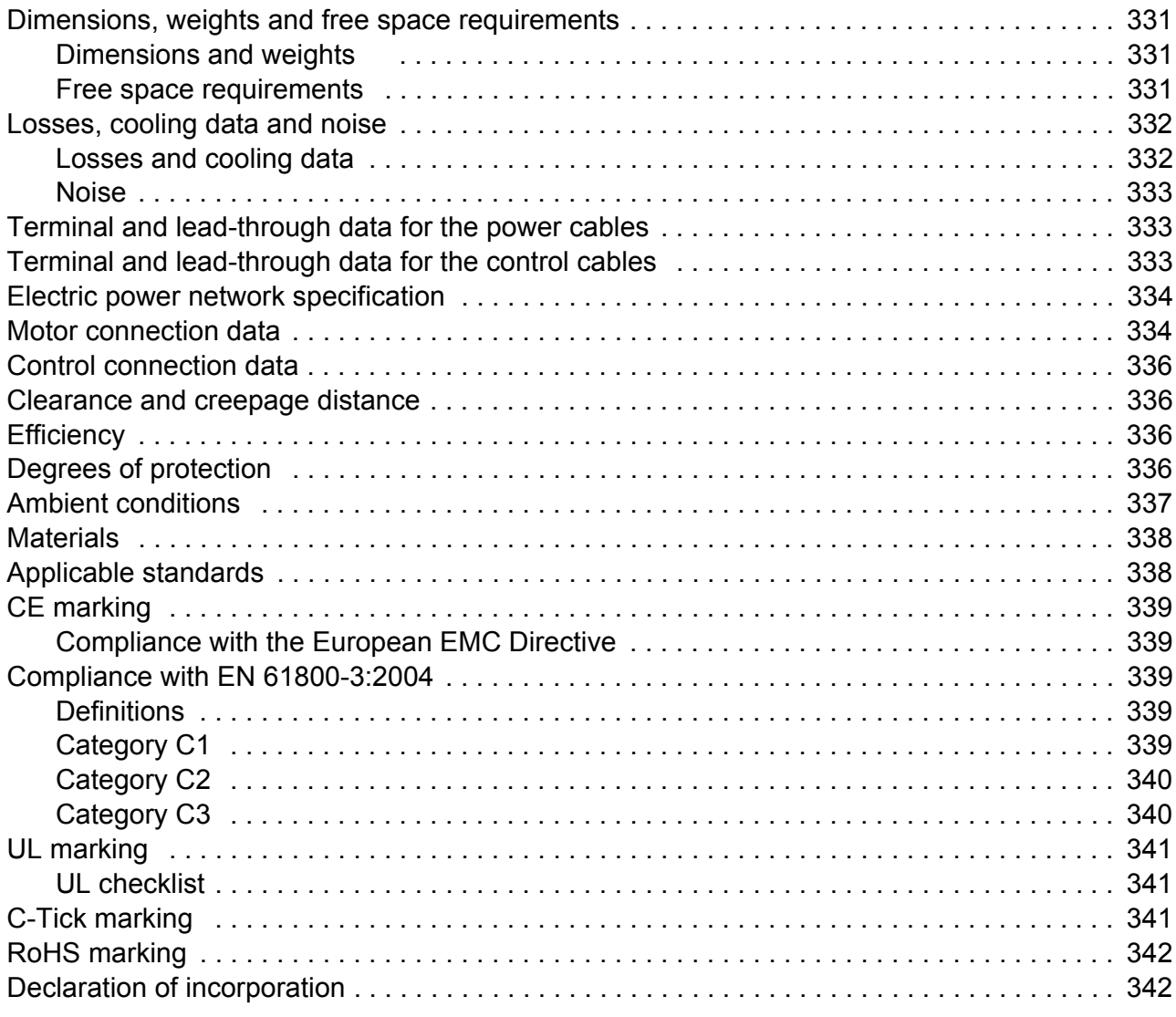

## *[17. Dimension drawings](#page-342-0)*

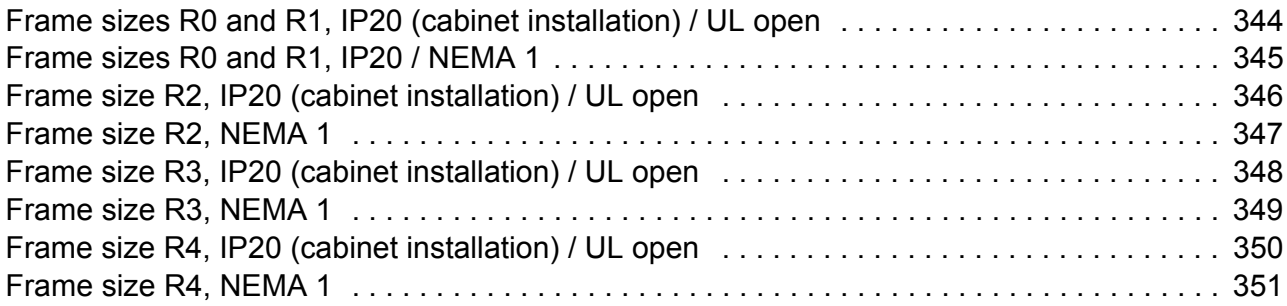

#### *[18. INDEX](#page-352-0)*

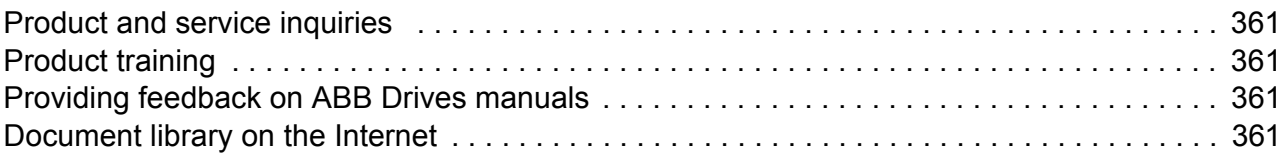

#### *14 Table of contents*

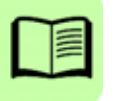

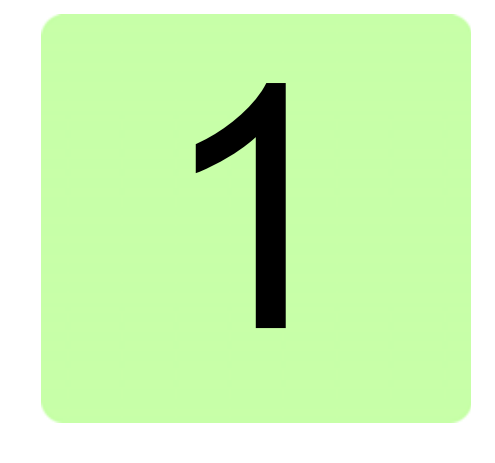

# <span id="page-14-1"></span><span id="page-14-0"></span>**Safety**

# <span id="page-14-2"></span>**What this chapter contains**

The chapter contains safety instructions which you must follow when installing, operating and servicing the drive. If ignored, physical injury or death may follow, or damage may occur to the drive, motor or driven equipment. Read the safety instructions before you work on the drive.

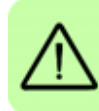

# <span id="page-14-3"></span>**Use of warnings**

Warnings caution you about conditions which can result in serious injury or death and/or damage to the equipment, and advise on how to avoid the danger. The following warning symbols are used in this manual:

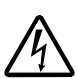

**Electricity warning** warns of hazards from electricity which can cause physical  $\Delta$  injury and/or damage to the equipment.

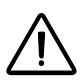

**General warning** warns about conditions, other than those caused by  $\sum_{i=1}^{n}$  electricity, which can result in physical injury and/or damage to the equipment.

# <span id="page-15-0"></span>**Safety in installation and maintenance**

These warnings are intended for all who work on the drive, motor cable or motor.

#### <span id="page-15-1"></span>**Electrical safety**

**WARNING!** Ignoring the following instructions can cause physical injury or death, or damage to the equipment.

#### **Only qualified electricians are allowed to install and maintain the drive!**

Never work on the drive, motor cable or motor when input power is applied. After disconnecting the input power, always wait for 5 minutes to let the intermediate circuit capacitors discharge before you start working on the drive, motor or motor cable.

Always ensure by measuring with a multimeter (impedance at least 1 Mohm) that there is no voltage between the drive input phases U1, V1 and W1 and the ground.

• Do not work on the control cables when power is applied to the drive or to the external control circuits. Externally supplied control circuits may carry dangerous voltage even when the input power of the drive is switched off.

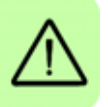

- Do not make any insulation or voltage withstand tests on the drive.
- Disconnect the internal EMC filter when installing the drive on an IT system (an ungrounded power system or a high-resistance-grounded [over 30 ohms] power system), otherwise the system is connected to ground potential through the EMC filter capacitors. This may cause danger or damage the drive. See page *[46](#page-45-2)*. **Note:** When the internal EMC filter is disconnected, the drive is not EMC compatible.
- Disconnect the internal EMC filter when installing the drive on a corner-grounded TN system, otherwise the drive will be damaged. See page *[46](#page-45-2)*. **Note:** When the internal EMC filter is disconnected, the drive is not EMC compatible.
- All ELV (extra low voltage) circuits connected to the drive must be used within a zone of equipotential bonding, ie within a zone where all simultaneously accessible conductive parts are electrically connected to prevent hazardous voltages appearing between them. This is accomplished by a proper factory grounding.

#### **Note:**

• Even when the motor is stopped, dangerous voltage is present at the power circuit terminals U1, V1, W1 and U2, V2, W2.

#### <span id="page-16-0"></span>**General safety**

**WARNING!** Ignoring the following instructions can cause physical injury or death, or damage to the equipment.

- The drive is not field repairable. Never attempt to repair a malfunctioning drive; contact your local ABB representative or Authorized Service Center for replacement.
- Make sure that dust from drilling does not enter the drive during the installation. Electrically conductive dust inside the drive may cause damage or lead to malfunction.
- Ensure sufficient cooling.

#### <span id="page-16-1"></span>**Safe start-up and operation**

These warnings are intended for all who plan the operation, start up or operate the drive.

#### <span id="page-16-2"></span>**General safety**

**WARNING!** Ignoring the following instructions can cause physical injury or  $\frac{11}{12}$  death, or damage to the equipment.

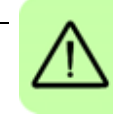

- Before adjusting the drive and putting it into service, make sure that the motor and all driven equipment are suitable for operation throughout the speed range provided by the drive. The drive can be adjusted to operate the motor at speeds above and below the speed provided by connecting the motor directly to the power line.
- Do not activate automatic fault reset functions if dangerous situations can occur. When activated, these functions reset the drive and resume operation after a fault.
- Do not control the motor with an AC contactor or disconnecting device (disconnecting means); use instead the control panel start and stop keys  $\circledcirc$  and  $\circledcirc$  or external commands (I/O or fieldbus). The maximum allowed number of charging cycles of the DC capacitors (that is, power-ups by applying power) is two per minute and the maximum total number of chargings is 15 000.

#### **Note:**

- If an external source for start command is selected and it is ON, the drive starts immediately after an input voltage break or fault reset unless the drive is configured for 3-wire (a pulse) start/stop.
- When the control location is not set to local (LOC not shown on the display), the stop key on the control panel does not stop the drive. To stop the drive using the control panel, first press the LOC/REM key  $\mathbb{R}$  and then the stop key  $\textcircled{\tiny{\textcircled{\tiny \textcirc}}}$ .

*18 Safety*

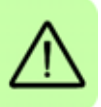

# $\overline{\phantom{a}}$

# <span id="page-18-0"></span>**Introduction to the manual**

## <span id="page-18-1"></span>**What this chapter contains**

The chapter describes applicability, the target audience and purpose of this manual. It describes the contents of this manual and refers to a list of related manuals for more information. The chapter also contains a flowchart of steps for checking the delivery, installing and commissioning the drive. The flowchart refers to chapters/sections in this manual.

# <span id="page-18-2"></span>**Applicability**

The manual is applicable to the ACS310 drive firmware version 4.00E or later. See parameter *[3301](#page-213-1) [FIRMWARE](#page-213-2)* on page *[214](#page-213-1)*.

# <span id="page-18-3"></span>**Target audience**

The reader is expected to know the fundamentals of electricity, wiring, electrical components and electrical schematic symbols.

The manual is written for readers worldwide. Both SI and imperial units are shown. Special US instructions for installations in the United States are given.

# <span id="page-18-4"></span>**Purpose of the manual**

This manual provides information needed for planning the installation, installing, commissioning, using and servicing the drive.

## <span id="page-19-0"></span>**Contents of this manual**

The manual consists of the following chapters:

- *[Safety](#page-14-0)* (page *[15](#page-14-0)*) gives safety instructions you must follow when installing, commissioning, operating and servicing the drive.
- *[Introduction to the manual](#page-18-0)* (this chapter, page *[19](#page-18-0)*) describes applicability, target audience, purpose and contents of this manual. It also contains a quick installation and commissioning flowchart.
- *[Operation principle and hardware description](#page-22-3)* (page *[23](#page-22-3)*) describes the operation principle, layout, power connections and control interfaces, type designation label and type designation information in short.
- *[Mechanical installation](#page-28-0)* (page *[29](#page-28-0)*) tells how to check the installation site, unpack, check the delivery and install the drive mechanically.
- *[Planning the electrical installation](#page-34-4)* (page *[35](#page-34-4)*) tells how to check the compatibility of the motor and the drive and select cables, protections and cable routing.
- *[Electrical installation](#page-44-0)* (page *[45](#page-44-0)*) tells how to check the insulation of the assembly and the compatibility with IT (ungrounded) and corner-grounded TN systems as well as connect power cables, control cables and embedded fieldbus.
- *[Installation checklist](#page-54-2)* (page *[55](#page-54-2)*) contains a checklist for checking the mechanical and electrical installation of the drive.
- *[Start-up and control with I/O](#page-56-0)* (page *[57](#page-56-0)*) tells how to start up the drive as well as how to start, stop, change the direction of the motor rotation and adjust the motor speed through the I/O interface.
- *[Control panels](#page-66-4)* (page *[67](#page-66-4)*) describes the control panel keys, LED indicators and display fields. It also instructs in using the panel in control, monitoring and changing the settings.
- *[Application macros](#page-100-3)* (page *[101](#page-100-3)*) gives a brief description of each application macro together with a wiring diagram showing the default control connections. It also explains how to save a user macro and how to recall it.
- *[Program features](#page-112-4)* (page *[113](#page-112-4)*) describes program features with lists of related user settings, actual signals, and fault and alarm messages.
- *[Actual signals and parameters](#page-158-3)* (page *[159](#page-158-3)*) describes actual signals and parameters. It also lists the default values for the different macros.
- *[Fieldbus control with the embedded fieldbus](#page-276-3)* (page *[277](#page-276-3)*) tells how the drive can be controlled by external devices over a communication network using embedded fieldbus.
- *[Fault tracing](#page-300-5)* (page *[301](#page-300-5)*) tells how to reset faults and view fault history. It lists all alarm and fault messages including the possible cause and corrective actions.
- *[Maintenance and hardware diagnostics](#page-318-3)* (page *[319](#page-318-3)*) contains preventive maintenance instructions and LED indicator descriptions.
- *[Technical data](#page-324-2)* (page *[325](#page-324-2)*) contains technical specifications of the drive, eg ratings, sizes and technical requirements as well as provisions for fulfilling the requirements for CE and other marks.
- *[Dimension drawings](#page-342-1)* (page *[343](#page-342-1)*) shows dimension drawings of the drive.
- *Further information* (inside of the back cover, page *353*) tells how to make product and service inquiries, get information on product training, provide feedback on ABB Drives manuals and find documents on the Internet.

#### <span id="page-20-0"></span>**Related documents**

See *List of related manuals* on page *2*.

#### <span id="page-20-1"></span>**Categorization by frame size**

The ACS310 is manufactured in frame sizes R0…R4. Some instructions and other information which only concern certain frame sizes are marked with the symbol of the frame size (R0…R4). To identify the frame size of your drive, see the table in section *[Ratings](#page-325-1)* on page *[326](#page-325-1)*.

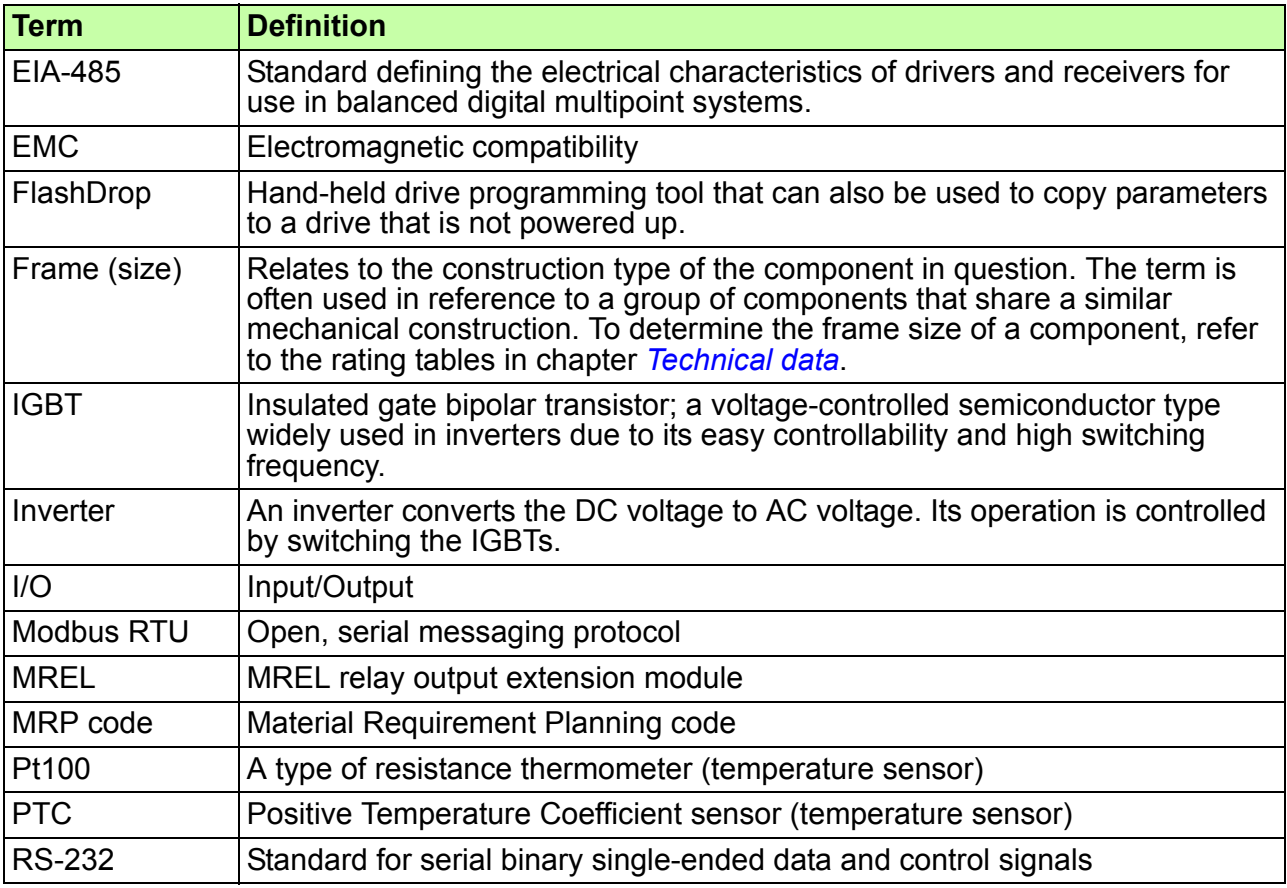

#### <span id="page-20-2"></span>**Terms and abbreviations**

# <span id="page-21-0"></span>**Quick installation and commissioning flowchart**

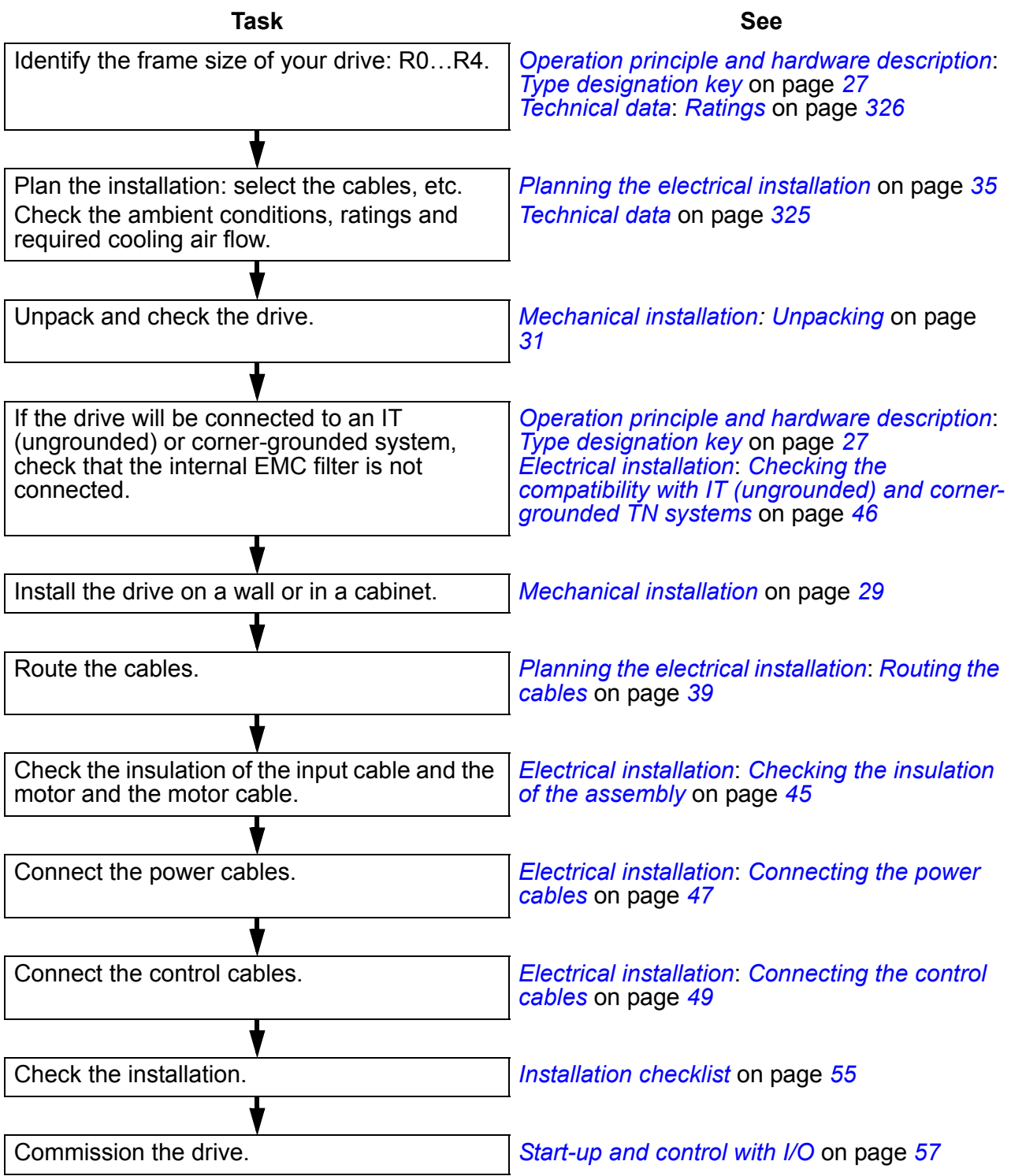

# <span id="page-22-3"></span><span id="page-22-0"></span>**Operation principle and hardware description**

# <span id="page-22-1"></span>**What this chapter contains**

The chapter briefly describes the operation principle, layout, type designation label and type designation information. It also shows a general diagram of power connections and control interfaces.

# <span id="page-22-2"></span>**Operation principle**

The ACS310 is a wall or cabinet mountable drive for controlling AC induction motors.

The figure below shows the simplified main circuit diagram of the drive. The rectifier converts three-phase AC voltage to DC voltage. The capacitor bank of the intermediate circuit stabilizes the DC voltage. The inverter converts the DC voltage back to AC voltage for the AC motor.

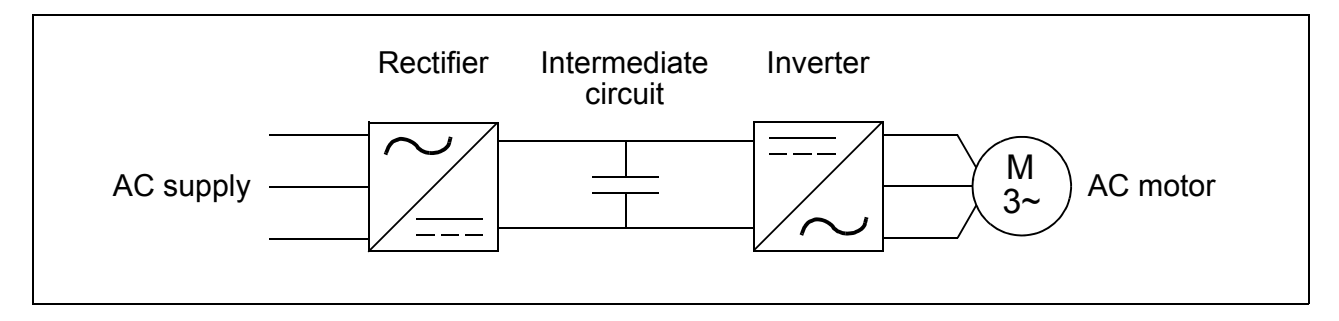

# <span id="page-23-0"></span>**Product overview**

#### <span id="page-23-1"></span>**Layout**

The layout of the drive is presented below. The figure shows a frame size R2 drive. The construction of the different frame sizes R0…R4 varies to some extent.

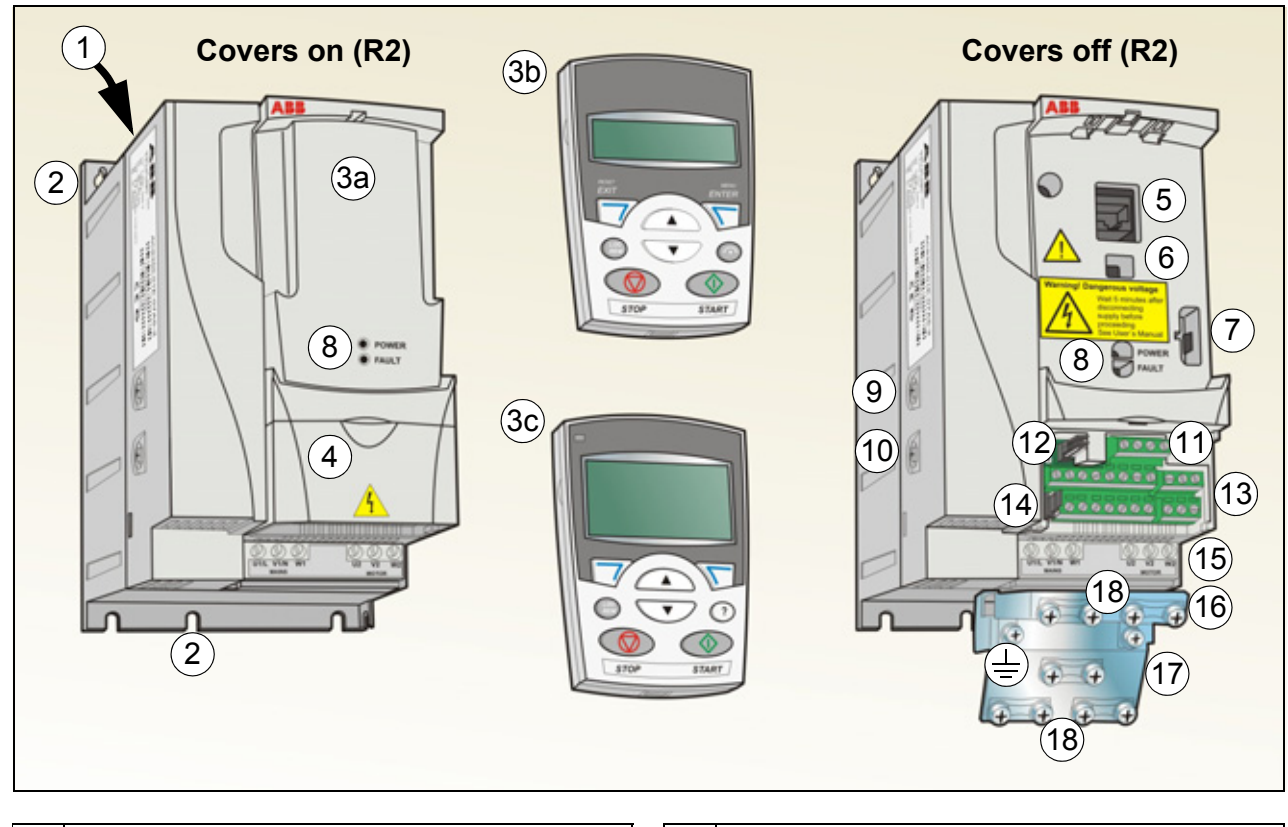

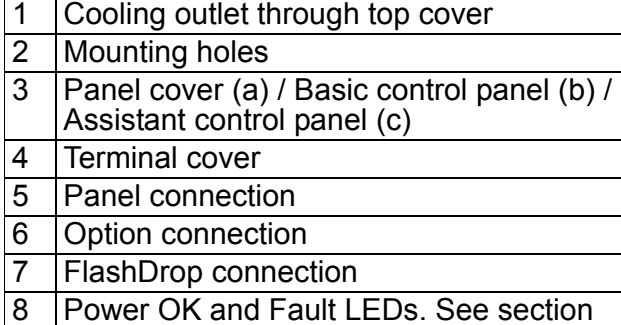

*[LEDs](#page-322-1)* on page *[323](#page-322-1)*.

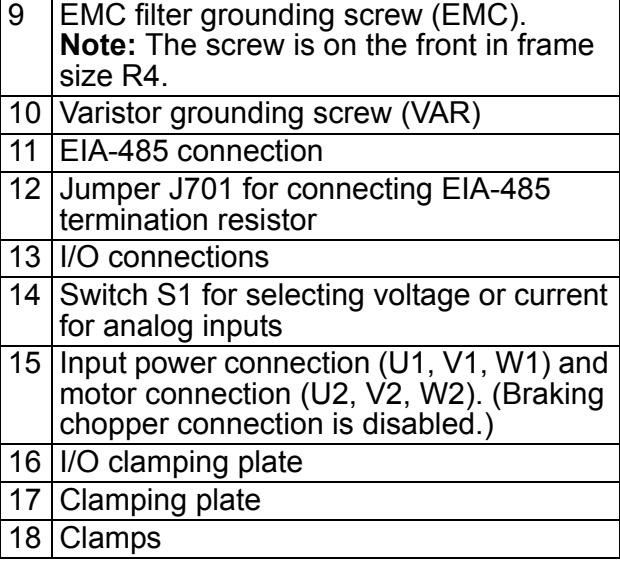

#### <span id="page-24-0"></span>**Power connections and control interfaces**

The diagram gives an overview of connections. I/O connections are parameterable. See chapter *[Application macros](#page-100-3)* on page *[101](#page-100-3)* for I/O connections for the different macros and chapter *[Electrical installation](#page-44-0)* on page *[45](#page-44-0)* for installation in general.

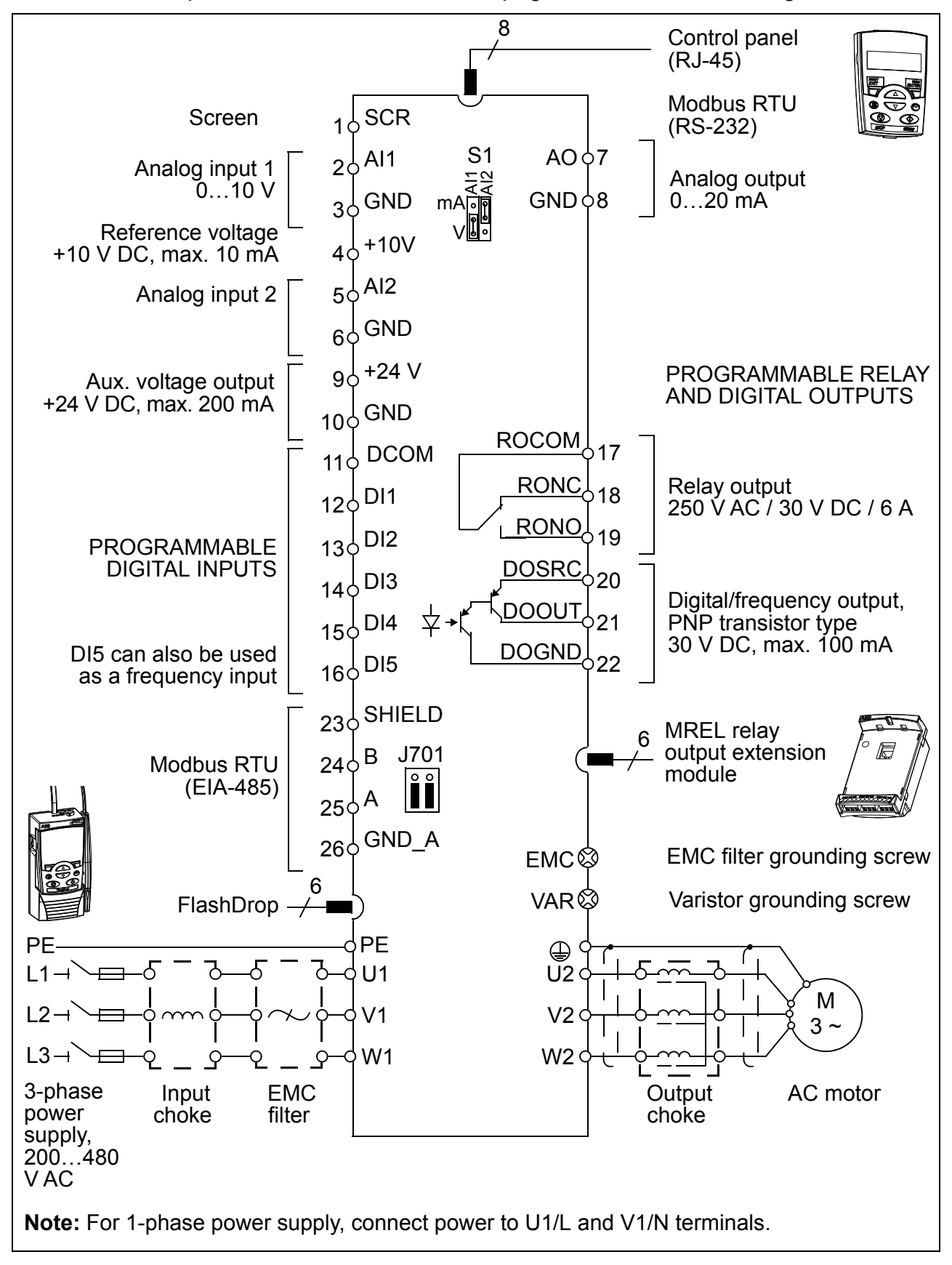

# <span id="page-25-1"></span><span id="page-25-0"></span>**Type designation label**

The type designation label is attached to the left side of the drive. An example label and explanation of the label contents are shown below.

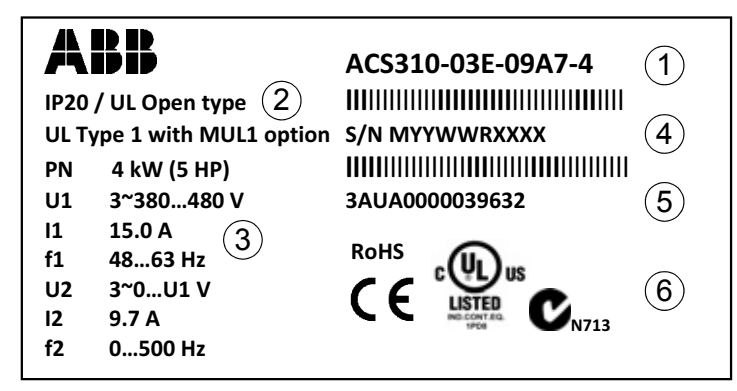

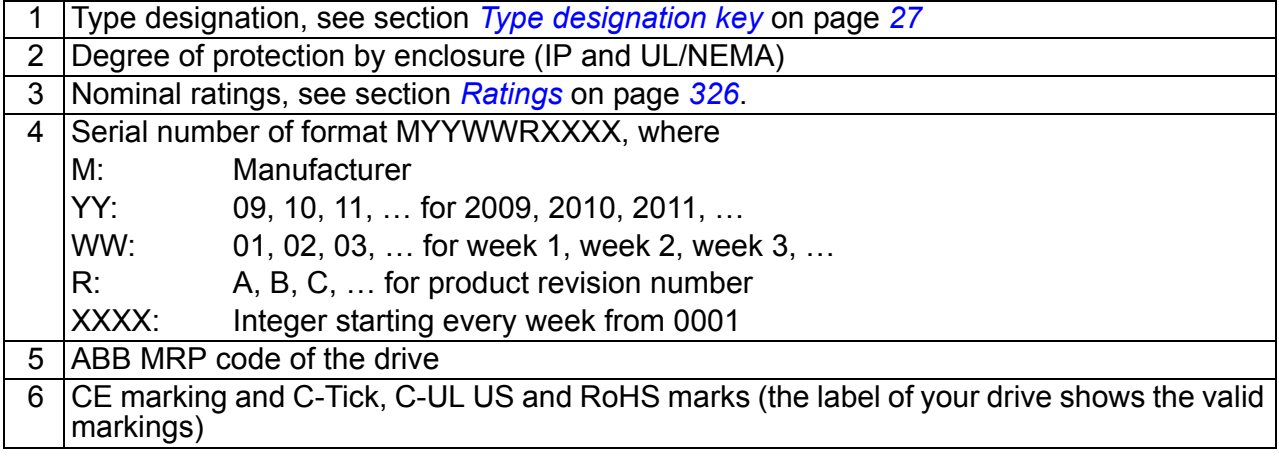

# <span id="page-26-1"></span><span id="page-26-0"></span>**Type designation key**

The type designation contains information on the specifications and configuration of the drive. You find the type designation on the type designation label attached to the drive. The first digits from the left express the basic configuration, for example ACS310-03E-09A7-4. The optional selections are given after that, separated by + signs, for example +J404. The explanations of the type designation label selections are described below.

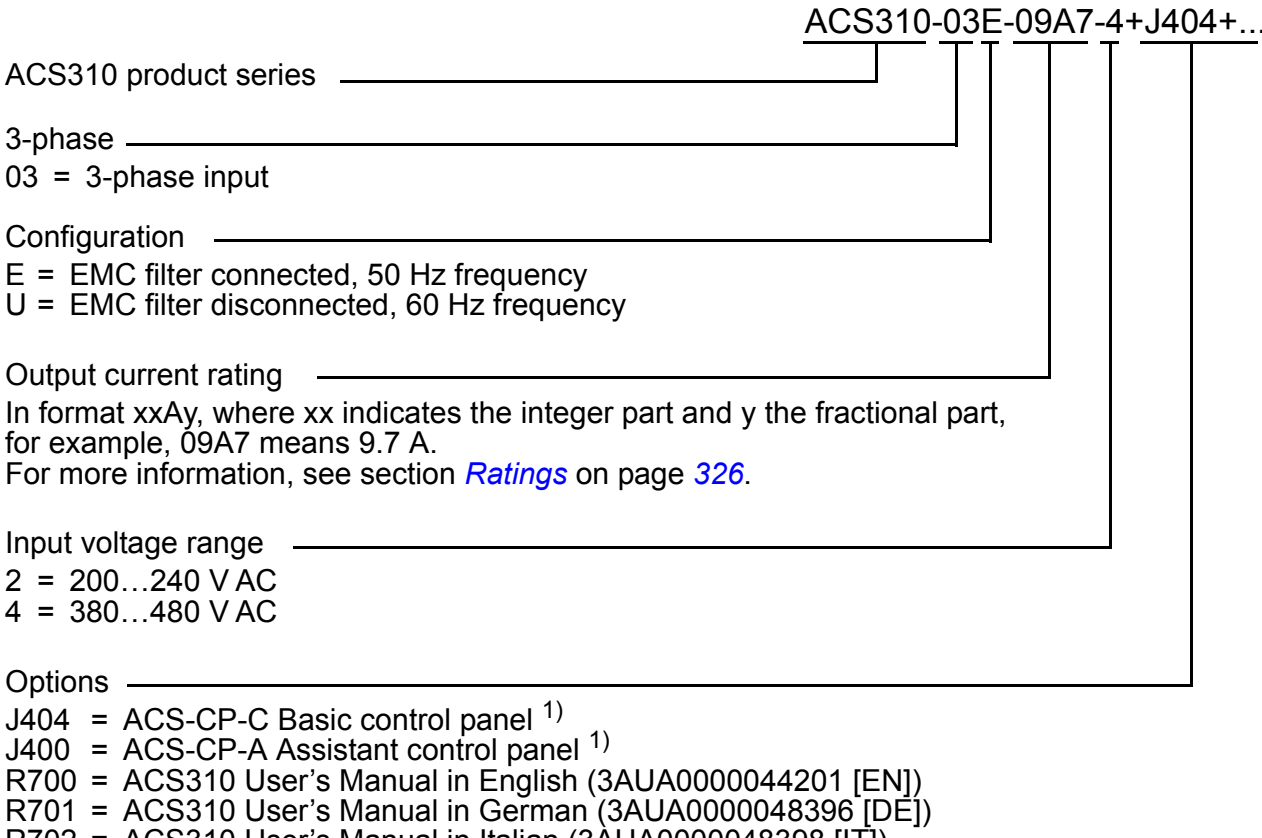

- R702 = ACS310 User's Manual in Italian (3AUA0000048398 [IT])
- R707 = ACS310 User's Manual in French (3AUA0000048400 [FR])
- $R708$  = ACS310 User's Manual in Spanish (3AUA0000048401 [ES])
- <sup>1)</sup> The ACS310 is compatible with panels that have the following panel revisions and panel firmware versions. To find out the revision and firmware version of your panel, see page *[68](#page-67-0)*.

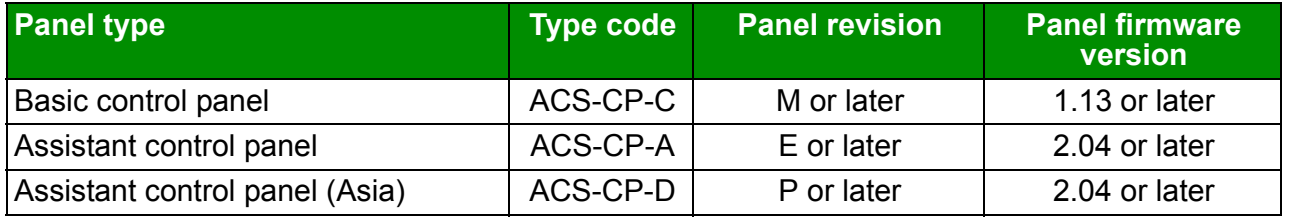

Note that unlike the other panels, the ACS-CP-D is ordered with a separate material code.

#### *28 Operation principle and hardware description*

# <span id="page-28-1"></span><span id="page-28-0"></span>**Mechanical installation**

# <span id="page-28-2"></span>**What this chapter contains**

The chapter tells how to check the installation site, unpack, check the delivery and install the drive mechanically.

# <span id="page-28-3"></span>**Checking the installation site**

The drive may be installed on the wall or in a cabinet. Check the enclosure requirements for the need to use the NEMA 1 option in wall installations (see chapter *[Technical data](#page-324-2)* on page *[325](#page-324-2)*.

The drive can be installed in three different ways, depending on the frame size:

- a) back mounting (all frame sizes)
- b) side mounting (frame sizes R0…R2)
- c) DIN rail mounting (all frame sizes).

The drive must be installed in an upright position.

Check the installation site according to the requirements below. Refer to chapter *[Dimension drawings](#page-342-1)* on page *[343](#page-342-1)* for frame details.

#### <span id="page-28-4"></span>**Requirements for the installation site**

#### **Operation conditions**

See chapter *[Technical data](#page-324-2)* on page *[325](#page-324-2)* for the allowed operation conditions of the drive.

#### **Wall**

The wall should be as close to vertical and even as possible, of non-flammable material and strong enough to carry the weight of the drive.

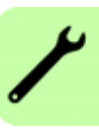

#### **Floor**

The floor/material below the installation should be non-flammable.

#### **Free space around the drive**

The required free space for cooling above and below the drive is 75 mm (3 in). No free space is required on the sides of the drive, so drives can be mounted immediately next to each other.

## <span id="page-29-0"></span>**Required tools**

To install the drive, you need the following tools:

- screwdrivers (as appropriate for the mounting hardware used)
- wire stripper
- tape measure
- drill (if the drive will be installed with screws/bolts)
- mounting hardware: screws or bolts (if the drive will be installed with screws/ bolts). For the number of screws/bolts, see *[With screws](#page-31-2)* on page *[32](#page-31-2)*.

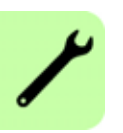

# <span id="page-30-2"></span><span id="page-30-0"></span>**Unpacking**

The drive (1) is delivered in a package that also contains the following items (frame size R2 shown in the figure):

- plastic bag (2) including clamping plate (also used for I/O cables in frame sizes R3 and R4), I/O clamping plate (for frame sizes R0…R2), clamps and screws
- panel cover (3)
- mounting template, integrated into the package (4)
- short form user's manual (5)
- possible options (Basic control panel, Assistant control panel or complete User's Manual).

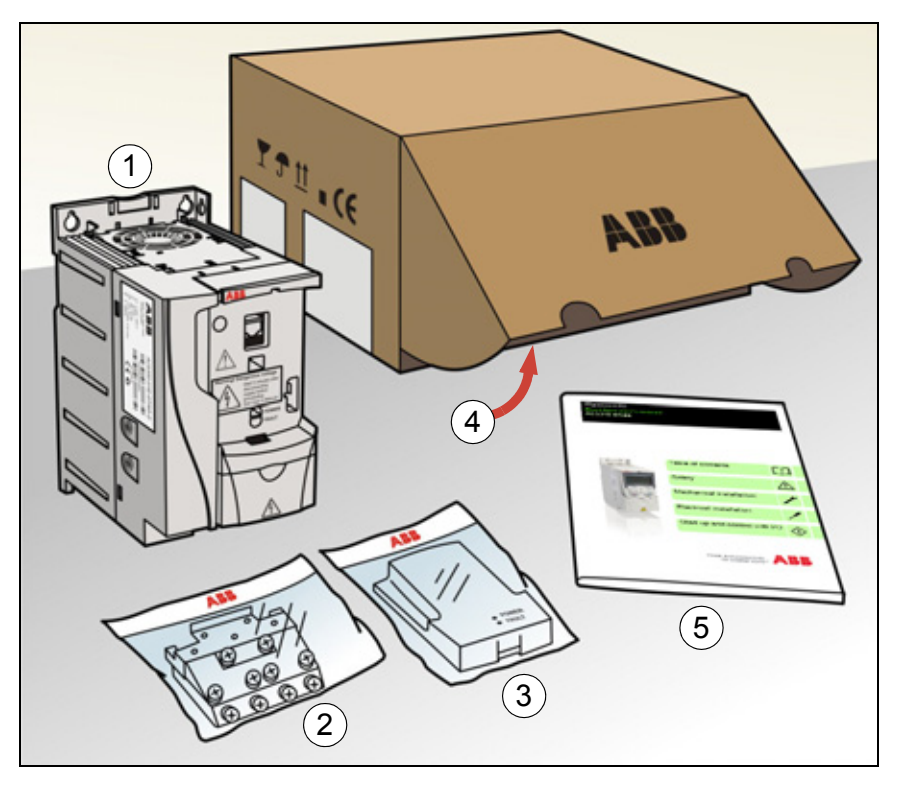

# <span id="page-30-1"></span>**Checking the delivery**

Check that there are no signs of damage. Notify the shipper immediately if damaged components are found.

Before attempting installation and operation, check the information on the type designation label of the drive to verify that the drive is of the correct type. See section *[Type designation label](#page-25-1)* on page *[26](#page-25-1)*.

# <span id="page-31-0"></span>**Installing**

The instructions in this manual cover drives with the IP20 degree of protection. To comply with NEMA 1, use the MUL1-R1, MUL1-R3 or MUL1-R4 option kit, which is delivered with multilingual installation instructions (3AFE68642868, 3AFE68643147 or 3AUA0000025916, respectively).

#### <span id="page-31-1"></span>**Install the drive**

Install the drive with screws or on a DIN rail as appropriate.

**Note:** Make sure that dust from drilling does not enter the drive during the installation.

#### <span id="page-31-2"></span>**With screws**

- 1. Mark the hole locations using for example the mounting template cut out from the package. The locations of the holes are also shown in the drawings in chapter *[Dimension drawings](#page-342-1)* on page *[343](#page-342-1)*. The number and location of the holes used depend on how the drive is installed:
	- a) back mounting (frame sizes R0…R4): four holes
	- b) side mounting (frame sizes R0…R2): three holes; one of the bottom holes is located in the clamping plate.
- 2. Fix the screws or bolts to the marked locations.

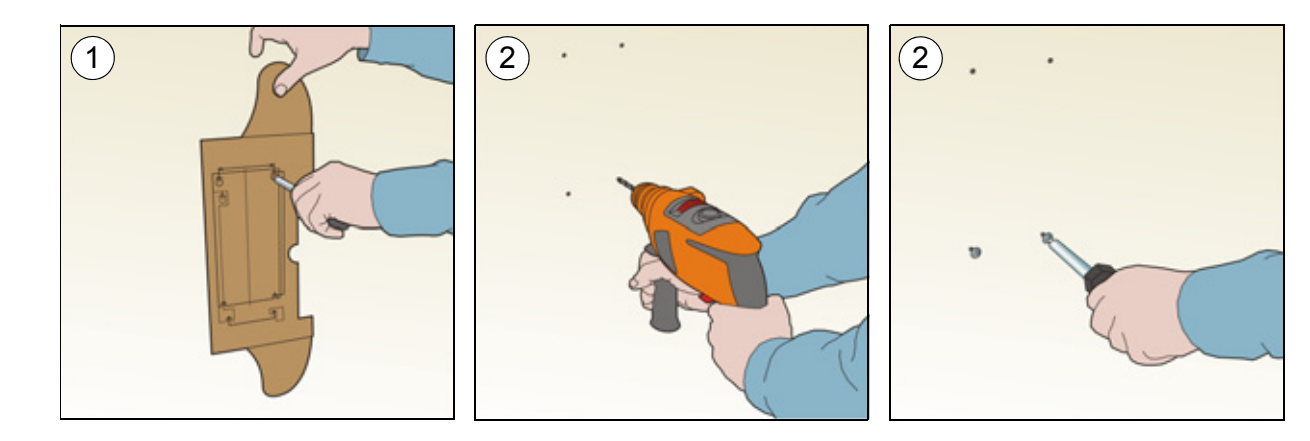

- 3. Position the drive onto the screws on the wall.
- 4. Tighten the screws in the wall securely.

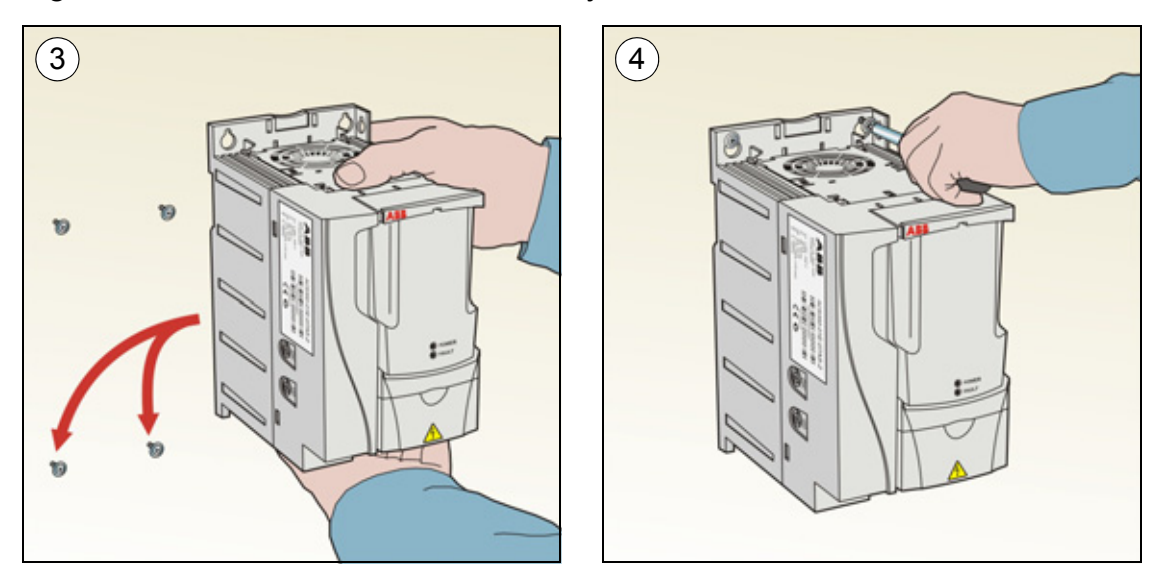

#### **On DIN rail**

1. Click the drive to the rail. To detach the drive, press the release lever on top of the drive (1b).

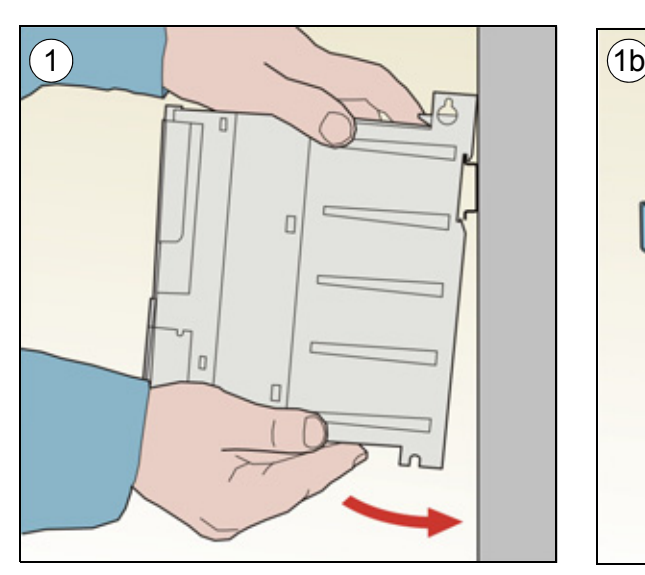

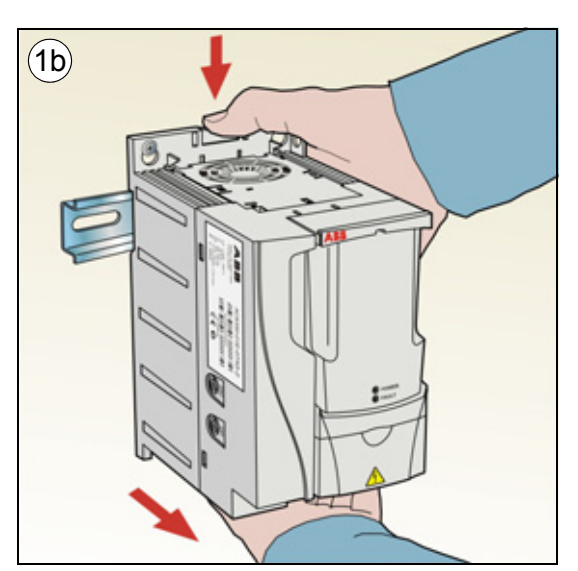

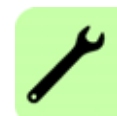

#### <span id="page-33-0"></span>**Fasten clamping plates**

- 1. Fasten the clamping plate to the plate at the bottom of the drive with the provided screws.
- 2. For frame sizes R0…R2, fasten the I/O clamping plate to the clamping plate with the provided screws.

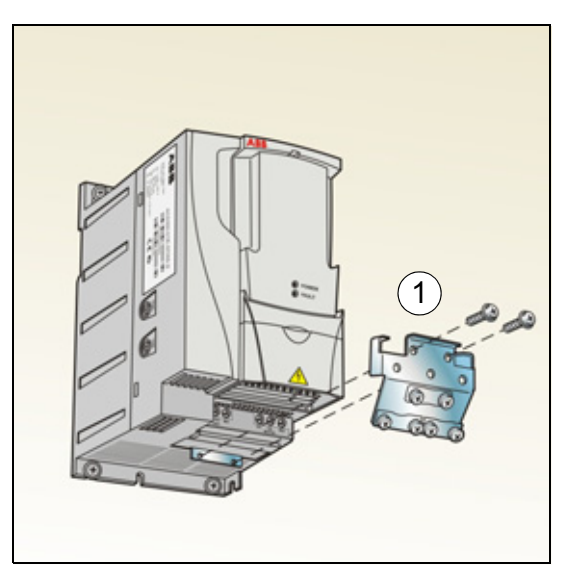

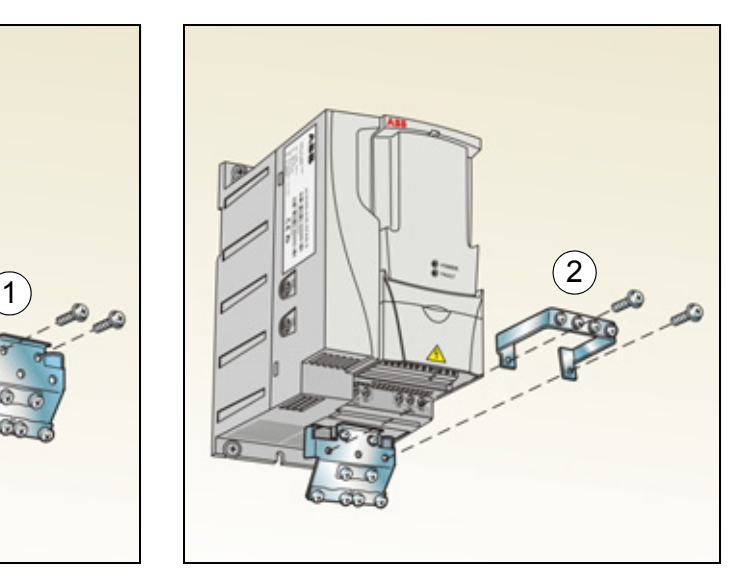

# $\blacktriangle$

# <span id="page-34-4"></span><span id="page-34-0"></span>**Planning the electrical installation**

## <span id="page-34-1"></span>**What this chapter contains**

The chapter contains the instructions that you must follow when checking the compatibility of the motor and drive, and selecting cables, protections, cable routing and way of operation for the drive.

**Note:** The installation must always be designed and made according to applicable local laws and regulations. ABB does not assume any liability whatsoever for any installation which breaches the local laws and/or other regulations. Furthermore, if the recommendations given by ABB are not followed, the drive may experience problems that the warranty does not cover.

# <span id="page-34-2"></span>**Implementing the AC power line connection**

See the requirements in section *[Electric power network specification](#page-333-2)* on page *[334](#page-333-2)*. Use a fixed connection to the AC power line.

**WARNING!** As the leakage current of the device typically exceeds 3.5 mA, a  $\Delta$  fixed installation is required according to IEC 61800-5-1.

#### <span id="page-34-3"></span>**Selecting the supply disconnecting device (disconnecting means)**

Install a hand-operated supply disconnecting device (disconnecting means) between the AC power source and the drive. The disconnecting device must be of a type that can be locked to the open position for installation and maintenance work.

#### <span id="page-35-0"></span>**European union**

To meet the European Union Directives, according to standard EN 60204-1, Safety of Machinery, the disconnecting device must be one of the following types:

- a switch-disconnector of utilization category AC-23B (EN 60947-3)
- a disconnector having an auxiliary contact that in all cases causes switching devices to break the load circuit before the opening of the main contacts of the disconnector (EN 60947-3)
- a circuit breaker suitable for isolation in accordance with EN 60947-2.

#### <span id="page-35-1"></span>**Other regions**

The disconnecting device must conform to the applicable safety regulations.

## <span id="page-35-2"></span>**Checking the compatibility of the motor and drive**

Check that the 3-phase AC induction motor and the drive are compatible according to the rating table in section *[Ratings](#page-325-1)* on page *[326](#page-325-1)*. The table lists the typical motor power for each drive type.

## <span id="page-35-3"></span>**Selecting the power cables**

#### <span id="page-35-4"></span>**General rules**

Dimension the input power and motor cables **according to local regulations**.

- The input power and the motor cables must be able to carry the corresponding load currents. See section *[Ratings](#page-325-1)* on page *[326](#page-325-1)* for the rated currents.
- The cable must be rated for at least 70 °C maximum permissible temperature of the conductor in continuous use. For US, see section *[Additional US requirements](#page-37-0)*  on page *[38](#page-37-0)*.
- The conductivity of the PE conductor must be equal to that of the phase conductor (same cross-sectional area).
- 600 V AC cable is accepted for up to 500 V AC.
- Refer to chapter *[Technical data](#page-324-2)* on page *[325](#page-324-2)* for the EMC requirements.

A symmetrical shielded motor cable (see the following figure) must be used to meet the EMC requirements of the CE and C-Tick marks.

A four-conductor system is allowed for input cabling, but a shielded symmetrical cable is recommended.

Compared to a four-conductor system, the use of a symmetrical shielded cable reduces electromagnetic emission of the whole drive system as well as motor bearing currents and wear.
#### **Alternative power cable types**

Power cable types that can be used with the drive are presented below.

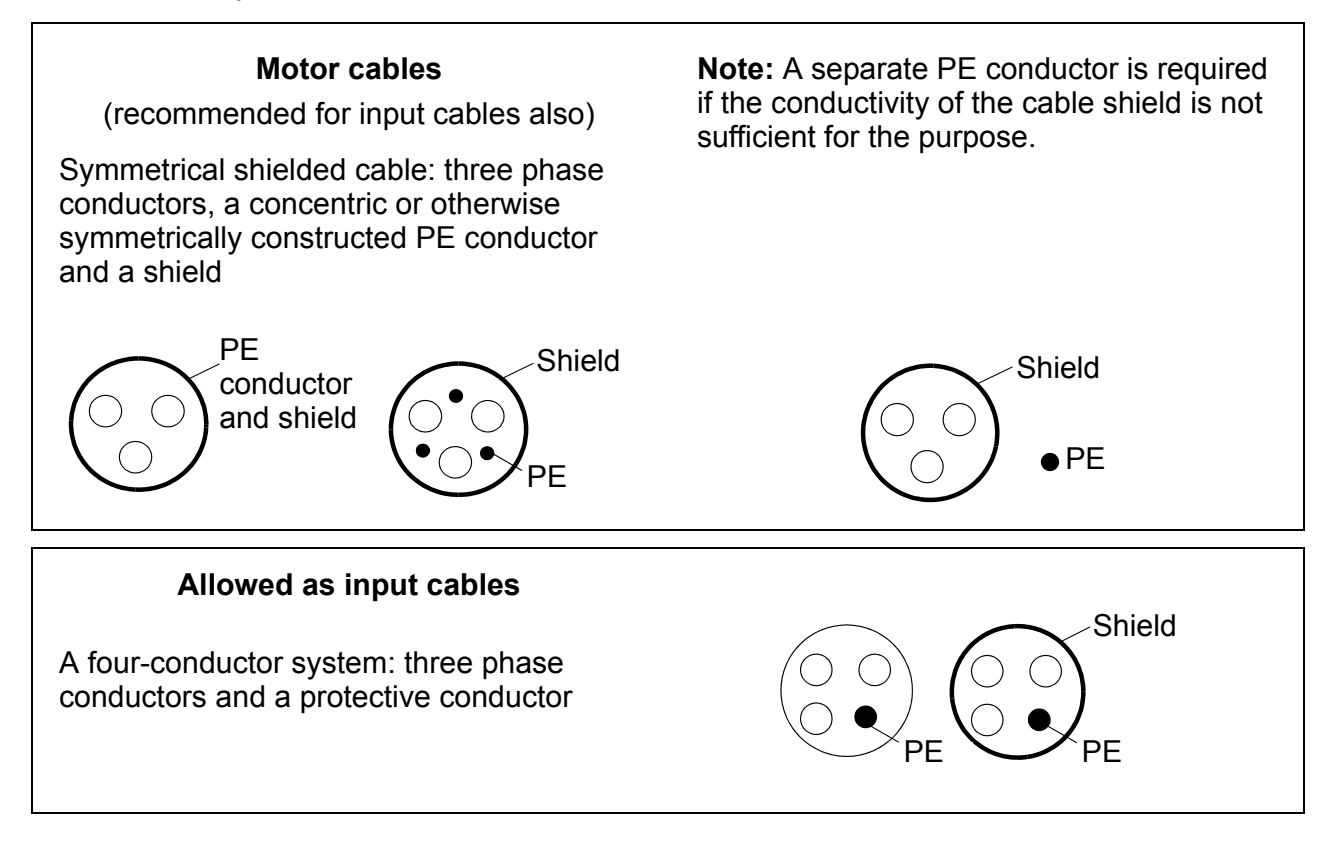

#### **Motor cable shield**

To function as a protective conductor, the shield must have the same cross-sectional area as the phase conductors when they are made of the same metal.

To effectively suppress radiated and conducted radio-frequency emissions, the shield conductivity must be at least 1/10 of the phase conductor conductivity. The requirements are easily met with a copper or aluminium shield. The minimum requirement of the motor cable shield of the drive is shown below. It consists of a concentric layer of copper wires. The better and tighter the shield, the lower the emission level and bearing currents.

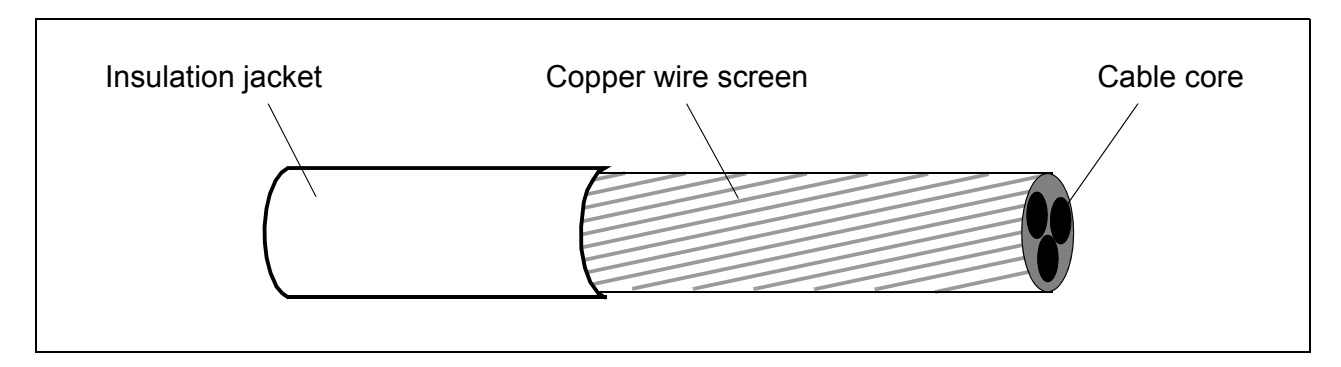

#### **Additional US requirements**

Type MC continuous corrugated aluminium armor cable with symmetrical grounds or shielded power cable is recommended for the motor cables if metallic conduit is not used.

The power cables must be rated for 75 °C (167 °F).

#### **Conduit**

Where conduits must be coupled together, bridge the joint with a ground conductor bonded to the conduit on each side of the joint. Bond the conduits also to the drive enclosure. Use separate conduits for input power, motor and control wiring. Do not run motor wiring from more than one drive in the same conduit.

#### **Armored cable / shielded power cable**

Six-conductor (three phases and three ground) type MC continuous corrugated aluminium armor cable with symmetrical grounds is available from the following suppliers (trade names in parentheses):

- Anixter Wire & Cable (Philsheath)
- BICC General Corp (Philsheath)
- Rockbestos Co. (Gardex)
- Oaknite (CLX).

Shielded power cable is available from the following suppliers:

- Belden
- LAPPKABEL (ÖLFLEX)
- Pirelli.

#### **Selecting the control cables**

#### **General rules**

All analog control cables and the cable used for the frequency input must be shielded.

Use a double-shielded twisted pair cable (Figure a, for example, JAMAK by Draka NK Cables) for analog signals. Employ one individually shielded pair for each signal. Do not use common return for different analog signals.

A double-shielded cable is the best alternative for low-voltage digital signals, but a single-shielded or unshielded twisted multipair cable (Figure b) is also usable. However, for frequency input, always use a shielded cable.

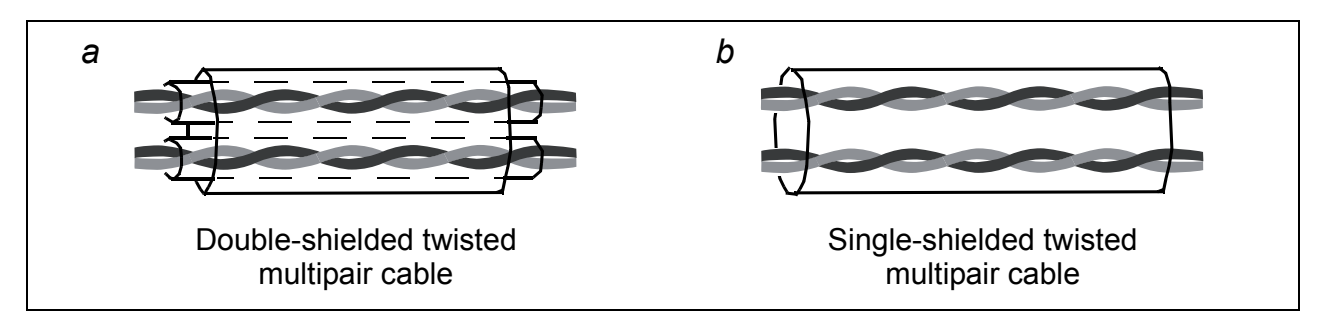

Run analog and digital signals in separate cables.

Relay-controlled signals, providing their voltage does not exceed 48 V, can be run in the same cables as digital input signals. It is recommended that the relay-controlled signals are run as twisted pairs.

Never mix 24 V DC and 115/230 V AC signals in the same cable.

#### **Relay cable**

The cable type with braided metallic screen (for example, ÖLFLEX by LAPPKABEL) has been tested and approved by ABB.

#### **Control panel cable**

In remote use, the cable connecting the control panel to the drive must not exceed 3 m (10 ft). The cable type tested and approved by ABB is used in control panel option kits.

#### <span id="page-38-0"></span>**Routing the cables**

Route the motor cable away from other cable routes. Motor cables of several drives can be run in parallel installed next to each other. It is recommended that the motor cable, input power cable and control cables are installed on separate trays. Avoid long parallel runs of motor cables with other cables to decrease electromagnetic interference caused by the rapid changes in the drive output voltage.

Where control cables must cross power cables make sure that they are arranged at an angle as near to 90 degrees as possible.

The cable trays must have good electrical bonding to each other and to the grounding electrodes. Aluminium tray systems can be used to improve local equalizing of potential.

A diagram of the cable routing is shown below.

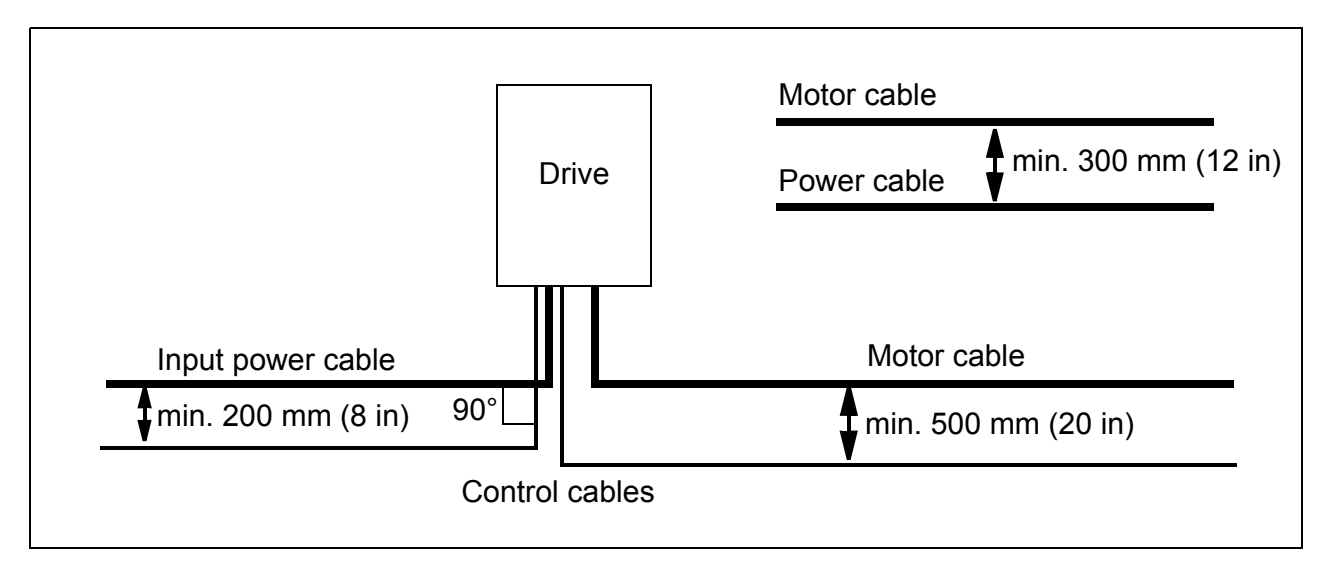

#### **Control cable ducts**

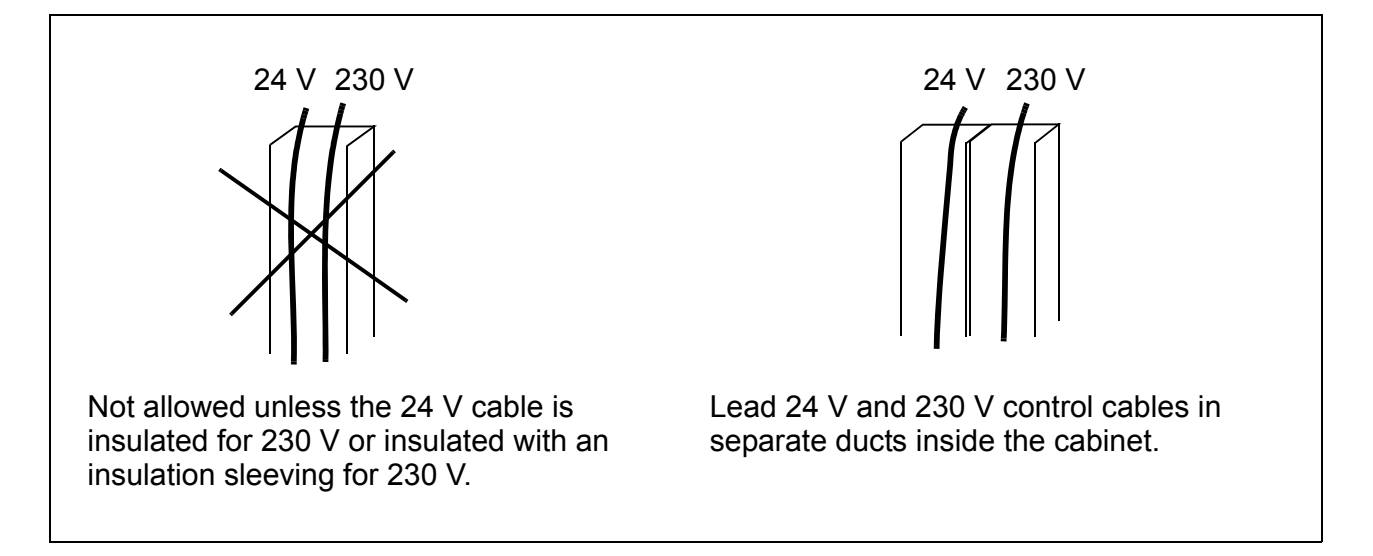

#### **Protecting the drive, input power cable, motor and motor cable in short-circuit situations and against thermal overload**

#### **Protecting the drive and input power cable in short-circuit situations**

Arrange the protection according to the following guidelines.

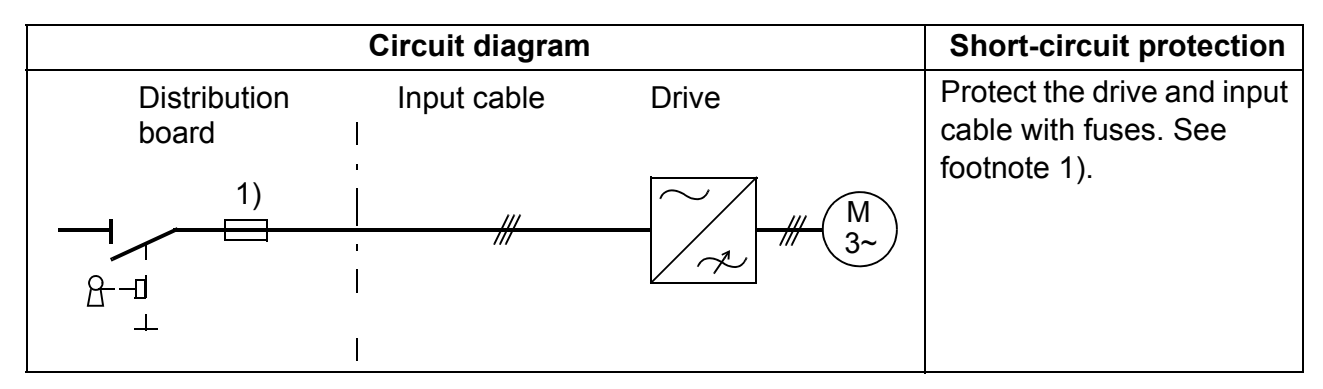

1) Size the fuses according to instructions given in chapter *[Technical data](#page-324-0)* on page *[325](#page-324-0).* The fuses protect the input cable in short-circuit situations, restrict drive damage and prevent damage to adjoining equipment in case of a short circuit inside the drive.

#### **Protecting the motor and motor cable in short-circuit situations**

The drive protects the motor and motor cable in a short-circuit situation when the motor cable is dimensioned according to the nominal current of the drive. No additional protection devices are needed.

#### **Protecting the drive, motor cable and input power cable against thermal overload**

The drive protects itself and the input and motor cables against thermal overload when the cables are dimensioned according to the nominal current of the drive. No additional thermal protection devices are needed.

**WARNING!** If the drive is connected to multiple motors, a separate thermal overload switch must be used for protecting each cable and motor. These devices may require a separate fuse to cut off the short-circuit current.

#### **Protecting the motor against thermal overload**

According to regulations, the motor must be protected against thermal overload and the current must be switched off when overload is detected. The drive includes a motor thermal protection function that protects the motor and switches off the current when necessary. It is also possible to connect a motor temperature measurement to the drive. The user can tune both the thermal model and the temperature measurement function further by parameters.

The most common temperature sensors are:

- motor sizes IEC180...225: thermal switch (for example Klixon)
- motor sizes IEC200...250 and larger: PTC or Pt100.

For more information on the thermal model, see section *[Motor thermal protection](#page-131-0)* on page *[132](#page-131-0)*. For more information on the temperature measurement function, see section *[Motor temperature measurement through the standard I/O](#page-141-0)* on page *[142](#page-141-0)*.

#### **Using residual current devices (RCD) with the drive**

ACS310-03x drives are suitable to be used with residual current devices of Type B. Other measures for protection in case of direct or indirect contact, such as separation from the environment by double or reinforced insulation or isolation from the supply system by a transformer, can also be applied.

#### **Implementing a bypass connection**

**WARNING!** Never connect the supply power to the drive output terminals U2, V2 and W2. Power line voltage applied to the output can result in permanent damage to the drive.

If frequent bypassing is required, employ mechanically connected switches or contactors to ensure that the motor terminals are not connected to the AC power line and drive output terminals simultaneously.

#### **Protecting the contacts of relay outputs**

Inductive loads (relays, contactors, motors) cause voltage transients when switched off.

Equip inductive loads with noise attenuating circuits (varistors, RC filters [AC] or diodes [DC]) in order to minimize the EMC emission at switch-off. If not suppressed, the disturbances may connect capacitively or inductively to other conductors in the control cable and form a risk of malfunction in other parts of the system.

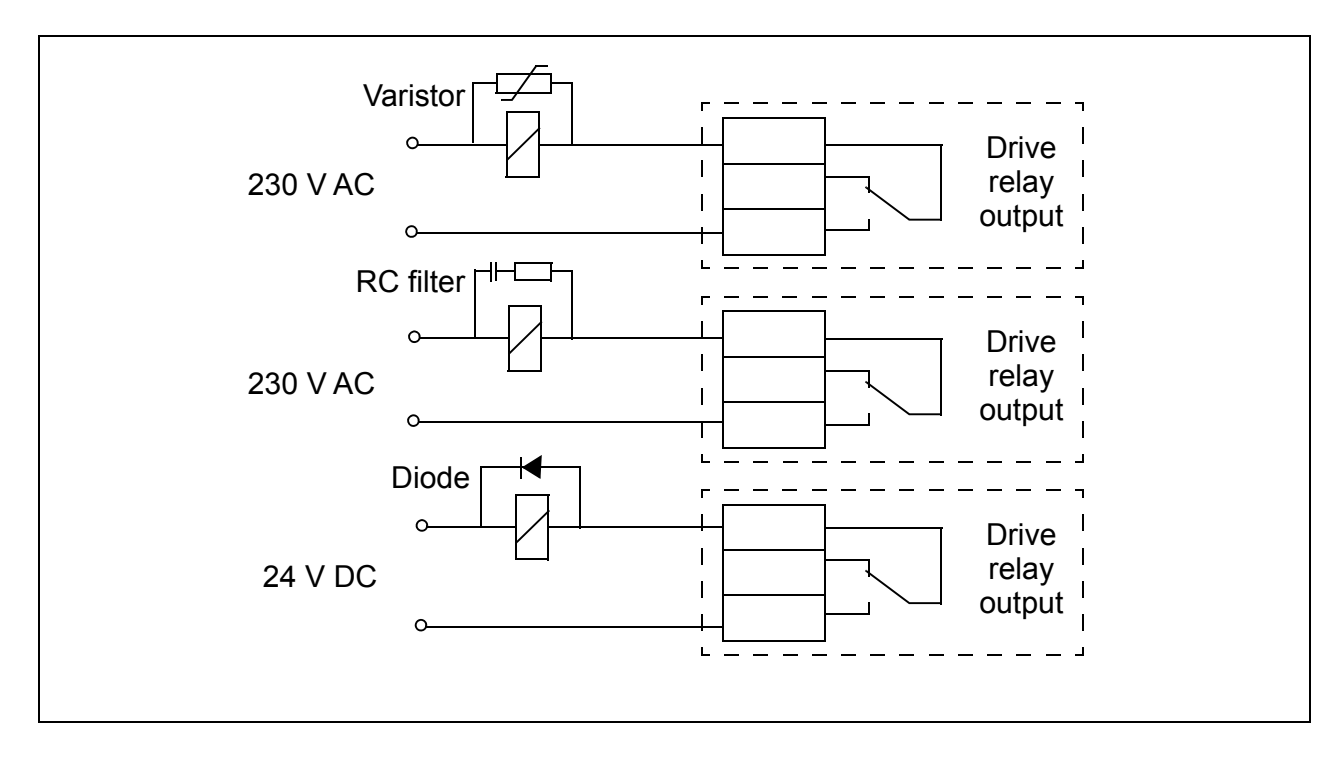

Install the protective component as close to the inductive load as possible. Do not install protective components at the I/O terminal block.

#### *44 Planning the electrical installation*

## <span id="page-44-0"></span>**Electrical installation**

#### **What this chapter contains**

The chapter tells how to check the insulation of the assembly and the compatibility with IT (ungrounded) and corner-grounded TN systems as well as connect power cables, control cables and embedded fieldbus.

**WARNING!** The work described in this chapter may only be carried out by a  $\frac{7}{1}$  qualified electrician. Follow the instructions in chapter *[Safety](#page-14-0)* on page [15](#page-14-0). Ignoring the safety instructions can cause injury or death.

**Make sure that the drive is disconnected from the input power during installation. If the drive is already connected to the input power, wait for 5 minutes after disconnecting the input power.**

### **Checking the insulation of the assembly**

#### **Drive**

Do not make any voltage tolerance or insulation resistance tests (for example, hi-pot or megger) on any part of the drive as testing can damage the drive. Every drive has been tested for insulation between the main circuit and the chassis at the factory. Also, there are voltage-limiting circuits inside the drive which cut down the testing voltage automatically.

#### **Input power cable**

Check the insulation of the input power cable according to local regulations before connecting to the drive.

#### **Motor and motor cable**

Check the insulation of the motor and motor cable as follows:

- 1. Check that the motor cable is connected to the motor and disconnected from the drive output terminals U2, V2 and W2.
- 2. Measure the insulation resistance between each phase conductor and the Protective Earth conductor using a measuring voltage of 500 V DC. The insulation resistance of an ABB motor must exceed 100 Mohm (reference value at 25 °C or 77 °F). For the insulation resistance of other motors, please consult the manufacturer's instructions.

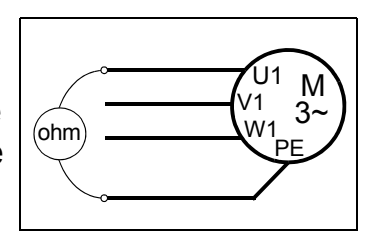

**Note:** Moisture inside the motor casing reduces the insulation resistance. If moisture is suspected, dry the motor and repeat the measurement.

#### **Checking the compatibility with IT (ungrounded) and corner-grounded TN systems**

**WARNING!** Disconnect the internal EMC filter when installing the drive on an IT system (an ungrounded power system or a high-resistance-grounded [over 30 ohms] power system), otherwise the system is connected to ground potential through the EMC filter capacitors. This may cause danger or damage the drive.

Disconnect the internal EMC filter when installing the drive on a corner-grounded TN system, otherwise the drive will be damaged.

**Note:** When the internal EMC filter is disconnected, the drive is not EMC compatible.

1. If you have an IT (ungrounded) or corner-grounded TN system, disconnect the internal EMC filter by removing the EMC screw. For 3-phase U-type drives (with type designation ACS310-03U-), the EMC screw is already removed at the factory and replaced by a plastic one.

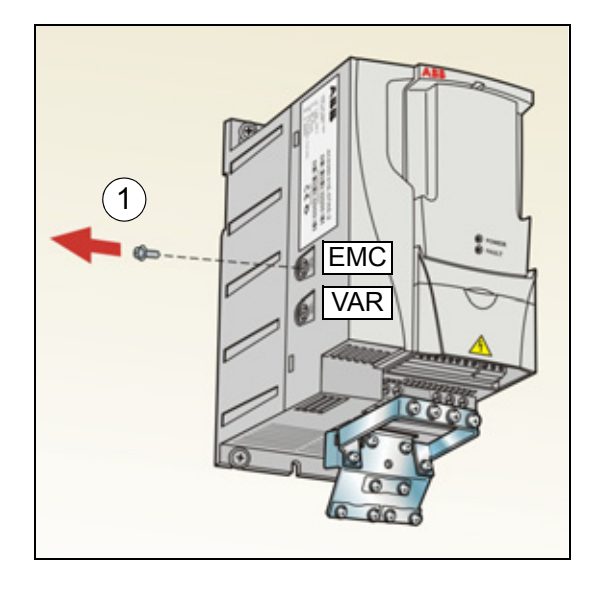

**Note:** In frame size R4 the EMC screw is located to the right of terminal W2.

#### **Connecting the power cables**

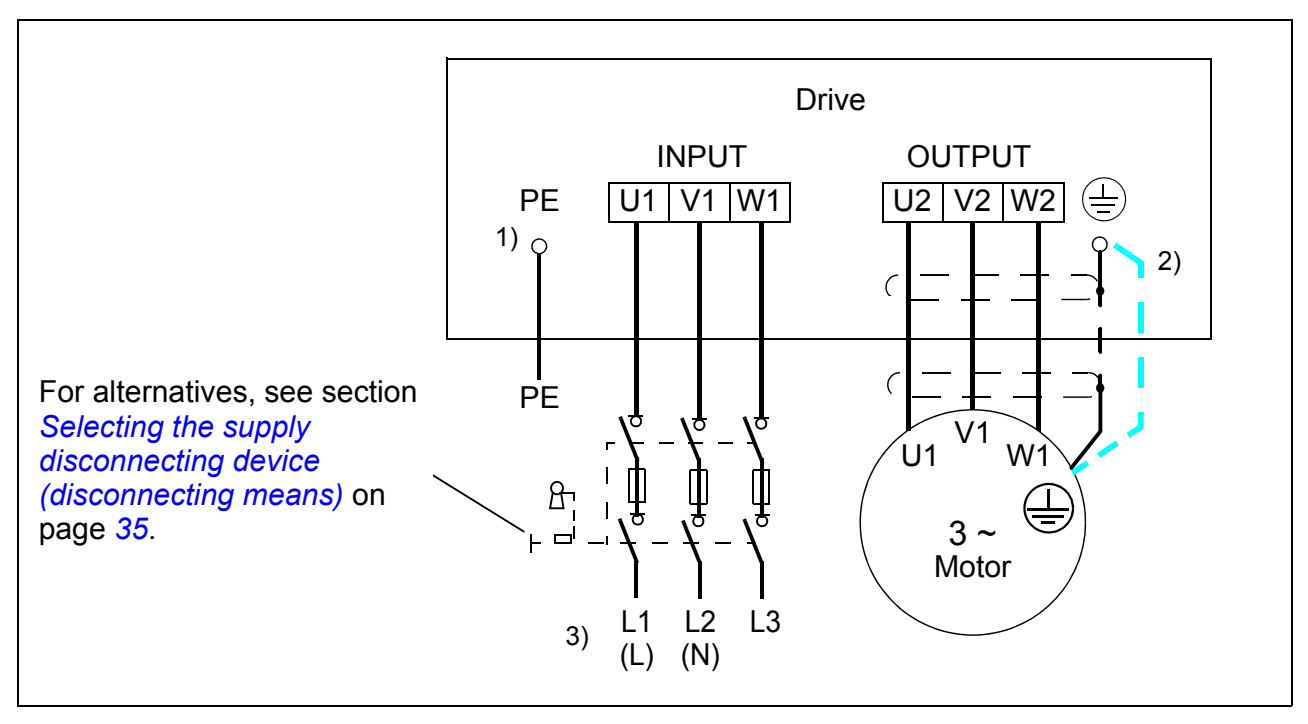

#### **Connection diagram**

 $1)$  Ground the other end of the PE conductor at the distribution board.

- $^{2)}$  Use a separate grounding cable if the conductivity of the cable shield is insufficient (smaller than the conductivity of the phase conductor) and there is no symmetrically constructed grounding conductor in the cable. See section *[Selecting the power cables](#page-35-0)* on page *[36](#page-35-0)*.
- $3)$  L and N are connection markings for 1-phase supply.

#### **Note:**

Do not use an asymmetrically constructed motor cable.

If there is a symmetrically constructed grounding conductor in the motor cable in addition to the conductive shield, connect the grounding conductor to the grounding terminal at the drive and motor ends.

For the 1-phase supply, connect power to U1 (L) and V1 (N) terminals.

Route the motor cable, input power cable and control cables separately. For more information, see section *[Routing the cables](#page-38-0)* on page *[39](#page-38-0)*.

#### **Grounding of the motor cable shield at the motor end**

For minimum radio frequency interference:

- ground the cable by twisting the shield as follows: flattened width  $\geq 1/5$  length
- or ground the cable shield 360 degrees at the leadthrough of the motor terminal box. a both a box a both  $\alpha$  a

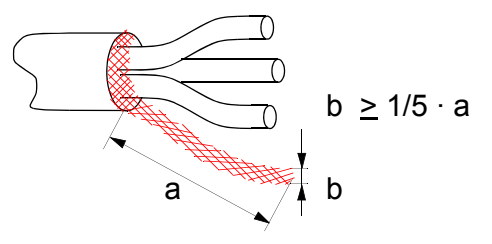

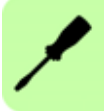

#### **Connection procedure**

- 1. Fasten the grounding conductor (PE) of the input power cable under the grounding clamp. Connect the phase conductors to the U1, V1 and W1 terminals. Use a tightening torque of 0.8 N·m (7 lbf·in) for frame sizes R0…R2, 1.7 N·m (15 lbf·in) for R3, and 2.5 N·m (22 lbf·in) for R4.
- 2. Strip the motor cable and twist the shield to form as short a pigtail as possible. Fasten the twisted shield under the grounding clamp. Connect the phase conductors to the U2, V2 and W2 terminals. Use a tightening torque of 0.8 N·m (7 lbf $\cdot$ in) for frame sizes R0...R2, 1.7 N $\cdot$ m (15 lbf $\cdot$ in) for R3, and 2.5 N $\cdot$ m (22 lbf $\cdot$ in) for R4.
- 3. Secure the cables outside the drive mechanically.

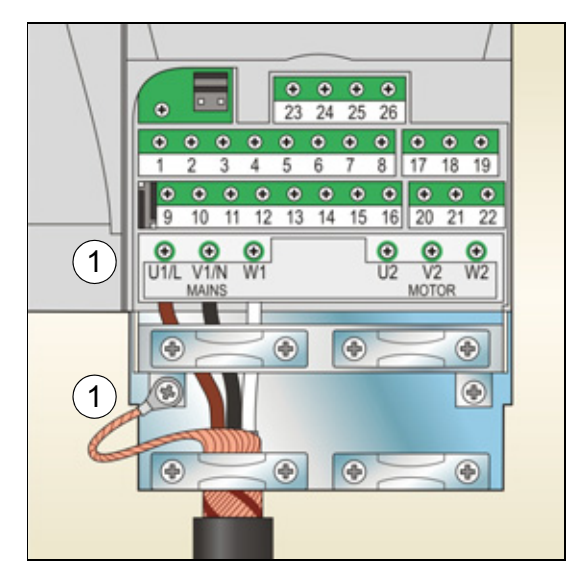

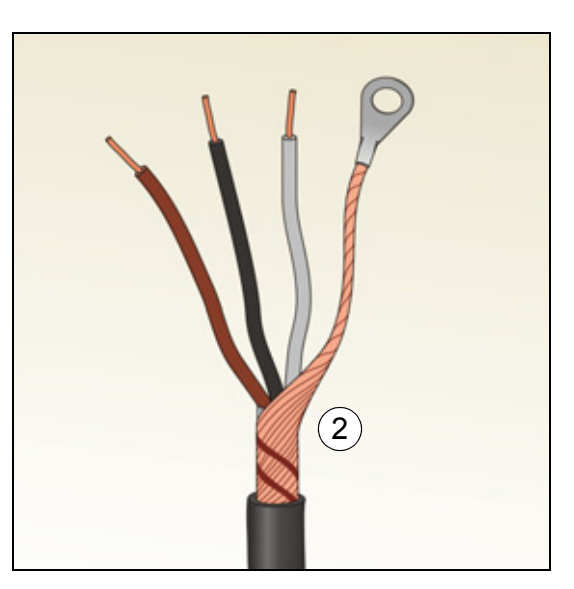

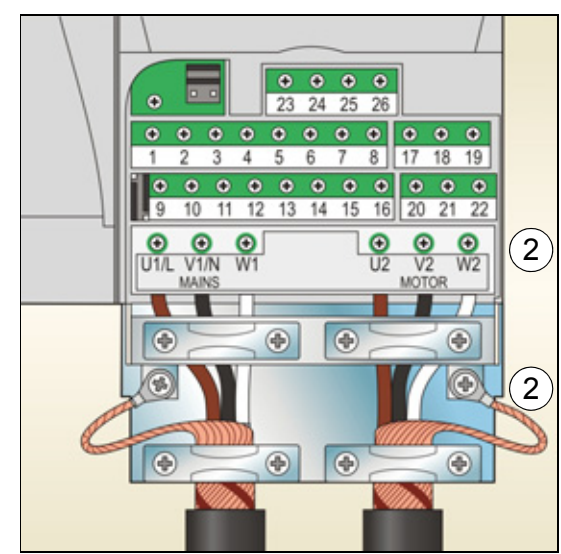

#### **Connecting the control cables**

#### **I/O terminals**

The figure below shows the I/O terminals. Tightening torque is 0.4 N·m (3.5 lbf·in).

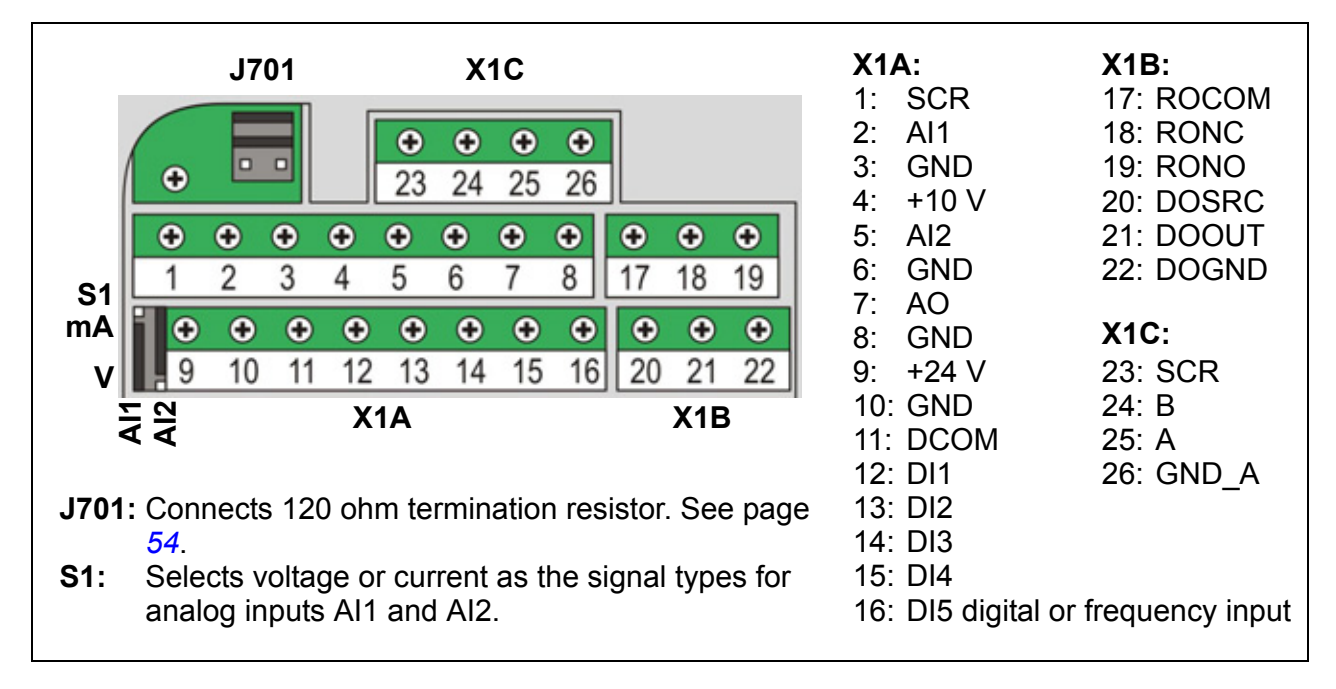

**WARNING!** All ELV (Extra Low Voltage) circuits connected to the drive must be  $\frac{17}{12}$  used within a zone of equipotential bonding, i.e. within a zone where all simultaneously accessible conductive parts are electrically connected to prevent hazardous voltages appearing between them. This is accomplished by a proper factory grounding.

The terminals on the control board as well as on the optional modules attachable to the board fulfil the Protective Extra Low Voltage (PELV) requirements stated in EN 50178, provided that the external circuits connected to the terminals also fulfil the requirements and the installation site is below 2000 m (6562 ft).

#### **Voltage and current selection for analog inputs**

Switch S1 selects voltage (0 [2]…10 V / -10…10 V) or current (0 [4]…20 mA / -20…20 mA) as the signal types for analog inputs AI1 and AI2. The factory settings are unipolar voltage for AI1 (0 [2]…10 V) and unipolar current for AI2 (0 [4]…20 mA), which correspond to the default usage in the application macros. The switch is located to the left of I/O terminal 9 (see the I/O terminal figure above).

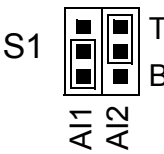

Top position: I (0 [4]…20 mA, default for AI2; or -20…20 mA) Bottom position: U (0 [2]…10 V, default for AI1; or -10…10 V)

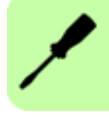

#### **Voltage and current connection for analog inputs**

Bipolar voltage (-10…10 V) and current (-20…20 mA) are also possible. If a bipolar connection is used instead of a unipolar one, see section *[Programmable analog](#page-121-0)  [inputs](#page-121-0)* on page *[122](#page-121-0)* for how to set parameters accordingly.

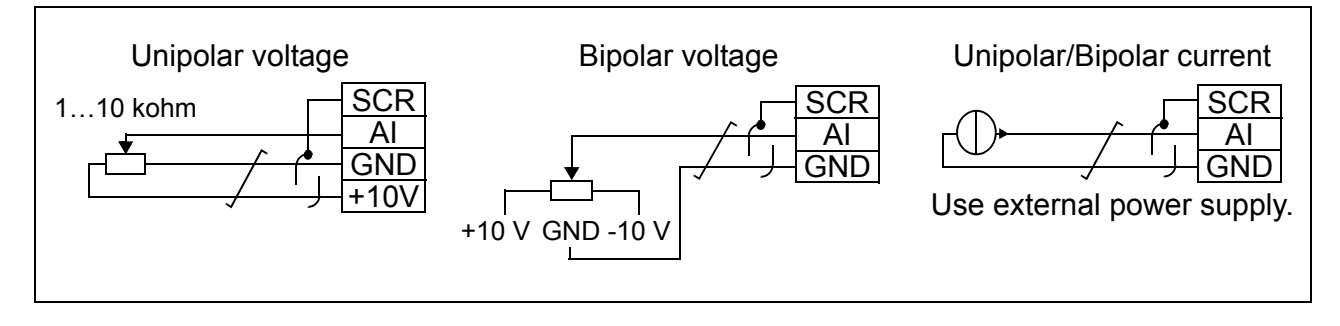

#### **PNP and NPN configuration for digital inputs**

You can wire the digital input terminals in either a PNP or NPN configuration.

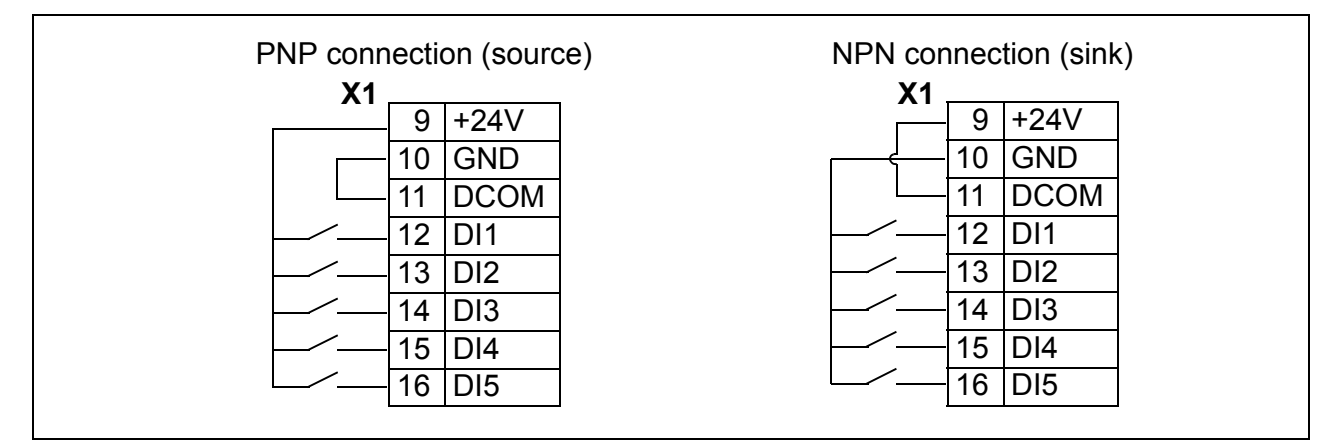

#### **External power supply for digital inputs**

For using an external +24 V supply for the digital inputs, see the figure below.

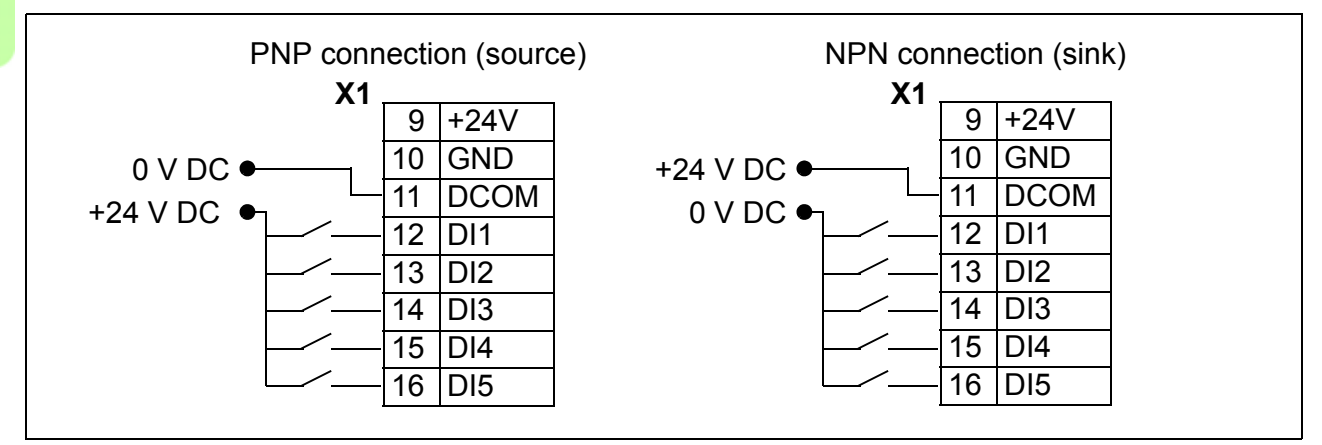

#### **Frequency input**

If DI5 is used as a frequency input, see section *[Frequency input](#page-124-0)* on page *[125](#page-124-0)* for how to set parameters accordingly.

#### **Connection examples of two-wire and three-wire sensors**

Hand/Auto, PID control, PFC control and SPFC control macros (see section *[Application macros](#page-100-0)* on page *[101](#page-100-0)*) use analog input 2 (AI2). The macro wiring diagrams on these pages use an externally powered sensor (connections not shown). The figures below gives example of a connections using a two-wire or three-wire sensor/transmitter supplied by the drive auxiliary voltage output.

**Note:** Maximum capability of the auxiliary 24 V (200 mA) output must not be exceeded.

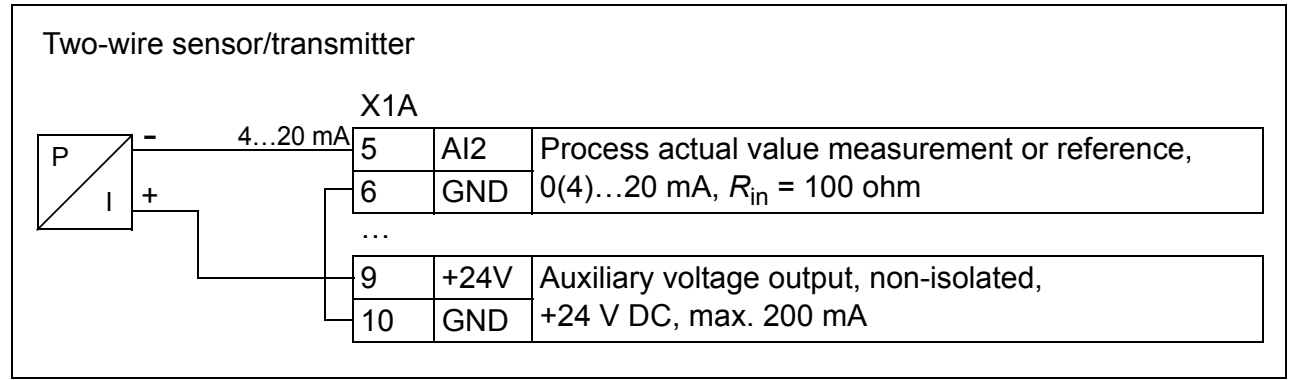

**Note:** The sensor is supplied through its current output and the drive feeds the supply voltage (+24 V). Thus the output signal must be 4…20 mA, not 0…20 mA.

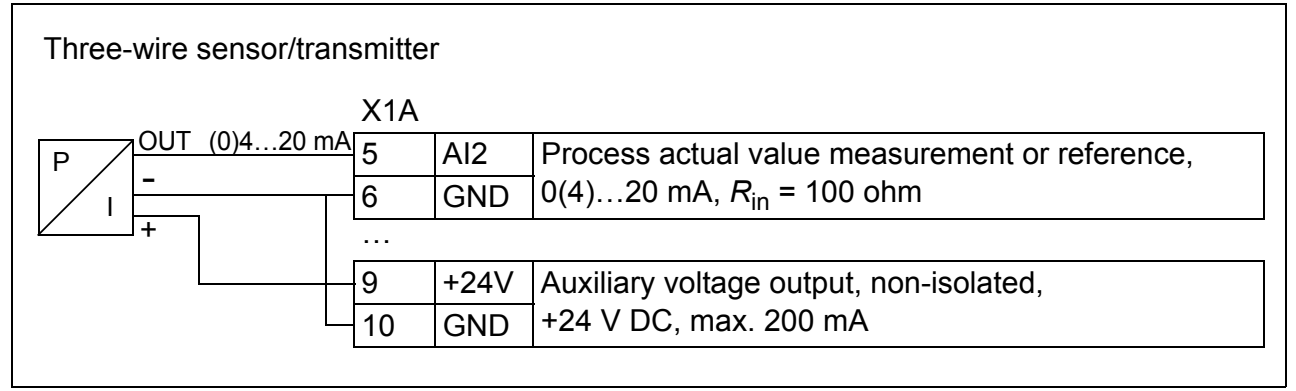

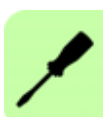

#### <span id="page-51-0"></span>**Default I/O connection diagram**

The default connection of the control signals depends on the application macro in use, which is selected with parameter *[9902](#page-273-0) [APPLIC MACRO](#page-273-1)*.

The default macro is the ABB standard macro. It provides a general purpose I/O configuration with three constant speeds. Parameter values are the default values given in section *[Default values with different macros](#page-160-0)* on page *[161](#page-160-0)*. For information on other macros, see chapter *[Application macros](#page-100-0)* on page *[101](#page-100-0)*.

The default I/O connections for the ABB standard macro are given in the figure below.

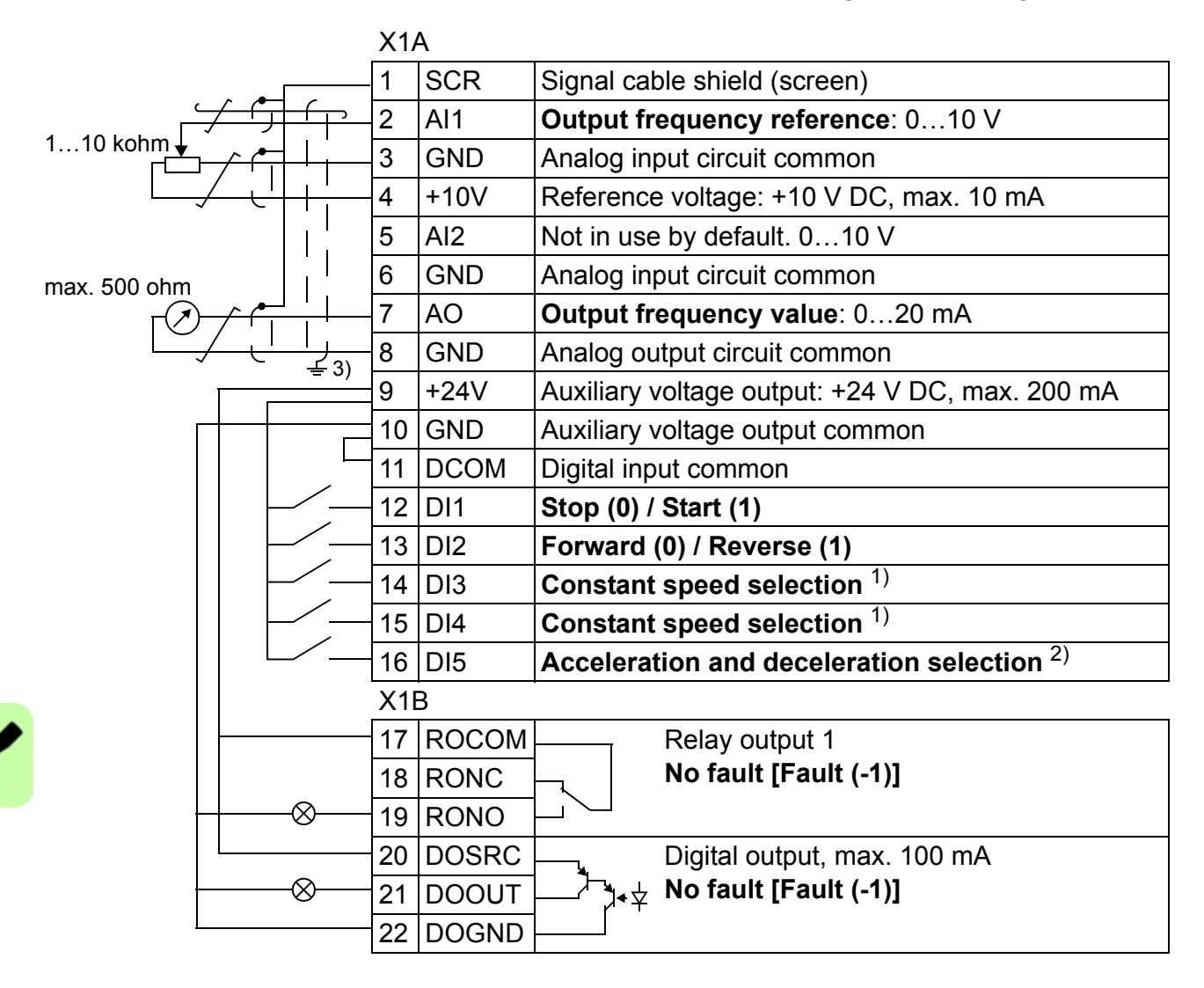

1) See parameter group *[12 CONSTANT](#page-176-0)  [SPEEDS](#page-176-0)*:

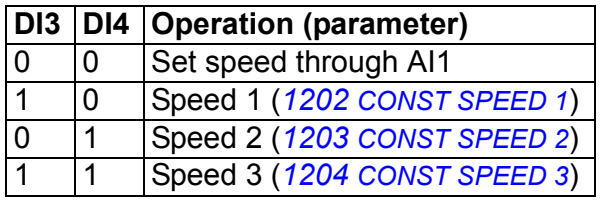

- $^{2)}$  0 = ramp times according to parameters *[2202](#page-196-0)* and *[2203](#page-196-1)*.
	- 1 = ramp times according to parameters *[2205](#page-197-0)* and *[2206](#page-197-1)*.
- 3) 360 degree grounding under a clamp.

Tightening torque: 0.4 N·m (3.5 lbf·in).

#### **Connection procedure**

- 1. Remove the terminal cover by simultaneously pushing the recess and sliding the cover off the frame.
- 2. *Digital signals*: Strip the outer insulation of the digital signal cable 360 degrees and ground the bare shield under the clamp.
- 3. Connect the conductors of the cable to the appropriate terminals. Use a tightening torque of  $0.4$  N $\cdot$ m (3.5 lbf $\cdot$ in).
- 4. For double-shielded cables, twist also the grounding conductors of each pair in the cable together and connect the bundle to the SCR terminal (terminal 1).

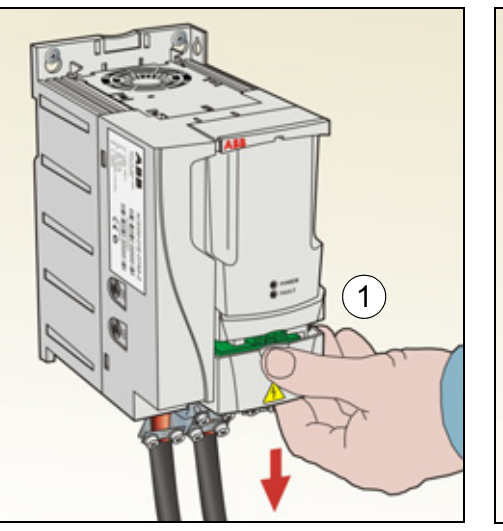

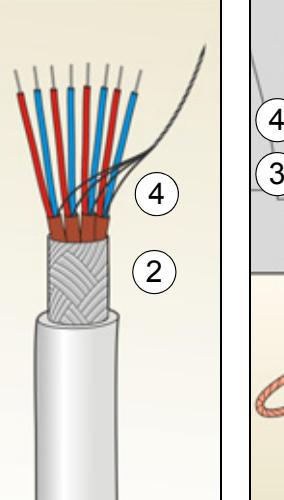

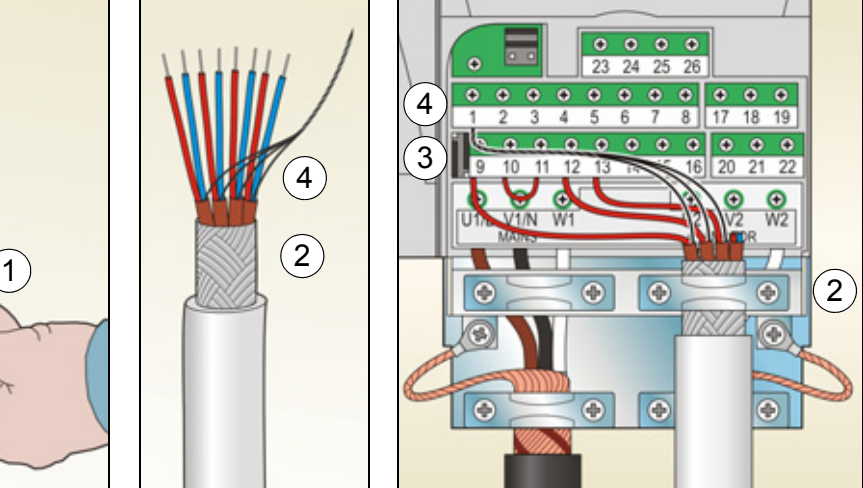

- 5. *Analog signals*: Strip the outer insulation of the analog signal cable 360 degrees and ground the bare shield under the clamp.
- 6. Connect the conductors to the appropriate terminals. Use a tightening torque of 0.4 N·m (3.5 lbf·in).
- 7. Twist the grounding conductors of each pair in the analog signal cable together and connect the bundle to the SCR terminal (terminal 1).
- 8. Secure the connected cables outside the drive mechanically.
- 9. Slide the terminal cover back in place.

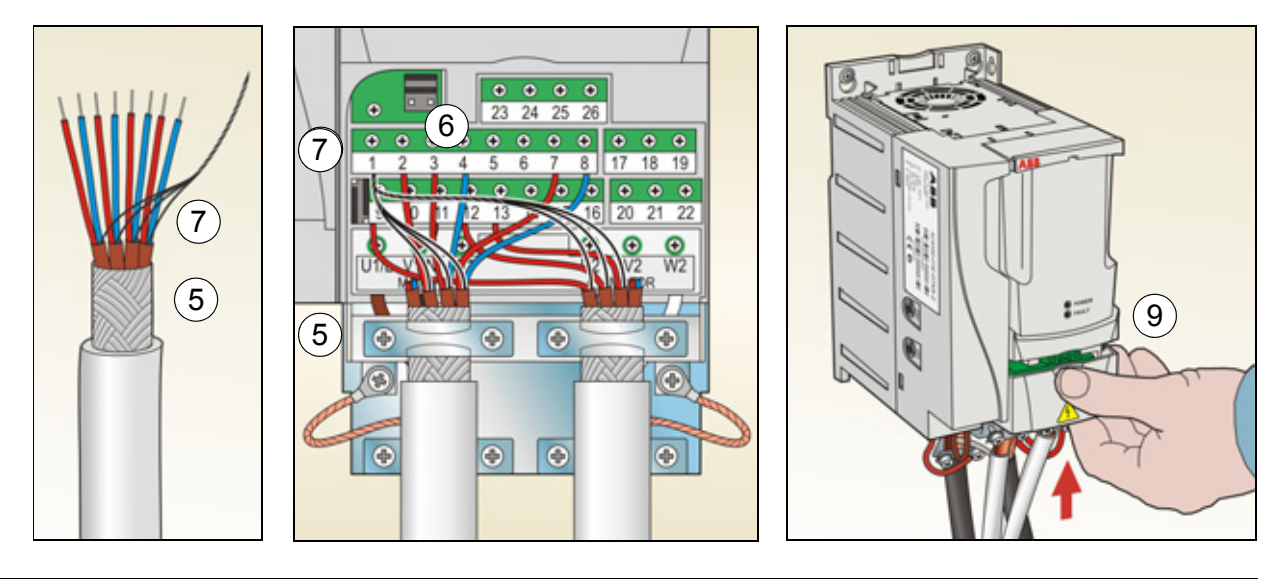

### **Connecting the embedded fieldbus**

Embedded fieldbus is connected to the drive with EIA-485 or RS-232.

#### **Connection diagram**

#### **EIA-485**

The figure below shows the fieldbus connection.

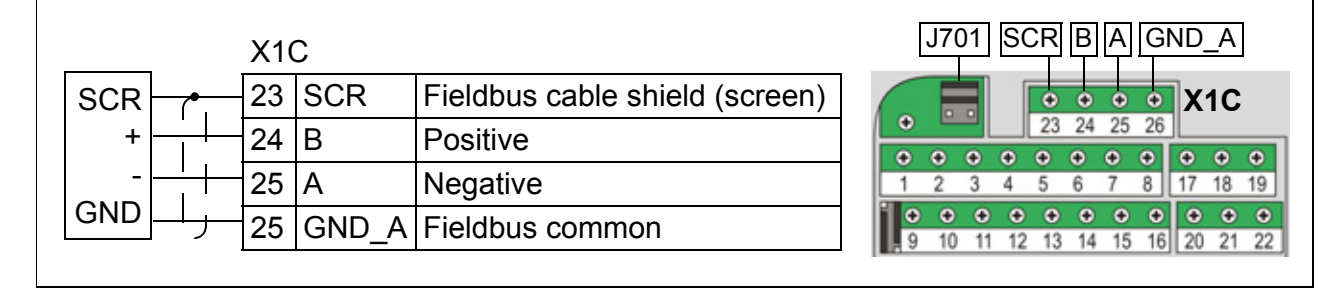

<span id="page-53-0"></span>Terminate the EIA-485 bus with a 120 ohm resistor at the end of the network by setting the jumper J701 shunts as in the figure below.

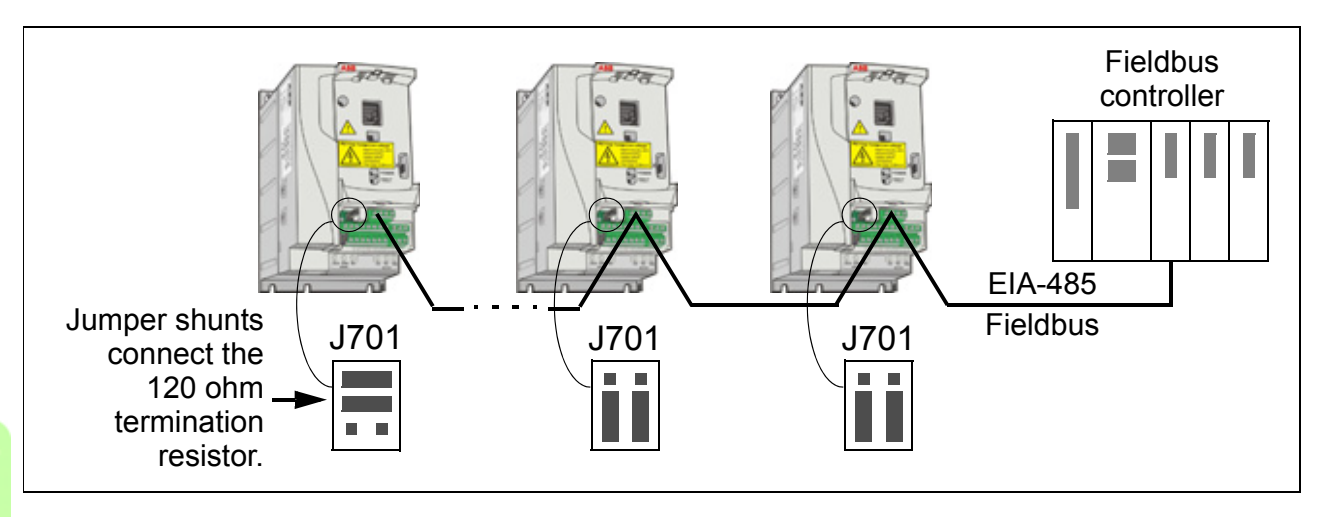

#### **RS-232**

Plug a communication cable into the control panel connection X2. The cable must be shorter than 3 meters.

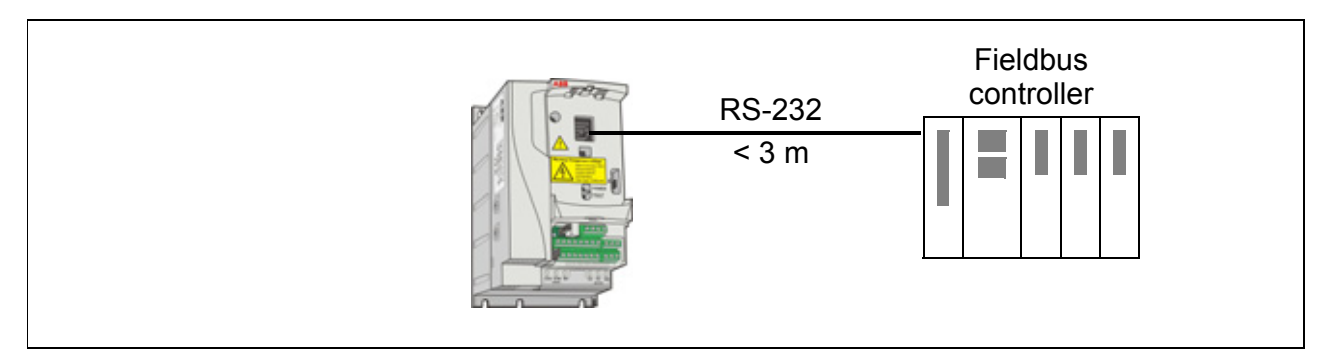

# $\sqrt{2}$

## <span id="page-54-0"></span>**Installation checklist**

#### **Checking the installation**

Check the mechanical and electrical installation of the drive before start-up. Go through the checklist below together with another person. Read chapter *[Safety](#page-14-0)* on page *[15](#page-14-0)* of this manual before you work on the drive.

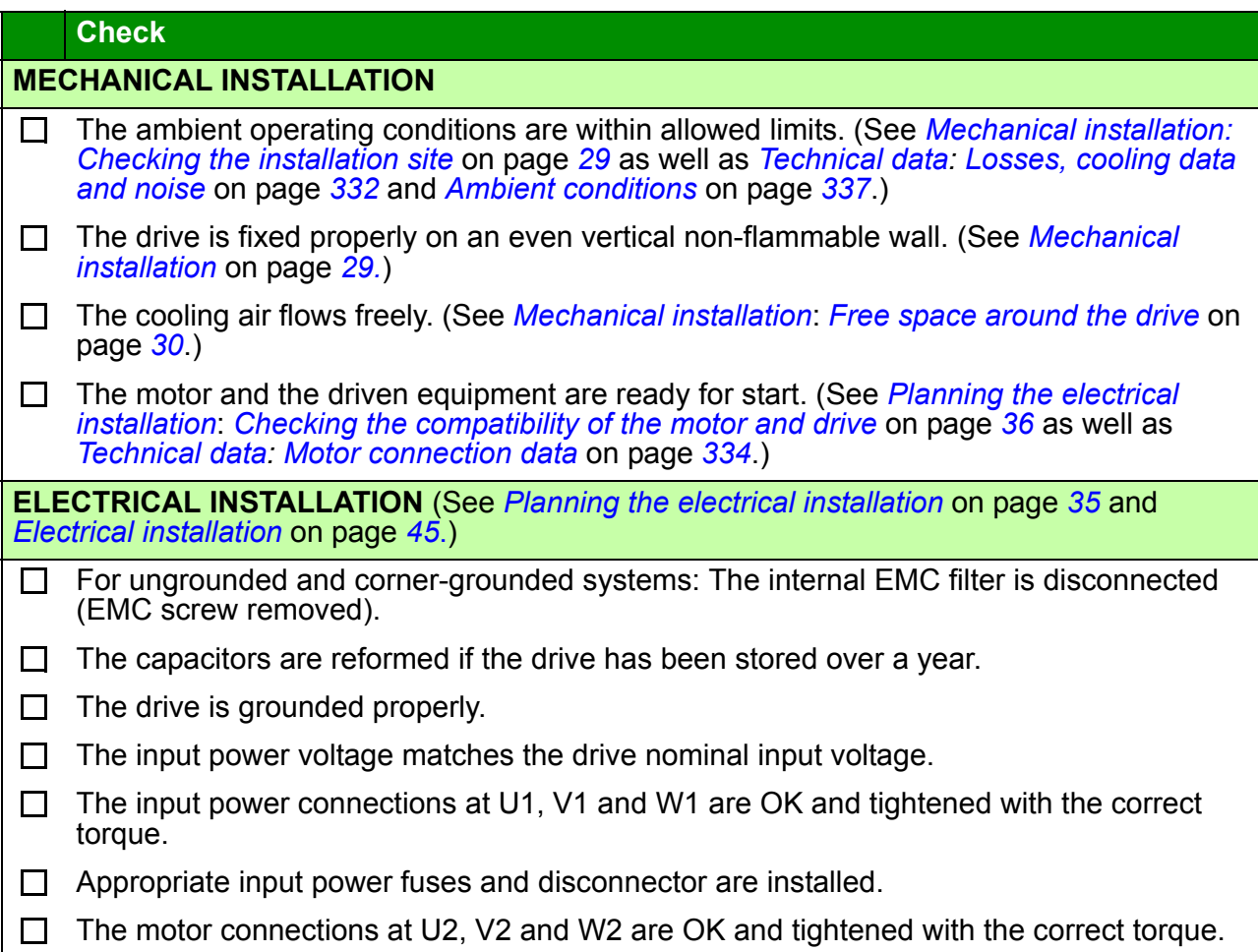

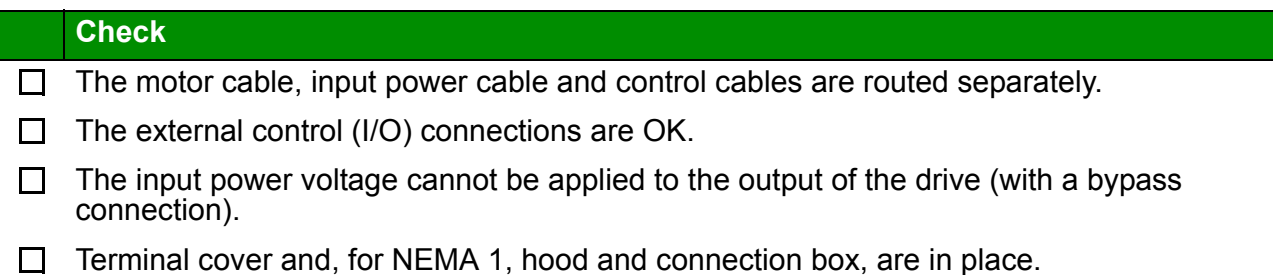

# **Start-up and control with I/O**

#### **What this chapter contains**

The chapter tells how to:

- perform the start-up
- start, stop, change the direction of the motor rotation and adjust the speed of the motor through the I/O interface

Using the control panel to do these tasks is explained briefly in this chapter. For details on how to use the control panel, refer to chapter *[Control panels](#page-66-0)* on page *[67](#page-66-0)*.

#### **How to start up the drive**

**WARNING!** The start-up may only be carried out by a qualified electrician.

The safety instructions given in chapter *[Safety](#page-14-0)* on page *[15](#page-14-0)* must be followed during the start-up procedure.

The drive starts up automatically at power up if the external run command is on and the drive is in the remote control mode.

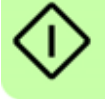

Check that the starting of the motor does not cause any danger. **De-couple the driven machine** if there is a risk of damage in case of incorrect direction of rotation.

**Note:** By default, parameter *[1611](#page-189-0) [PARAMETER VIEW](#page-189-1)* is set to 2 (*[SHORT VIEW](#page-189-2)*), and you cannot see all actual signals and parameters. To be able to view them, set parameter *[1611](#page-189-0) [PARAMETER VIEW](#page-189-1)* to 3 (*[LONG VIEW](#page-189-3)*).

• Check the installation. See the checklist in chapter *[Installation checklist](#page-54-0)* on page *[55](#page-54-0)*.

How you start up the drive depends on the control panel you have, if any.

- **If you have no control panel**, follow the instructions given in section *[How to start](#page-57-0)  [up the drive without a control panel](#page-57-0)* on page *[58](#page-57-0).*
- **If you have a Basic control panel (ACS-CP-S)**, follow the instructions given in section *[How to perform a manual start-up](#page-58-0)* on page *[59](#page-58-0).*
- **If you have an Assistant control panel (ACS-CP-A or ACS-CP-D)**, you can either run the Start-up assistant (see section *[How to perform a guided start-up](#page-61-0)* on page *[62](#page-61-0)*) or perform a manual start-up (see section *[How to perform a manual](#page-58-0)  [start-up](#page-58-0)* on page *[59](#page-58-0)*).

The Start-up assistant, which is included in the Assistant control panel only, guides you through all essential settings to be done. In the manual start-up, the drive gives no guidance; you go through the very basic settings by following the instructions given in section *[How to perform a manual start-up](#page-58-0)* on page *[59](#page-58-0)*.

#### <span id="page-57-0"></span>**How to start up the drive without a control panel**

#### **POWER-UP**

Apply input power and wait for a moment.  $\Box$ 

Check that the red LED is not lit and the green LED is lit but not blinking.  $\Box$ 

**The drive is now ready for use.**

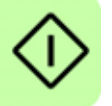

#### <span id="page-58-0"></span>**How to perform a manual start-up**

For the manual start-up, you can use the Basic control panel or the Assistant control panel. The instructions below are valid for both control panels, but the displays shown are the Basic control panel displays, unless the instruction applies to the Assistant control panel only.

Before you start, ensure that you have the motor nameplate data on hand.

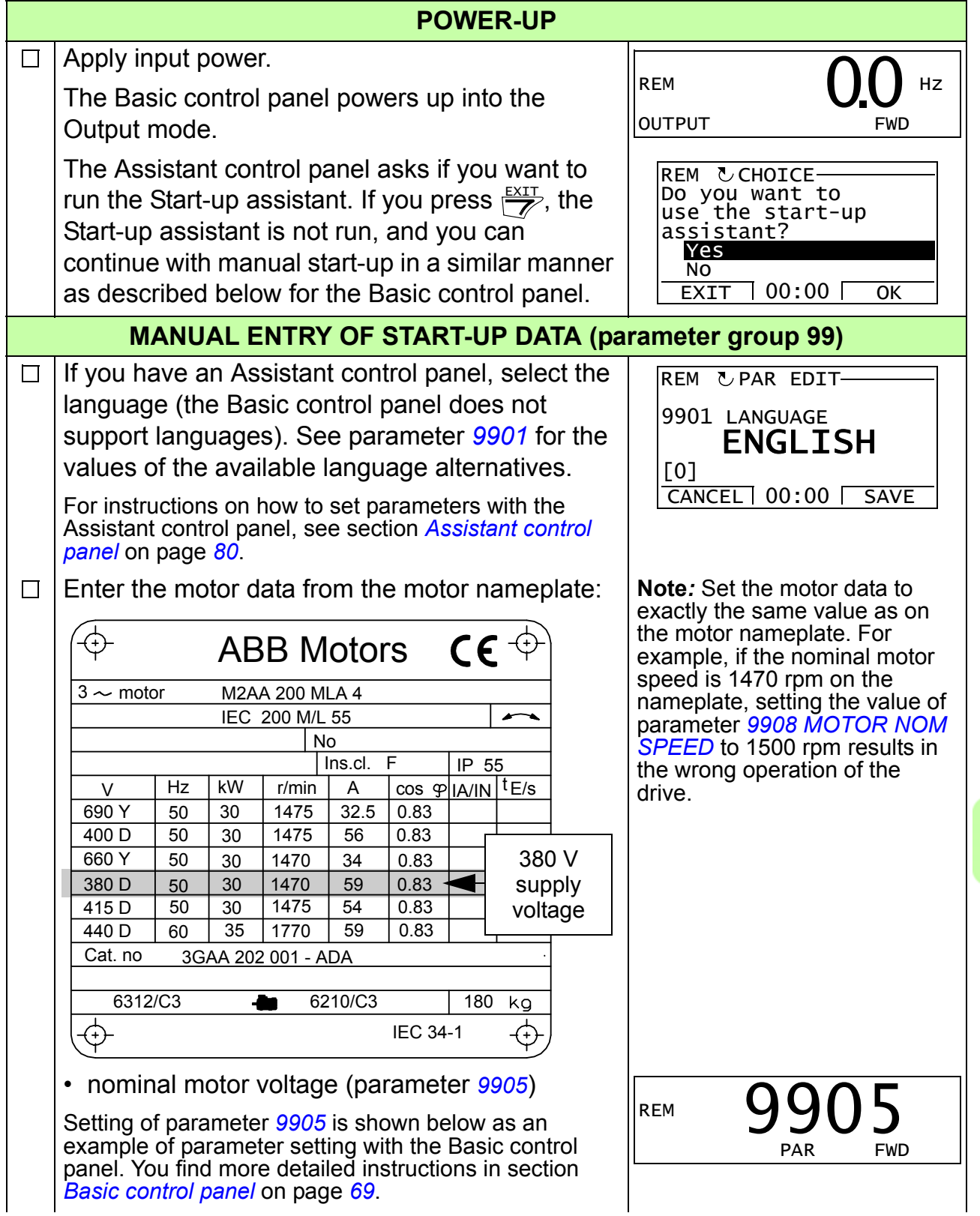

- 1. To go to the Main menu, press  $\sum$  if the bottom line shows OUTPUT; otherwise press  $\overline{\mathscr{V}}$ repeatedly until you see MENU at the bottom.
- 2. Press keys  $\sqrt{\sqrt{2}}$  until you see "PAr", and press  $\overline{\mathbf{S}}$ .
- 3. Find the appropriate parameter group with keys  $\sqrt{\sqrt{V}}$  and press  $\sqrt{\sqrt{V}}$ .
- 4. Find the appropriate parameter in the group with keys  $\triangle$   $\vee$ .
- 5. Press and hold  $\sqrt{ }$  for about two seconds until the parameter value is shown with **SET** under the value.
- 6. Change the value with keys  $\triangle$   $\vee$ . The value changes faster while you keep the key pressed down.
- 7. Save the parameter value by pressing  $\sum$ .

Enter the rest of the motor data:

- nominal motor current (parameter *[9906](#page-275-3)*) Allowed range: 0.2…2.0 ·  $I_{2N}$  A
- nominal motor frequency (parameter *[9907](#page-275-4)*)
- nominal motor speed (parameter *[9908](#page-275-0)*)
- nominal motor power (parameter *[9909](#page-275-5)*)
- Select the application macro (parameter *[9902](#page-273-0)*)  $\Box$ according to how the control cables are connected. The default value 1 (*[ABB](#page-273-5)  [STANDARD](#page-273-5)*) is suitable in most cases.

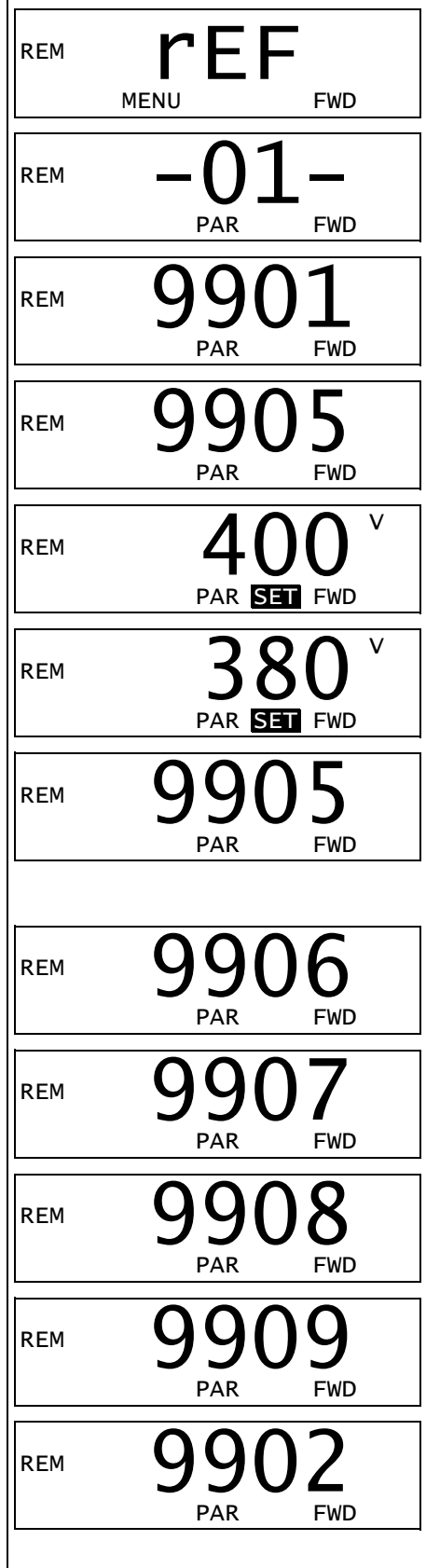

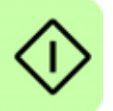

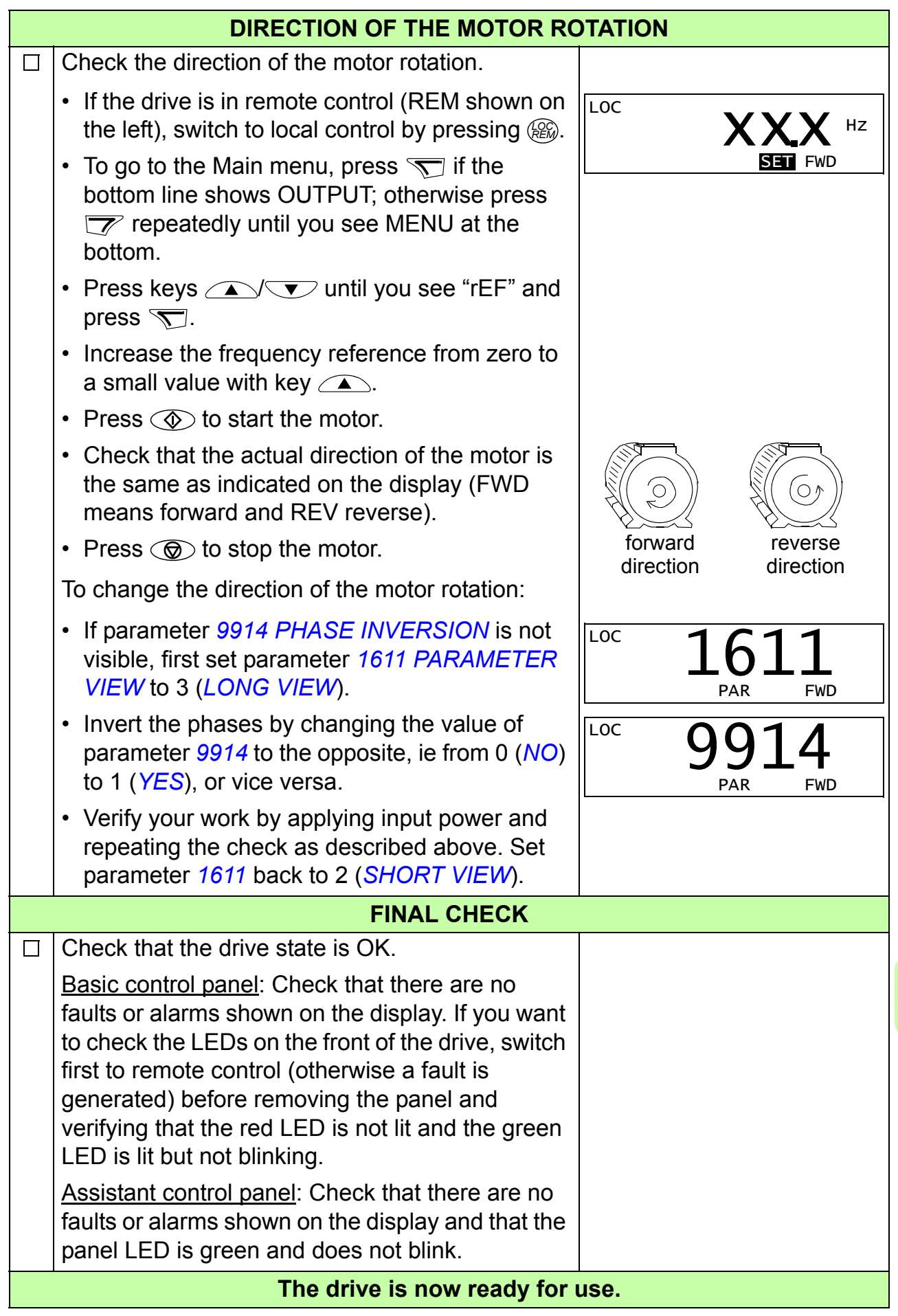

#### <span id="page-61-0"></span>**How to perform a guided start-up**

To be able to perform the guided start-up, you need the Assistant control panel.

Before you start, ensure that you have the motor nameplate data on hand.

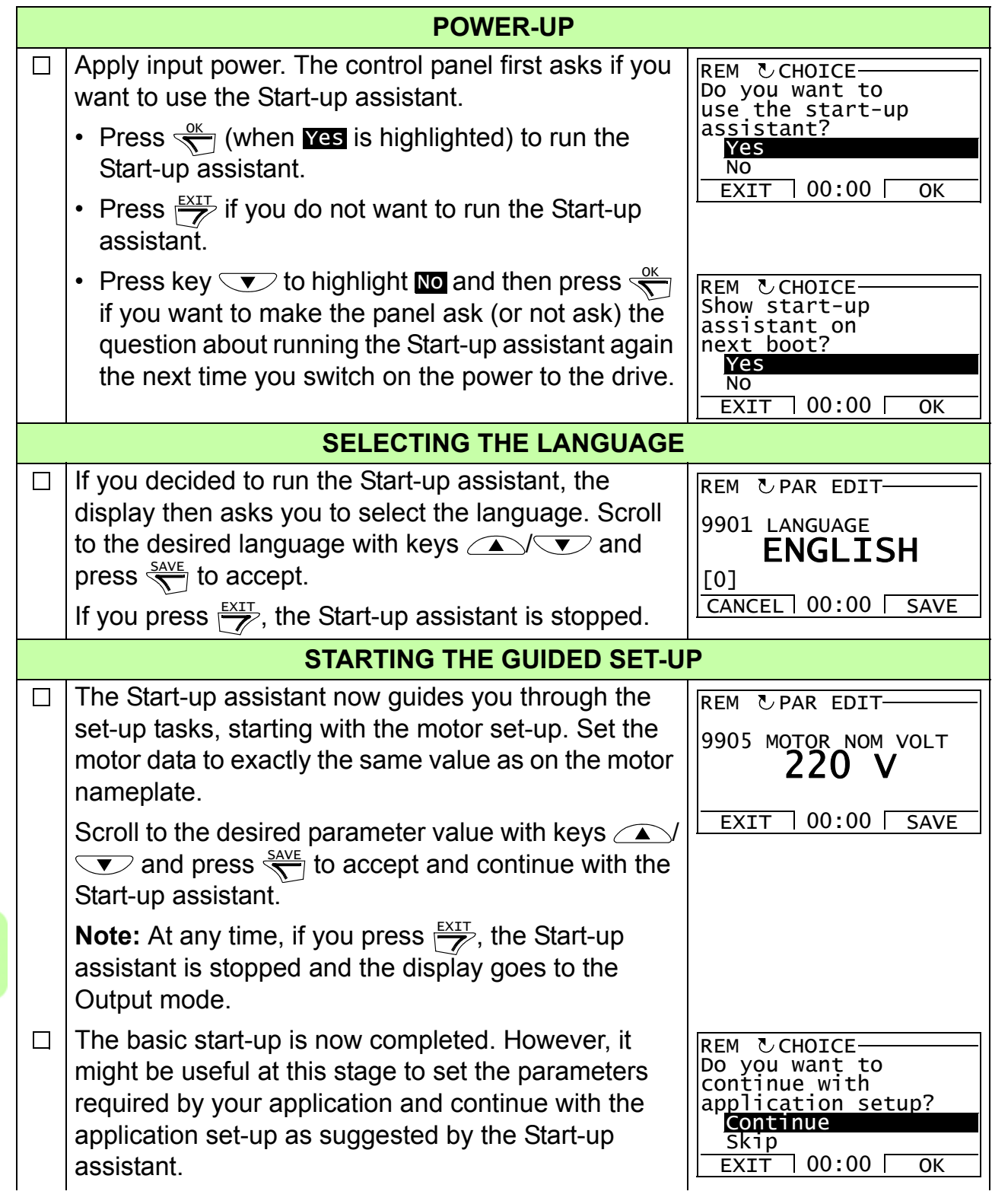

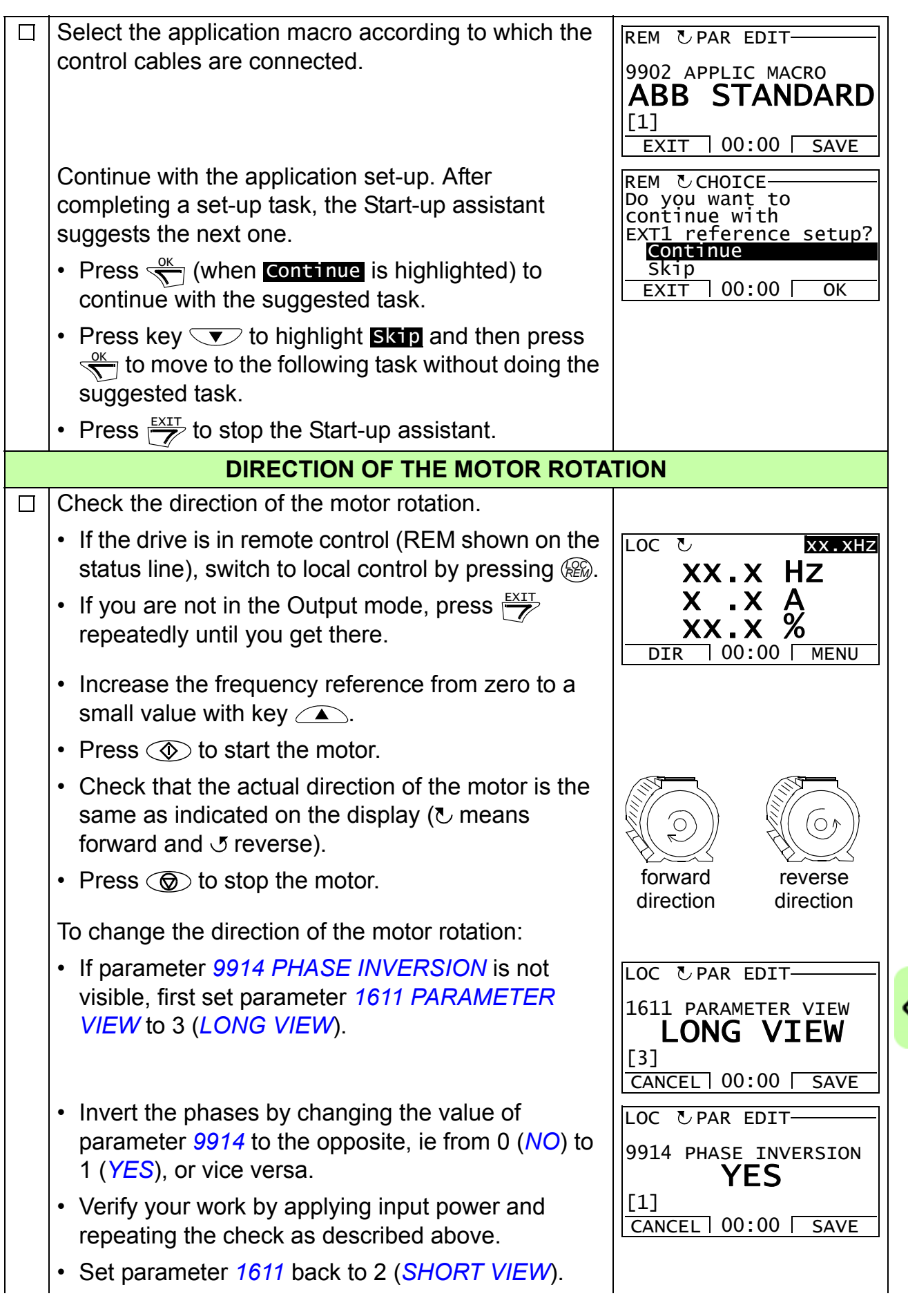

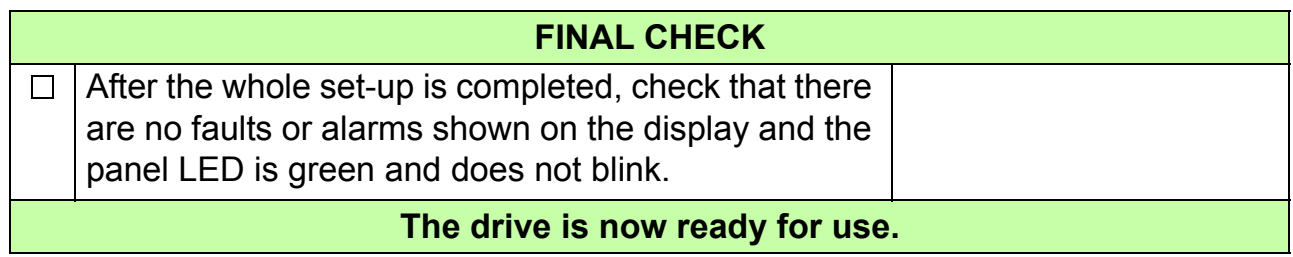

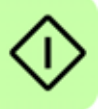

#### **How to control the drive through the I/O interface**

The table below instructs how to operate the drive through the digital and analog inputs when:

- the motor start-up is performed, and
- the default (standard) parameter settings are valid.

Displays of the Basic control panel are shown as an example.

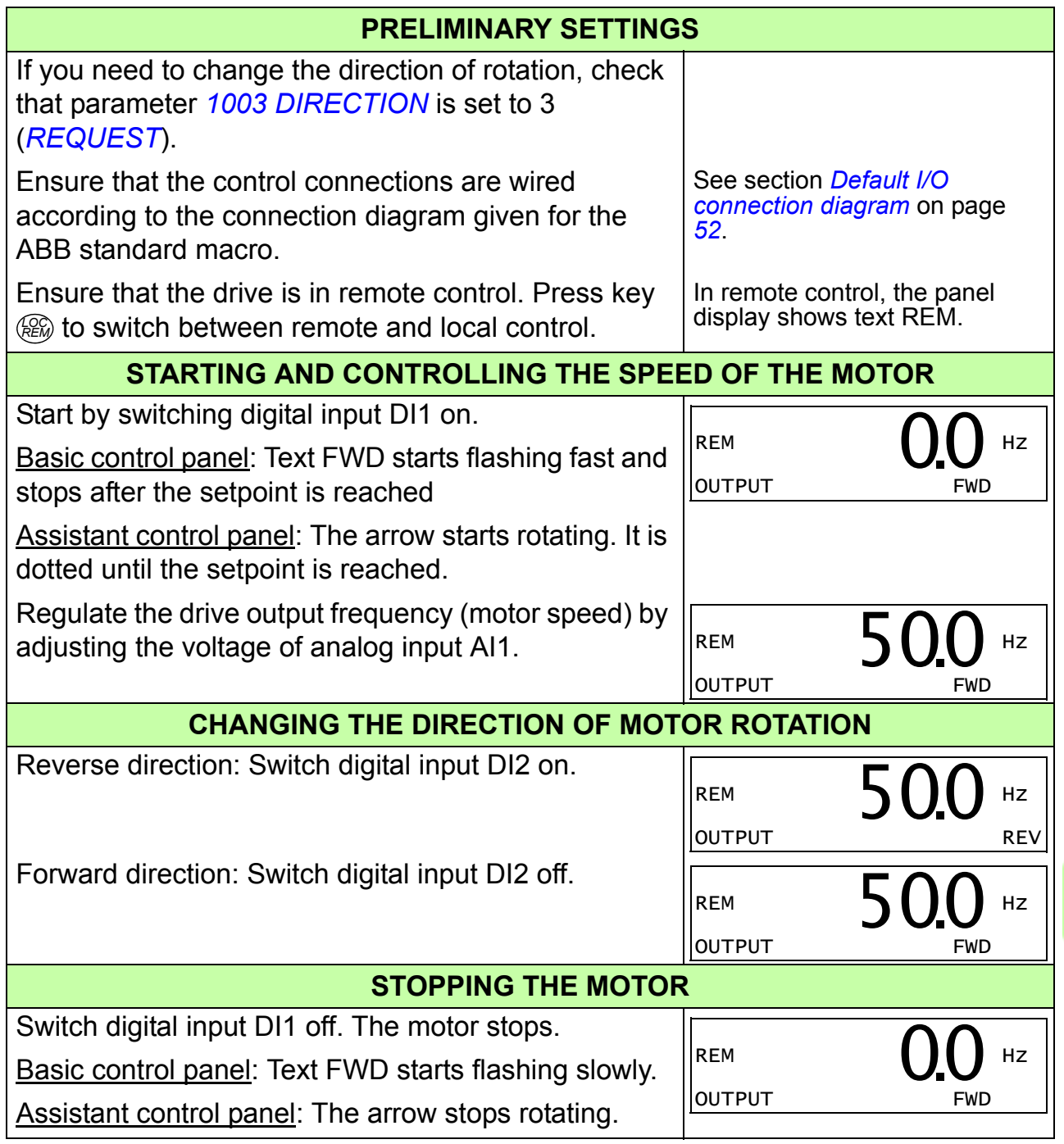

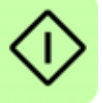

## <span id="page-66-0"></span>**Control panels**

#### **What this chapter contains**

The chapter describes the control panel keys, LED indicators and display fields. It also instructs in using the panel in control, monitoring and changing the settings.

#### **About control panels**

Use a control panel to control the ACS310, read status data, and adjust parameters. The drive works with either of two different control panel types:

- Basic control panel This panel (described in section *[Basic control panel](#page-68-1)* on page *[69](#page-68-1)*) provides basic tools for manual entry of parameter values.
- Assistant control panel This panel (described in section *[Assistant control panel](#page-79-1)* on page *[80](#page-79-1)*) includes pre-programmed assistants to automate the most common parameter setups. The panel provides language support. It is available with different language sets.

## **Applicability**

The manual is applicable to panels with the panel revisions and the panel firmware versions given in the table below.

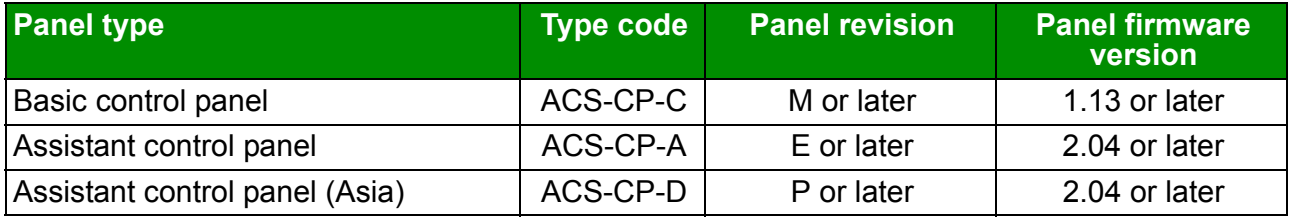

#### *68 Control panels*

To find out the panel revision, see the label on the back of the panel. An example label and explanation of the label contents are shown below.

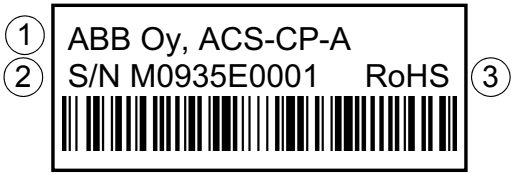

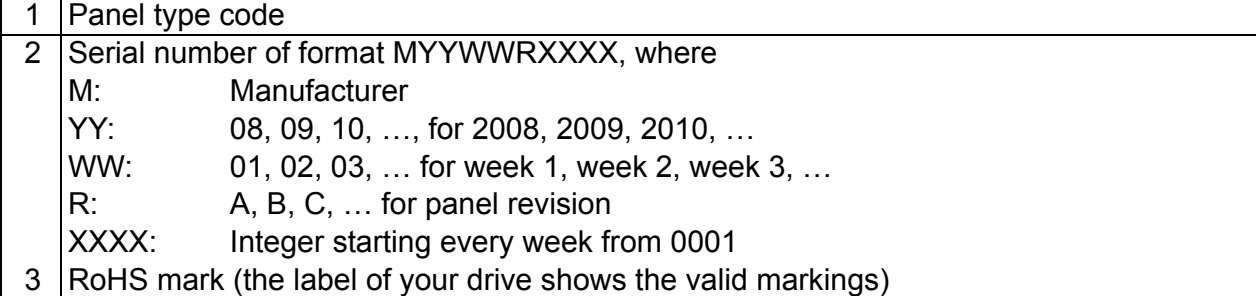

To find out the panel firmware version of your Assistant control panel, see page *[84](#page-83-0)*. For the Basic control panel see page *[72](#page-71-0)*.

See parameter *[9901](#page-273-2) [LANGUAGE](#page-273-3)* to find out the languages supported by the different Assistant control panels.

#### <span id="page-68-1"></span><span id="page-68-0"></span>**Basic control panel**

#### **Features**

The Basic control panel features:

- numeric control panel with an LCD display
- copy function parameters can be copied to the control panel memory for later transfer to other drives or for backup of a particular system.

#### **Overview**

The following table summarizes the key functions and displays on the Basic control panel.

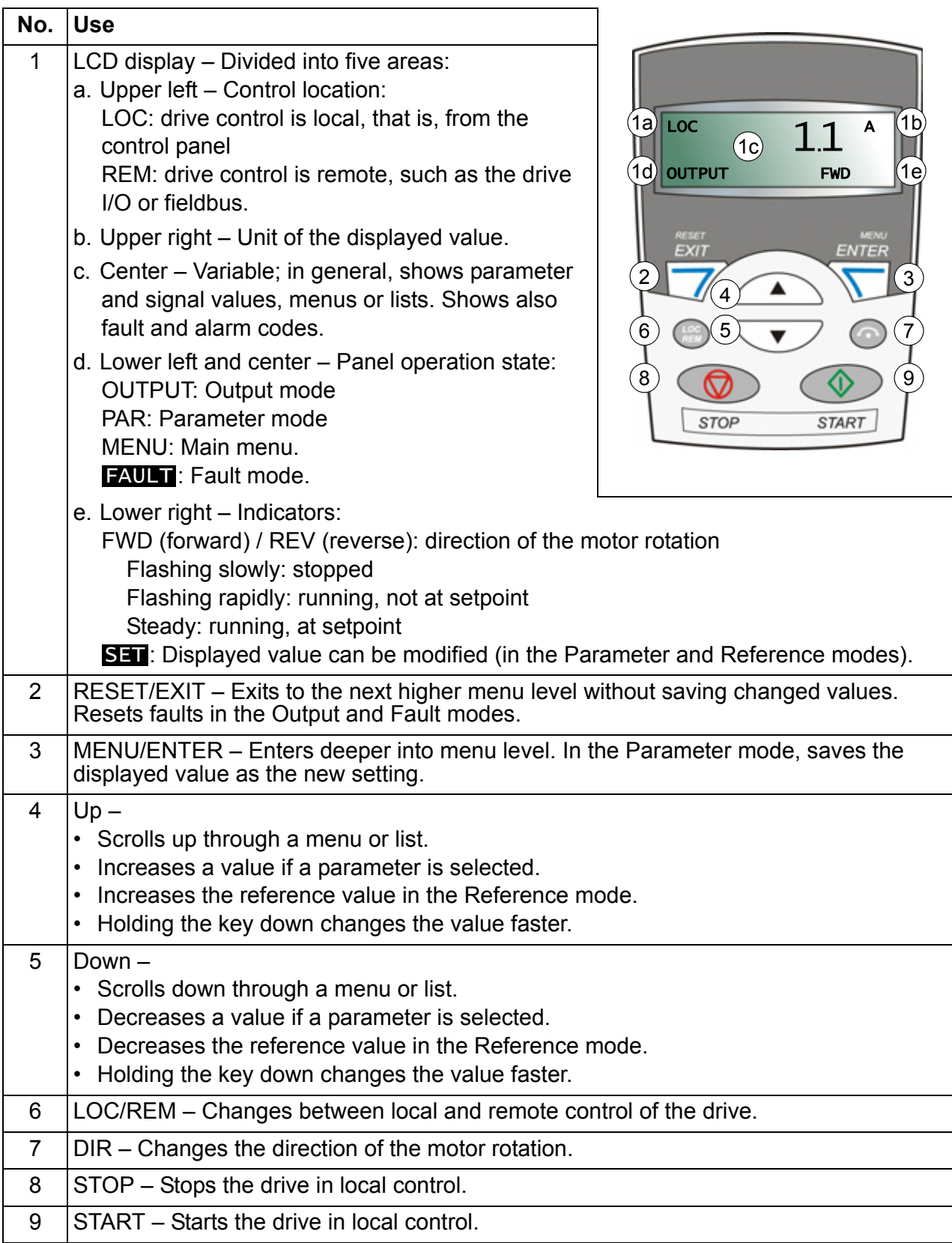

#### **Operation**

You can operate the control panel with the help of menus and keys. You can select an option, for example, an operation mode or parameter, by scrolling the  $\triangle$  and  $\nabla$ arrow keys until the option is visible on the display and then pressing the  $\leq$  key.

With the  $\overline{\mathscr{V}}$  key, you can return to the previous operation level without saving the made changes.

The Basic control panel has five panel modes: *[Output mode](#page-73-1)*, *[Reference mode](#page-74-1)*, *[Parameter mode](#page-75-1)*, *[Copy mode](#page-77-0)* and Fault mode. The operation in the first four modes is described in this chapter. When a fault or alarm occurs, the panel goes automatically to the Fault mode showing the fault or alarm code. You can reset the fault or alarm in the Output or Fault mode (see chapter *[Fault tracing](#page-300-0)* on page *[301](#page-300-0)*).

After the power is switched on, the panel is in the Output mode, where you can start, stop, change the direction, switch between local and remote control and monitor up to three actual values (one at a time). To do other tasks, go first to the Main menu and select the appropriate mode.

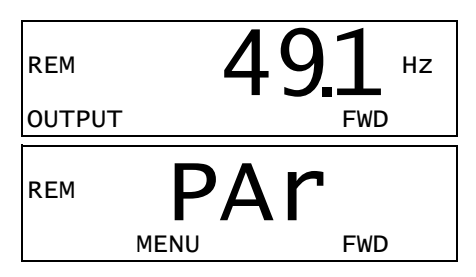

#### **How to perform common tasks**

The table below lists common tasks, the mode in which you can perform them and the page number where the steps of the task are described in detail.

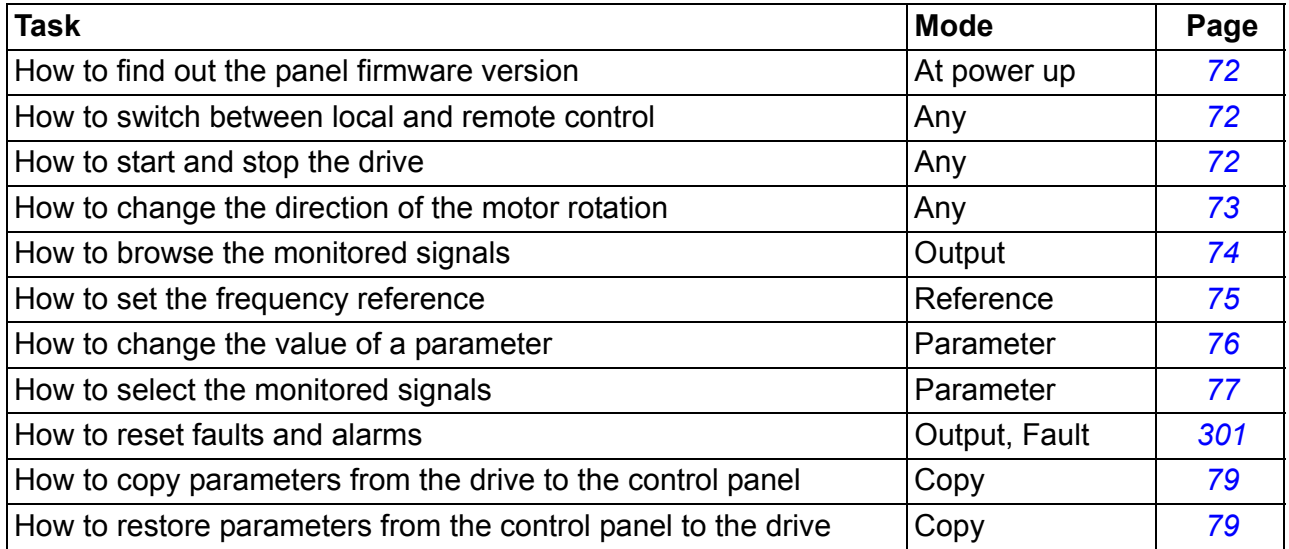

#### <span id="page-71-0"></span>**How to find out the panel firmware version**

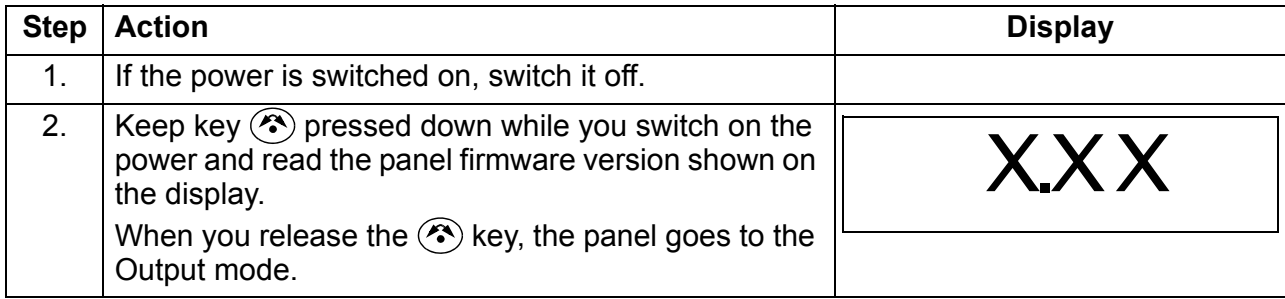

#### <span id="page-71-1"></span>**How to start, stop and switch between local and remote control**

You can start, stop and switch between local and remote control in any mode. To be able to start or stop the drive, the drive must be in local control.

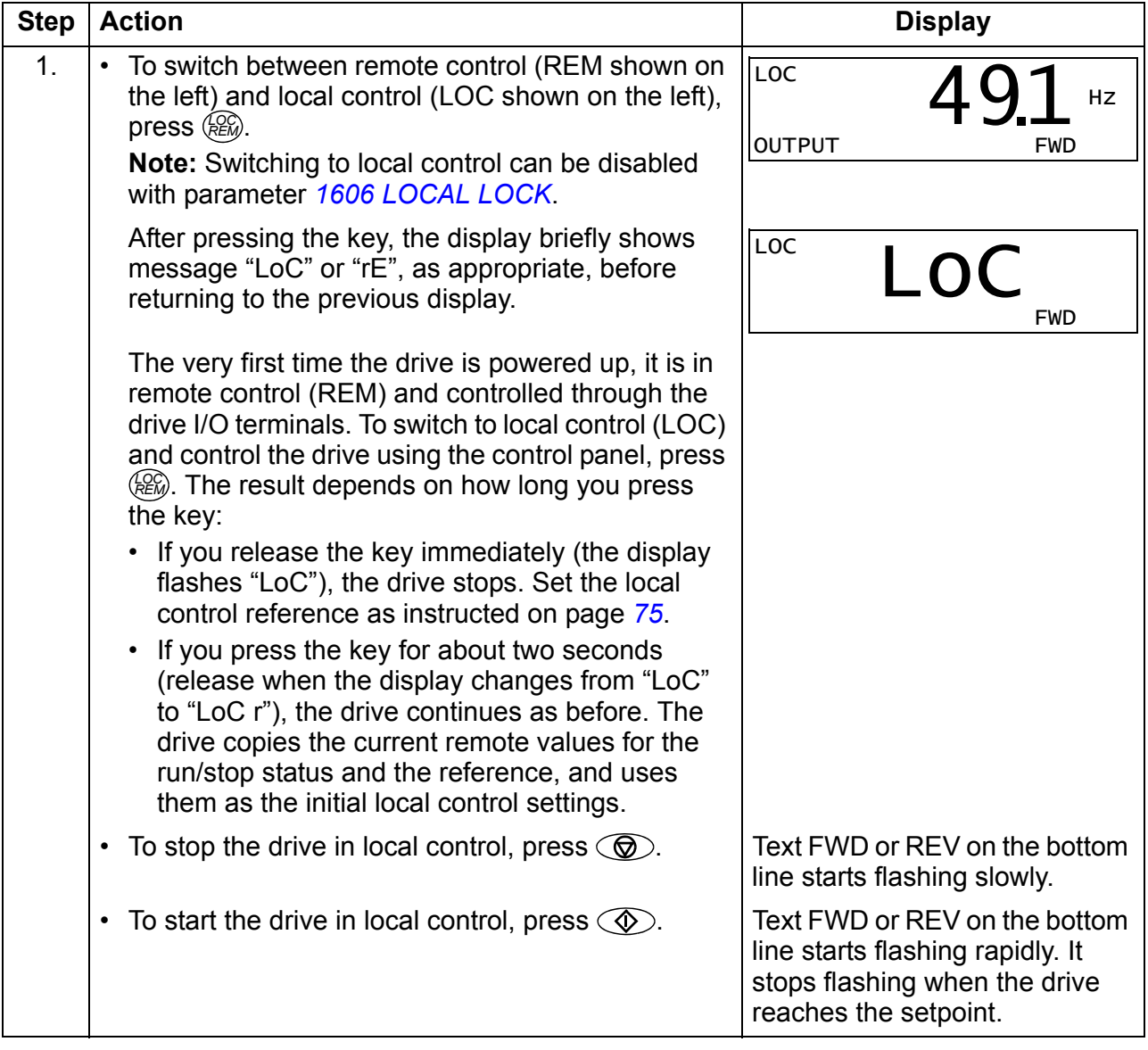
#### **How to change the direction of the motor rotation**

You can change the direction of the motor rotation in any mode.

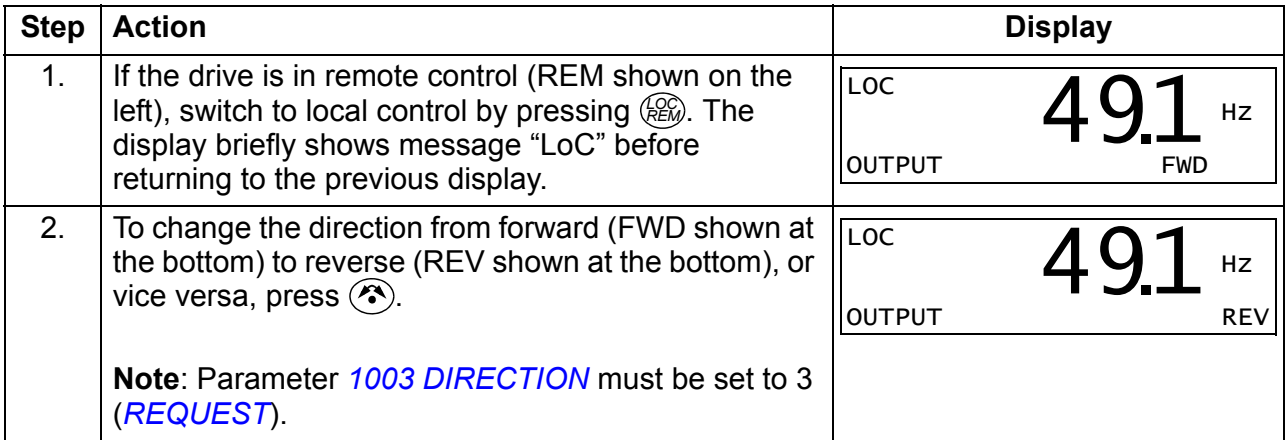

#### <span id="page-73-0"></span>**Output mode**

In the Output mode, you can:

- monitor actual values of up to three group *[01 OPERATING DATA](#page-163-0)* signals, one signal at a time
- start, stop, change the direction and switch between local and remote control.

You can enter the Output mode by pressing  $\sqrt{\overline{z}}$  until the display shows text OUTPUT at the bottom.

The display shows the value of one group *[01](#page-163-0)  [OPERATING DATA](#page-163-0)* signal. The unit is shown on the right. Page *[77](#page-76-0)* tells how to select up to three signals to be monitored in the Output mode. The table below shows how to view them one at a time.

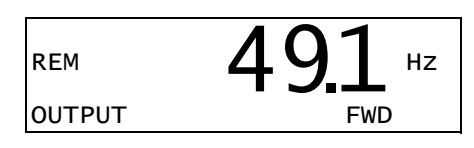

#### **How to browse the monitored signals**

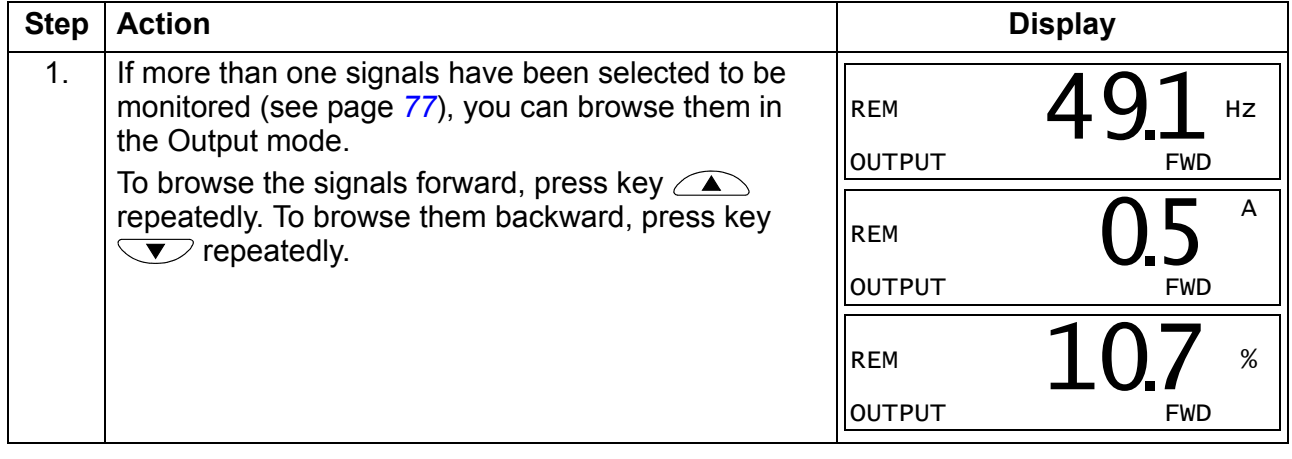

#### **Reference mode**

In the Reference mode, you can:

- set the frequency reference
- start, stop, change the direction and switch between local and remote control.

#### **How to set the frequency reference**

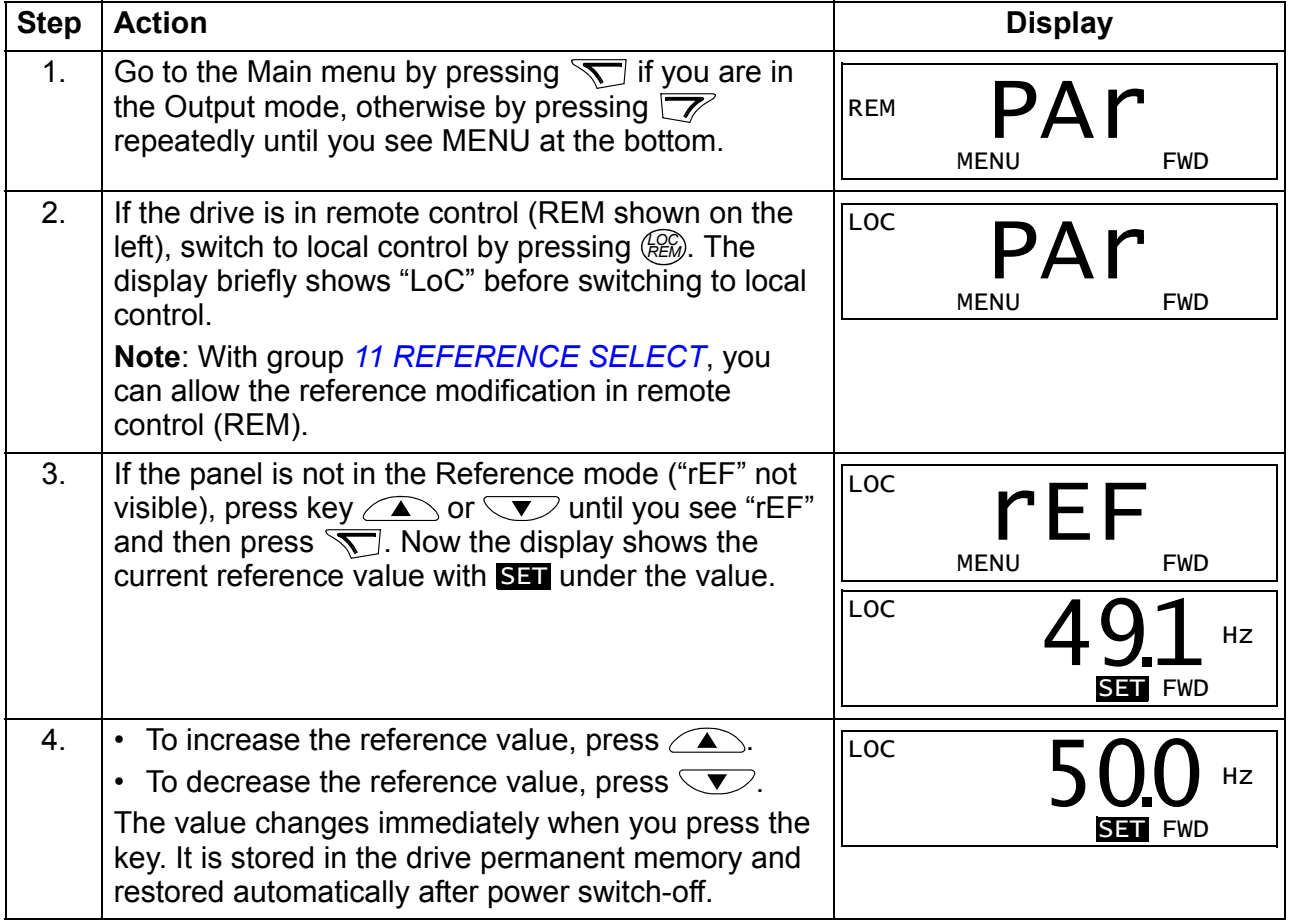

#### <span id="page-75-1"></span>**Parameter mode**

In the Parameter mode, you can:

- view and change parameter values
- select and modify the signals shown in the Output mode
- start, stop, change the direction and switch between local and remote control.

#### <span id="page-75-0"></span>**How to select a parameter and change its value**

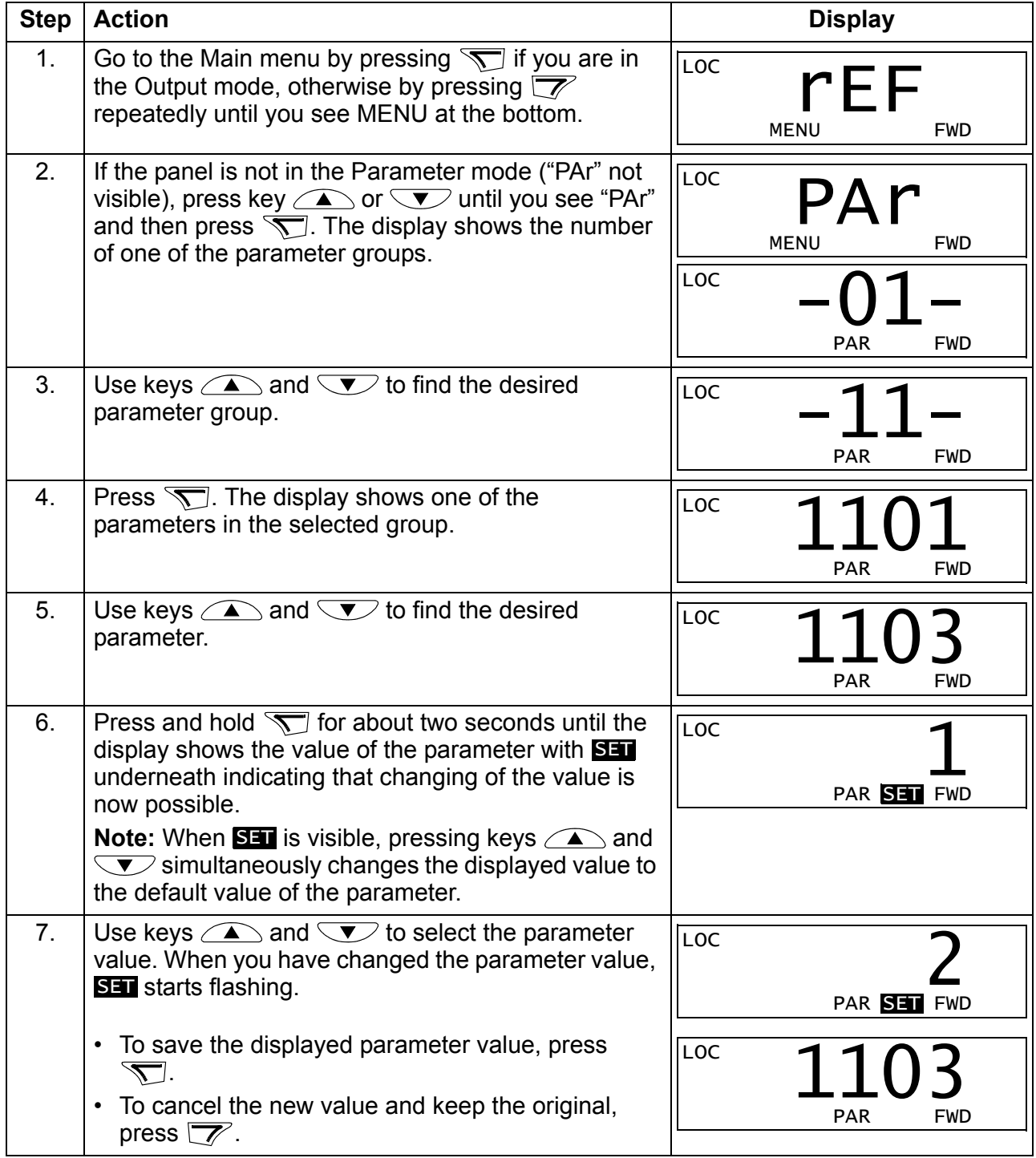

#### <span id="page-76-0"></span>**How to select the monitored signals**

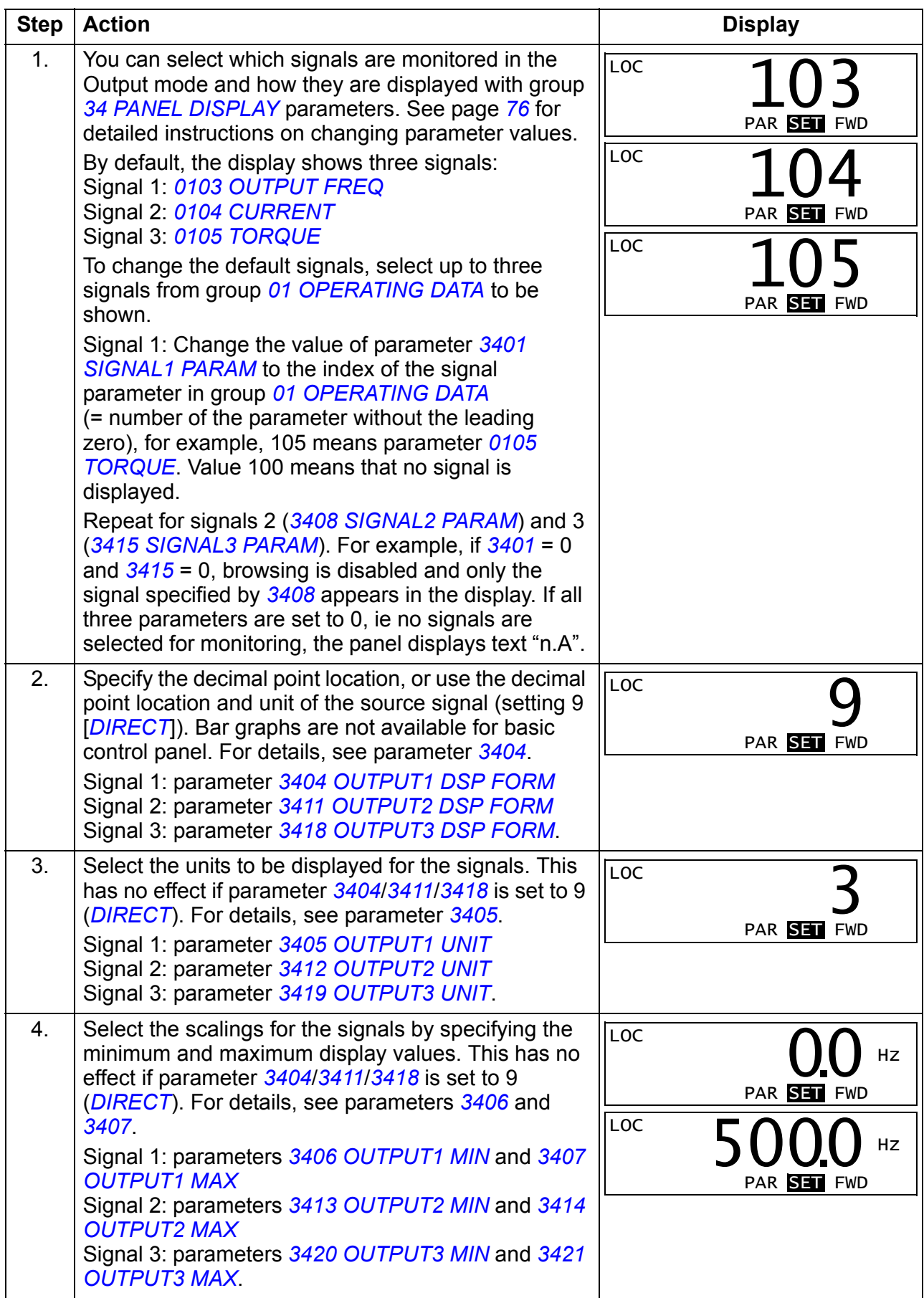

#### **Copy mode**

The Basic control panel can store a full set of drive parameters and up to two user sets of drive parameters to the control panel. Uploading and downloading can be performed in local control. The control panel memory is non-volatile.

In the Copy mode, you can do the following:

- Copy all parameters from the drive to the control panel (uL Upload). This includes all defined user sets of parameters and internal (not adjustable by the user) parameters.
- Restore the full parameter set from the control panel to the drive (dL A Download all). This writes all parameters, including the internal non-useradjustable motor parameters, to the drive. It does not include the user sets of parameters.

**Note:** Only use this function to restore a drive, or to transfer parameters to systems that are identical to the original system.

Copy a partial parameter set from the control panel to a drive  $(dL P - Download)$ partial). The partial set does not include user sets, internal motor parameters, parameters *[9905](#page-275-0)*…*[9909](#page-275-1)*, *[1605](#page-186-0)*, *[1607](#page-187-0)*, *[5201](#page-249-0)*, nor any group *[53 EFB PROTOCOL](#page-250-0)* parameters.

The source and target drives and their motor sizes do not need to be the same.

• Copy user set 1 parameters from the control panel to the drive (dL u1 – Download user set 1). A user set includes group *[99 START-UP DATA](#page-273-0)* parameters and the internal motor parameters.

The function is only shown on the menu when User set 1 has been first saved using parameter *[9902](#page-273-1) [APPLIC MACRO](#page-273-2)* (see section *[user macros](#page-111-0)* on page *[112](#page-111-0)*) and then uploaded to panel.

- Copy user set 2 parameters from the control panel to the drive (dL u2 Download user set 2). As dL u1 - Download User set 1 above.
- Start, stop, change the direction and switch between local and remote control.

#### **How to upload and download parameters**

For the upload and download functions available, see above. Note that the drive has to be in local control for uploading and downloading.

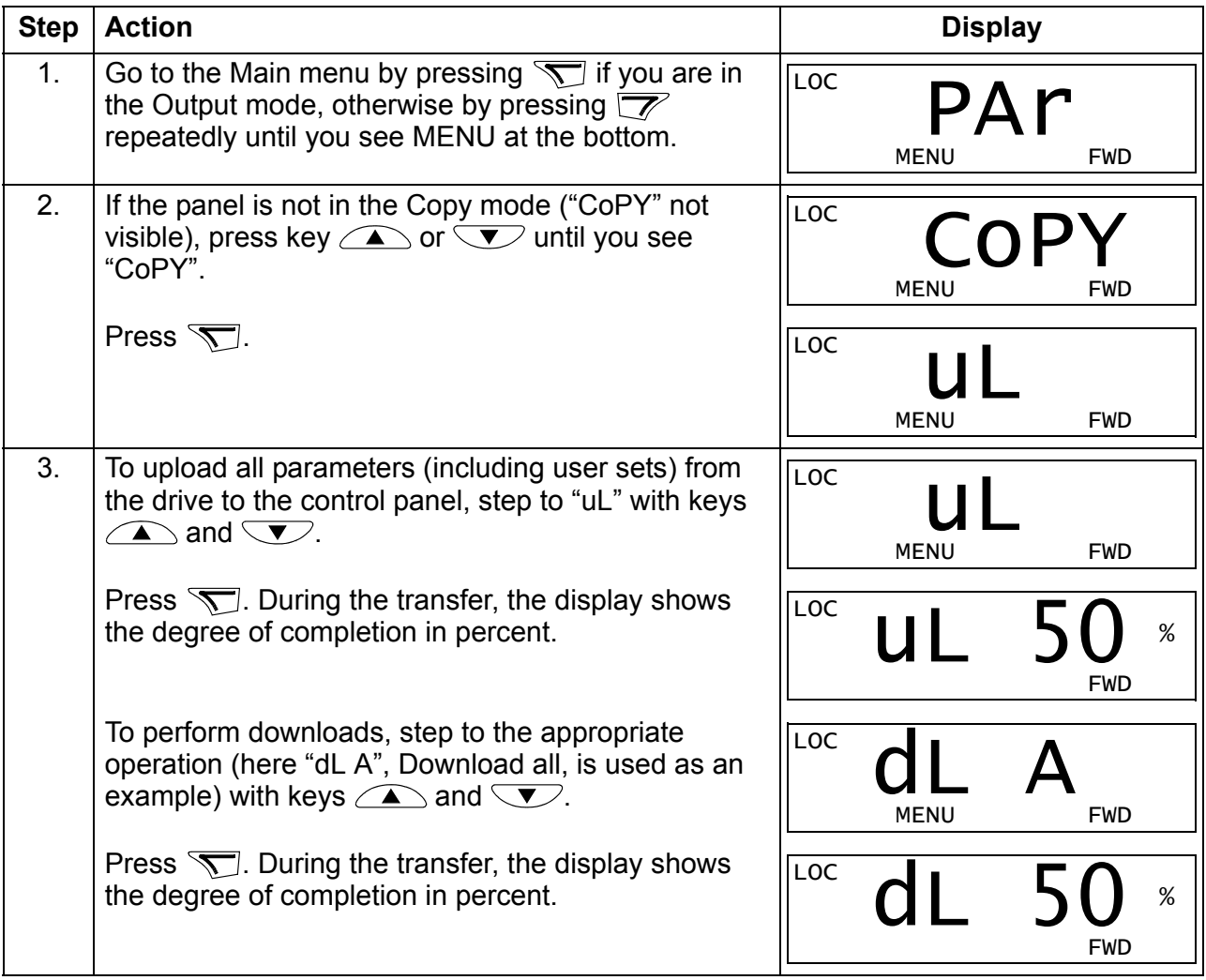

#### **Basic control panel alarm codes**

In addition to the faults and alarms generated by the drive (see chapter *[Fault tracing](#page-300-0)* on page *[301](#page-300-0)*), the Basic control panel indicates control panel alarms with a code of form A5xxx. See section *[Alarms generated by the Basic control panel](#page-306-0)* on page *[307](#page-306-0)* for a list of the alarm codes and descriptions.

# **Assistant control panel**

#### **Features**

The Assistant control panel features:

- alphanumeric control panel with an LCD display
- language selection for the display
- Start-up assistant to ease drive commissioning
- copy function parameters can be copied to the control panel memory for later transfer to other drives or for backup of a particular system.
- context sensitive help
- real time clock.

#### **Overview**

The following table summarizes the key functions and displays on the Assistant control panel

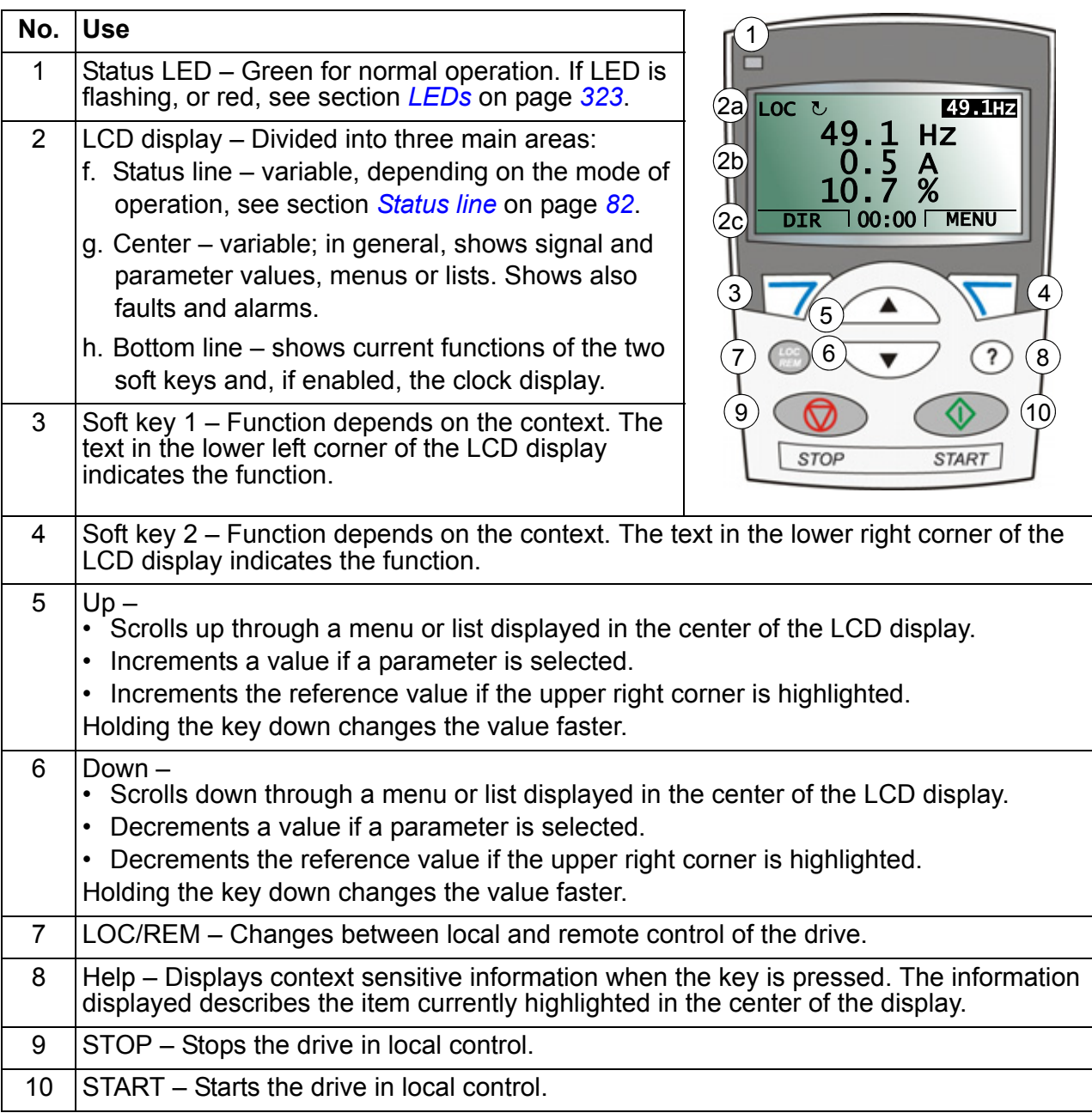

#### <span id="page-81-0"></span>**Status line**

The top line of the LCD display shows the basic status information of the drive.

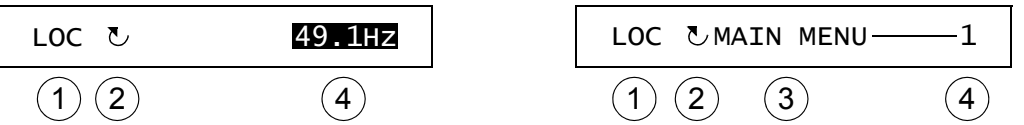

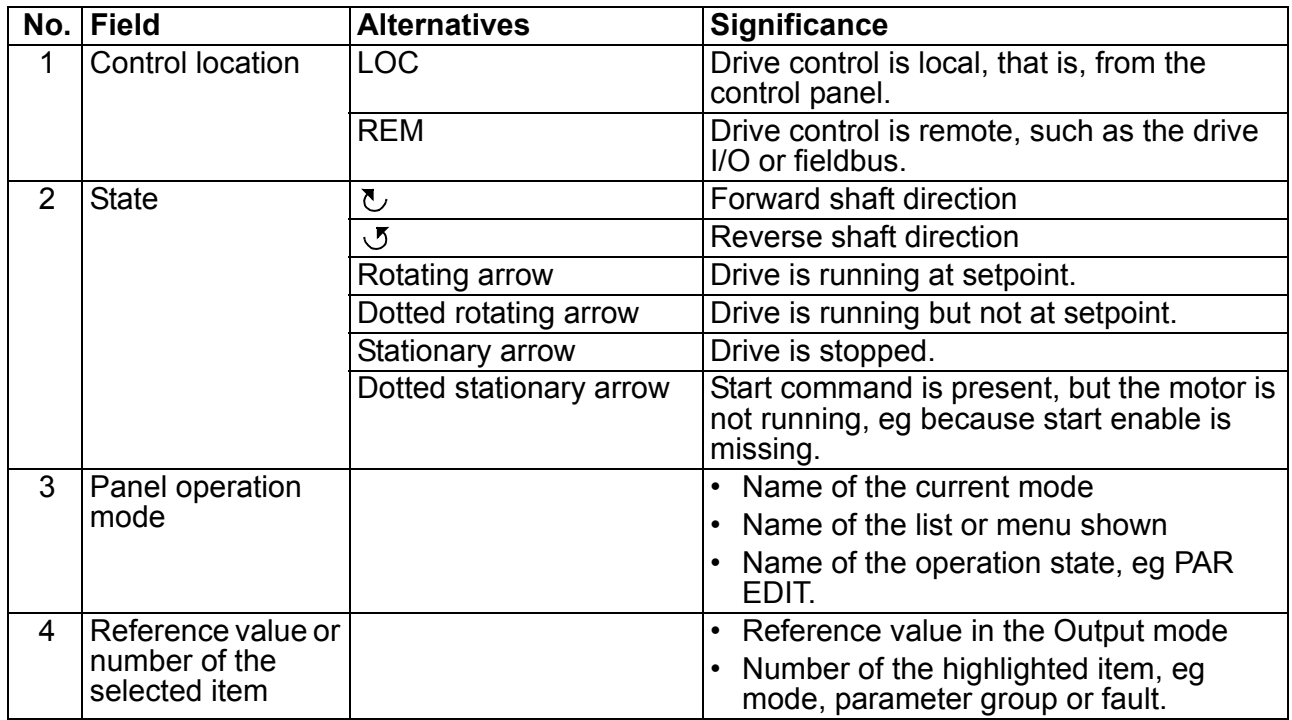

#### **Operation**

You operate the control panel with menus and keys. The keys include two contextsensitive soft keys, whose current function is indicated by the text shown in the display above each key.

You select an option, eg operation mode or parameter, by scrolling the  $\triangle$  and  $\sqrt{ }$  arrow keys until the option is highlighted (in reverse video) and then pressing the relevant soft key. With the right soft key  $\sqrt{ }$  you usually enter a mode, accept an option or save the changes. The left soft key  $\sqrt{\overline{z}}$  is used to cancel the made changes and return to the previous operation level.

The Assistant control panel has nine panel modes: *[Output mode](#page-73-0)*, *[Parameter mode](#page-75-1)*, *[Assistants mode](#page-90-0)*, *[Changed parameters mode](#page-92-0)*, *[Fault logger mode](#page-93-0)*, *[Time and date](#page-94-0)  [mode](#page-94-0)*, *[Parameter backup mode](#page-96-0)*, *[IO settings mode](#page-99-0)* and Fault mode. The operation in the first eight modes is described in this chapter. When a fault or alarm occurs, the panel goes automatically to the Fault mode showing the fault or alarm. You can reset it in the Output or Fault mode (see chapter *[Fault tracing](#page-300-0)* on page *[301](#page-300-0)*).

Initially, the panel is in the Output mode, where you can start, stop, change the direction, switch between local and remote control, modify the reference value and monitor up to three actual values.

To do other tasks, go first to the Main menu and select the appropriate mode on the menu. The status line (see section *[Status line](#page-81-0)* on page *[82](#page-81-0)*) shows the name of the current menu, mode, item or state.

#### **How to do common tasks**

The table below lists common tasks, the mode in which you can perform them and the page number where the steps to do the task are described in detail.

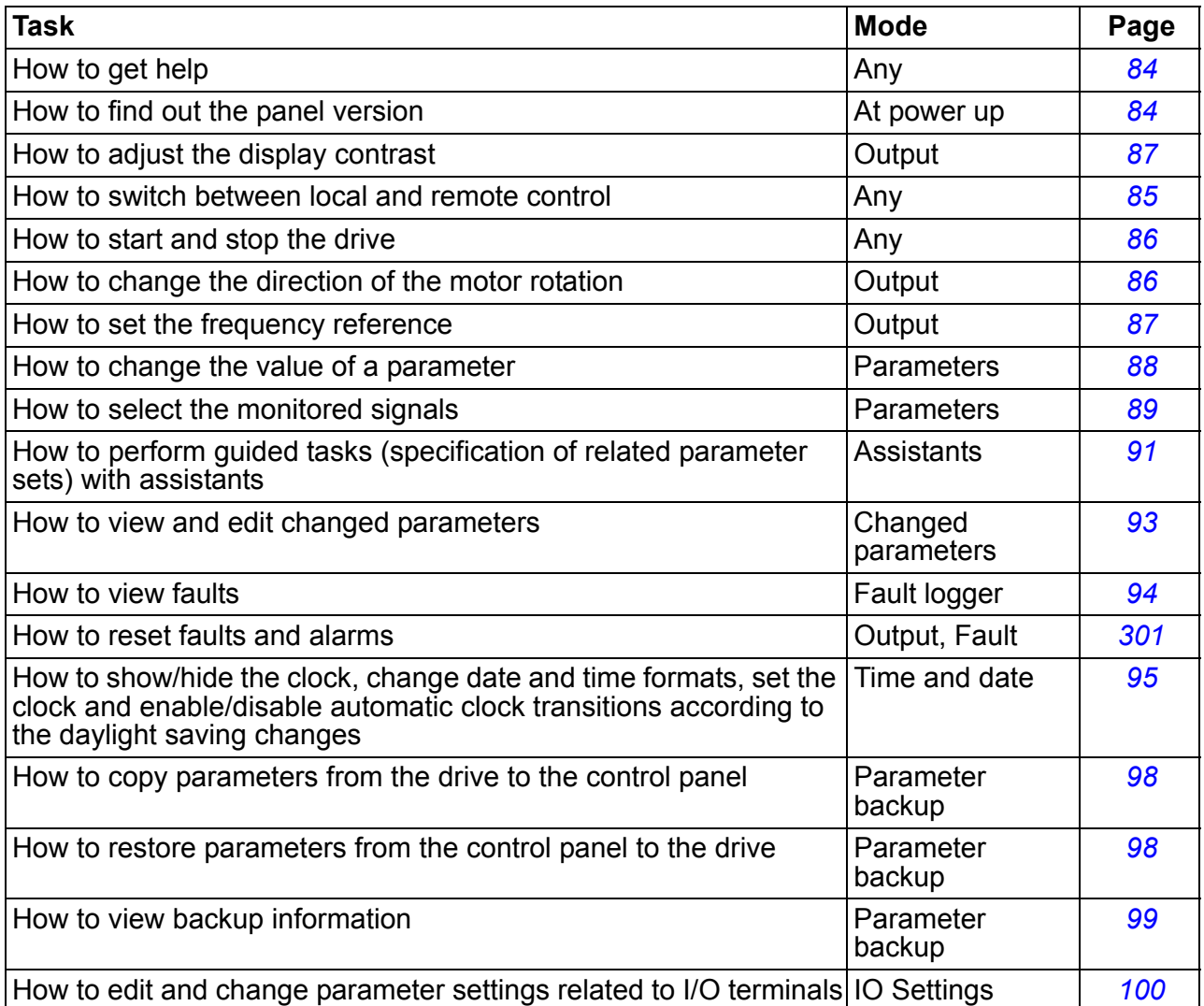

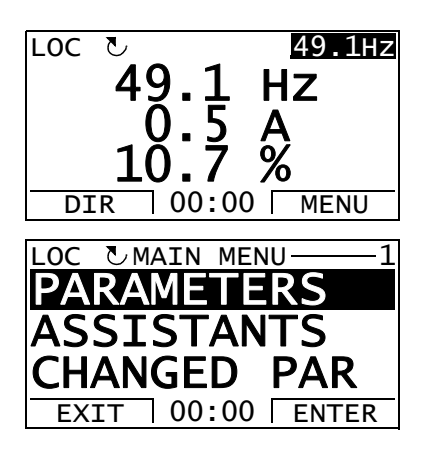

#### <span id="page-83-0"></span>**How to get help**

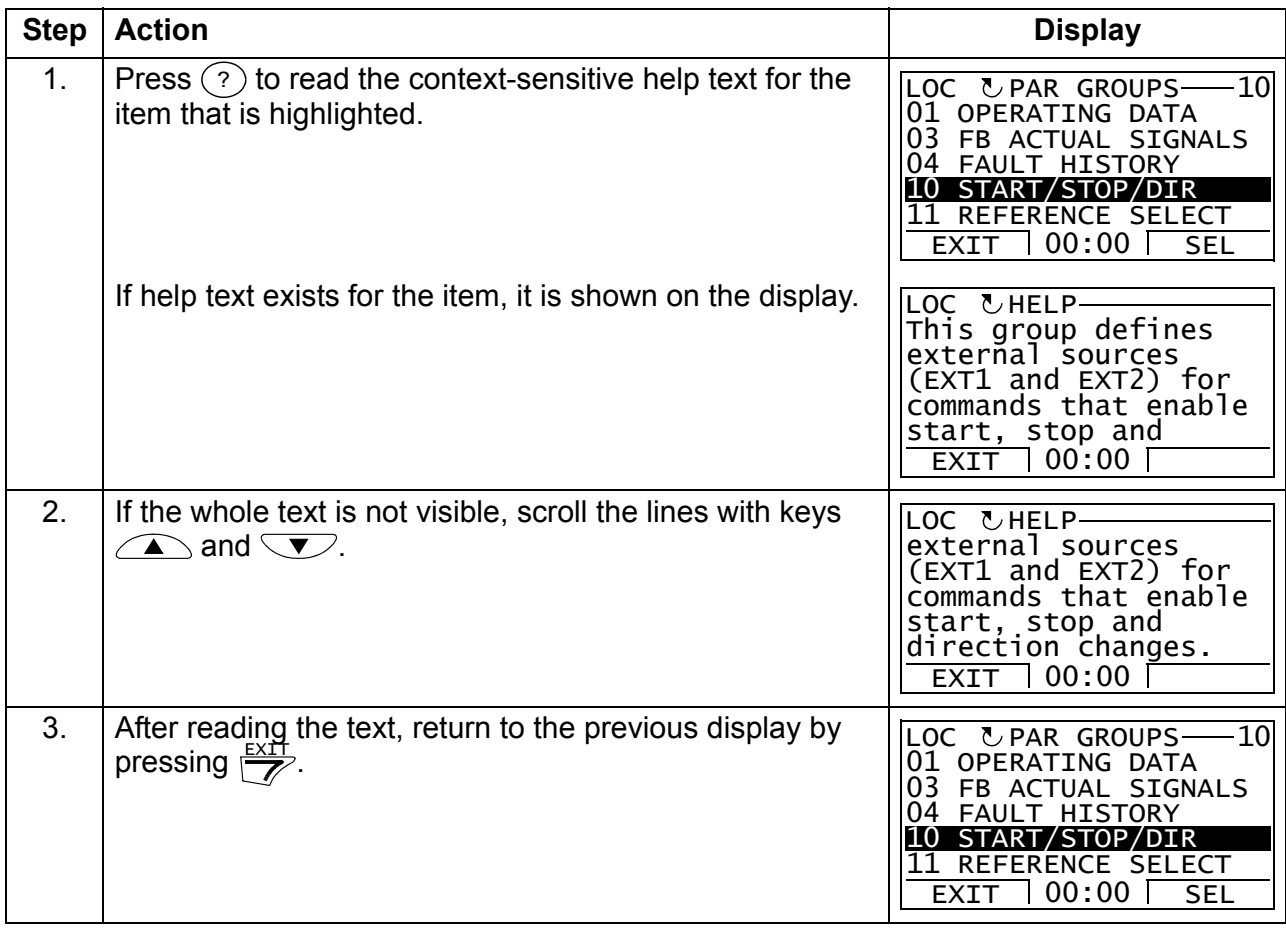

## <span id="page-83-1"></span>**How to find out the panel version**

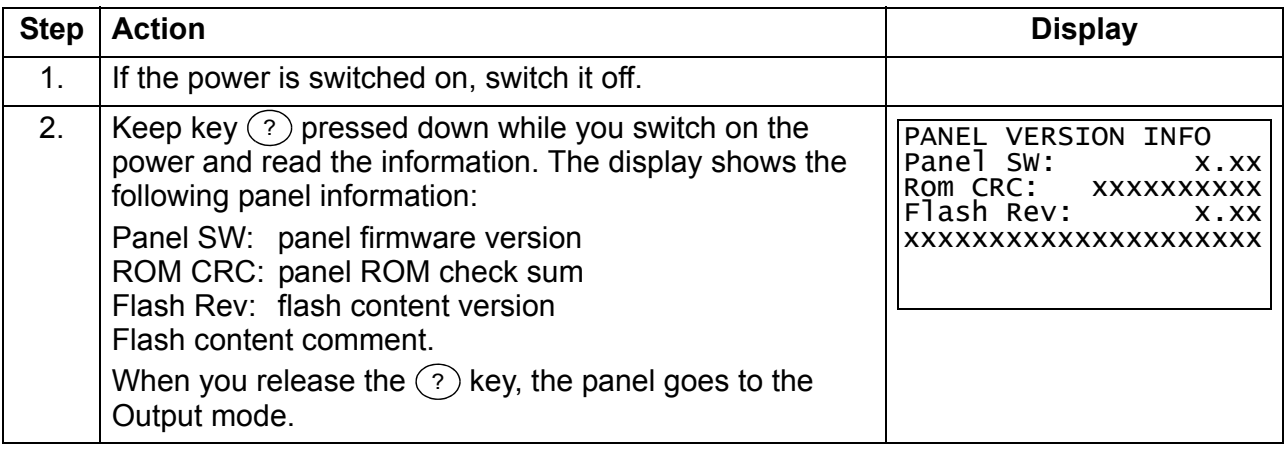

#### <span id="page-84-0"></span>**How to start, stop and switch between local and remote control**

You can start, stop and switch between local and remote control in any mode. To be able to start or stop the drive, the drive must be in local control.

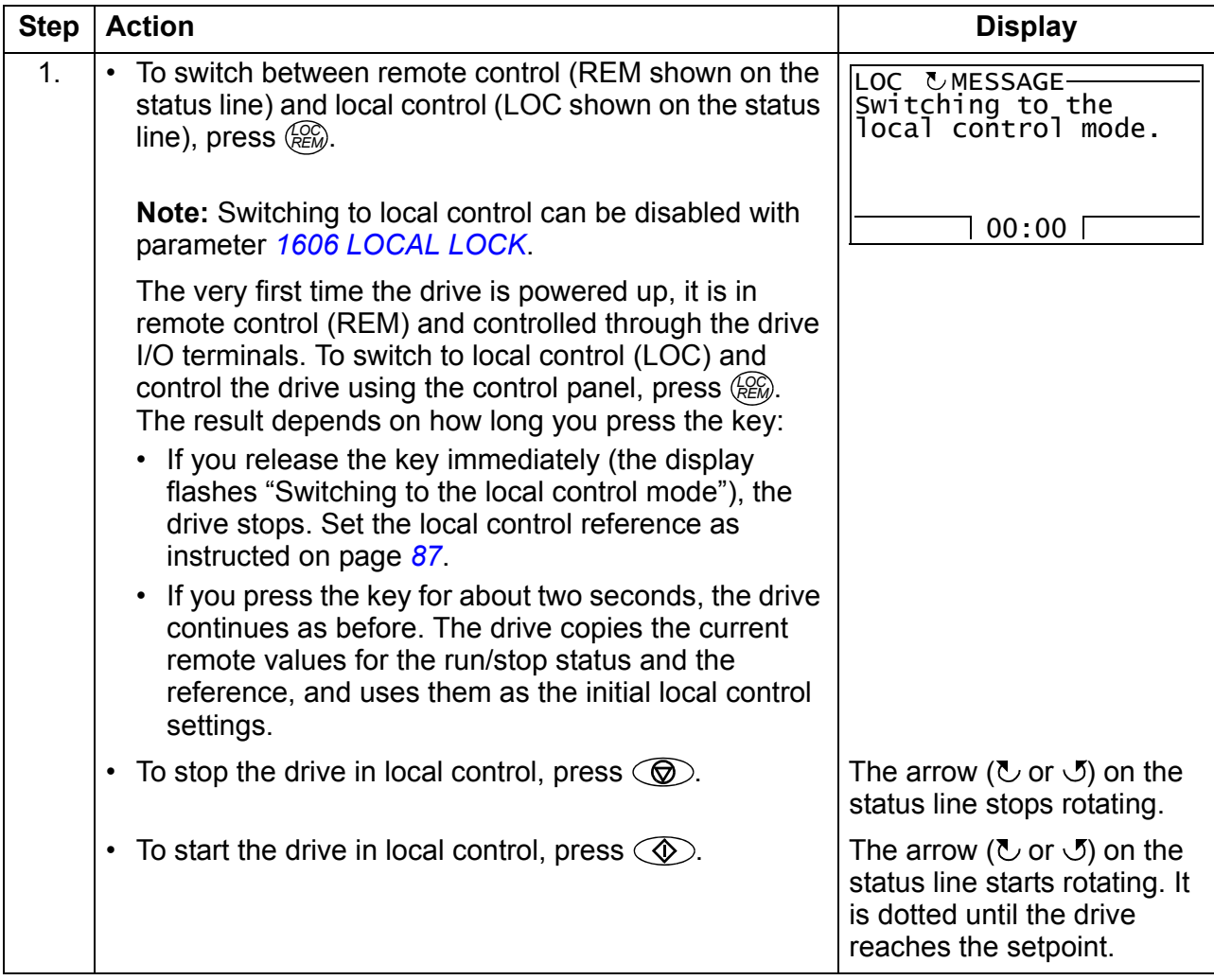

#### **Output mode**

In the Output mode, you can:

- monitor actual values of up to three signals in group *[01 OPERATING DATA](#page-163-0)*
- change the direction of the motor rotation
- set the frequency reference
- adjust the display contrast
- start, stop, change the direction and switch between local and remote control.

You get to the Output mode by pressing  $\frac{EXIT}{Z}$  repeatedly.

The top right corner of the display shows the reference value. The center can be configured to show up to three signal values or bar graphs; see page *[89](#page-88-0)* for instructions on

DIR 00:00 MENU  $LOC$   $49.1Hz$ 49.1 Hz  $\begin{array}{|c|c|c|c|}\hline \textbf{0.5 A} & \textbf{0.4 A} \ \hline \textbf{10.7} & \text{\%} & \textbf{24.4} \ \hline \textbf{0.000} & \textbf{MENU} & \textbf{DIR} & \textbf{00:00} & \textbf{MENU} \ \hline \end{array}$  $LOC$   $5.0Hz$ 0.4 A<br>24.4 % Hz 50%

selecting and modifying the monitored signals.

#### <span id="page-85-0"></span> **How to change the direction of the motor rotation**

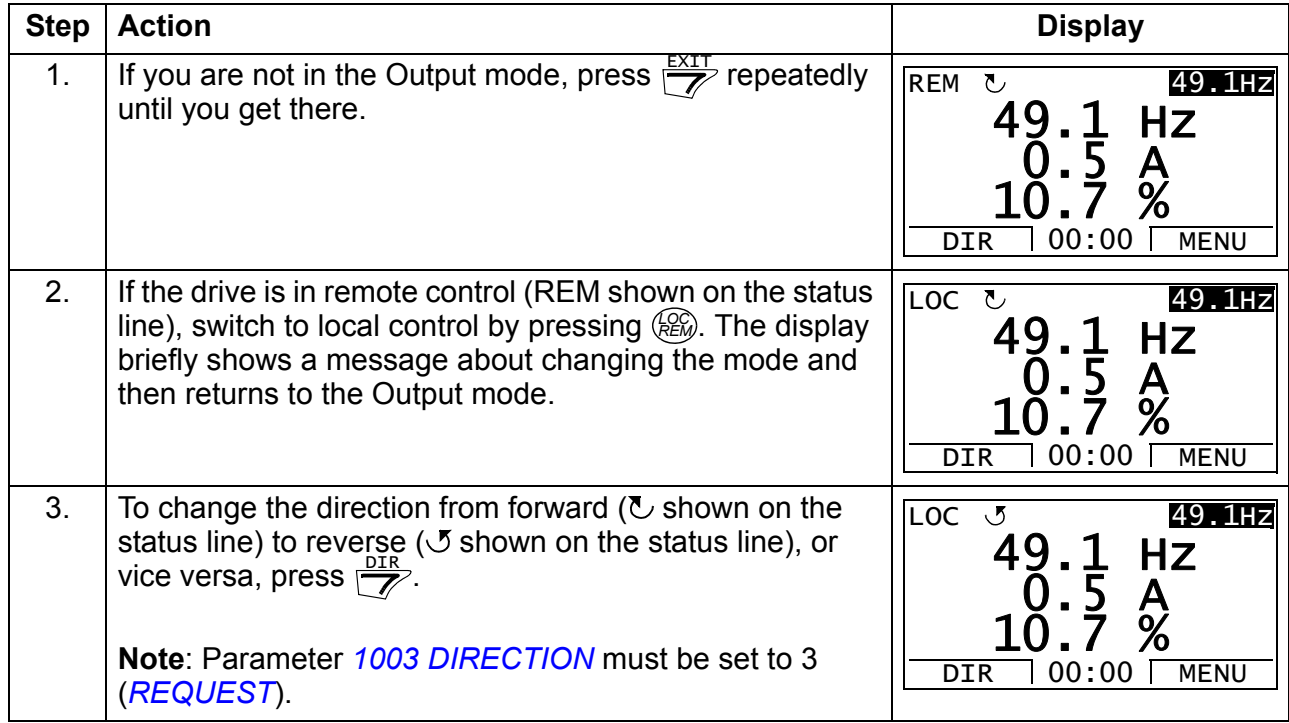

#### <span id="page-86-1"></span>**How to set the frequency reference**

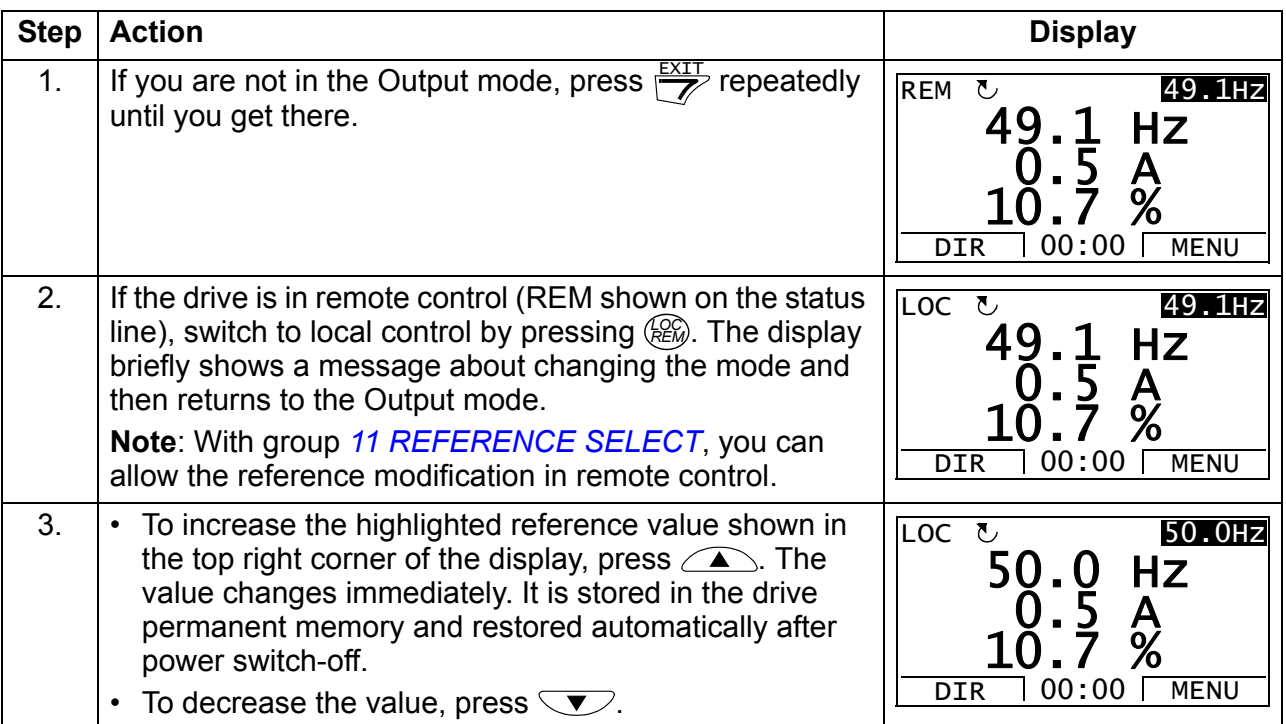

#### <span id="page-86-0"></span>**How to adjust the display contrast**

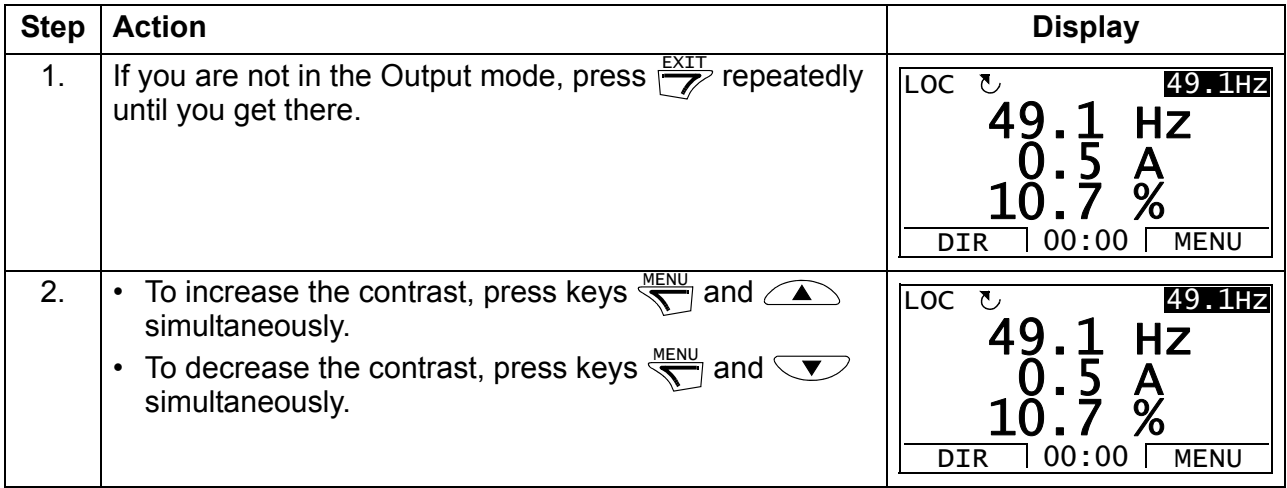

#### **Parameters mode**

In the Parameters mode, you can:

- view and change parameter values
- start, stop, change the direction and switch between local and remote control.

#### <span id="page-87-0"></span>**How to select a parameter and change its value**

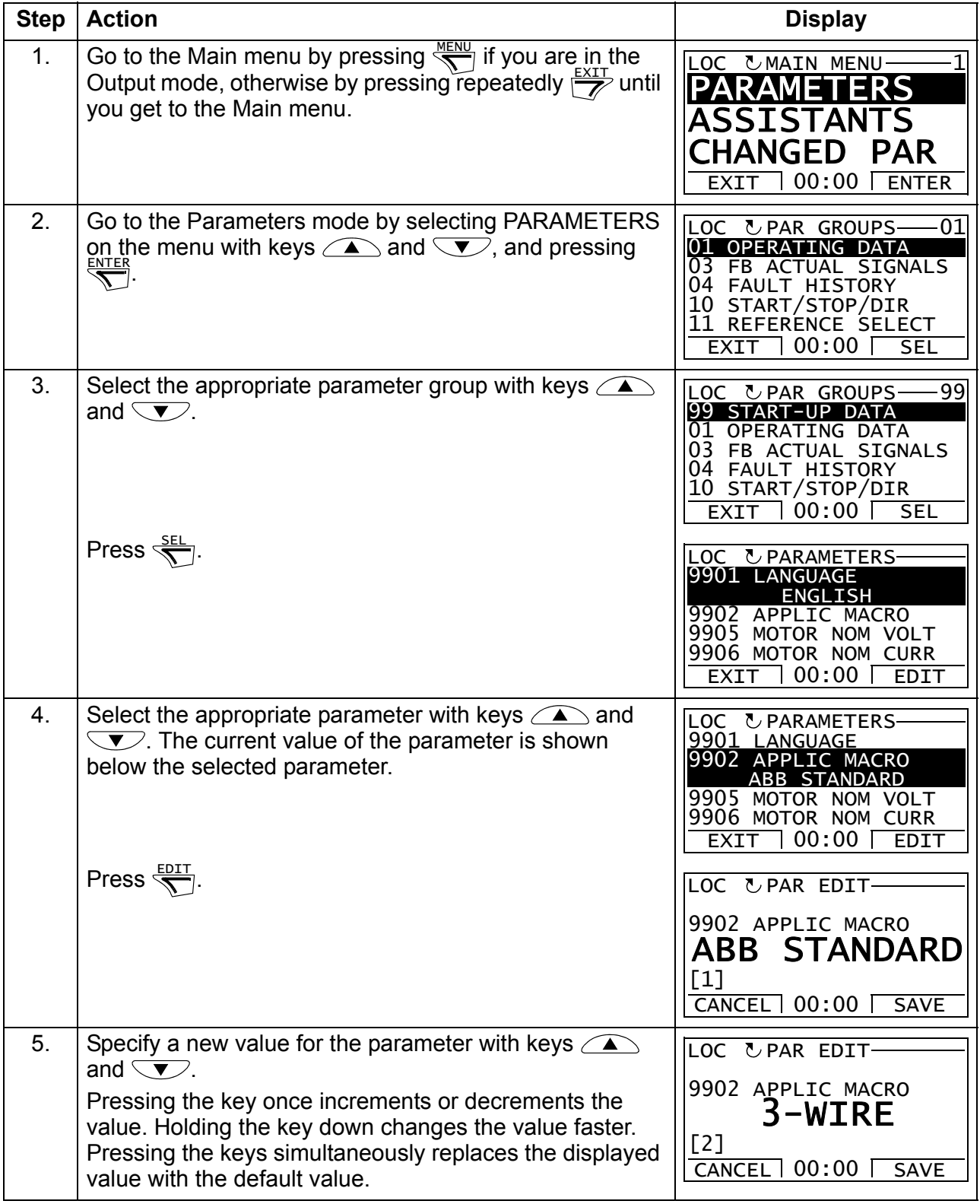

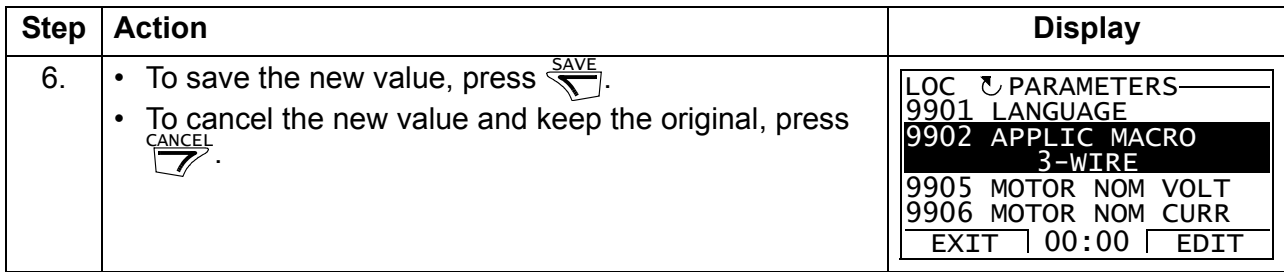

#### <span id="page-88-0"></span>**How to select the monitored signals**

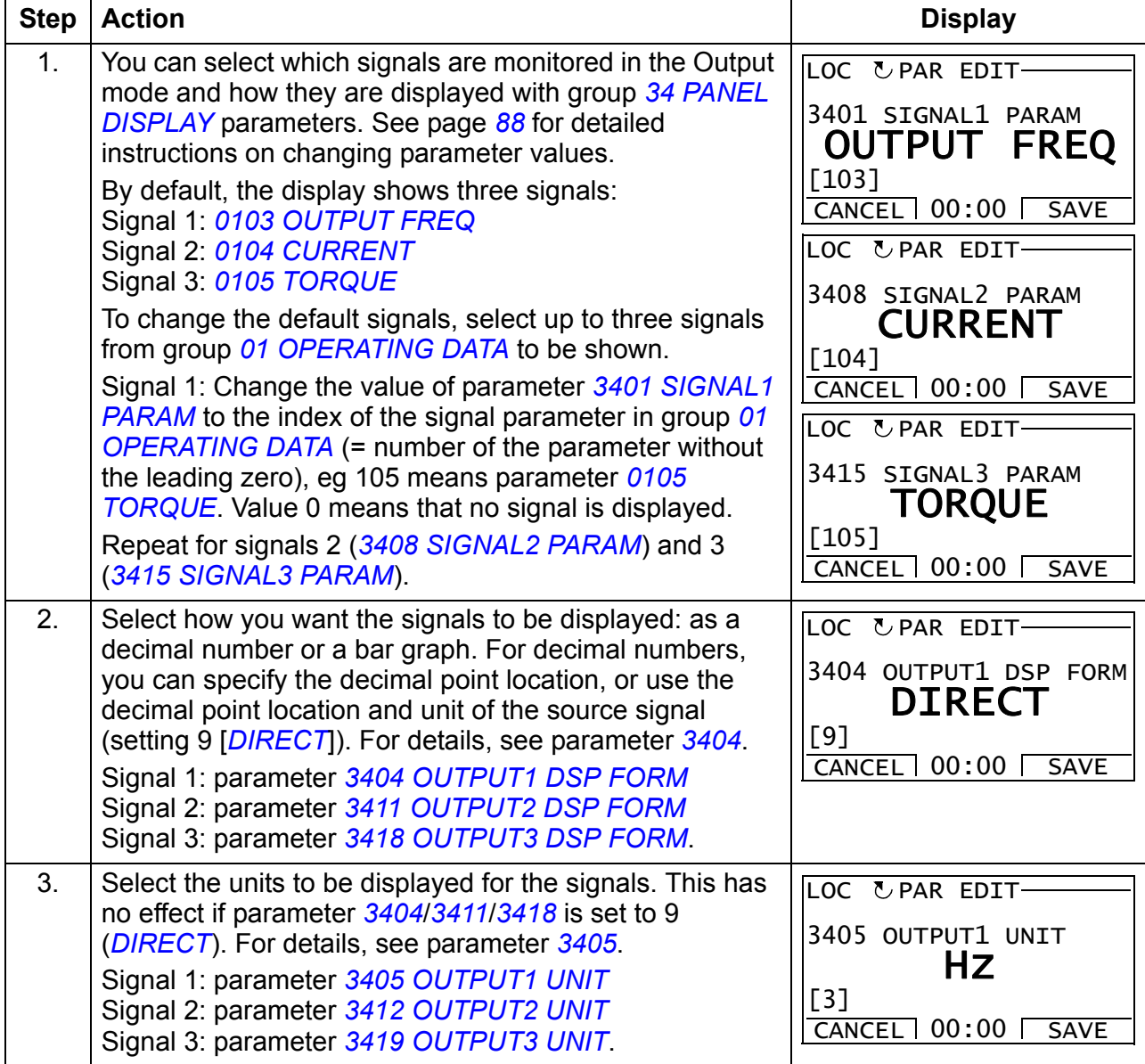

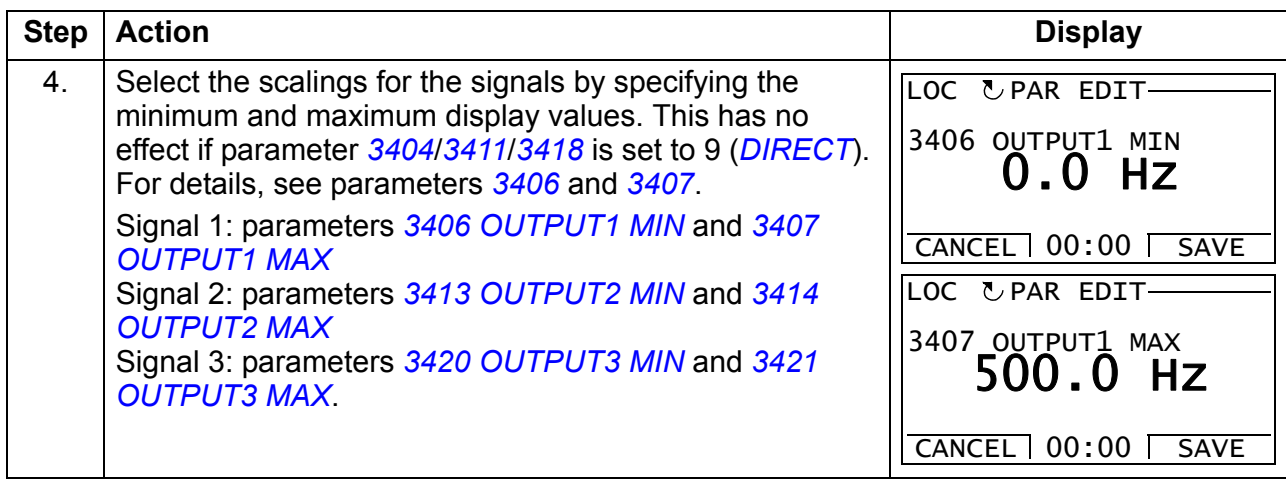

#### <span id="page-90-0"></span>**Assistants mode**

When the drive is first powered up, the Start-up assistant guides you through the setup of the basic parameters. The Start-up assistant is divided into assistants, each of which is responsible for the specification of a related parameter set, for example Motor set-up or PID control. The Start-up assistant activates the assistants one after the other. You may also use the assistants independently. For more information on the tasks of the assistants, see section *[Start-up assistant](#page-112-0)* on page *[113](#page-112-0)*.

In the Assistants mode, you can:

- use assistants to guide you through the specification of a set of basic parameters
- start, stop, change the direction and switch between local and remote control.

#### <span id="page-90-1"></span>**How to use an assistant**

The table below shows the basic operation sequence which leads you through assistants. The Motor set-up assistant is used as an example.

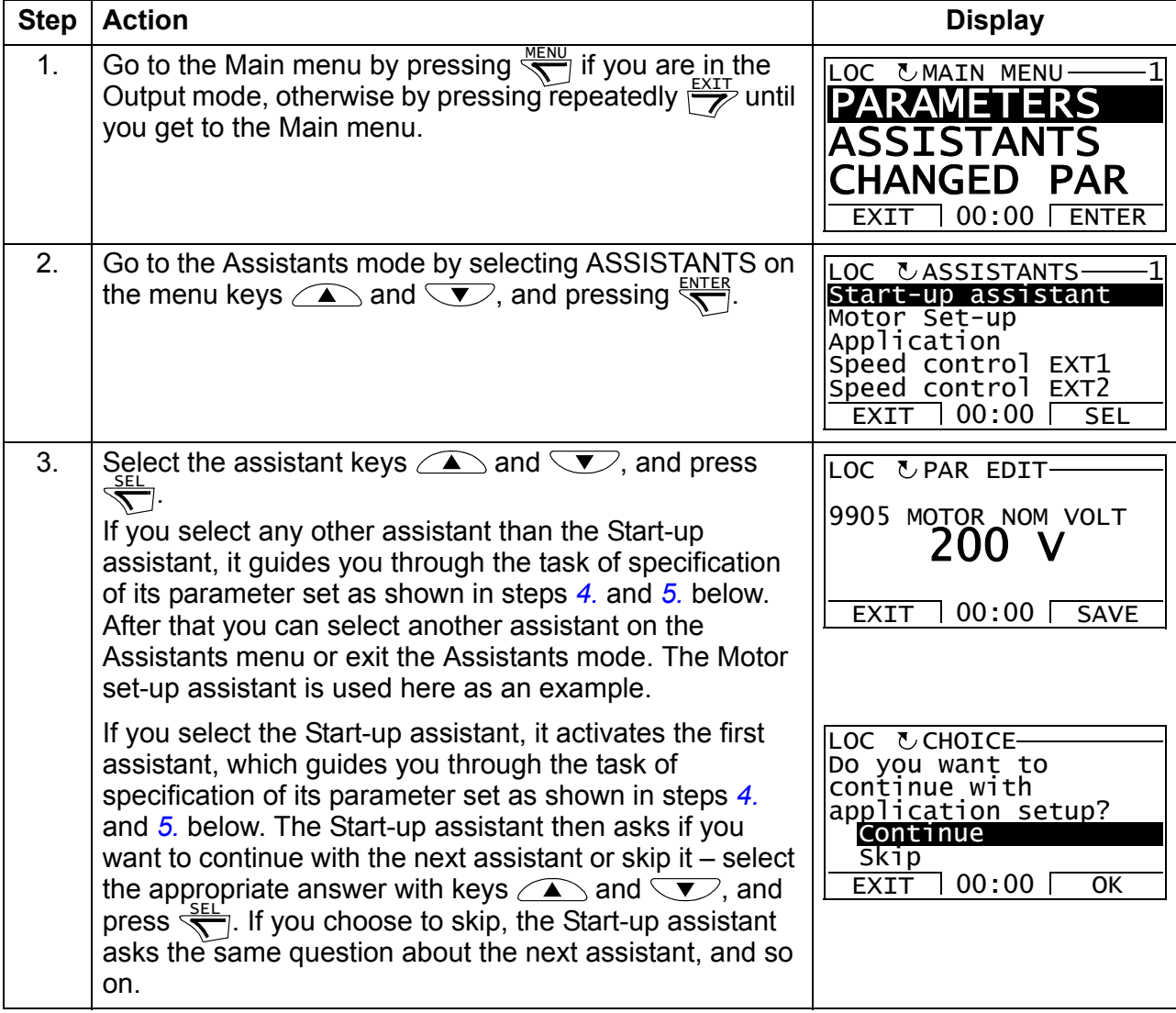

<span id="page-91-1"></span><span id="page-91-0"></span>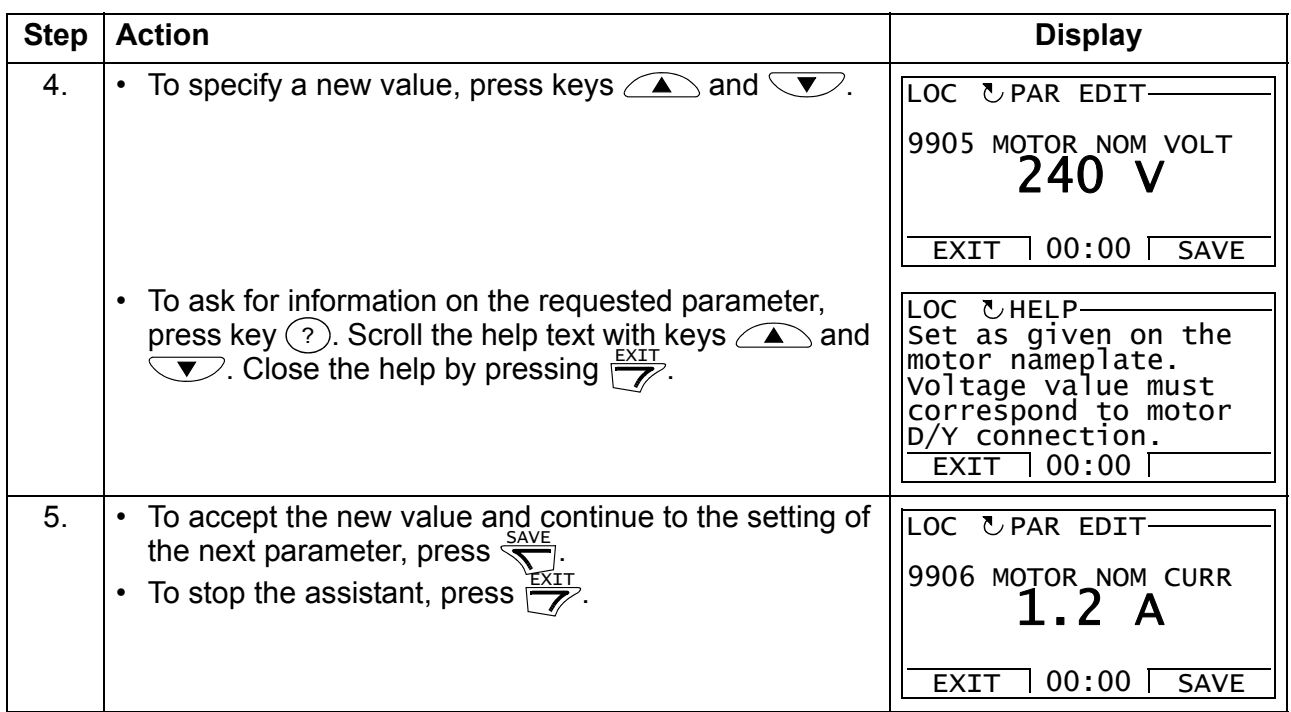

#### <span id="page-92-0"></span>**Changed parameters mode**

In the Changed parameters mode, you can:

- view a list of all parameters that have been changed from the macro default values
- change these parameters
- start, stop, change the direction and switch between local and remote control.

#### <span id="page-92-1"></span>**How to view and edit changed parameters**

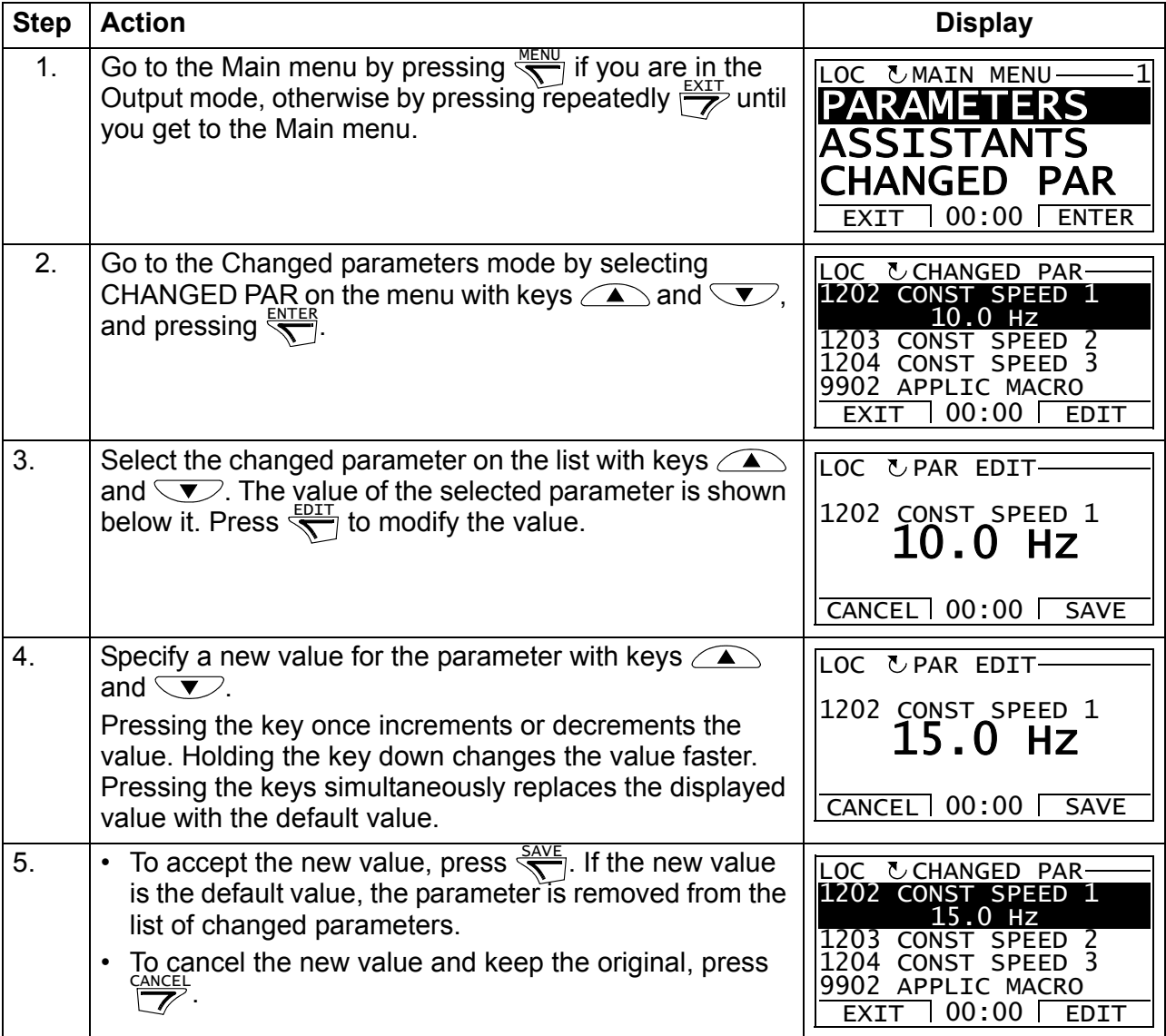

#### <span id="page-93-0"></span>**Fault logger mode**

In the Fault logger mode, you can:

- view the drive fault history of maximum ten faults (after a power off, only the three latest faults are kept in the memory)
- see the details of the three latest faults (after a power off, the details of only the most recent fault is kept in the memory)
- read the help text for the fault
- start, stop, change the direction and switch between local and remote control.

#### <span id="page-93-1"></span>**How to view faults**

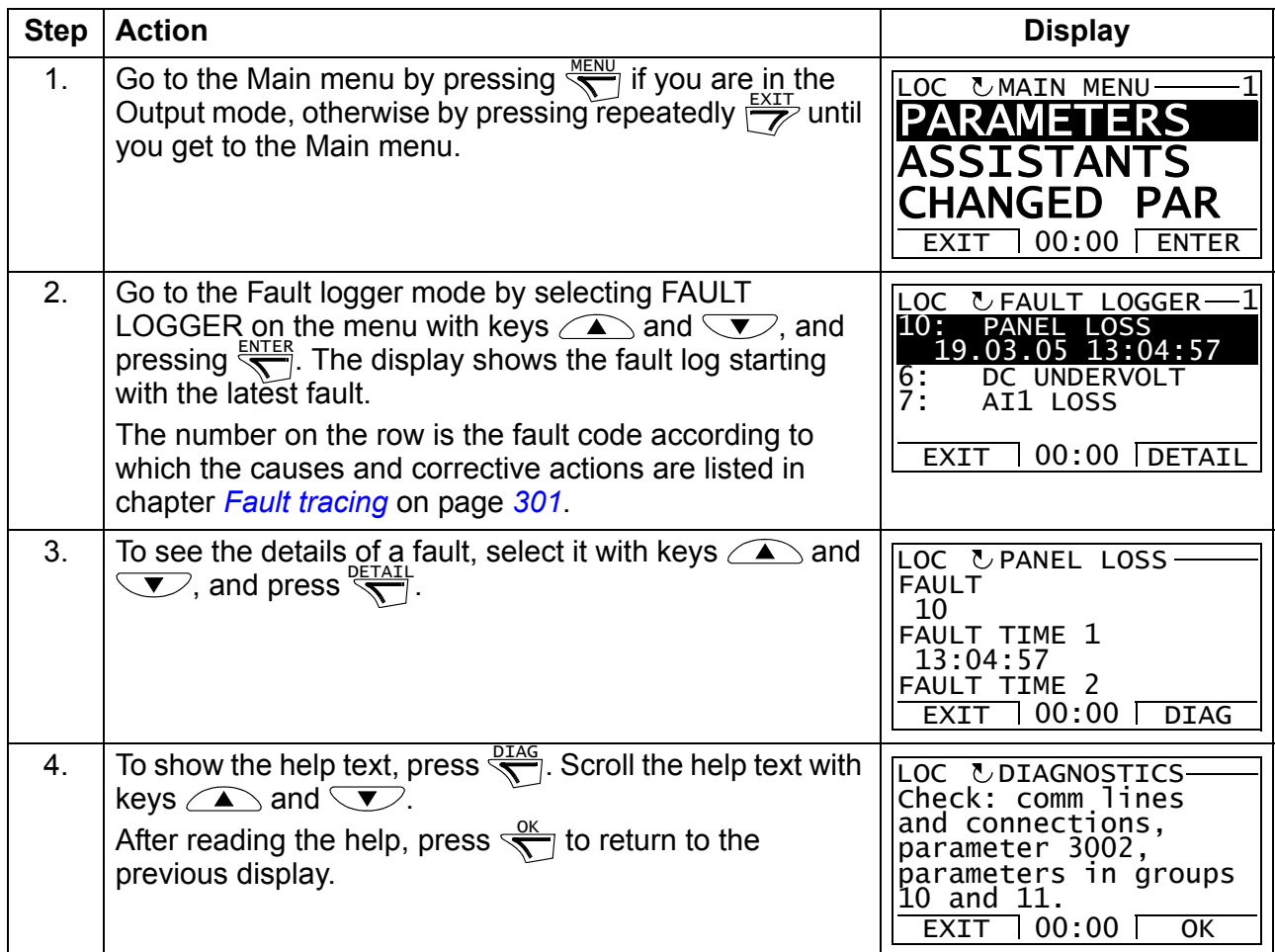

#### <span id="page-94-0"></span>**Time and date mode**

In the Time and date mode, you can:

- show or hide the clock
- change date and time display formats
- set the date and time
- enable or disable automatic clock transitions according to the daylight saving changes
- start, stop, change the direction and switch between local and remote control.

The Assistant control panel contains a battery to ensure the function of the clock when the panel is not powered by the drive.

#### <span id="page-94-1"></span>**How to show or hide the clock, change display formats, set the date and time and enable or disable clock transitions due to daylight saving changes**

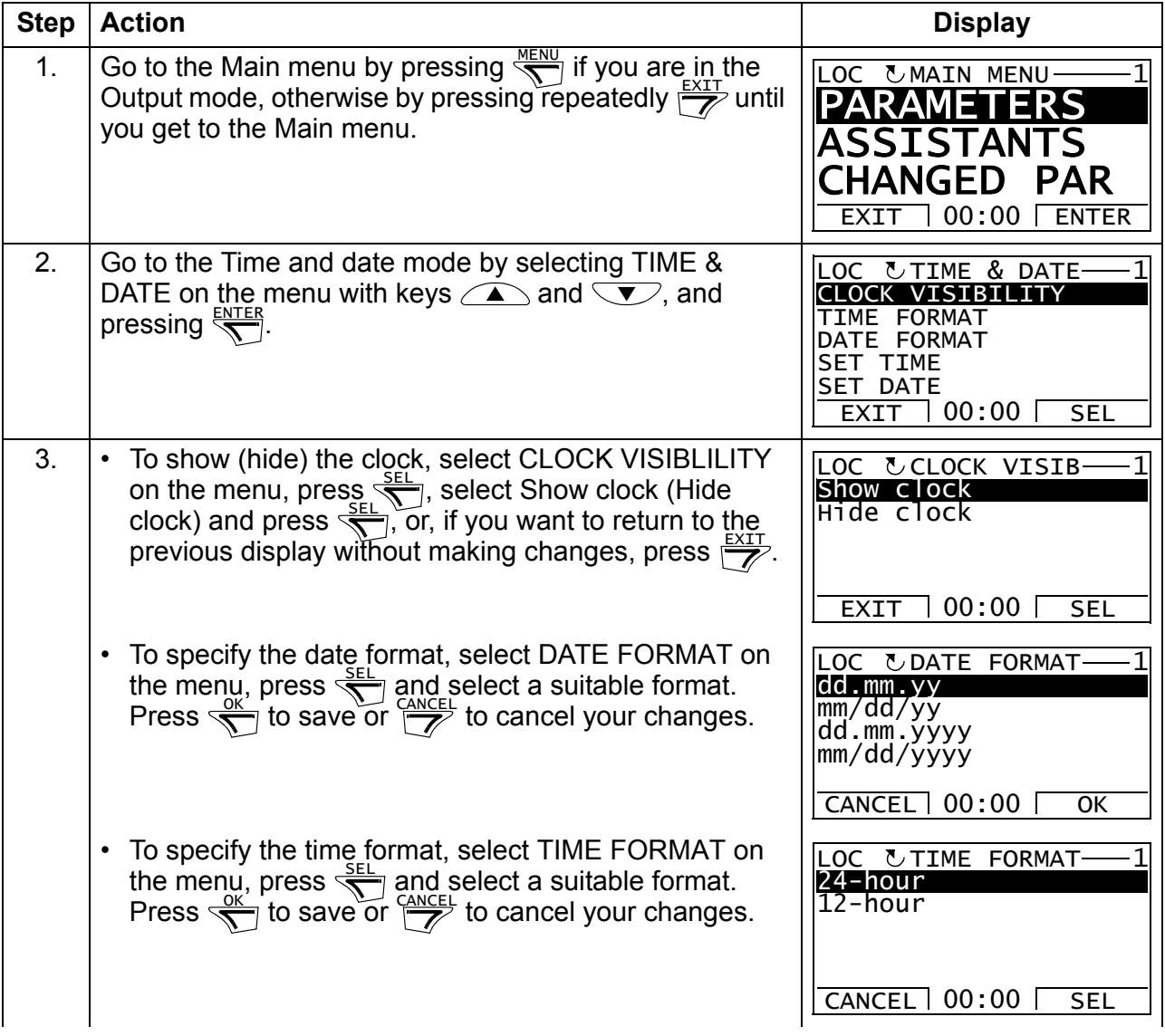

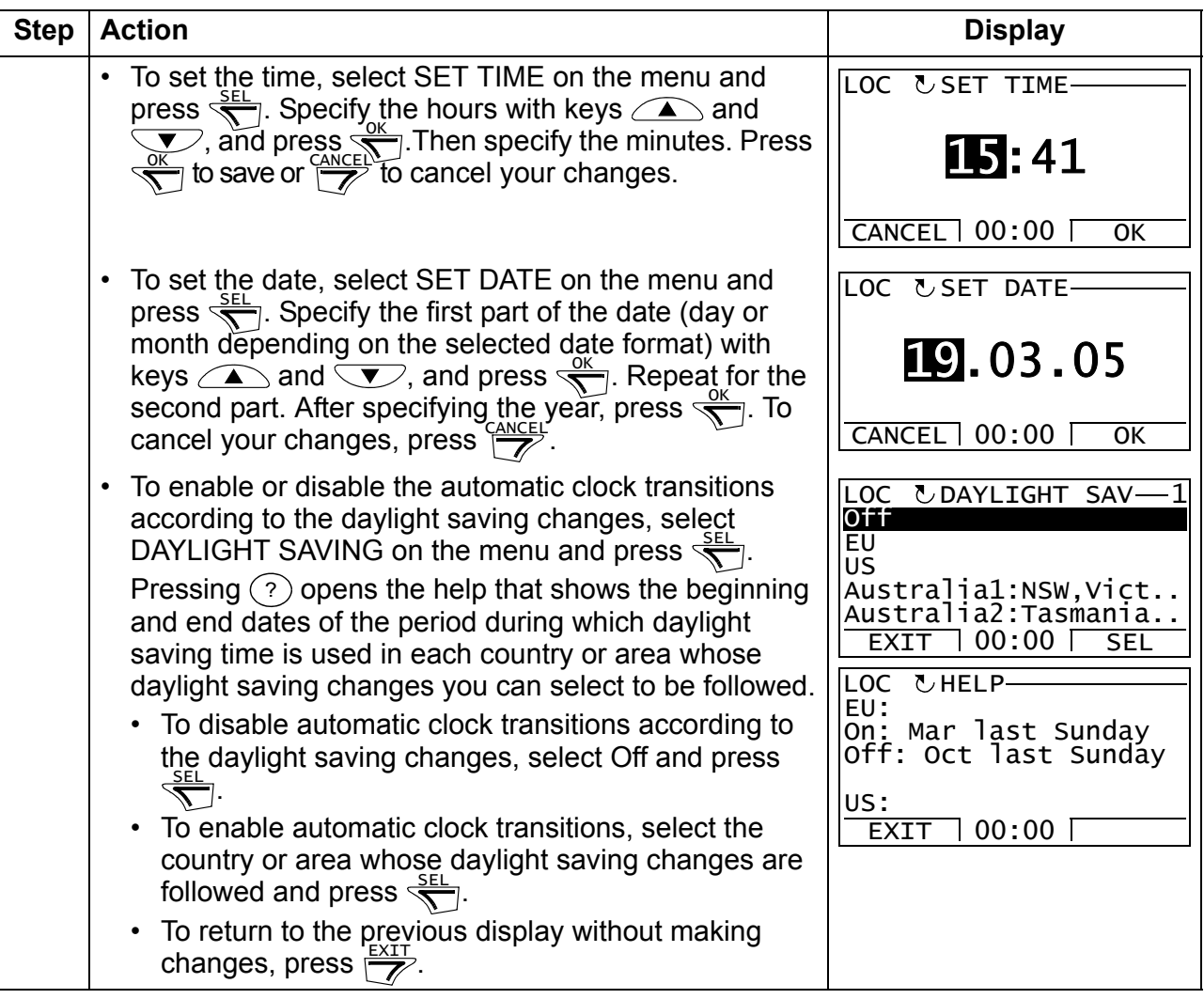

#### <span id="page-96-0"></span>**Parameter backup mode**

The Parameter backup mode is used to export parameters from one drive to another or to make a backup of the drive parameters. Uploading to the panel stores all drive parameters, including up to two user sets, to the Assistant control panel. The full set, partial parameter set (application) and user sets can then be downloaded from the control panel to another drive or the same drive. Uploading and downloading can be performed in local control.

The control panel memory is non-volatile and does not depend on the panel battery.

In the Parameter backup mode, you can:

- Copy all parameters from the drive to the control panel (UPLOAD TO PANEL). This includes all defined user sets of parameters and internal (not adjustable by the user) parameters.
- View the information about the backup stored to the control panel with UPLOAD TO PANEL (BACKUP INFO). This includes eg the type and rating of the drive where the backup was made. It is useful to check this information when you are going to copy the parameters to another drive with DOWNLOAD FULL SET to ensure that the drives match.
- Restore the full parameter set from the control panel to the drive (DOWNLOAD FULL SET). This writes all parameters, including the internal non-user-adjustable motor parameters, to the drive. It does not include the user sets of parameters.

**Note:** Only use this function to restore a drive from a backup or to transfer parameters to systems that are identical to the original system.

• Copy a partial parameter set (part of the full set) from the control panel to a drive (DOWNLOAD APPLICATION). The partial set does not include user sets, internal motor parameters, parameters *[9905](#page-275-0)*…*[9909](#page-275-1)*, *[1605](#page-186-0)*, *[1607](#page-187-0)*, *[5201](#page-249-0)*, nor any group *[53](#page-250-0)  [EFB PROTOCOL](#page-250-0)* parameters.

The source and target drives and their motor sizes do not need to be the same.

• Copy user set 1 parameters from the control panel to the drive (DOWNLOAD USER SET1). A user set includes group *[99 START-UP DATA](#page-273-0)* parameters and the internal motor parameters.

The function is only shown on the menu when User set 1 has been first saved using parameter *[9902](#page-273-1) [APPLIC MACRO](#page-273-2)* (see section *[user macros](#page-111-0)* on page *[112](#page-111-0)*) and then uploaded to the control panel with UPLOAD TO PANEL.

- Copy user set 2 parameters from the control panel to the drive (DOWNLOAD USER SET2). As DOWNLOAD USER SET1 above.
- Start, stop, change the direction and switch between local and remote control.

#### <span id="page-97-0"></span>**How to upload and download parameters**

For the upload and download functions available, see above. Note that the drive has to be in local control for uploading and downloading.

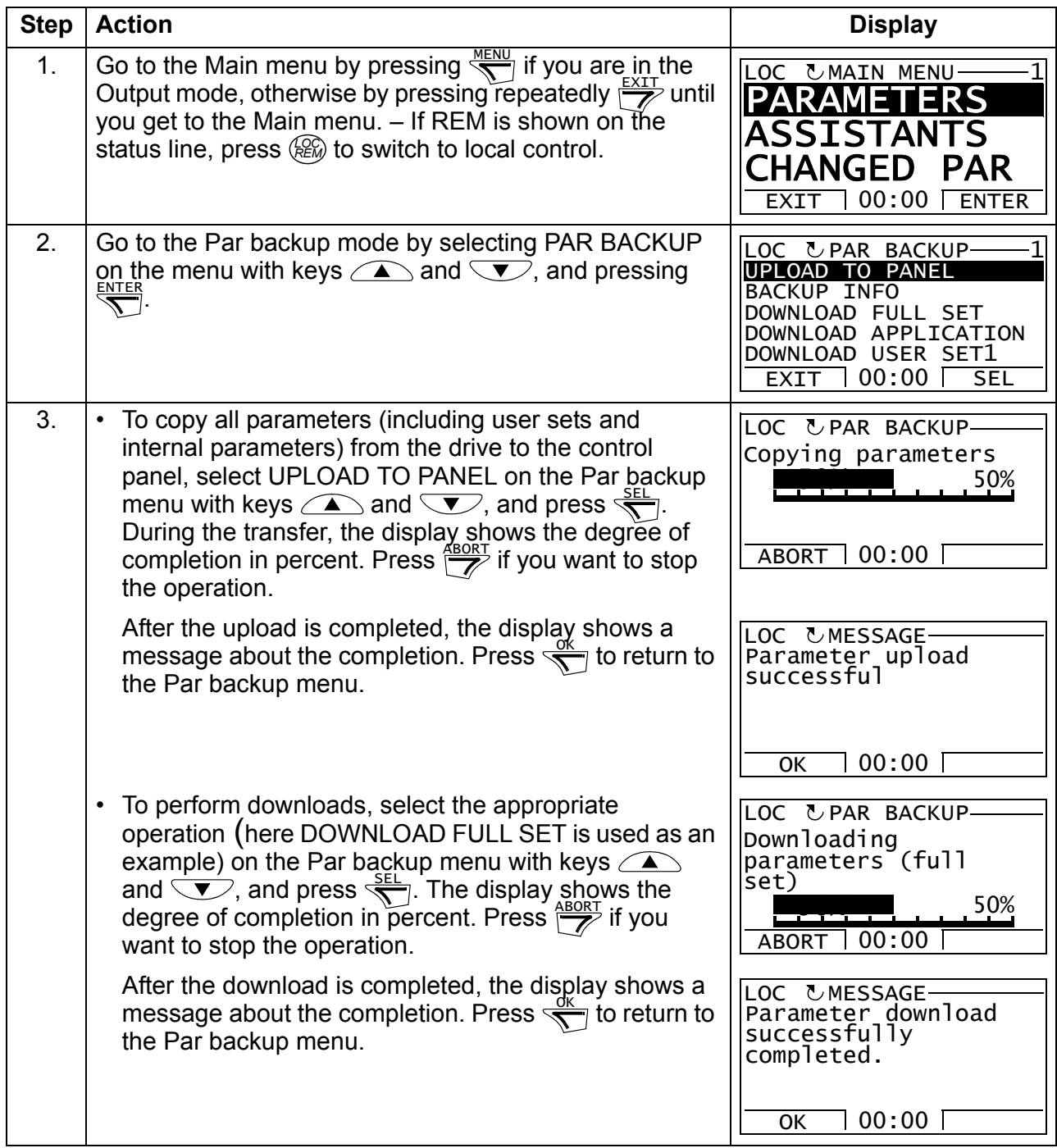

#### <span id="page-98-0"></span>**How to view information about the backup**

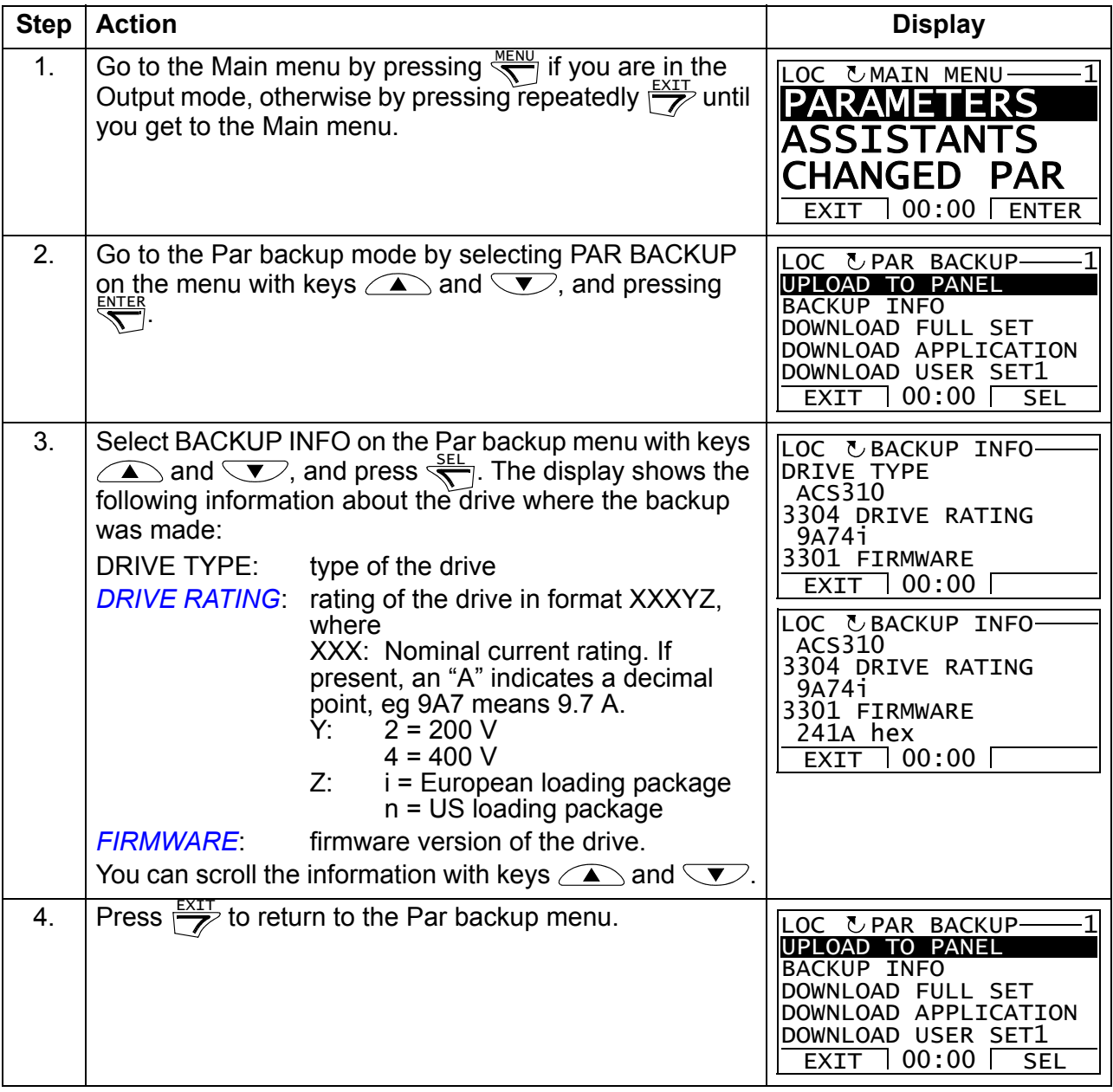

#### <span id="page-99-0"></span>**IO settings mode**

In the IO settings mode, you can:

- check the parameter settings related to any I/O terminal
- edit the parameter setting. For example, if "1103: REF1" is listed under Ain1 (Analog input 1), that is, parameter *[1103](#page-172-3) [REF1 SELECT](#page-172-4)* has value *[AI1](#page-172-5)*, you can change its value to eg *[AI2](#page-172-6)*. You cannot, however, set the value of parameter *[1106](#page-175-0) [REF2 SELECT](#page-175-1)* to *[AI1](#page-175-2)*.
- start, stop, change the direction and switch between local and remote control.

#### <span id="page-99-1"></span>**How to edit and change parameter settings related to I/O terminals**

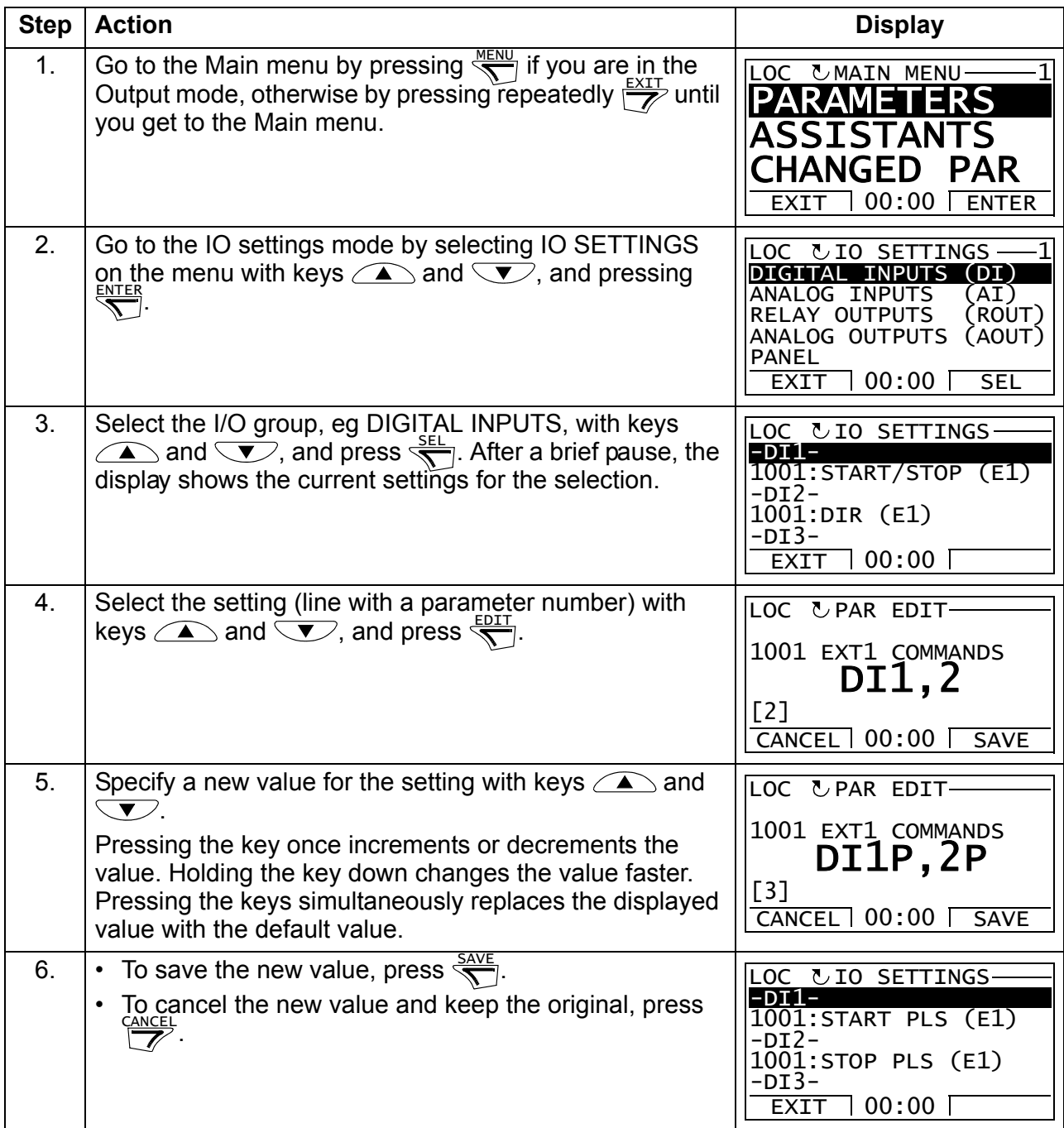

# **Application macros**

# **What this chapter contains**

The chapter describes the application macros. For each macro, there is a wiring diagram showing the default control connections (digital and analog I/O). The chapter also explains how to save a user macro and how to recall it.

# **Overview of macros**

Application macros are pre-programmed parameter sets. While starting up the drive, the user typically selects one of the macros - the one that is best suited for the purpose - with parameter *[9902](#page-273-1) [APPLIC MACRO](#page-273-2)*, makes the essential changes and saves the result as a user macro.

The ACS310 has eight standard macros and two user macros. The table below contains a summary of the macros and describes suitable applications.

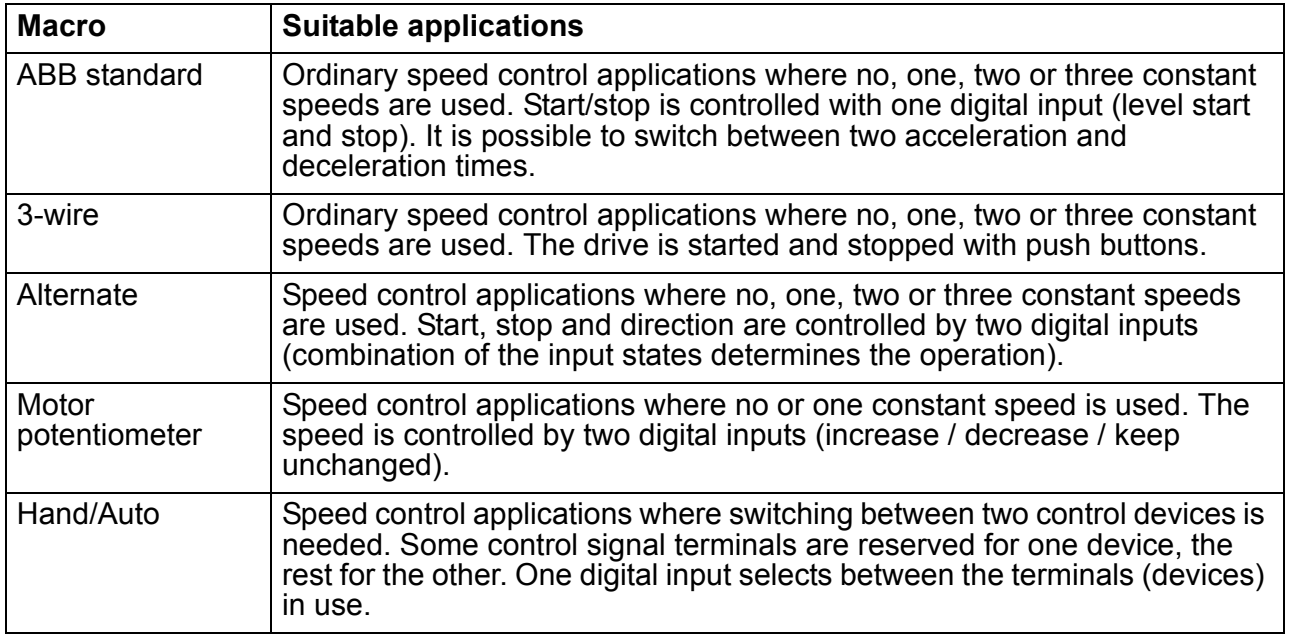

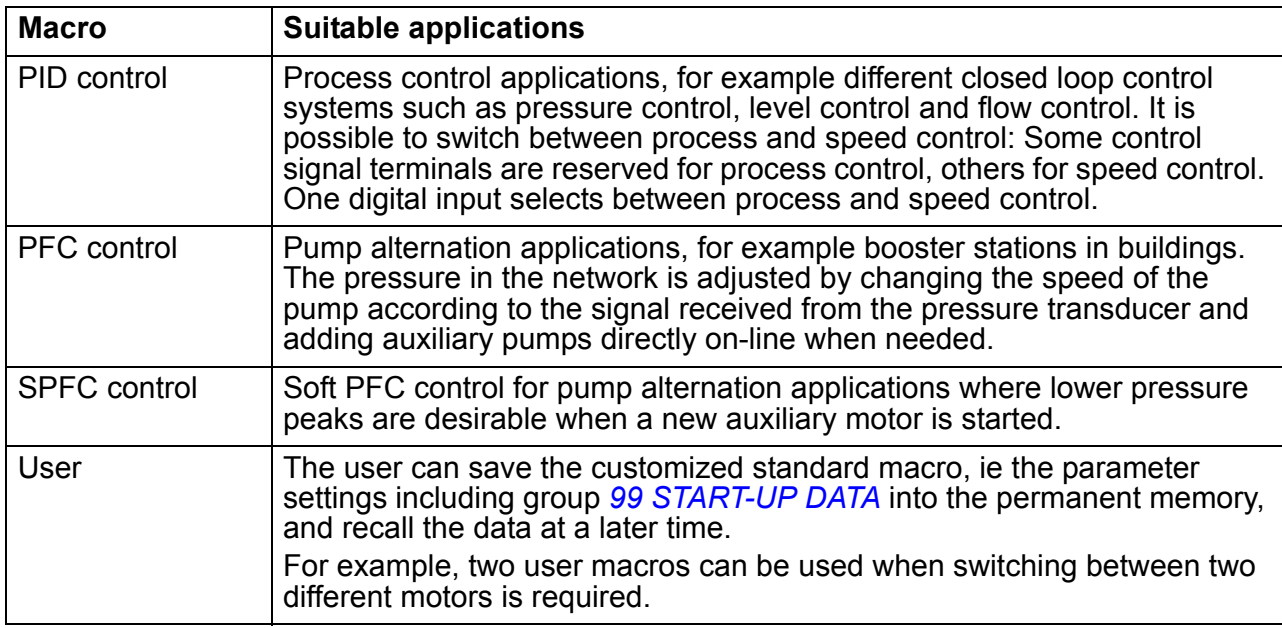

# **Summary of the I/O connections of the application macros**

The following table gives the summary of the default I/O connections of all application macros.

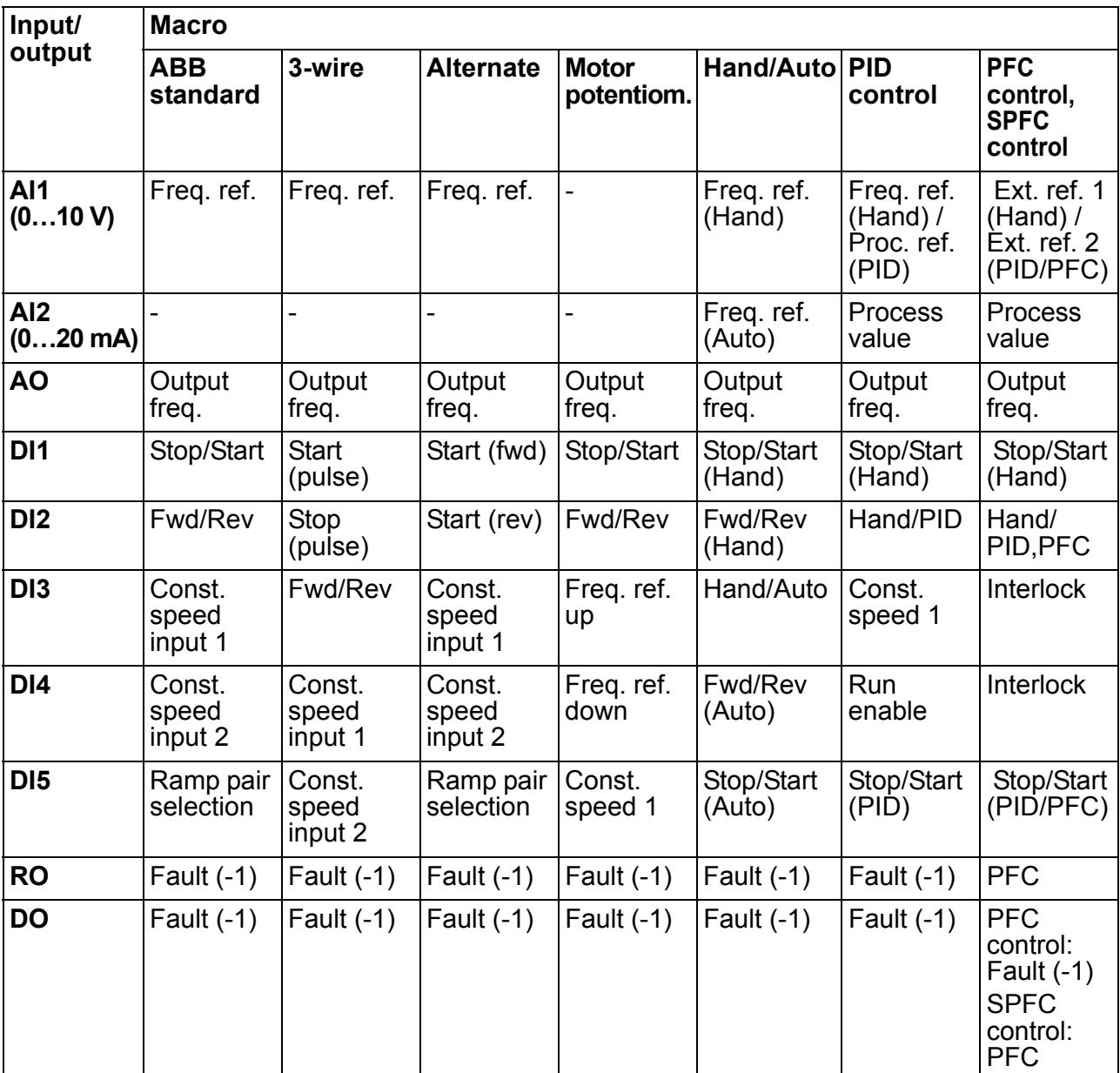

# **ABB standard macro**

This is the default macro. It provides a general purpose I/O configuration with three constant speeds. Parameter values are the default values given in section *[All](#page-170-5)  [parameters](#page-170-5)* on page *[171](#page-170-5)*.

If you use other than the default connections presented below, see section *[I/O](#page-48-0)  [terminals](#page-48-0)* on page *[49](#page-48-0)*.

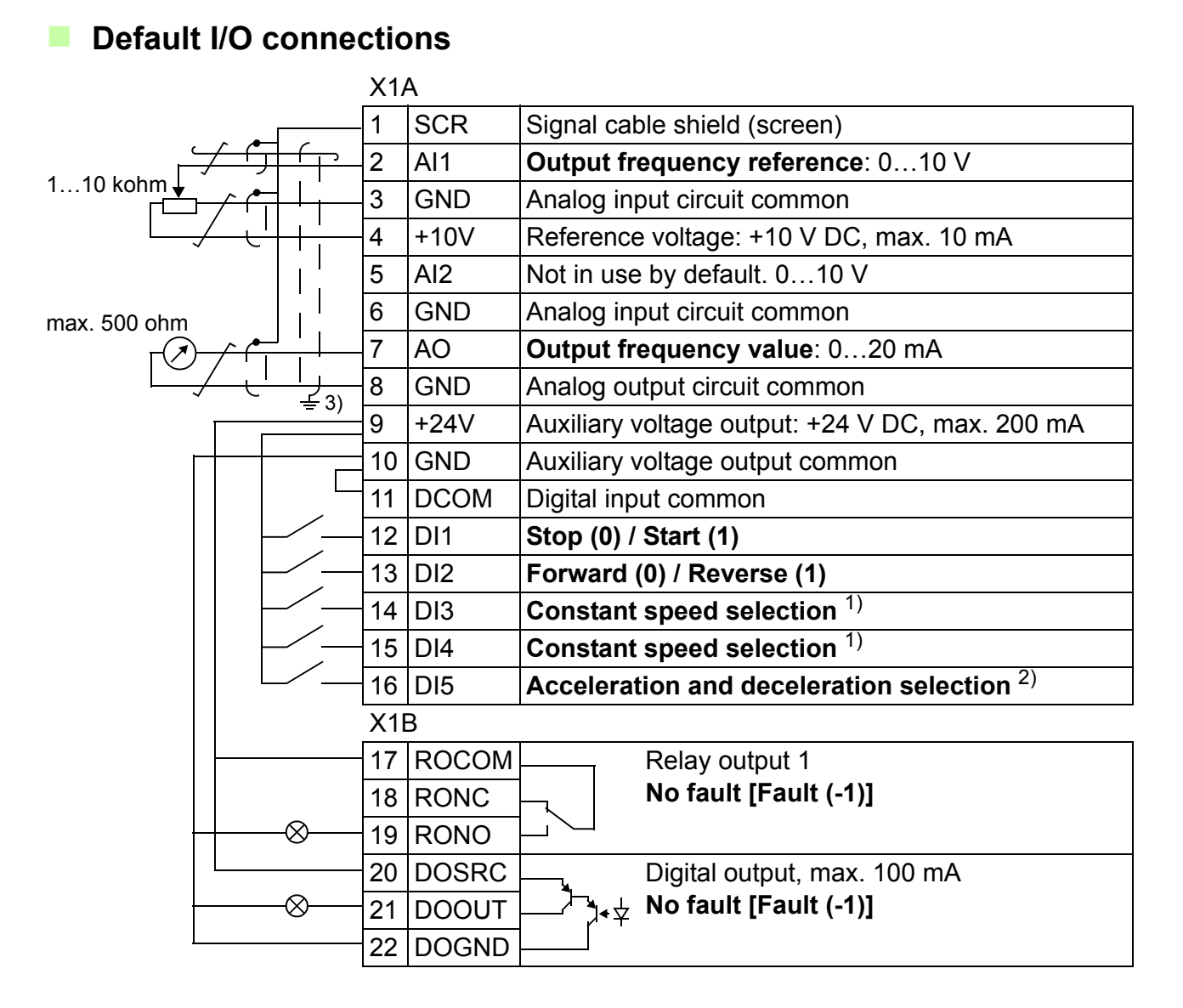

1) See parameter group *[12 CONSTANT](#page-176-0)  [SPEEDS](#page-176-0)*:

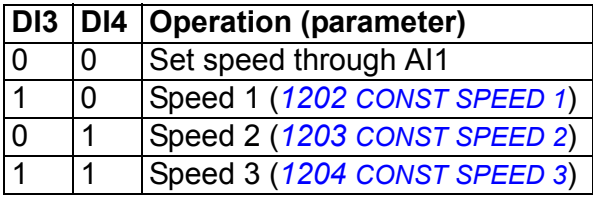

- $^{2)}$  0 = ramp times according to parameters *[2202](#page-196-0)* and *[2203](#page-196-1)*.
	- 1 = ramp times according to parameters *[2205](#page-197-0)* and *[2206](#page-197-1)*.
- $3)$  360 degree grounding under a clamp.
- Tightening torque: 0.4 N·m (3.5 lbf·in).

# **3-wire macro**

This macro is used when the drive is controlled using momentary push-buttons. It provides three constant speeds. To enable the macro, set the value of parameter *[9902](#page-273-1) [APPLIC MACRO](#page-273-2)* to 2 (*[3-WIRE](#page-273-7)*).

For the parameter default values, see section *[Default values with different macros](#page-160-0)* on page *[161](#page-160-0)*. If you use other than the default connections presented below, see section *[I/O terminals](#page-48-0)* on page *[49](#page-48-0)*.

**Note:** When the stop input (DI2) is deactivated (no input), the control panel start and stop buttons are disabled.

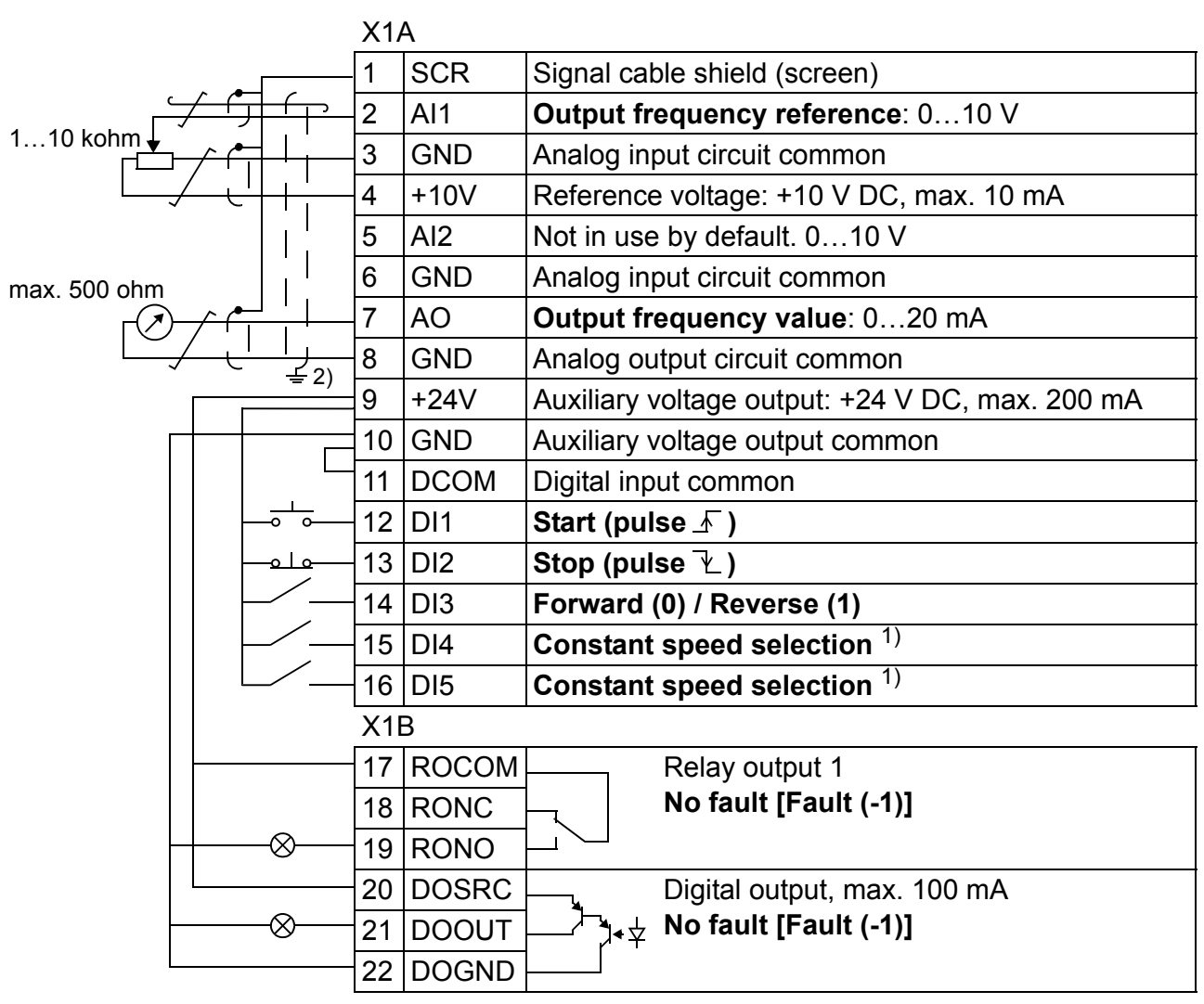

#### **Default I/O connections**

1) See parameter group *[12 CONSTANT](#page-176-0)  [SPEEDS](#page-176-0)*:

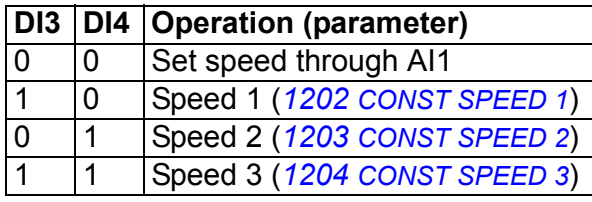

 $^{2)}$  360 degree grounding under a clamp.

Tightening torque: 0.4 N·m (3.5 lbf·in).

# **Alternate macro**

This macro provides an I/O configuration adapted to a sequence of DI control signals used when alternating the rotation direction of the motor. To enable the macro, set the value of parameter *[9902](#page-273-1) [APPLIC MACRO](#page-273-2)* to 3 (*[ALTERNATE](#page-273-8)*).

For the parameter default values, see section *[Default values with different macros](#page-160-0)* on page *[161](#page-160-0)*. If you use other than the default connections presented below, see section *[I/O terminals](#page-48-0)* on page *[49](#page-48-0)*.

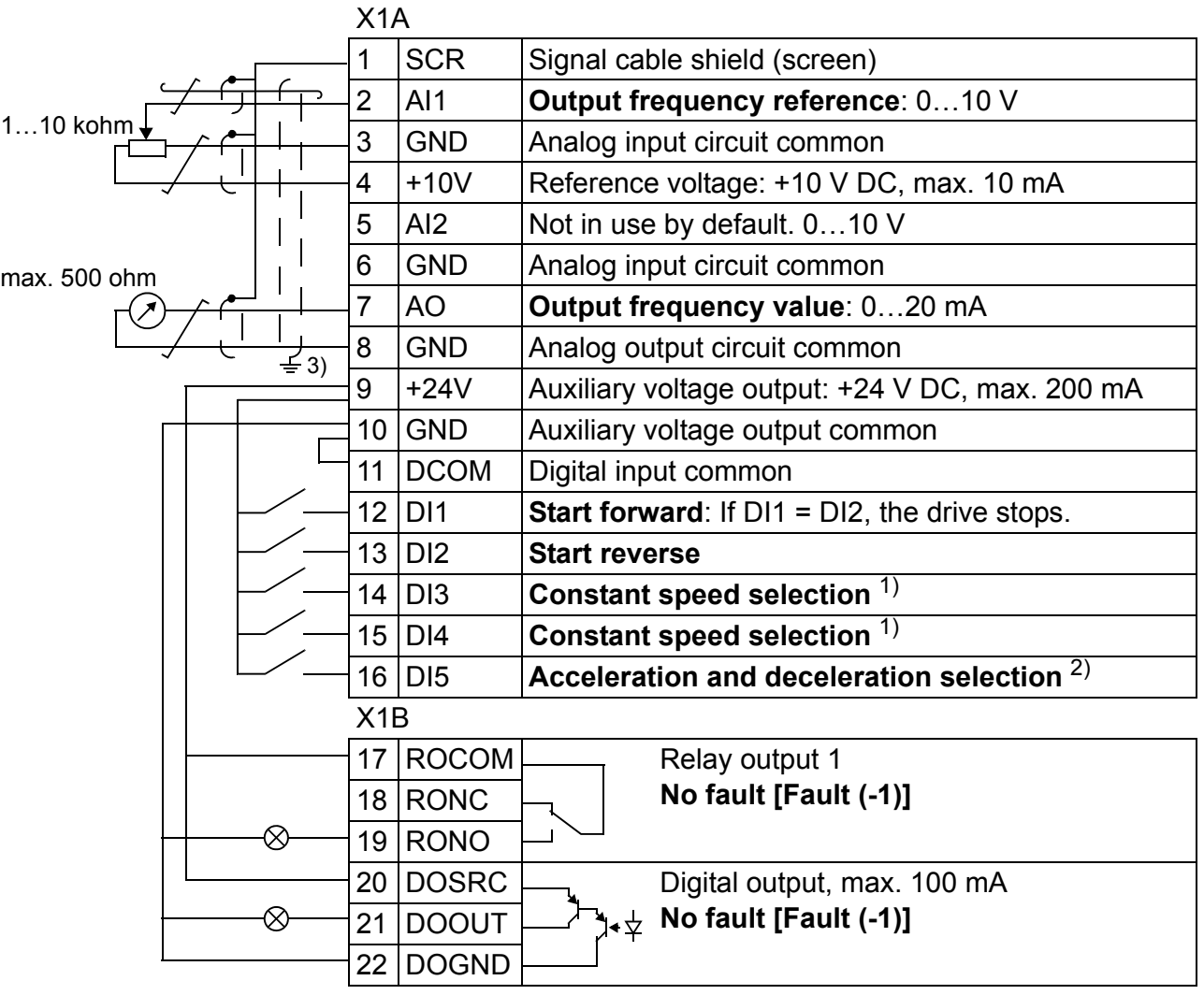

#### **Default I/O connections**

1) See parameter group *[12 CONSTANT](#page-176-0)  [SPEEDS](#page-176-0)*:

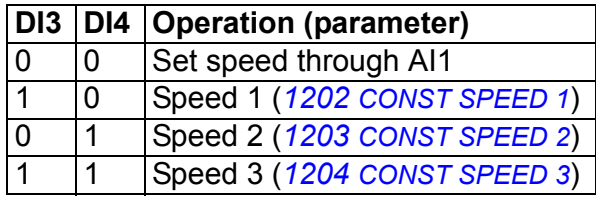

- $^{2)}$  0 = ramp times according to parameters *[2202](#page-196-0)* and *[2203](#page-196-1)*.
	- 1 = ramp times according to parameters *[2205](#page-197-0)* and *[2206](#page-197-1)*.
- 3) 360 degree grounding under a clamp.
- Tightening torque: 0.4 N·m (3.5 lbf·in).

# **Motor potentiometer macro**

This macro provides a cost-effective interface for PLCs that vary the speed (output frequency) of the motor using only digital signals. To enable the macro, set the value of parameter *[9902](#page-273-1) [APPLIC MACRO](#page-273-2)* to 4 (*[MOTOR POT](#page-273-9)*).

For the parameter default values, see section *[Default values with different macros](#page-160-0)* on page *[161](#page-160-0)*. If you use other than the default connections presented below, see section *[I/O terminals](#page-48-0)* on page *[49](#page-48-0)*.

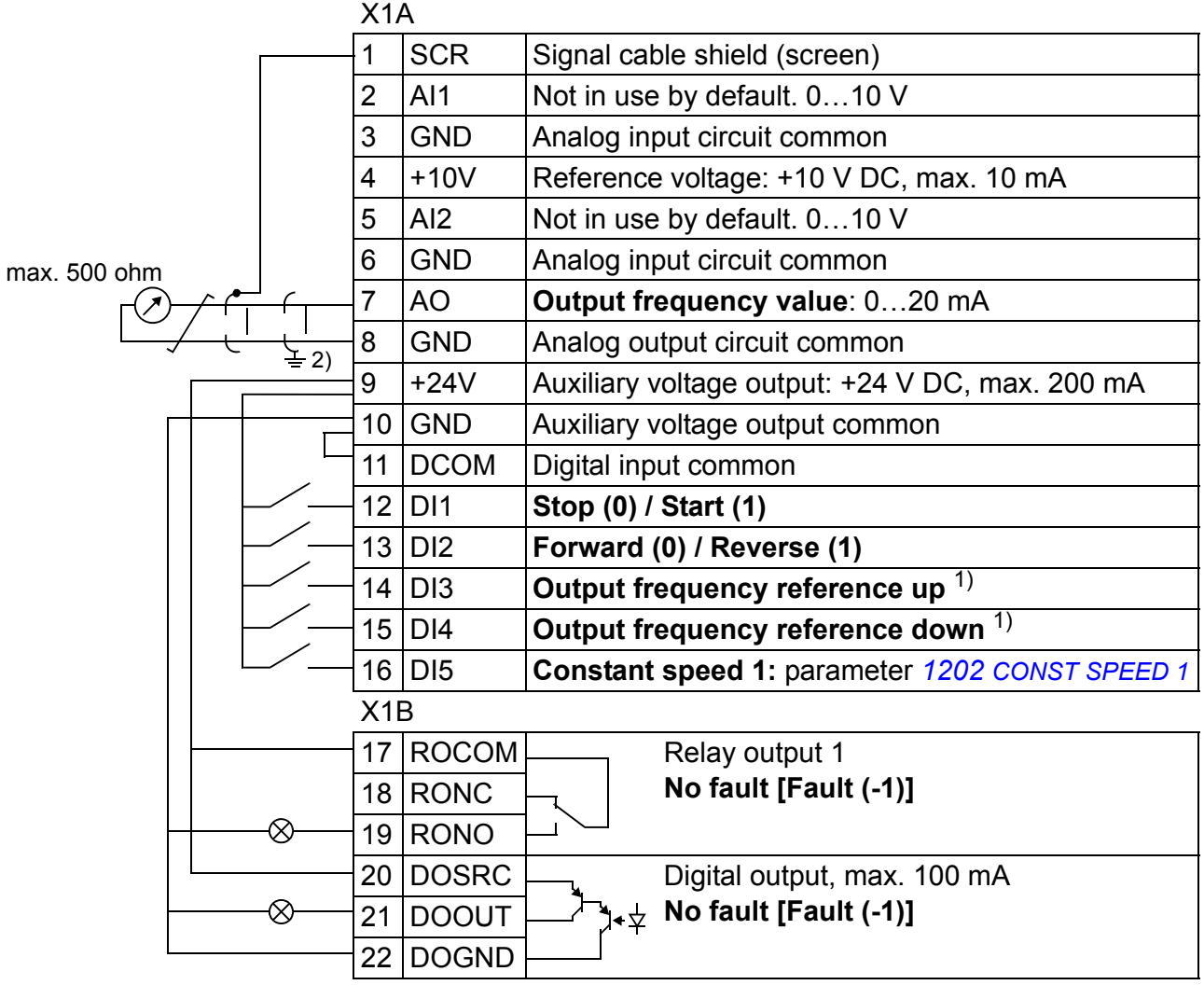

#### **Default I/O connections**

 $1)$  If DI3 and DI4 are both active or inactive, the output frequency reference is unchanged.

The existing output frequency reference is stored during stop and power down.

2) 360 degree grounding under a clamp.

Tightening torque: 0.4 N·m (3.5 lbf·in).

# **Hand/Auto macro**

This macro can be used when switching between two external control devices is needed. To enable the macro, set the value of parameter *[9902](#page-273-1) [APPLIC MACRO](#page-273-2)* to 5 (*[HAND/AUTO](#page-274-0)*).

For the parameter default values, see section *[Default values with different macros](#page-160-0)* on page *[161](#page-160-0)*. If you use other than the default connections presented below, see section *[I/O terminals](#page-48-0)* on page *[49](#page-48-0)*.

**Note:** Parameter *[2108](#page-194-0) [START INHIBIT](#page-194-1)* must remain in the default setting 0 (*[OFF](#page-194-2)*).

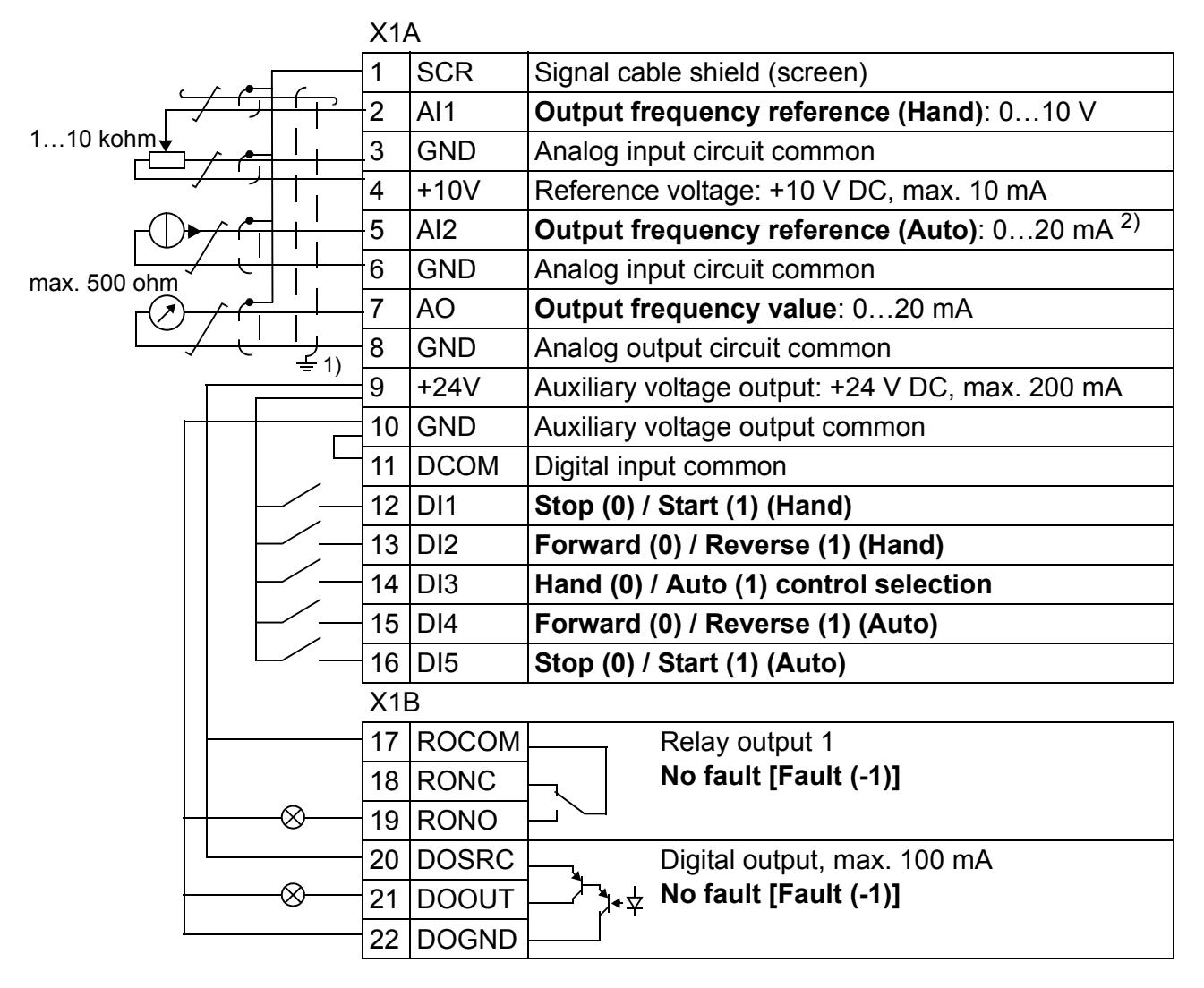

### **Default I/O connections**

<sup>1)</sup> 360 degree grounding under a clamp.  $2^{2}$  The signal source must be powered

externally. See the manufacturer's instructions. An example of a connection using a two-wire sensor is given on page *[51](#page-50-0)*.

Tightening torque: 0.4 N·m (3.5 lbf·in).
# **PID control macro**

This macro provides parameter settings for closed-loop control systems such as pressure control, flow control, etc. Control can also be switched to speed control using a digital input. To enable the macro, set the value of parameter *[9902](#page-273-0) [APPLIC](#page-273-1)  [MACRO](#page-273-1)* to 6 (*[PID CONTROL](#page-274-0)*).

For the parameter default values, see section *[Default values with different macros](#page-160-0)* on page *[161](#page-160-0)*. If you use other than the default connections presented below, see section *[I/O terminals](#page-48-0)* on page *[49](#page-48-0)*.

**Note:** Parameter *[2108](#page-194-0) [START INHIBIT](#page-194-1)* must remain in the default setting 0 (*[OFF](#page-194-2)*).

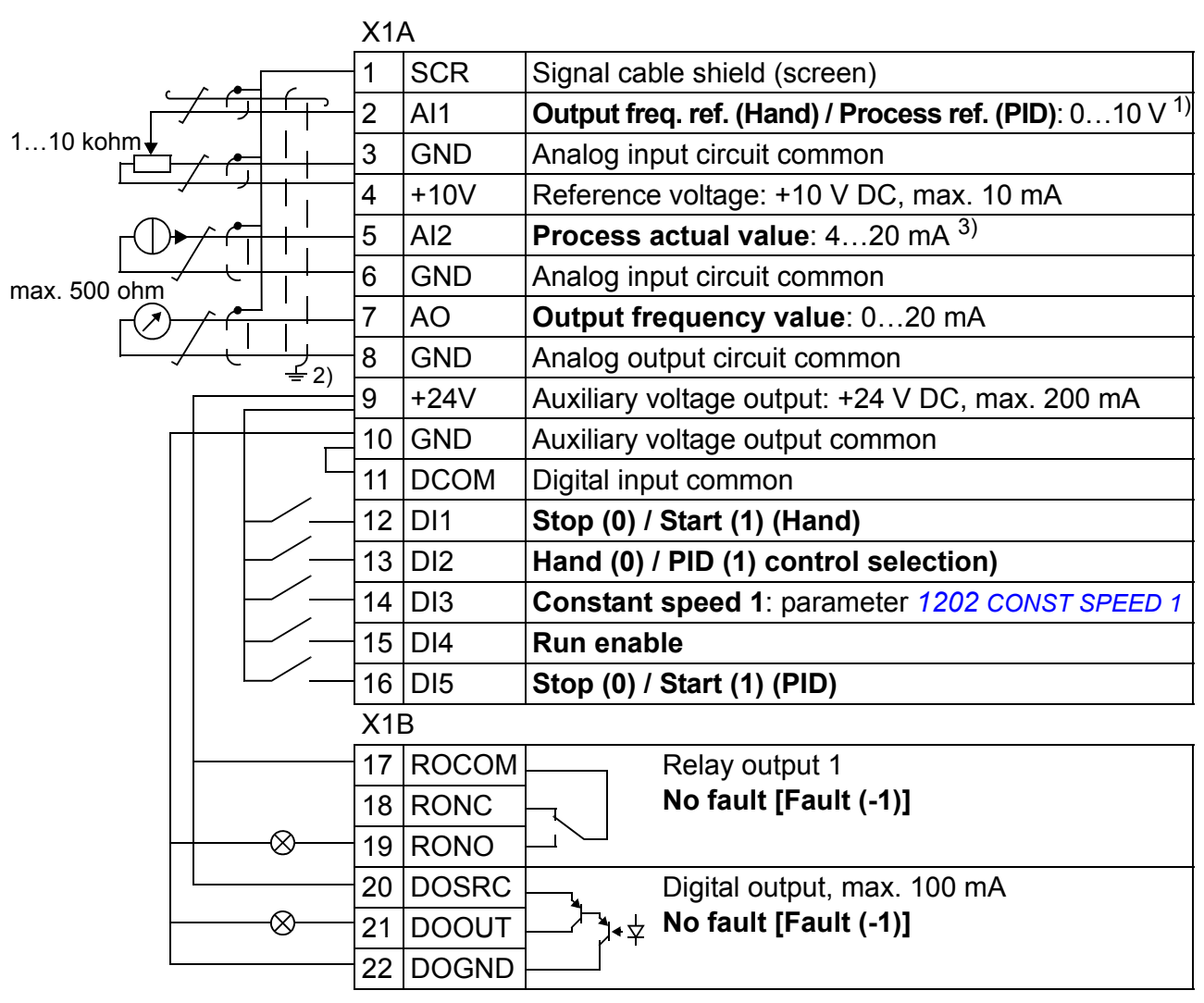

### **Default I/O connections**

- <sup>1)</sup> Hand:  $0...10$  V -> output freq. reference. PID: 0…10 V -> 0…100% PID setpoint.
- $^{2)}$  360 degree grounding under a clamp.
- 3) The signal source must be powered externally. See the manufacturer's instructions. An example of a connection using a two-wire sensor is given on page *[51](#page-50-0)*.

Tightening torque: 0.4 N·m (3.5 lbf·in).

# **PFC control macro**

This macro provides parameter settings for pump and fan control (PFC) applications. To enable the macro, set the value of parameter *[9902](#page-273-0) [APPLIC MACRO](#page-273-1)* to 7 (*[PFC](#page-274-1)  [CONTROL](#page-274-1)*).

For the parameter default values, see section *[Default values with different macros](#page-160-0)* on page *[161](#page-160-0)*. If you use other than the default connections presented below, see section *[I/O terminals](#page-48-0)* on page *[49](#page-48-0)*.

**Note:** Parameter *[2108](#page-194-0) [START INHIBIT](#page-194-1)* must remain in the default setting 0 (*[OFF](#page-194-2)*).

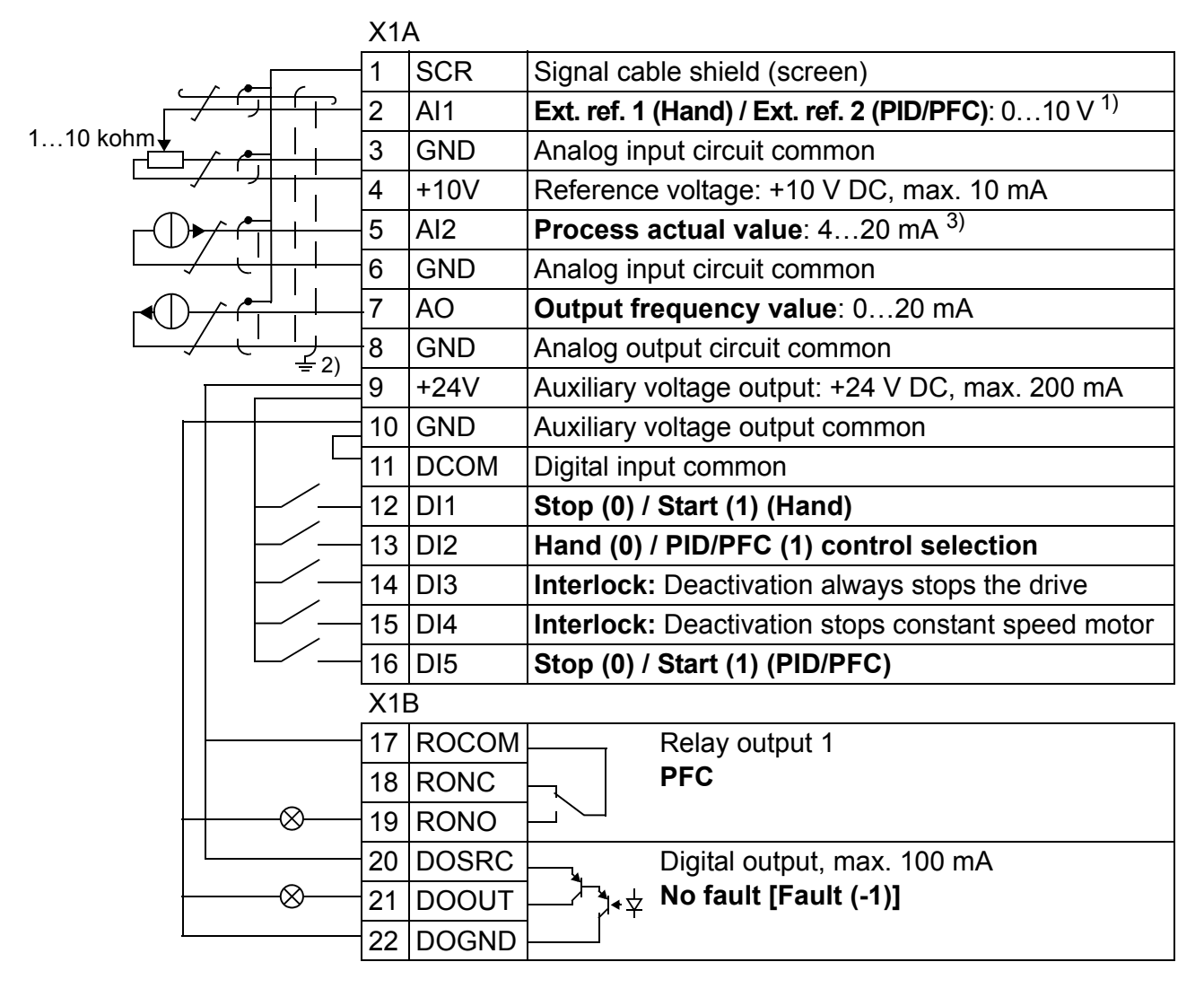

# **Default I/O connections**

 $^{1)}$  Hand: 0...10 V -> 0...50 Hz. PID/PFC: 0…10 V -> 0…100% PID setpoint.

2) 360 degree grounding under a clamp.

<sup>3)</sup> The signal source must be powered externally. See the manufacturer's instructions. An example of a connection using a two-wire sensor is given on page *[51](#page-50-0)*.

Tightening torque: 0.4 N·m (3.5 lbf·in).

# **SPFC control macro**

This macro provides parameter settings for pump and fan control (SPFC) applications with a soft start function. To enable the macro, set the value of parameter *[9902](#page-273-0) [APPLIC MACRO](#page-273-1)* to 15 (*[SPFC CONTROL](#page-274-2)*).

For the parameter default values, see section *[Default values with different macros](#page-160-0)* on page *[161](#page-160-0)*. If you use other than the default connections presented below, see section *[I/O terminals](#page-48-0)* on page *[49](#page-48-0)*.

**Note:** Parameter *[2108](#page-194-0) [START INHIBIT](#page-194-1)* must remain in the default setting 0 (*[OFF](#page-194-2)*).

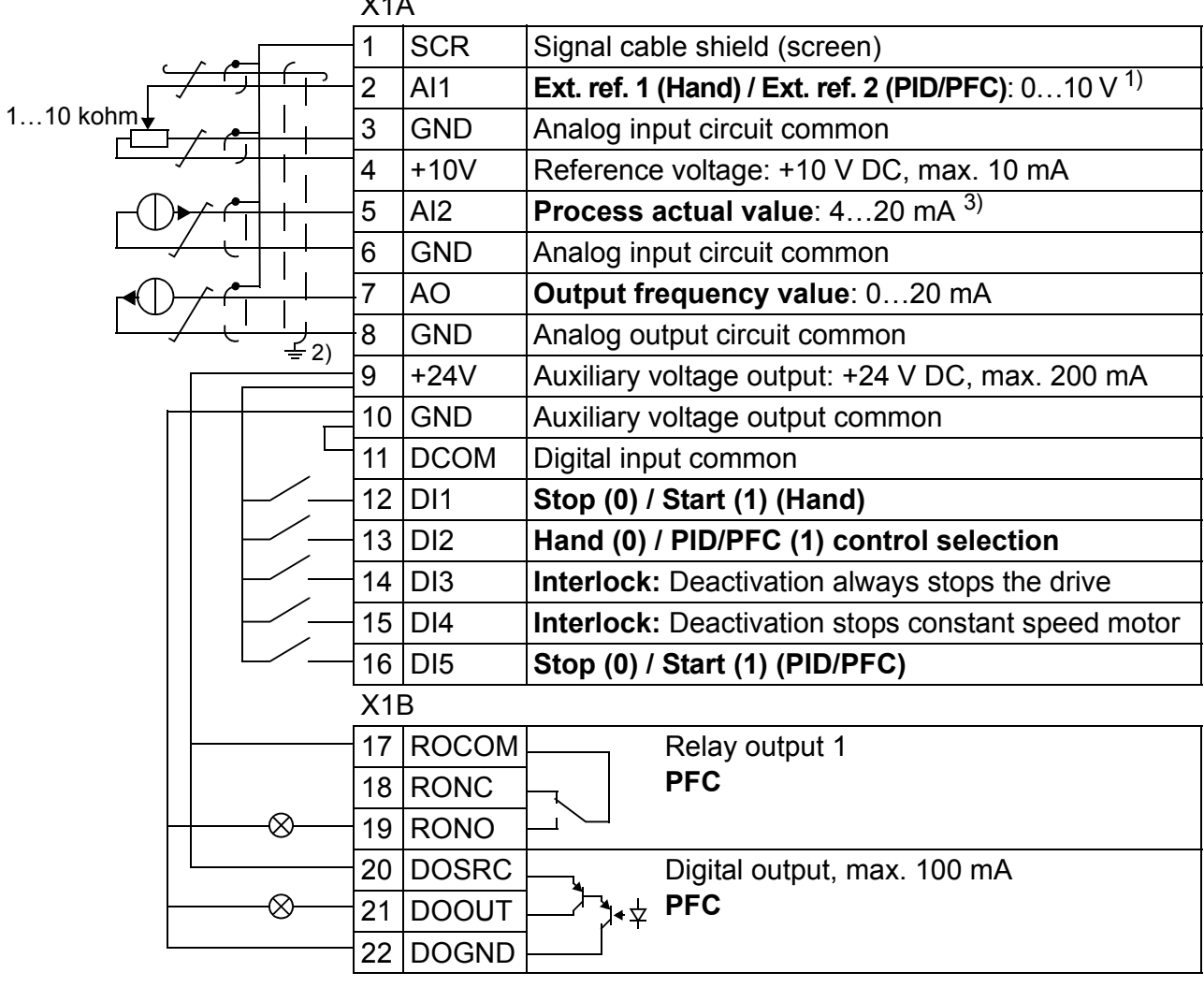

### **Default I/O connections**

 $\ldots$ 

 $^{(1)}$  Hand: 0...10 V -> 0...50 Hz. PID/PFC: 0…10 V -> 0…100% PID setpoint.

 $^{2)}$  360 degree grounding under a clamp.

3) The signal source must be powered externally. See the manufacturer's instructions. An example of a connection using a two-wire sensor is given on page *[51](#page-50-0)*.

Tightening torque: 0.4 N·m (3.5 lbf·in).

# **User macros**

In addition to the standard application macros, it is possible to create two user macros. The user macro allows the user to save the parameter settings, including group *[99 START-UP DATA](#page-273-2)*, into the permanent memory and recall the data at a later time. The panel reference is also saved if the macro is saved and loaded in local control. The remote control setting is saved into the user macro, but the local control setting is not.

The steps below show how to create and recall User macro 1. The procedure for the User macro 2 is identical, only the parameter *[9902](#page-273-0)* values are different.

To create User macro 1:

- Adjust the parameters.
- Save the parameter settings to the permanent memory by changing parameter *[9902](#page-273-0)* to -1 (*[USER S1 SAVE](#page-274-3)*).
- Press  $\frac{\text{SAVE}}{\blacktriangleleft}$  (Assistant control panel) or  $\frac{\text{MRNU}}{\blacktriangleleft}$  (Basic control panel) to save.

To recall User macro 1:

- Change parameter *[9902](#page-273-0)* to 0 (*[USER S1 LOAD](#page-274-4)*).
- Press  $\frac{\text{SAVE}}{\P}$  (Assistant control panel) or  $\frac{\text{MRNU}}{\P}$  (Basic control panel) to load.

The user macro can also be switched through digital inputs (see parameter *[1605](#page-186-0)*).

**Note:** User macro load restores the parameter settings, including group *[99 START-](#page-273-2)[UP DATA](#page-273-2)*. Check that the settings correspond to the motor used.

**Hint:** The user can for example switch the drive between two motors without having to adjust the motor parameters every time the motor is changed. The user needs only to adjust the settings once for each motor and then to save the data as two user macros. When the motor is changed, only the corresponding user macro needs to be loaded, and the drive is ready to operate.

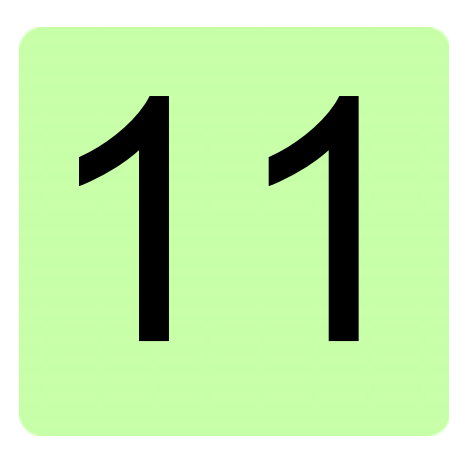

# **Program features**

# **What this chapter contains**

The chapter describes program features. For each feature, there is a list of related user settings, actual signals, and fault and alarm messages.

# **Start-up assistant**

### **Introduction**

The Start-up assistant (requires the Assistant control panel) guides the user through the start-up procedure, helping to enter the requested data (parameter values) to the drive. The Start-up assistant also checks that the entered values are valid, ie within the allowed range.

The Start-up assistant calls other assistants, each of which guides the user through the task of specifying a related parameter set. At the first start, the drive suggests entering the first task, Language select, automatically. The user may activate the tasks either one after the other as the Start-up assistant suggests, or independently. The user may also adjust the drive parameters in the conventional way without using the assistant at all.

See section *[Assistants mode](#page-90-0)* on page *[91](#page-90-0)* for how to start the Start-up assistant or other assistants.

### **Default order of the tasks**

Depending on the selection made in the Application task (parameter *[9902](#page-273-0) [APPLIC](#page-273-1)  [MACRO](#page-273-1)*), the Start-up assistant decides which consequent tasks it suggests. The default tasks are shown in the table below.

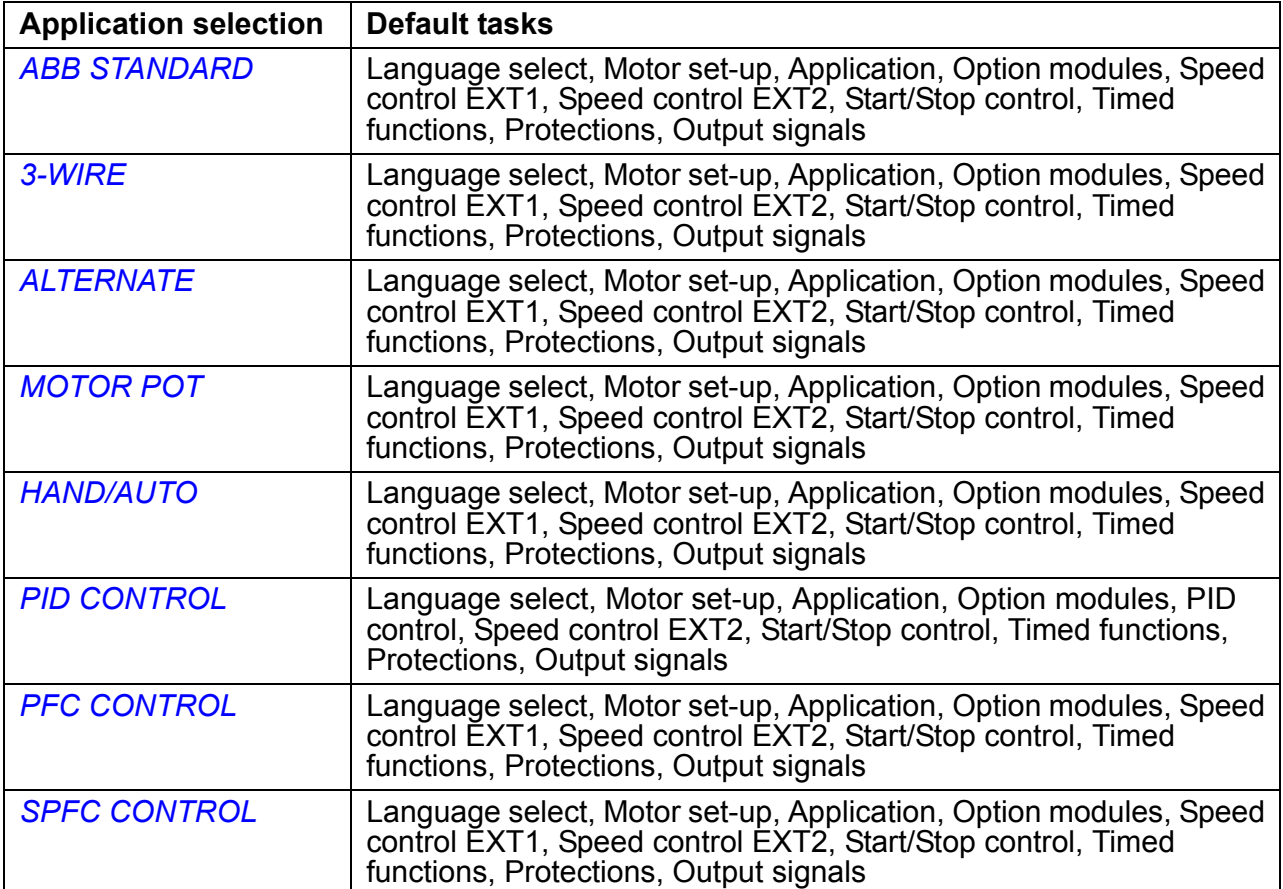

### **List of the tasks and the relevant drive parameters**

Depending on the selection made in the Application task (parameter *[9902](#page-273-0) [APPLIC](#page-273-1)  [MACRO](#page-273-1)*), the Start-up assistant decides which consequent tasks it suggests.

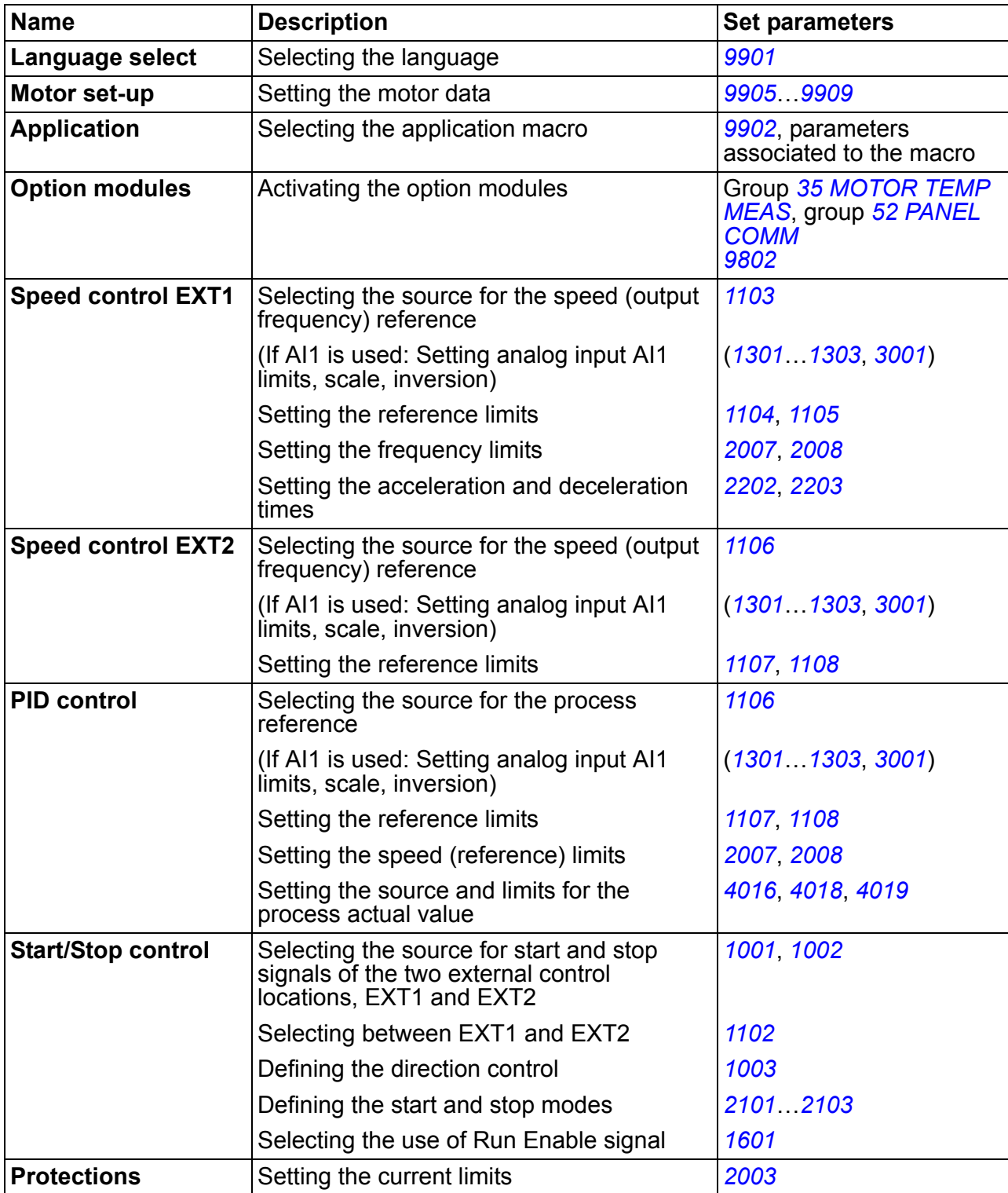

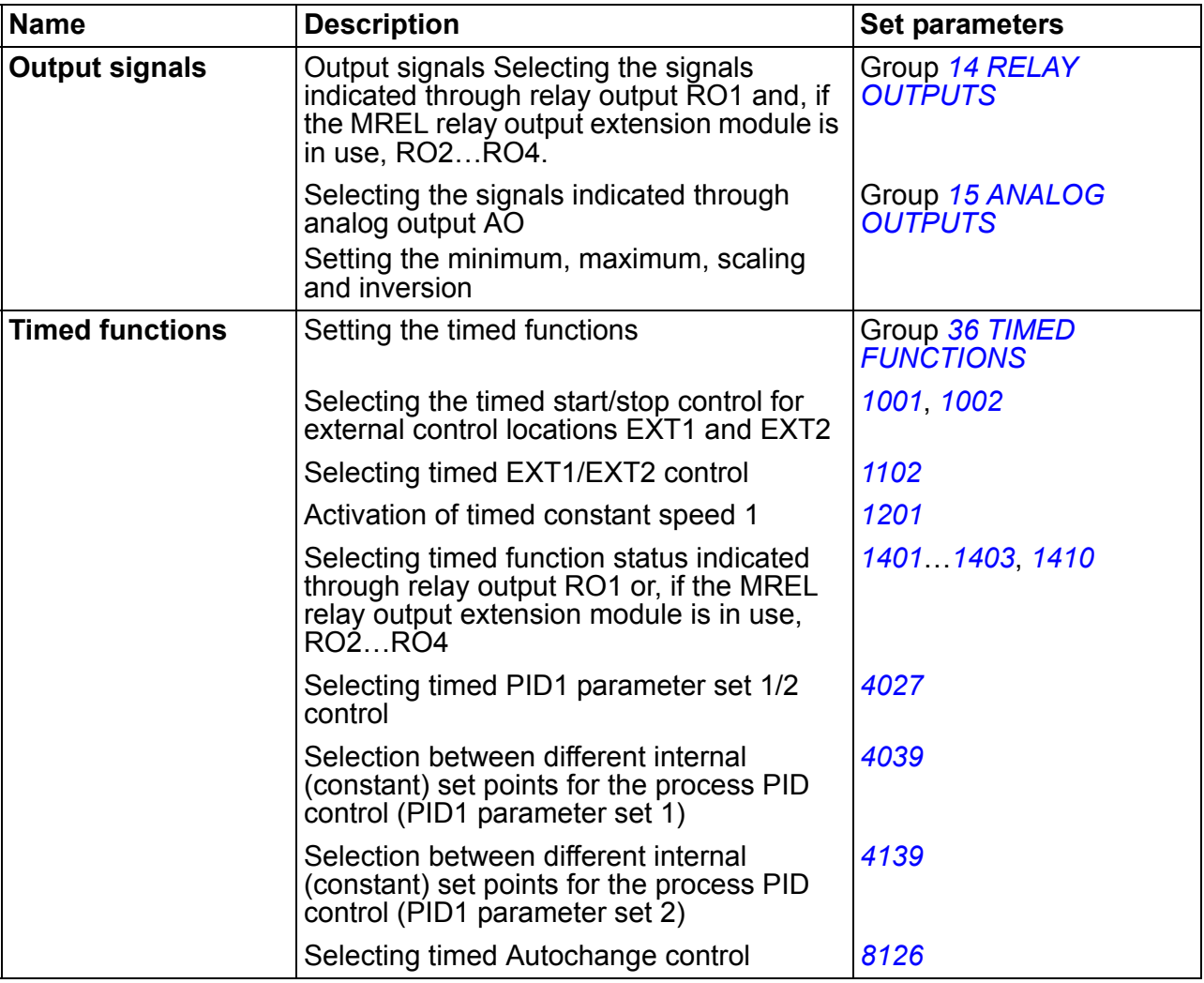

### **Contents of the assistant displays**

There are two types of displays in the Start-up assistant: Main displays and information displays. The main displays prompt the user to feed in information. The assistant steps through the main displays. The information displays contain help texts for the main displays. The figure below shows a typical example of both and explanations of the contents.

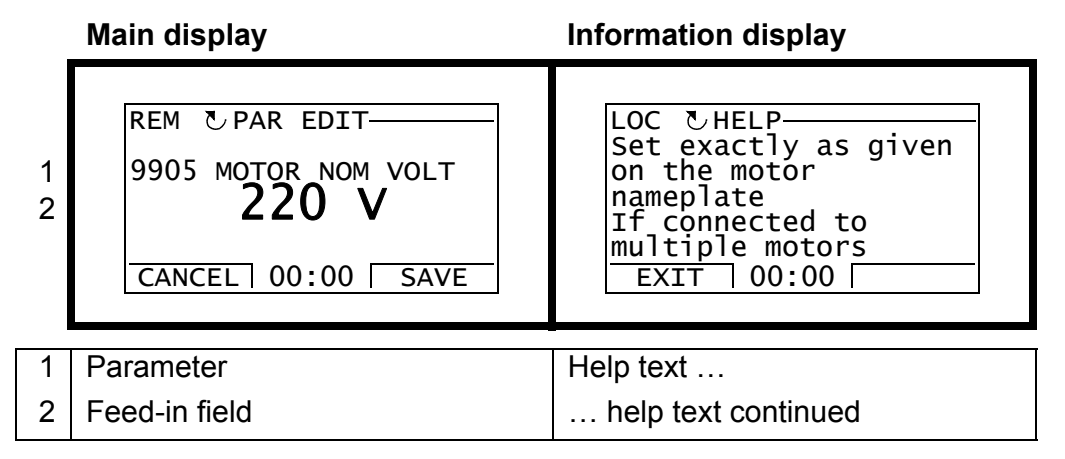

# **Local control vs. external control**

The drive can receive start, stop and direction commands and reference values from the control panel or through digital and analog inputs. Embedded fieldbus enables control over an open fieldbus link. A PC equipped with the DriveWindow Light PC tool can also control the drive.

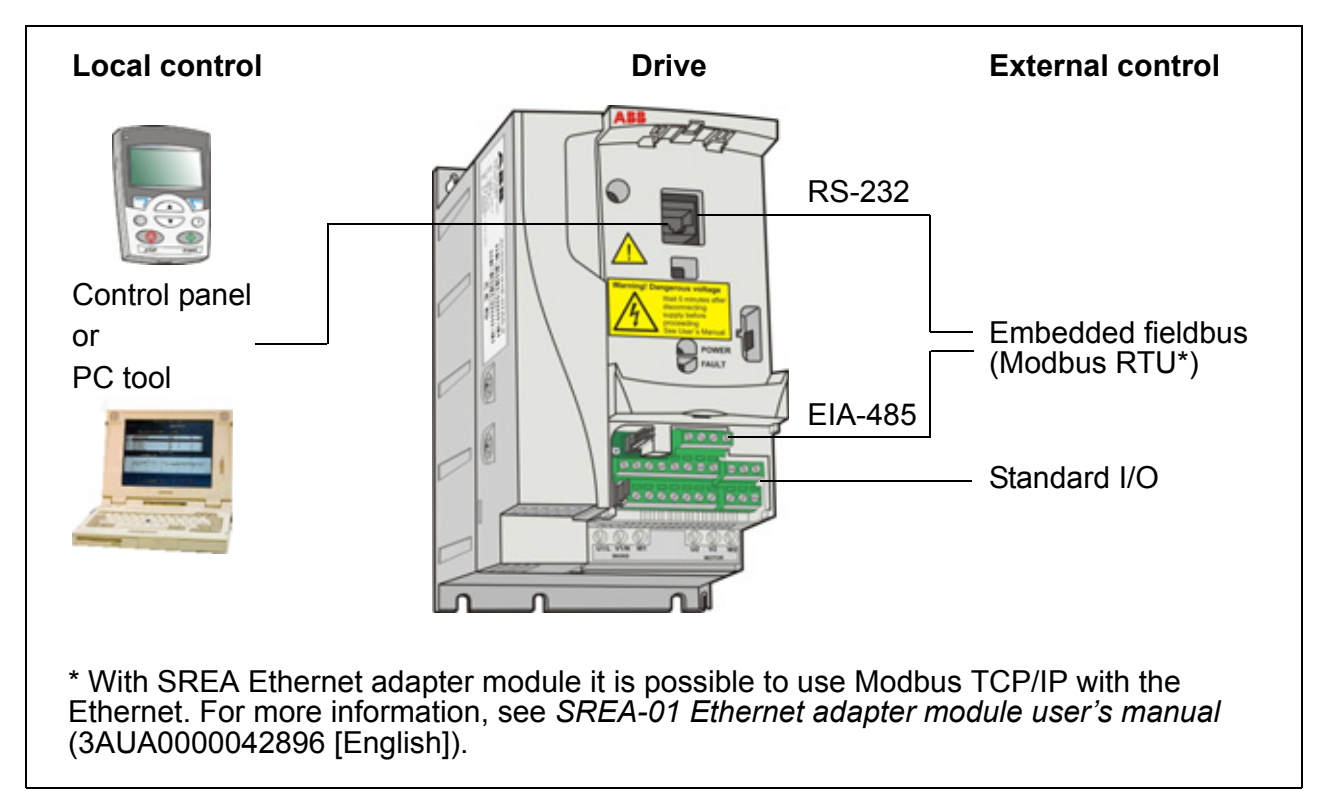

# **Local control**

The control commands are given from the control panel keypad when the drive is in local control. LOC indicates local control on the panel display.

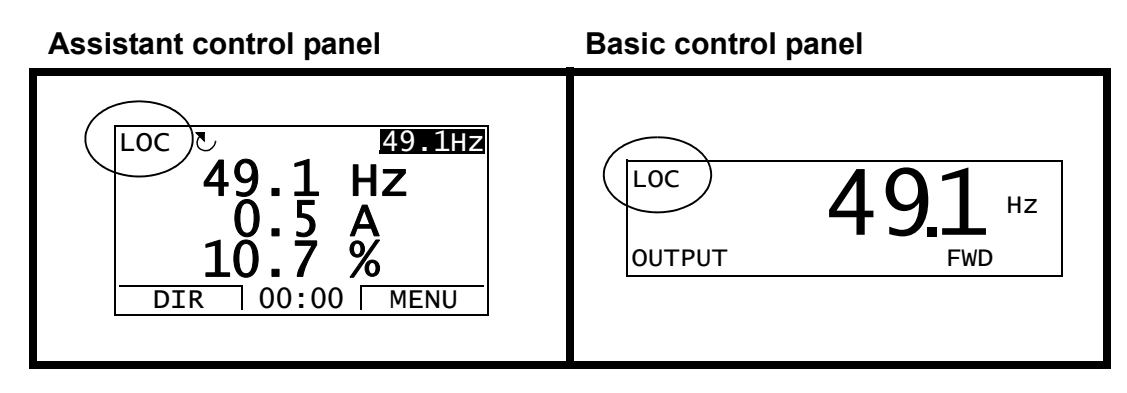

The control panel always overrides the external control signal sources when used in local control.

### **External control**

When the drive is in external (remote) control, the commands are given through the standard I/O terminals (digital and analog inputs) and/or the fieldbus interface. In addition, it is also possible to set the control panel as the source for the external control.

External control is indicated with REM on the panel display.

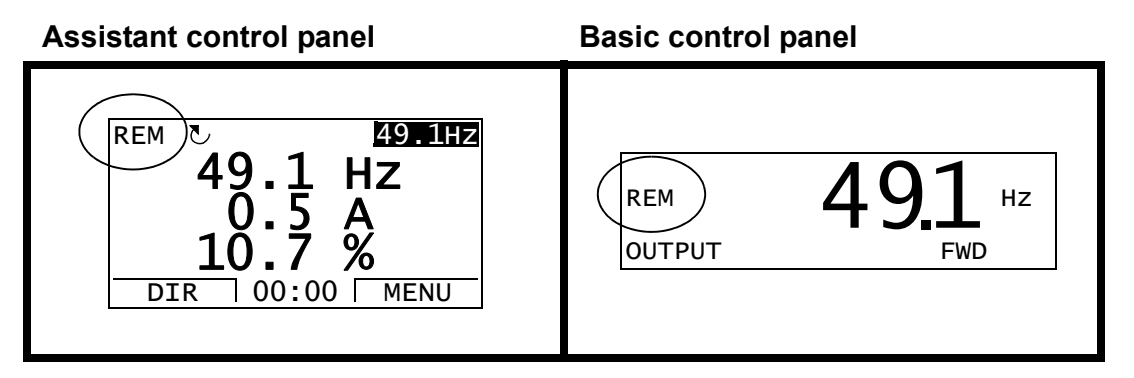

The user can connect the control signals to two external control locations, *[EXT1](#page-172-2)* or *[EXT2](#page-172-3)*. Depending on the user selection, either one is active at a time. This function operates on a 2 ms time level.

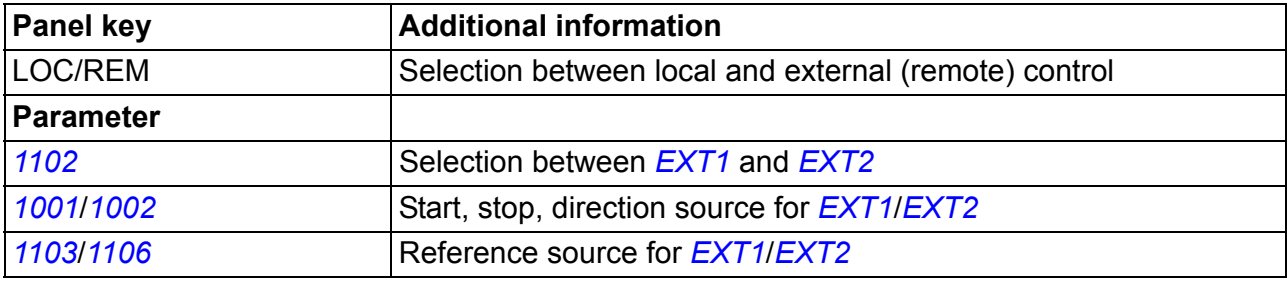

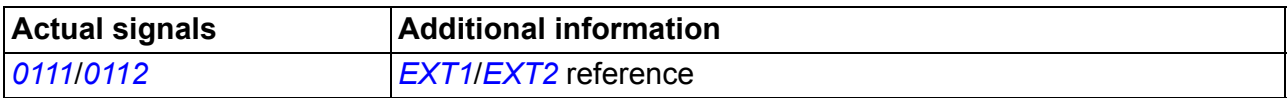

#### **Block diagram: Start, stop, direction source for** *[EXT1](#page-172-2)*

The figure below shows the parameters that select the interface for start, stop, and direction for external control location *[EXT1](#page-172-2)*.

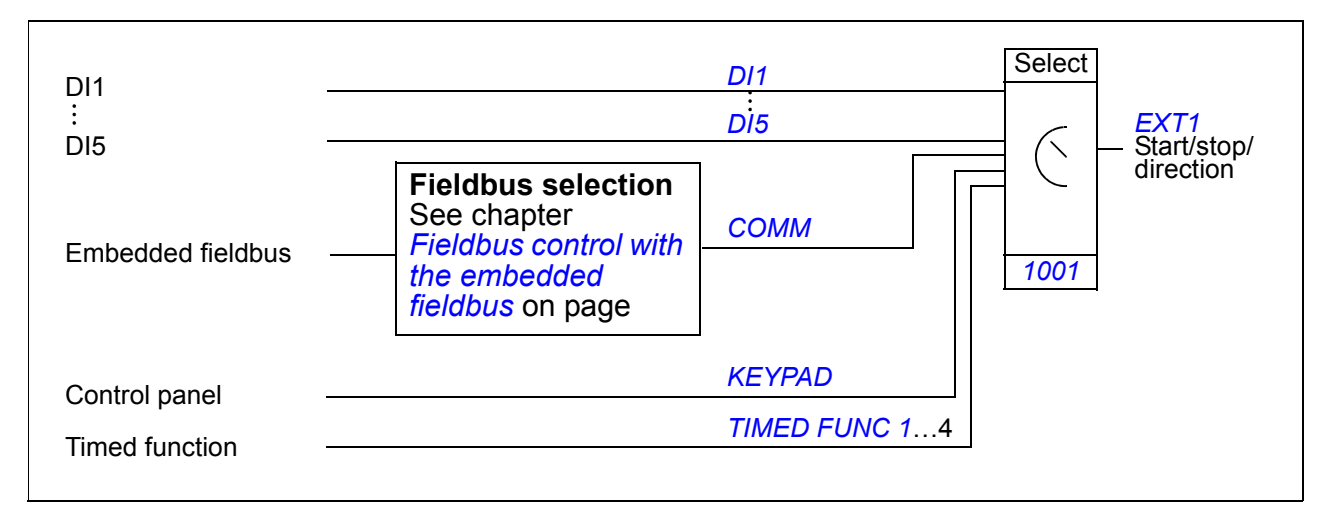

### **Block diagram: Reference source for** *[EXT1](#page-172-2)*

The figure below shows the parameters that select the interface for the speed reference of external control location *[EXT1](#page-172-2)*.

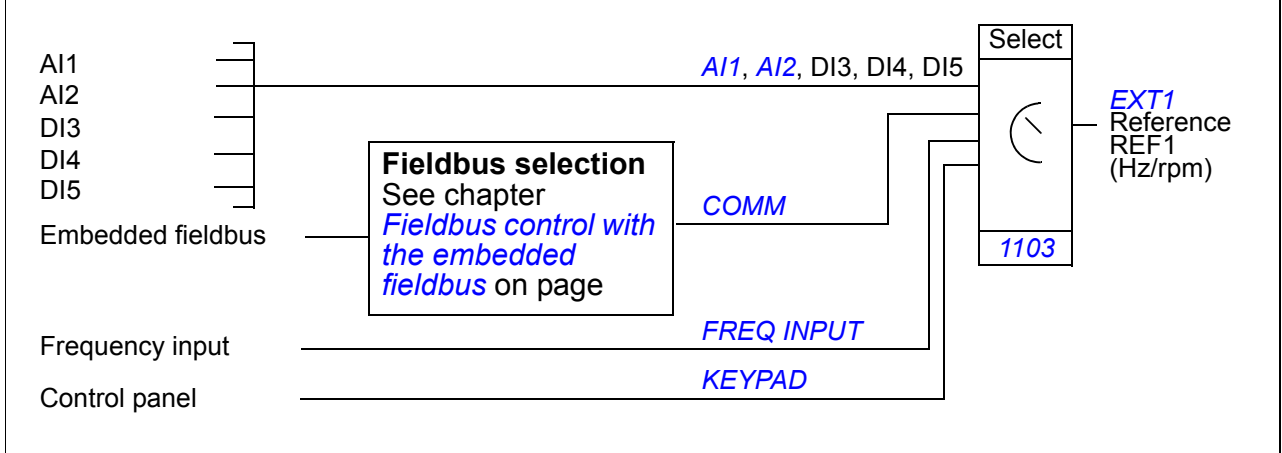

# **Reference types and processing**

The drive can accept a variety of references in addition to the conventional analog input and control panel signals.

- The drive reference can be given with two digital inputs: One digital input increases the speed, the other decreases it.
- The drive can form a reference out of two analog input signals by using mathematical functions: addition, subtraction, multiplication and division.
- The drive can form a reference out of an analog input signal and a signal received through a serial communication interface by using mathematical functions: addition and multiplication.
- The drive reference can be given with frequency input.

It is possible to scale the external reference so that the signal minimum and maximum values correspond to a speed other than the minimum and maximum speed limits.

### **Settings**

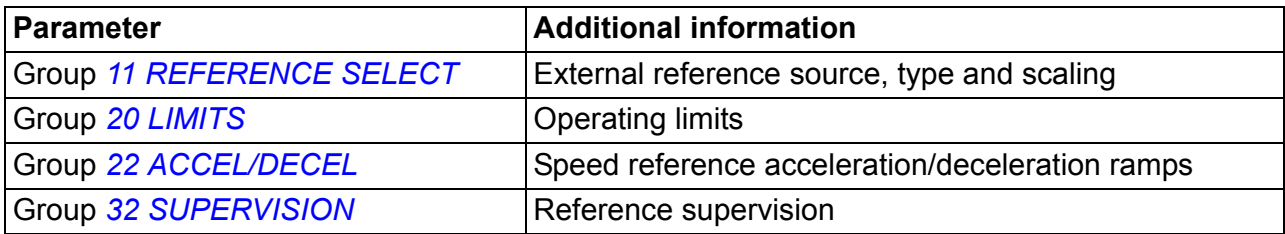

### **Diagnostics**

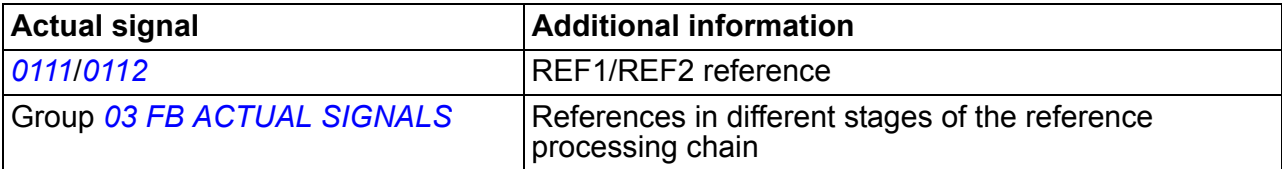

# <span id="page-120-0"></span>**Reference trimming**

In reference trimming, the external reference is corrected depending on the measured value of a secondary application variable. The block diagram below illustrates the function.

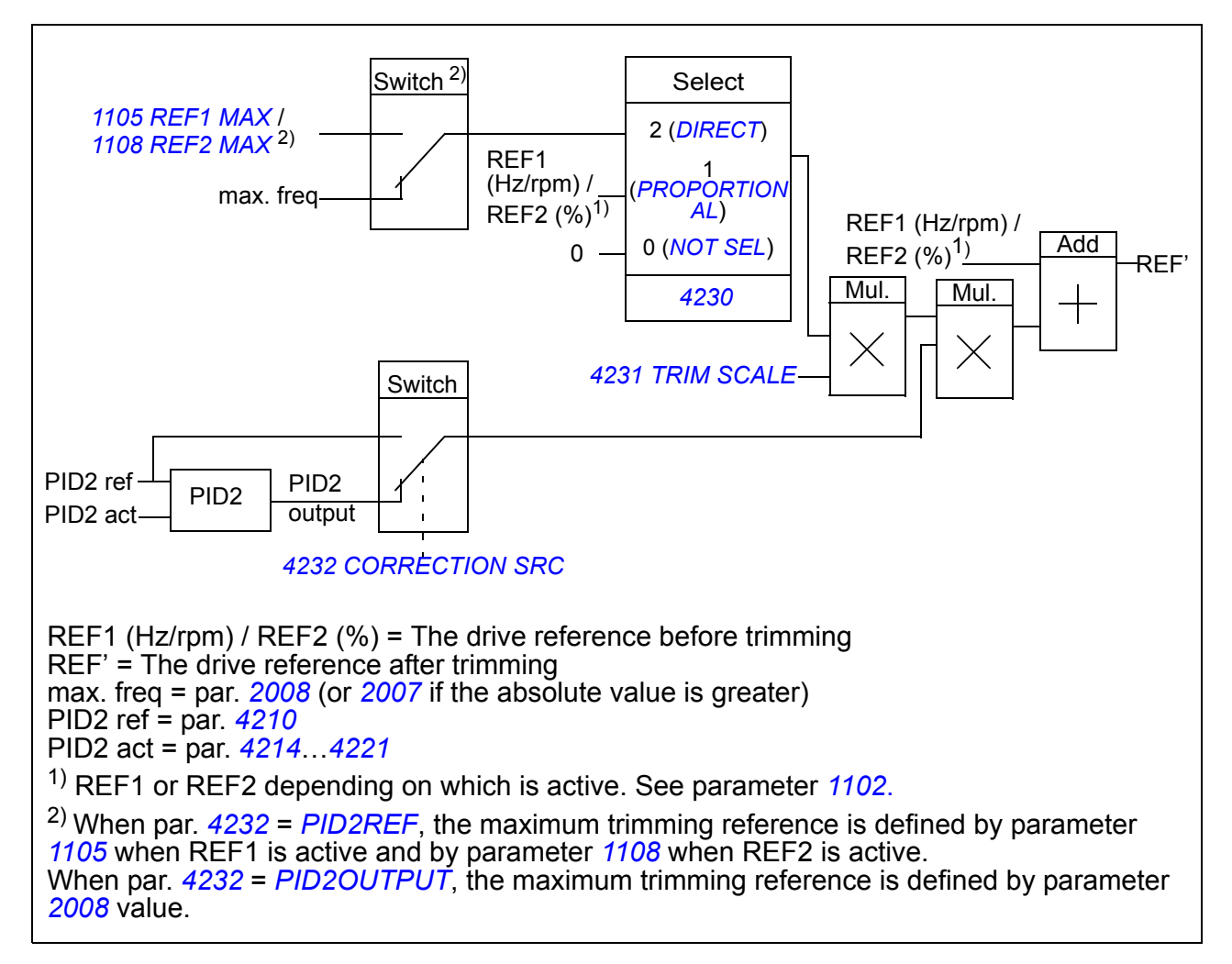

### ■ Settings

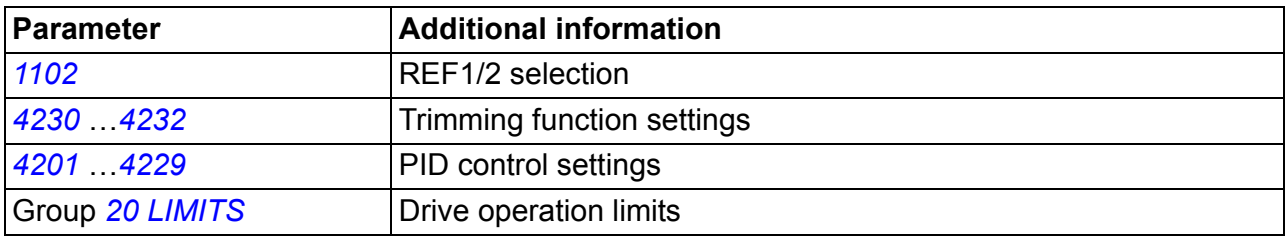

### **Example**

The drive runs a conveyor line. It is speed controlled but the line tension also needs to be taken into account: If the measured tension exceeds the tension setpoint, the speed is slightly decreased, and vice versa.

To accomplish the desired speed correction, the user

- activates the trimming function and connects the tension setpoint and the measured tension to it.
- tunes the trimming to a suitable level.

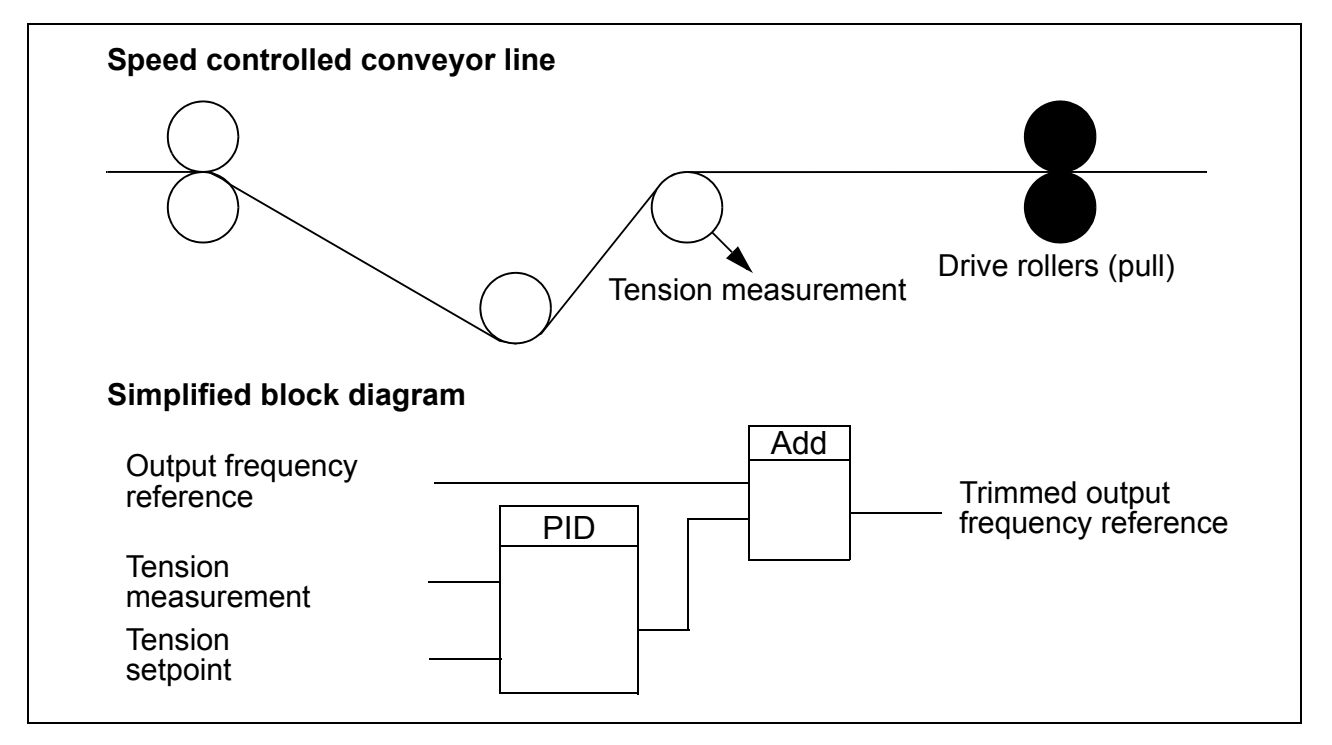

# **Programmable analog inputs**

The drive has two programmable analog voltage/current inputs. The inputs can be inverted, filtered and the maximum and minimum values can be adjusted. The update cycle for the analog input is 8 ms (12 ms cycle once per second). The cycle time is shorter when information is transferred to the application program (8 ms -> 2 ms).

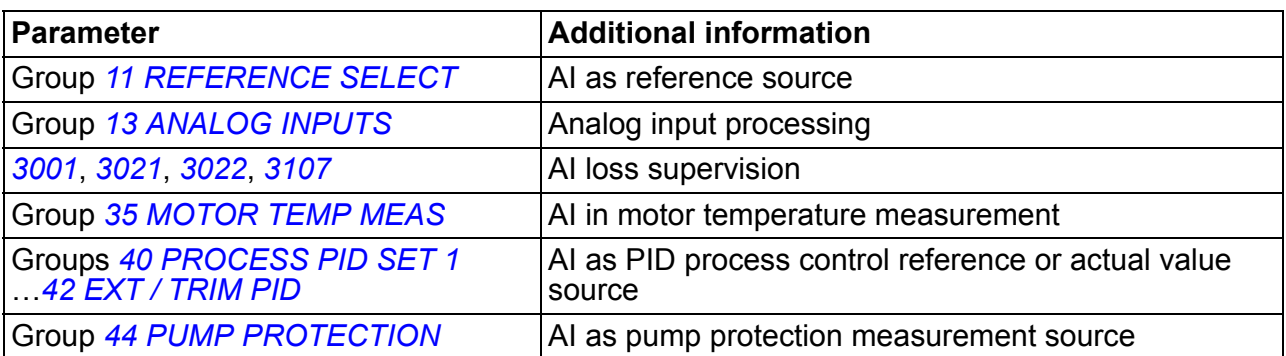

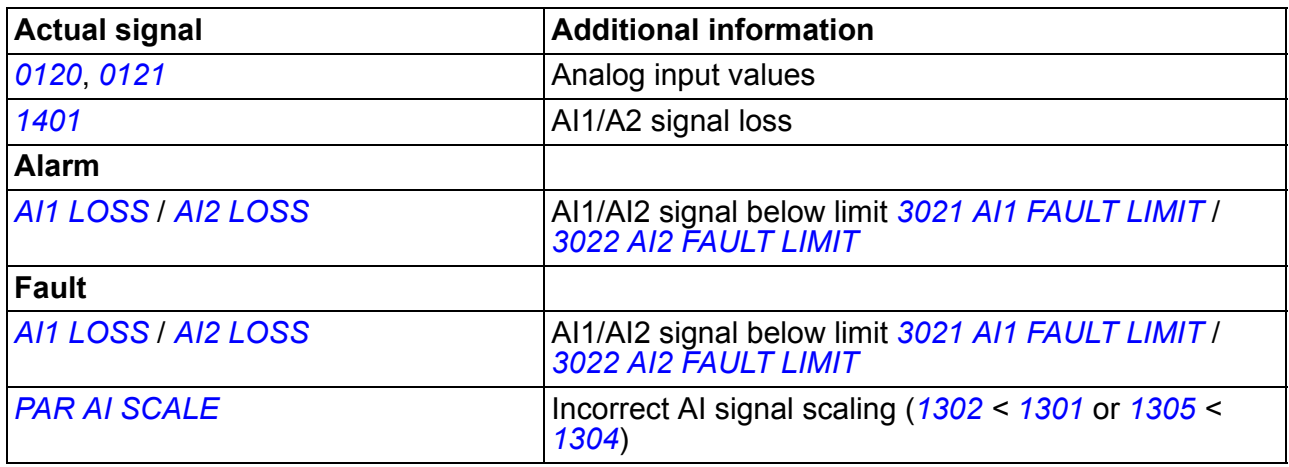

# **Programmable analog output**

One programmable current output (0…20 mA) is available. Analog output signal can be inverted, filtered and the maximum and minimum values can be adjusted. The analog output signals can be proportional to motor speed, output frequency, output current, motor torque, motor power, etc. The update cycle for the analog output is 2 ms.

It is also possible to write a value to an analog output through a serial communication link.

### **Settings**

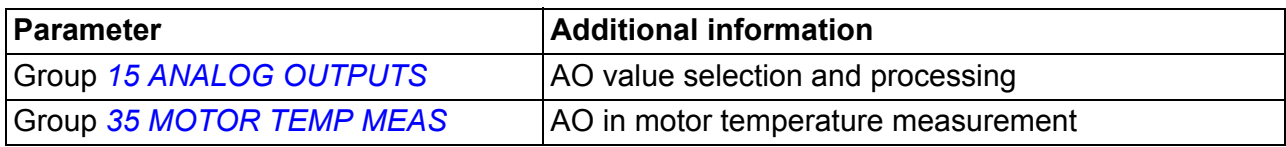

#### **Diagnostics**

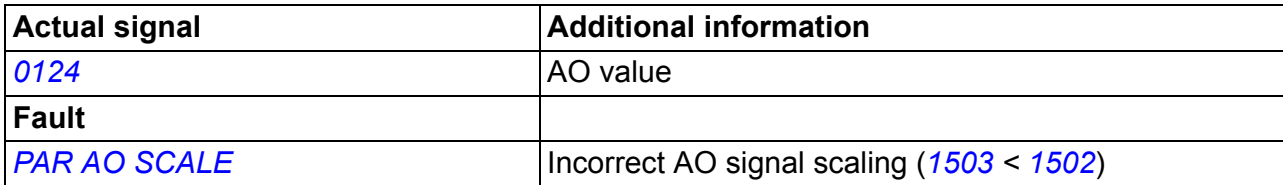

# **Programmable digital inputs**

The drive has five programmable digital inputs. The update time for the digital inputs is 2 ms.

It is possible to delay the state change of digital inputs with delays defined in group *[18 FREQ IN & TRAN OUT](#page-189-0)*. This enables very simple program sequences by connecting several functions with the same physical wire, eg to remove branches and leaves from a pipe by running the fan in reverse before normal operation.

One digital input (DI5) can be programmed as a frequency input. See section *[Frequency input](#page-124-0)* on page *[125](#page-124-0)*.

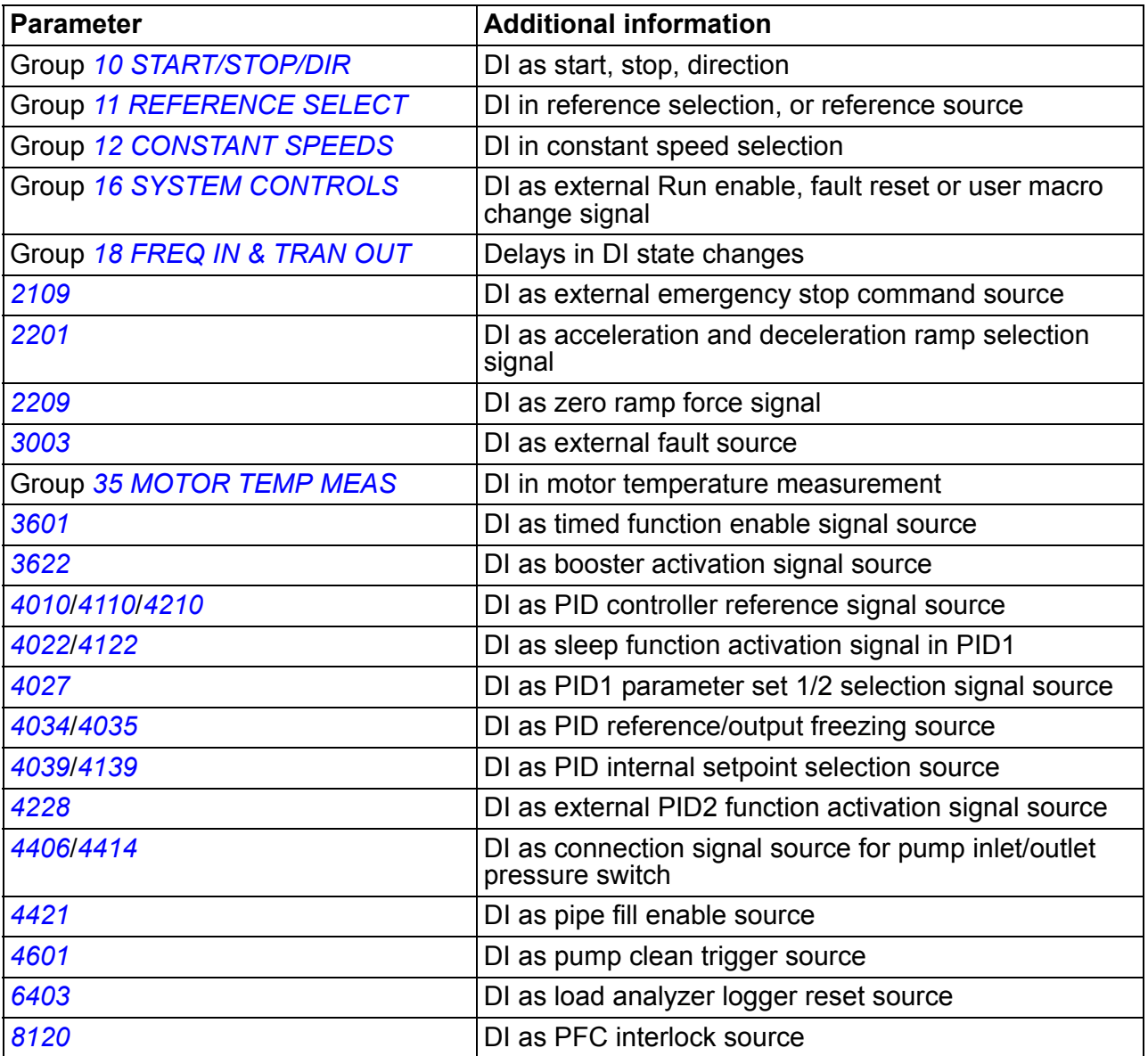

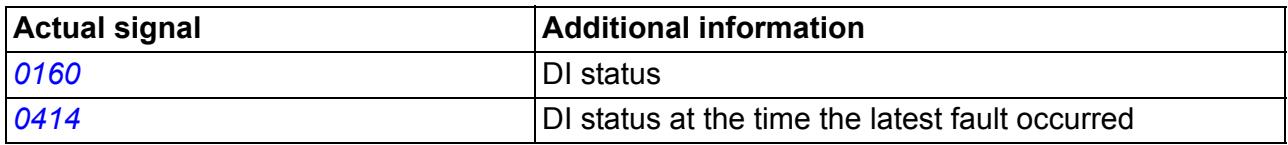

# **Programmable relay output**

The drive has one programmable relay output. It is possible to add three additional relay outputs with the optional MREL relay output extension module. For more information, see *MREL-01 relay output extension module user's manual* (3AUA0000035974 [English]).

With a parameter setting it is possible to choose what information to indicate through the relay output: Ready, running, fault, alarm, etc. The update time for the relay output is 2 ms.

A value can be written to a relay output through a serial communication link.

### ■ Settings

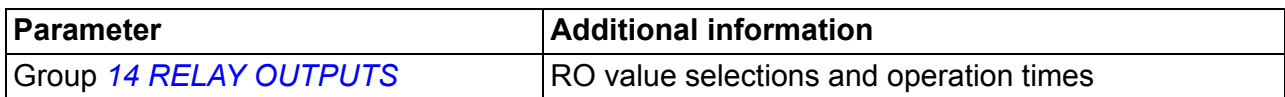

### **Diagnostics**

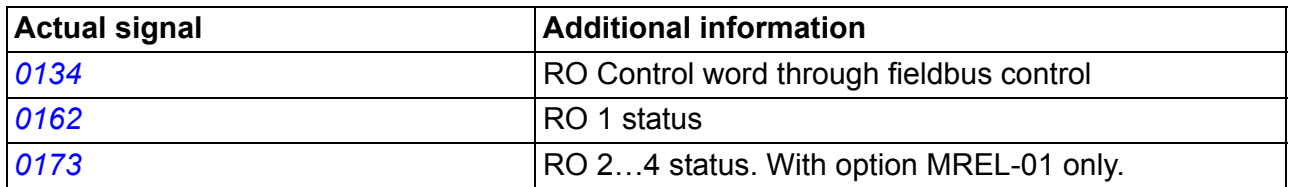

# <span id="page-124-0"></span>**Frequency input**

Digital input DI5 can be programmed as a frequency input. Frequency input (0…16000 Hz) can be used as external reference signal source. The update time for the frequency input is 50 ms. Update time is shorter when information is transferred to the application program (50 ms -> 2 ms).

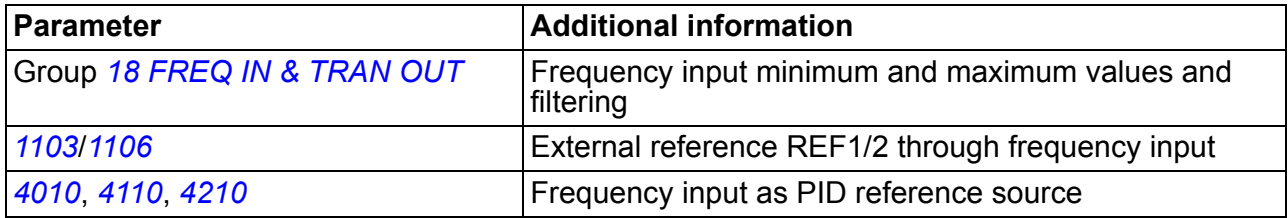

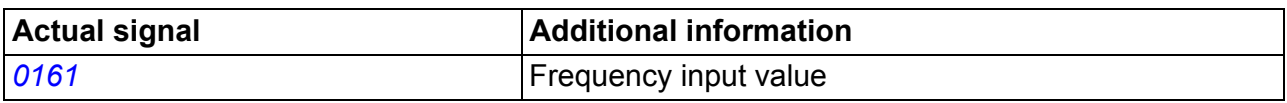

# **Transistor output**

The drive has one programmable transistor output. The output can be used either as a digital output or frequency output (0…16000 Hz). The update time for the transistor/frequency output is 2 ms.

### **Settings**

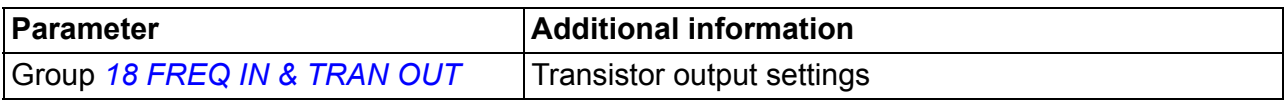

### **Diagnostics**

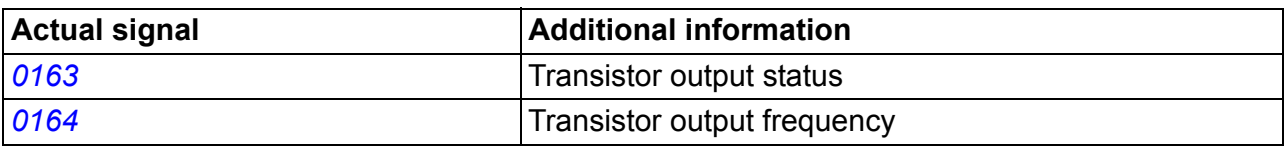

# **Actual signals**

Several actual signals are available:

- Drive output frequency, current, voltage and power
- Motor speed and torque
- Intermediate circuit DC voltage
- Active control location (LOCAL, EXT1 or EXT2)
- Reference values
- Drive temperature
- Operating time counter (h), kWh counter
- Digital I/O and analog I/O status
- PID controller actual values.

Three signals can be shown simultaneously on the assistant control panel display (one signal on the basic control panel display). It is also possible to read the values through the serial communication link or through the analog outputs.

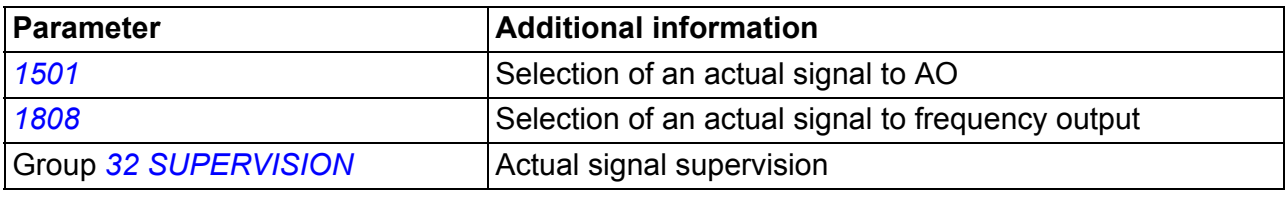

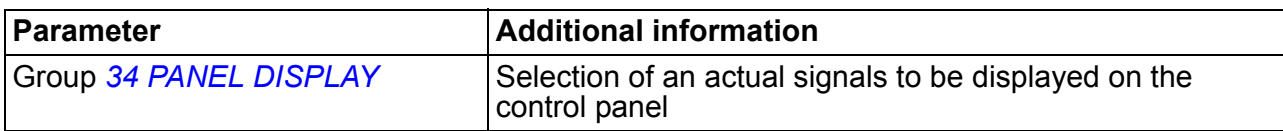

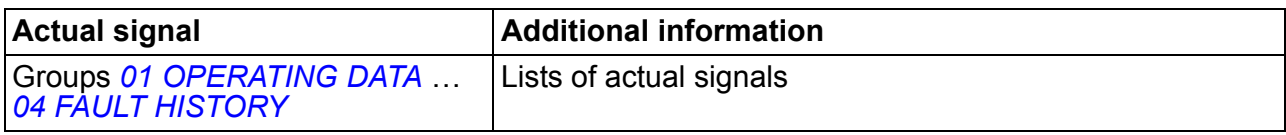

# **Power loss ride-through**

If the incoming supply voltage is cut off, the drive continues to operate by utilizing the kinetic energy of the rotating motor. The drive is fully operational as long as the motor rotates and generates energy to the drive. The drive can continue the operation after the break if the main contactor remained closed.

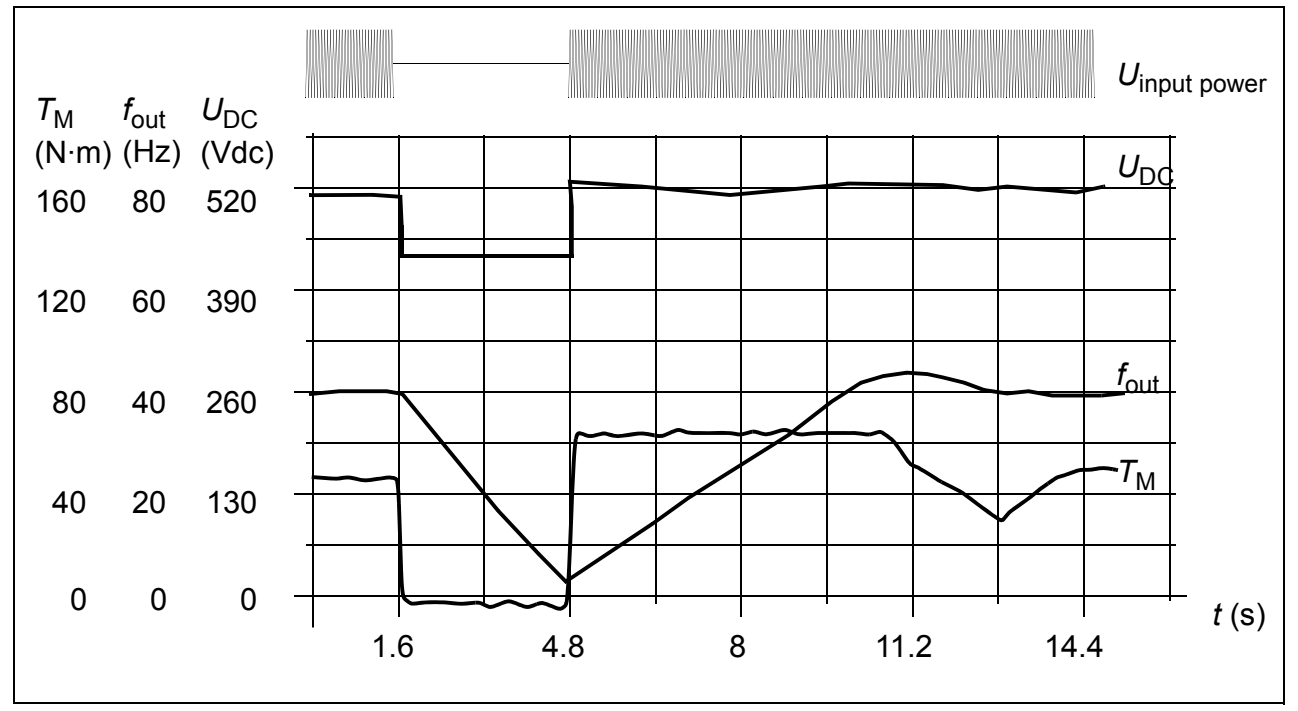

 $U_{\text{DC}}$  = Intermediate circuit voltage of the drive,  $f_{\text{out}}$  = Output frequency of the drive,  $T_{\text{M}} =$  Motor torque

Loss of supply voltage at nominal load ( $f_{\text{out}}$  = 40 Hz). The intermediate circuit DC voltage drops to the minimum limit. The controller keeps the voltage steady as long as the input power is switched off. The drive runs the motor in generator mode. The motor speed falls but the drive is operational as long as the motor has enough kinetic energy.

### **Settings**

Parameter *[2006](#page-191-2) [UNDERVOLT CTRL](#page-191-3)*

# **DC magnetizing**

When DC magnetizing is activated, the drive automatically magnetizes the motor before starting. This feature guarantees the highest possible break-away torque, up to 180% of the nominal motor torque. The Automatic start feature and DC magnetizing cannot be activated at the same time.

# **Settings**

Parameters *[2101](#page-192-2) [START FUNCTION](#page-192-3)* and *[2103](#page-193-0) [DC MAGN TIME](#page-193-1)*

# **Maintenance trigger**

A maintenance trigger can be activated to show a notice on the panel display when eg drive power consumption has exceeded the defined trigger point.

# **Settings**

Parameter group *[29 MAINTENANCE TRIG](#page-202-0)*

# **Acceleration and deceleration ramps**

Two user-selectable acceleration and deceleration ramps are available. It is possible to adjust the acceleration/deceleration times and the ramp shape. Switching between the two ramps can be controlled through a digital input or fieldbus.

The available ramp shape alternatives are Linear and S-curve.

**Linear**: Suitable for drives requiring steady or slow acceleration/deceleration.

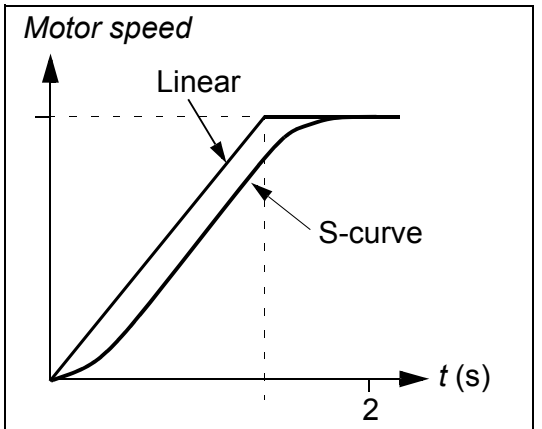

**S-curve**: Ideal for conveyors carrying fragile loads, or other applications where a smooth transition is required when changing the speed.

### **Settings**

Parameter group *[22 ACCEL/DECEL](#page-195-0)*

# **Critical speeds**

Critical speeds function is available for applications where it is necessary to avoid certain motor speeds (drive output frequencies) or speed bands (output frequency bands) because of eg mechanical resonance problems. The user can define three critical frequencies or frequency bands.

### **Settings**

Parameter group *[25 CRITICAL SPEEDS](#page-198-0)*

# **Constant speeds**

It is possible to define seven positive constant speeds. Constant speeds are selected with digital inputs. Constant speed activation overrides the external speed reference.

Constant speed selections are ignored if

- PID reference is being followed, or
- drive is in the local control mode.

This function operates on a 2 ms time level.

### **Settings**

Parameter group *[12 CONSTANT SPEEDS](#page-176-1)*

Constant speed 7 (*[1208](#page-178-0) [CONST SPEED 7](#page-178-1)*) is also used for fault functions. See parameter group *[30 FAULT FUNCTIONS](#page-203-1)*.

# **[Cu](#page-202-1)stom U/f ratio**

The user can define a U/f curve (output voltage as a function of frequency). This custom ratio is used only in special applications where linear and squared U/f ratio are not sufficient (eg when motor break-away torque needs to be boosted).

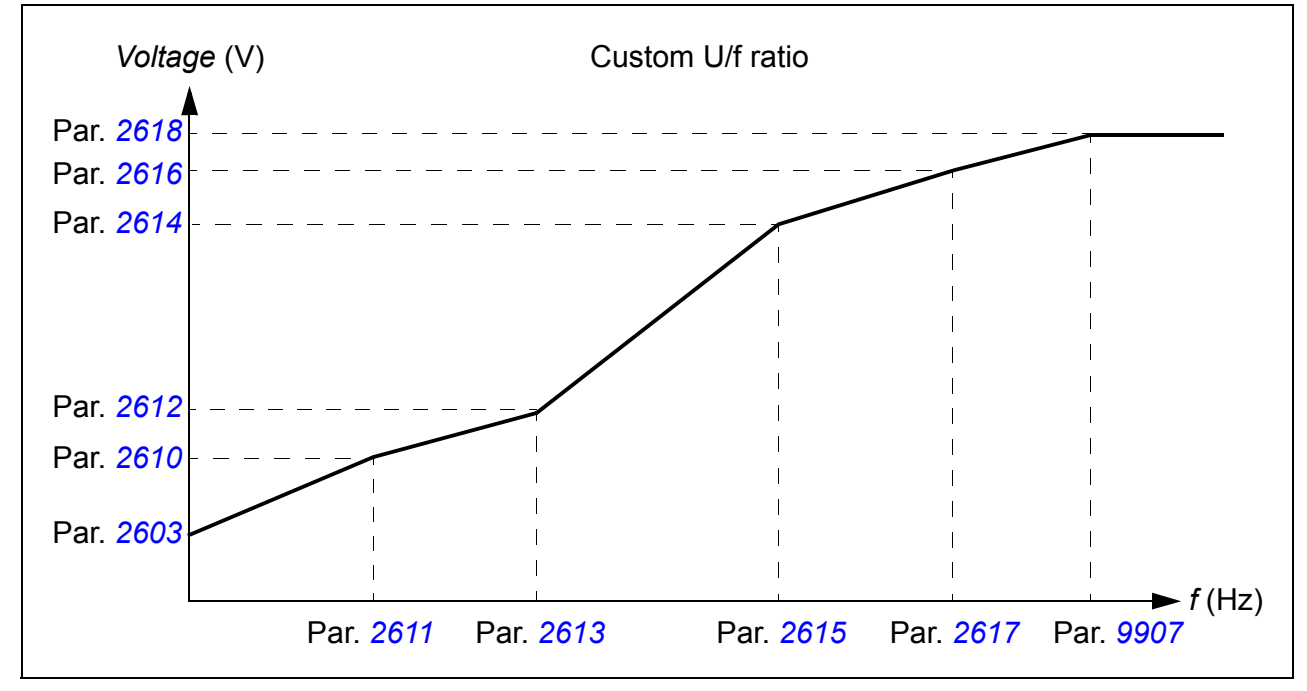

**Note:** The voltage and the frequency points of the U/f curve must fulfill the following requirements:

*[2610](#page-201-0)* < *[2612](#page-201-1)* < *[2614](#page-201-2)* < *[2616](#page-201-3)* < *[2618](#page-202-1)* and *[2611](#page-201-4)* < *[2613](#page-201-5)* < *[2615](#page-201-6)* < *[2617](#page-202-2)* < *[9907](#page-275-3)*

> **WARNING!** High voltage at low frequencies may result in poor performance or motor damage (overheating).

### **Settings**

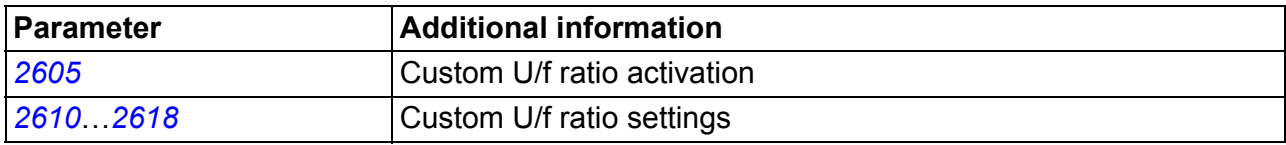

### **Diagnostics**

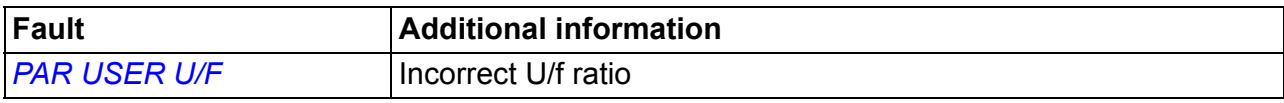

# **IR compensation**

When IR compensation is activated, the drive gives an extra voltage boost to the motor at low speeds. IR compensation is useful in applications that require high break-away torque.

### **Settings**

Parameter *[2603](#page-199-0) [IR COMP VOLT](#page-199-1)*

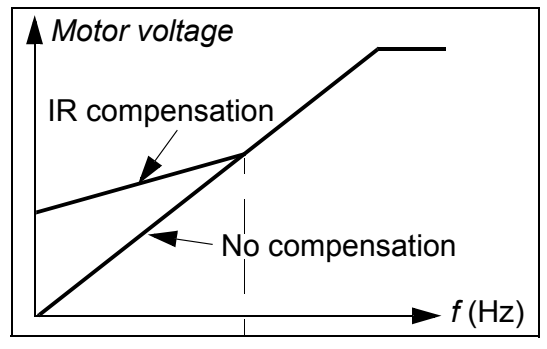

# **Programmable protection functions**

### **AI<Min**

AI<Min function defines the drive operation if an analog input signal falls below the set minimum limit.

#### **Settings**

Parameters *[3001](#page-203-0) [AI<MIN FUNCTION](#page-203-2)*, *[3021](#page-208-0) [AI1 FAULT LIMIT](#page-208-1)* and *[3022](#page-209-0) [AI2 FAULT](#page-209-1)  [LIMIT](#page-209-1)*

### **Panel loss**

Panel loss function defines the operation of the drive if the control panel selected as the control location for the drive stops communicating.

#### **Settings**

Parameter *[3002](#page-204-1) [PANEL COMM ERR](#page-204-3)*

### **External fault**

External faults (1 and 2) can be supervised by defining one digital input as a source for an external fault indication signal.

### **Settings**

Parameters *[3003](#page-204-0) [EXTERNAL FAULT 1](#page-204-4)* and *[3004](#page-204-2) [EXTERNAL FAULT 2](#page-204-5)*

### **Stall protection**

The drive protects the motor in a stall situation. It is possible to adjust the supervision limits (frequency, time) and choose how the drive reacts to the motor stall condition (alarm indication / fault indication & drive stop / no reaction).

#### **Settings**

Parameters *[3010](#page-207-0) [STALL FUNCTION](#page-207-1)*…*[3012](#page-208-2) [STALL TIME](#page-208-3)*

### **Motor thermal protection**

The motor can be protected against overheating by activating the Motor thermal protection function.

The drive calculates the temperature of the motor on the basis of the following assumptions:

- 1. The motor is in the ambient temperature of 30 °C when power is applied to the drive.
- 2. Motor temperature is calculated using either the user-adjustable or automatically calculated motor thermal time constant and motor load curve (see the figures below). The load curve should be adjusted in case the ambient temperature exceeds 30 °C.

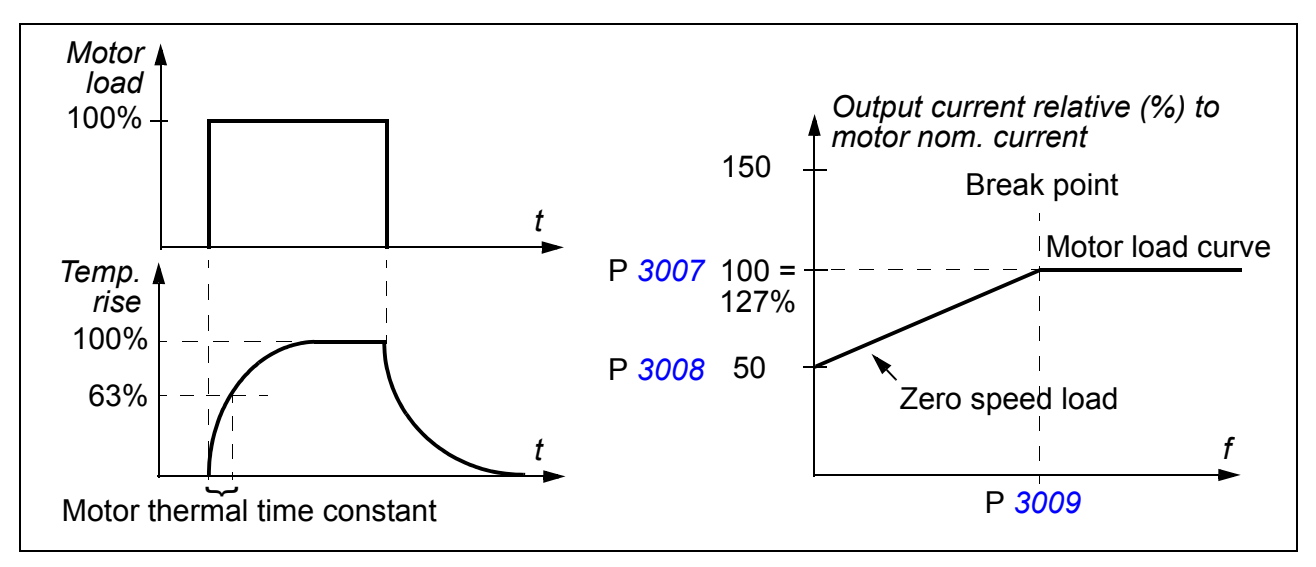

### **Settings**

Parameters *[3005](#page-204-6) [MOT THERM PROT](#page-204-7)*…*[3009](#page-207-2) [BREAK POINT FREQ](#page-207-3)*

**Note:** It is also possible to use the motor temperature measurement function. See section *[Motor temperature measurement through the standard I/O](#page-141-0)* on page *[142](#page-141-0)*.

### **Earth fault protection**

The Earth fault protection detects earth faults in the motor or motor cable. The protection is active only during start.

An earth fault in the input power line does not activate the protection.

### **Settings**

Parameter *[3017](#page-208-4) [EARTH FAULT](#page-208-5)*

### **Incorrect wiring**

Defines the operation when incorrect input power cable connection is detected.

### **Settings**

Parameter *[3023](#page-209-2) [WIRING FAULT](#page-209-3)*

### **Input phase loss**

Input phase loss protection circuits supervise the input power cable connection status by detecting intermediate circuit ripple. If a phase is lost, the ripple increases.

#### **Settings**

Parameter *[3016](#page-208-6) [SUPPLY PHASE](#page-208-7)*

# **Pre-programmed faults**

#### **Overcurrent**

The overcurrent trip limit for the drive is 325% of the drive nominal current.

#### **DC** overvoltage

The DC overvoltage trip limit is 420 V (for 200 V drives) and 840 V (for 400 V drives).

#### **DC undervoltage**

The DC undervoltage trip limit is adaptive. See parameter *[2006](#page-191-2) [UNDERVOLT CTRL](#page-191-3)*.

#### **Drive temperature**

The drive supervises the IGBT temperature. There are two supervision limits: Alarm limit and fault trip limit.

### **Short circuit**

If a short circuit occurs, the drive does not start and a fault indication is given.

### **Internal fault**

If the drive detects an internal fault, the drive is stopped and a fault indication is given.

# **Operation limits**

The drive has adjustable limits for output frequency, current (maximum) and DC voltage.

### **Settings**

Parameter group *[20 LIMITS](#page-191-1)*

# **Power limit**

Power limitation is used to protect the input bridge and the DC intermediate circuit. If the maximum allowed power is exceeded, the drive torque is automatically limited. Maximum overload and continuous power limits depend on the drive hardware. For specific values, see chapter *[Technical data](#page-324-0)* on page *[325](#page-324-0)*.

# **Automatic resets**

The drive can automatically reset itself after overcurrent, overvoltage, undervoltage, external and "analog input below a minimum" faults. The Automatic resets must be activated by the user.

### **Settings**

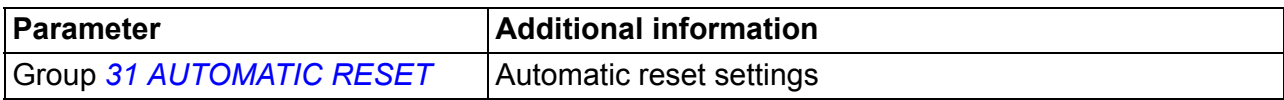

#### **Diagnostics**

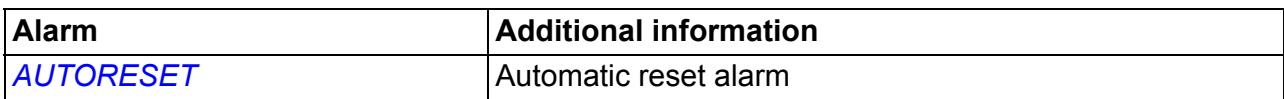

# **Supervisions**

The drive monitors whether certain user selectable variables are within the userdefined limits. The user may set limits for speed, current etc. The supervision status can be indicated through relay or digital output.

The supervision function outputs can be used for triggering some drive functionality (start/stop, sleep, pump cleaning).

The supervision functions operate on a 2 ms time level.

### **Settings**

Parameter group *[32 SUPERVISION](#page-211-0)*

### **Diagnostics**

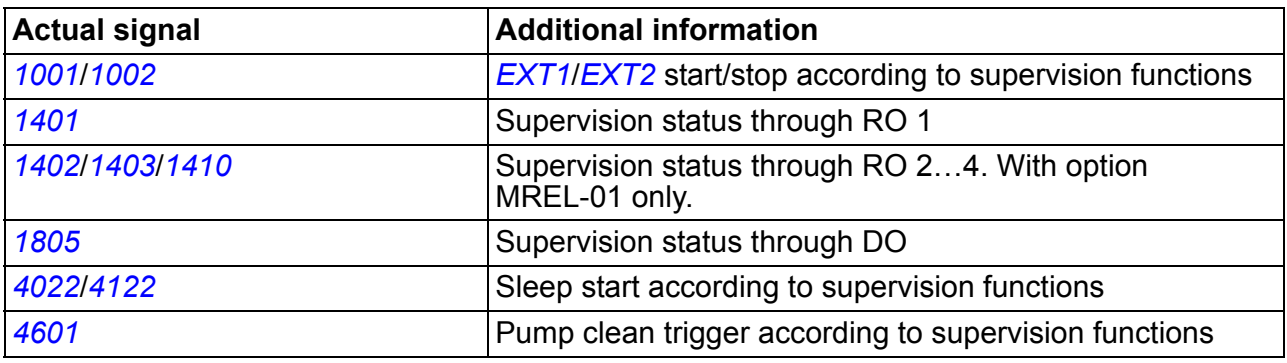

# **Parameter lock**

The user can prevent parameter adjustment by activating the parameter lock.

### **Settings**

Parameters *[1602](#page-185-0) [PARAMETER LOCK](#page-185-2)* and *[1603](#page-185-1) [PASS CODE](#page-185-3)*

# **PID control**

There are two built-in PID controllers in the drive:

- Process PID (PID1) and
- External/Trim PID (PID2).

The PID controller can be used when the motor speed needs to be controlled based on process variables such as pressure, flow or temperature.

When the PID control is activated, a process reference (setpoint) is connected to the drive instead of a speed reference. An actual value (process feedback) is also brought back to the drive. The drive compares the reference and the actual values, and automatically adjusts the drive speed in order to keep the measured process quantity (actual value) at the desired level (reference).

The control operates on a 2 ms time level.

### **Process controller PID1**

PID1 has two separate sets of parameters (*[40 PROCESS PID SET 1](#page-226-0)*, *[41 PROCESS](#page-238-0)  [PID SET 2](#page-238-0)*). Selection between parameter sets 1 and 2 is defined by a parameter.

In most cases when there is only one transducer signal wired to the drive, only parameter set 1 is needed. Two different parameter sets (1 and 2) are used eg when the load of the motor changes considerably in time.

### **External/Trim controller PID2**

PID2 (*[42 EXT / TRIM PID](#page-240-4)*) can be used in two different ways:

- External controller: Instead of using additional PID controller hardware, the user can connect PID2 output through drive analog output or fieldbus controller to control a field instrument like a damper or a valve.
- Trim controller: PID2 can be used to trim or fine tune the reference of the drive. See section *[Reference trimming](#page-120-0)* on page *[121](#page-120-0)*.

### **Block diagrams**

The figure below shows an application example: The controller adjusts the speed of a pressure boost pump according to the measured pressure and the set pressure reference.

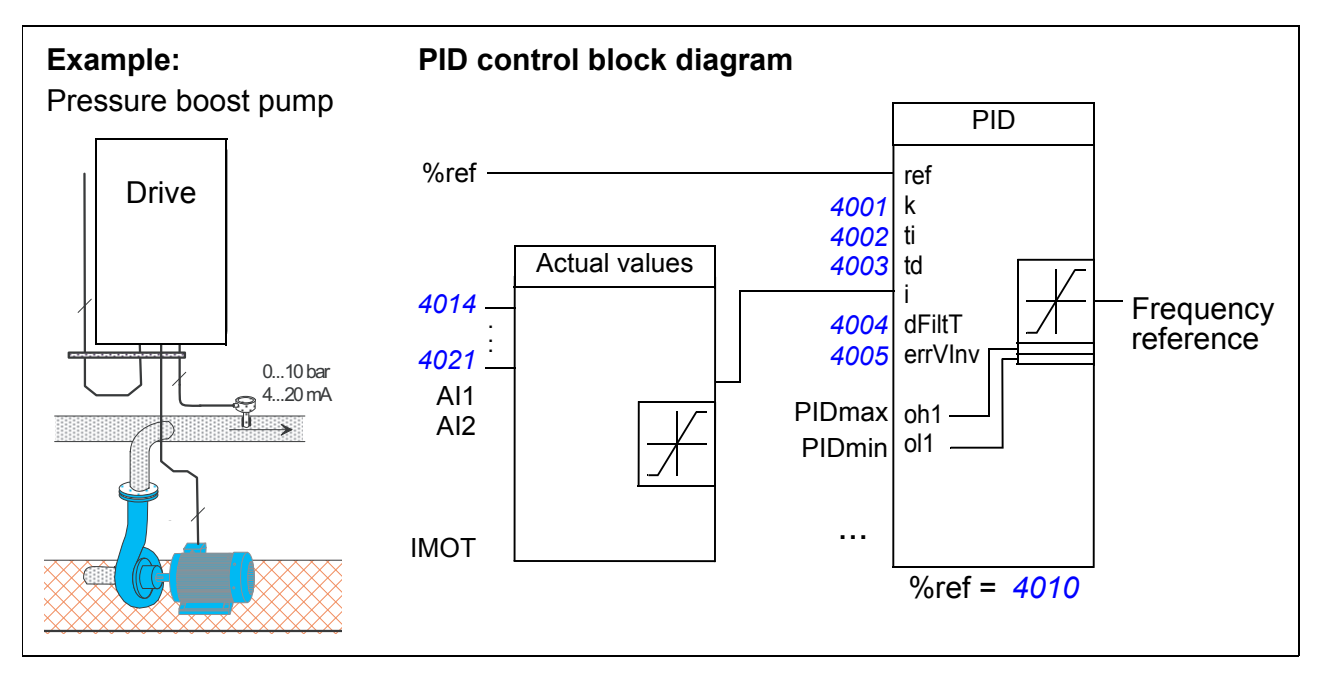

The following figure presents the speed/scalar control block diagram for process controller PID1.

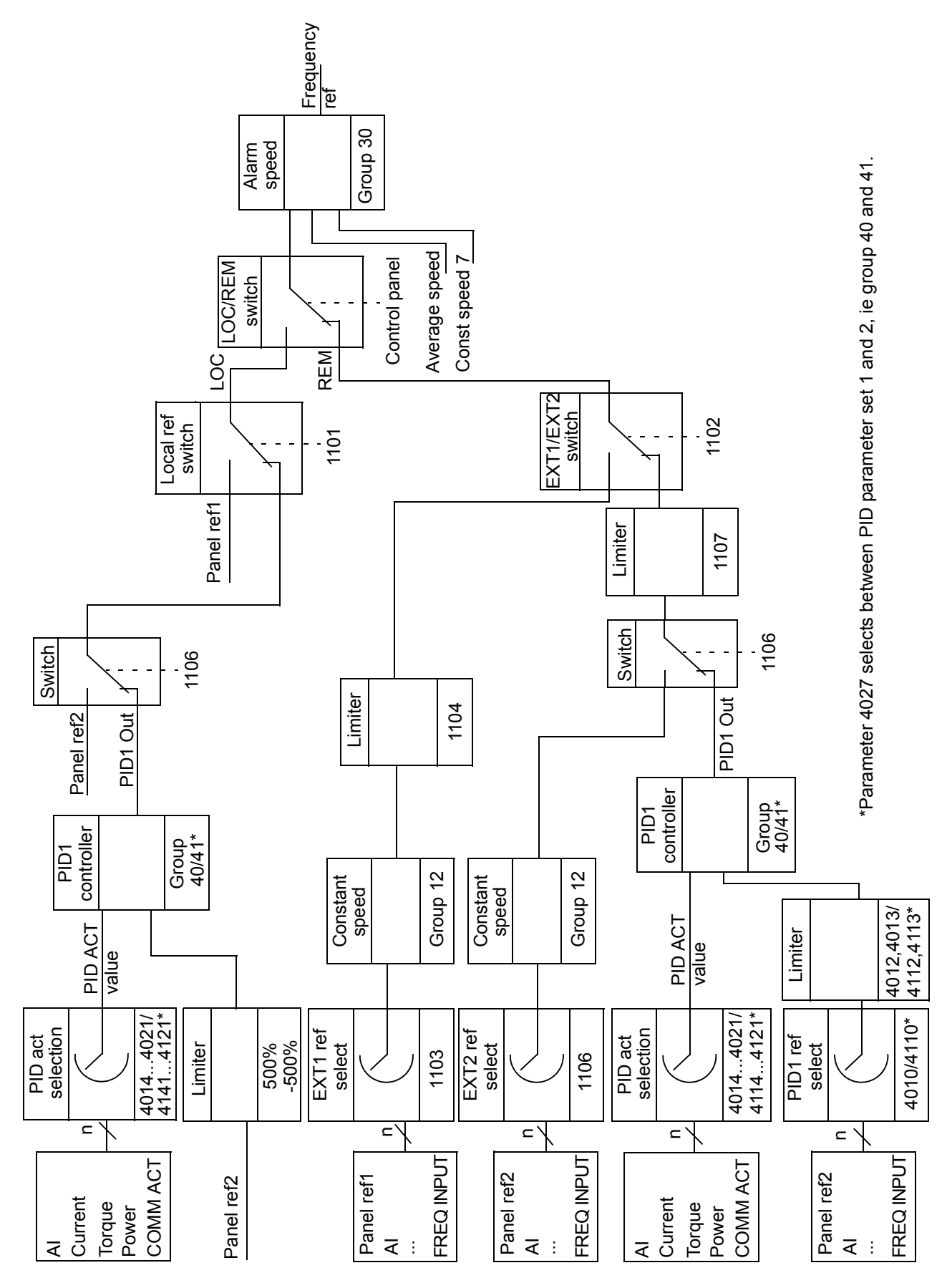

### ■ Settings

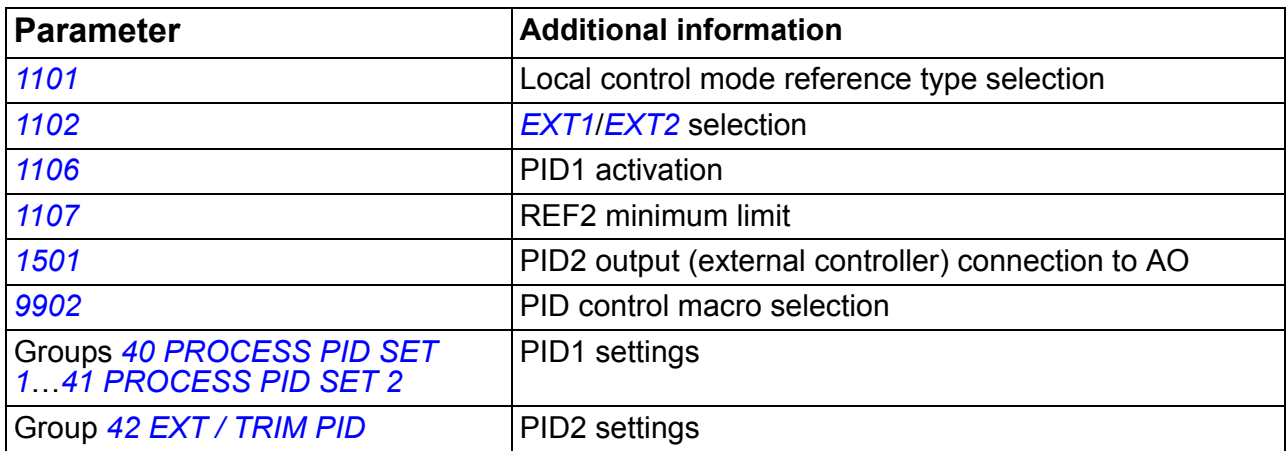

### **Diagnostics**

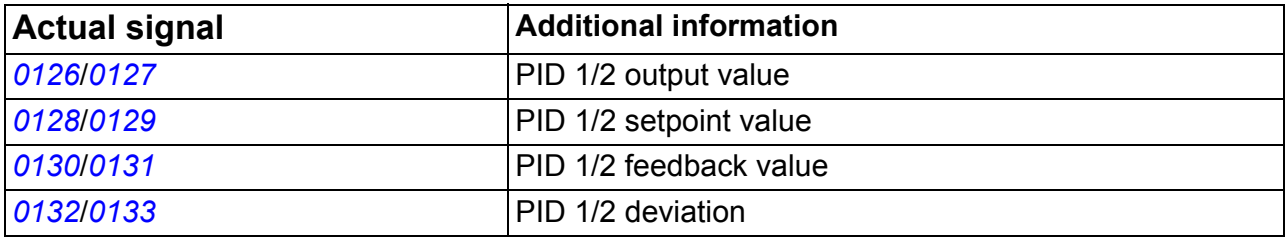

### **Example**

In the following example, four drives are set up for a duty/assist cycle with internal setpoints (parameters *[4011](#page-230-1)*, *[4036](#page-237-2)*, *[4037](#page-237-3)* and *[4038](#page-237-4)*). As shown in the table below, at each setpoint, a different drive has the highest setpoint value, the second highest value, and so on, enabling a duty cycle between the four drives.

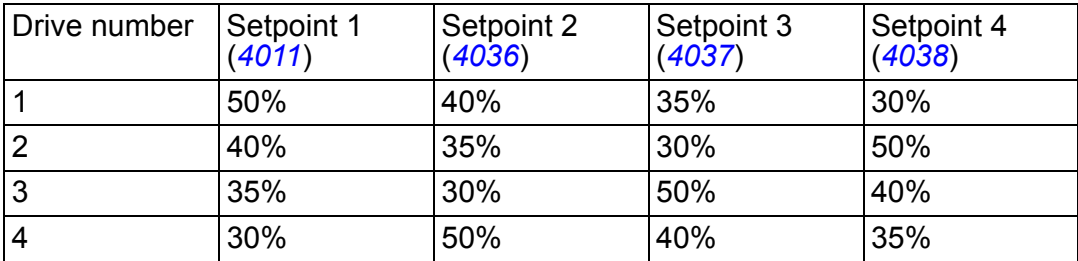

When the drive system is powered up and the pressure is below all setpoint values, each drive keeps running until it reaches its setpoint. The drive with the highest setpoint value keeps running even after this point and becomes the duty drive which maintains the pressure at the desired value. The drive remains the duty drive until a setpoint change occurs. Using a timer and a digital inputs as the source for setpoint selection, setpoints can automatically be rotated, for example, once per day.

If the pressure in the system falls below the second highest setpoint value, that drive assists to increase the pressure.

To enable the internal setpoints, set *[4010](#page-229-0) [SET POINT SEL](#page-239-3)* to INTERNAL.

Use timers to control the bits sent to the digital inputs as shown in the table below. Enable setpoint selection through the digital inputs, set *[4039](#page-237-0) [INT SETPNT SEL](#page-239-4)* to, for example, DI1,2 (7).

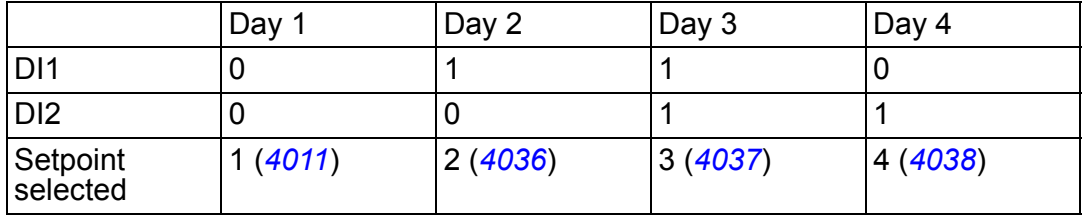

# **Sleep function for the process PID (PID1) control**

The sleep function operates on a 2 ms time level.

The block diagram below illustrates the sleep function enable/disable logic. The sleep function can be put into use only when the PID control is active.

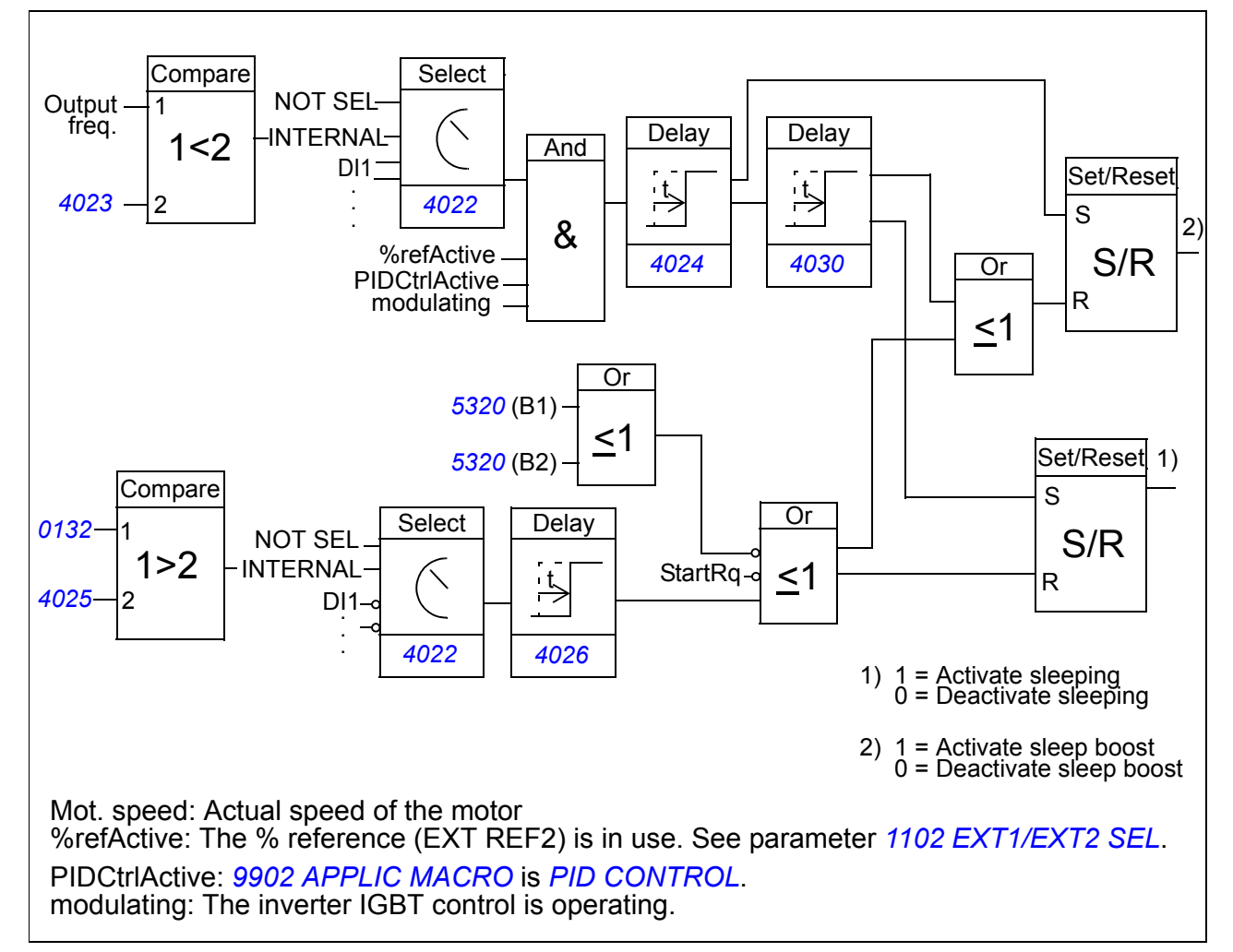

### **Example**

The time scheme below visualizes the operation of the sleep function.

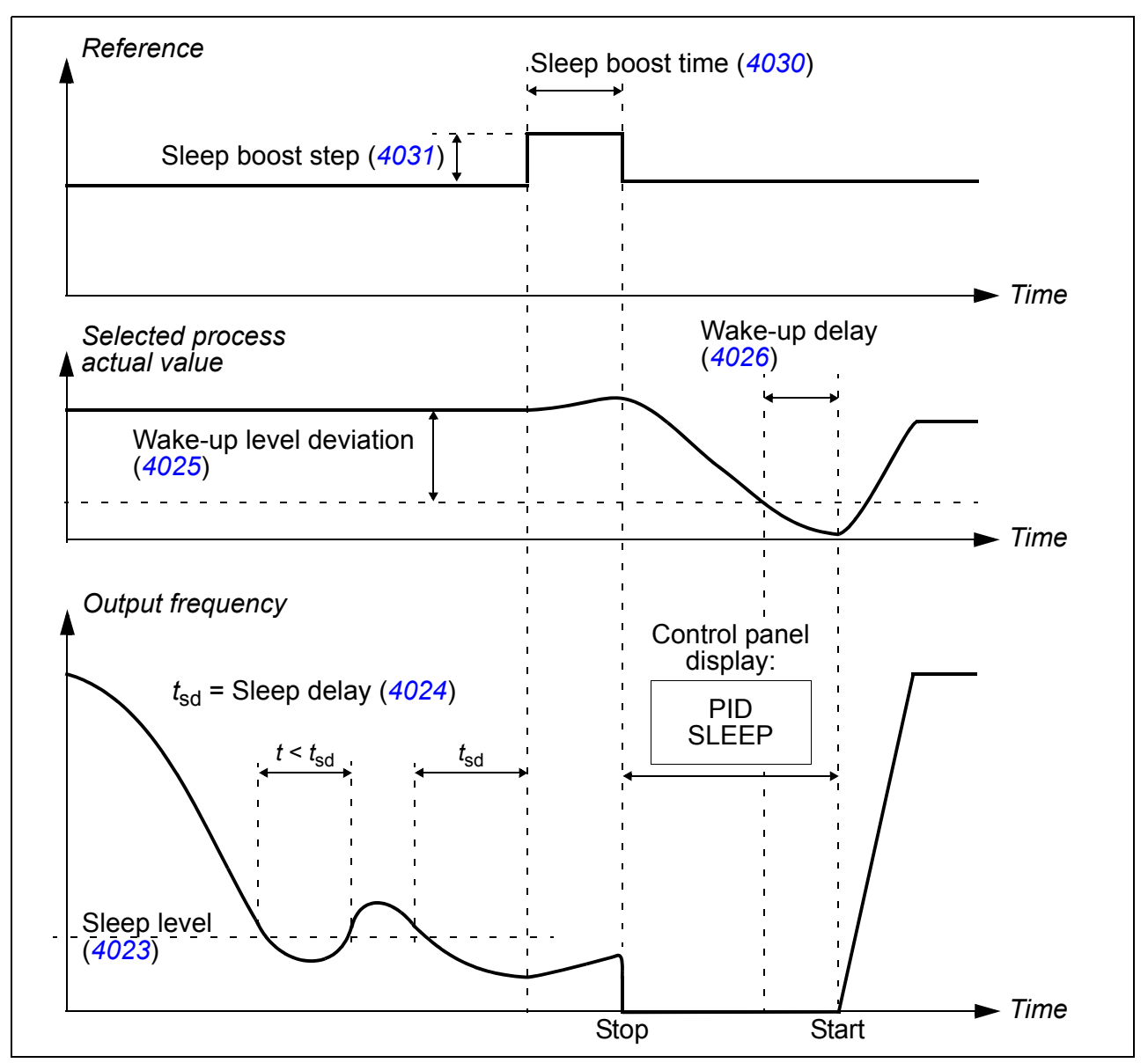

Sleep function for a PID controlled pressure boost pump (when parameter *[4022](#page-232-2)* is set to *[INTERNAL](#page-233-0)*): The water consumption falls at night. As a consequence, the PID process controller decreases the motor speed. However, due to natural losses in the pipes and the low efficiency of the centrifugal pump at low speeds, the motor does not stop but keeps rotating. The sleep function detects the slow rotation, and stops the unnecessary pumping after the sleep delay has passed. The drive shifts into sleep mode, still monitoring the pressure. The pumping restarts when the pressure falls under the allowed minimum level and the wake-up delay has passed.

# ■ Settings

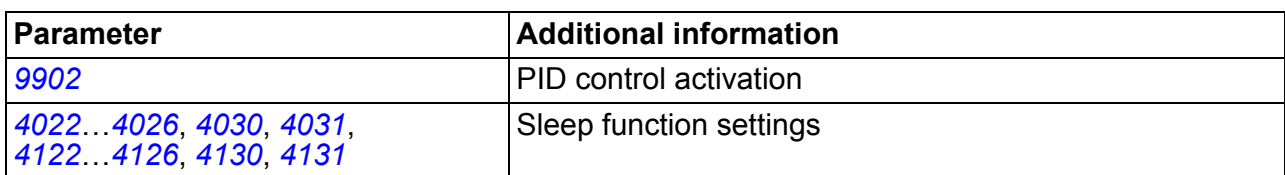

### **Diagnostics**

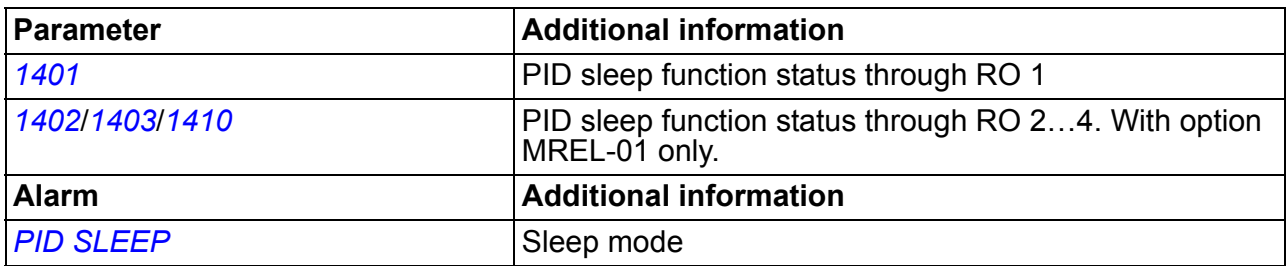

# <span id="page-141-0"></span>**Motor temperature measurement through the standard I/O**

This section describes the temperature measurement of one motor when the drive I/O terminals are used as the connection interface.

Motor temperature can be measured using Pt100 or PTC sensors connected to analog input and output.

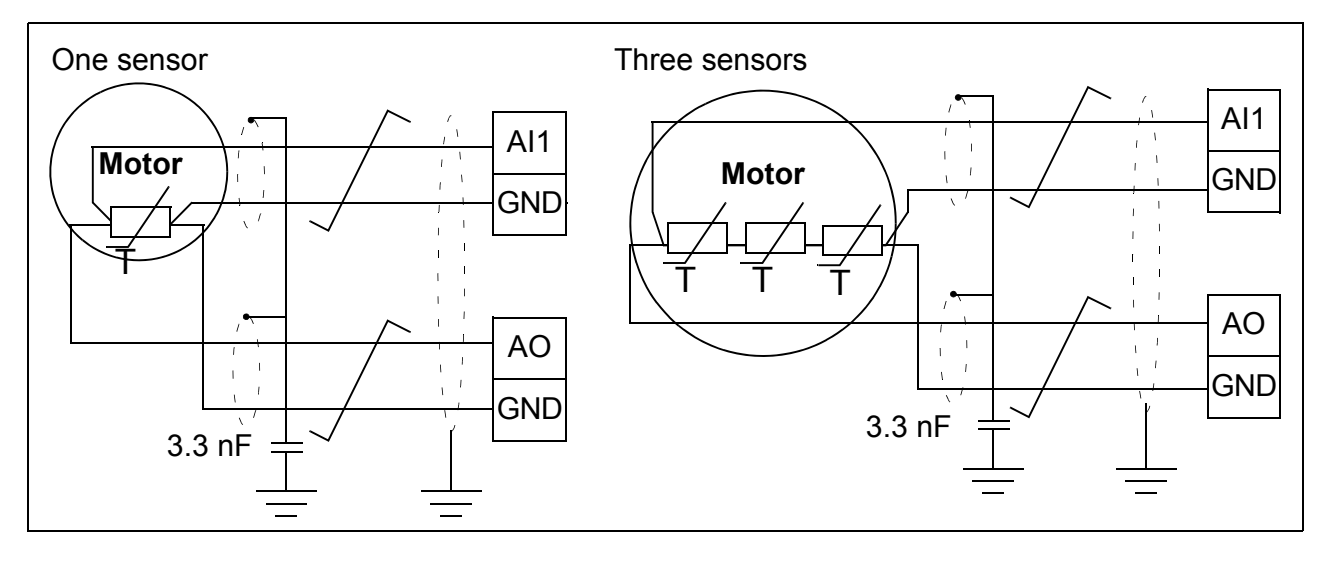

**WARNING!** According to IEC 664, the connection of the motor temperature S sensor requires double or reinforced insulation between motor live parts and the sensor. Reinforced insulation entails a clearance and creepage distance of 8 mm (400/500 V AC equipment).

If the assembly does not fulfill the requirement, the I/O board terminals must be protected against contact and they may not be connected to other equipment, or the temperature sensor must be isolated from the I/O terminals.

It is also possible to monitor motor temperature by connecting a PTC sensor and a thermistor relay between the +24 V DC voltage supply offered by the drive and a digital input. The figure below displays the connection.

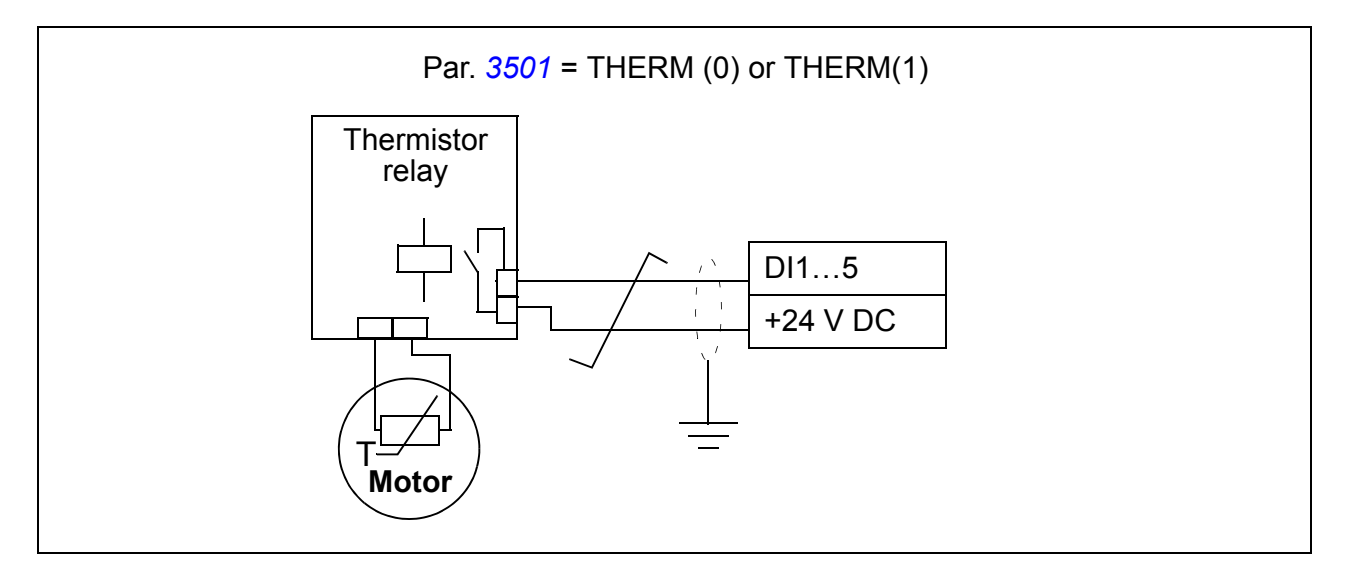

**WARNING!** According to IEC 664, the connection of the motor thermistor to the digital input requires double or reinforced insulation between motor live parts and the thermistor. Reinforced insulation entails a clearance and creeping distance of 8 mm (400/500 V AC equipment).

If the thermistor assembly does not fulfill the requirement, the other I/O terminals of the drive must be protected against contact, or a thermistor relay must be used to isolate the thermistor from the digital input.

### **Settings**

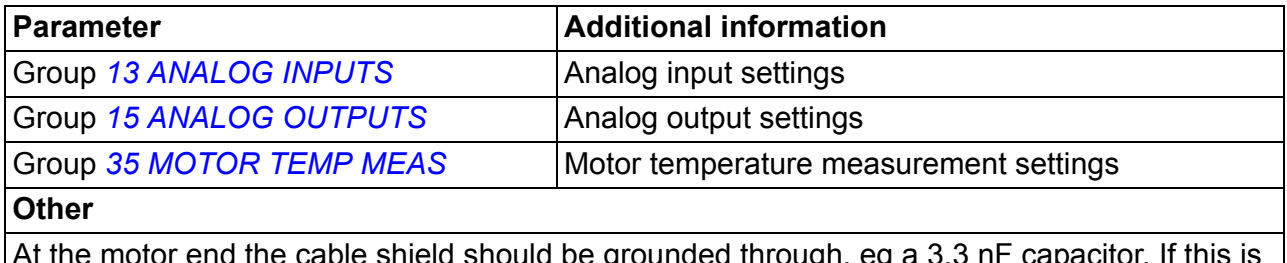

At the motor end the cable shield should be grounded through, eg a 3.3 nF capacitor. If this is not possible, the shield is to be left unconnected.

### **Diagnostics**

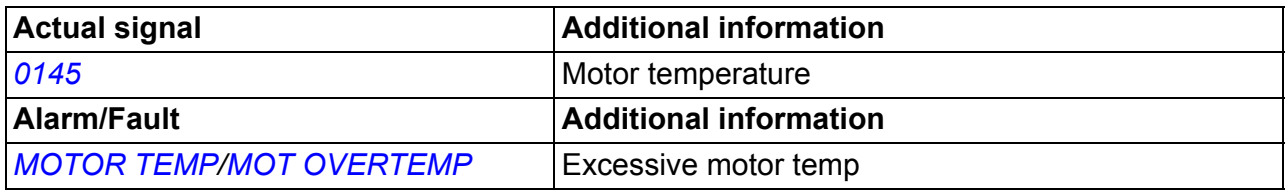

# **Timed functions**

A variety of drive functions can be time controlled, eg start/stop and EXT1/EXT2 control. The drive offers

- four start and stop times (*[START TIME 1](#page-222-0)*…*[START TIME 4](#page-223-9)*, *[STOP TIME 1](#page-222-2)*…*[STOP](#page-223-10)  [TIME 4](#page-223-10)*)
- four start and stop days (*[START DAY 1](#page-222-4)*…*[START DAY 4](#page-223-11)*, *[STOP DAY 1](#page-222-6)*…*[STOP](#page-223-12)  [DAY 4](#page-223-12)*)
- four timed functions for collecting the selected time periods 1…4 together (*[TIMED](#page-223-15)  [FUNC 1 SRC](#page-223-15)*…*[TIMED FUNC 4 SRC](#page-224-5)*)
- booster time (an additional booster time connected to timed functions).

A timed function can be connected to multiple time periods:

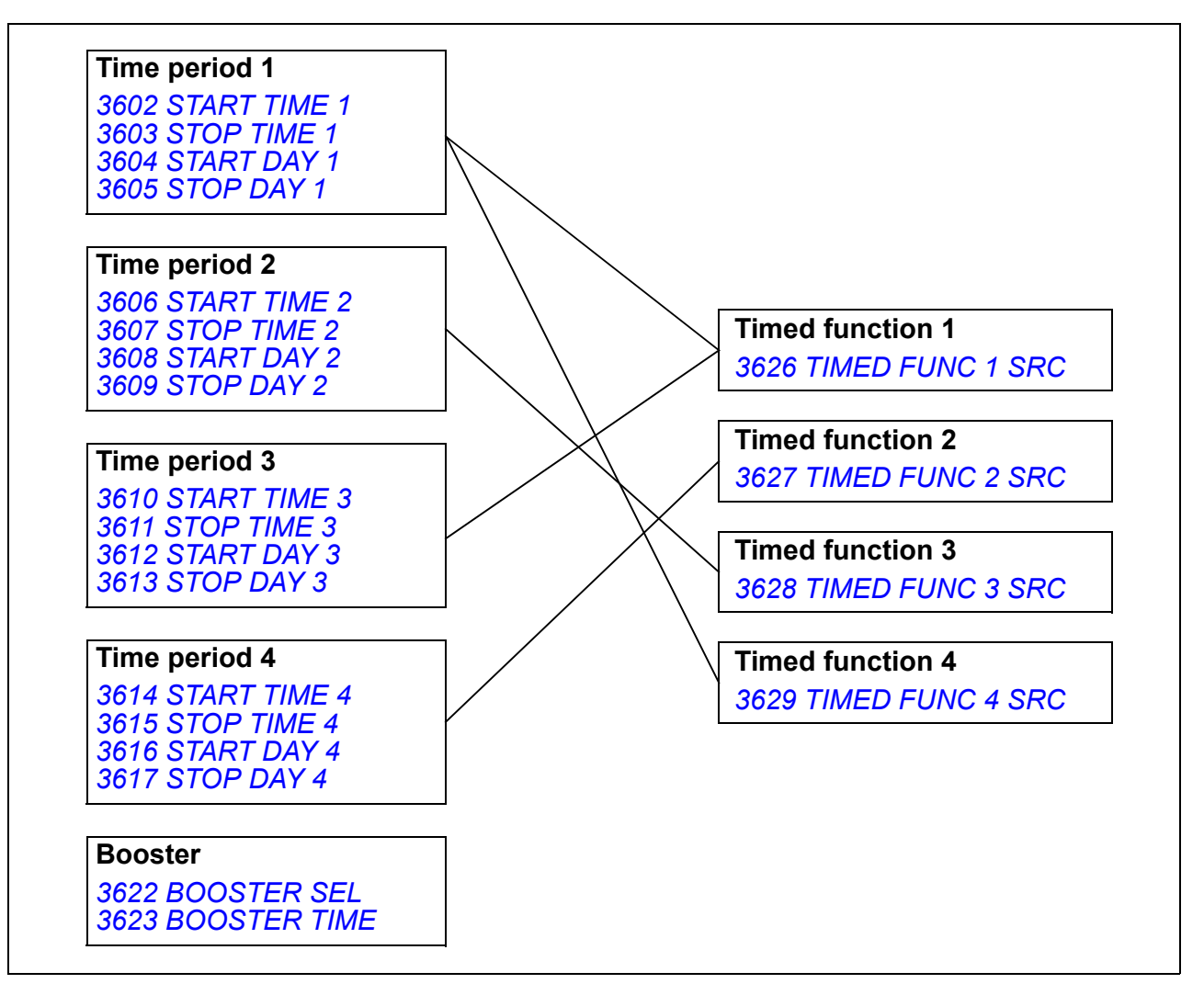
A parameter which is triggered by a timed function can be connected to only one timed function at a time.

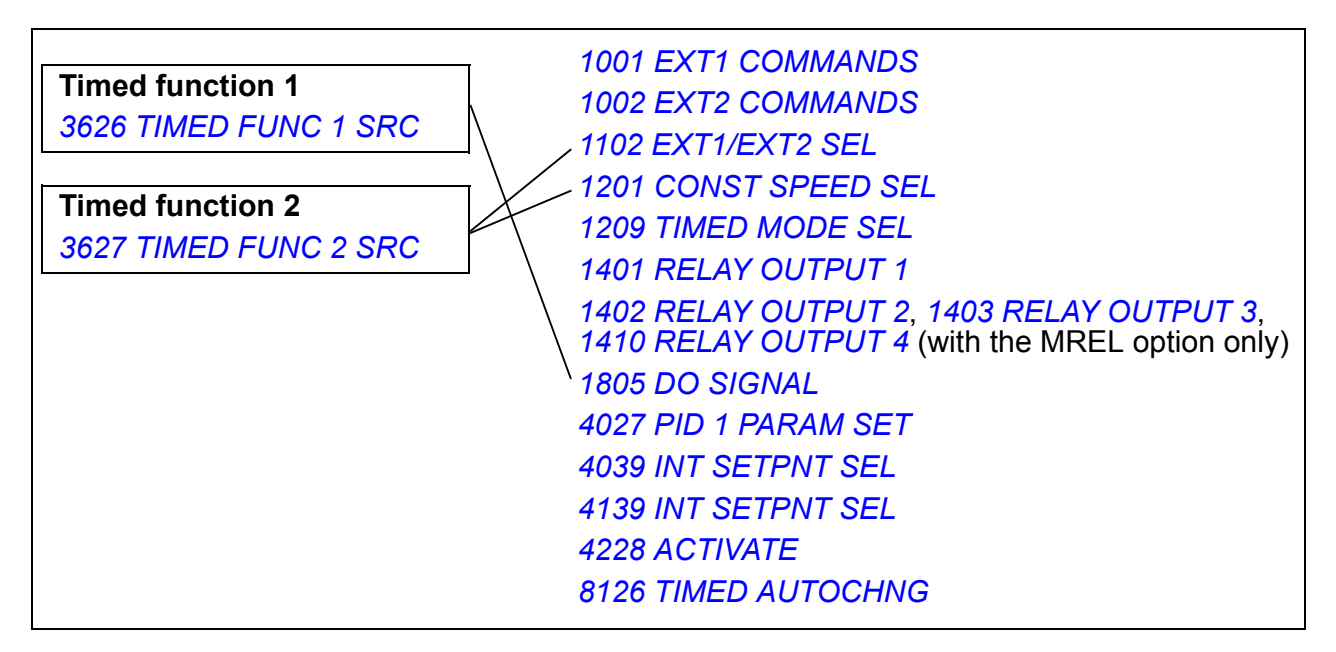

You can use the Timed functions assistant for easy configuring. For more information on the assistants, see section *[Assistants mode](#page-90-0)* on page *[91](#page-90-0)*.

#### **Examples**

Air conditioning is active on weekdays from 8:00 to 15:30 (8 a.m to 3:30 p.m) and on Sundays from 12:00 to 15:00 (12 to 3 p.m). By pressing the extension time switch, the air-conditioning is on for an extra hour.

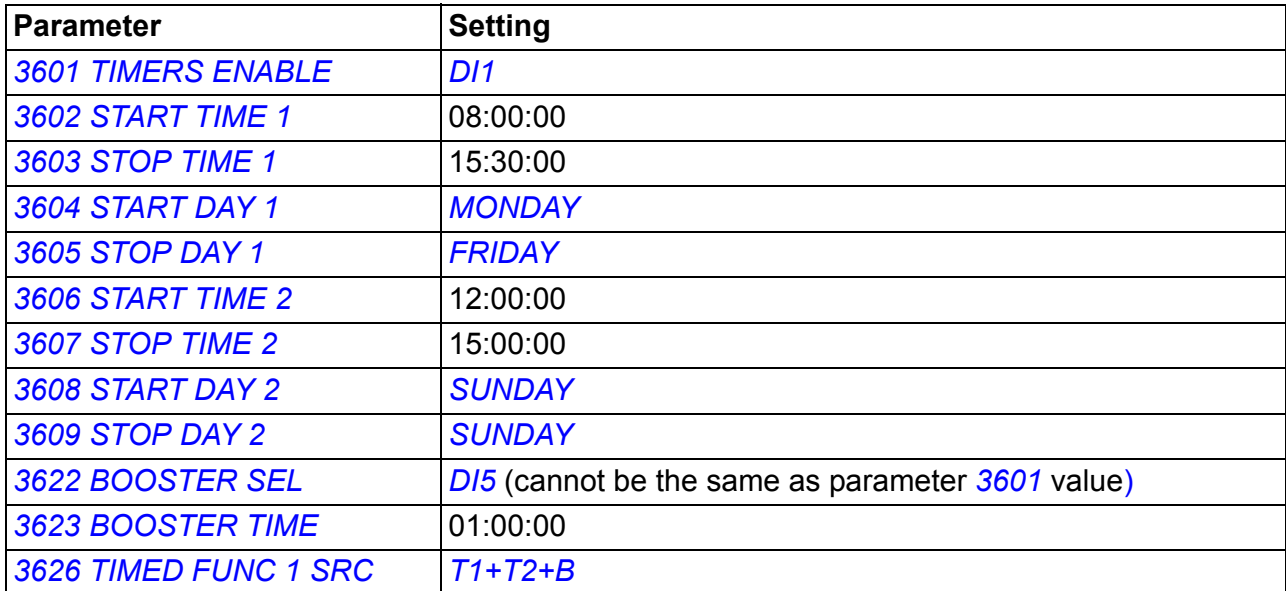

If timed function is enabled in continuous mode, the start date can be different from the stop date, ie operation can continue over midnight. In the example below, the

drive runs continuously from 18:00 (6 p.m.) on Friday evening to 06:30 (6:30 a.m.) on Monday morning. Timed function is enabled on the rising edge of digital input *[DI1](#page-221-2)*.

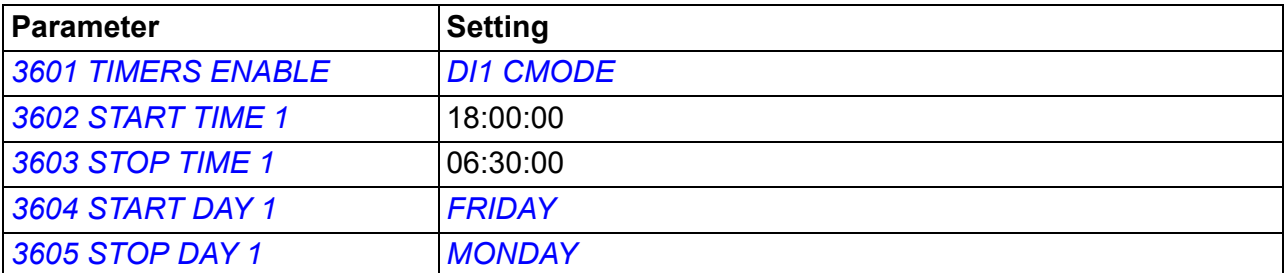

#### **Settings**

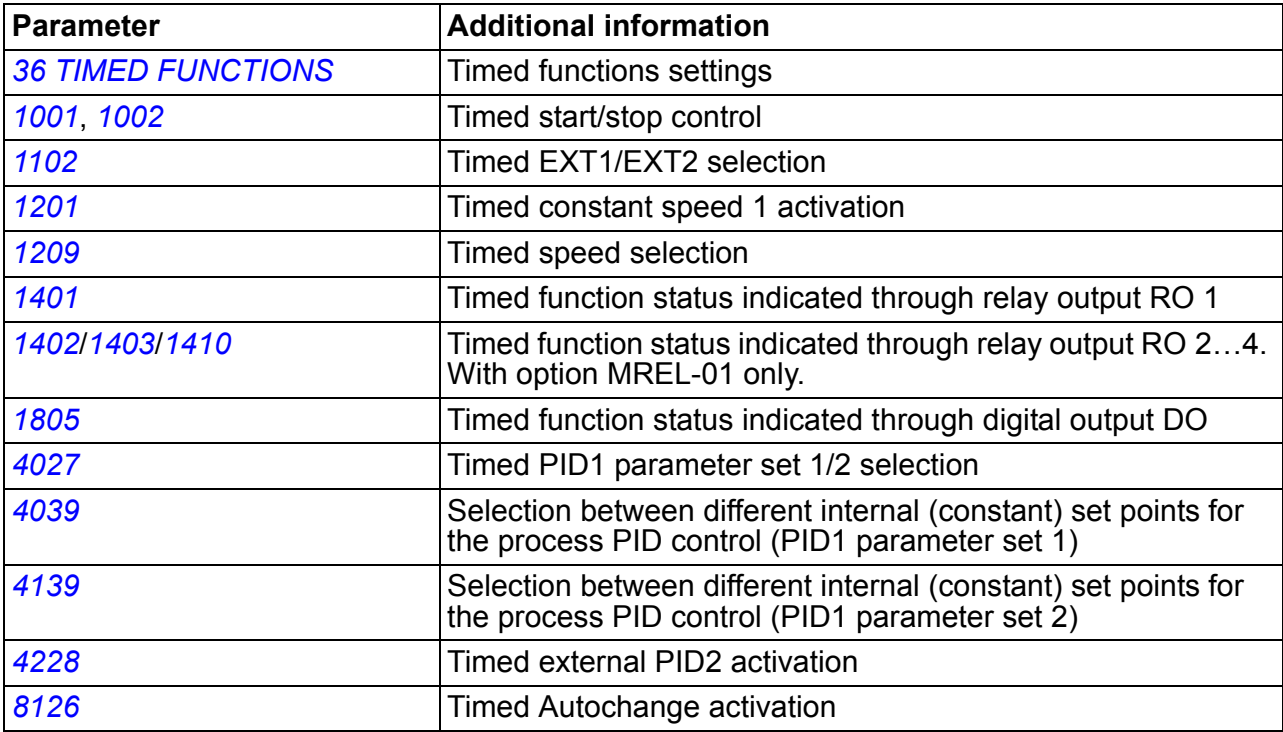

# **User load curve**

The user can specify a load curve (motor torque as a function of frequency) for supervision. The curve is defined by five points. Supervision can be set for the torque dropping below the underload curve, exceeding the overload curve, or both.

A fault is generated if the torque has been out of the allowed area for longer than the user-defined time limit. An alarm is generated if the torque has been out of the allowed area for longer than the half of the user-defined time limit.

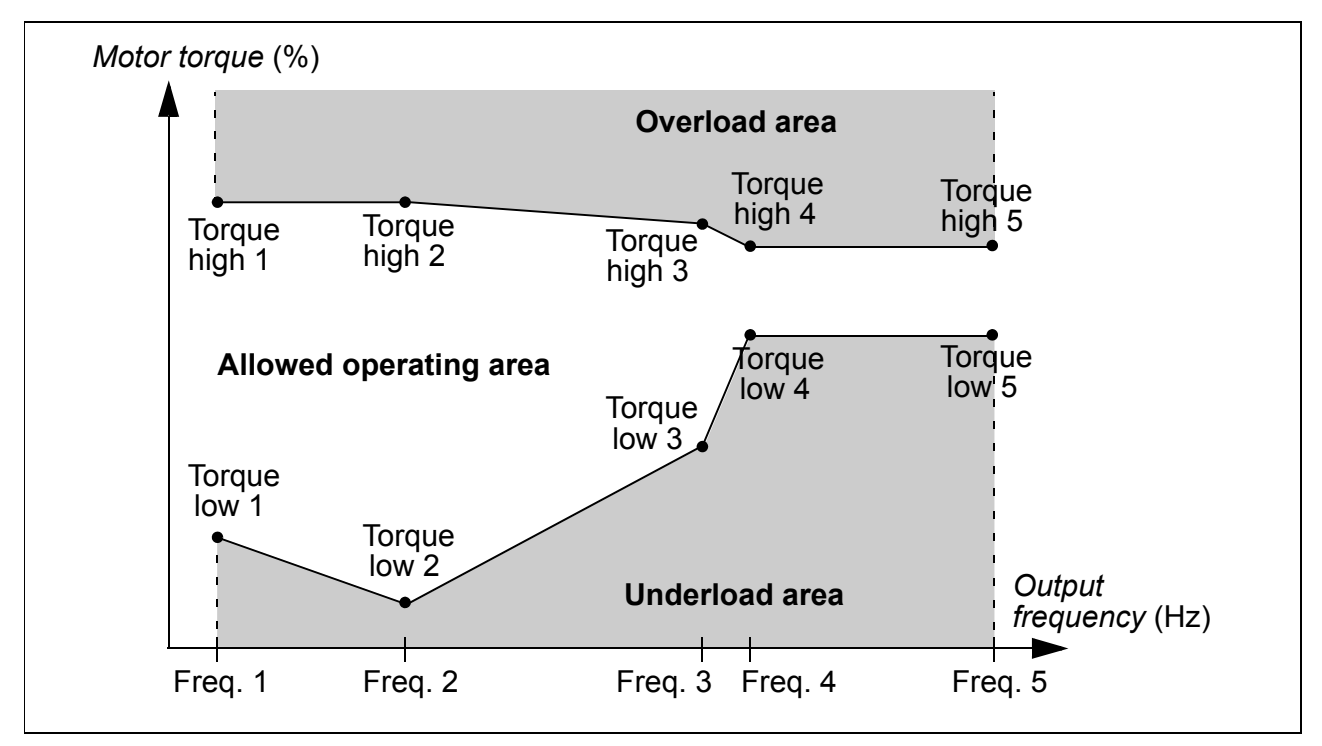

#### **Settings**

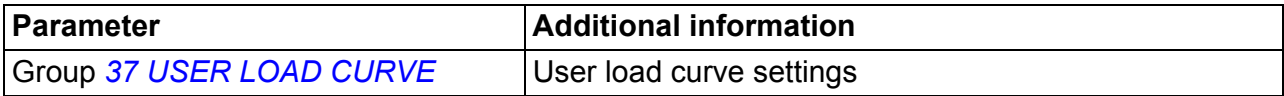

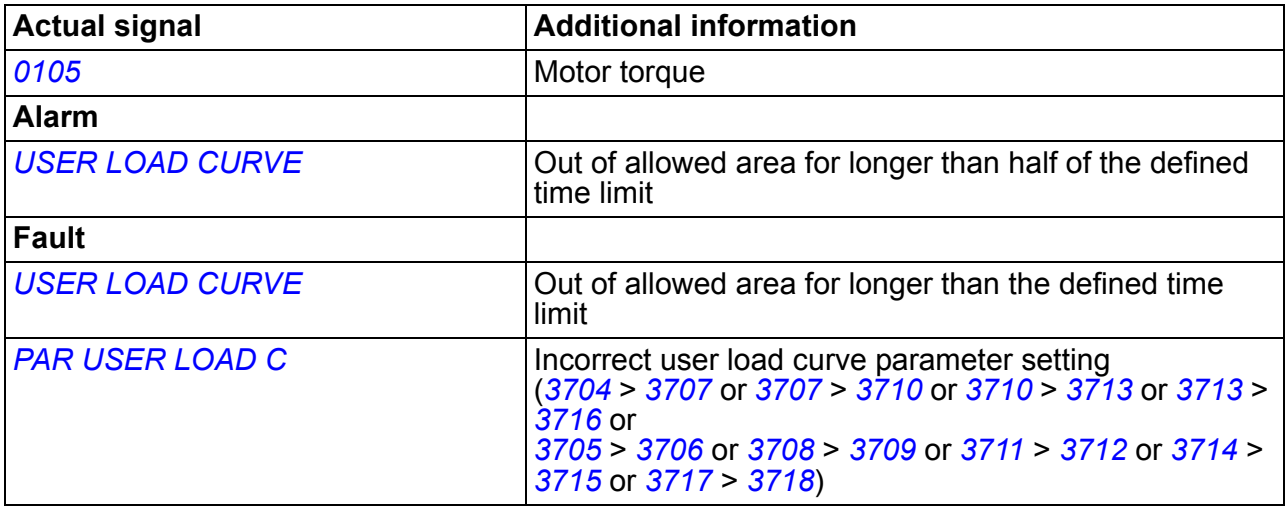

# **Energy optimizer**

Energy optimizer optimizes the flux so that the total energy consumption and motor noise level are reduced when the drive operates below the nominal load. The total efficiency (motor and drive) can be improved by 1…10% depending on the load torque and speed.

#### **Settings**

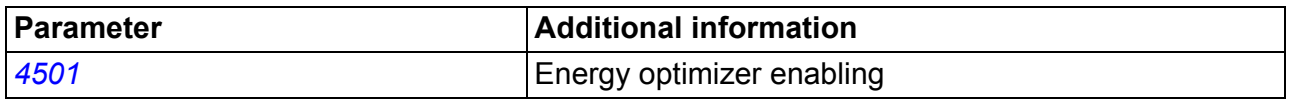

# **Energy saving**

Energy saving tools calculate energy saved in kWh and MWh, energy saved in local currency as well as reduction in  $CO<sub>2</sub>$  emission, all compared to the situation when the pump is connected directly to the supply.

Two actual signals, *[0176](#page-165-2) [SAVED AMOUNT 1](#page-165-4)* and *[0177](#page-165-3) [SAVED AMOUNT 2](#page-165-5)* are used to store the energy saved in local currency. To find out the total saved energy in currency units, add the value of signal *[0177](#page-165-3)* multiplied by 1000 to the value of signal *[0176](#page-165-2)*.

#### **Example:**

*[0176](#page-165-2) [SAVED AMOUNT 1](#page-165-4)* = 123.4 *[0177](#page-165-3) [SAVED AMOUNT 2](#page-165-5)* = 5 Total saved energy =  $5 \cdot 1000 + 123.4 = 5123.4$  currency units.

**Note:** The values of saved energy parameters *[0174](#page-165-0) [SAVED KWH](#page-165-6)*, *[0175](#page-165-1) [SAVED](#page-165-7)  [MWH](#page-165-7)*, *[0176](#page-165-2) [SAVED AMOUNT 1](#page-165-4)*, *[0177](#page-165-3) [SAVED AMOUNT 2](#page-165-5)* and *[0178](#page-166-0) [SAVED CO2](#page-166-1)* are derived from subtracting the drive's energy consumed from the direct-on-line (DOL) consumption calculated on the basis of parameter *[4508](#page-247-2) [PUMP POWER](#page-247-3)*. As such, the accuracy of the values is dependent on the accuracy of the power estimate entered in that parameter.

#### **Settings**

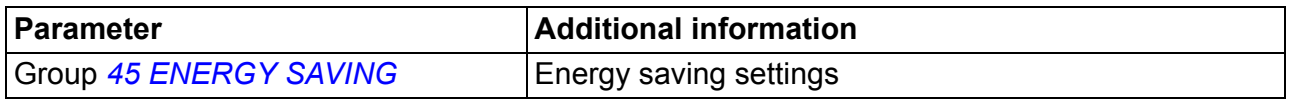

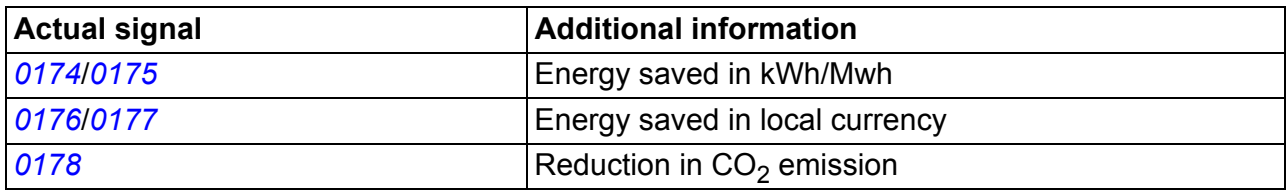

# **Pump cleaning**

The Pump cleaning function can be used for preventing solids from building up on pump impellers. The function consists of a programmable sequence of forward and reverse runs of the pump (see the figure below), effectively shaking off any residue on the impeller. This is especially useful with booster and wastewater pumps.

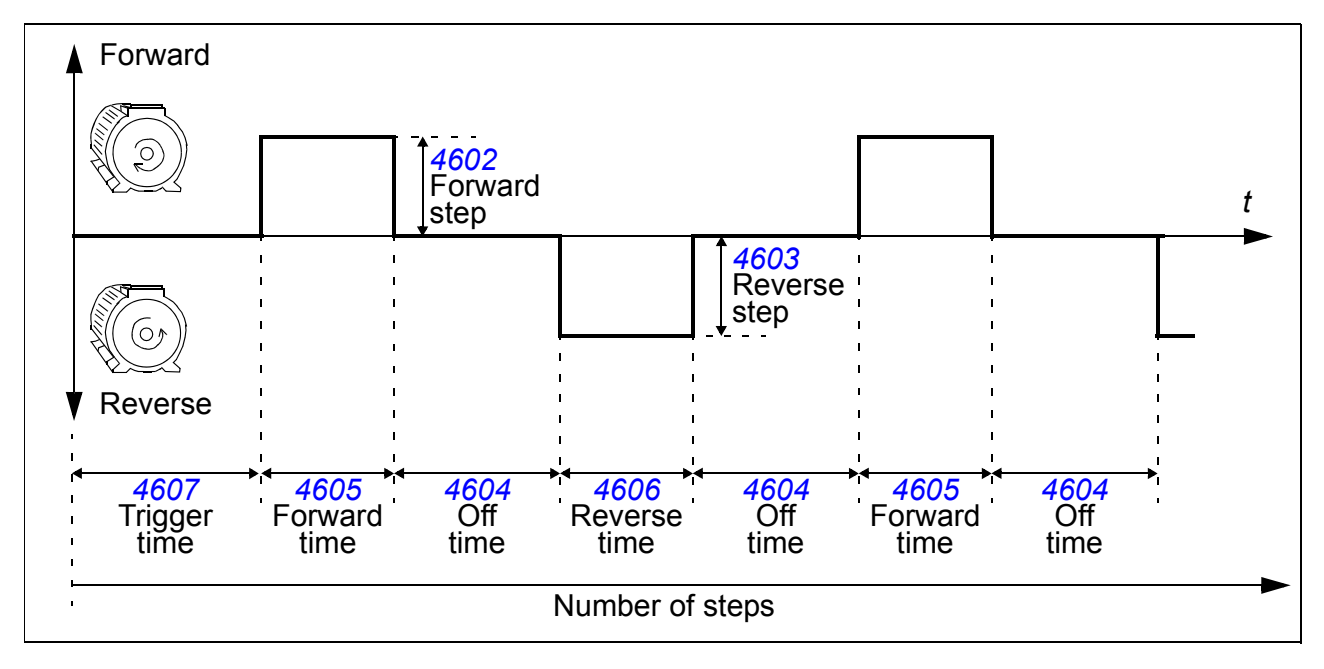

The pump cleaning cycle can be activated at start-up, with a user-defined period, with a selectable digital input or by the Supervision function (for example triggered by the motor input current).

#### **Settings**

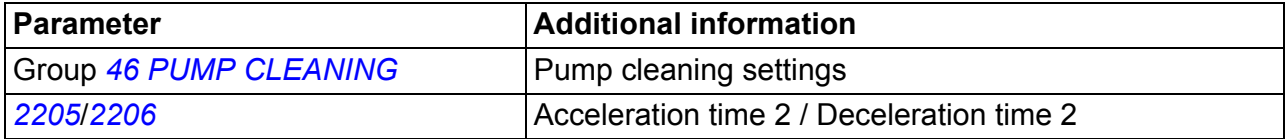

# **Load analyzer**

The load analyzer can be used for analyzing the customer's process and sizing the drive and the motor.

#### **Peak value logger**

The user can select a signal (group *[01 OPERATING DATA](#page-163-1)*) to be monitored by the peak value logger (PVL). The signal is sampled at 2 ms intervals when the drive is running. The logger records the peak (maximum) value of the signal along with the time the peak occurred, as well as output current, DC voltage and output frequency at the time of the peak.

#### **Amplitude loggers**

The drive has two amplitude loggers.

For amplitude logger 2 (AL2), the user can select a signal (group *[01 OPERATING](#page-163-1)  [DATA](#page-163-1)*) to be sampled at 200 ms intervals when the drive is running, and specify a value that corresponds to 100%. The collected samples are sorted into 10 read-only parameters according to their amplitude. Each parameter represents an amplitude range 10 percentage points wide, and displays the percentage of the collected samples that fall within that range.

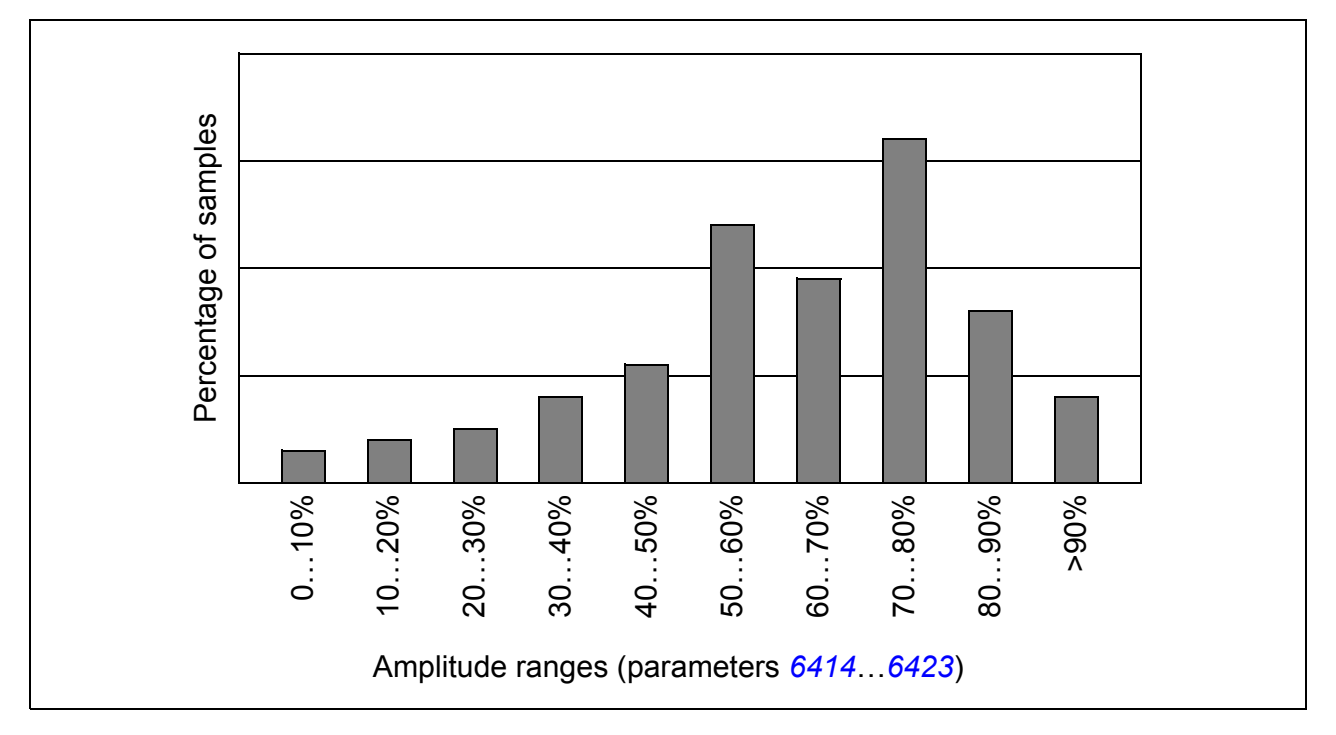

Amplitude logger 1 (AL1) is fixed to monitor output current, and it cannot be reset. With amplitude logger 1, 100% corresponds to the nominal output current of the drive  $(l_{2N})$ .

The peak value logger and amplitude logger 2 can be reset by a user-defined method. They are also reset if either of the signals or the peak value filter time is changed.

# **Settings**

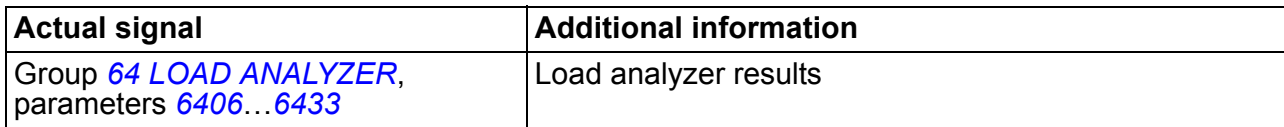

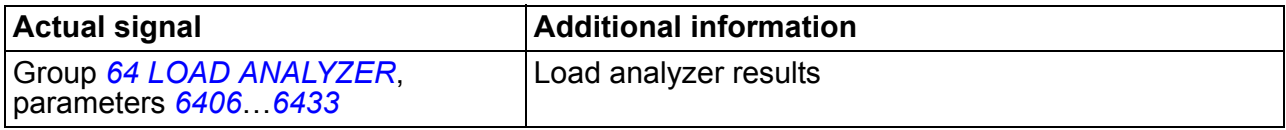

# **PFC and SPFC control**

#### **PFC control**

Pump and fan control (PFC) switches auxiliary pumps on and off as required by capacity changes. Autochange function alternates between pumps to keep the duty times of the pumps equal. Interlocks function enables the drive to detect if any of the pumps are unavailable (eg switched off for maintenance), in which case the next available pump is started instead.

The drive controls the motor of pump 1, varying the motor speed to control the pump capacity. This motor is the speed regulated motor.

Direct line connections power the motors of pump 2 and pump 3, etc. The drive switches pump 2 (and then pump 3, etc.) on and off as needed. These motors are auxiliary motors.

The drive PID control uses two signals: a process reference and an actual value feedback. The PID controller adjusts the speed (frequency) of the first pump such that the actual value follows the process reference.

When demand (defined by the process reference) exceeds the first motor's capacity (user defined as a frequency limit), the PFC control automatically starts an auxiliary pump. The PFC also reduces the speed of the first pump to account for the auxiliary pump's addition to total output. Then, as before, the PID controller adjusts the speed (frequency) of the first pump such that the actual value follows the process reference. If demand continues to increase, PFC adds additional auxiliary pumps, using the same process.

When demand drops, such that the first pump speed falls below a minimum limit (user defined as a frequency limit), the PFC control automatically stops an auxiliary pump. The PFC also increases the speed of the first pump to account for the auxiliary pump's missing output.

An Interlock function (when enabled) identifies off-line (out of service) motors, and the PFC control skips to the next available motor in the sequence.

An Autochange function (when enabled and with the appropriate switchgear) equalizes duty time between the pump motors. Autochange periodically increments the position of each motor in the rotation – the speed regulated motor becomes the last auxiliary motor, the first auxiliary motor becomes the speed regulated motor, etc.

See also section *[PFC control macro](#page-109-0)* on page *[110](#page-109-0)*.

#### **SPFC control**

Soft pump and fan control (SPFC) is used for pump and fan alternation applications where lower pressure peaks are desirable when a new auxiliary motor is connected on-line. SPFC is an easy way to implement soft starting of direct on line (auxiliary)

motors. The main difference between traditional PFC and SPFC is the way SPFC connects auxiliary motors on-line.

SPFC connects auxiliary motors online with a flying start, while the motor is still coasting. Thus, in some cases SPFC makes it possible to soften the start-up current while connecting auxiliary motors on-line. This is why lower pressure peaks on the pipelines and pumps may also be achieved. Connection sequence and powering routine of auxiliary motors in SPFC is explained more detailed in the diagram. The motor stopping routine follows always the normal PFC routine.

#### **SPFC powering routine**

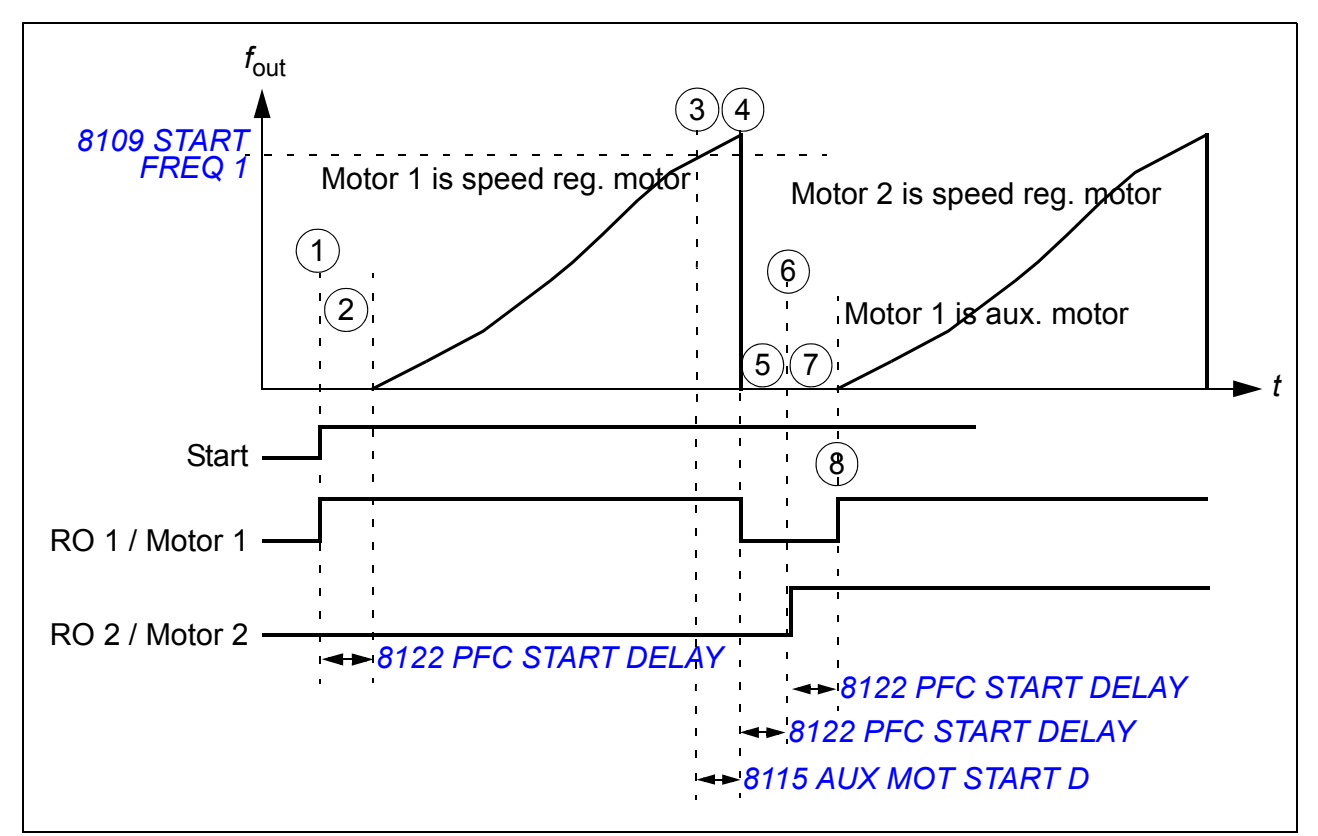

The diagram below illustrates the SPFC powering routine.

- 1. At start, relay RO 1 is closed and motor 1 is connected to the drive output.
- 2. The drive waits for the time specified by parameter *[8122](#page-270-0) [PFC START DELAY](#page-270-1)* to ensure that the contactor (RO 1) has stabilized and then starts modulating from zero speed. Motor 1 is the speed regulated motor.
- 3. When the drive output frequency *f*out rises over the start frequency (*[8109](#page-256-0) [START](#page-256-1)  [FREQ 1](#page-256-1)*), the start delay for the auxiliary motor (*[8115](#page-258-0) [AUX MOT START D](#page-258-1)*) is set.
- 4. When delay *[8115](#page-258-0)* has elapsed, the drive coasts to stop and relay RO 1 is opened (motor 1 is disconnected from the drive output).
- 5. The drive waits for *[8122](#page-270-0) [PFC START DELAY](#page-270-1)* to ensure that the contactor (RO 1) has stabilized.
- 6. After delay, *[8122](#page-270-0)* RO 2 is closed and motor 2 is connected to the drive output as the new speed regulated motor.
- 7. The drive waits for *[8122](#page-270-0) [PFC START DELAY](#page-270-1)* to ensure that the contactor (RO 2) has stabilized.
- 8. After delay *[8122](#page-270-0)*, the drive starts modulating from zero speed regulating the speed of motor 2. RO 1 is closed and motor 1 is connected directly on-line as an auxiliary motor.

#### **How to parameterize SPFC control**

- 1. Select the SPFC control macro by setting parameter *[9902](#page-273-0) [APPLIC MACRO](#page-273-1)* to value 15 (*[SPFC CONTROL](#page-274-0)*).
- 2. Set PFC reference steps (parameters *[8103](#page-255-1)*…*[8105](#page-256-2)*) if needed.
- 3. Set PFC start and stop frequencies (parameters *[8109](#page-256-0)*…*[8114](#page-258-2)*).
- 4. Set PFC auxiliary motor start and stop delays (parameters *[8115](#page-258-0)*…*[8116](#page-259-0)*).
- 5. Set the number of auxiliary motors (parameter *[8117](#page-259-1)*).
- 6. Enable Autochange (parameter *[8118](#page-262-0)*). In SPFC control, the parameter only allows SPFC to use PFC's alternation switchgear box. It is not used as the operating time interval between the automatic motor changes as in normal PFC application.
- 7. Autochange level is ignored (parameter *[8119](#page-263-0)*).
- 8. Parameterize Interlocks (parameter *[8120](#page-265-0)*).
- 9. Set Bypass function if needed (parameter *[8121](#page-269-0)*).
- 10. Set PFC start delay (parameter *[8122](#page-270-0)*).
- 11. Enable SPFC. Set parameter *[8123](#page-271-0) [PFC ENABLE](#page-271-3)* to value 2 (*[SPFC ACTIVE](#page-271-2)*). Value 1 (*[ACTIVE](#page-271-4)*) enables normal PFC functionality.
- 12. Set PFC acceleration and deceleration times if needed (parameters *[8124](#page-271-1)*…*[8125](#page-272-2)*).
- 13. Autochange enable with a timed function is ignored (parameter *[8126](#page-272-1)*).
- 14. Set relays in group *[14 RELAY OUTPUTS](#page-180-2)*. (Transistor output TO [parameter *[1805](#page-190-1) [DO SIGNAL](#page-190-0)*] can be used as an additional relay output, if needed.) Both PFC and SPFC use these relays. You must set at least as many relays as there are motors set for SPFC (= the number of auxiliary motors [parameter *[8117](#page-259-1)*] + 1 [speed regulated motor] when SPFC is used).
- 15. Set number of PFC controlled motors in parameter *[8127](#page-272-3)* (= number of PFC relays in group *[14 RELAY OUTPUTS](#page-180-2)*).
- 16. Also set other needed motor dependent parameters, eg *[2007](#page-192-0) [MINIMUM FREQ](#page-192-2)*, *[2008](#page-192-1) [MAXIMUM FREQ](#page-192-3)* and *[2605](#page-200-0) [U/F RATIO](#page-200-1)*.

SPFC control requires the Autochange function. PFC control and SPFC control default settings have differences in acceleration time (*[2202](#page-196-0)*), deceleration time (*[2203](#page-196-1)*) and auxiliary motor stop delay (*[8116](#page-259-0)*) parameters.

See also section *[SPFC control macro](#page-110-0)* on page *[111](#page-110-0)*.

# **Settings**

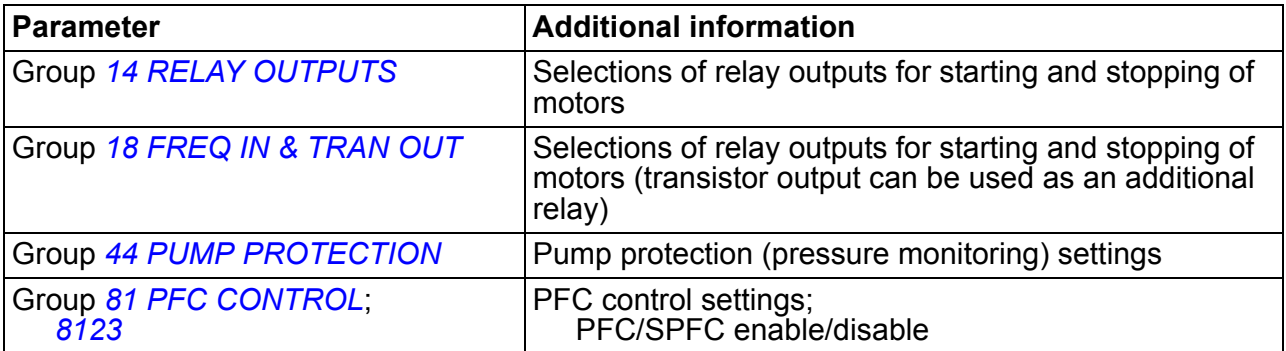

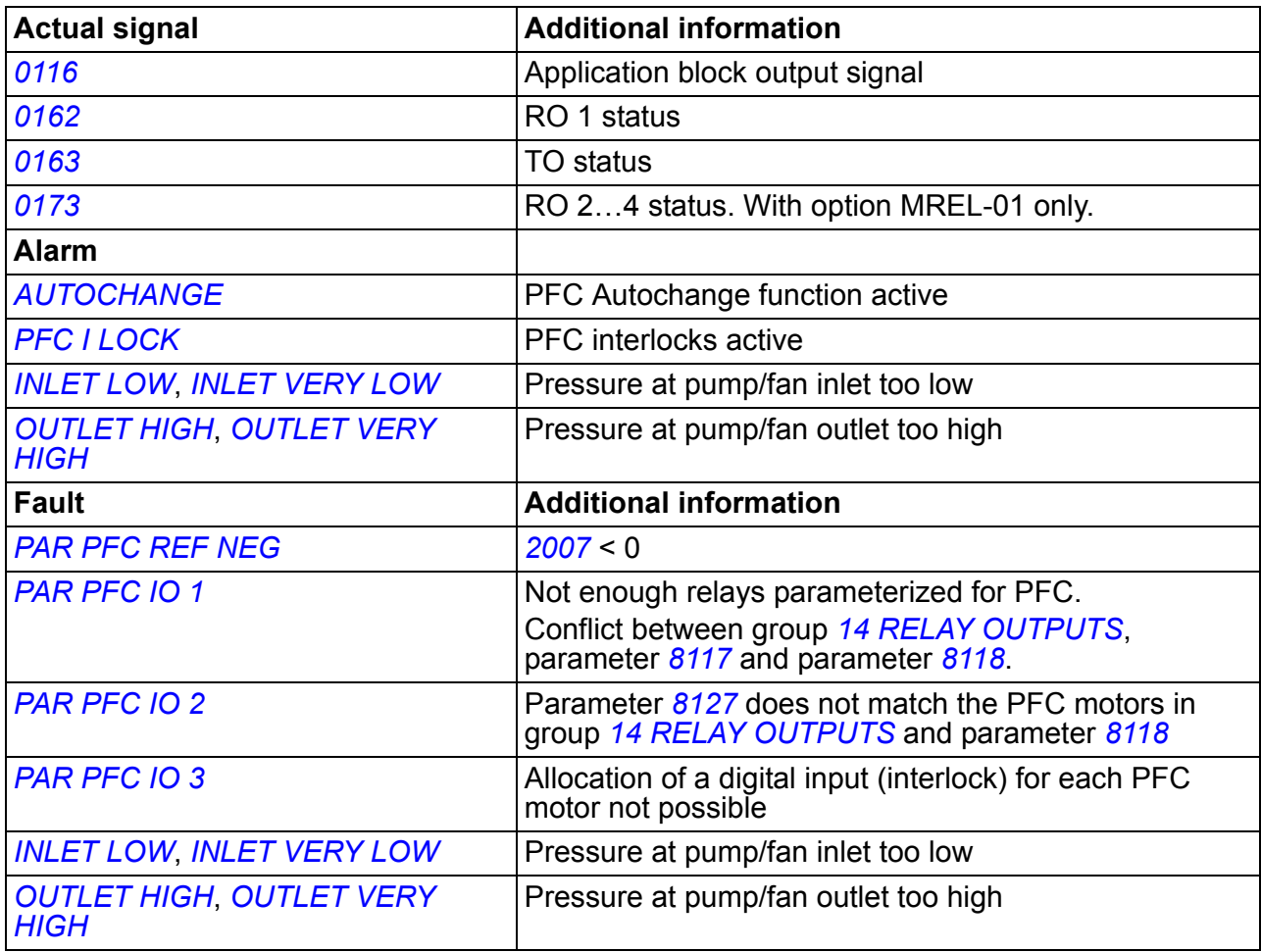

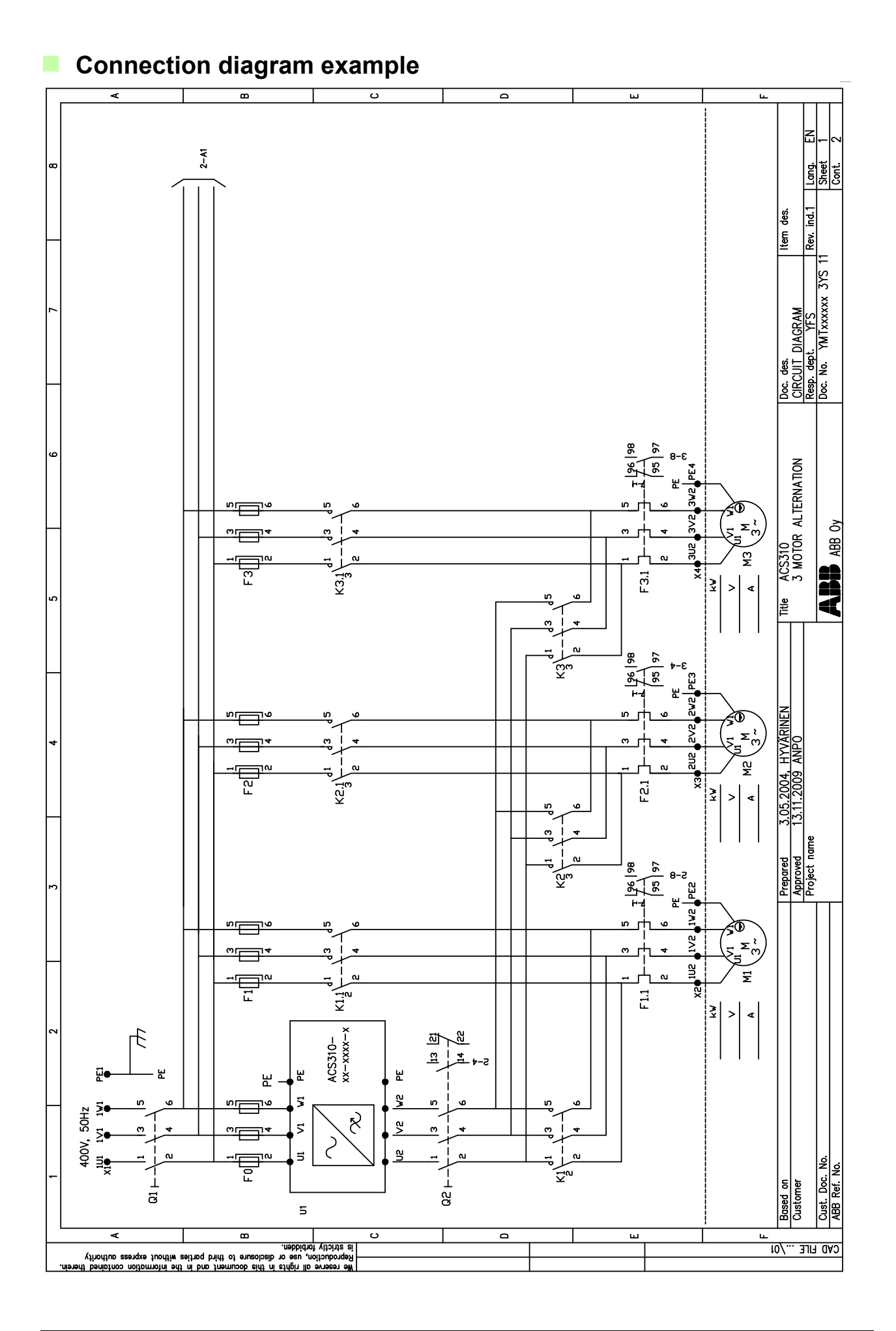

# **Pipe fill**

The Pipe fill function is used for soft-starting a pump system. The pipe system is filled smoothly with water, and when the pressure in the pipe system is near the final set point, the drive changes to closed loop control.

#### **Reference ramping**

If there is no change detected in the actual pressure, the Pipe fill function increases the pump motor speed. When a change in the actual pressure is detected, the speed stepping is stopped and the motor speed remains unchanged until the pressure stops changing.

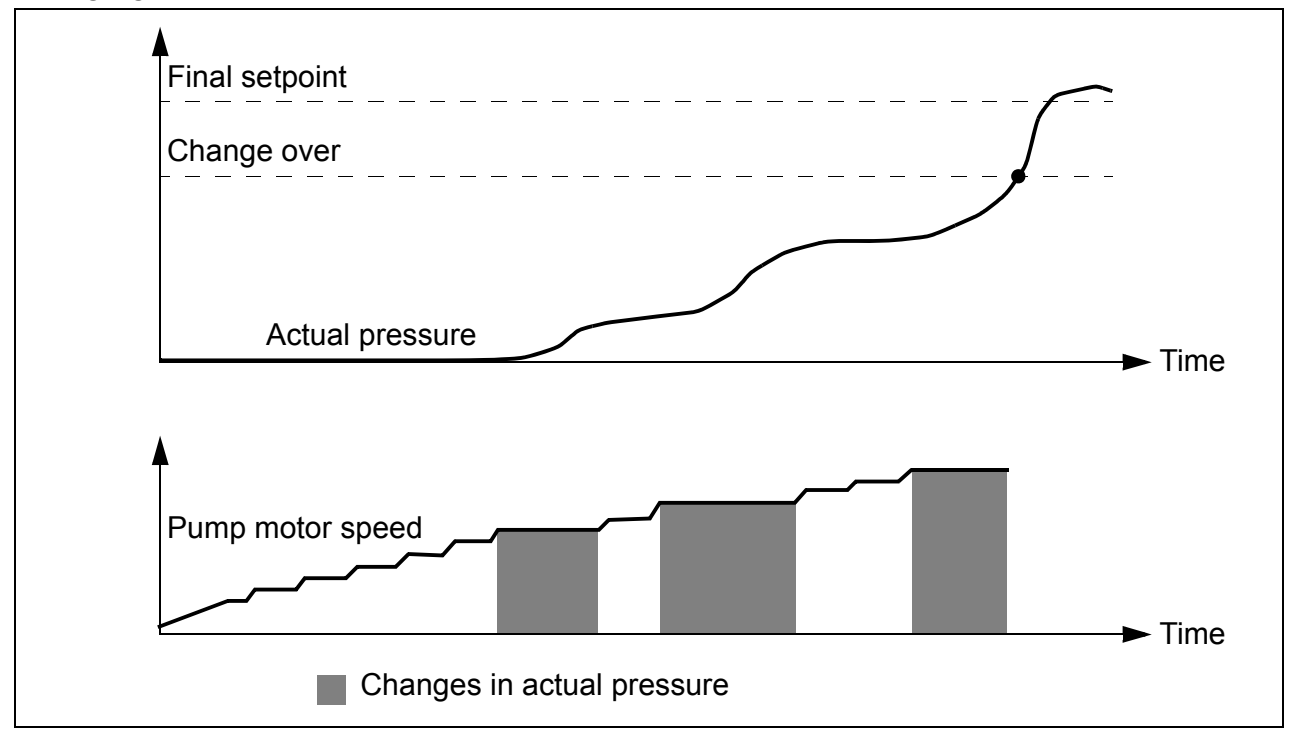

#### **PID reference ramping**

After PID deviation is below PID ENABLE DEV, PID reference ramping is enabled. The PID reference ramping parameters are in group 40.

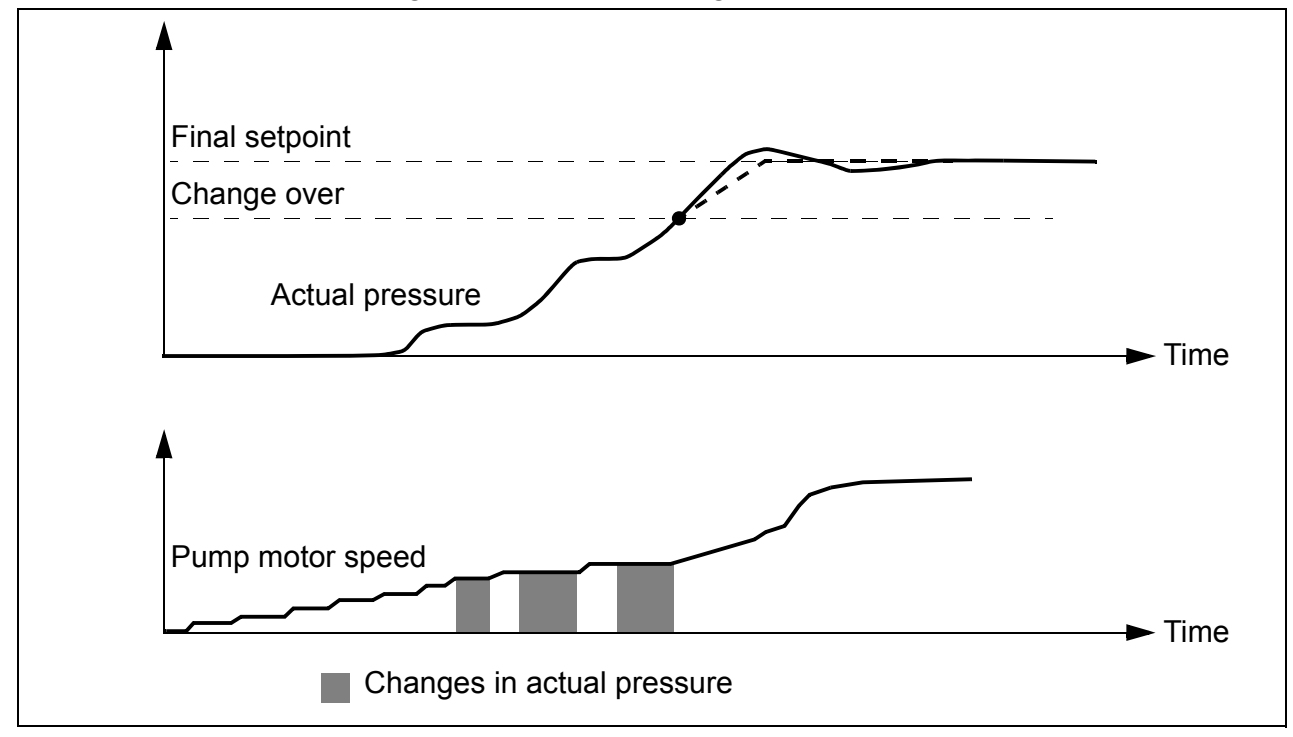

#### **Settings**

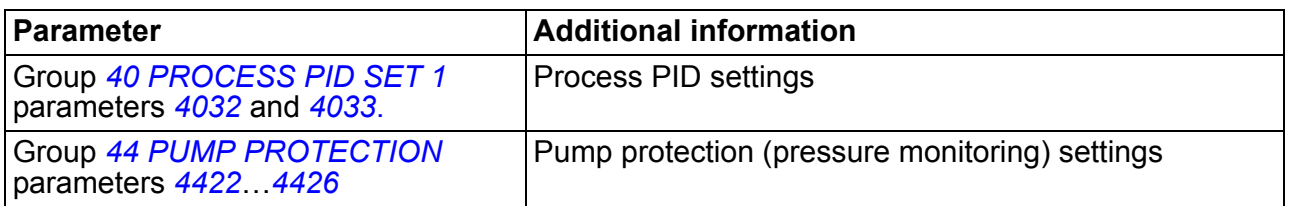

# 12

# **Actual signals and parameters**

# **What this chapter contains**

The chapter describes the actual signals and parameters and gives the fieldbus equivalent values for each signal/parameter. It also contains a table of the default values for the different macros.

**Note:** When the control panel is in the short parameter view, ie when parameter *[1611](#page-189-1) [PARAMETER VIEW](#page-189-2)* is set to 2 (*[SHORT VIEW](#page-189-4)*), the control panel only shows a subset of all signals and parameters. The lists of these signals and parameters starts on page *[162](#page-161-0)*.

To be able to view all actual signals and parameters, set parameter *[1611](#page-189-1) [PARAMETER VIEW](#page-189-2)* to 3 (*[LONG VIEW](#page-189-3)*). The descriptions of all actual signals and parameters start on pages *[164](#page-163-3)* and *[171](#page-170-3)*, respectively.

# **Terms and abbreviations**

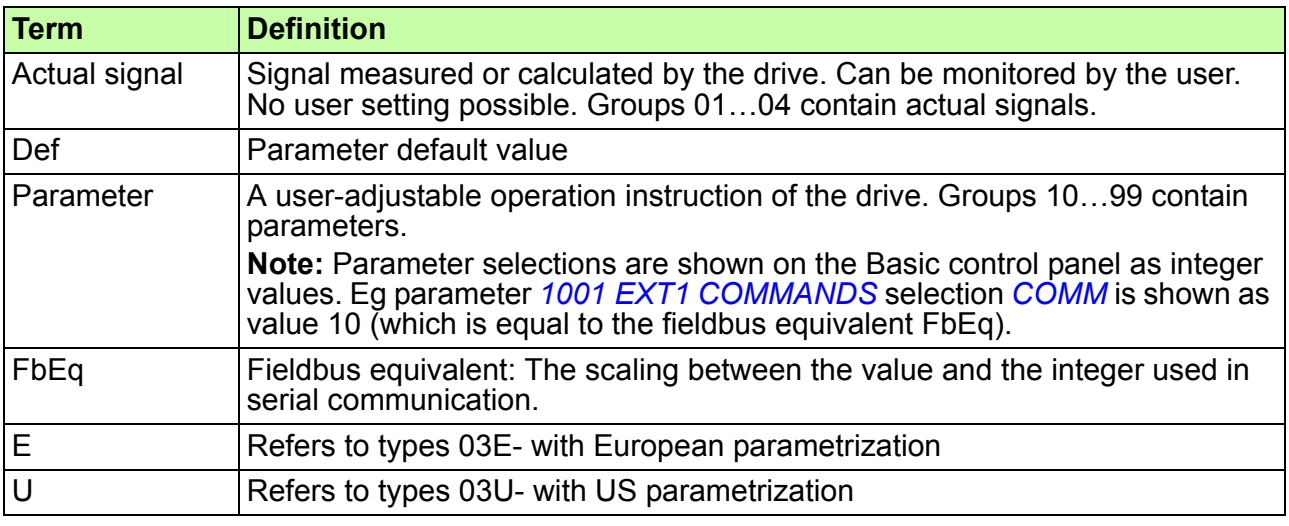

# **Fieldbus equivalent**

**Example:** If *[2008](#page-192-4) [MAXIMUM FREQ](#page-192-5)* (see page *[193](#page-192-4)*) is set from an external control system, an integer value of 1 corresponds to 0.1 Hz. All the read and sent values are limited to 16 bits (-32768…32767).

# **Default values with different macros**

When application macro is changed (*[9902](#page-273-2) [APPLIC MACRO](#page-273-3)*), the software updates the parameter values to their default values. The table below shows the parameter default values for different macros. For other parameters, the default values are the same for all macros. See the parameter list starting on page *[171](#page-170-3)*.

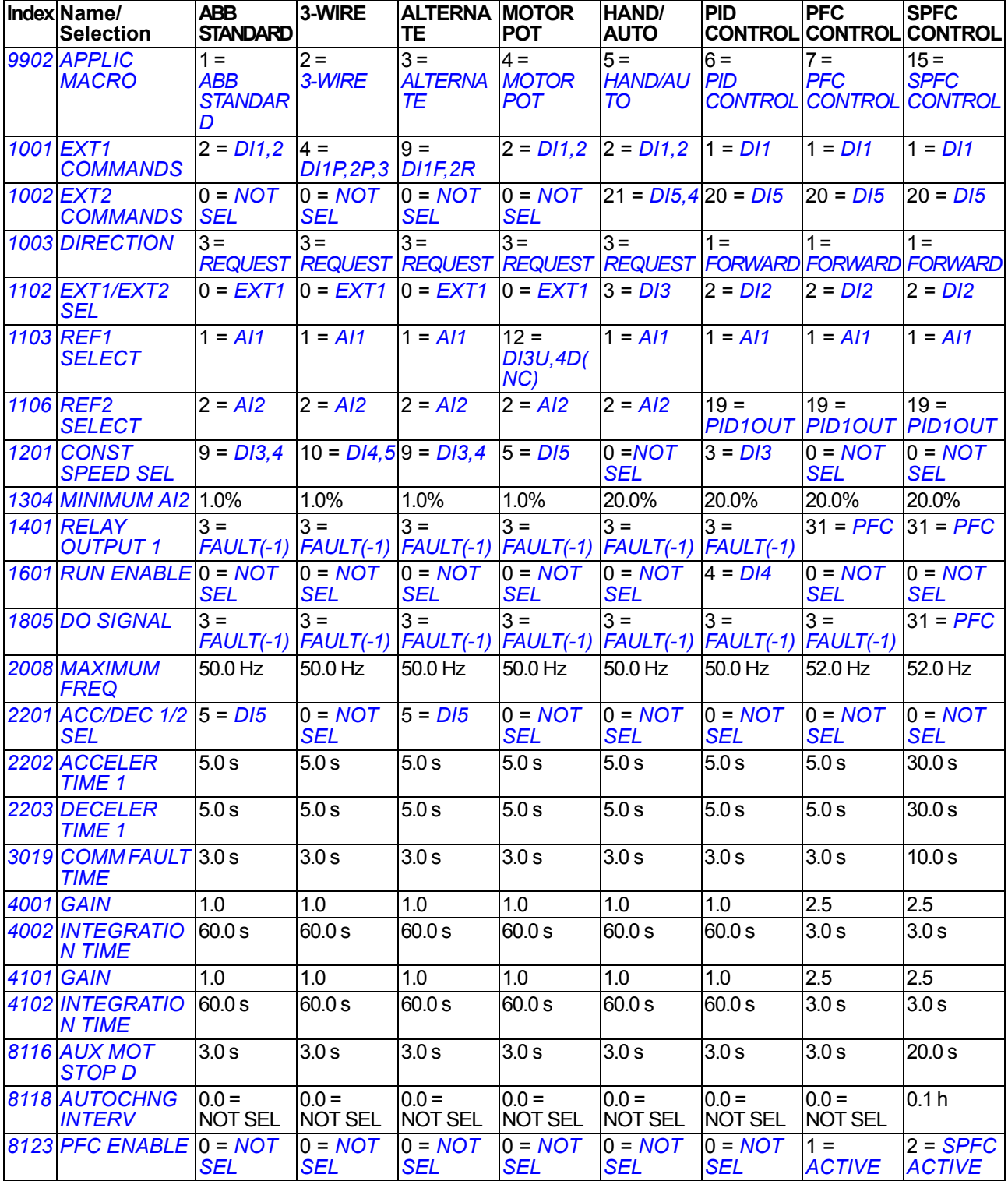

# <span id="page-161-0"></span>**Actual signals in the short parameter view**

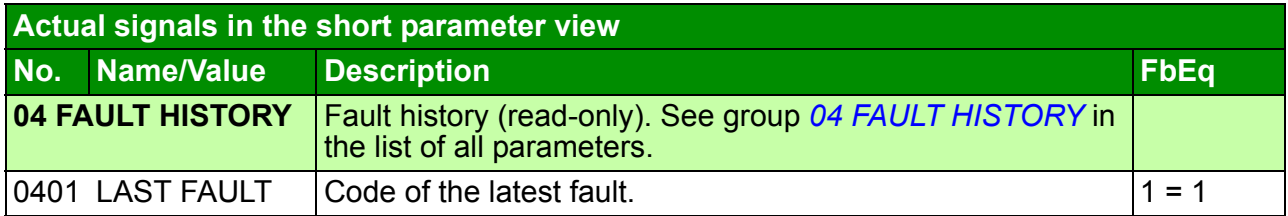

# **Parameters in the short parameter view**

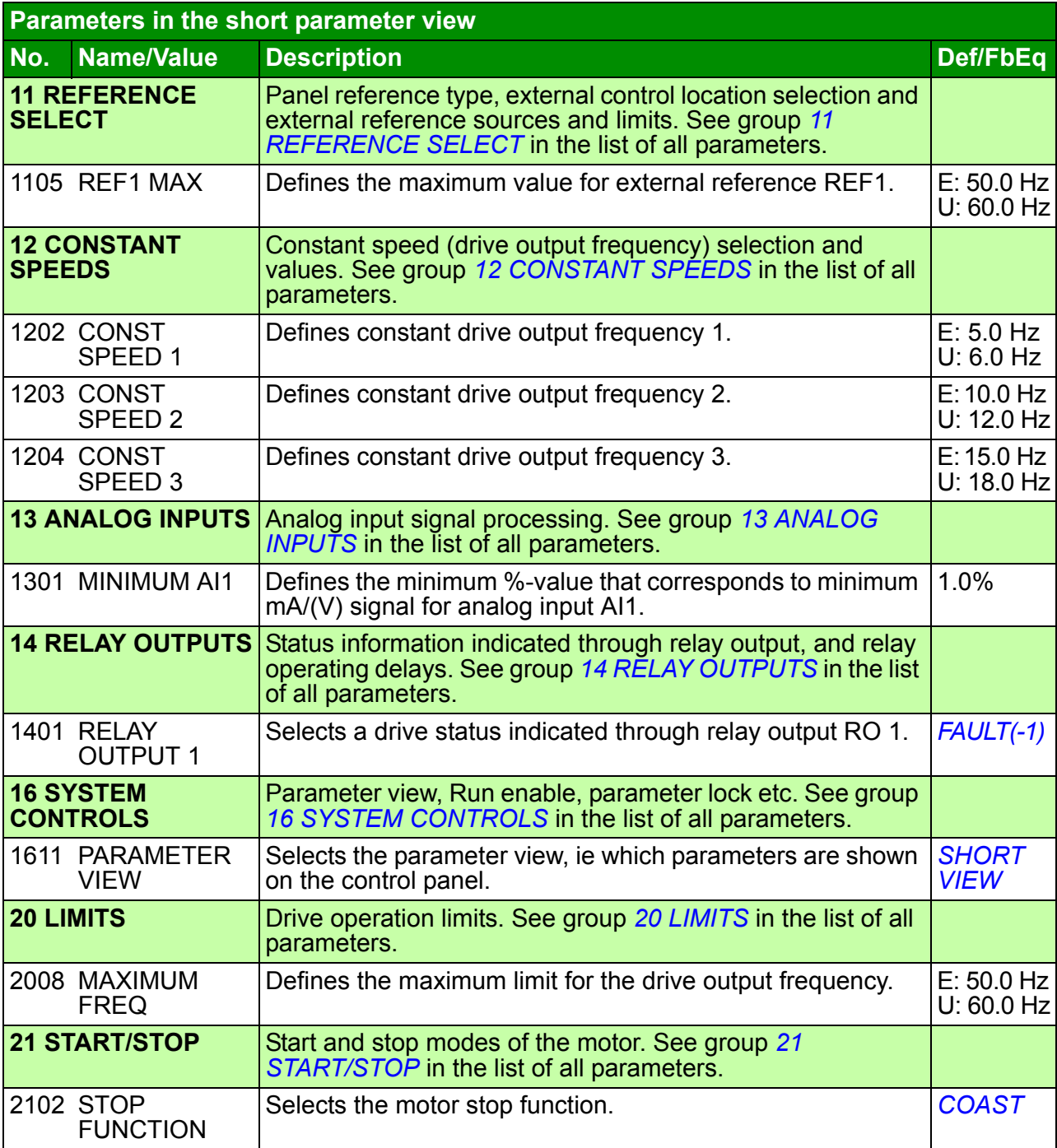

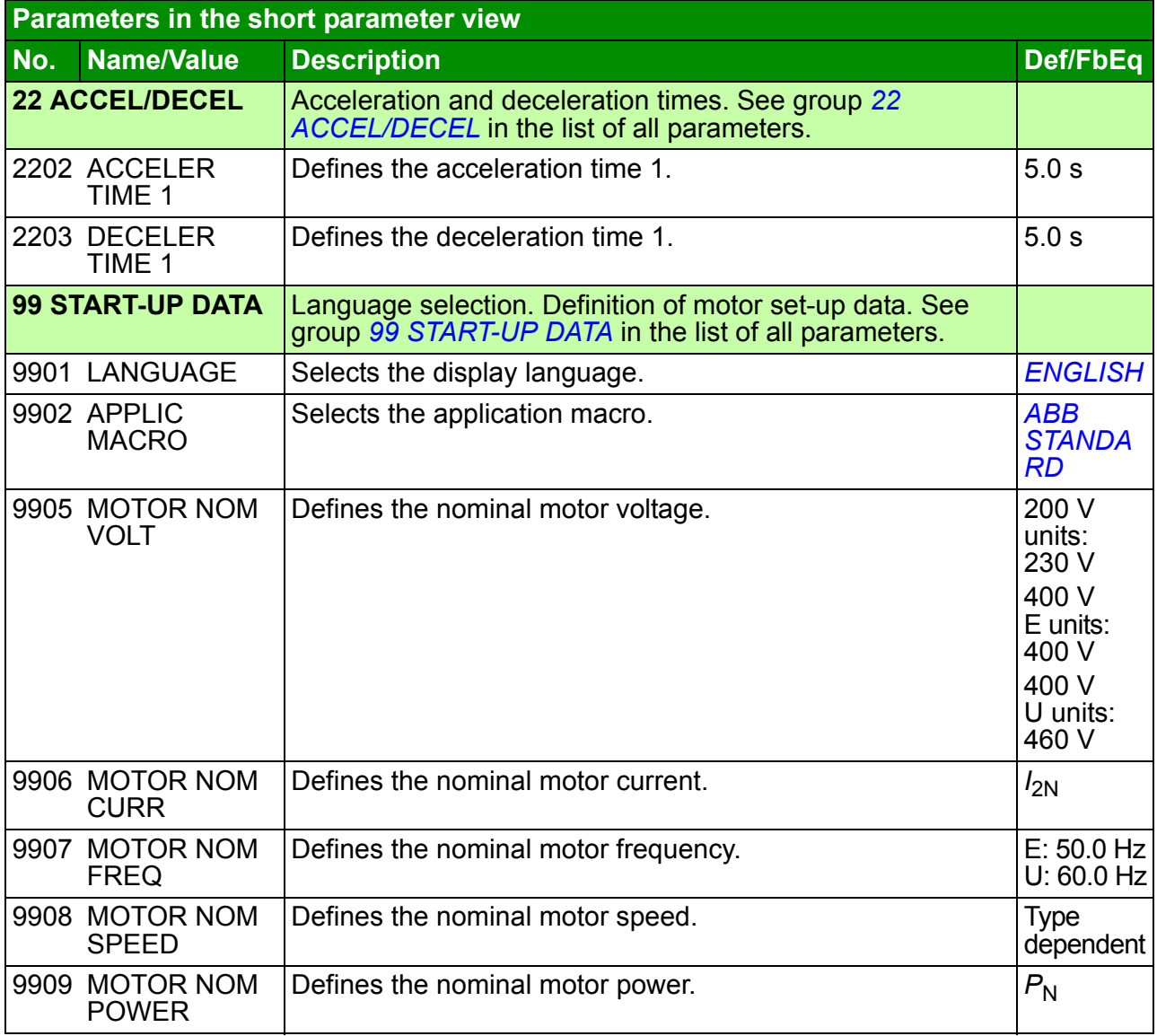

# <span id="page-163-3"></span>**All actual signals**

<span id="page-163-5"></span><span id="page-163-4"></span><span id="page-163-2"></span><span id="page-163-1"></span><span id="page-163-0"></span>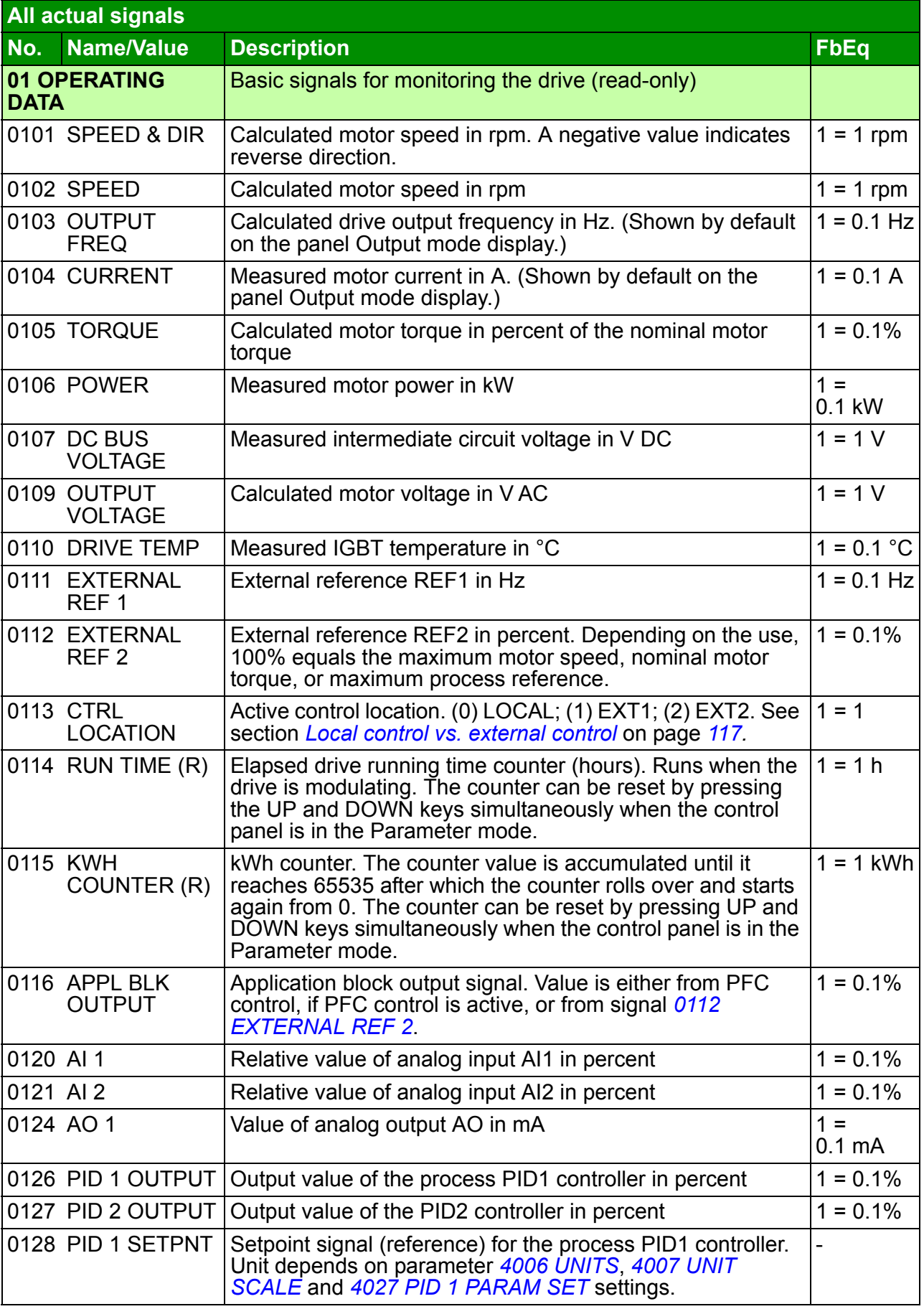

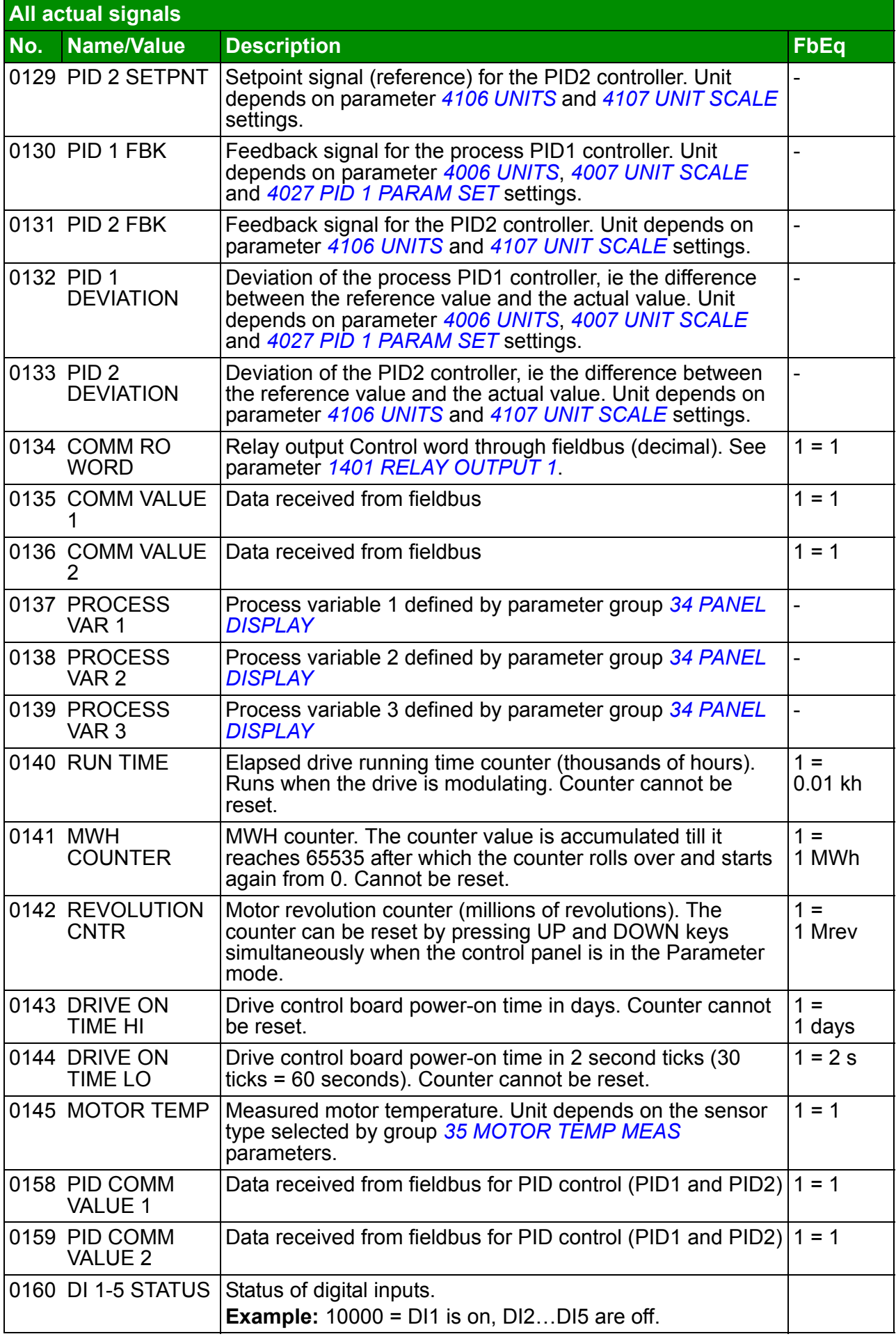

<span id="page-165-15"></span><span id="page-165-14"></span><span id="page-165-13"></span><span id="page-165-12"></span><span id="page-165-11"></span><span id="page-165-10"></span><span id="page-165-9"></span><span id="page-165-8"></span><span id="page-165-7"></span><span id="page-165-6"></span><span id="page-165-5"></span><span id="page-165-4"></span><span id="page-165-3"></span><span id="page-165-2"></span><span id="page-165-1"></span><span id="page-165-0"></span>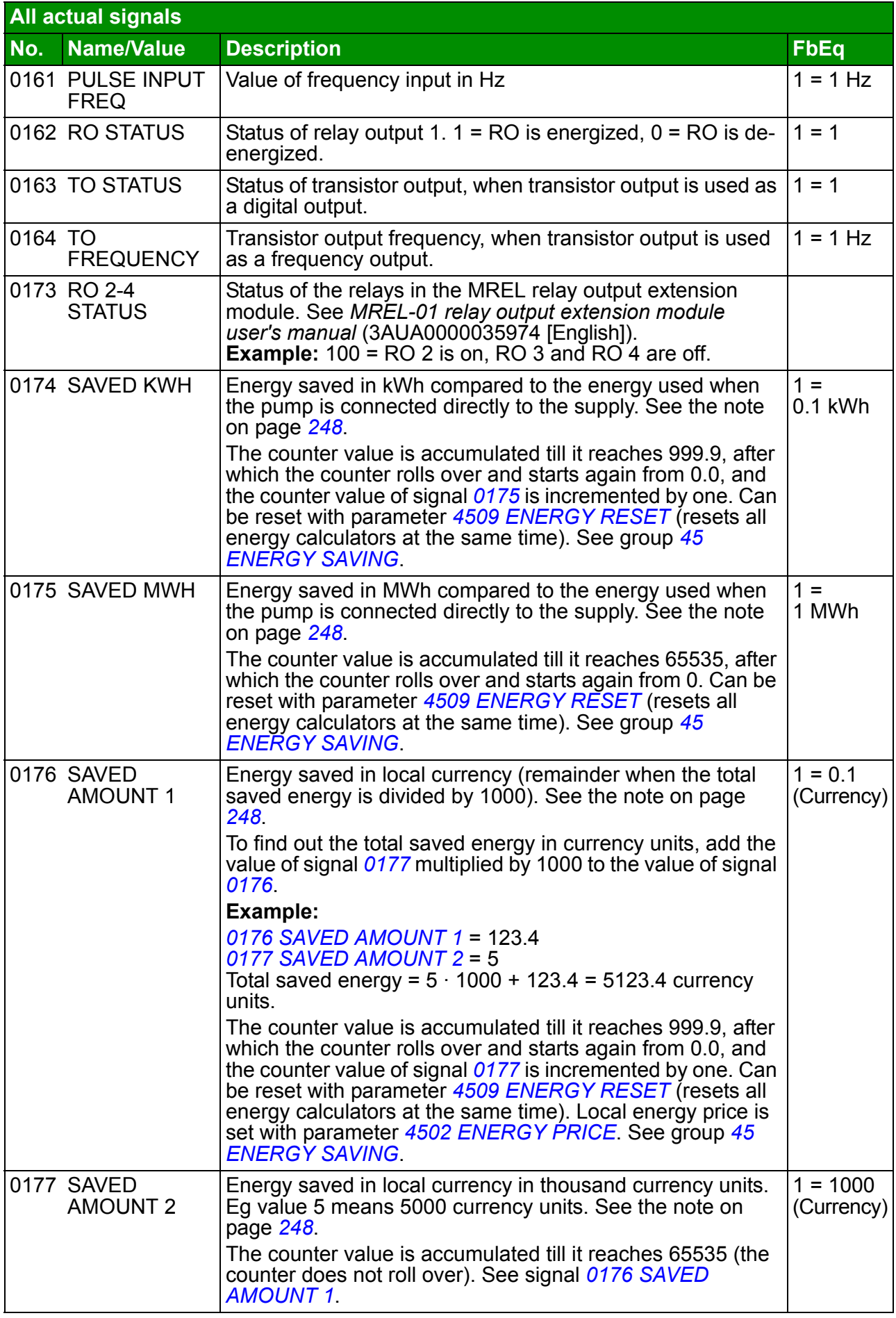

<span id="page-166-3"></span><span id="page-166-2"></span><span id="page-166-1"></span><span id="page-166-0"></span>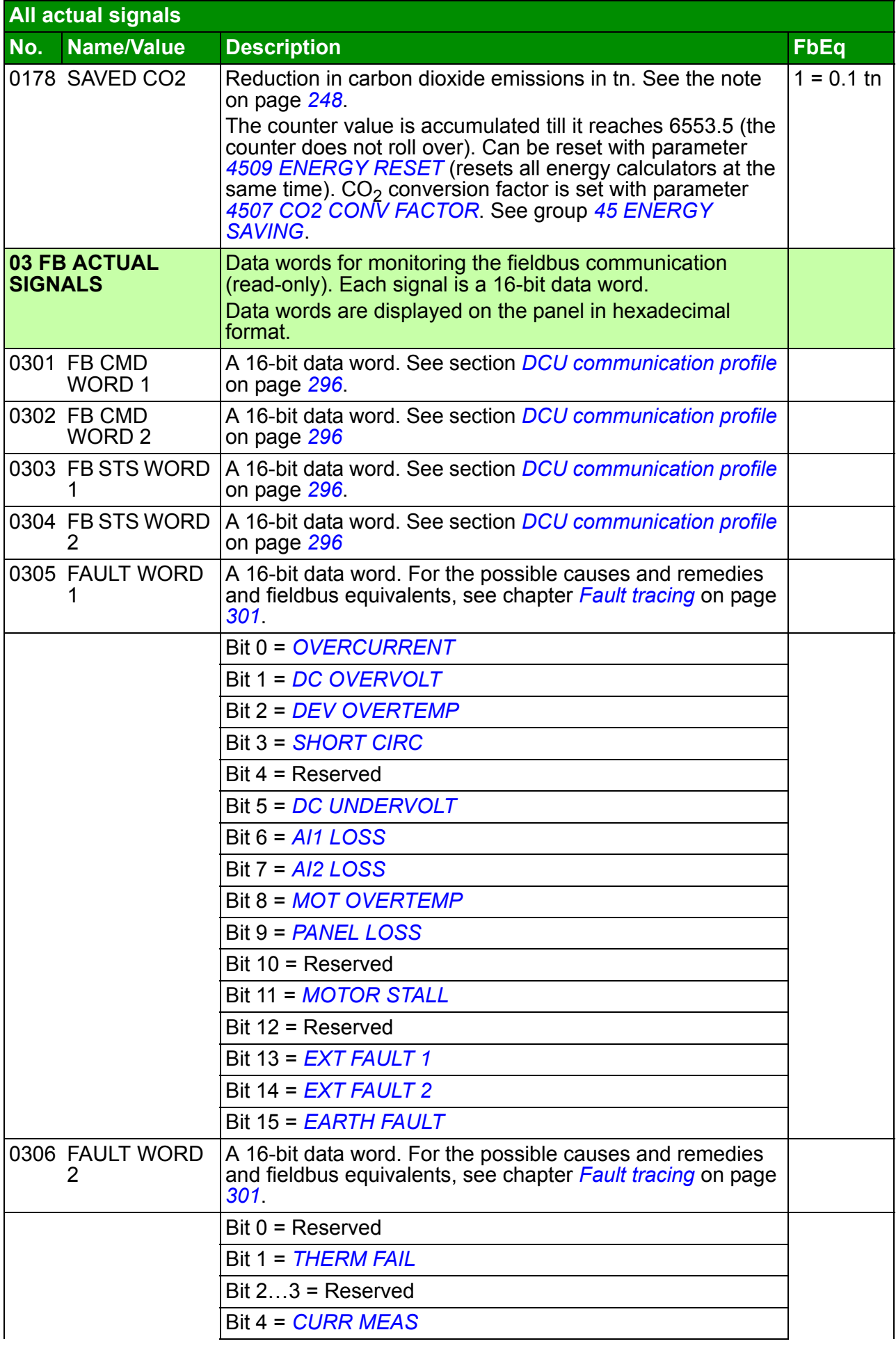

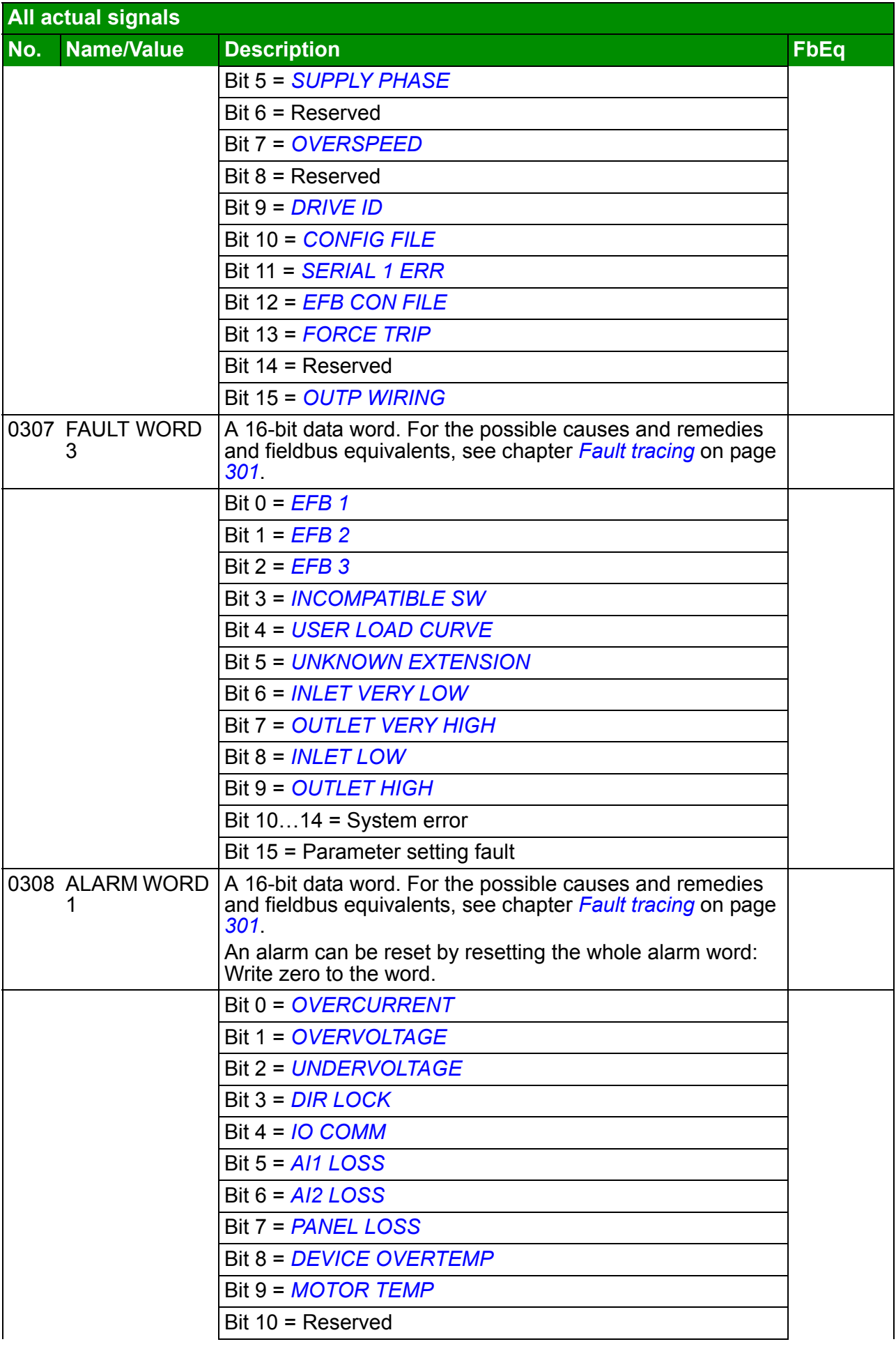

<span id="page-168-2"></span><span id="page-168-1"></span><span id="page-168-0"></span>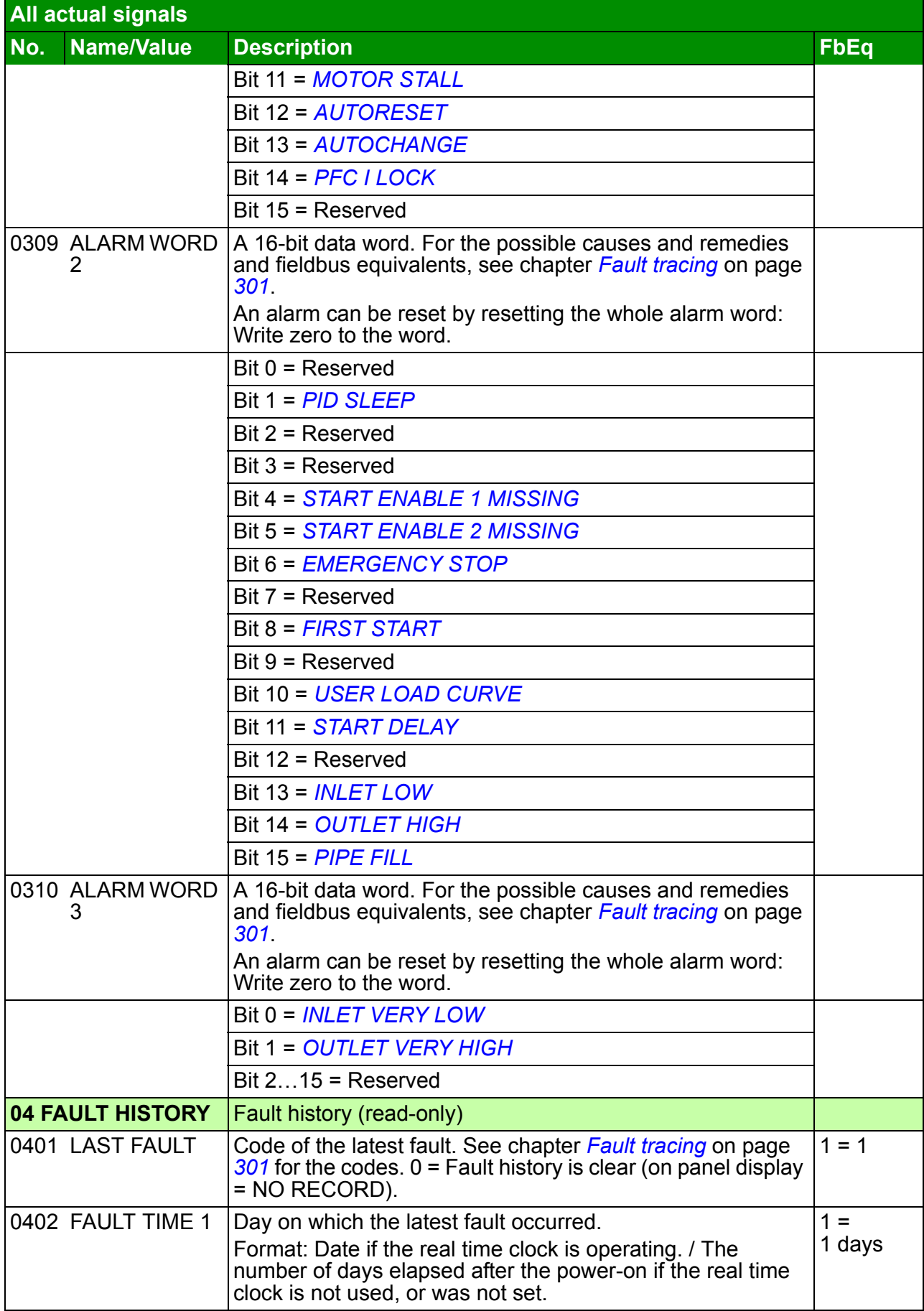

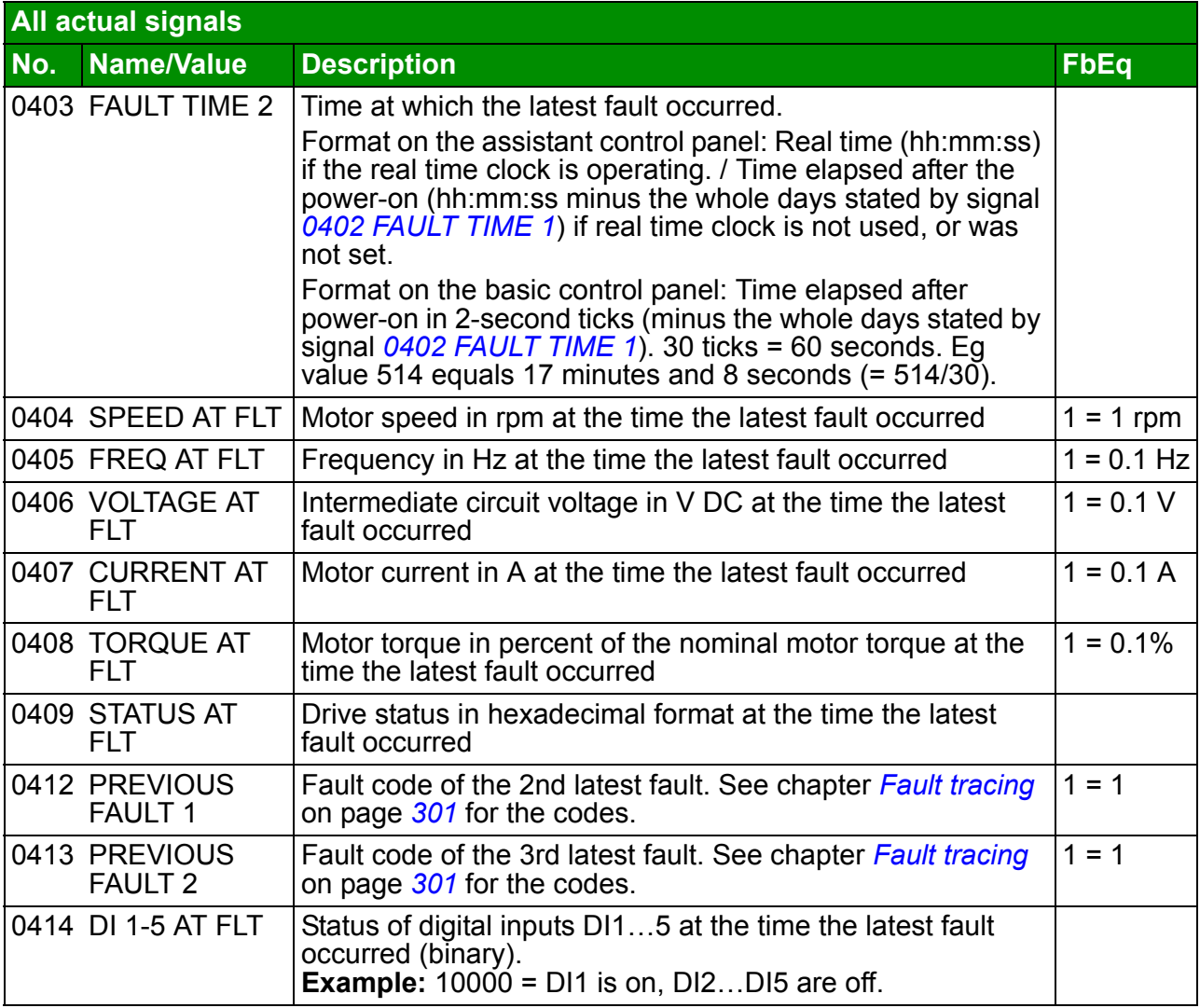

# <span id="page-170-3"></span>**All parameters**

<span id="page-170-9"></span><span id="page-170-8"></span><span id="page-170-7"></span><span id="page-170-6"></span><span id="page-170-5"></span><span id="page-170-4"></span><span id="page-170-2"></span><span id="page-170-1"></span><span id="page-170-0"></span>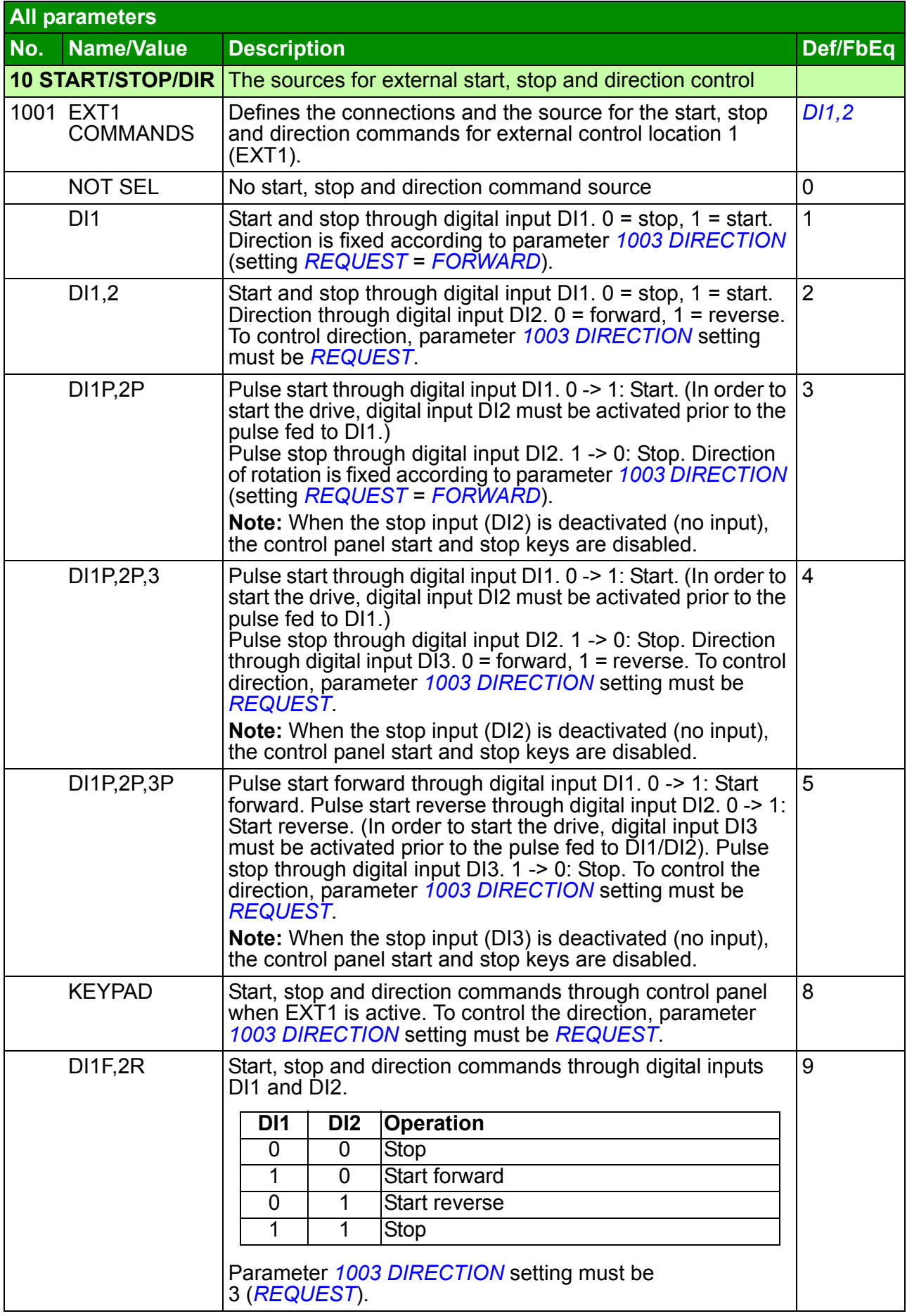

<span id="page-171-12"></span><span id="page-171-11"></span><span id="page-171-10"></span><span id="page-171-9"></span><span id="page-171-8"></span><span id="page-171-7"></span><span id="page-171-6"></span><span id="page-171-5"></span><span id="page-171-4"></span><span id="page-171-3"></span><span id="page-171-2"></span><span id="page-171-1"></span><span id="page-171-0"></span>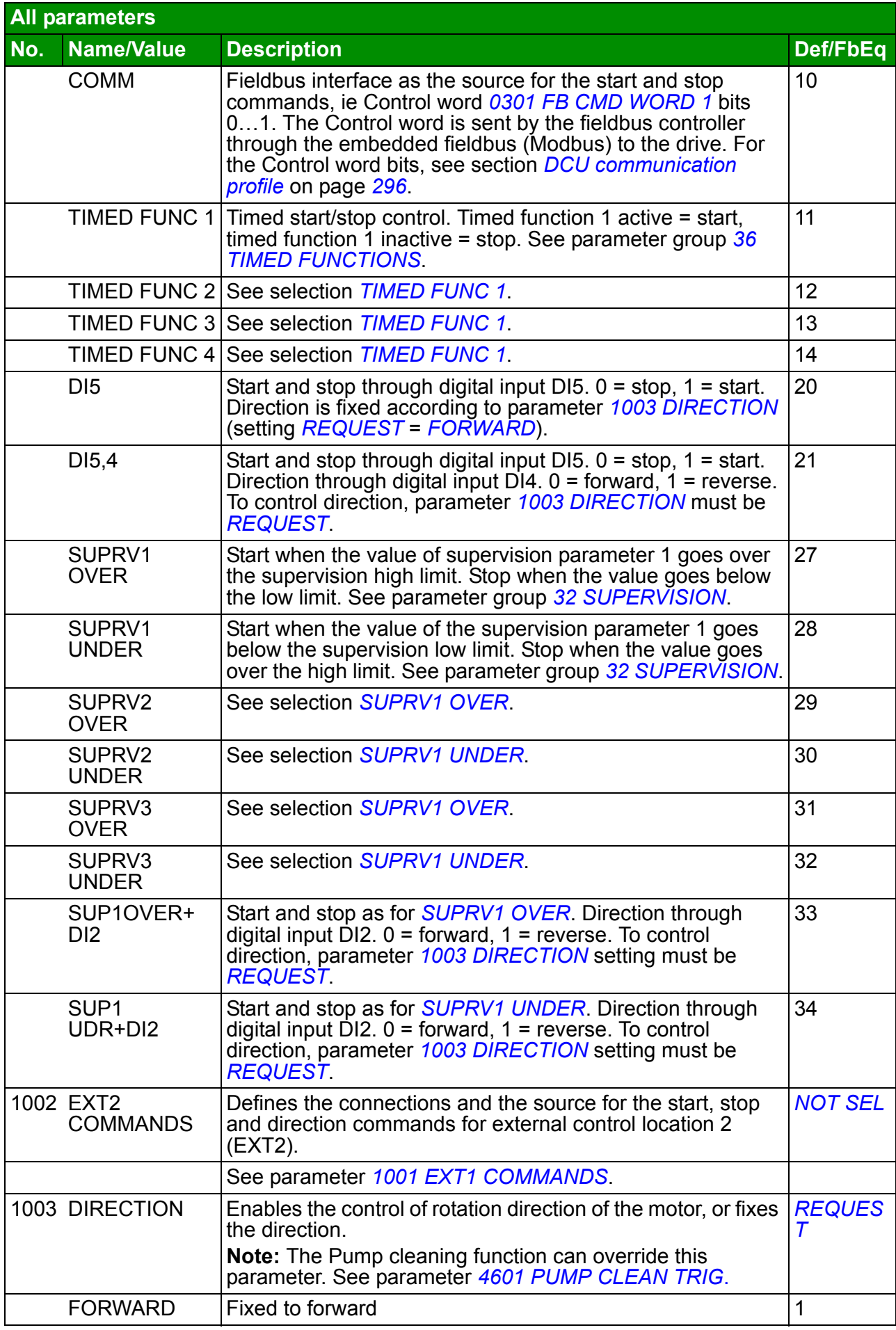

<span id="page-172-15"></span><span id="page-172-14"></span><span id="page-172-13"></span><span id="page-172-12"></span><span id="page-172-11"></span><span id="page-172-10"></span><span id="page-172-9"></span><span id="page-172-8"></span><span id="page-172-7"></span><span id="page-172-6"></span><span id="page-172-5"></span><span id="page-172-4"></span><span id="page-172-3"></span><span id="page-172-2"></span><span id="page-172-1"></span><span id="page-172-0"></span>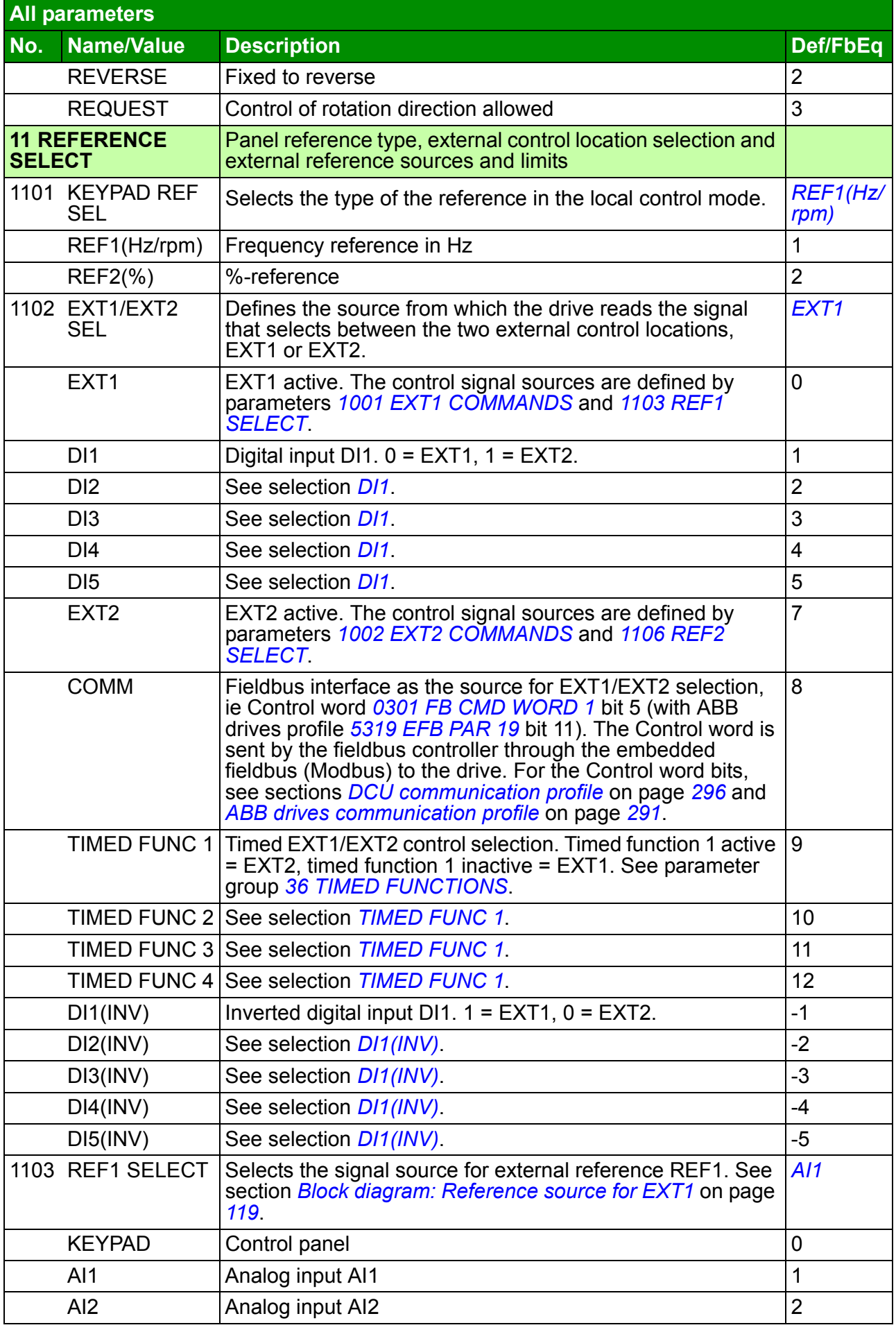

<span id="page-173-1"></span><span id="page-173-0"></span>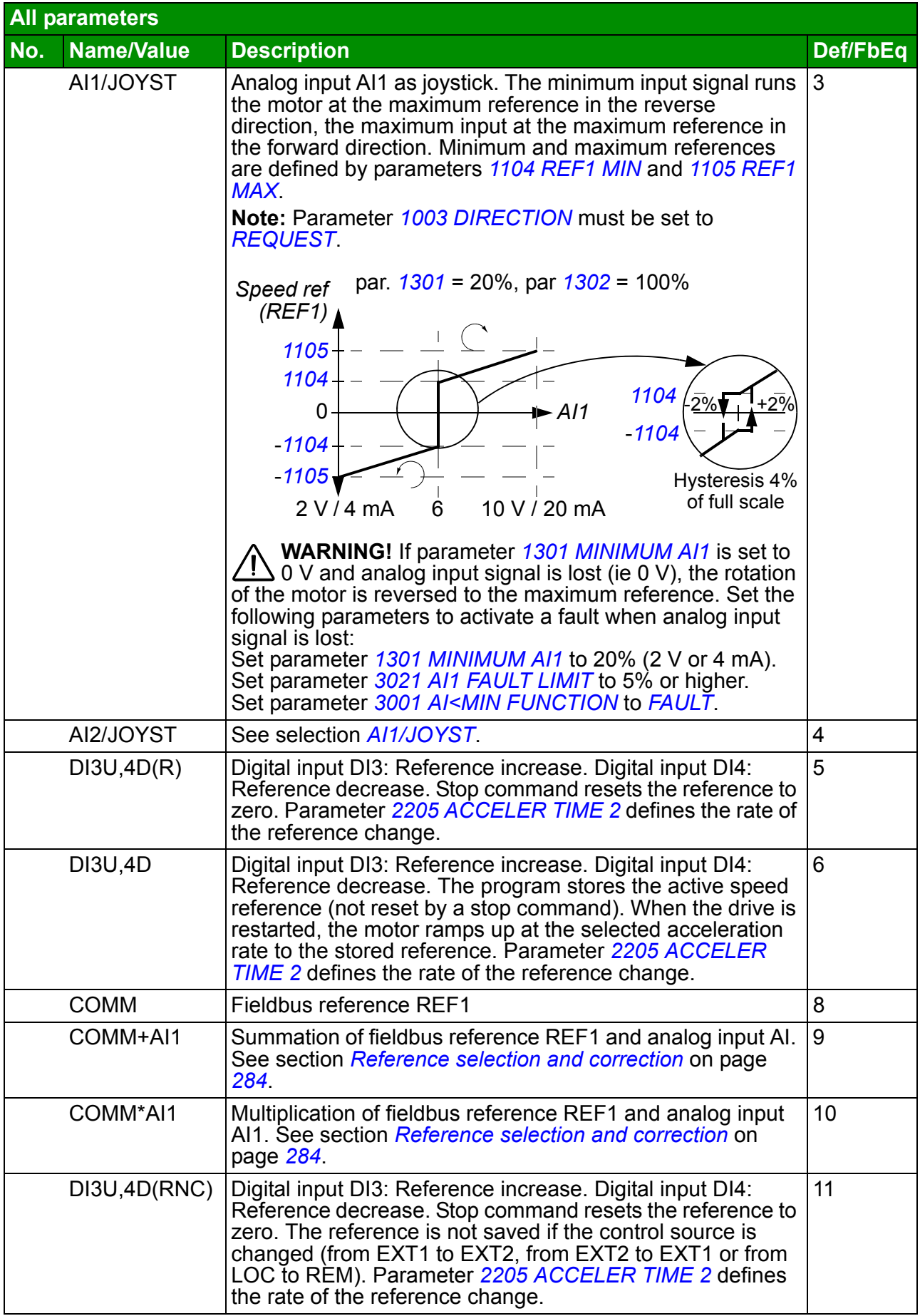

<span id="page-174-2"></span><span id="page-174-1"></span><span id="page-174-0"></span>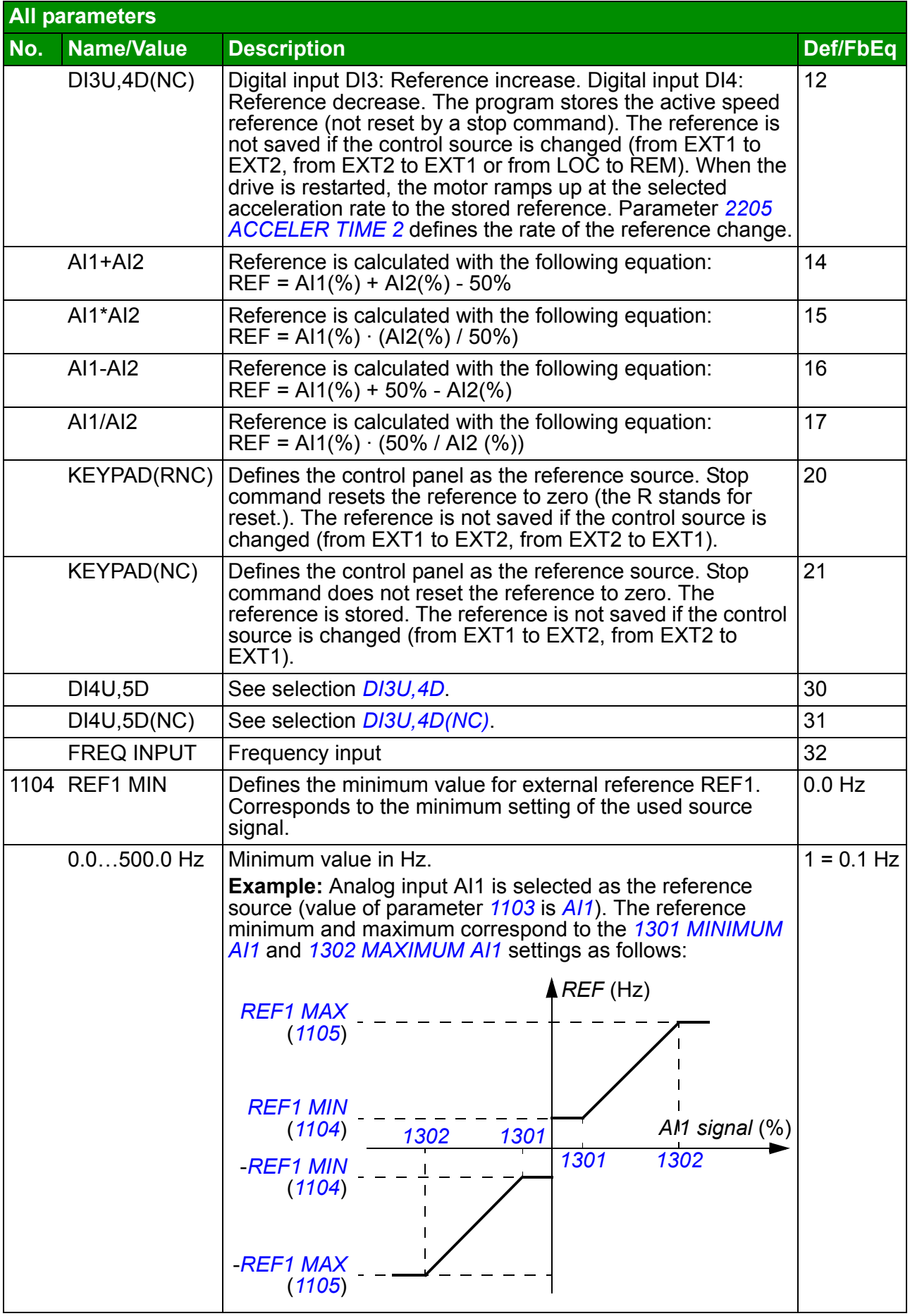

<span id="page-175-5"></span><span id="page-175-4"></span><span id="page-175-3"></span><span id="page-175-2"></span><span id="page-175-1"></span><span id="page-175-0"></span>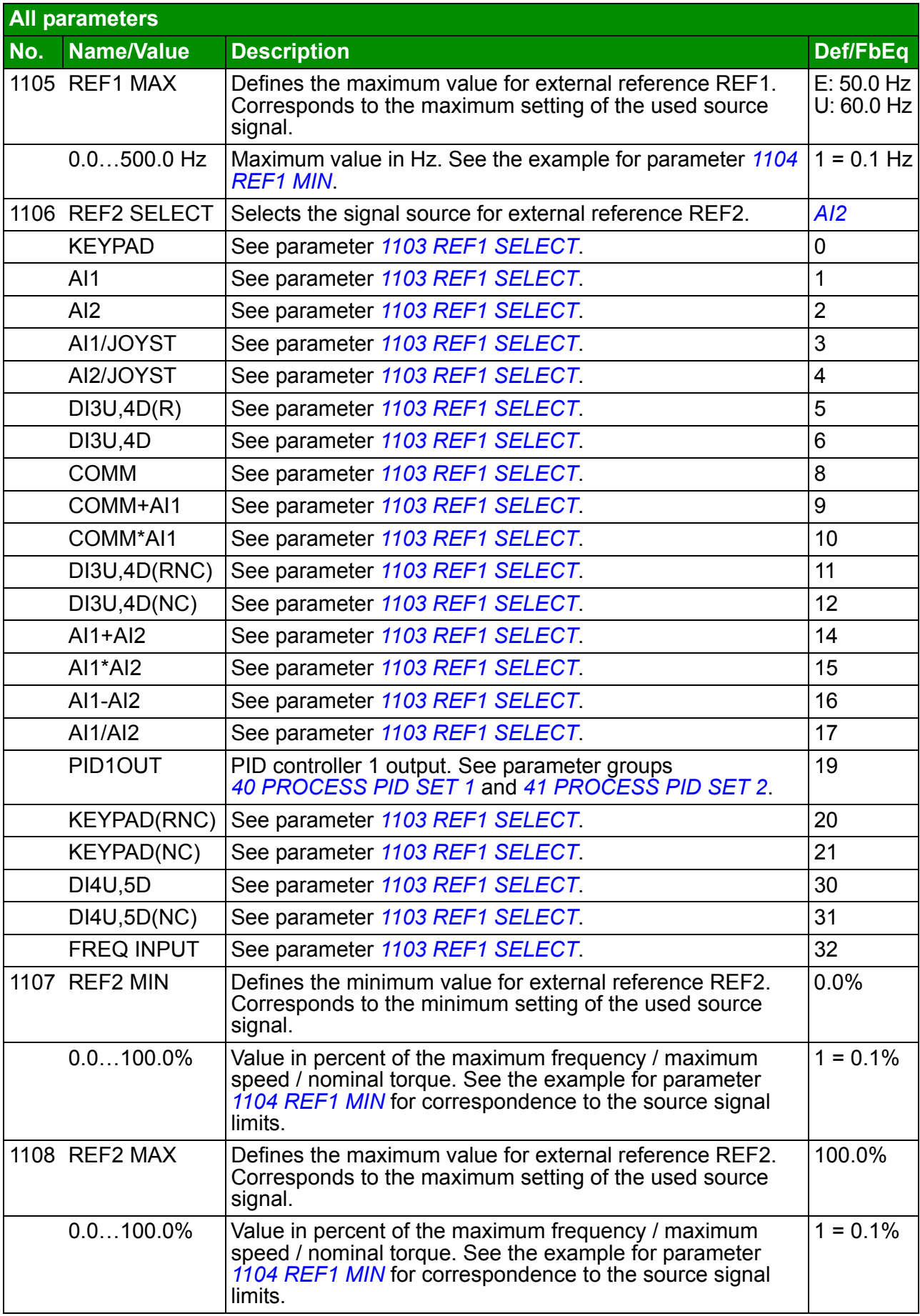

<span id="page-176-13"></span><span id="page-176-12"></span><span id="page-176-11"></span><span id="page-176-10"></span><span id="page-176-9"></span><span id="page-176-8"></span><span id="page-176-7"></span><span id="page-176-6"></span><span id="page-176-5"></span><span id="page-176-4"></span><span id="page-176-3"></span><span id="page-176-2"></span><span id="page-176-1"></span><span id="page-176-0"></span>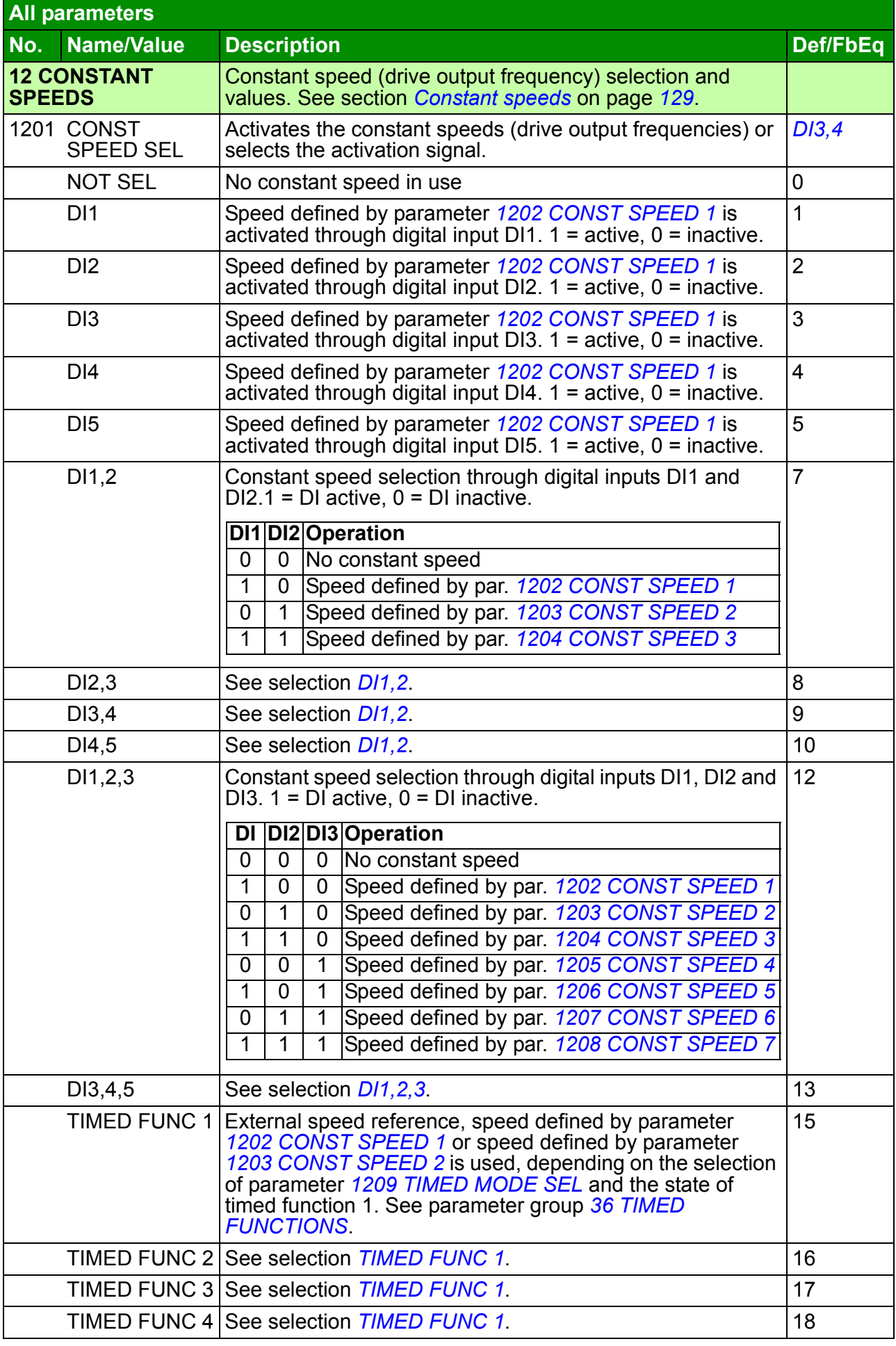

<span id="page-177-6"></span><span id="page-177-5"></span><span id="page-177-4"></span><span id="page-177-3"></span><span id="page-177-2"></span><span id="page-177-1"></span><span id="page-177-0"></span>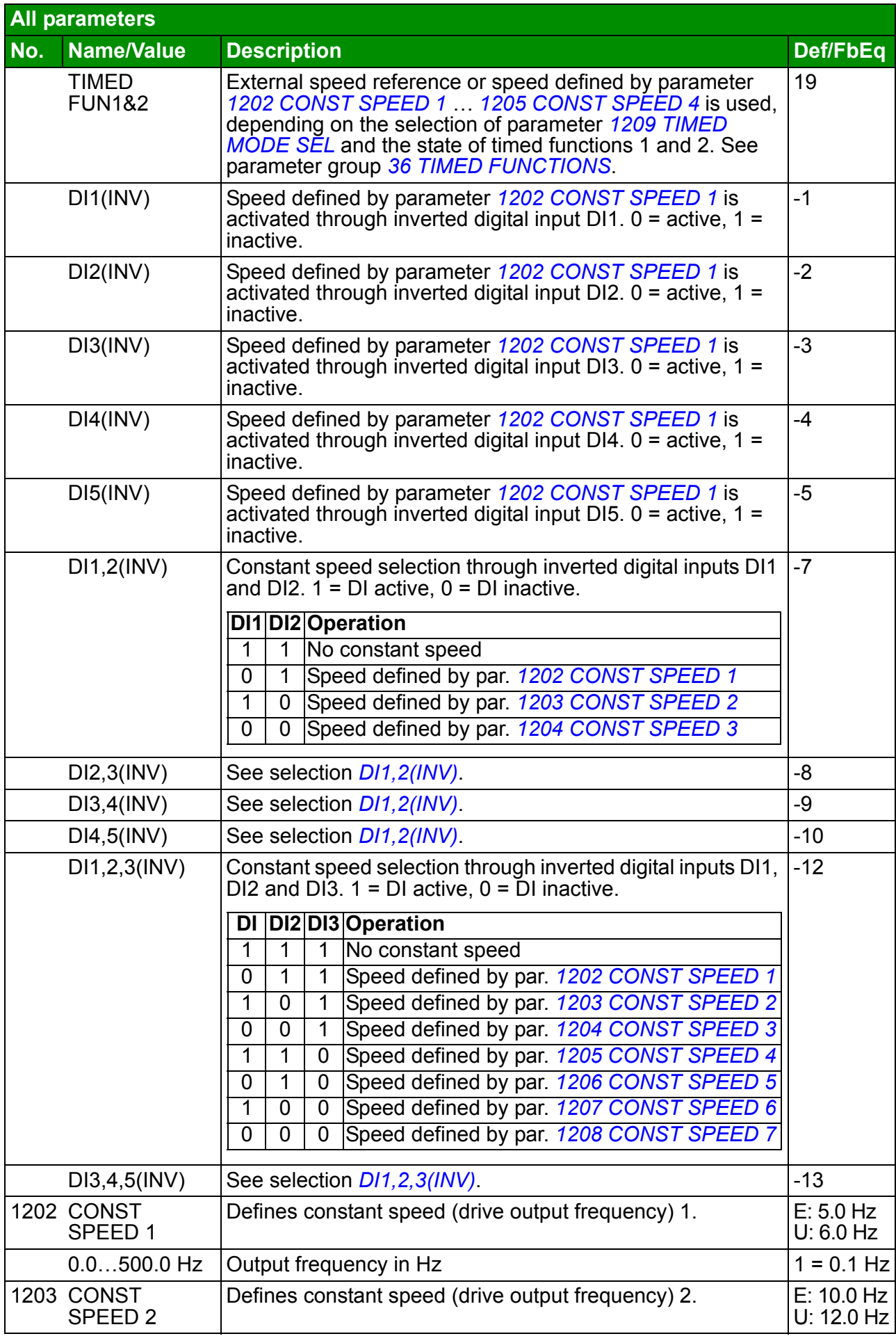

<span id="page-178-13"></span><span id="page-178-12"></span><span id="page-178-11"></span><span id="page-178-10"></span><span id="page-178-9"></span><span id="page-178-8"></span><span id="page-178-7"></span><span id="page-178-6"></span><span id="page-178-5"></span><span id="page-178-4"></span><span id="page-178-3"></span><span id="page-178-2"></span><span id="page-178-1"></span><span id="page-178-0"></span>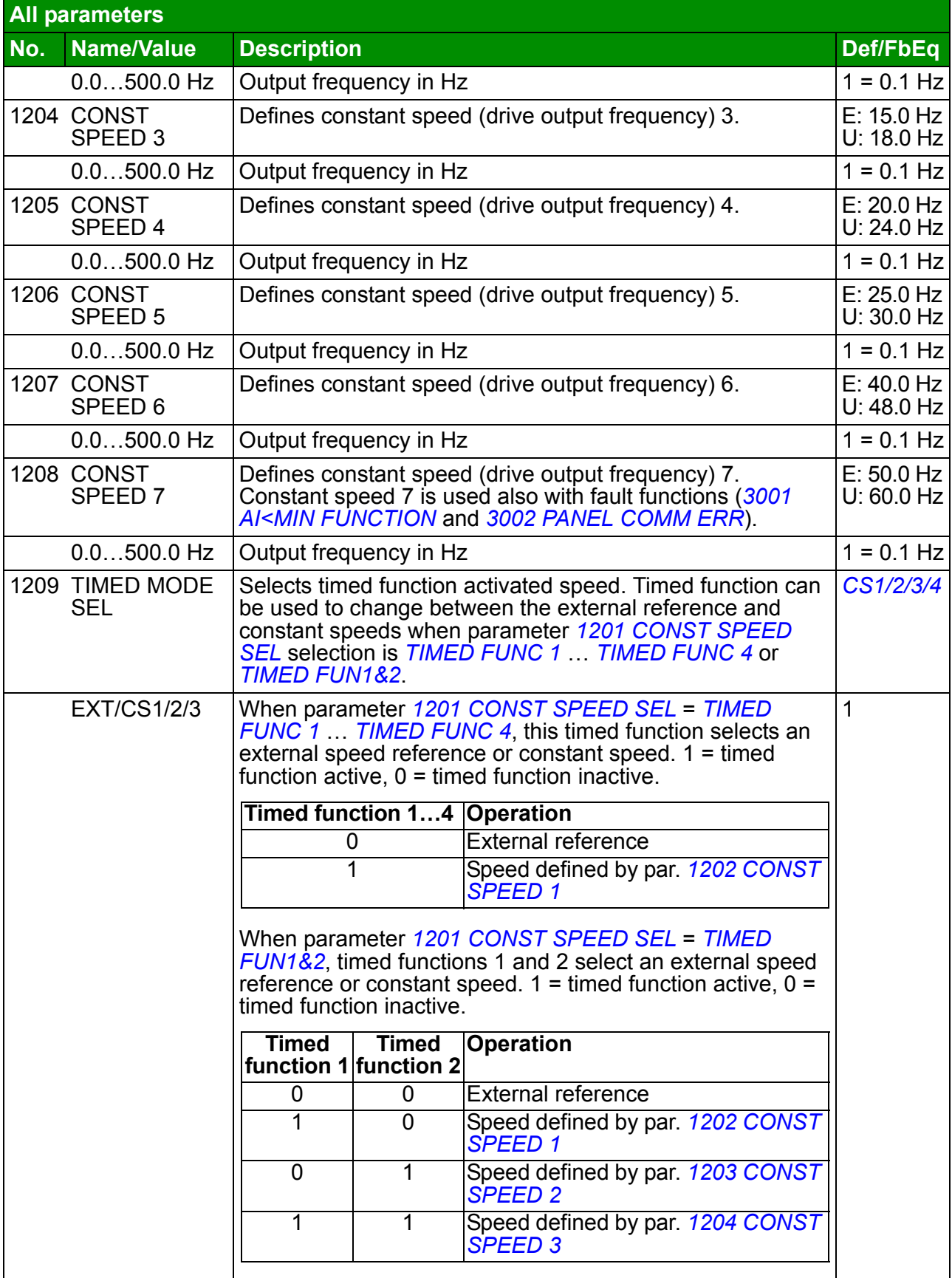

<span id="page-179-5"></span><span id="page-179-4"></span><span id="page-179-3"></span><span id="page-179-2"></span><span id="page-179-1"></span><span id="page-179-0"></span>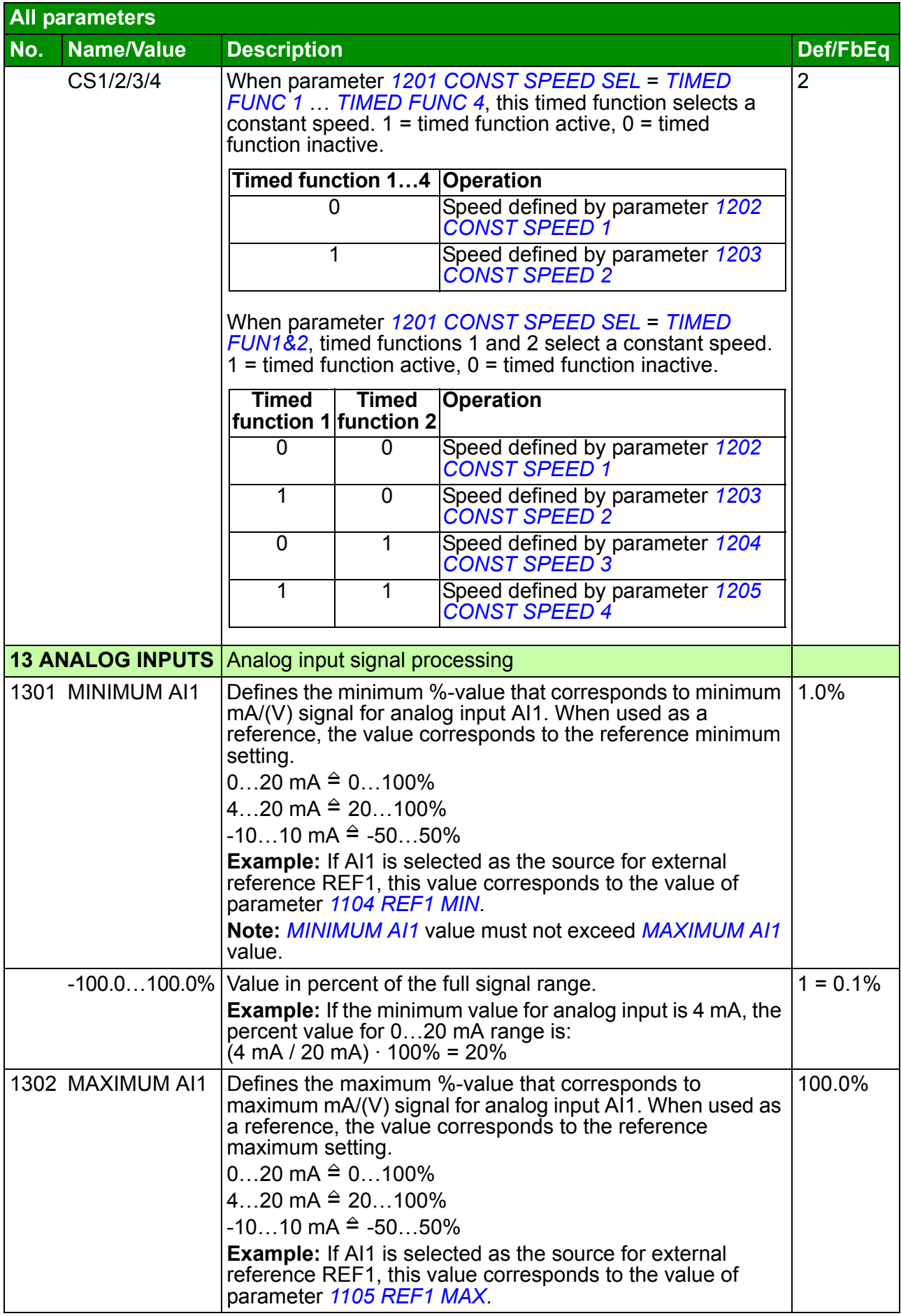
<span id="page-180-8"></span><span id="page-180-7"></span><span id="page-180-6"></span><span id="page-180-5"></span><span id="page-180-4"></span><span id="page-180-3"></span><span id="page-180-2"></span><span id="page-180-1"></span><span id="page-180-0"></span>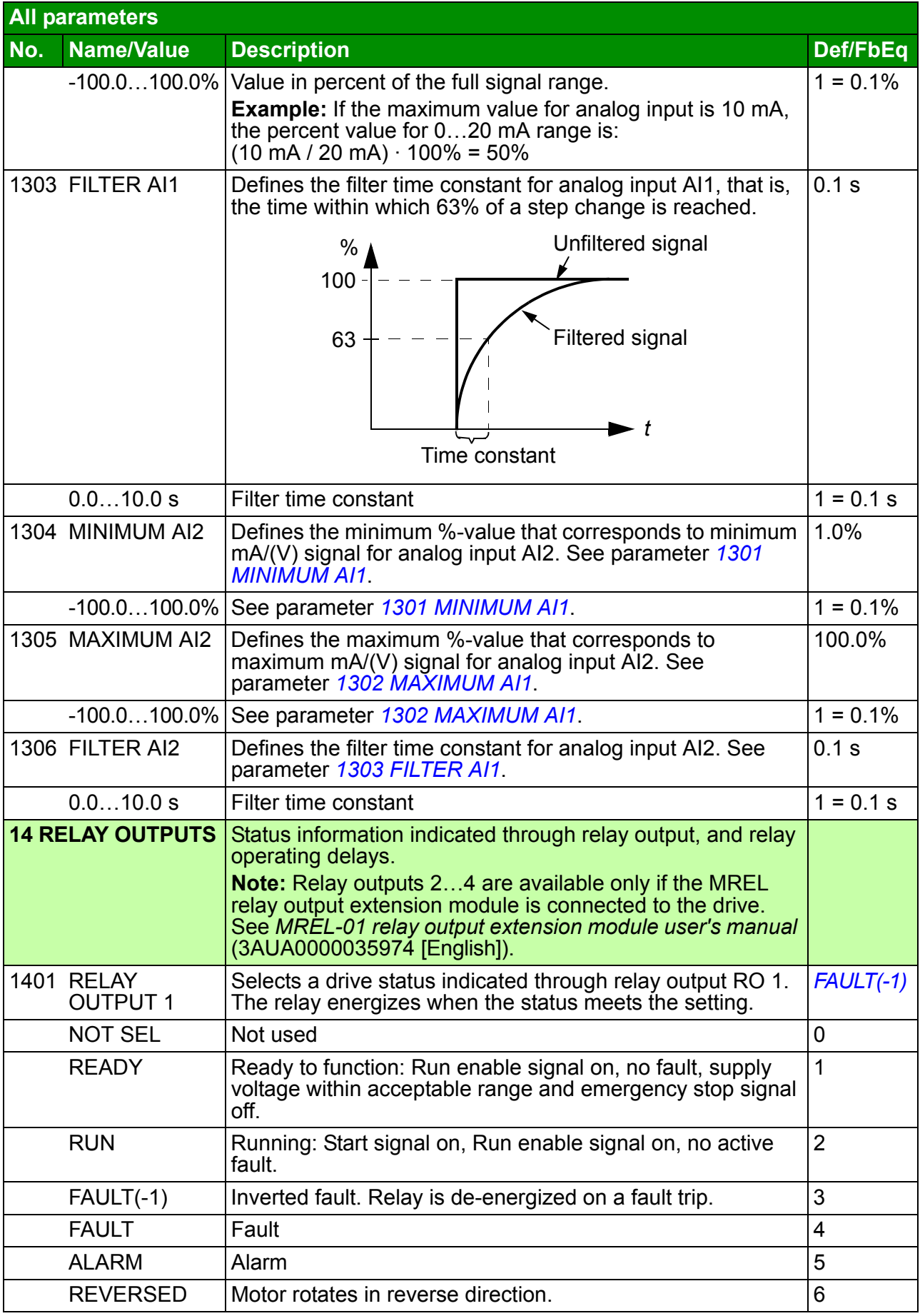

<span id="page-181-3"></span><span id="page-181-2"></span><span id="page-181-1"></span><span id="page-181-0"></span>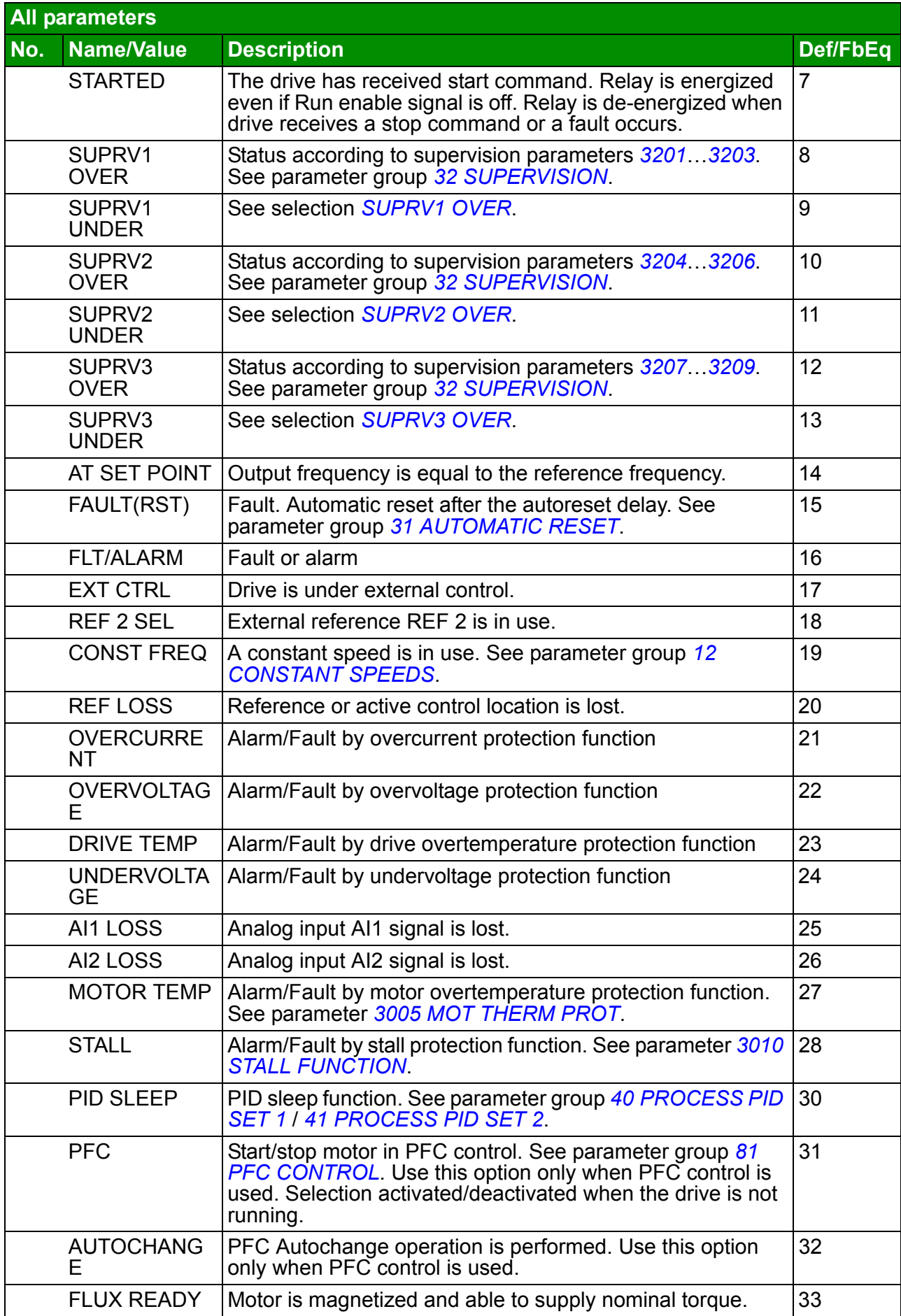

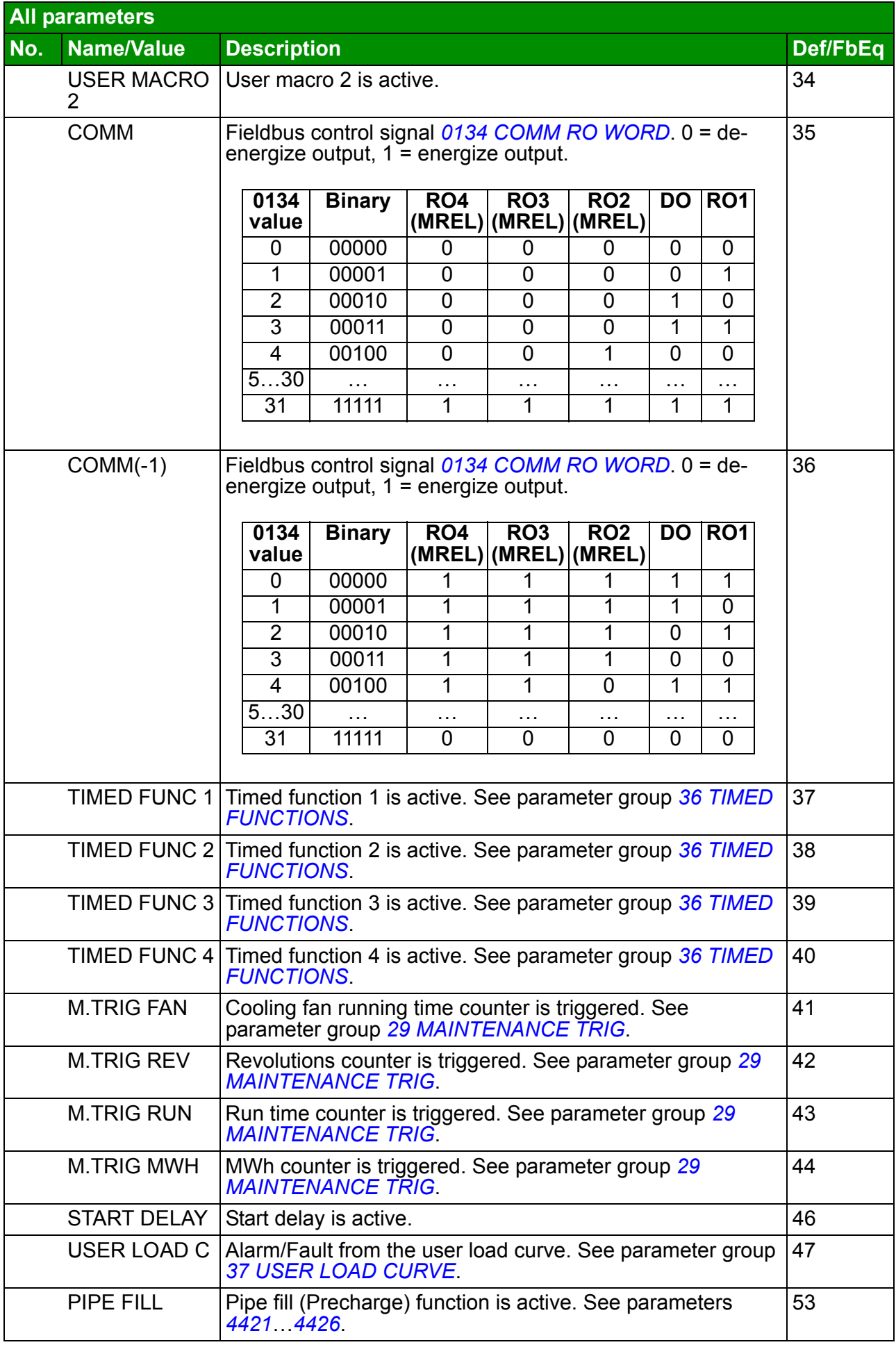

<span id="page-183-9"></span><span id="page-183-8"></span><span id="page-183-7"></span><span id="page-183-6"></span><span id="page-183-5"></span><span id="page-183-4"></span><span id="page-183-3"></span><span id="page-183-2"></span><span id="page-183-1"></span><span id="page-183-0"></span>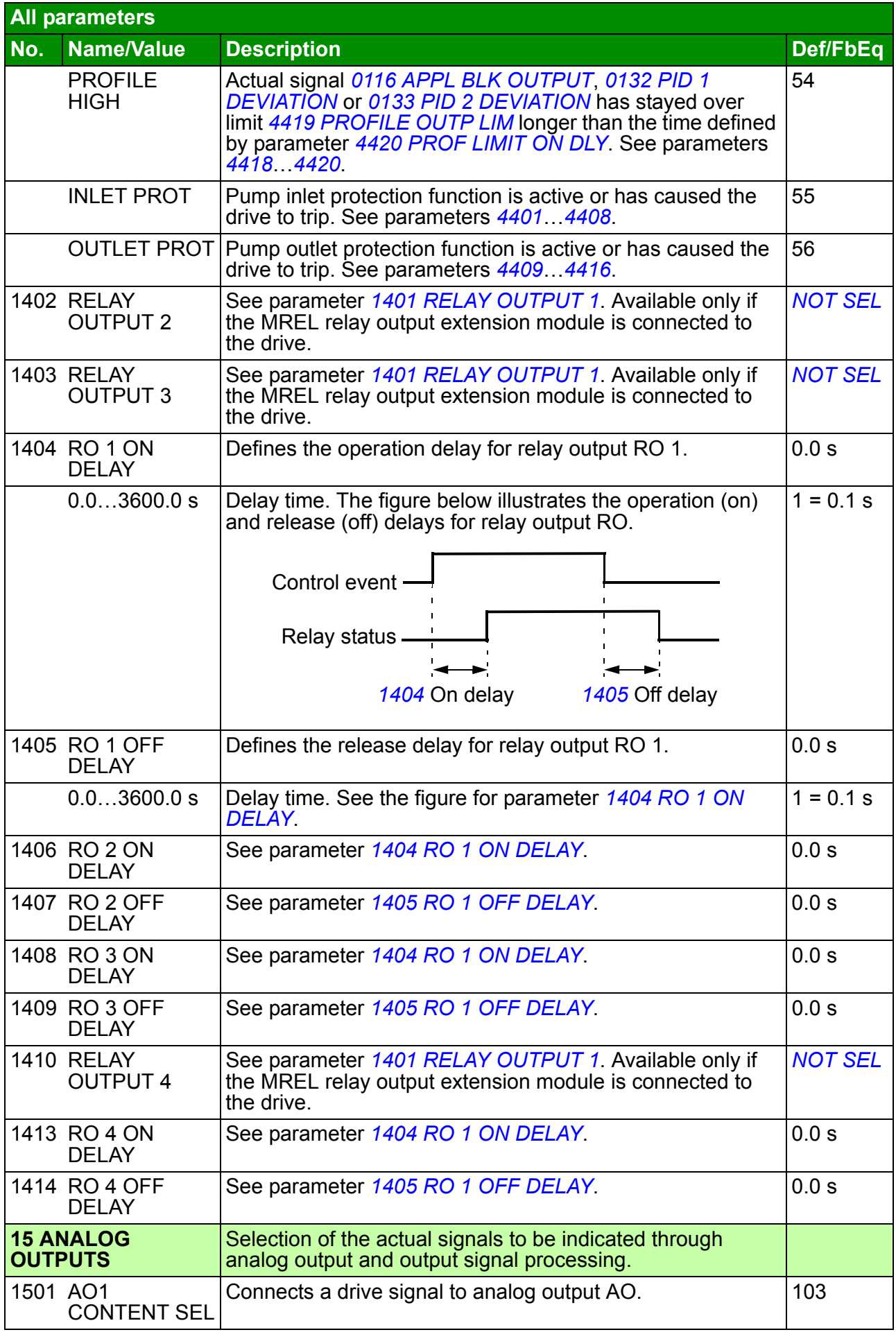

<span id="page-184-10"></span><span id="page-184-9"></span><span id="page-184-8"></span><span id="page-184-7"></span><span id="page-184-6"></span><span id="page-184-5"></span><span id="page-184-4"></span><span id="page-184-3"></span><span id="page-184-2"></span><span id="page-184-1"></span><span id="page-184-0"></span>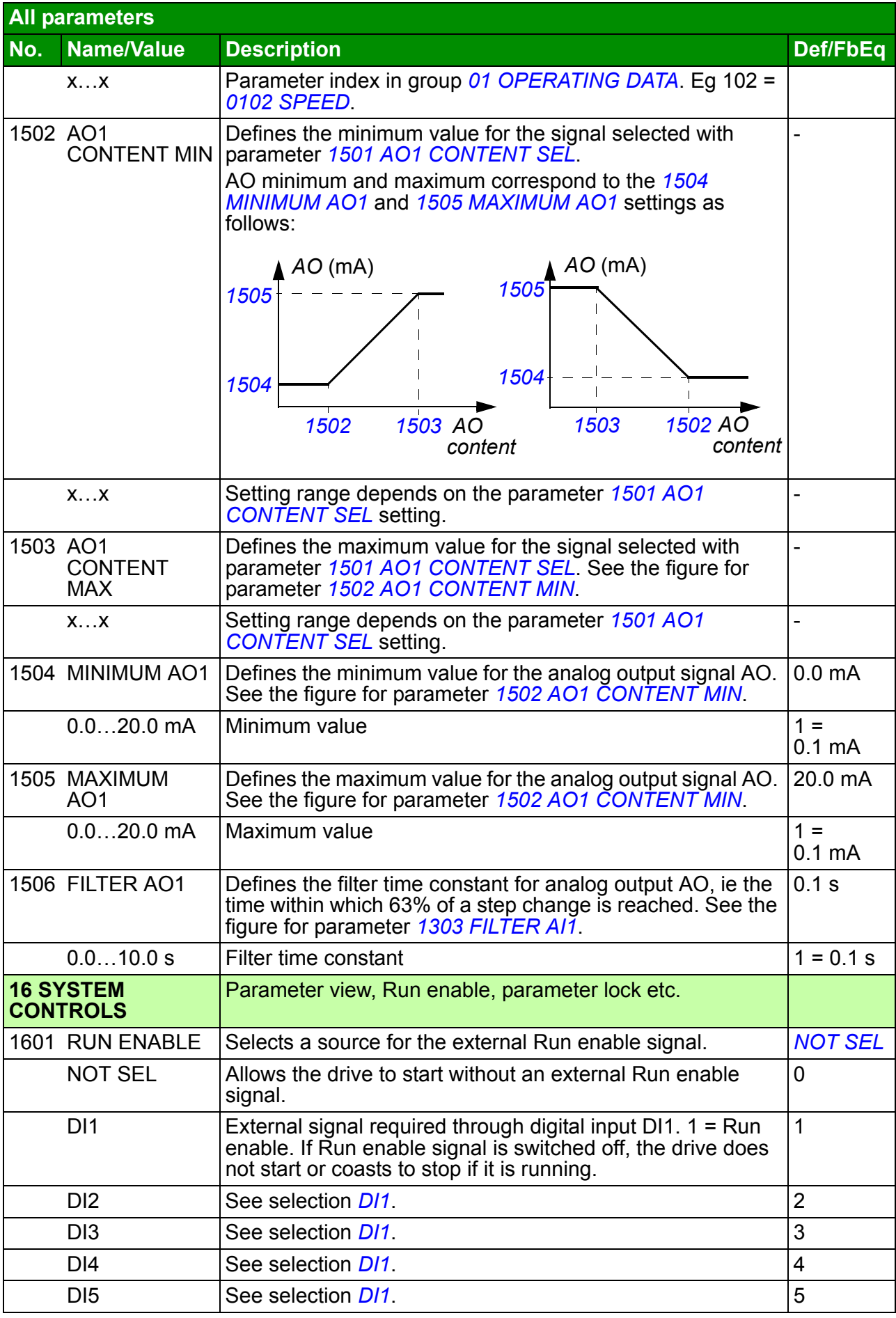

<span id="page-185-9"></span><span id="page-185-8"></span><span id="page-185-7"></span><span id="page-185-6"></span><span id="page-185-5"></span><span id="page-185-4"></span><span id="page-185-3"></span><span id="page-185-2"></span><span id="page-185-1"></span><span id="page-185-0"></span>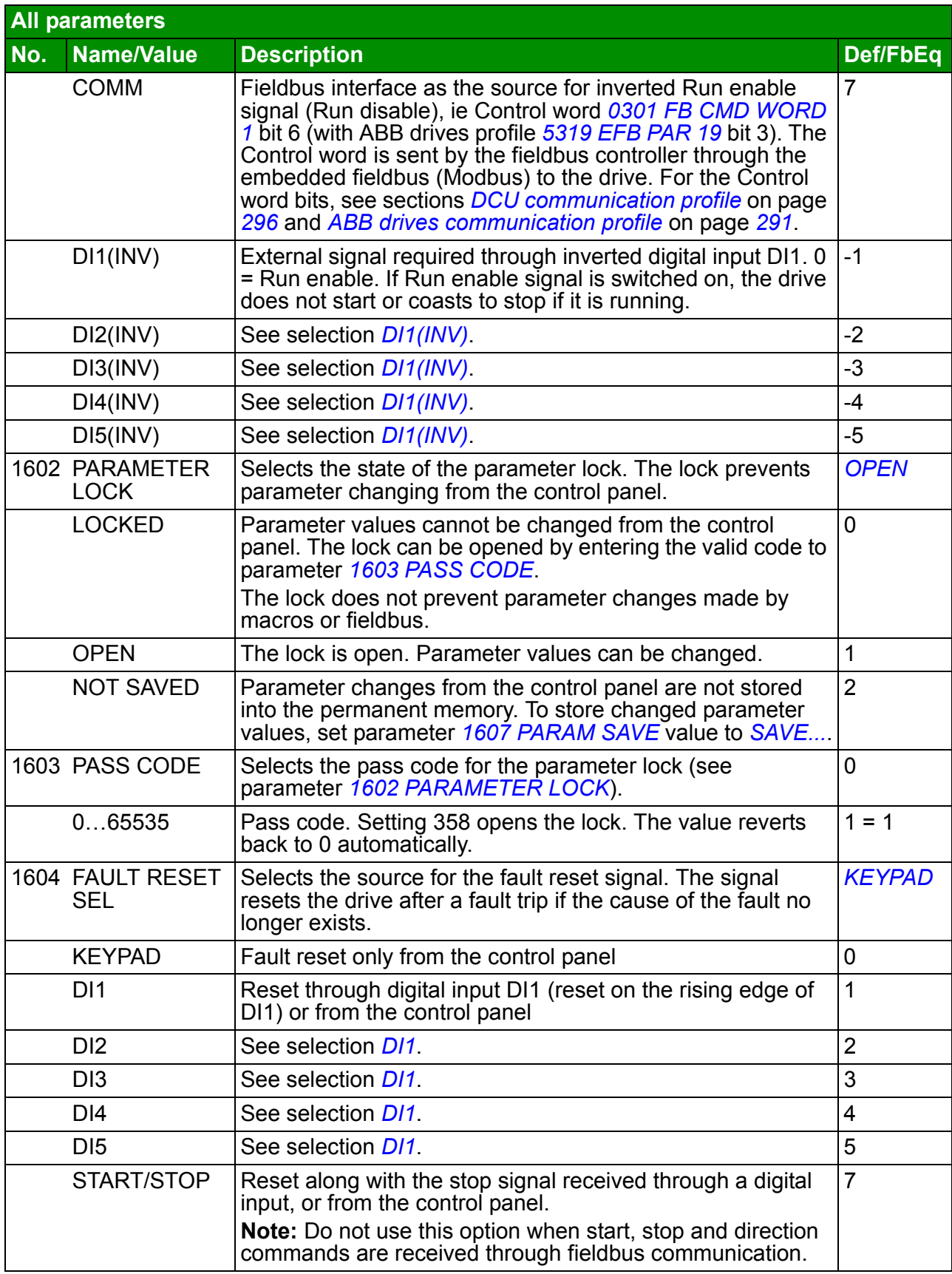

<span id="page-186-3"></span><span id="page-186-2"></span><span id="page-186-1"></span><span id="page-186-0"></span>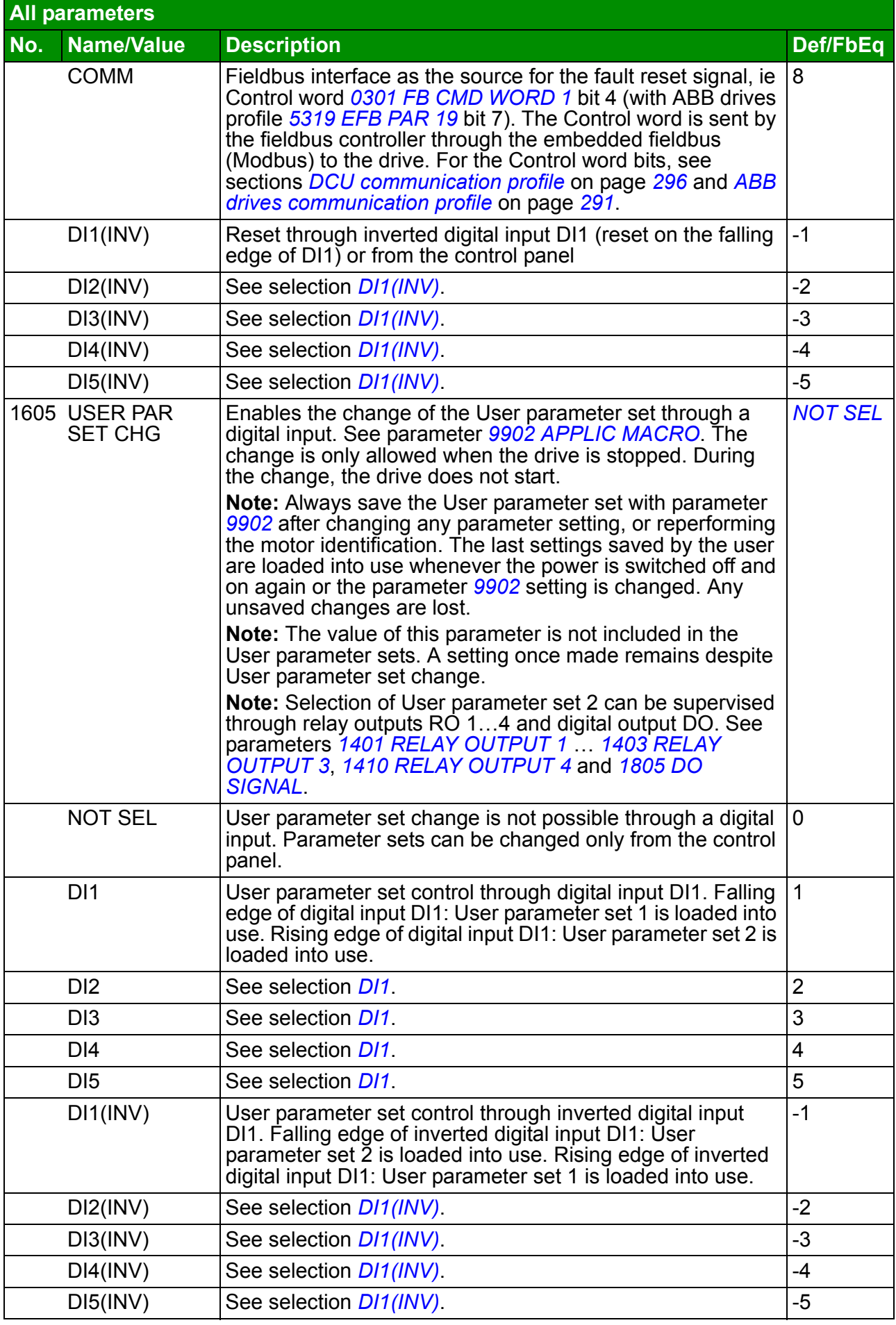

<span id="page-187-6"></span><span id="page-187-5"></span><span id="page-187-4"></span><span id="page-187-3"></span><span id="page-187-2"></span><span id="page-187-1"></span><span id="page-187-0"></span>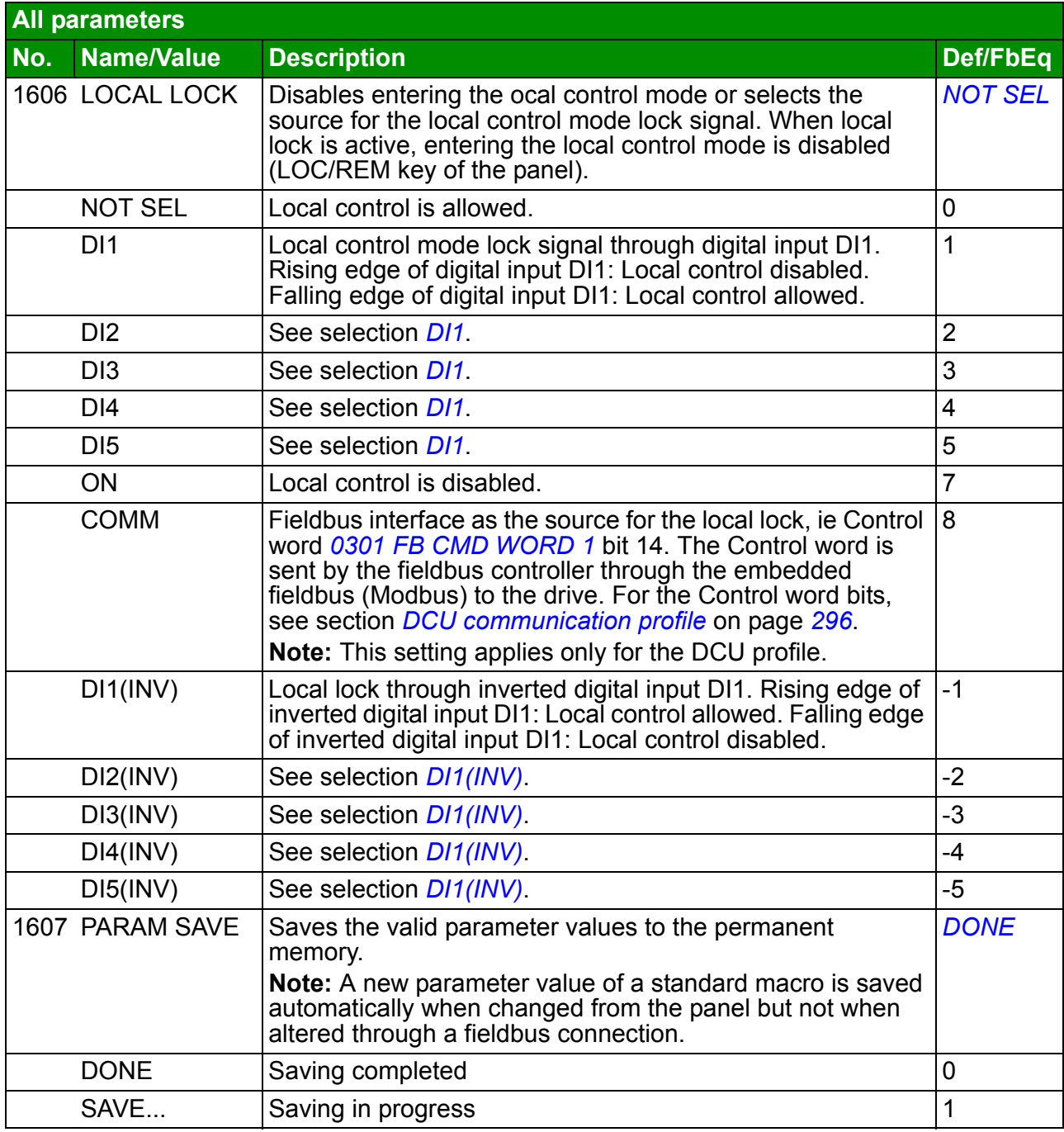

<span id="page-188-4"></span><span id="page-188-3"></span><span id="page-188-2"></span><span id="page-188-1"></span><span id="page-188-0"></span>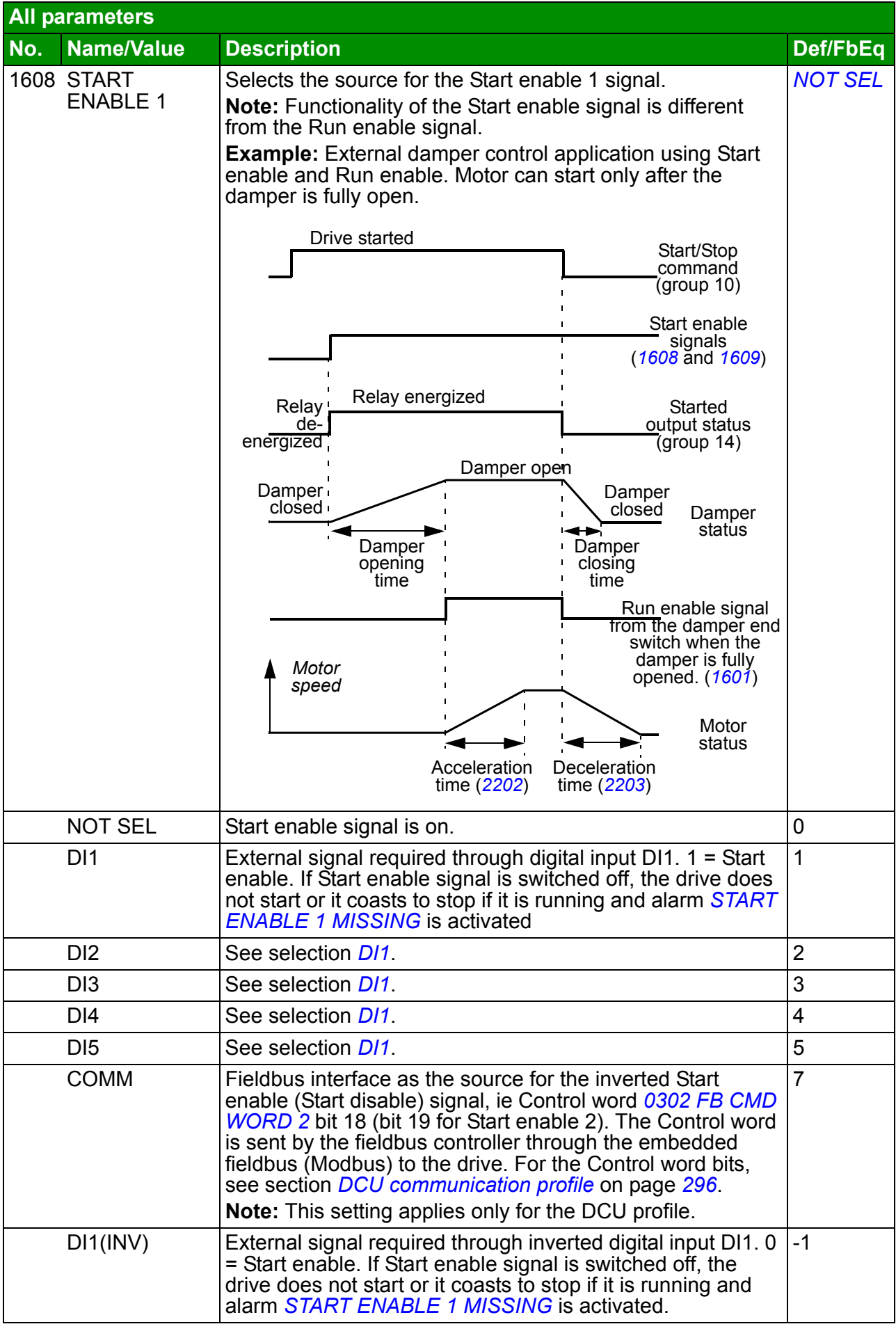

<span id="page-189-3"></span><span id="page-189-2"></span><span id="page-189-1"></span><span id="page-189-0"></span>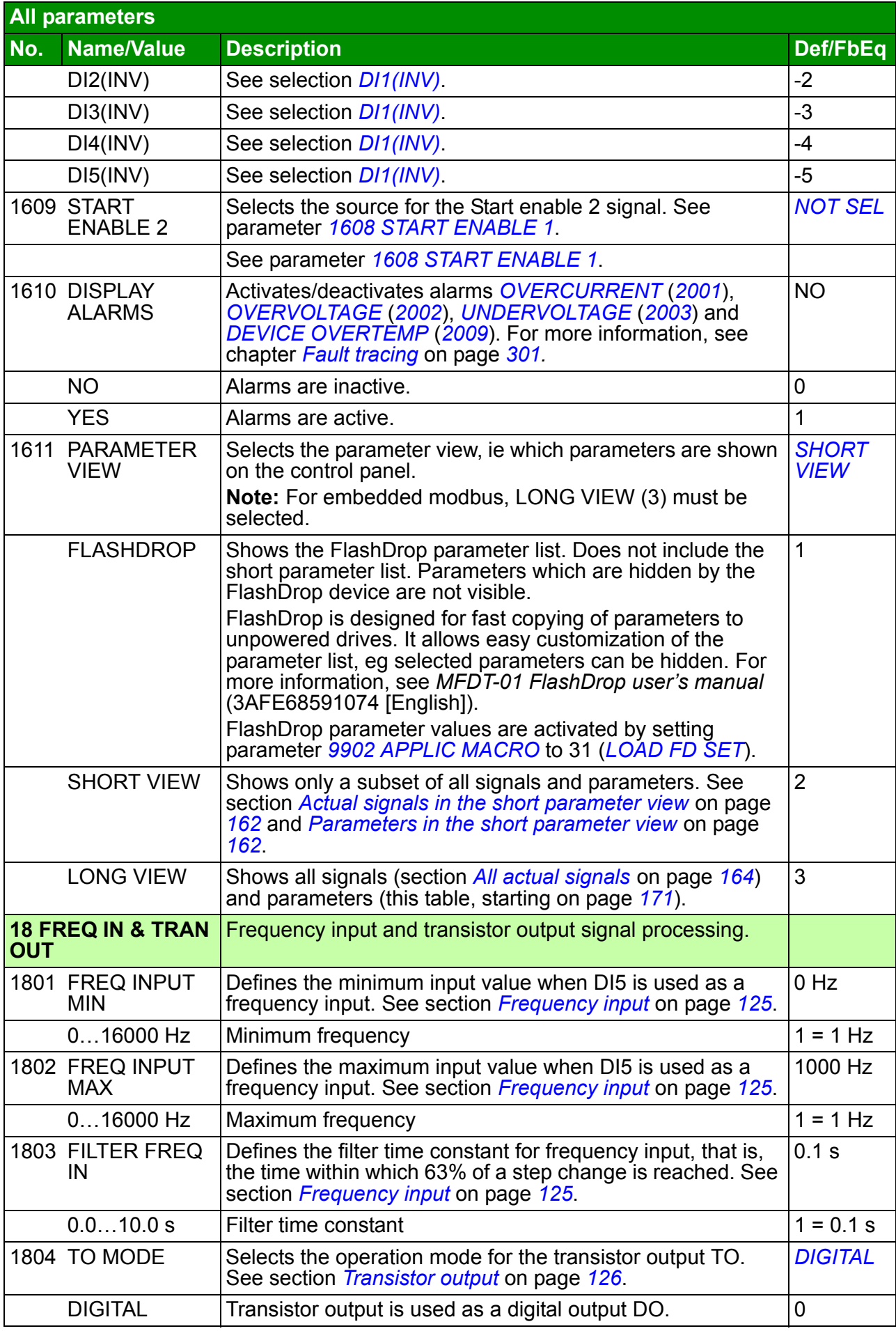

<span id="page-190-14"></span><span id="page-190-13"></span><span id="page-190-12"></span><span id="page-190-11"></span><span id="page-190-10"></span><span id="page-190-9"></span><span id="page-190-8"></span><span id="page-190-7"></span><span id="page-190-6"></span><span id="page-190-5"></span><span id="page-190-4"></span><span id="page-190-3"></span><span id="page-190-2"></span><span id="page-190-1"></span><span id="page-190-0"></span>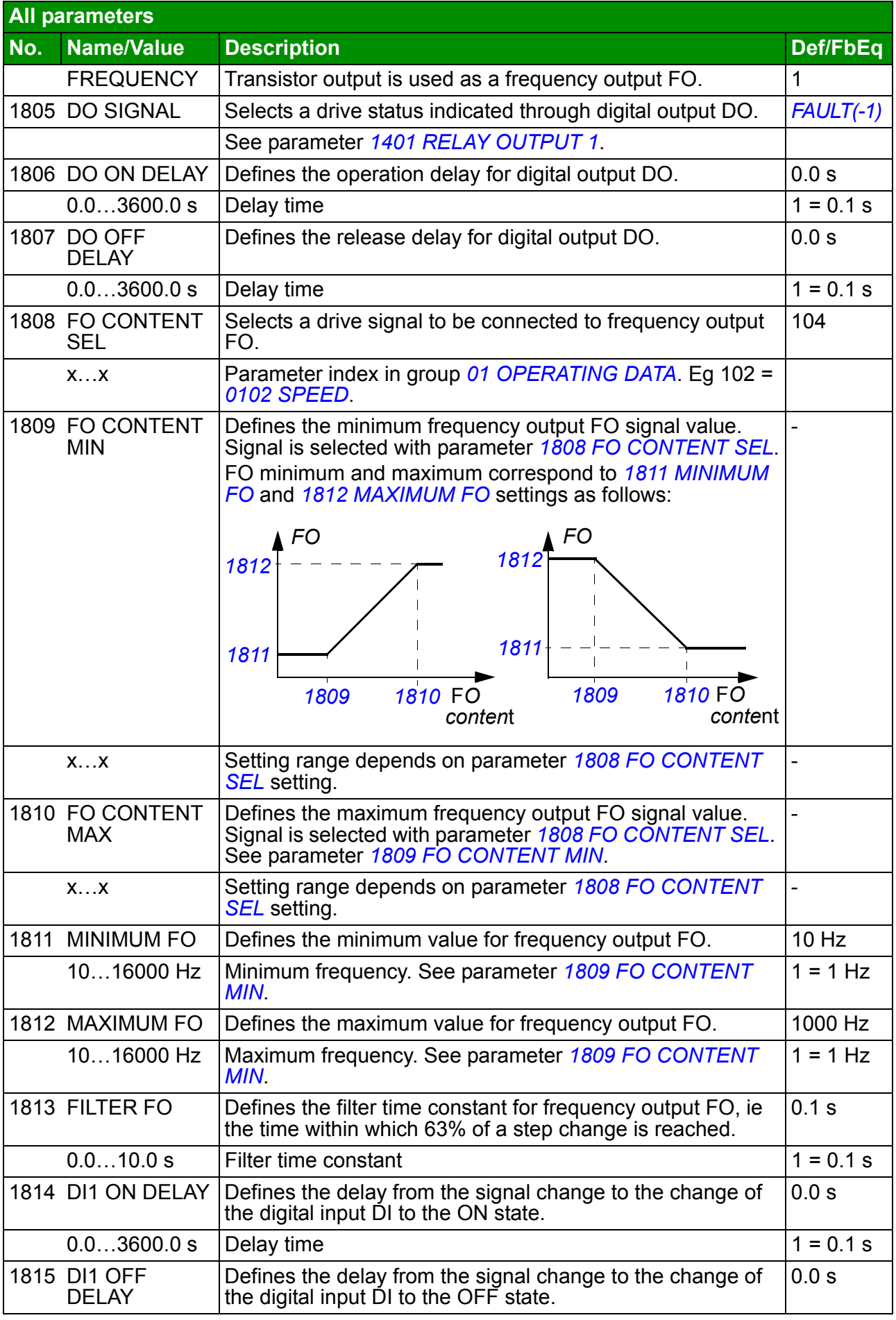

<span id="page-191-3"></span><span id="page-191-2"></span><span id="page-191-1"></span><span id="page-191-0"></span>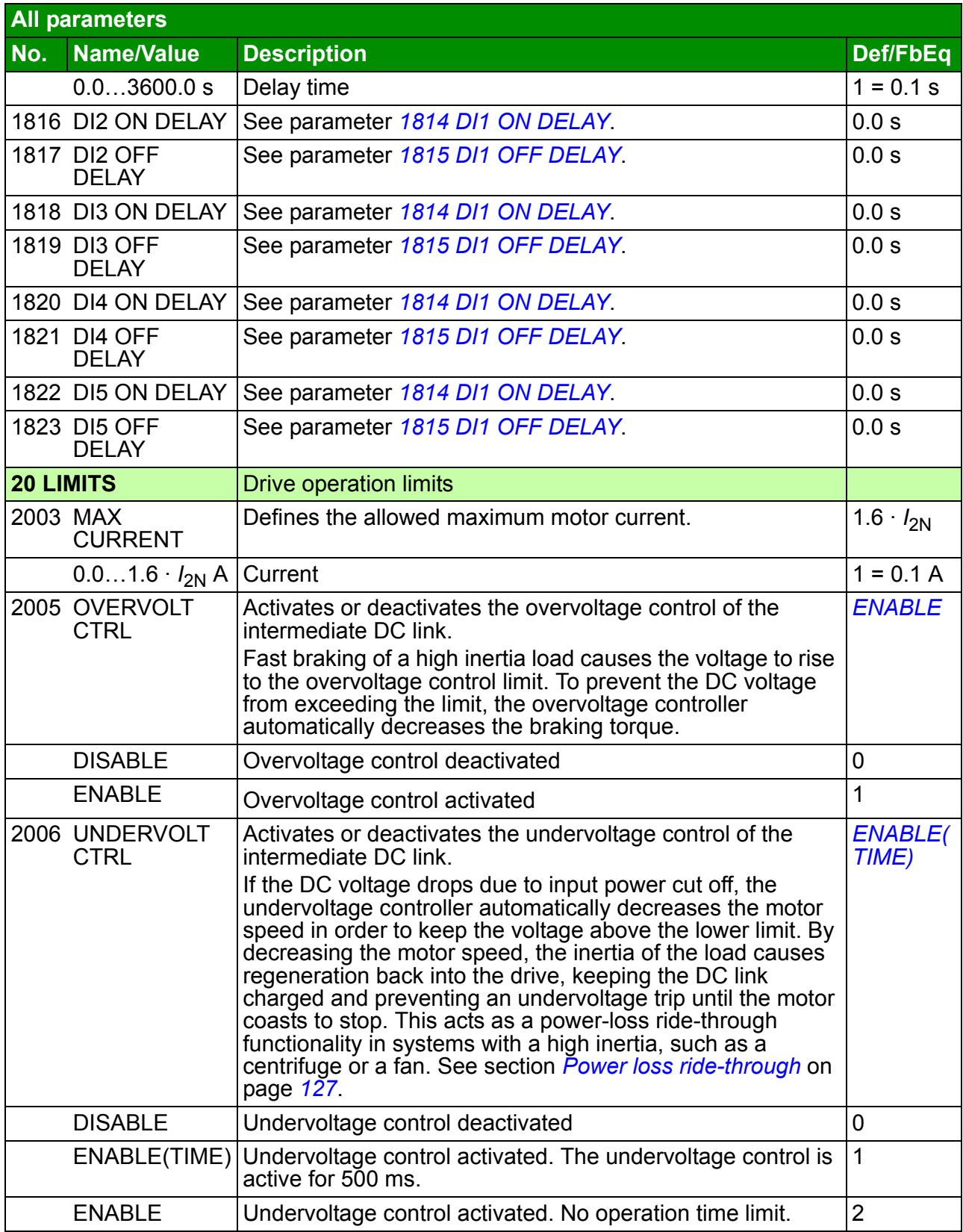

<span id="page-192-7"></span><span id="page-192-6"></span><span id="page-192-5"></span><span id="page-192-4"></span><span id="page-192-3"></span><span id="page-192-2"></span><span id="page-192-1"></span><span id="page-192-0"></span>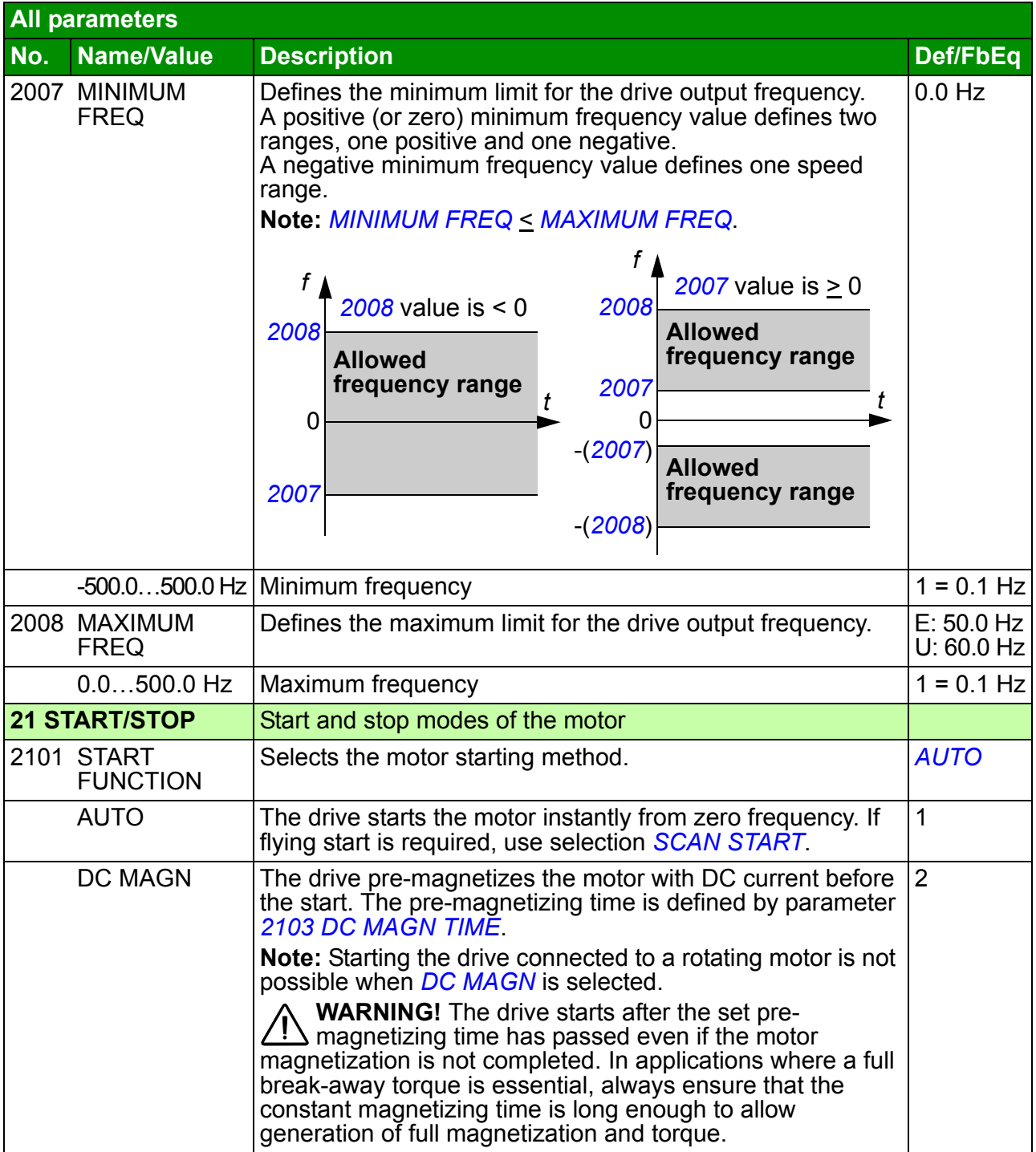

<span id="page-193-9"></span><span id="page-193-8"></span><span id="page-193-7"></span><span id="page-193-6"></span><span id="page-193-5"></span><span id="page-193-4"></span><span id="page-193-3"></span><span id="page-193-2"></span><span id="page-193-1"></span><span id="page-193-0"></span>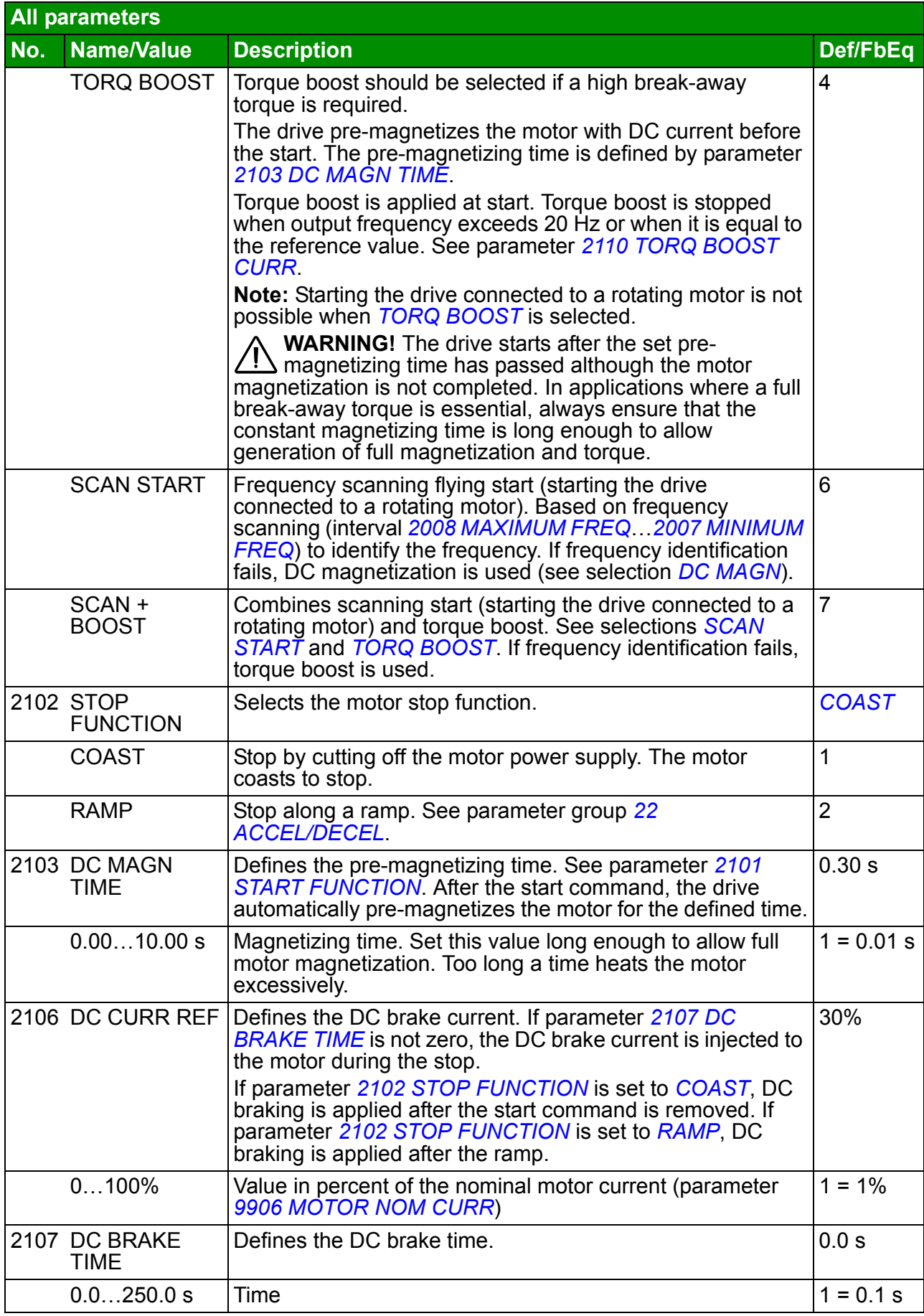

<span id="page-194-7"></span><span id="page-194-6"></span><span id="page-194-5"></span><span id="page-194-4"></span><span id="page-194-3"></span><span id="page-194-2"></span><span id="page-194-1"></span><span id="page-194-0"></span>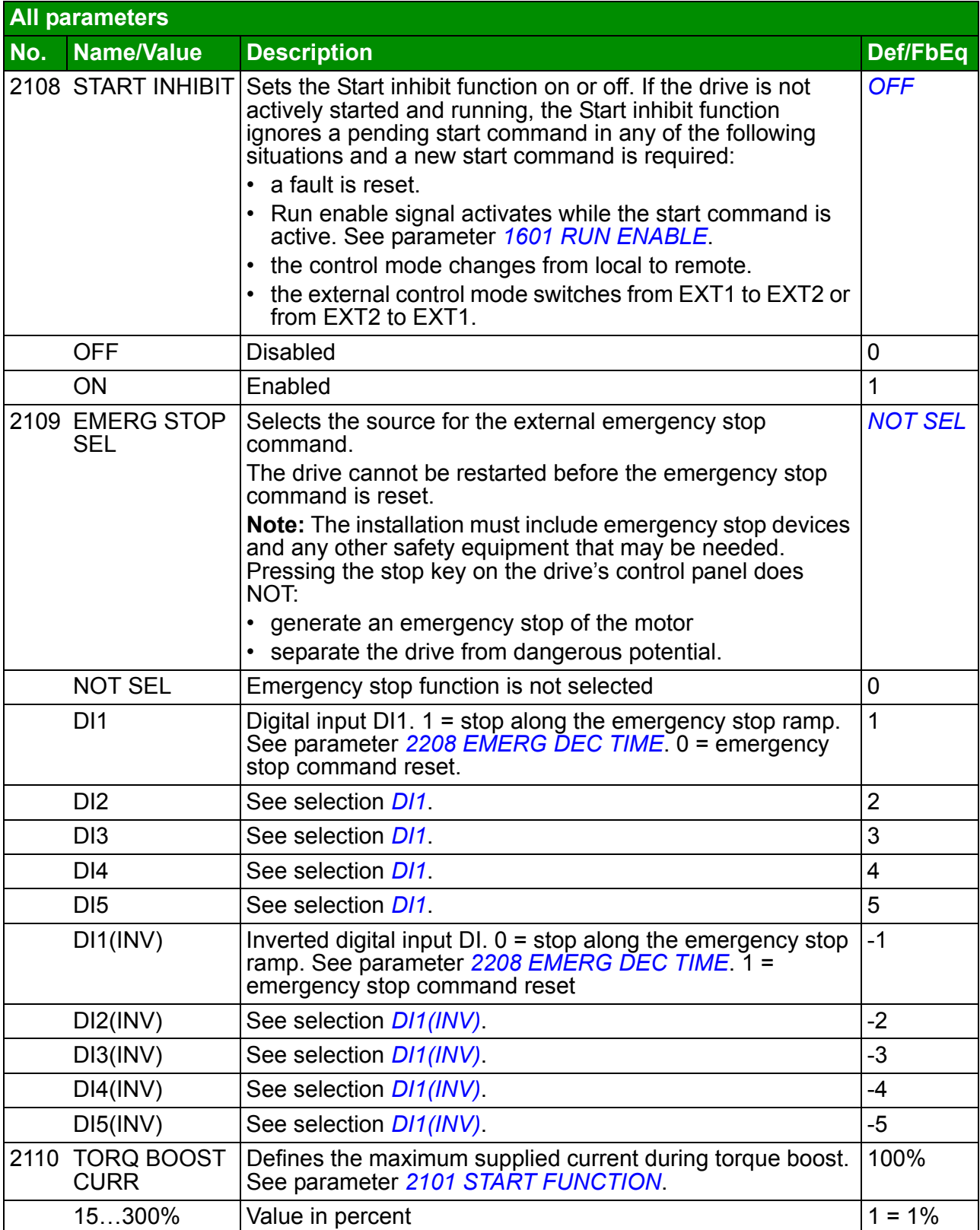

<span id="page-195-2"></span><span id="page-195-1"></span><span id="page-195-0"></span>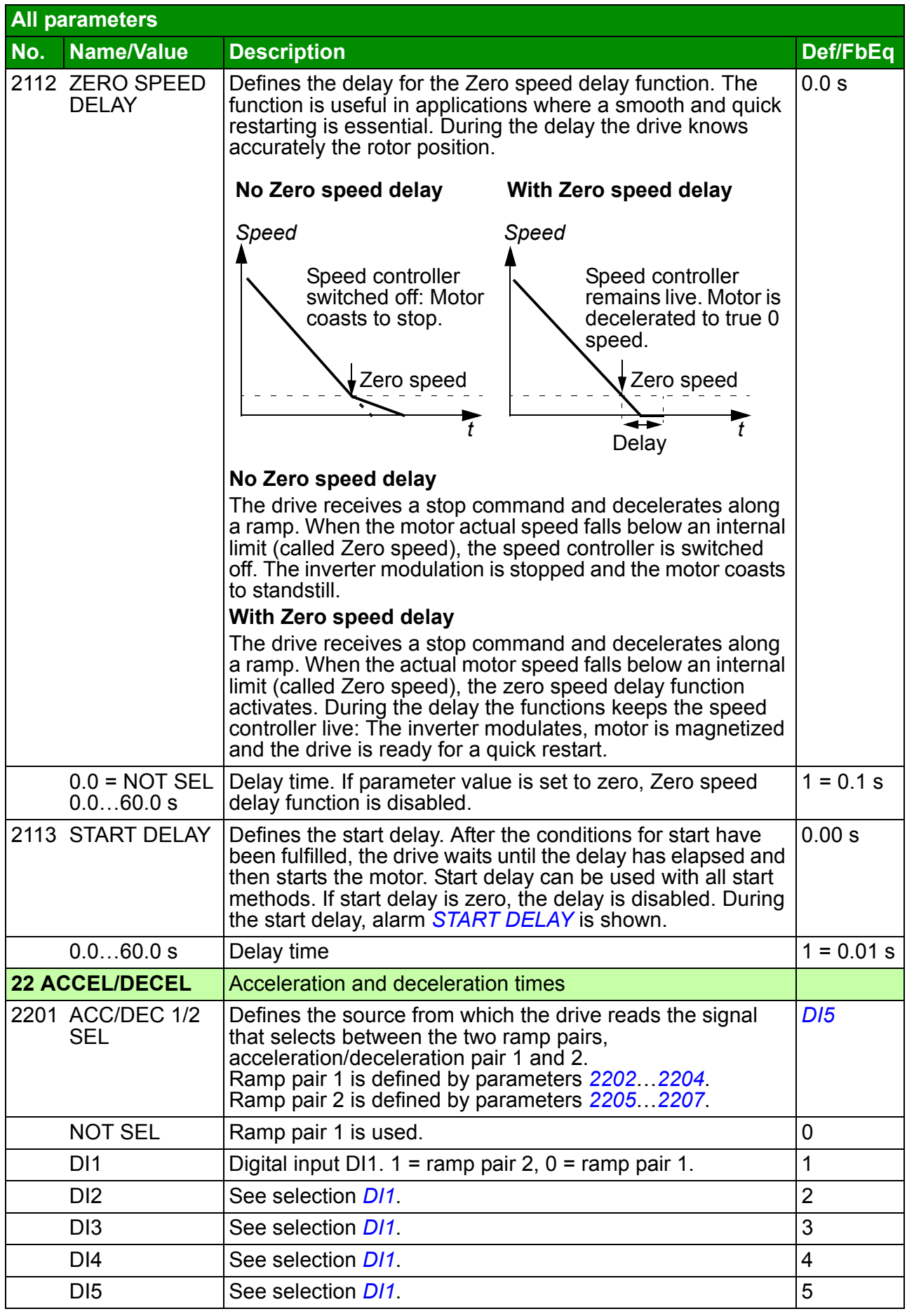

<span id="page-196-4"></span><span id="page-196-3"></span><span id="page-196-2"></span><span id="page-196-1"></span><span id="page-196-0"></span>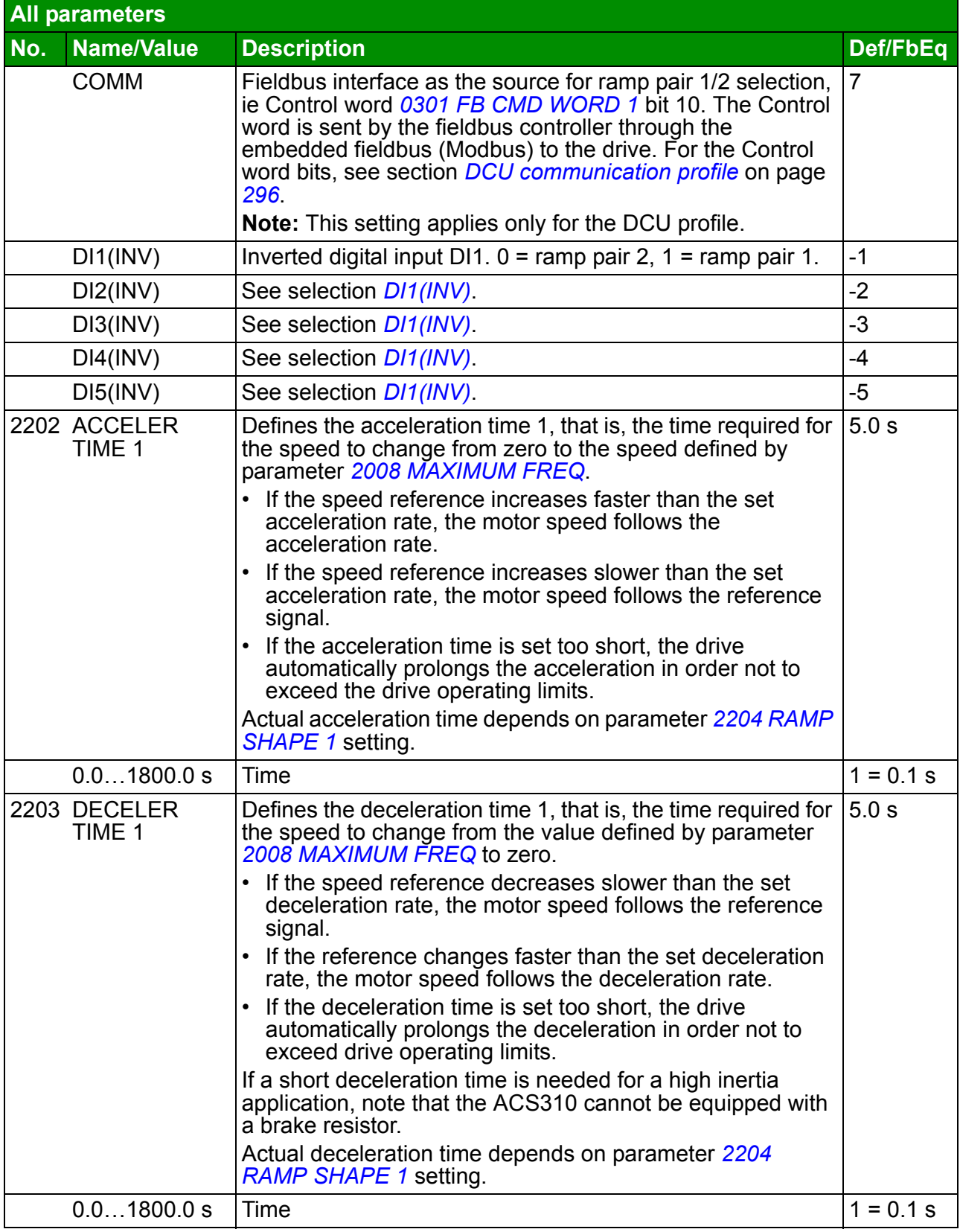

<span id="page-197-10"></span><span id="page-197-9"></span><span id="page-197-8"></span><span id="page-197-7"></span><span id="page-197-6"></span><span id="page-197-5"></span><span id="page-197-4"></span><span id="page-197-3"></span><span id="page-197-2"></span><span id="page-197-1"></span><span id="page-197-0"></span>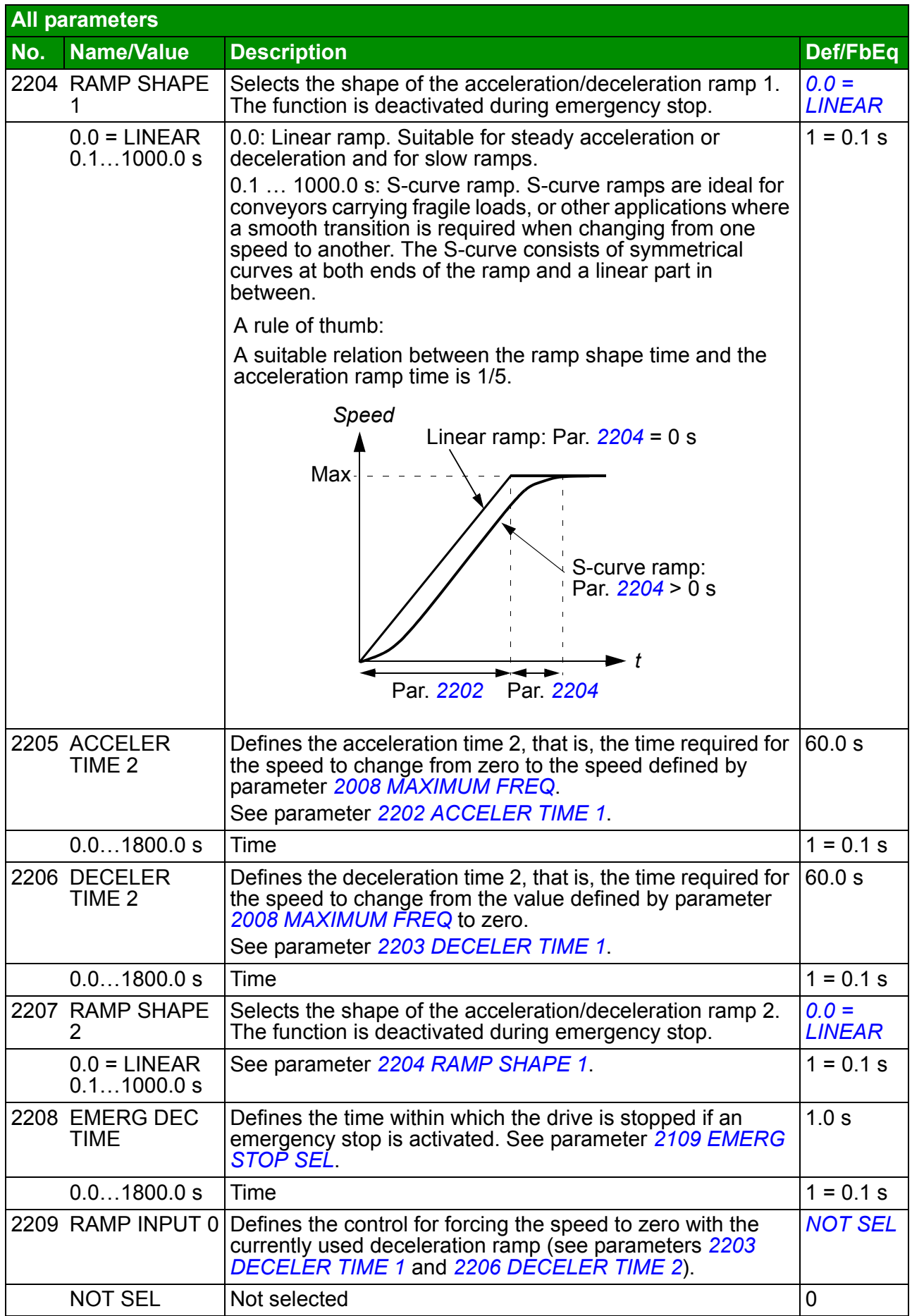

<span id="page-198-2"></span><span id="page-198-1"></span><span id="page-198-0"></span>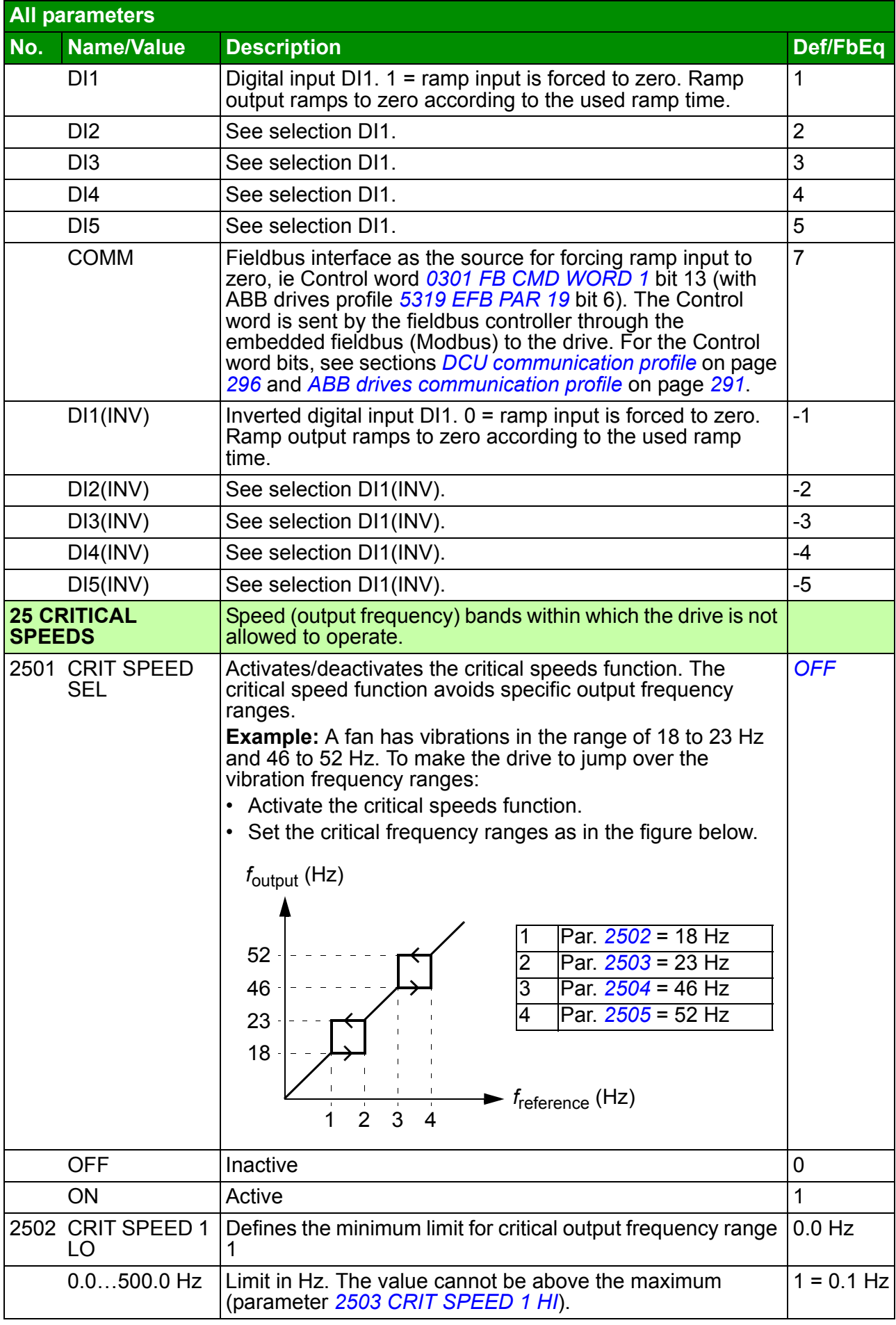

<span id="page-199-5"></span><span id="page-199-4"></span><span id="page-199-3"></span><span id="page-199-2"></span><span id="page-199-1"></span><span id="page-199-0"></span>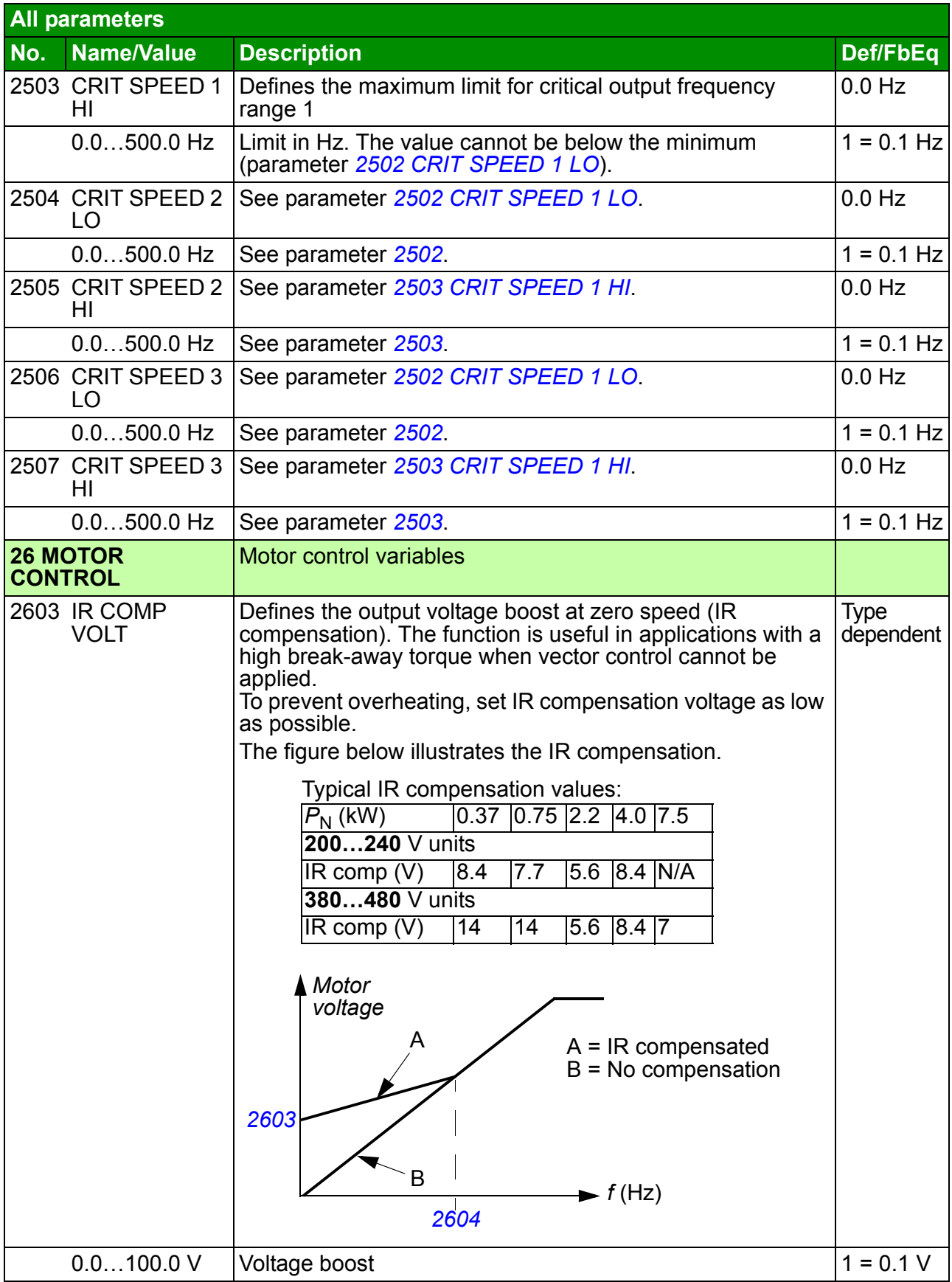

<span id="page-200-9"></span><span id="page-200-8"></span><span id="page-200-7"></span><span id="page-200-6"></span><span id="page-200-5"></span><span id="page-200-4"></span><span id="page-200-3"></span><span id="page-200-2"></span><span id="page-200-1"></span><span id="page-200-0"></span>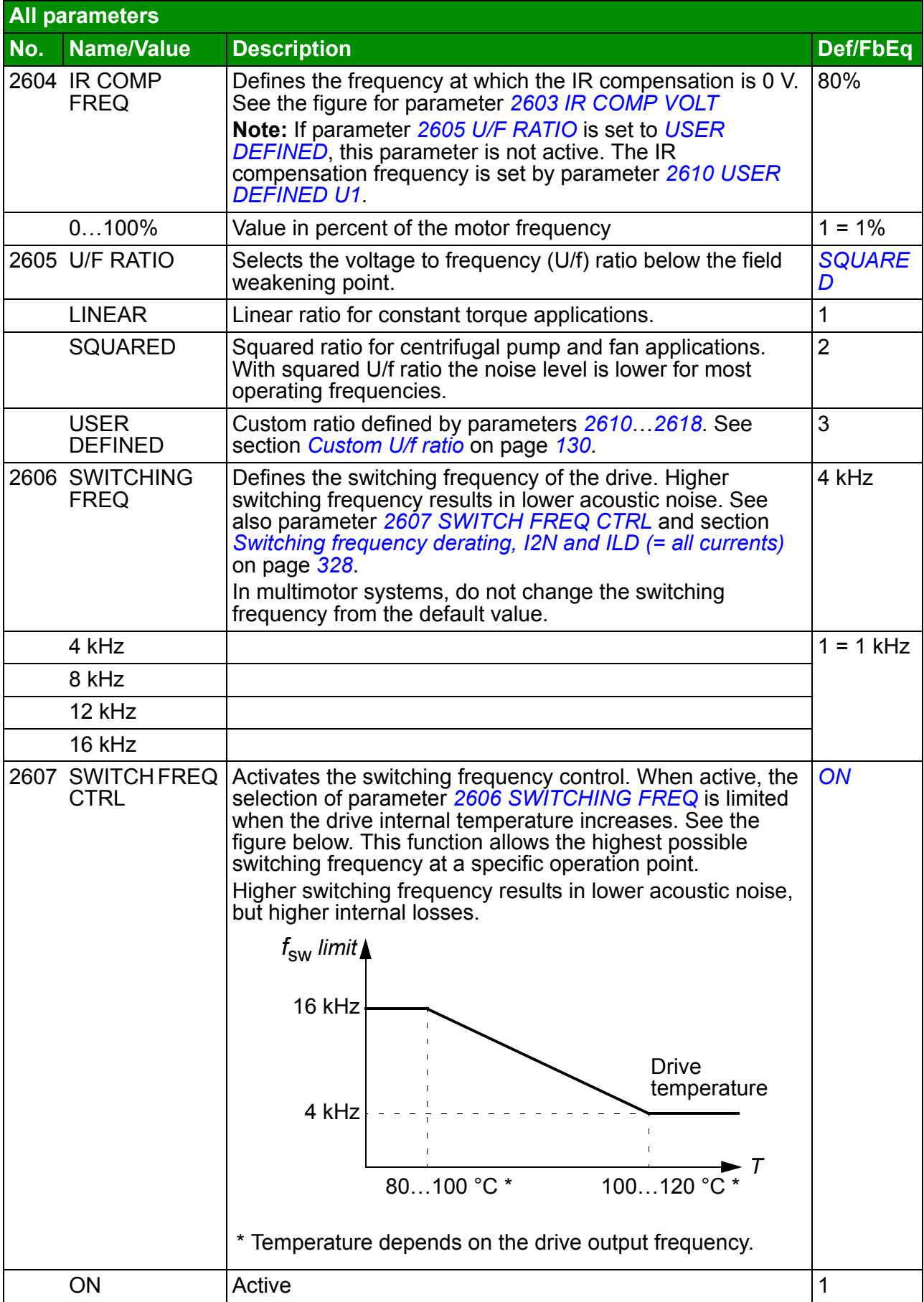

<span id="page-201-9"></span><span id="page-201-8"></span><span id="page-201-7"></span><span id="page-201-6"></span><span id="page-201-5"></span><span id="page-201-4"></span><span id="page-201-3"></span><span id="page-201-2"></span><span id="page-201-1"></span><span id="page-201-0"></span>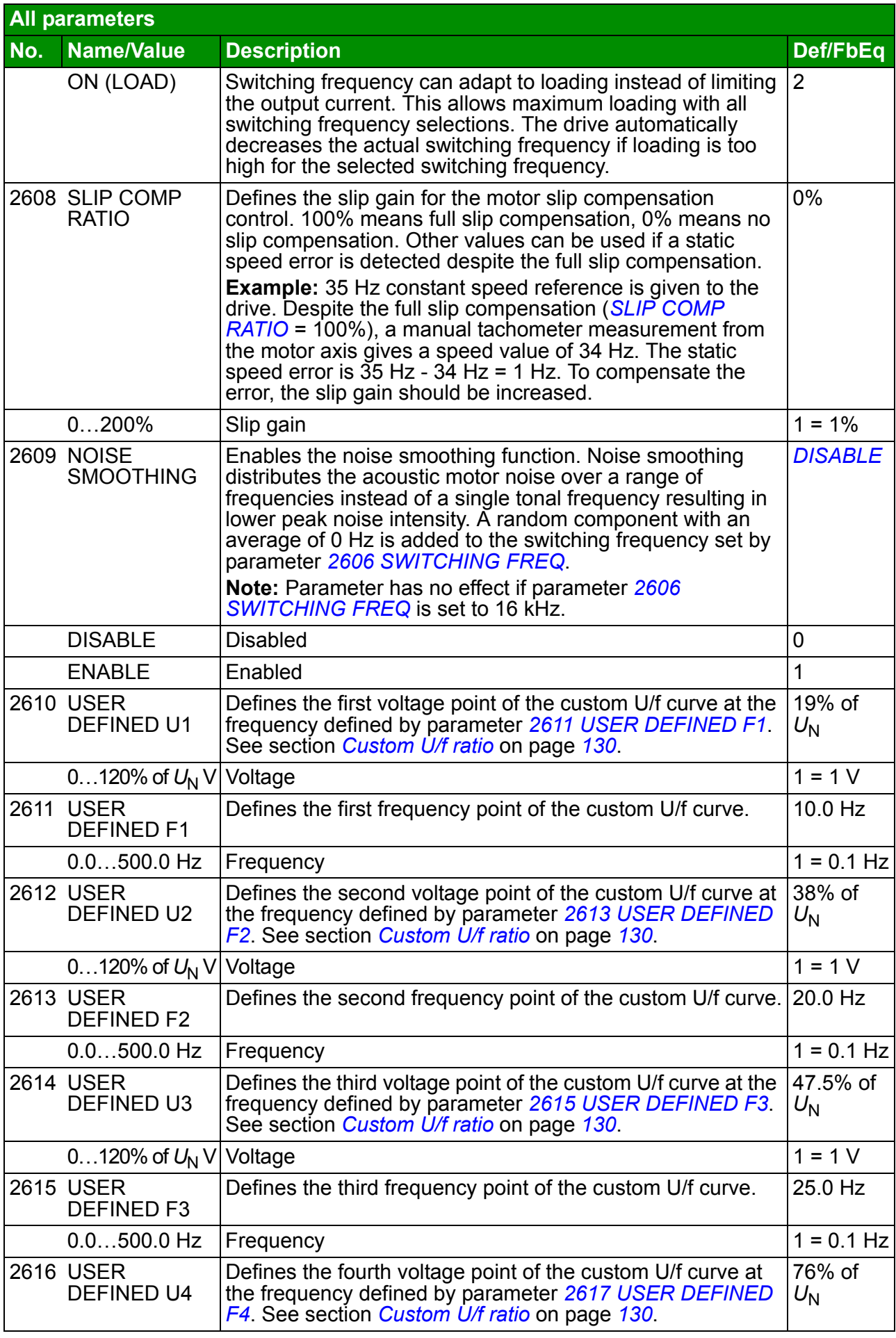

<span id="page-202-14"></span><span id="page-202-13"></span><span id="page-202-12"></span><span id="page-202-11"></span><span id="page-202-10"></span><span id="page-202-9"></span><span id="page-202-8"></span><span id="page-202-7"></span><span id="page-202-6"></span><span id="page-202-5"></span><span id="page-202-4"></span><span id="page-202-3"></span><span id="page-202-2"></span><span id="page-202-1"></span><span id="page-202-0"></span>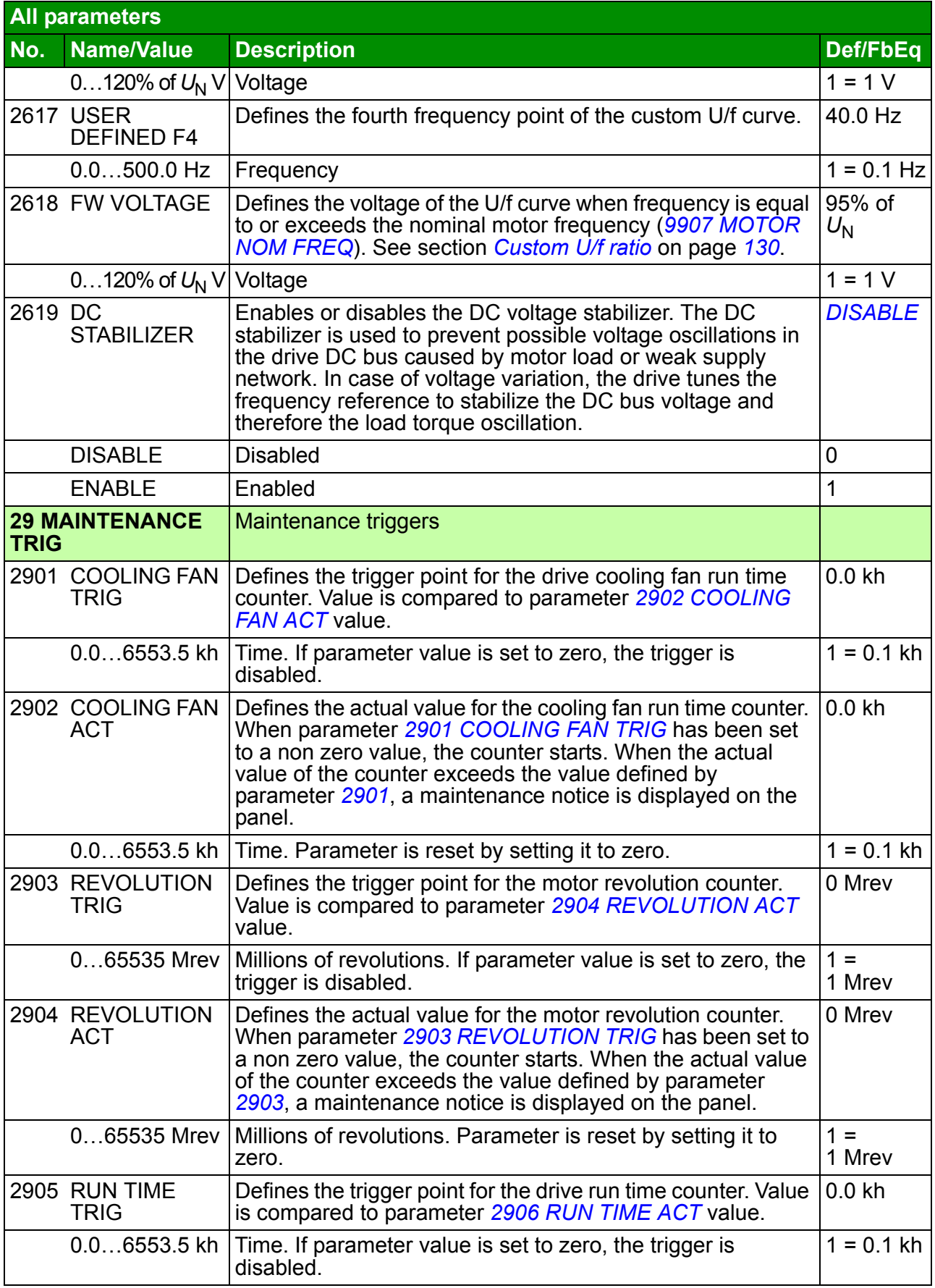

<span id="page-203-9"></span><span id="page-203-8"></span><span id="page-203-7"></span><span id="page-203-6"></span><span id="page-203-5"></span><span id="page-203-4"></span><span id="page-203-3"></span><span id="page-203-2"></span><span id="page-203-1"></span><span id="page-203-0"></span>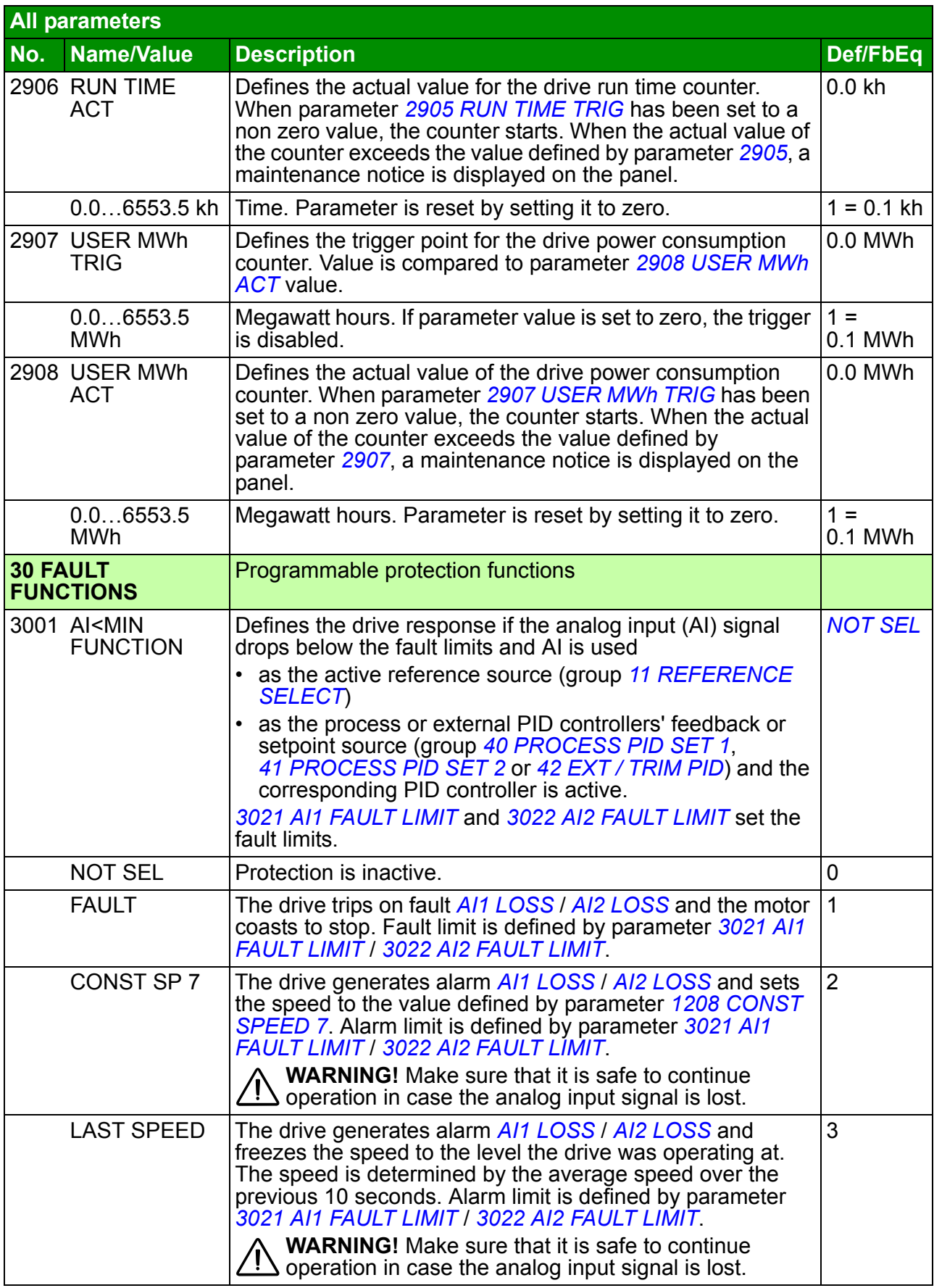

<span id="page-204-7"></span><span id="page-204-6"></span><span id="page-204-5"></span><span id="page-204-4"></span><span id="page-204-3"></span><span id="page-204-2"></span><span id="page-204-1"></span><span id="page-204-0"></span>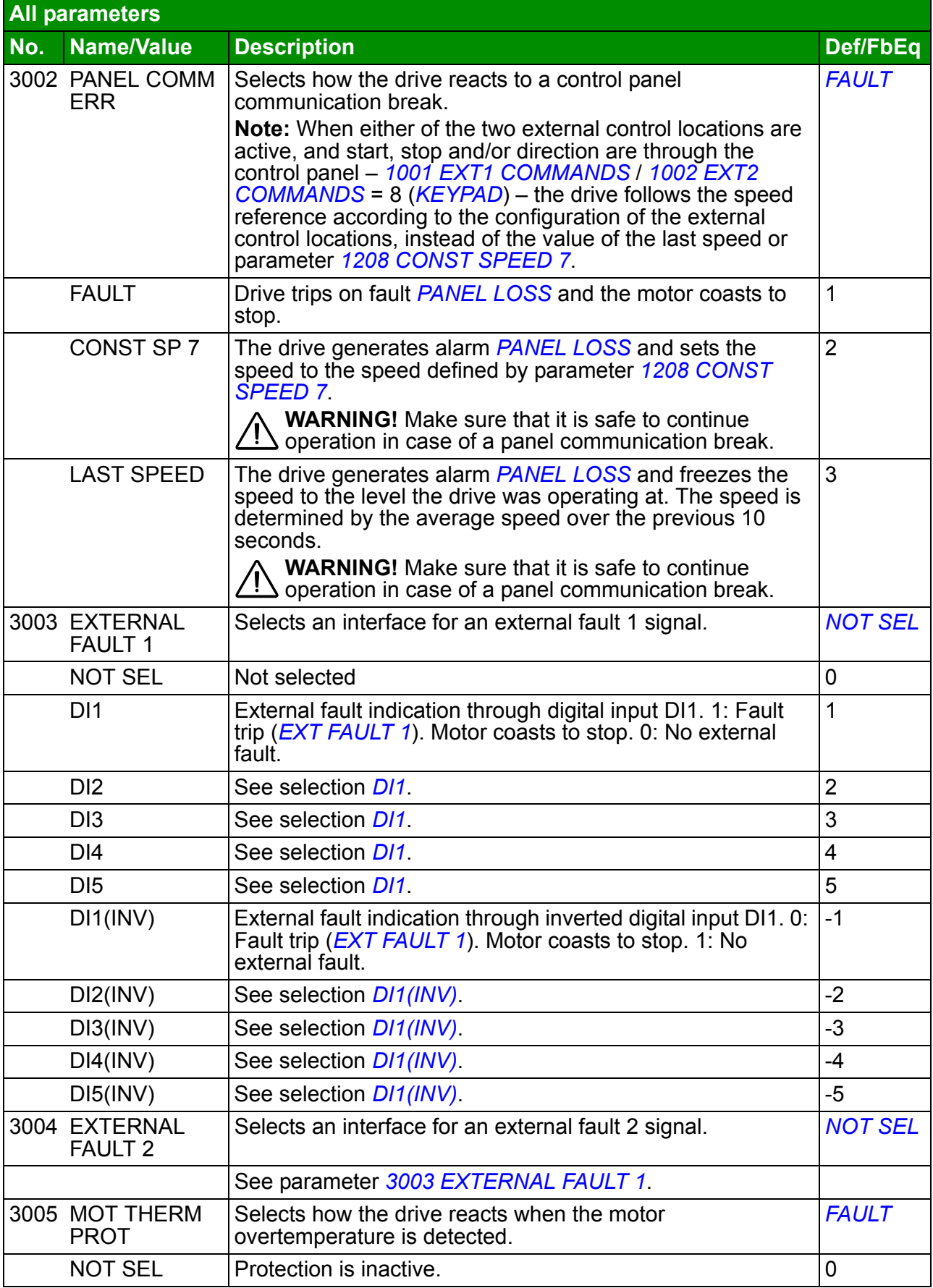

<span id="page-205-1"></span><span id="page-205-0"></span>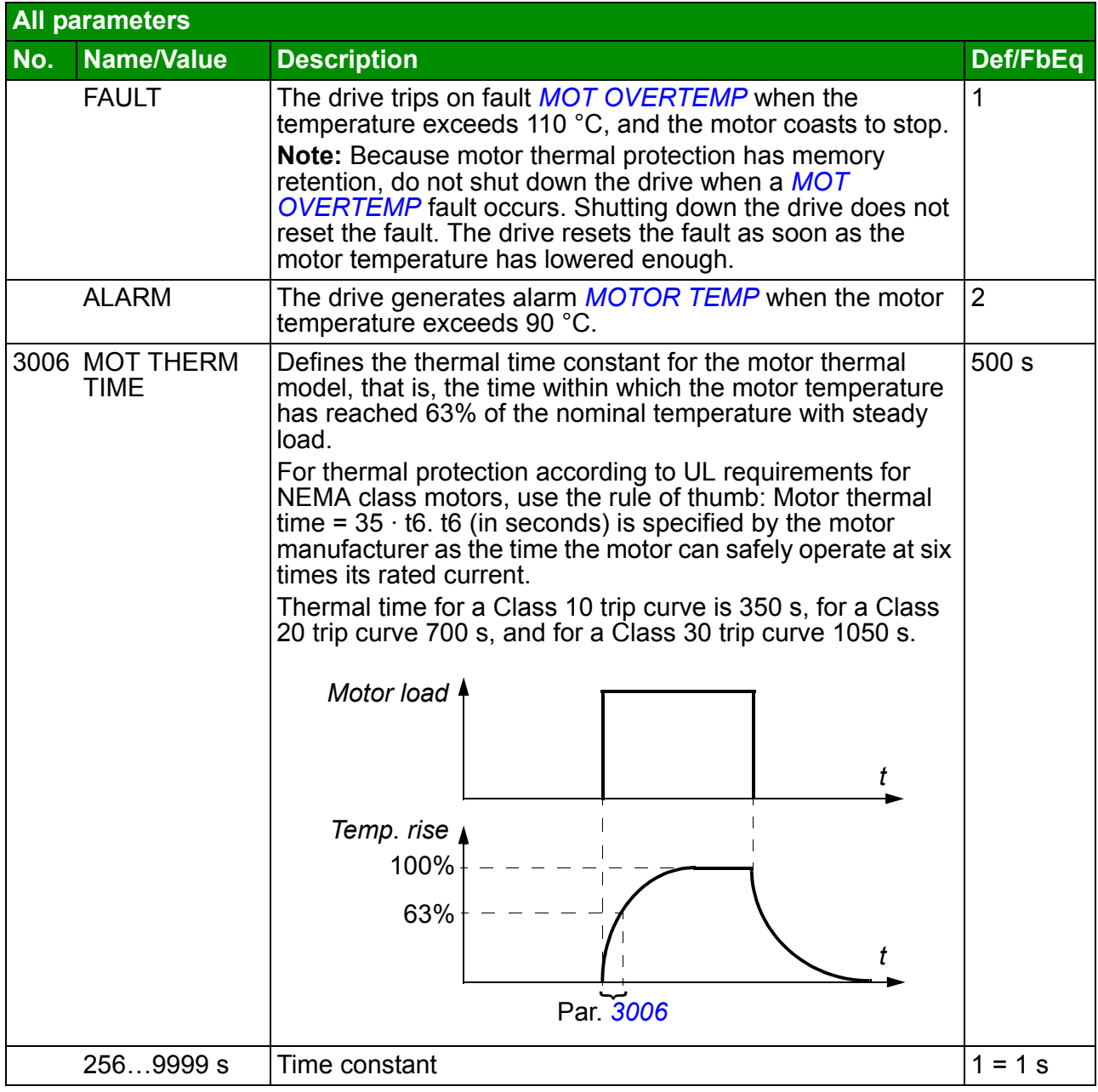

<span id="page-206-3"></span><span id="page-206-2"></span><span id="page-206-1"></span><span id="page-206-0"></span>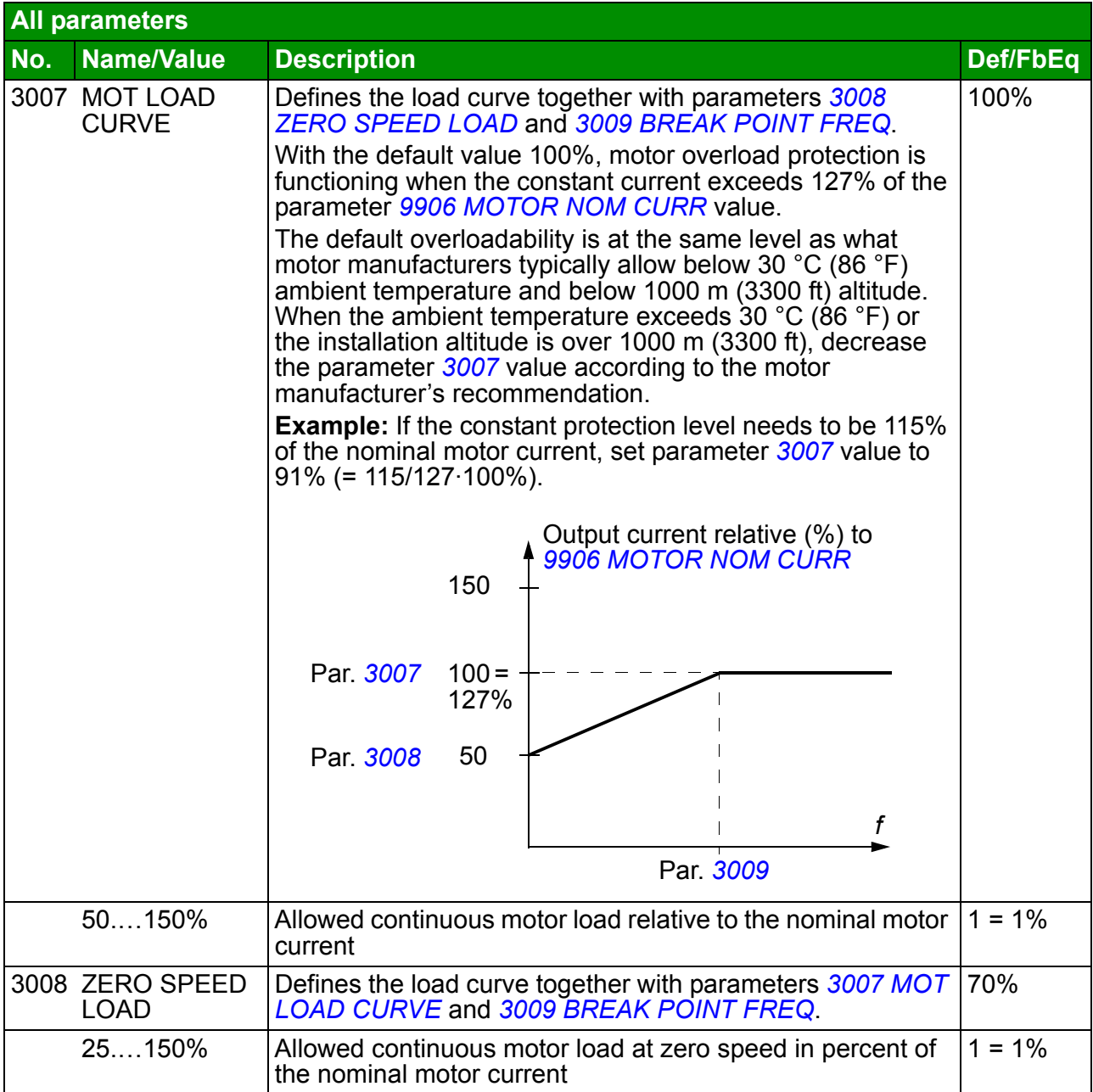

<span id="page-207-5"></span><span id="page-207-4"></span><span id="page-207-3"></span><span id="page-207-2"></span><span id="page-207-1"></span><span id="page-207-0"></span>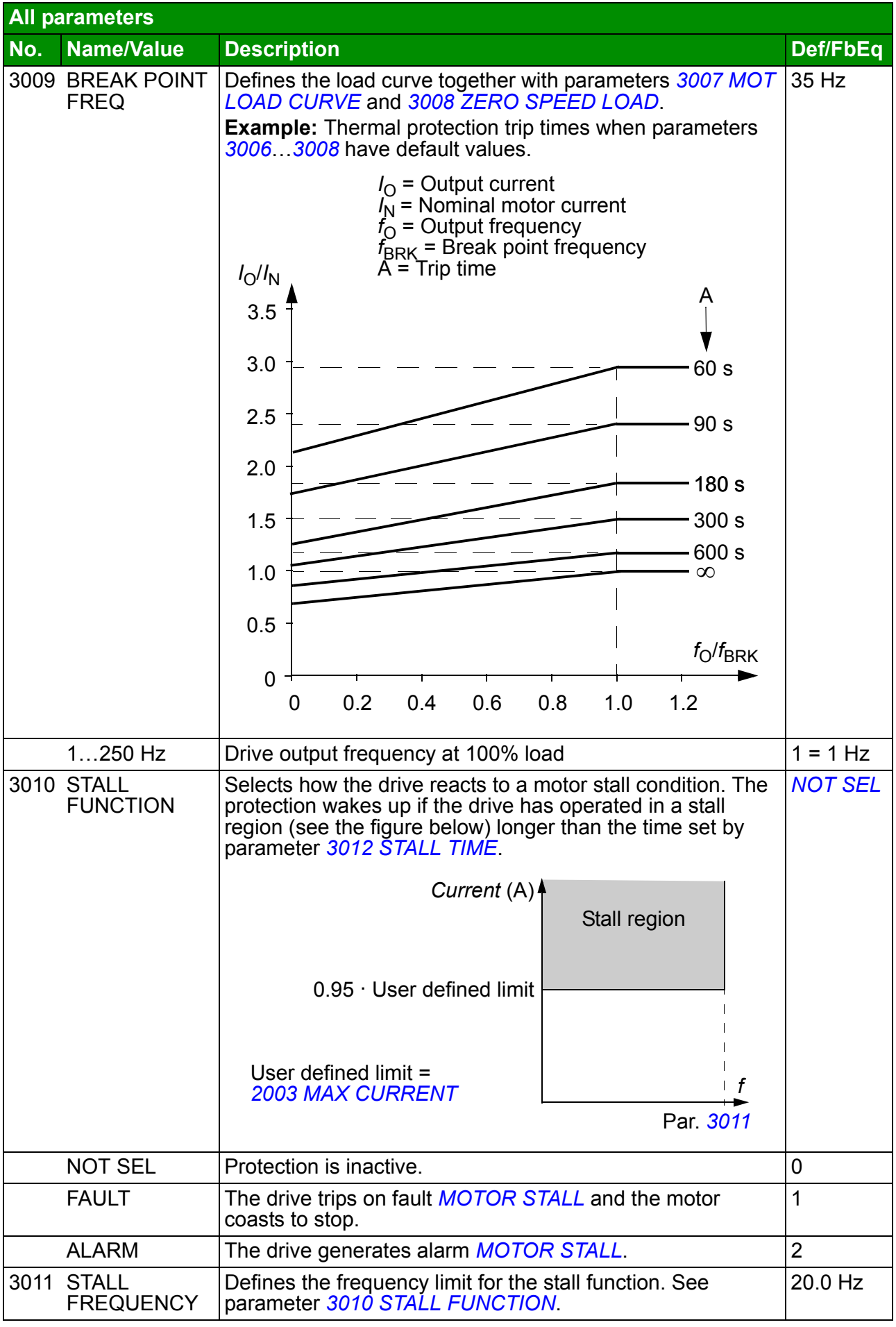

<span id="page-208-10"></span><span id="page-208-9"></span><span id="page-208-8"></span><span id="page-208-7"></span><span id="page-208-6"></span><span id="page-208-5"></span><span id="page-208-4"></span><span id="page-208-3"></span><span id="page-208-2"></span><span id="page-208-1"></span><span id="page-208-0"></span>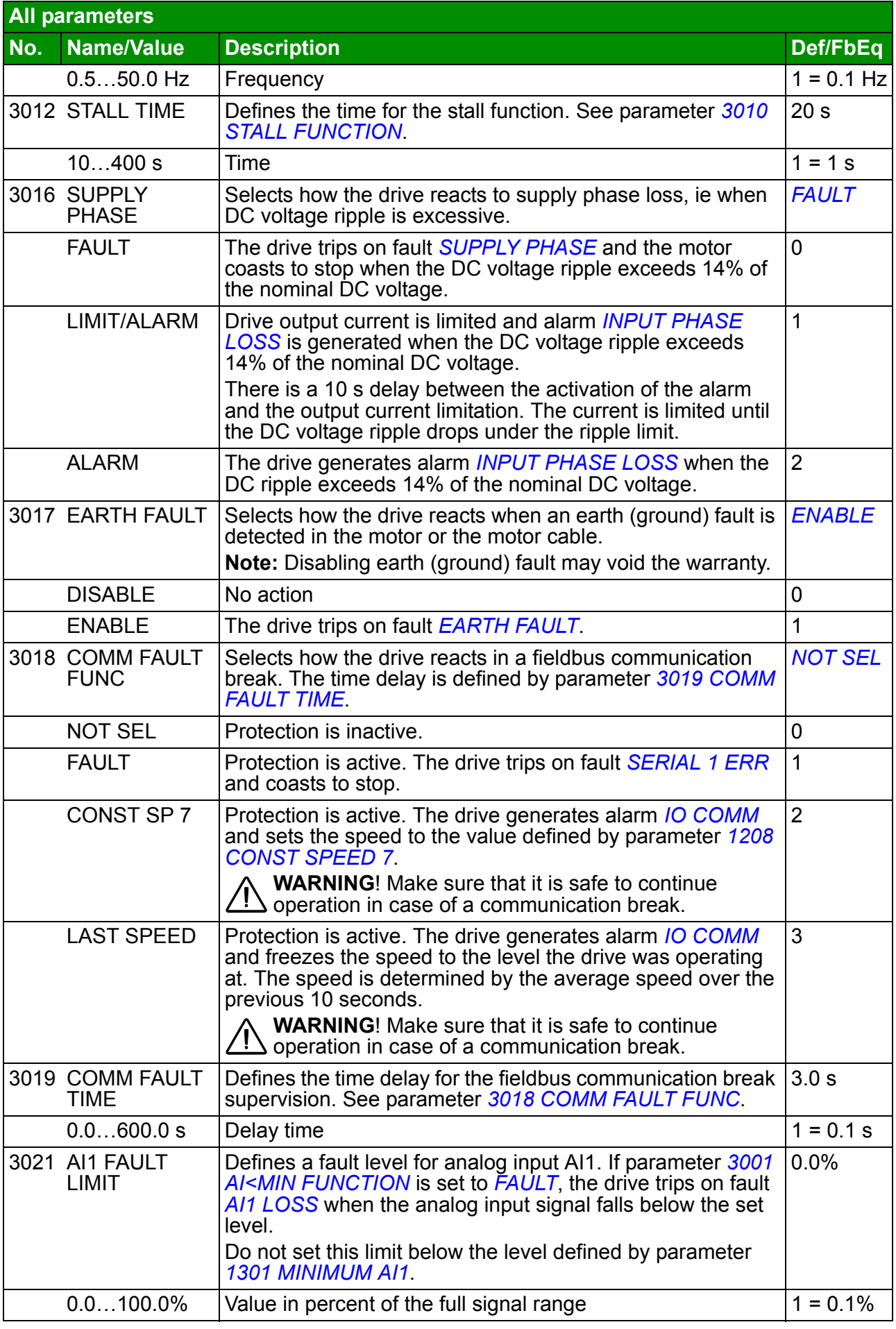

<span id="page-209-10"></span><span id="page-209-9"></span><span id="page-209-8"></span><span id="page-209-7"></span><span id="page-209-6"></span><span id="page-209-5"></span><span id="page-209-4"></span><span id="page-209-3"></span><span id="page-209-2"></span><span id="page-209-1"></span><span id="page-209-0"></span>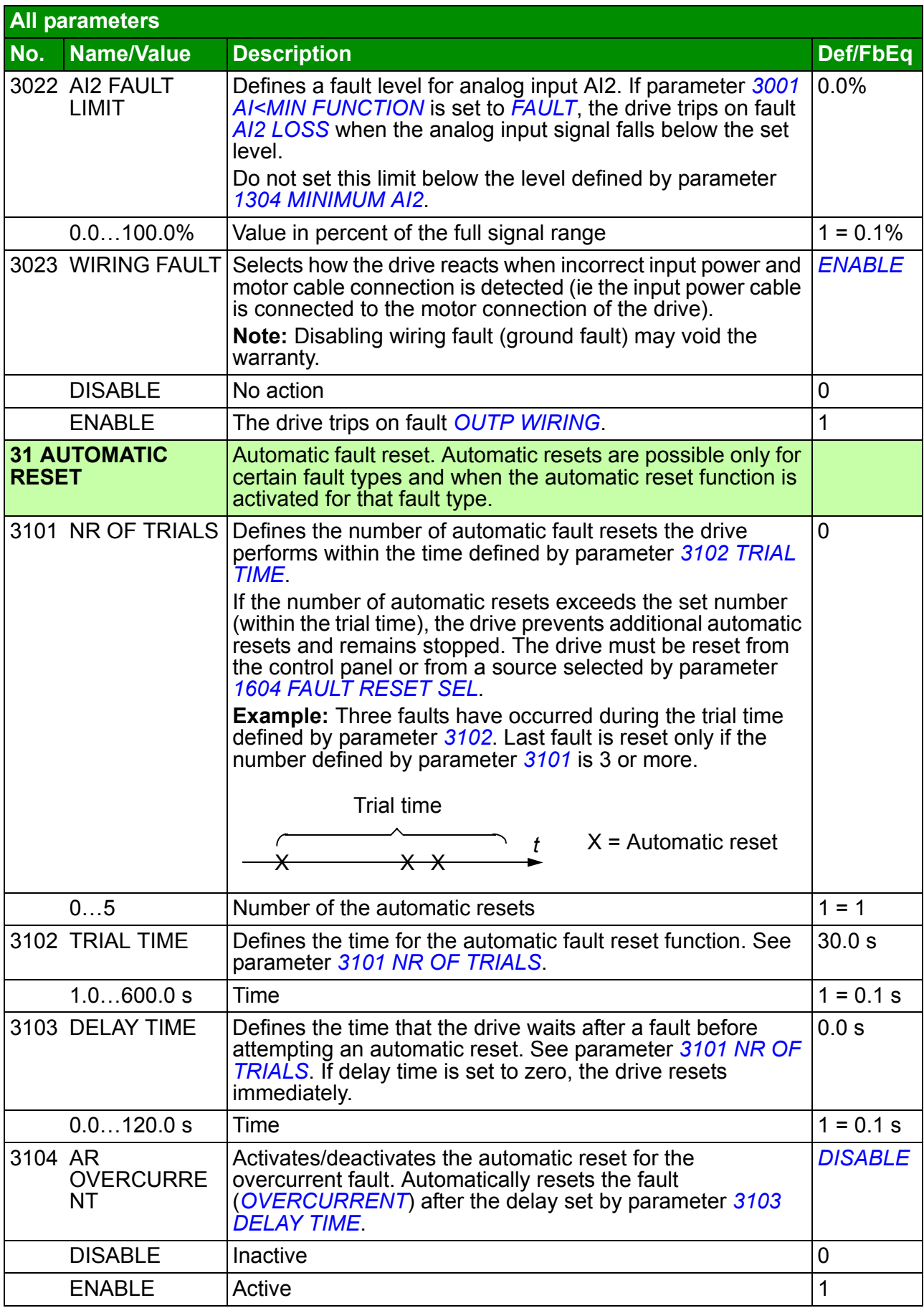

<span id="page-210-3"></span><span id="page-210-2"></span><span id="page-210-1"></span><span id="page-210-0"></span>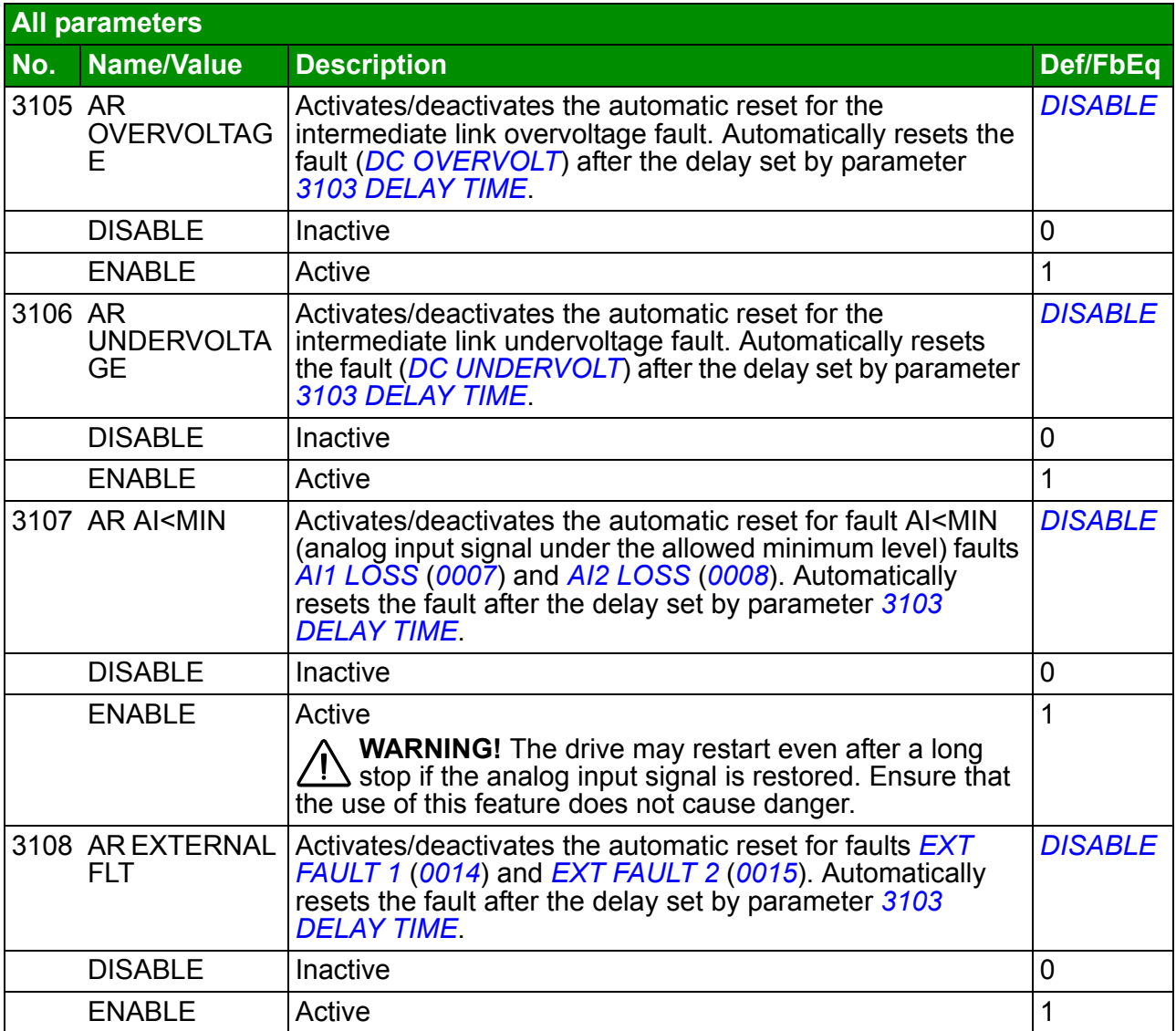

<span id="page-211-2"></span><span id="page-211-1"></span><span id="page-211-0"></span>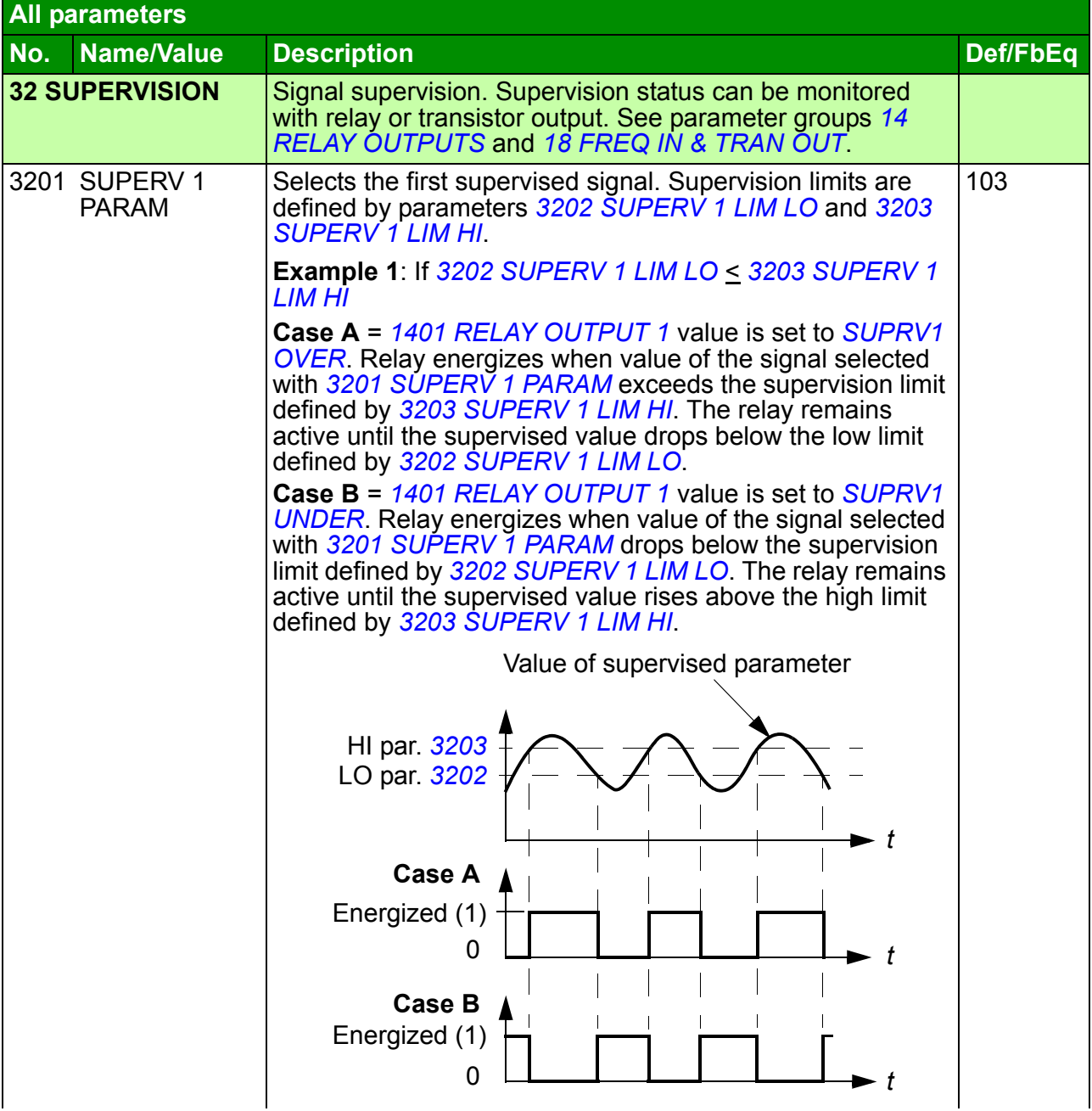

<span id="page-212-7"></span><span id="page-212-6"></span><span id="page-212-5"></span><span id="page-212-4"></span><span id="page-212-3"></span><span id="page-212-2"></span><span id="page-212-1"></span><span id="page-212-0"></span>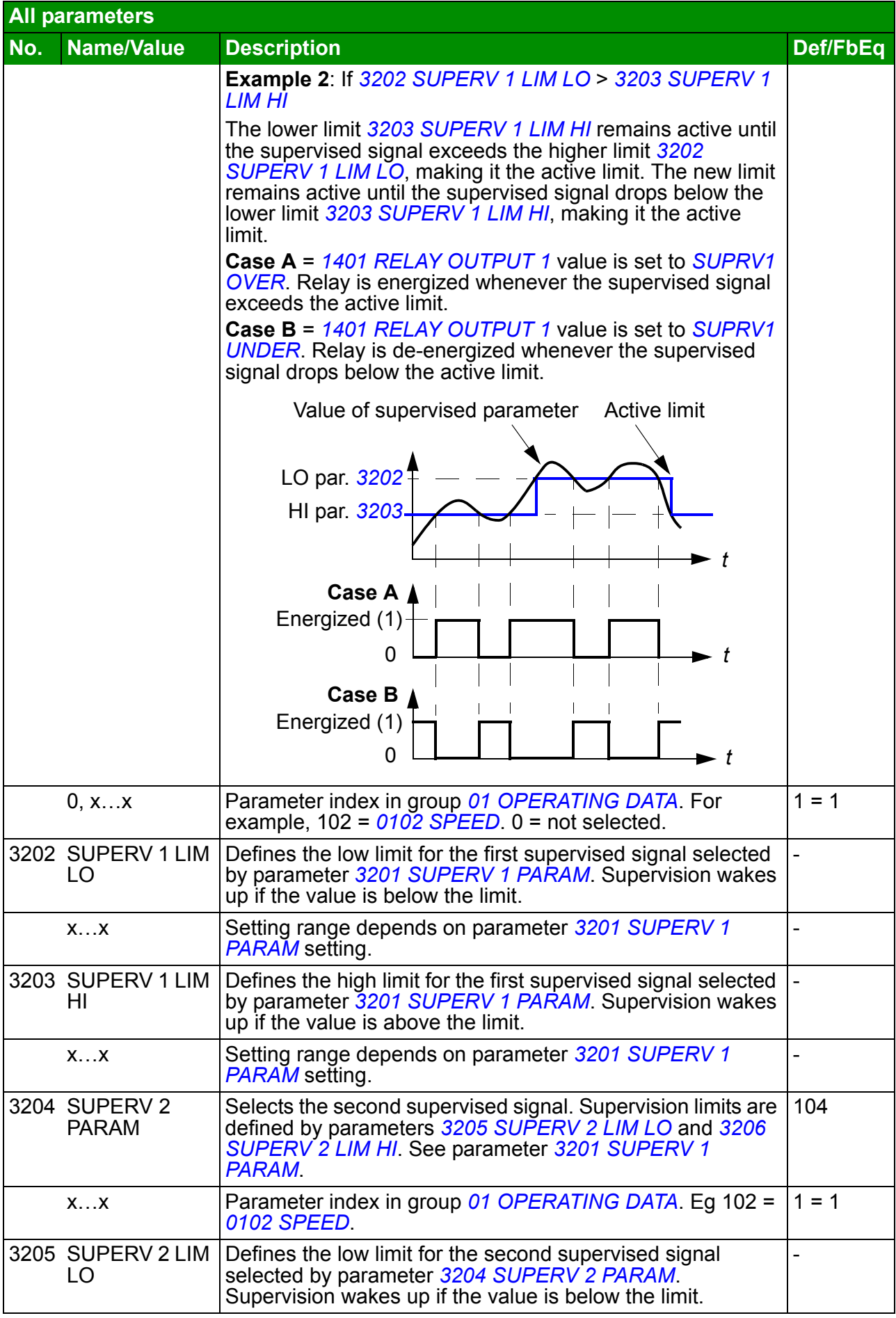

<span id="page-213-7"></span><span id="page-213-6"></span><span id="page-213-5"></span><span id="page-213-4"></span><span id="page-213-3"></span><span id="page-213-2"></span><span id="page-213-1"></span><span id="page-213-0"></span>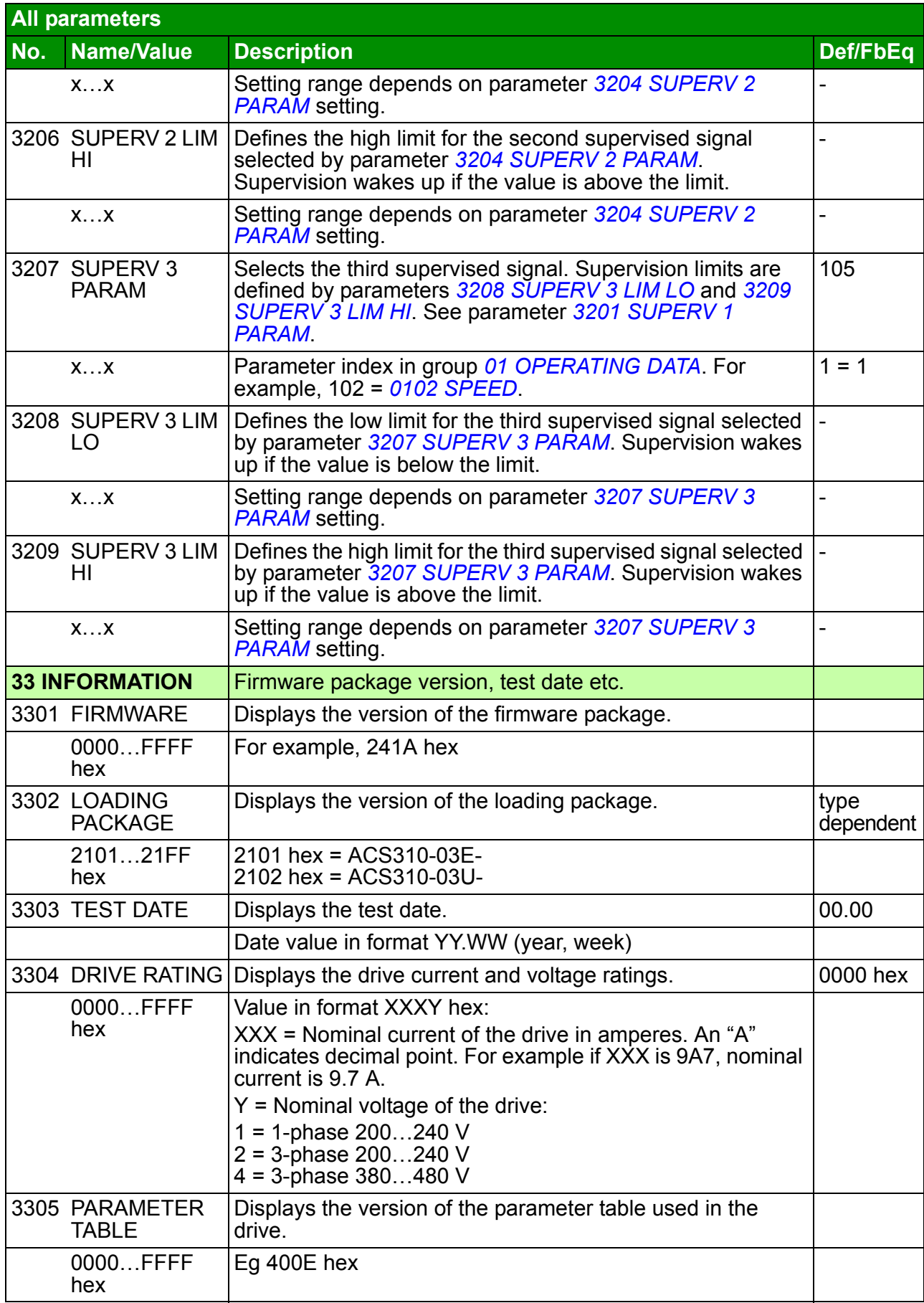

<span id="page-214-4"></span><span id="page-214-3"></span><span id="page-214-2"></span><span id="page-214-1"></span><span id="page-214-0"></span>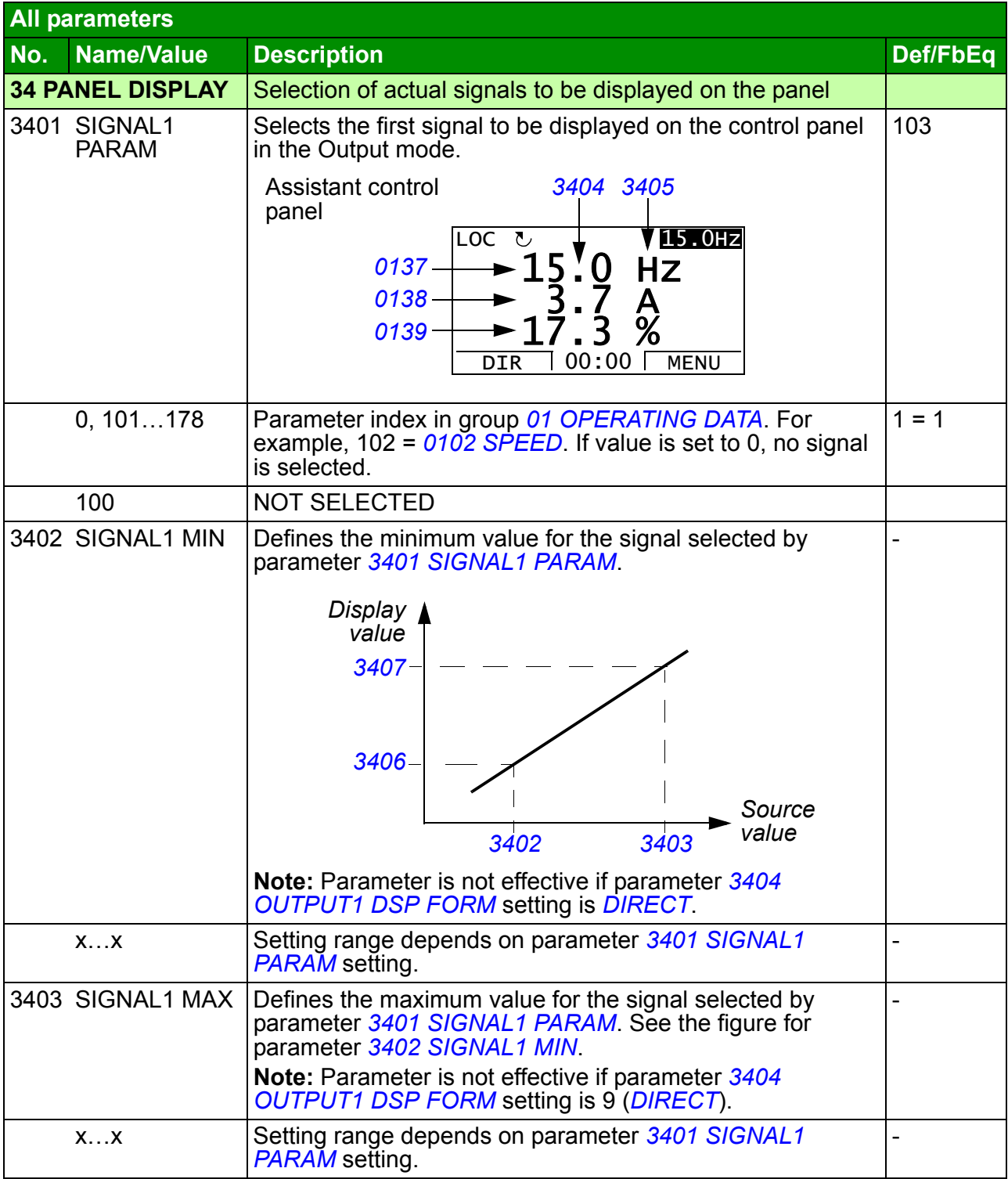

<span id="page-215-4"></span><span id="page-215-3"></span><span id="page-215-2"></span><span id="page-215-1"></span><span id="page-215-0"></span>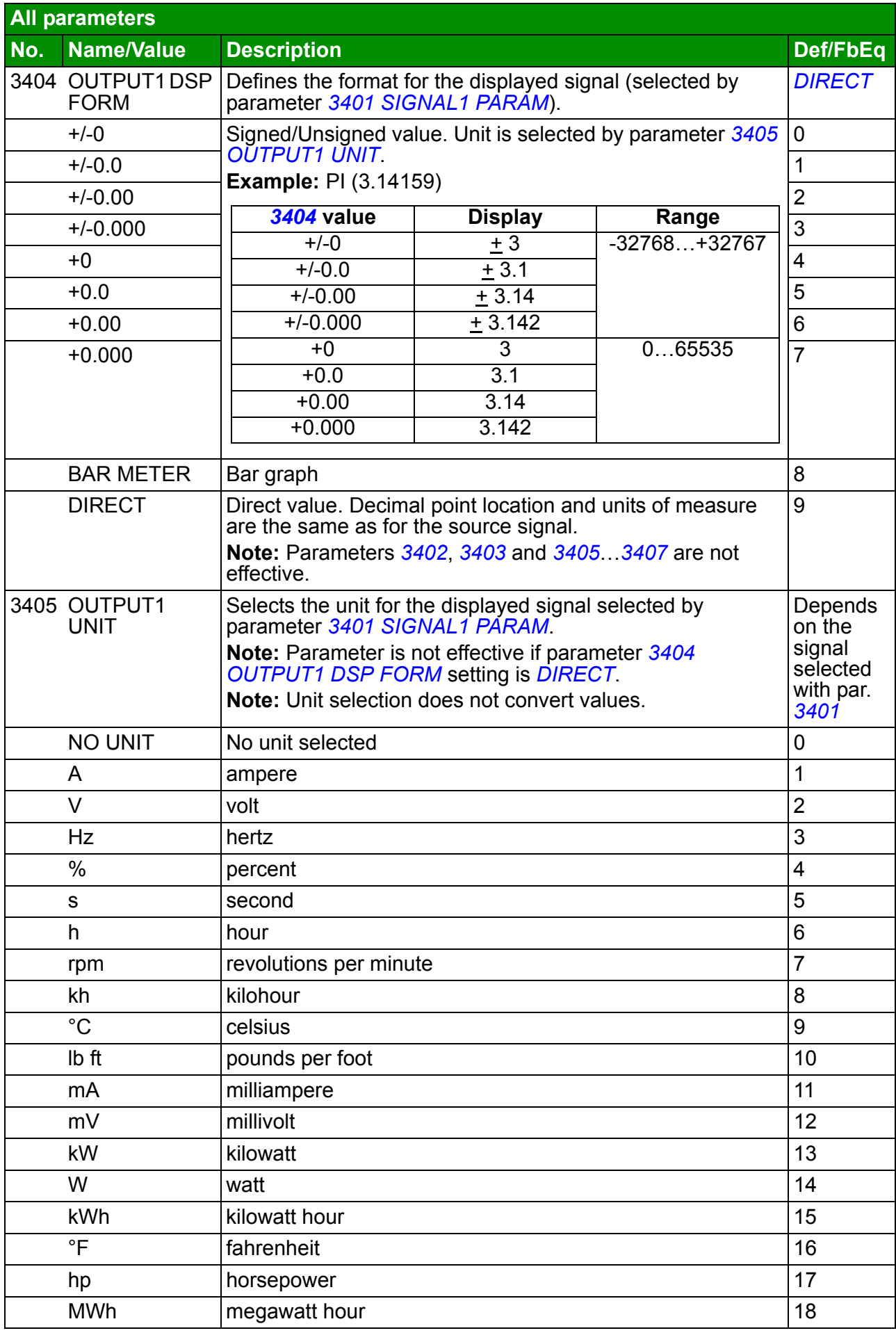
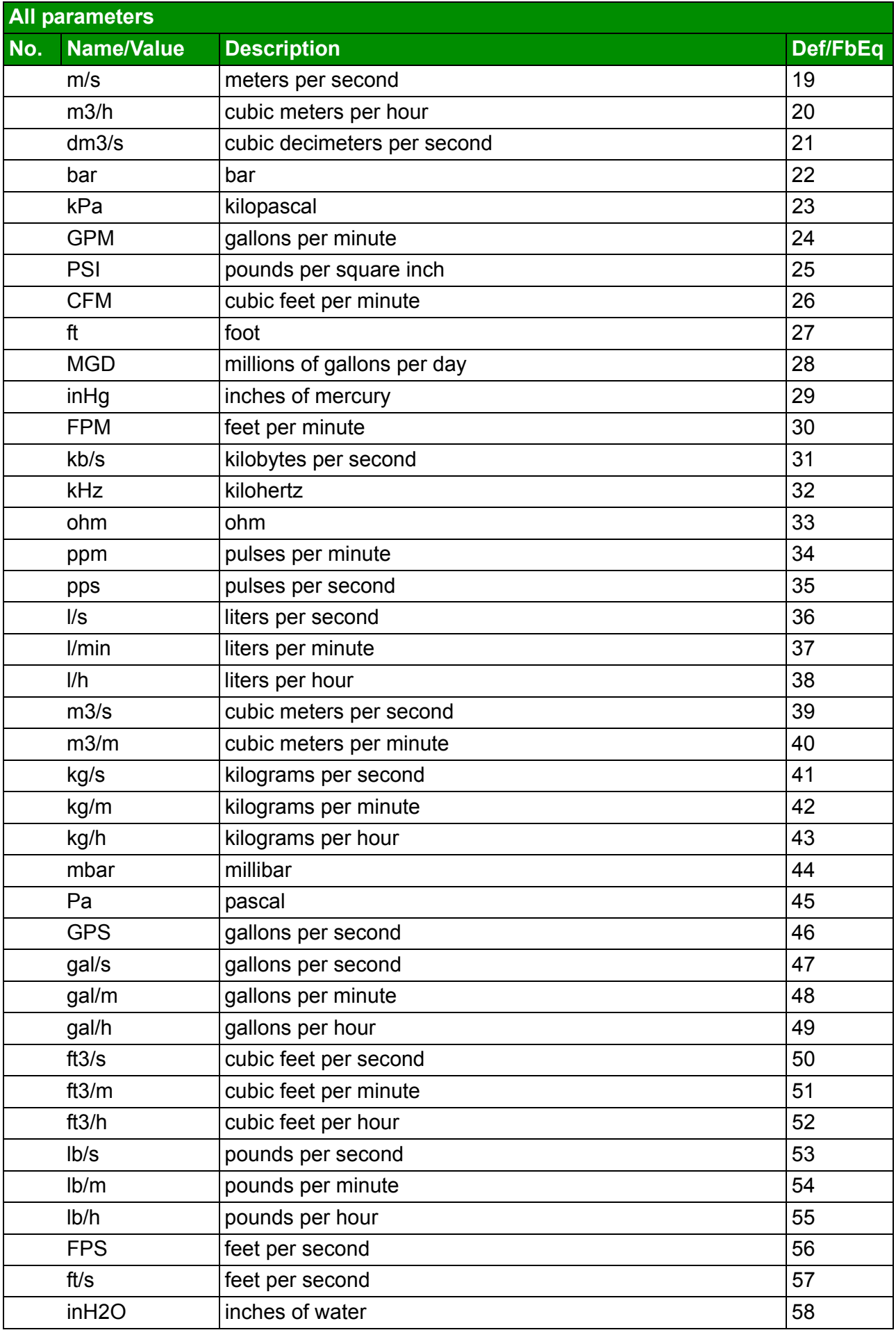

<span id="page-217-1"></span><span id="page-217-0"></span>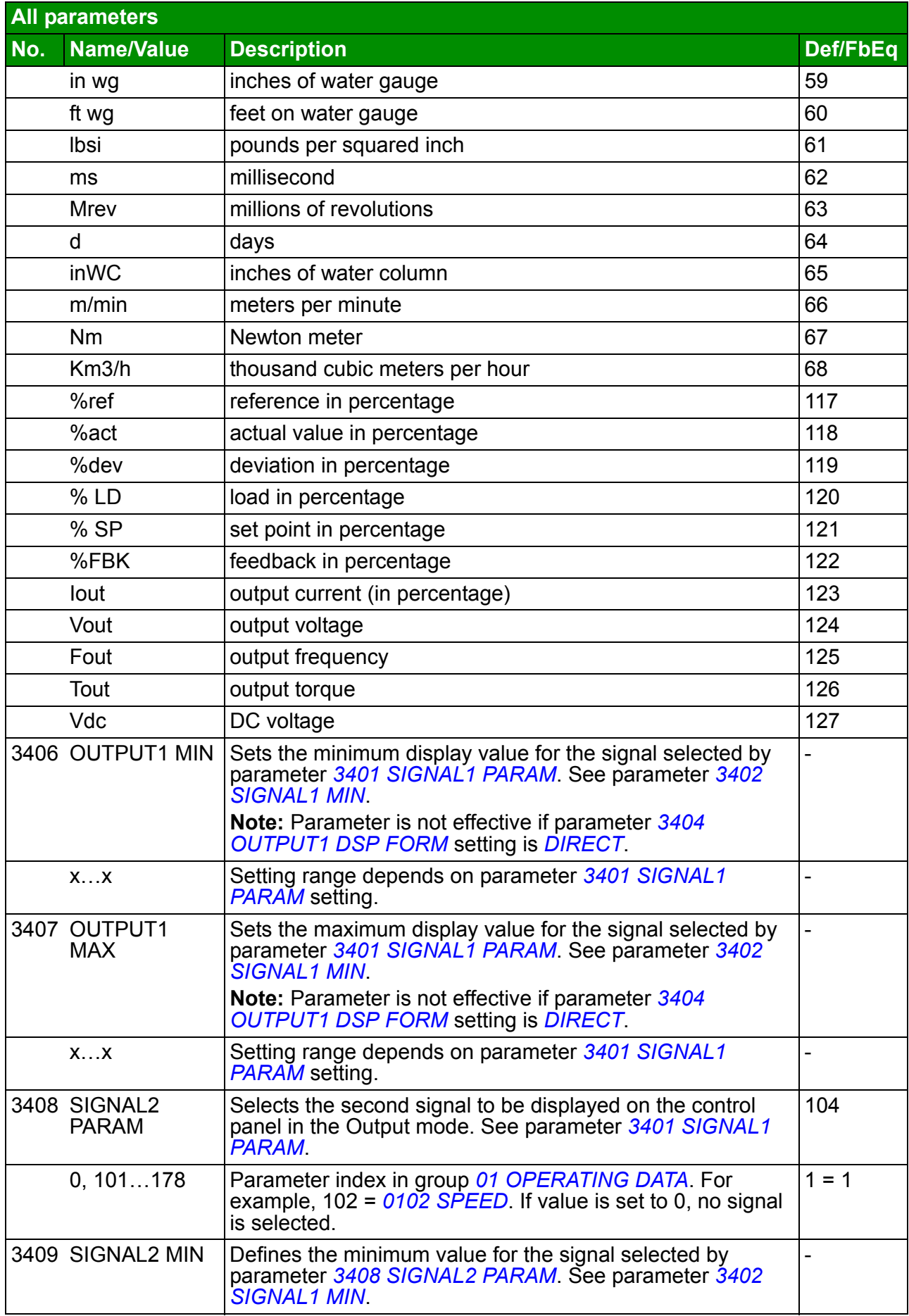

<span id="page-218-1"></span><span id="page-218-0"></span>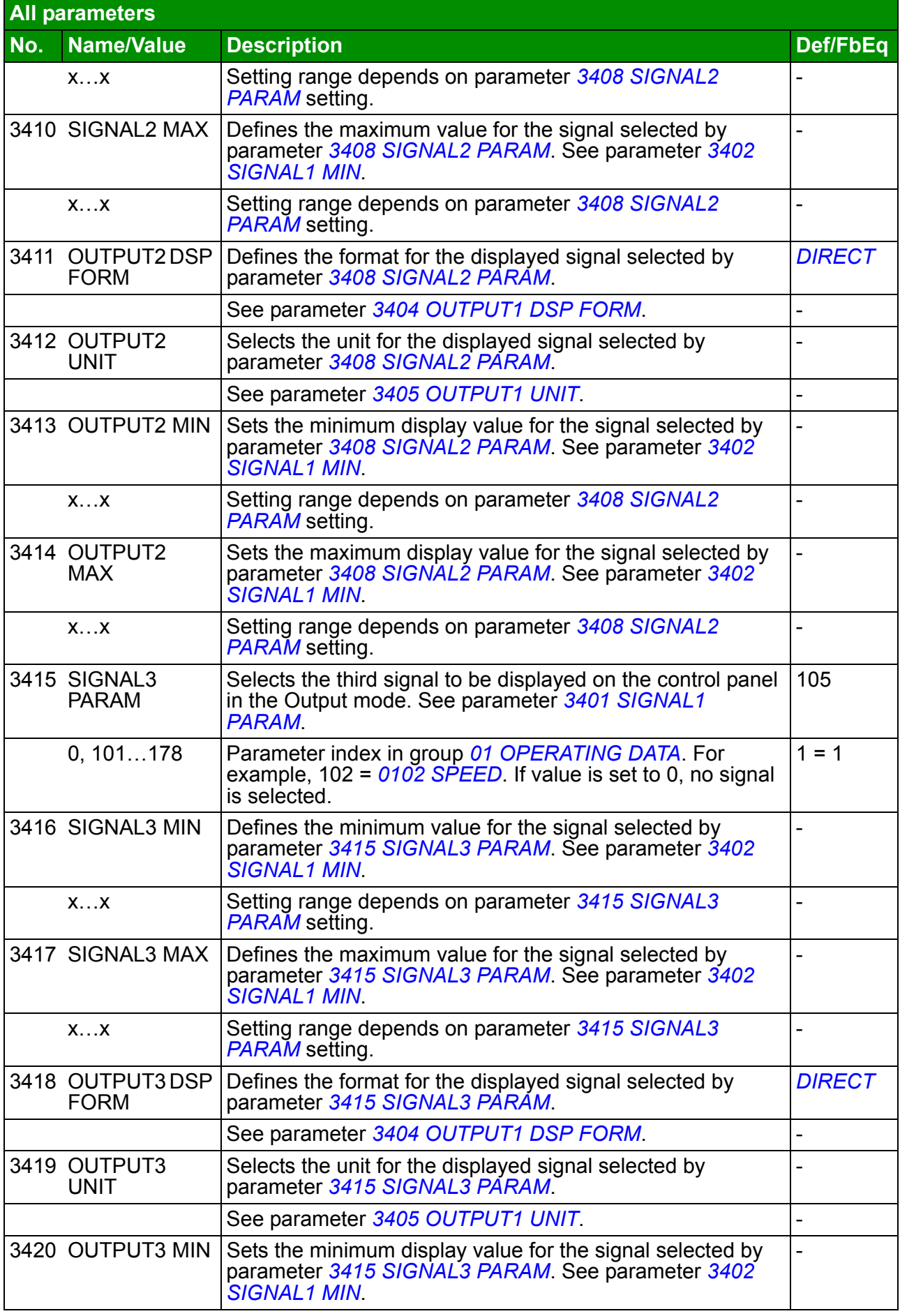

<span id="page-219-3"></span><span id="page-219-2"></span><span id="page-219-1"></span><span id="page-219-0"></span>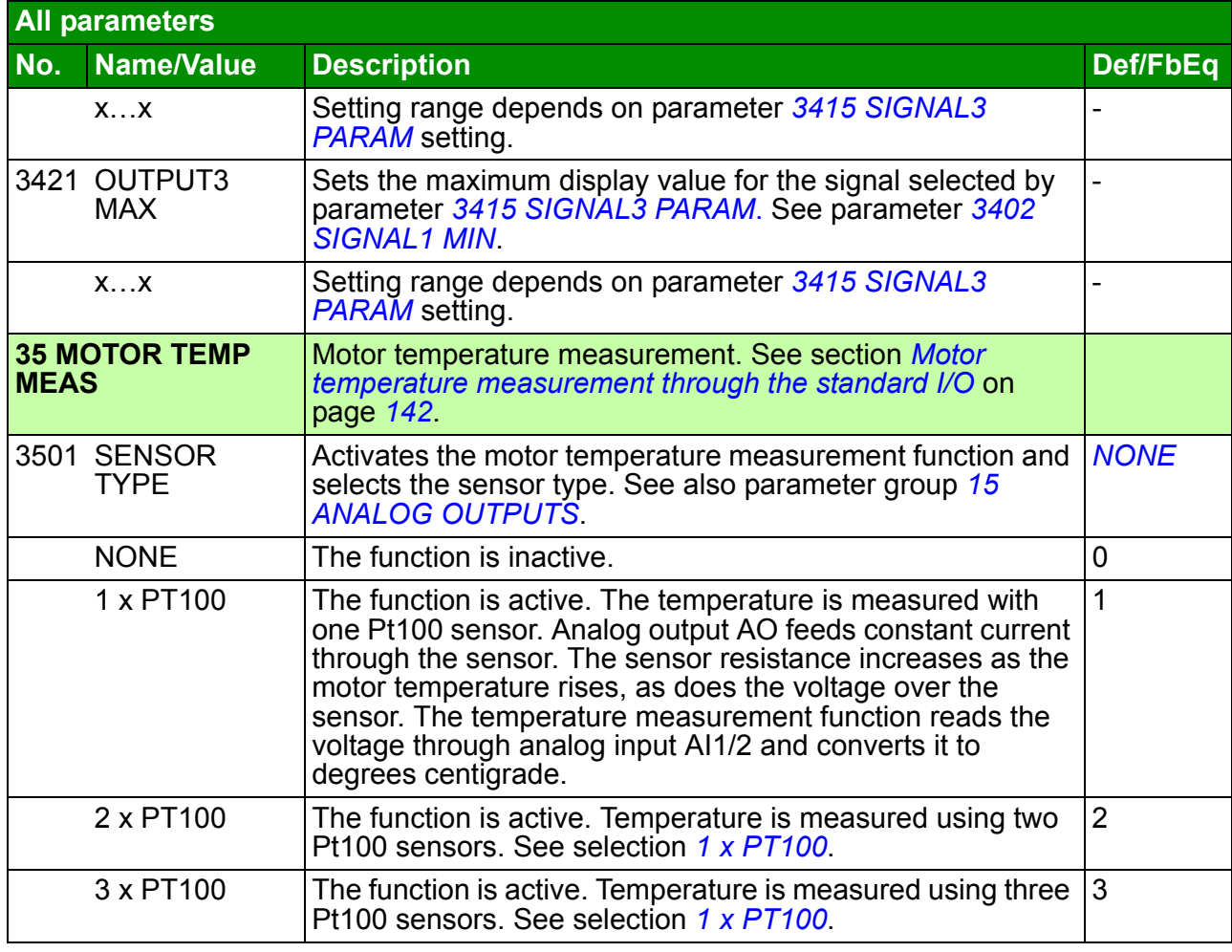

<span id="page-220-3"></span><span id="page-220-2"></span><span id="page-220-1"></span><span id="page-220-0"></span>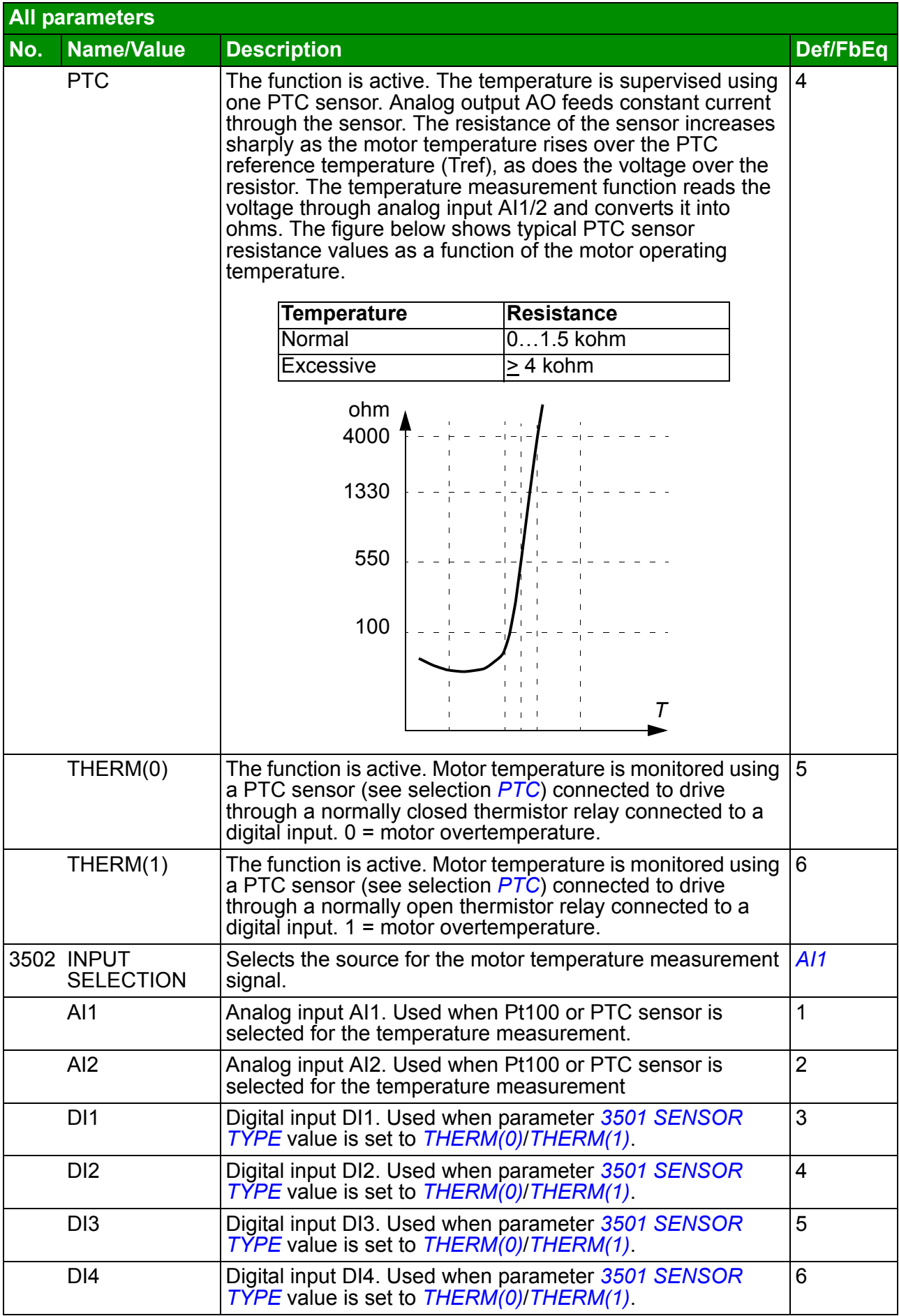

<span id="page-221-5"></span><span id="page-221-4"></span><span id="page-221-3"></span><span id="page-221-2"></span><span id="page-221-1"></span><span id="page-221-0"></span>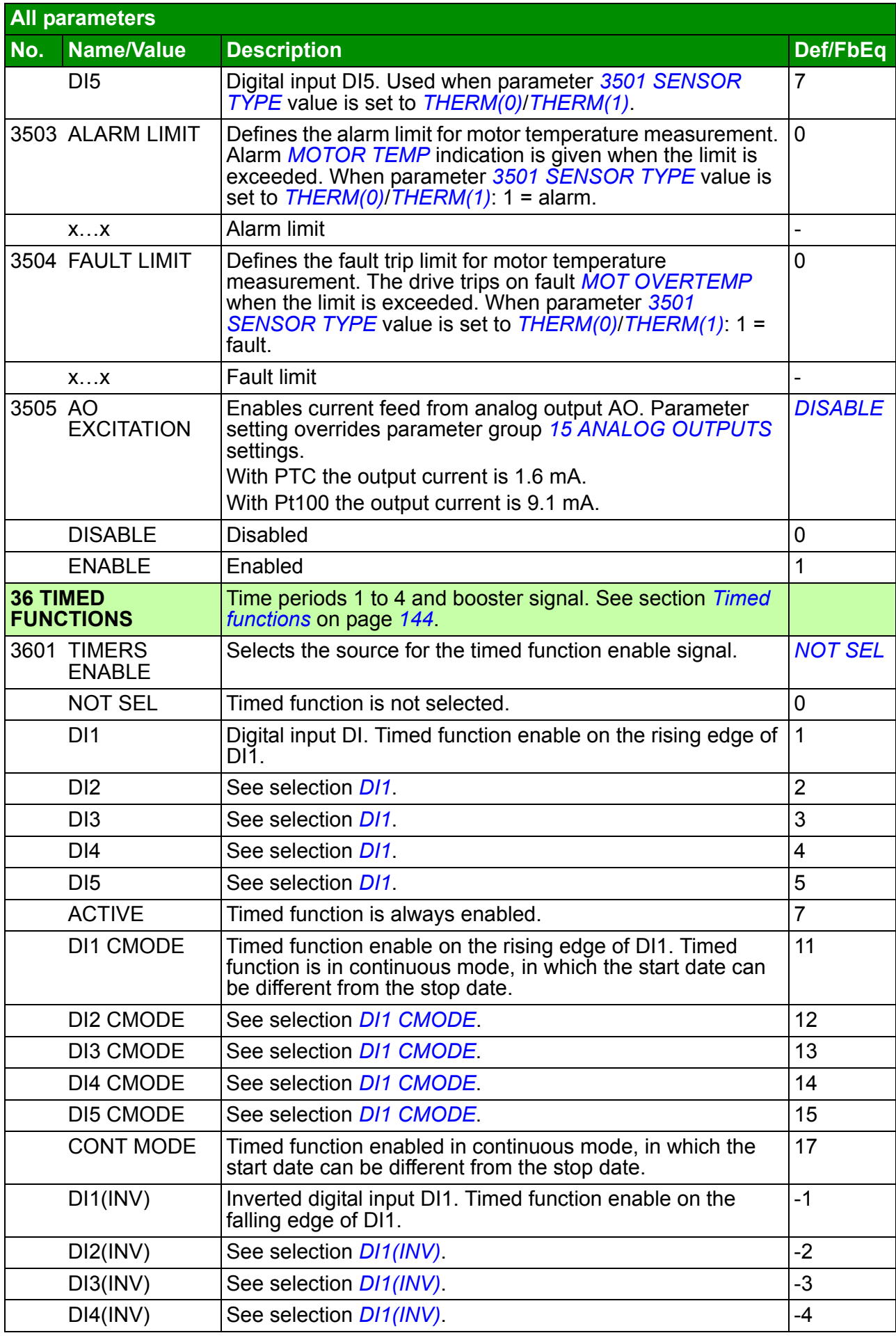

<span id="page-222-10"></span><span id="page-222-9"></span><span id="page-222-8"></span><span id="page-222-7"></span><span id="page-222-6"></span><span id="page-222-5"></span><span id="page-222-4"></span><span id="page-222-3"></span><span id="page-222-2"></span><span id="page-222-1"></span><span id="page-222-0"></span>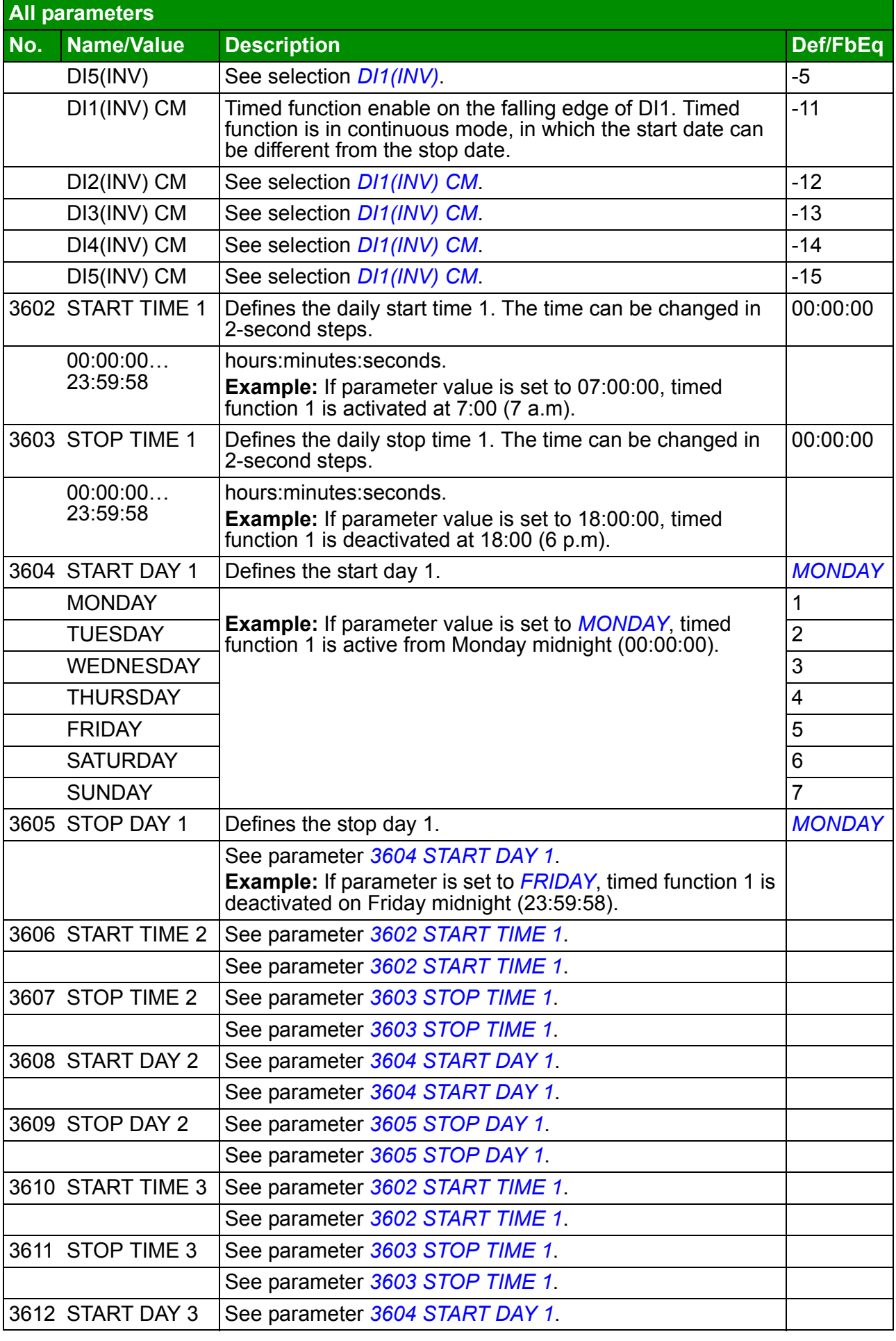

<span id="page-223-9"></span><span id="page-223-8"></span><span id="page-223-7"></span><span id="page-223-6"></span><span id="page-223-5"></span><span id="page-223-4"></span><span id="page-223-3"></span><span id="page-223-2"></span><span id="page-223-1"></span><span id="page-223-0"></span>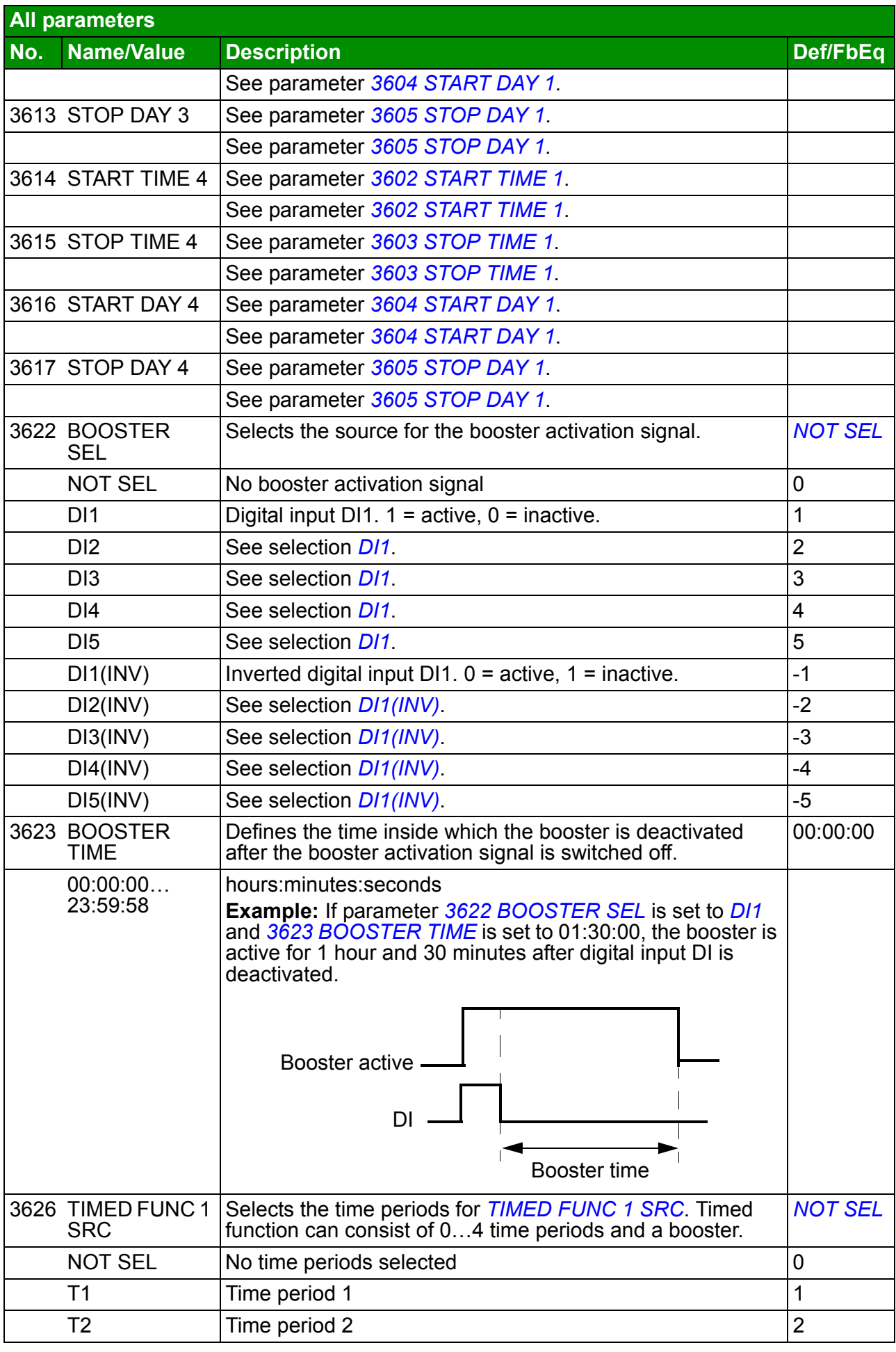

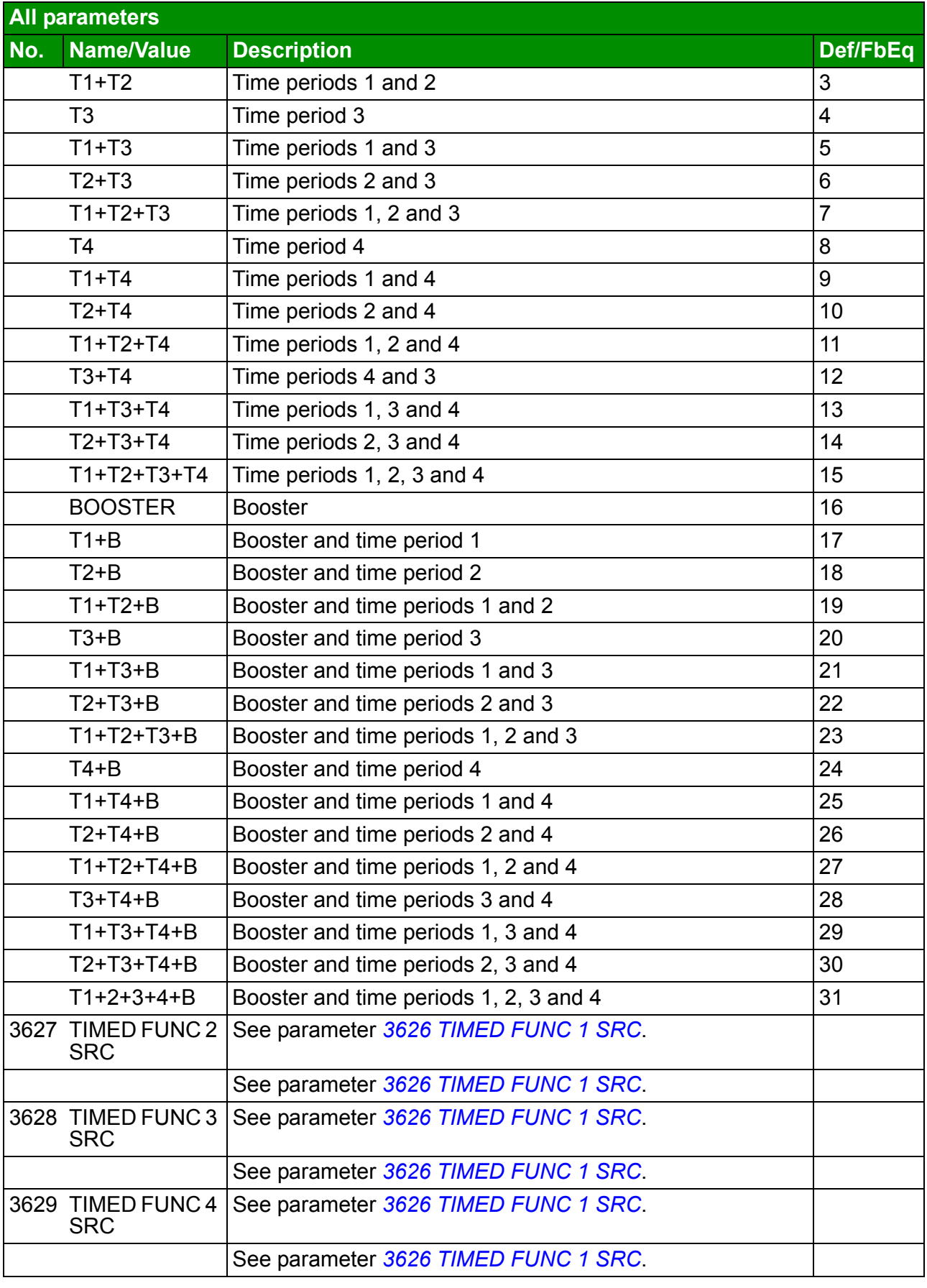

<span id="page-225-9"></span><span id="page-225-8"></span><span id="page-225-7"></span><span id="page-225-6"></span><span id="page-225-5"></span><span id="page-225-4"></span><span id="page-225-3"></span><span id="page-225-2"></span><span id="page-225-1"></span><span id="page-225-0"></span>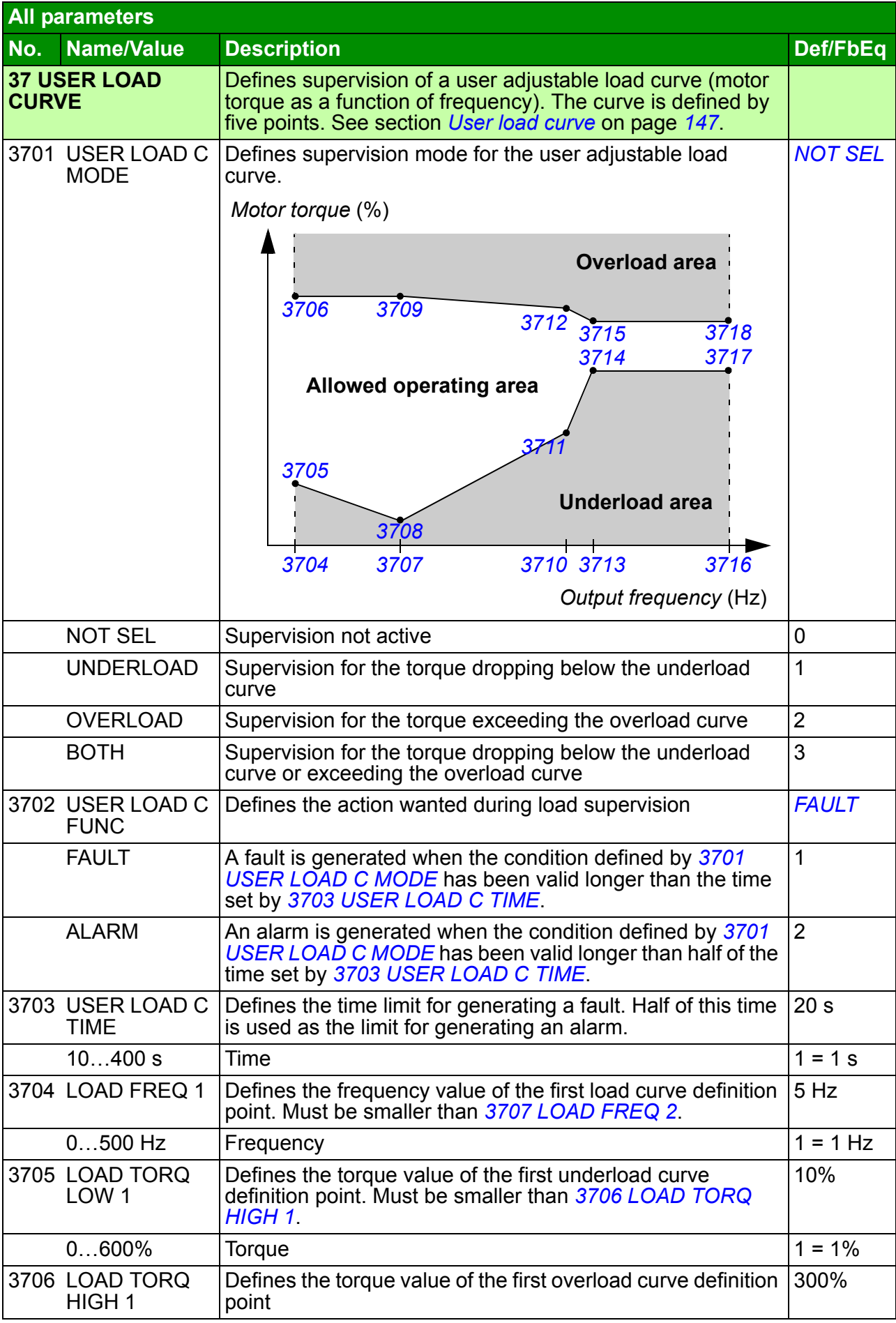

<span id="page-226-21"></span><span id="page-226-20"></span><span id="page-226-19"></span><span id="page-226-18"></span><span id="page-226-17"></span><span id="page-226-16"></span><span id="page-226-15"></span><span id="page-226-14"></span><span id="page-226-13"></span><span id="page-226-12"></span><span id="page-226-11"></span><span id="page-226-10"></span><span id="page-226-9"></span><span id="page-226-8"></span><span id="page-226-7"></span><span id="page-226-6"></span><span id="page-226-5"></span><span id="page-226-4"></span><span id="page-226-3"></span><span id="page-226-2"></span><span id="page-226-1"></span><span id="page-226-0"></span>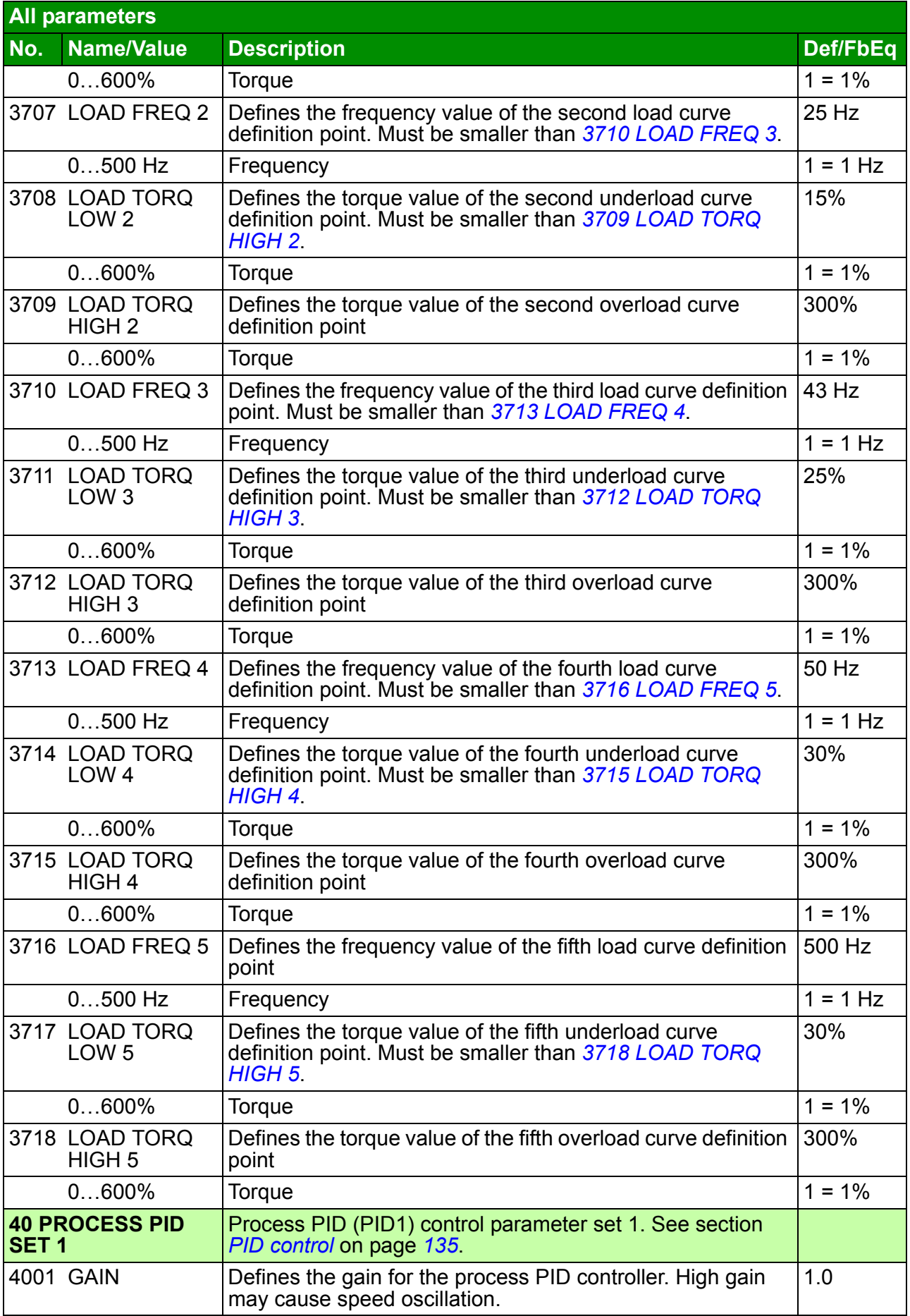

<span id="page-227-1"></span><span id="page-227-0"></span>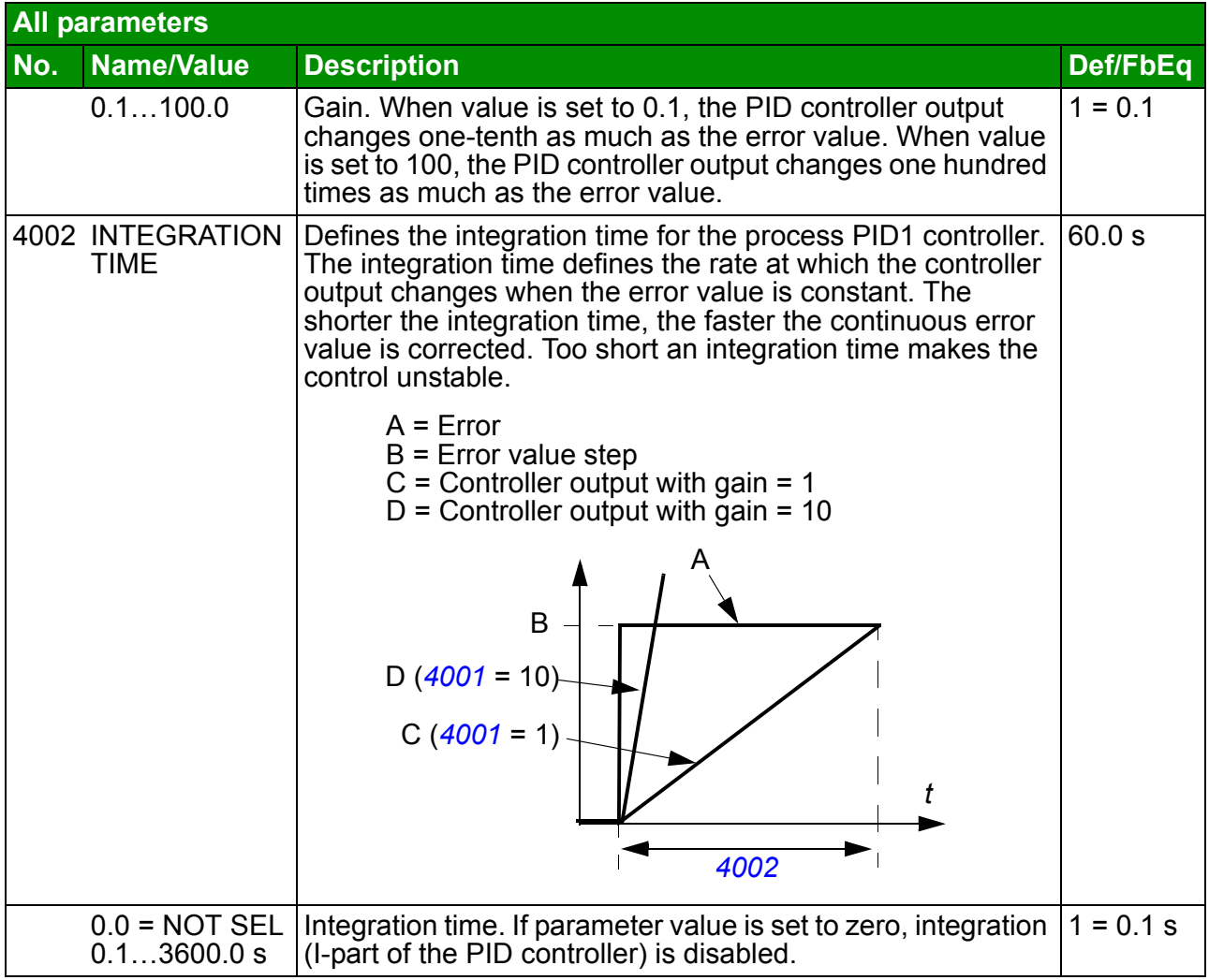

<span id="page-228-10"></span><span id="page-228-9"></span><span id="page-228-8"></span><span id="page-228-7"></span><span id="page-228-6"></span><span id="page-228-5"></span><span id="page-228-4"></span><span id="page-228-3"></span><span id="page-228-2"></span><span id="page-228-1"></span><span id="page-228-0"></span>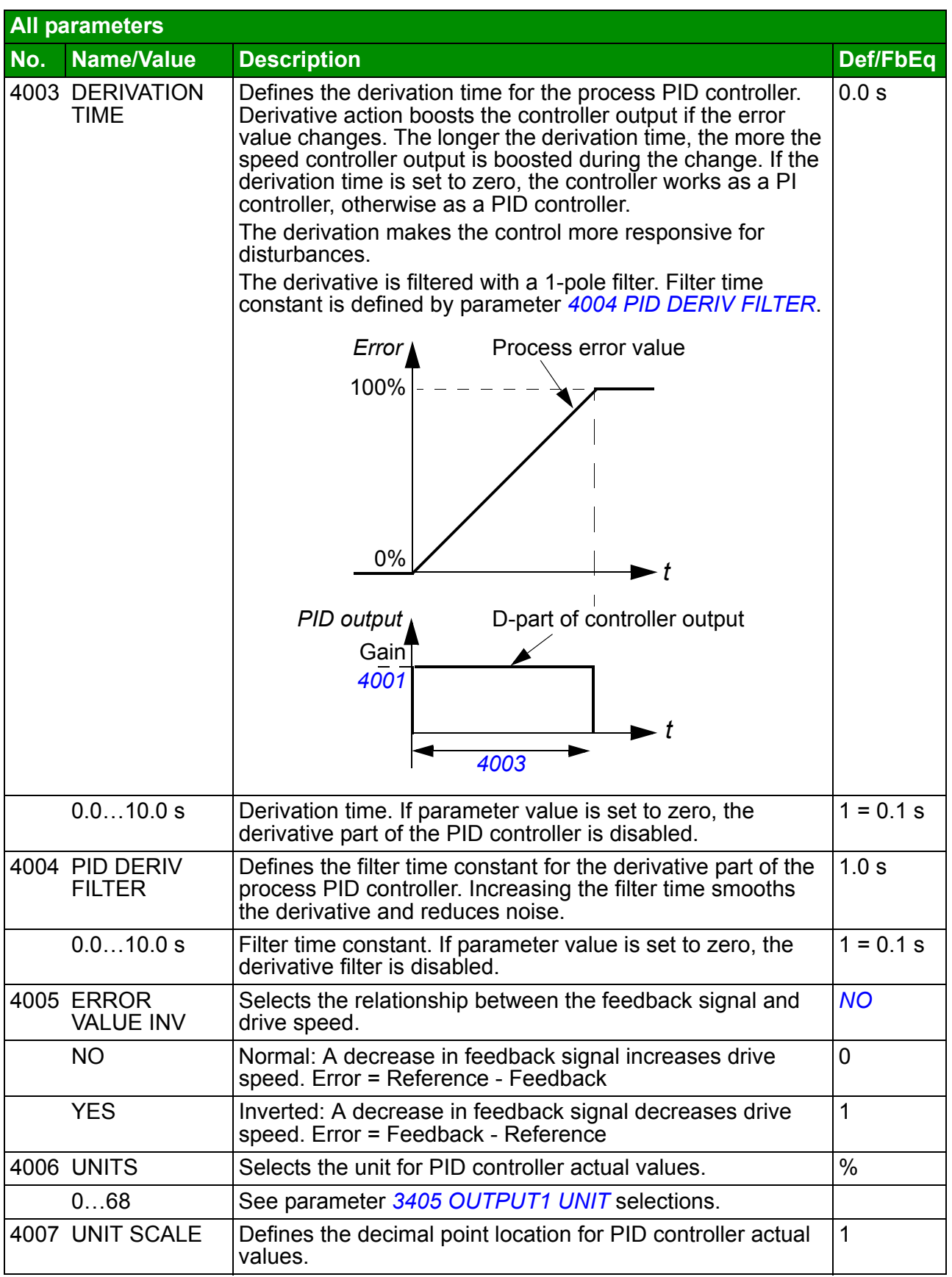

<span id="page-229-6"></span><span id="page-229-5"></span><span id="page-229-4"></span><span id="page-229-3"></span><span id="page-229-2"></span><span id="page-229-1"></span><span id="page-229-0"></span>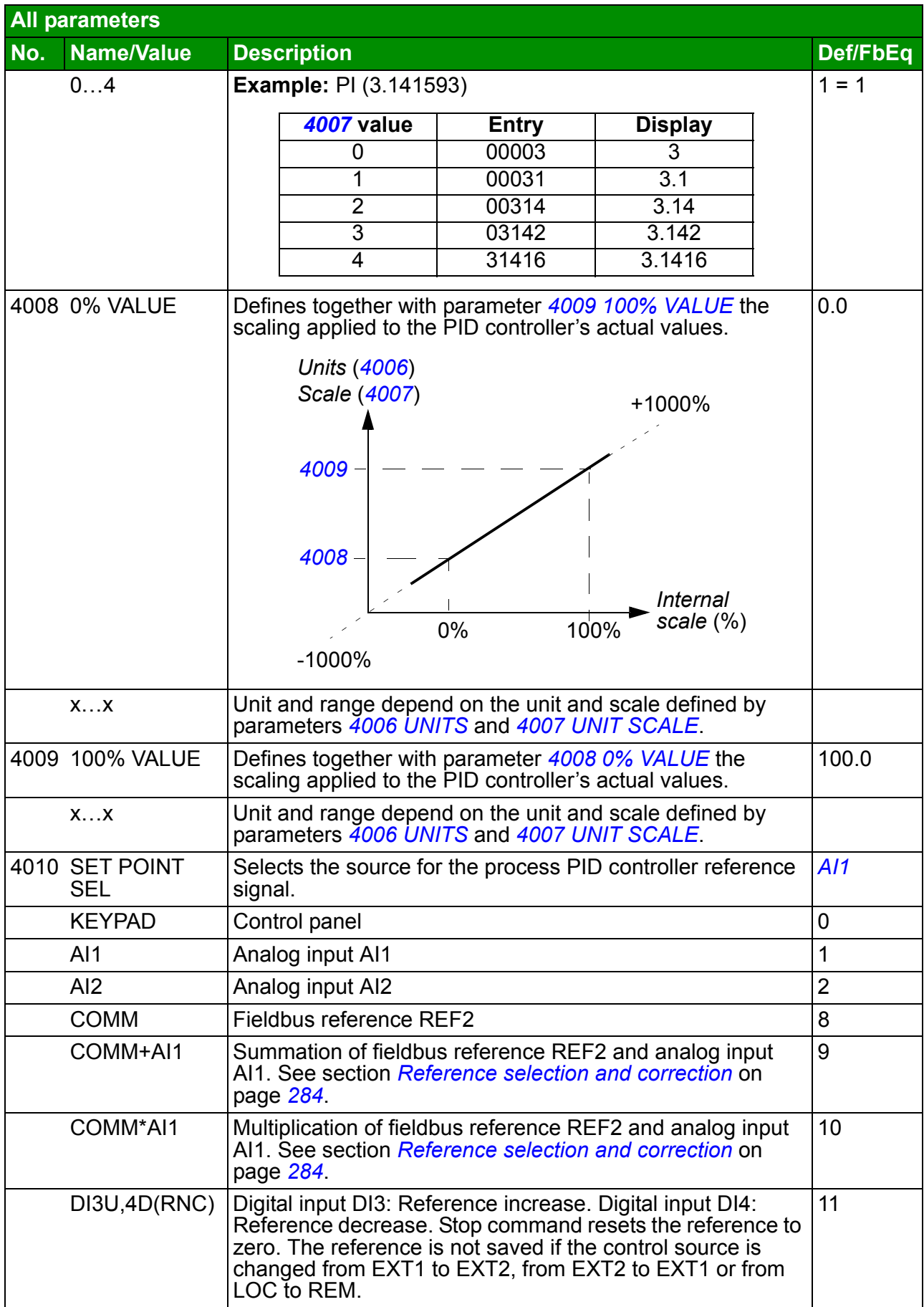

<span id="page-230-10"></span><span id="page-230-9"></span><span id="page-230-8"></span><span id="page-230-7"></span><span id="page-230-6"></span><span id="page-230-5"></span><span id="page-230-4"></span><span id="page-230-3"></span><span id="page-230-2"></span><span id="page-230-1"></span><span id="page-230-0"></span>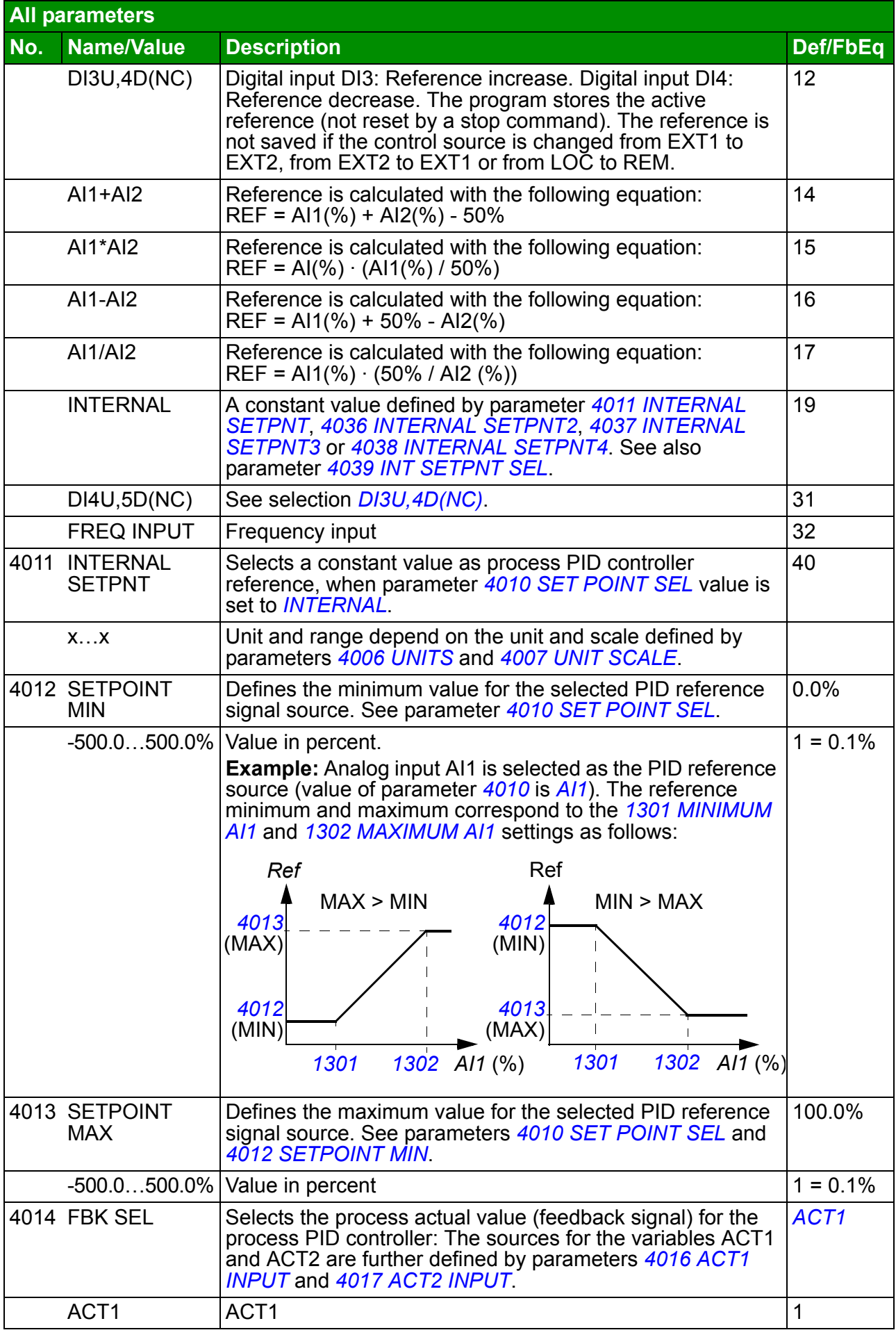

<span id="page-231-8"></span><span id="page-231-7"></span><span id="page-231-6"></span><span id="page-231-5"></span><span id="page-231-4"></span><span id="page-231-3"></span><span id="page-231-2"></span><span id="page-231-1"></span><span id="page-231-0"></span>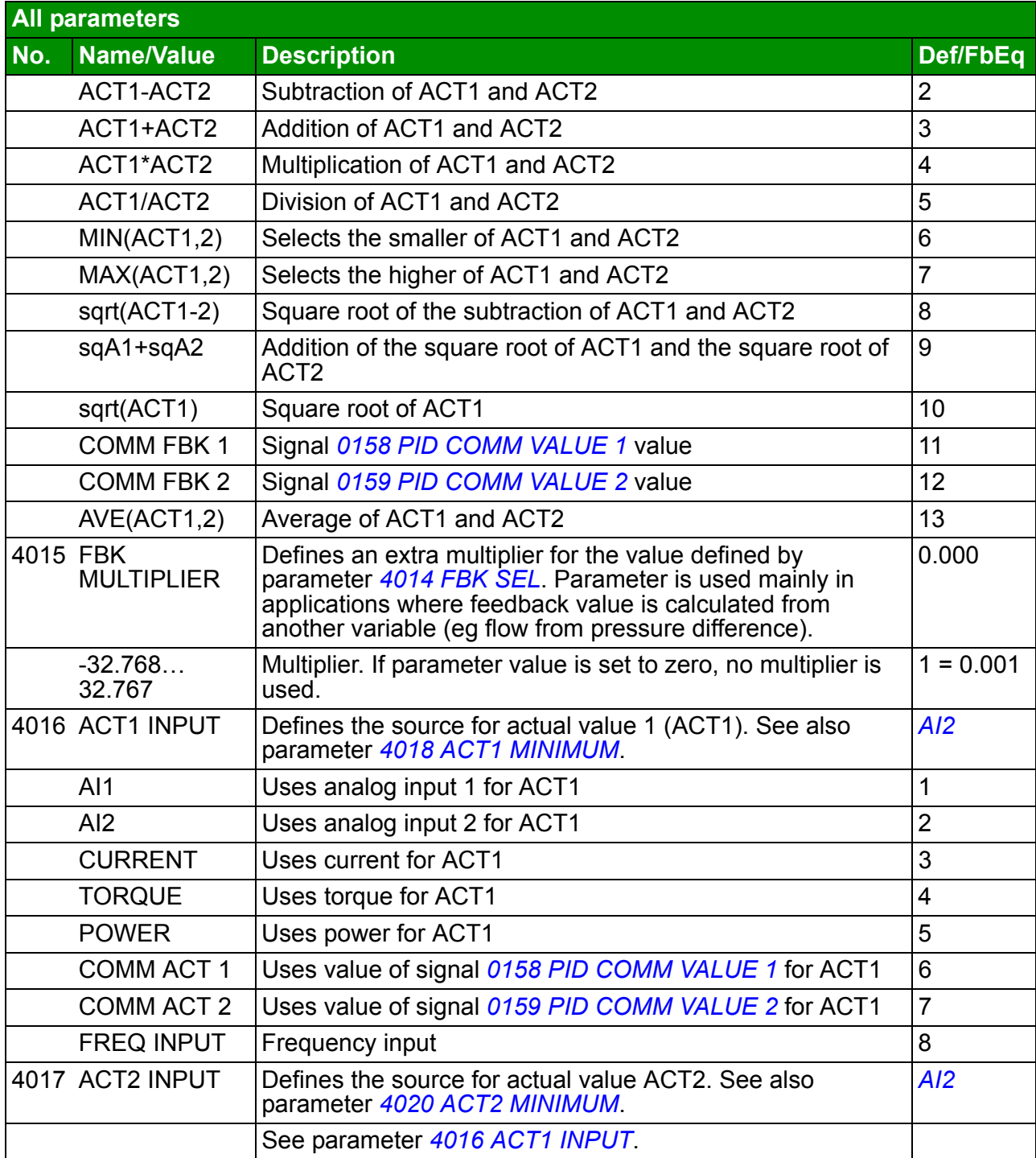

<span id="page-232-11"></span><span id="page-232-10"></span><span id="page-232-9"></span><span id="page-232-8"></span><span id="page-232-7"></span><span id="page-232-6"></span><span id="page-232-5"></span><span id="page-232-4"></span><span id="page-232-3"></span><span id="page-232-2"></span><span id="page-232-1"></span><span id="page-232-0"></span>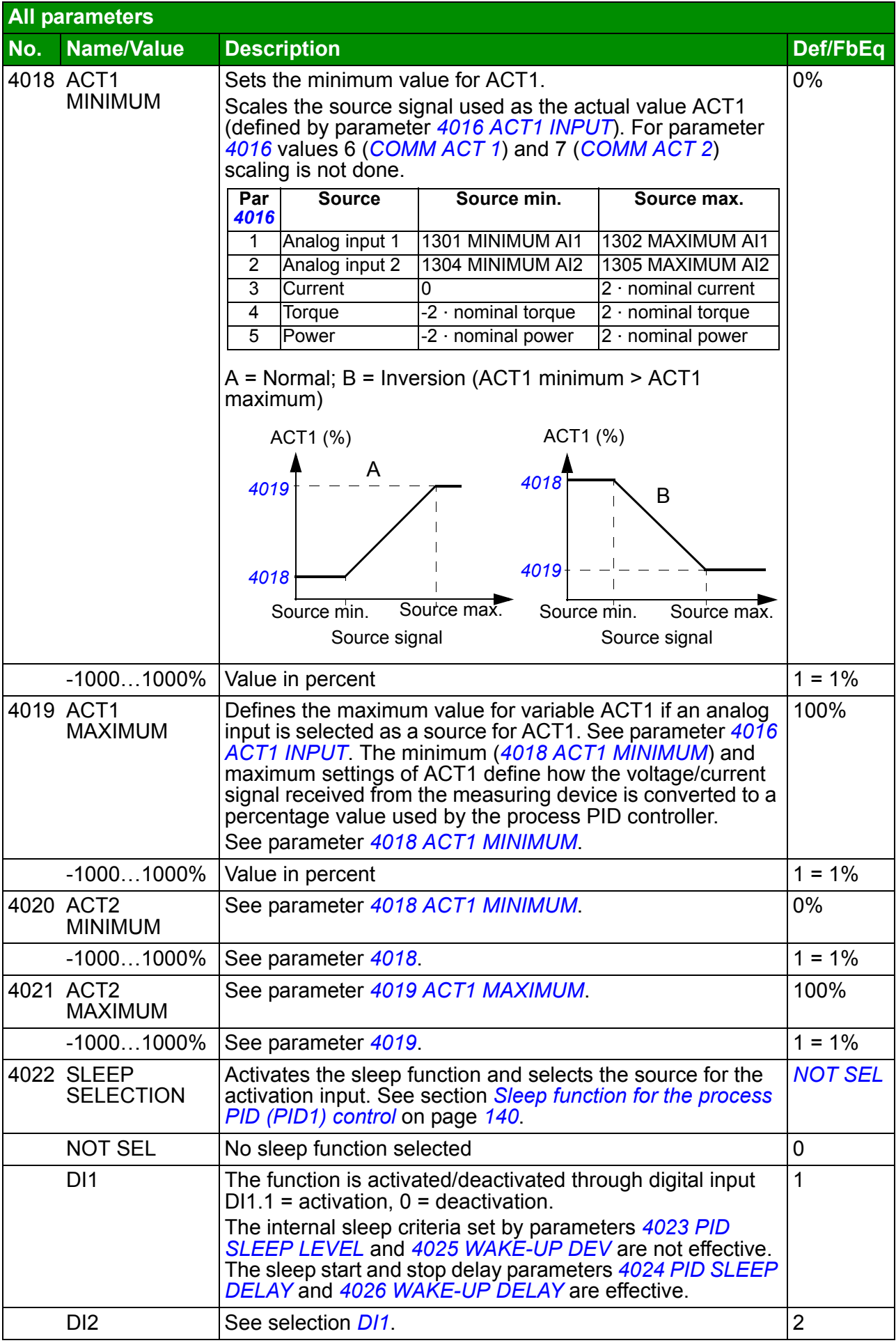

<span id="page-233-3"></span><span id="page-233-2"></span><span id="page-233-1"></span><span id="page-233-0"></span>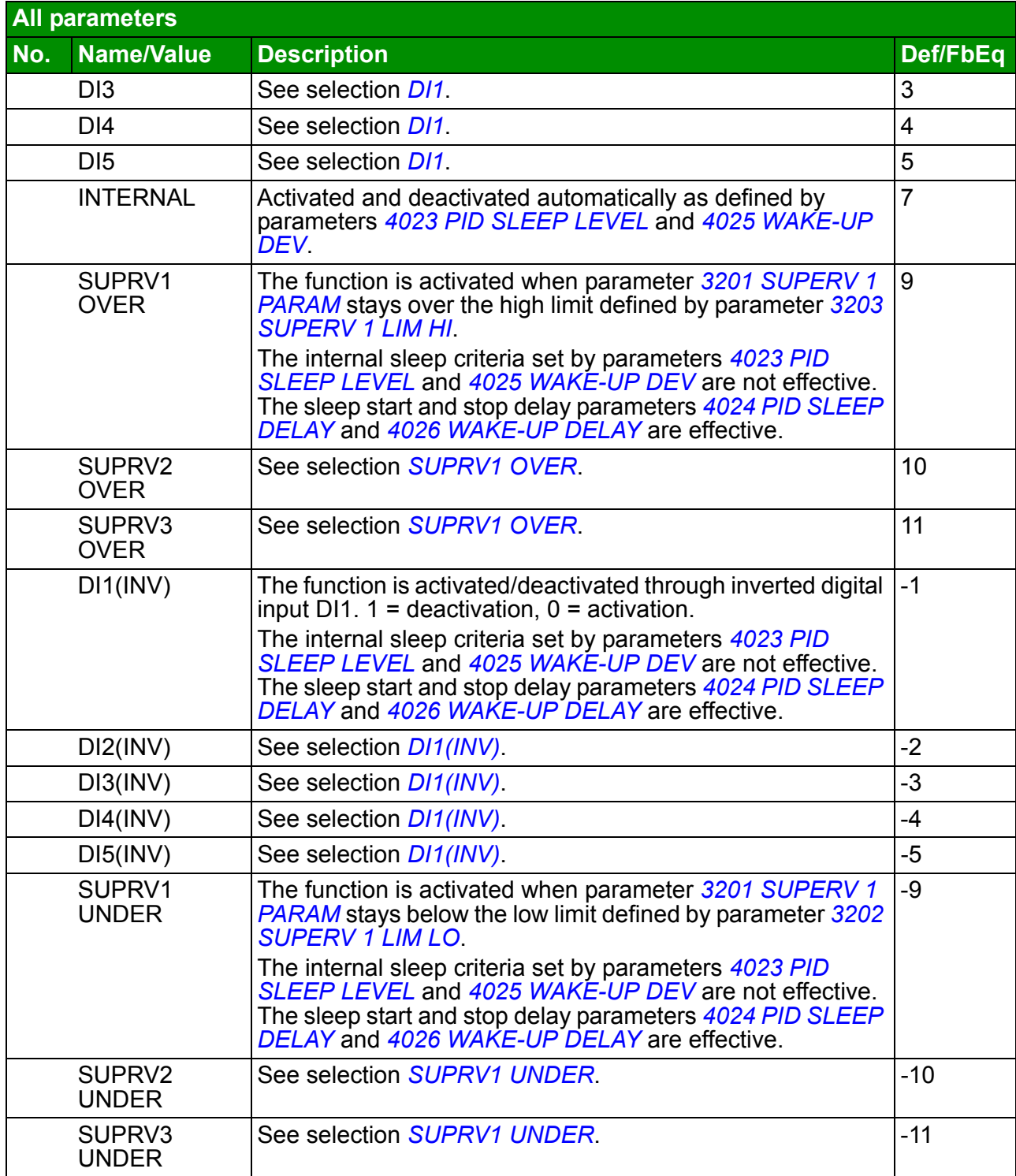

<span id="page-234-3"></span><span id="page-234-2"></span><span id="page-234-1"></span><span id="page-234-0"></span>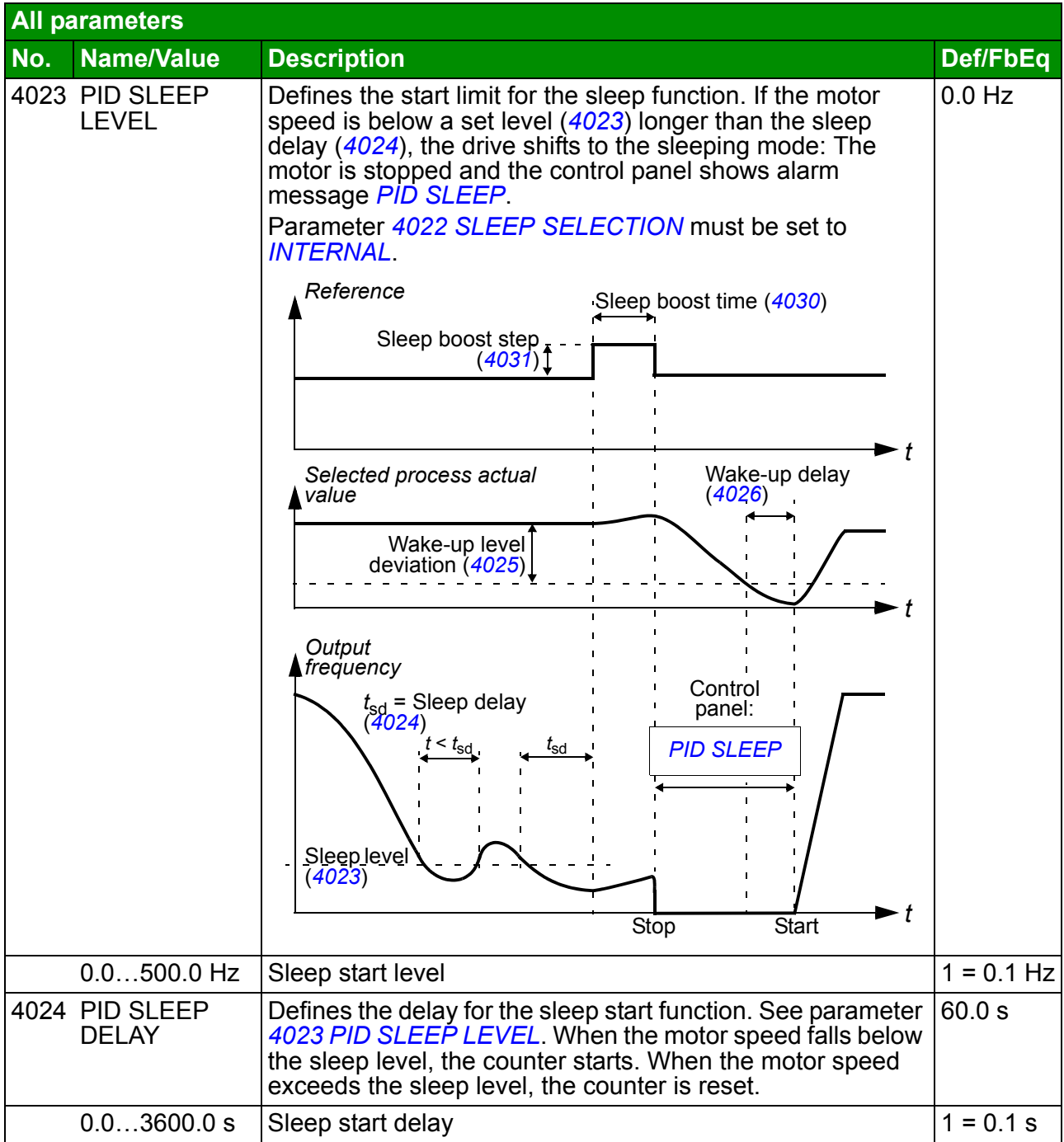

<span id="page-235-7"></span><span id="page-235-6"></span><span id="page-235-5"></span><span id="page-235-4"></span><span id="page-235-3"></span><span id="page-235-2"></span><span id="page-235-1"></span><span id="page-235-0"></span>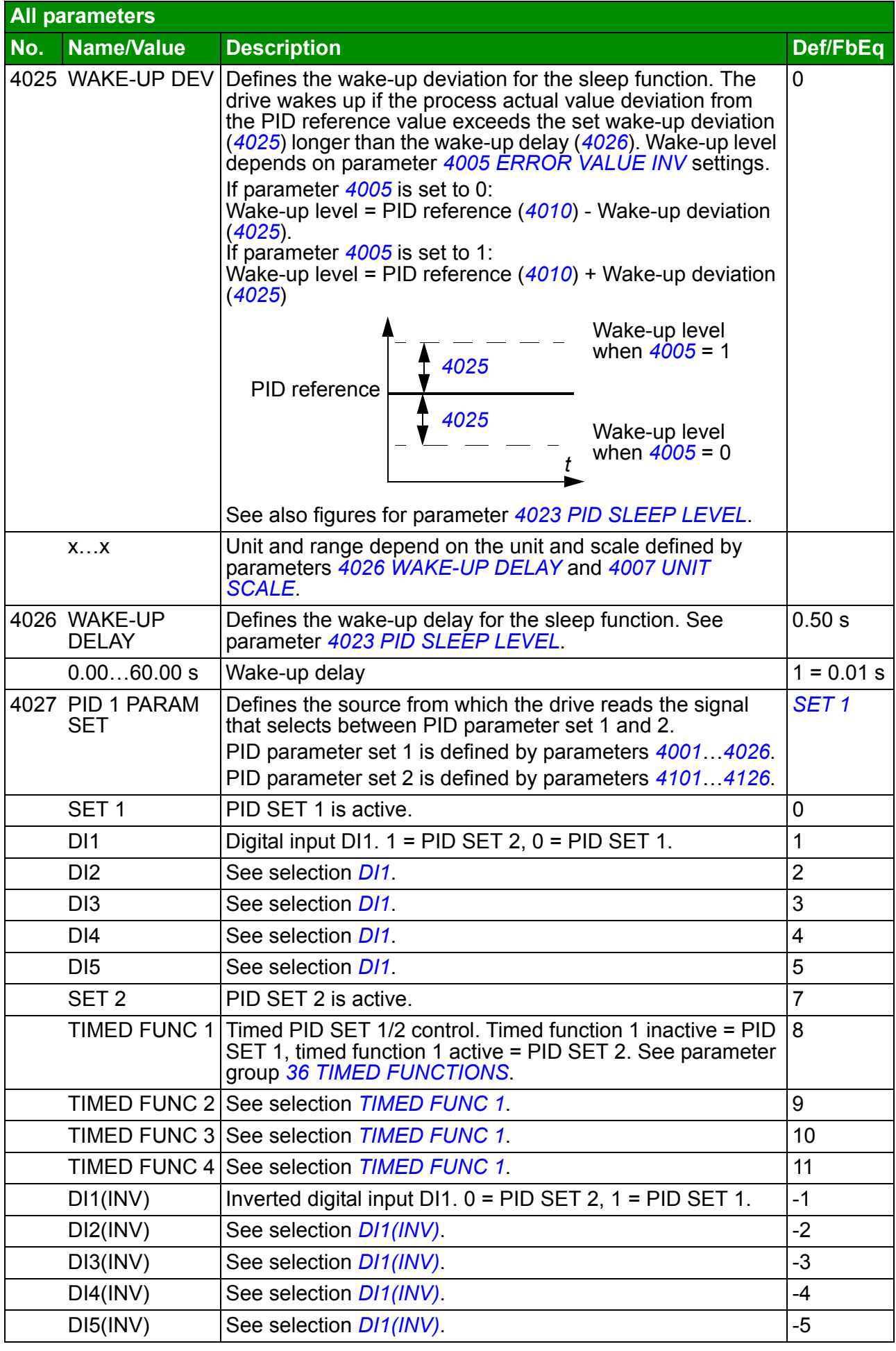

<span id="page-236-14"></span><span id="page-236-13"></span><span id="page-236-12"></span><span id="page-236-11"></span><span id="page-236-10"></span><span id="page-236-9"></span><span id="page-236-8"></span><span id="page-236-7"></span><span id="page-236-6"></span><span id="page-236-5"></span><span id="page-236-4"></span><span id="page-236-3"></span><span id="page-236-2"></span><span id="page-236-1"></span><span id="page-236-0"></span>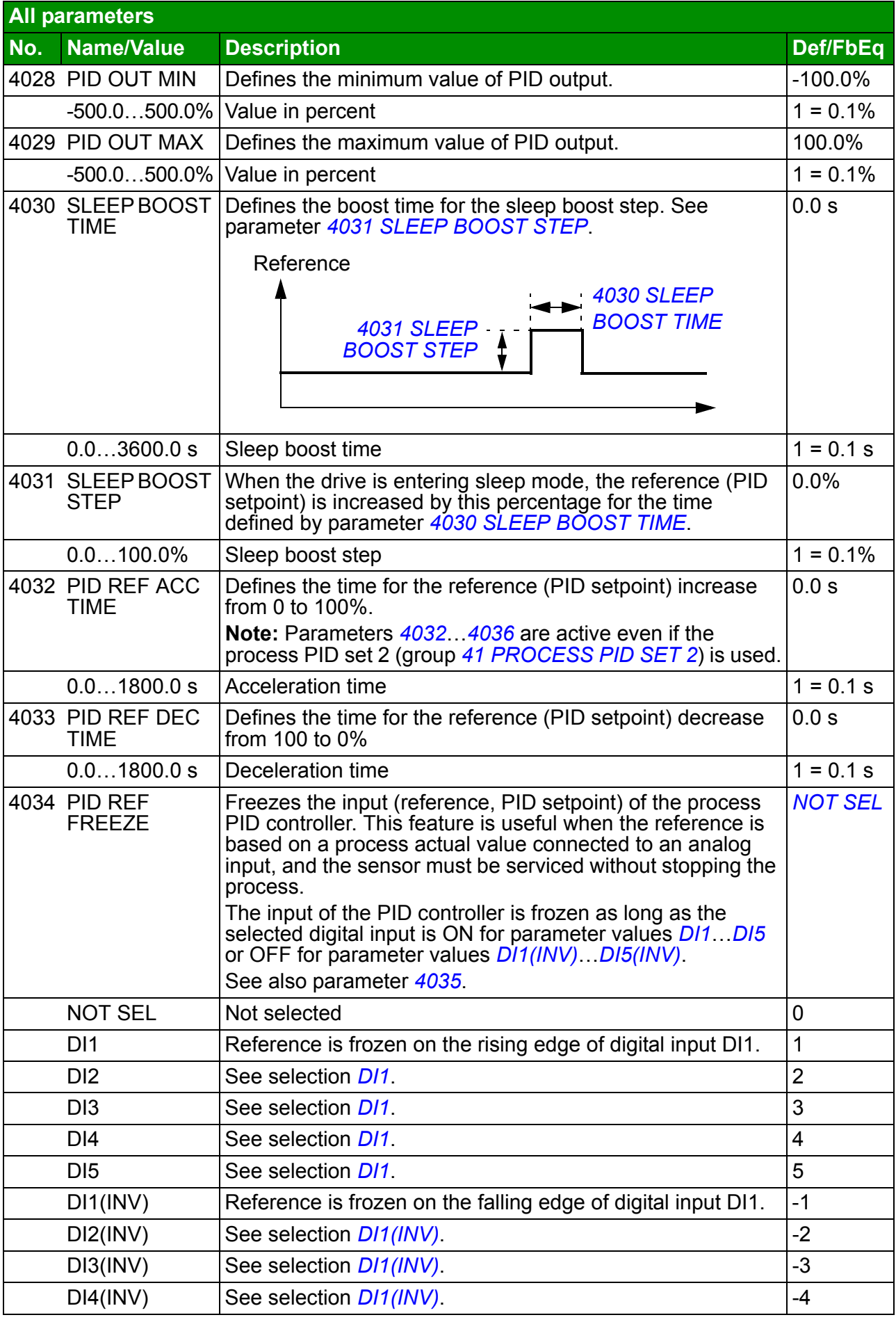

<span id="page-237-15"></span><span id="page-237-14"></span><span id="page-237-13"></span><span id="page-237-12"></span><span id="page-237-11"></span><span id="page-237-10"></span><span id="page-237-9"></span><span id="page-237-8"></span><span id="page-237-7"></span><span id="page-237-6"></span><span id="page-237-5"></span><span id="page-237-4"></span><span id="page-237-3"></span><span id="page-237-2"></span><span id="page-237-1"></span><span id="page-237-0"></span>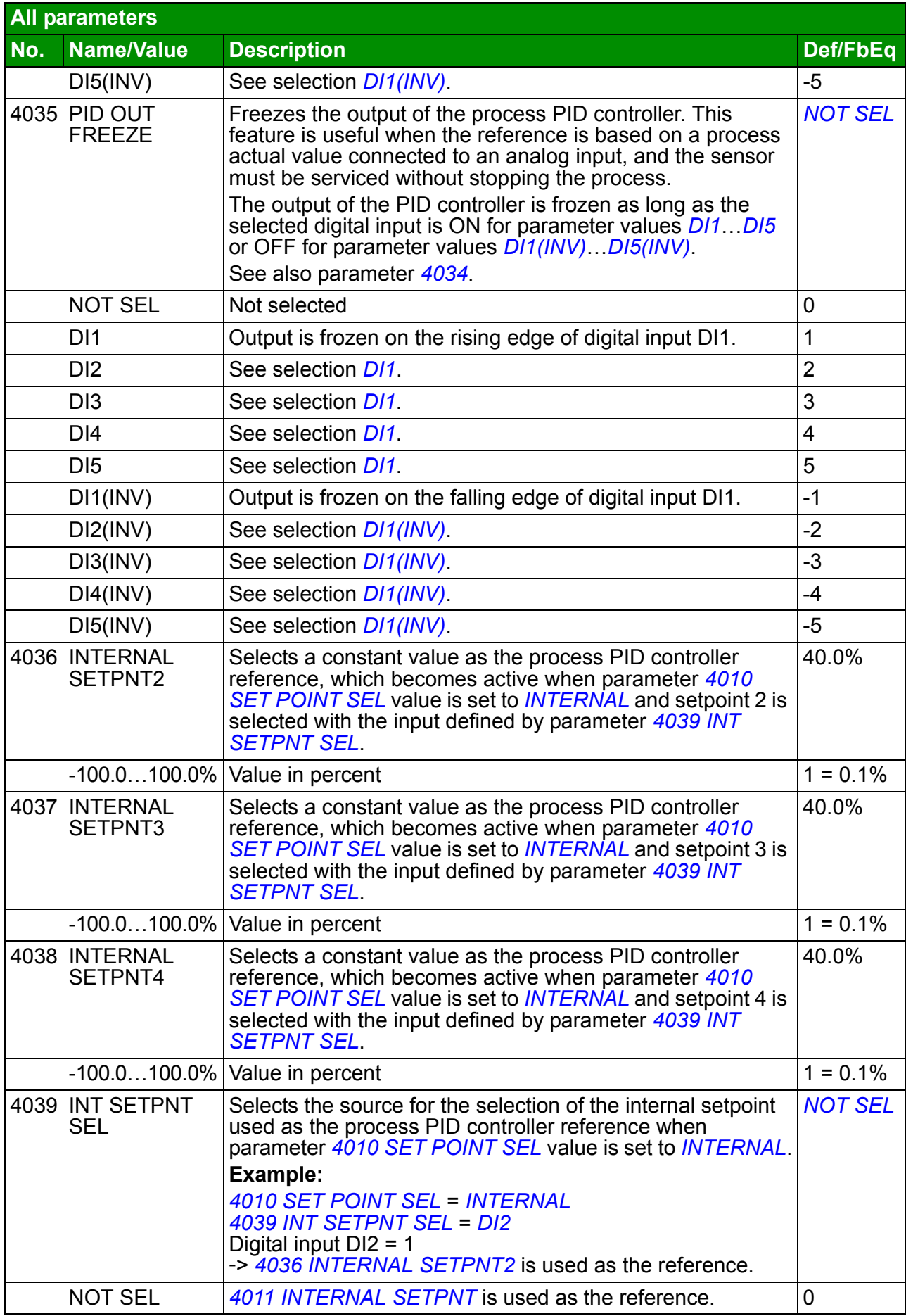

<span id="page-238-5"></span><span id="page-238-4"></span><span id="page-238-3"></span><span id="page-238-2"></span><span id="page-238-1"></span><span id="page-238-0"></span>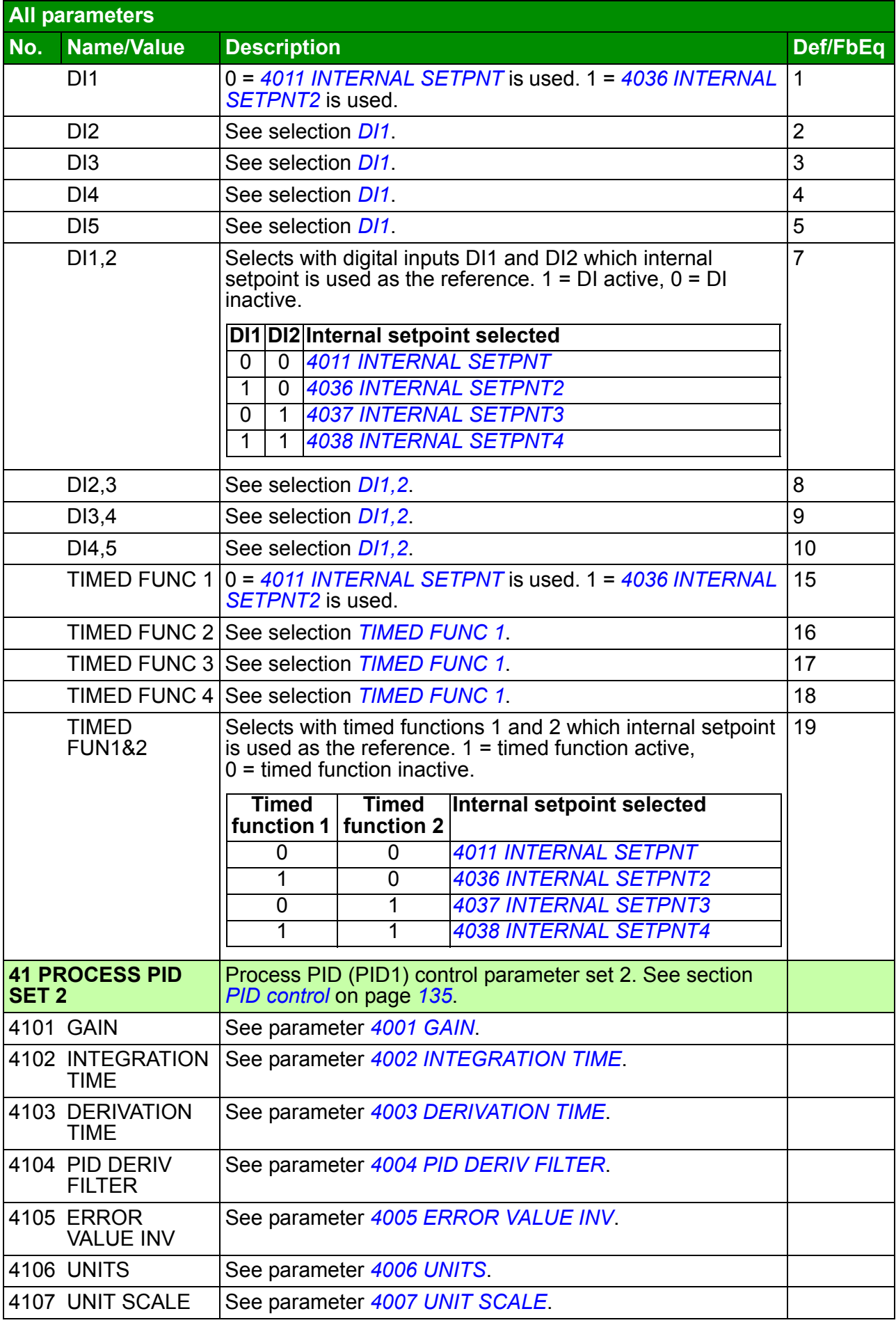

<span id="page-239-0"></span>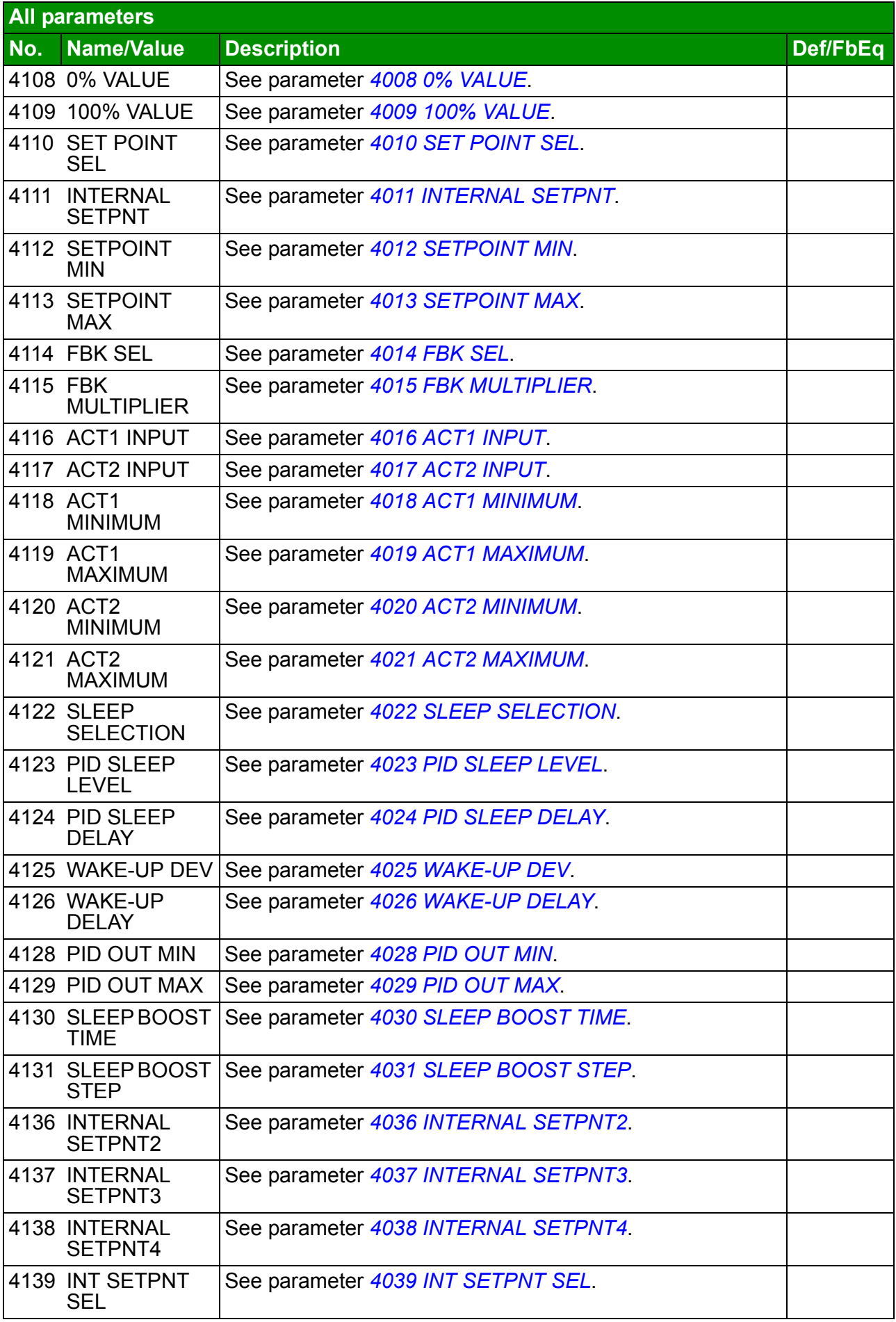

<span id="page-240-2"></span><span id="page-240-1"></span><span id="page-240-0"></span>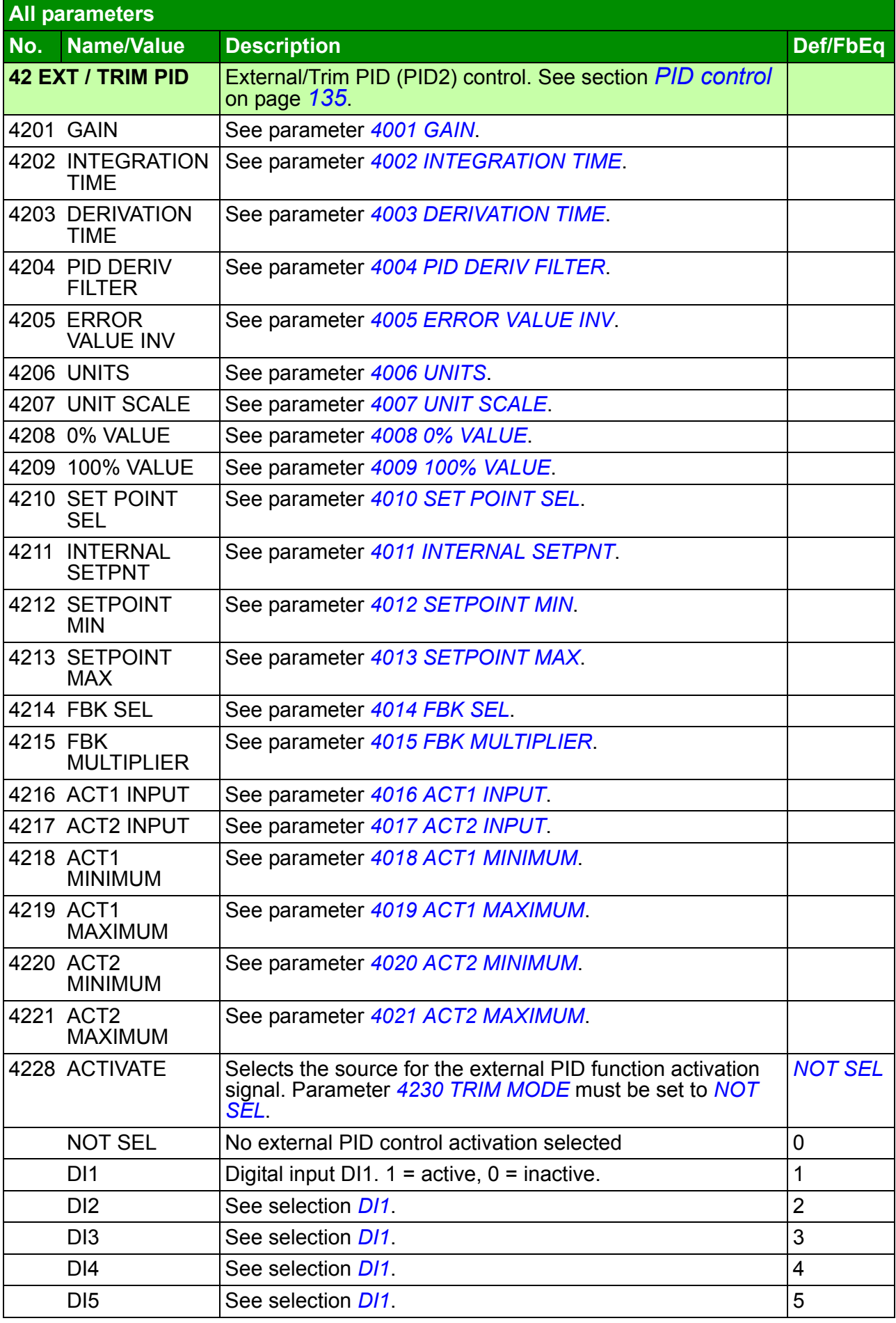

<span id="page-241-8"></span><span id="page-241-7"></span><span id="page-241-6"></span><span id="page-241-5"></span><span id="page-241-4"></span><span id="page-241-3"></span><span id="page-241-2"></span><span id="page-241-1"></span><span id="page-241-0"></span>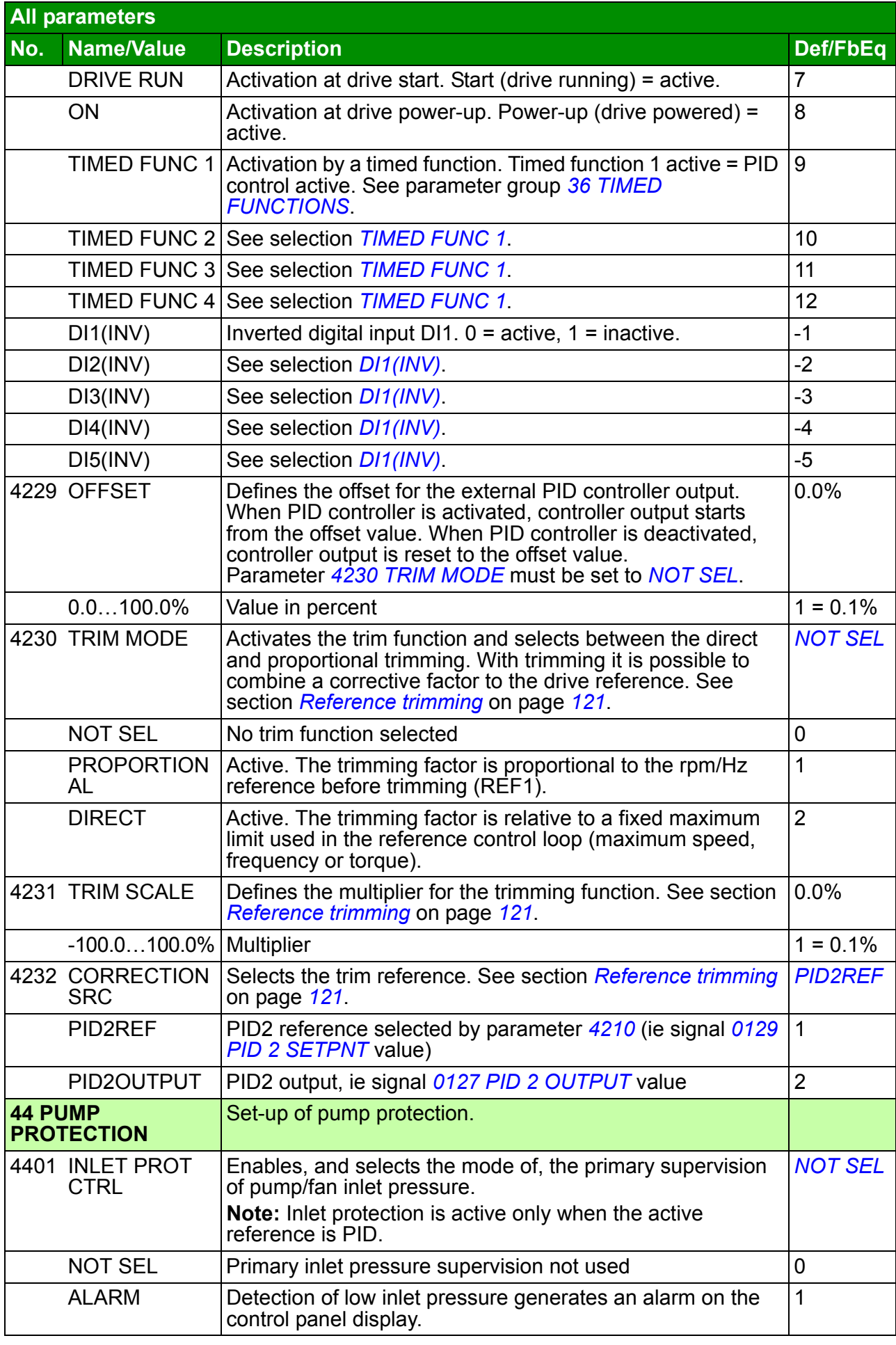

<span id="page-242-7"></span><span id="page-242-6"></span><span id="page-242-5"></span><span id="page-242-4"></span><span id="page-242-3"></span><span id="page-242-2"></span><span id="page-242-1"></span><span id="page-242-0"></span>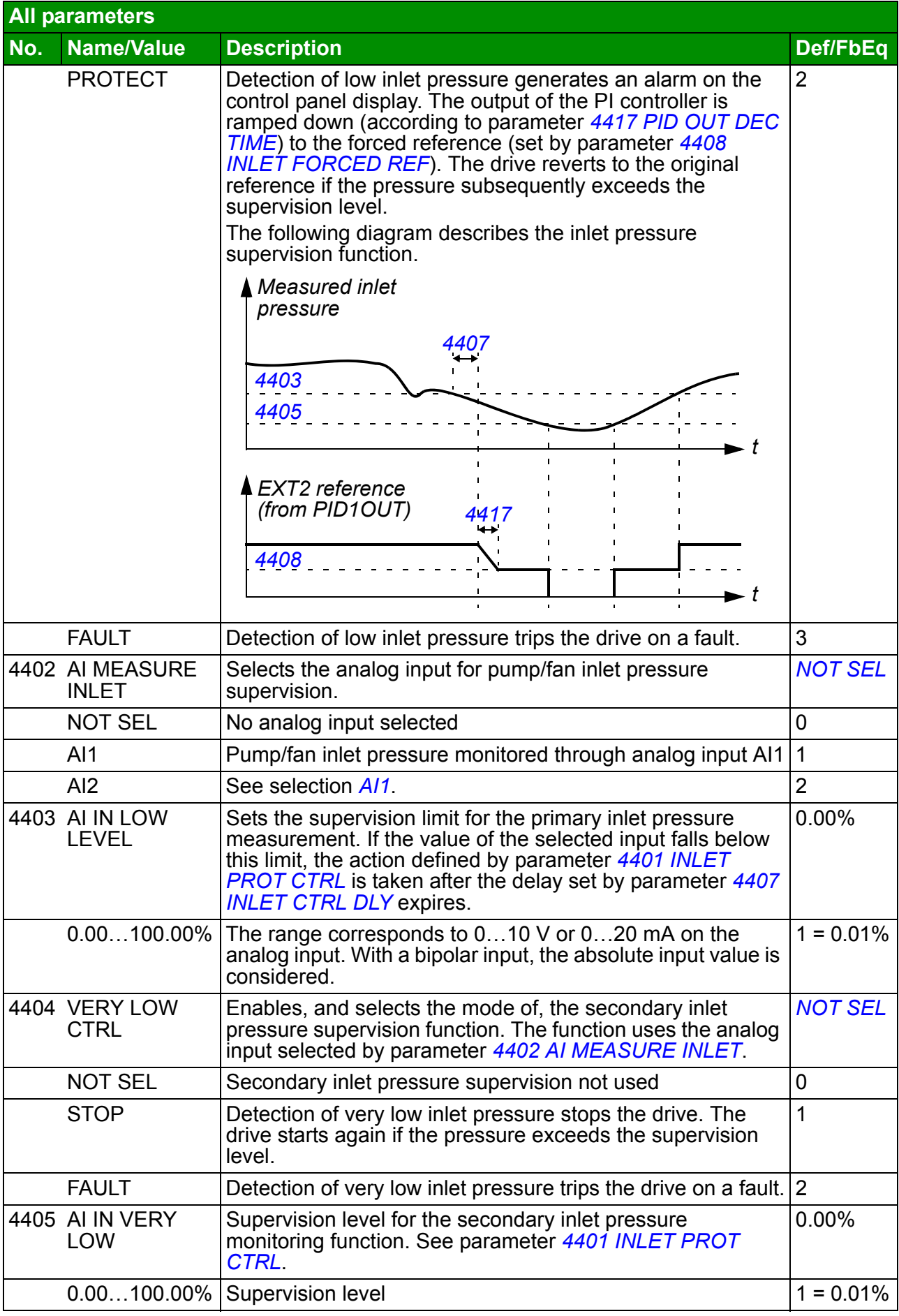

<span id="page-243-7"></span><span id="page-243-6"></span><span id="page-243-5"></span><span id="page-243-4"></span><span id="page-243-3"></span><span id="page-243-2"></span><span id="page-243-1"></span><span id="page-243-0"></span>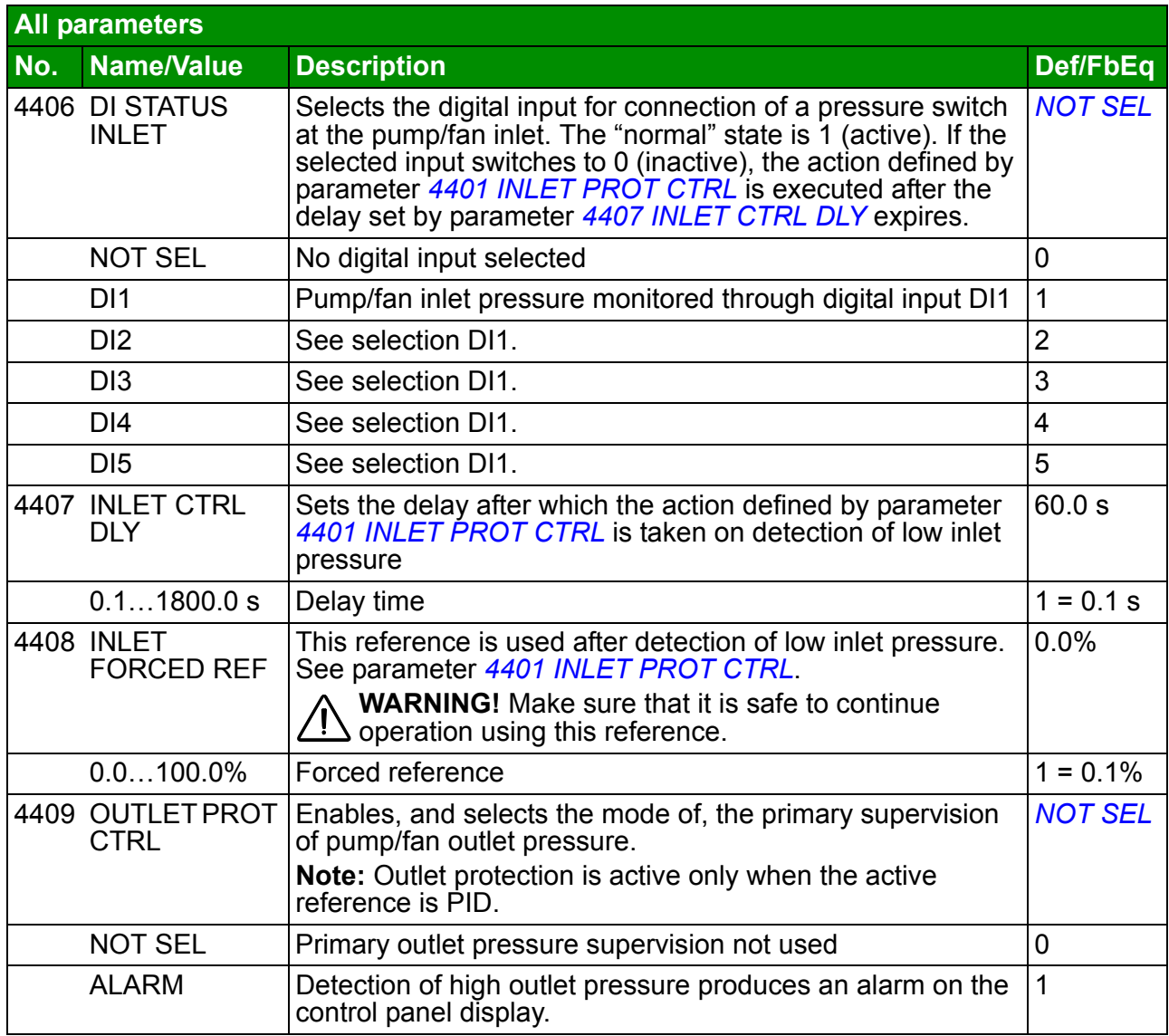

<span id="page-244-7"></span><span id="page-244-6"></span><span id="page-244-5"></span><span id="page-244-4"></span><span id="page-244-3"></span><span id="page-244-2"></span><span id="page-244-1"></span><span id="page-244-0"></span>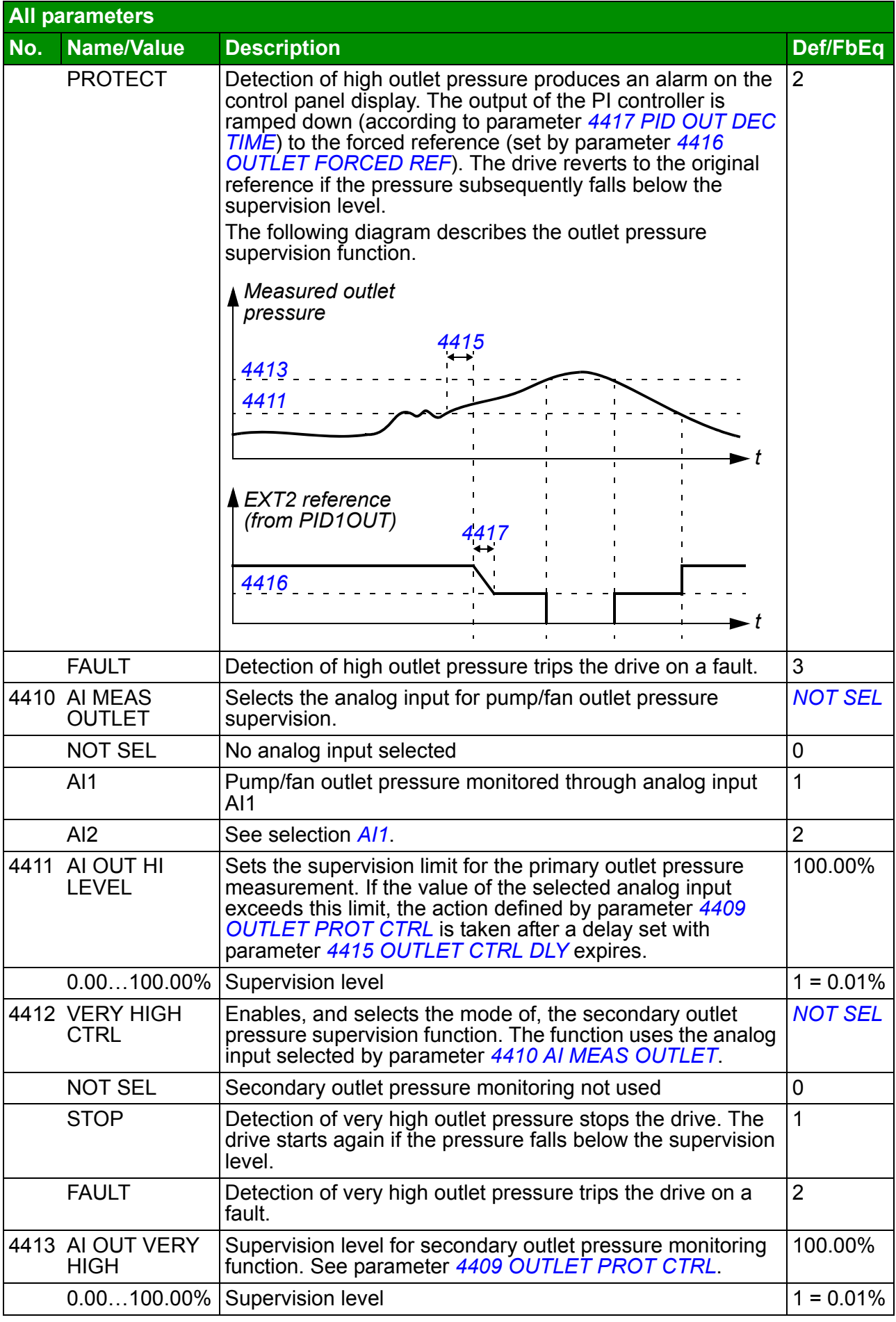

<span id="page-245-12"></span><span id="page-245-11"></span><span id="page-245-10"></span><span id="page-245-9"></span><span id="page-245-8"></span><span id="page-245-7"></span><span id="page-245-6"></span><span id="page-245-5"></span><span id="page-245-4"></span><span id="page-245-3"></span><span id="page-245-2"></span><span id="page-245-1"></span><span id="page-245-0"></span>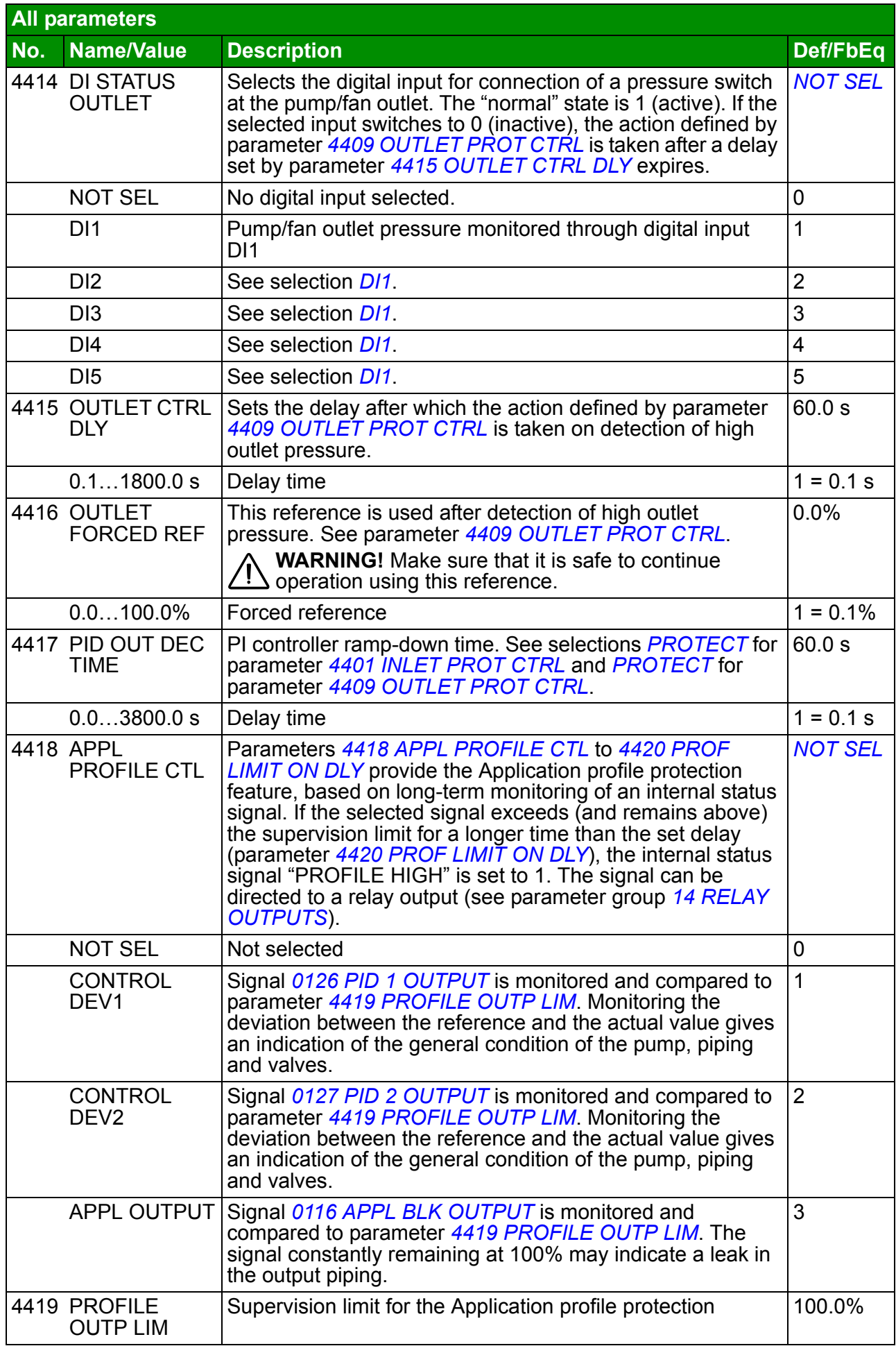

<span id="page-246-10"></span><span id="page-246-9"></span><span id="page-246-8"></span><span id="page-246-7"></span><span id="page-246-6"></span><span id="page-246-5"></span><span id="page-246-4"></span><span id="page-246-3"></span><span id="page-246-2"></span><span id="page-246-1"></span><span id="page-246-0"></span>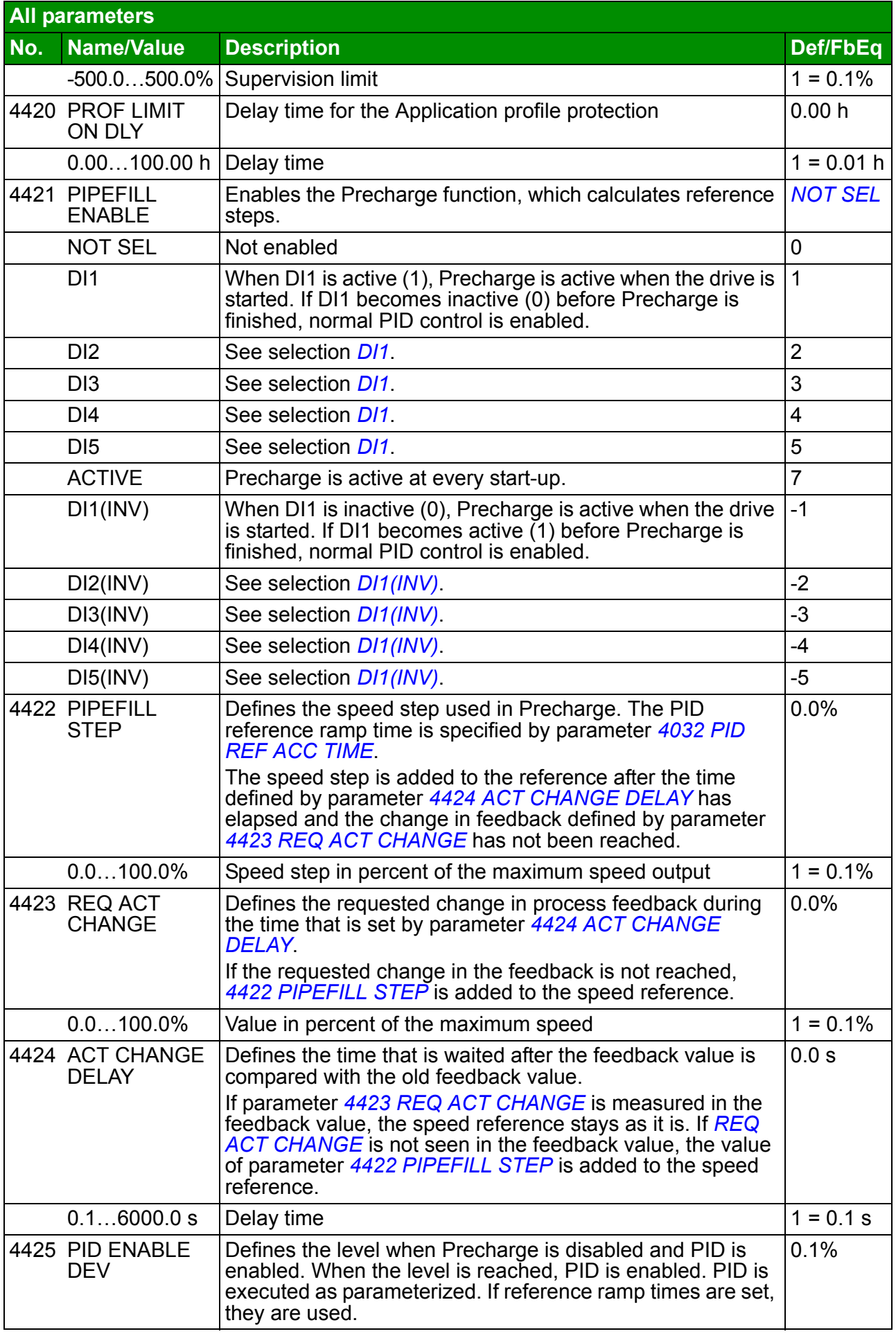

<span id="page-247-4"></span><span id="page-247-3"></span><span id="page-247-2"></span><span id="page-247-1"></span><span id="page-247-0"></span>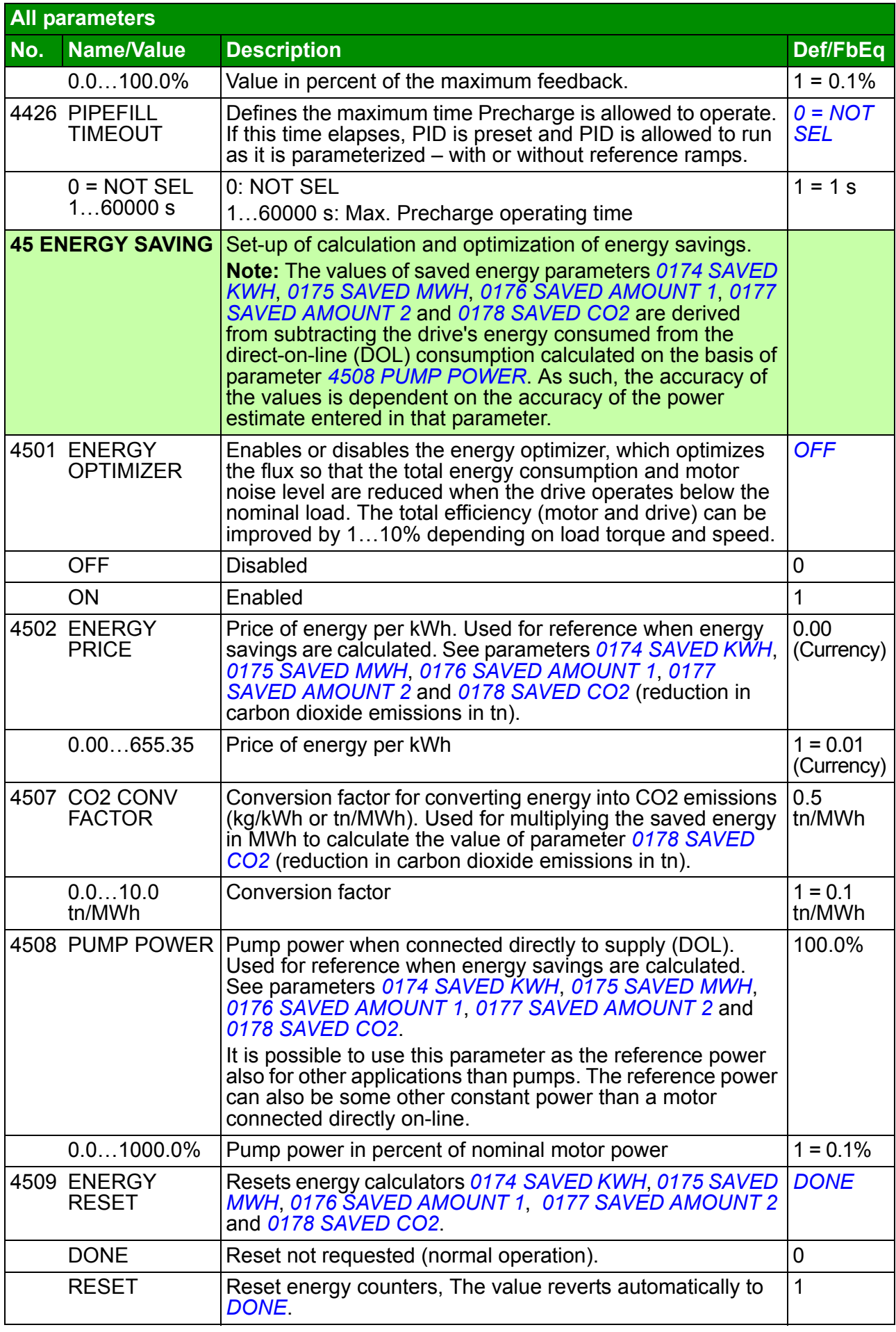

<span id="page-248-4"></span><span id="page-248-3"></span><span id="page-248-2"></span><span id="page-248-1"></span><span id="page-248-0"></span>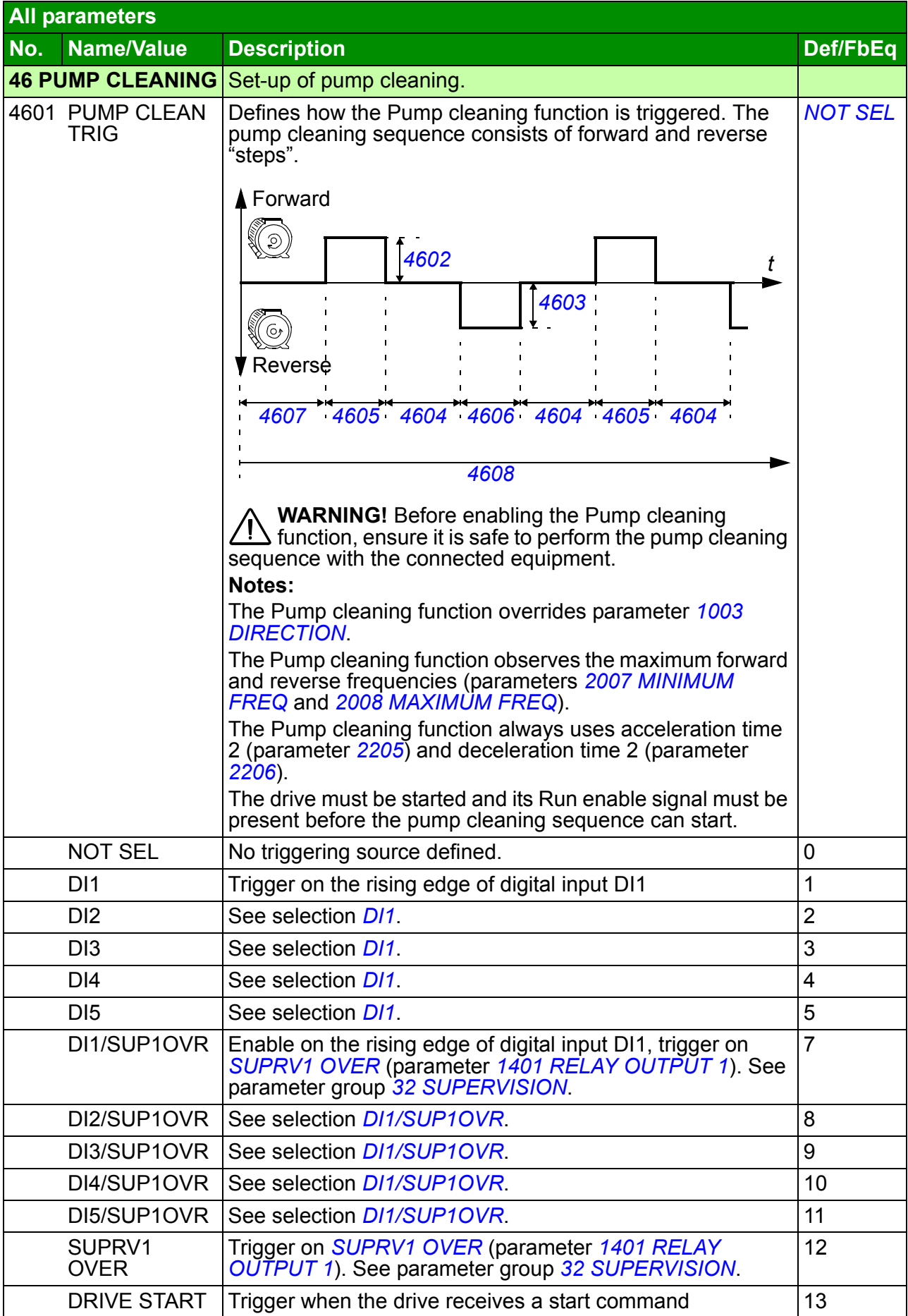

<span id="page-249-10"></span><span id="page-249-9"></span><span id="page-249-8"></span><span id="page-249-7"></span><span id="page-249-6"></span><span id="page-249-5"></span><span id="page-249-4"></span><span id="page-249-3"></span><span id="page-249-2"></span><span id="page-249-1"></span><span id="page-249-0"></span>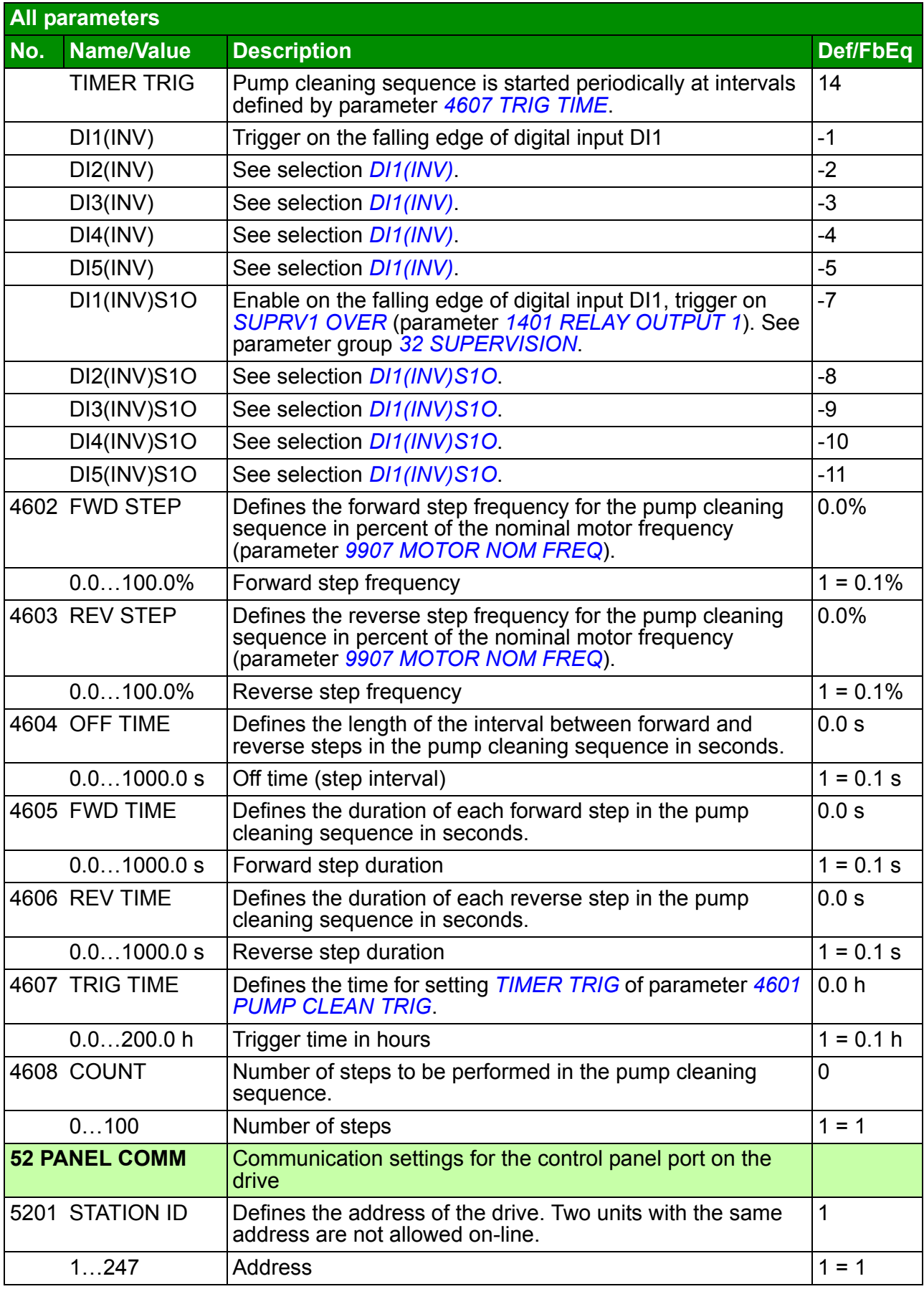

<span id="page-250-0"></span>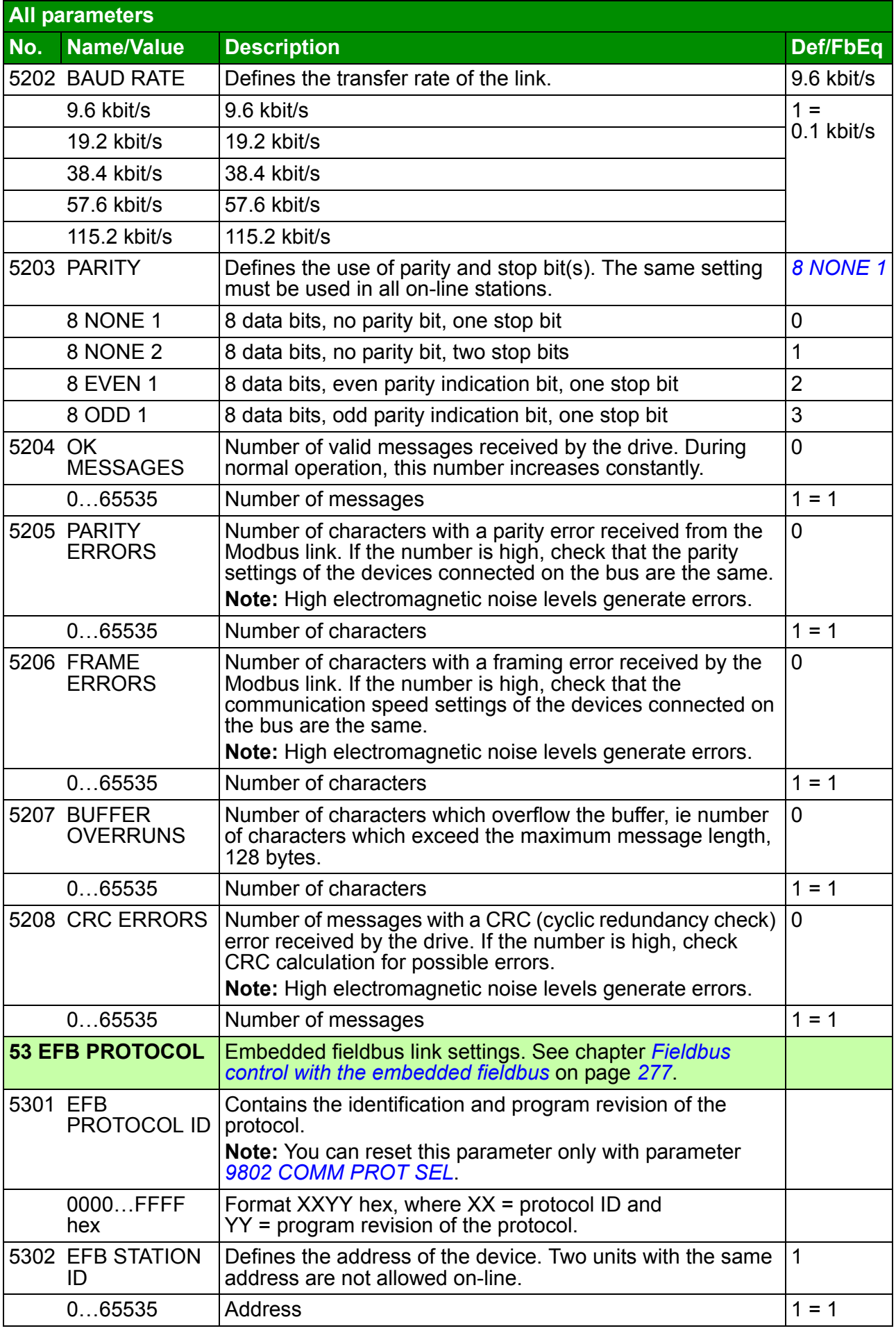

<span id="page-251-2"></span><span id="page-251-1"></span><span id="page-251-0"></span>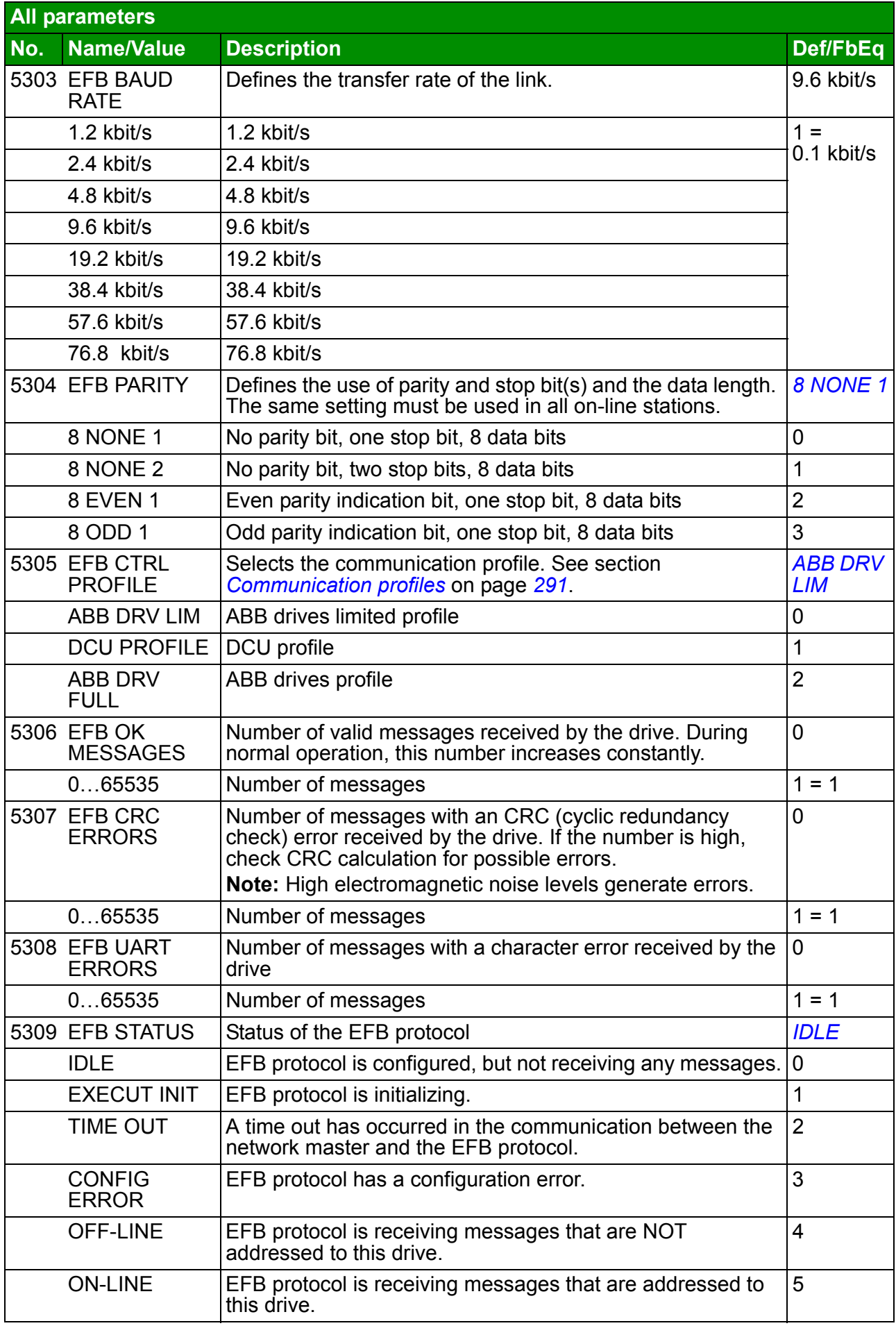
<span id="page-252-5"></span><span id="page-252-4"></span><span id="page-252-3"></span><span id="page-252-2"></span><span id="page-252-1"></span><span id="page-252-0"></span>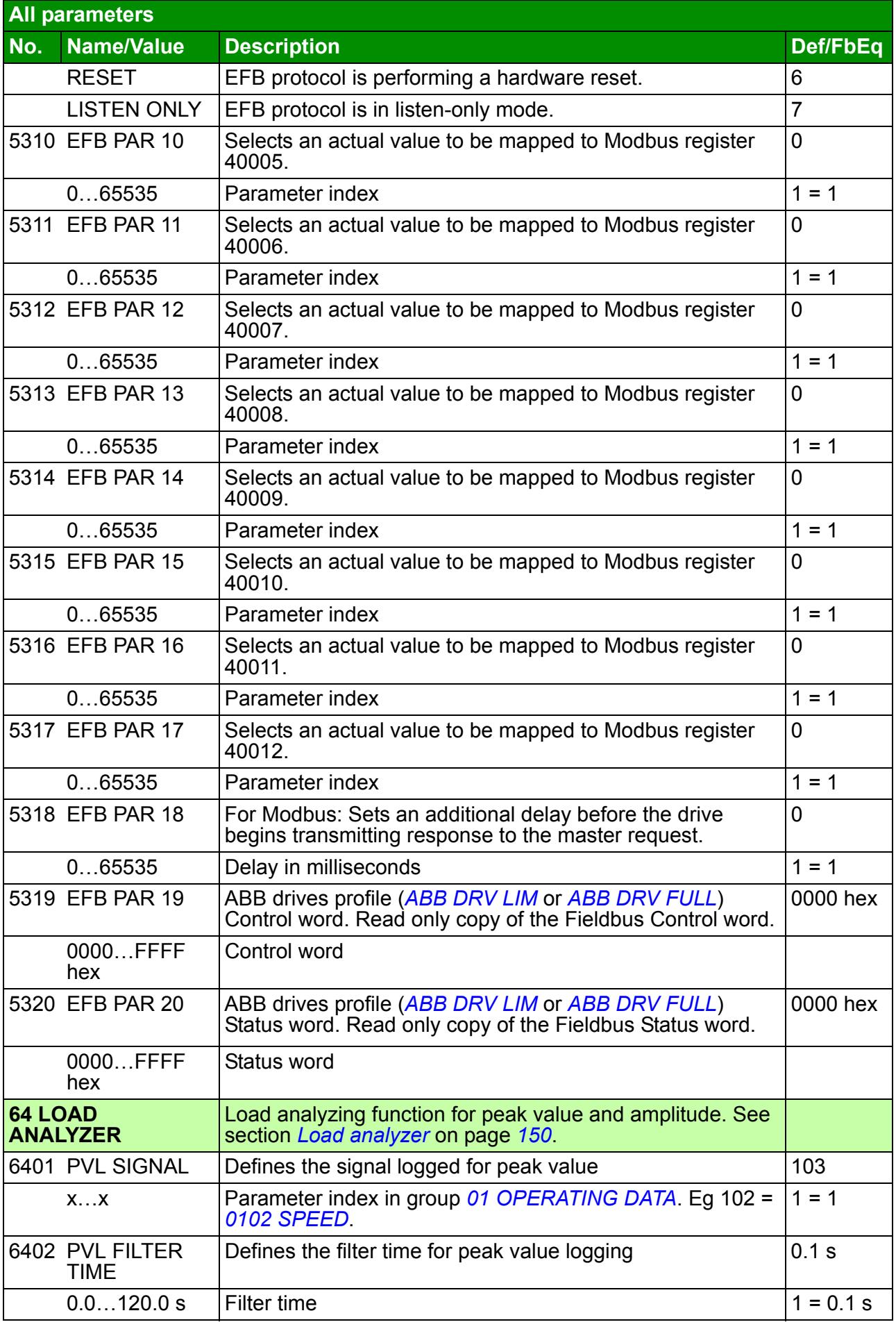

<span id="page-253-4"></span><span id="page-253-3"></span><span id="page-253-2"></span><span id="page-253-1"></span><span id="page-253-0"></span>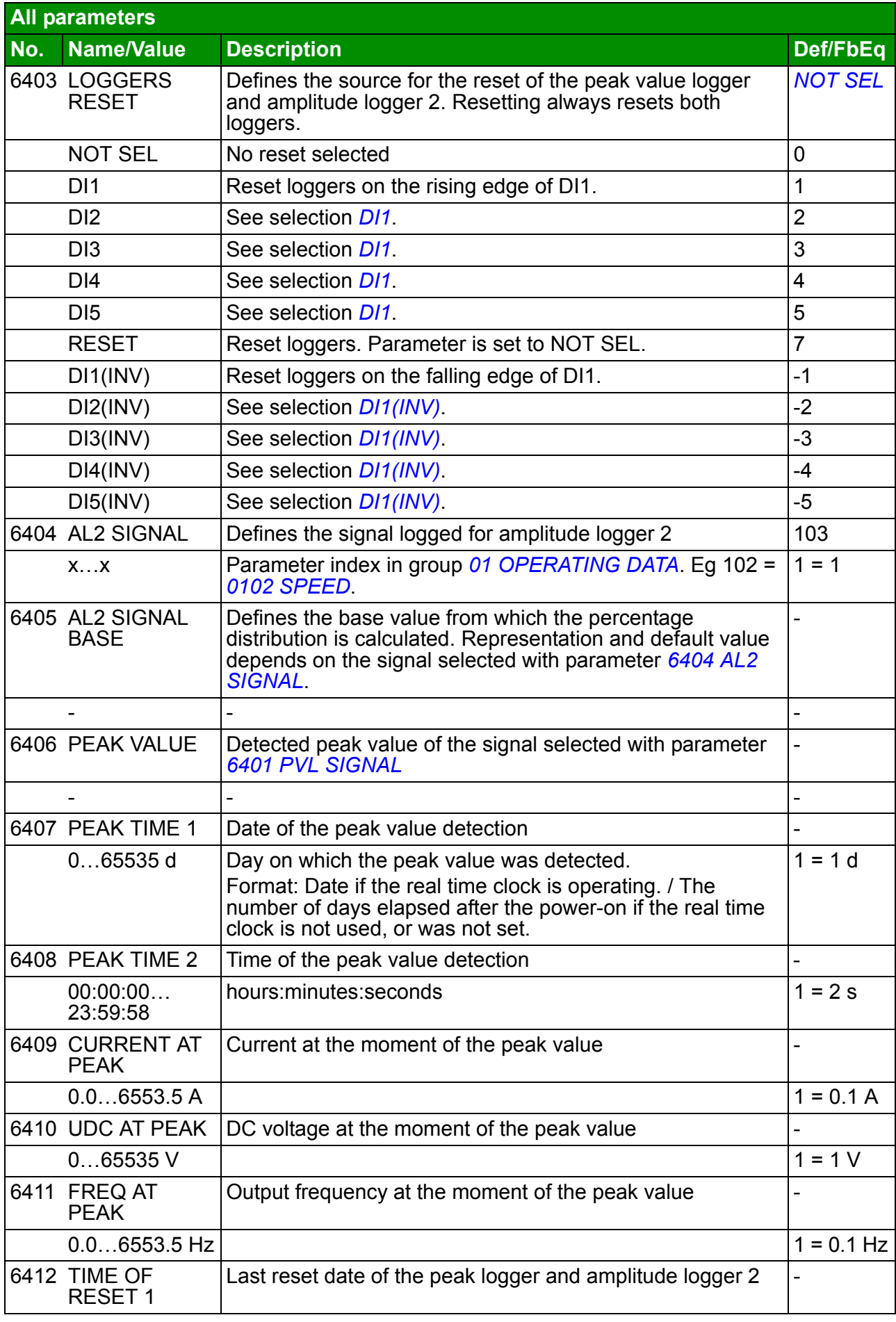

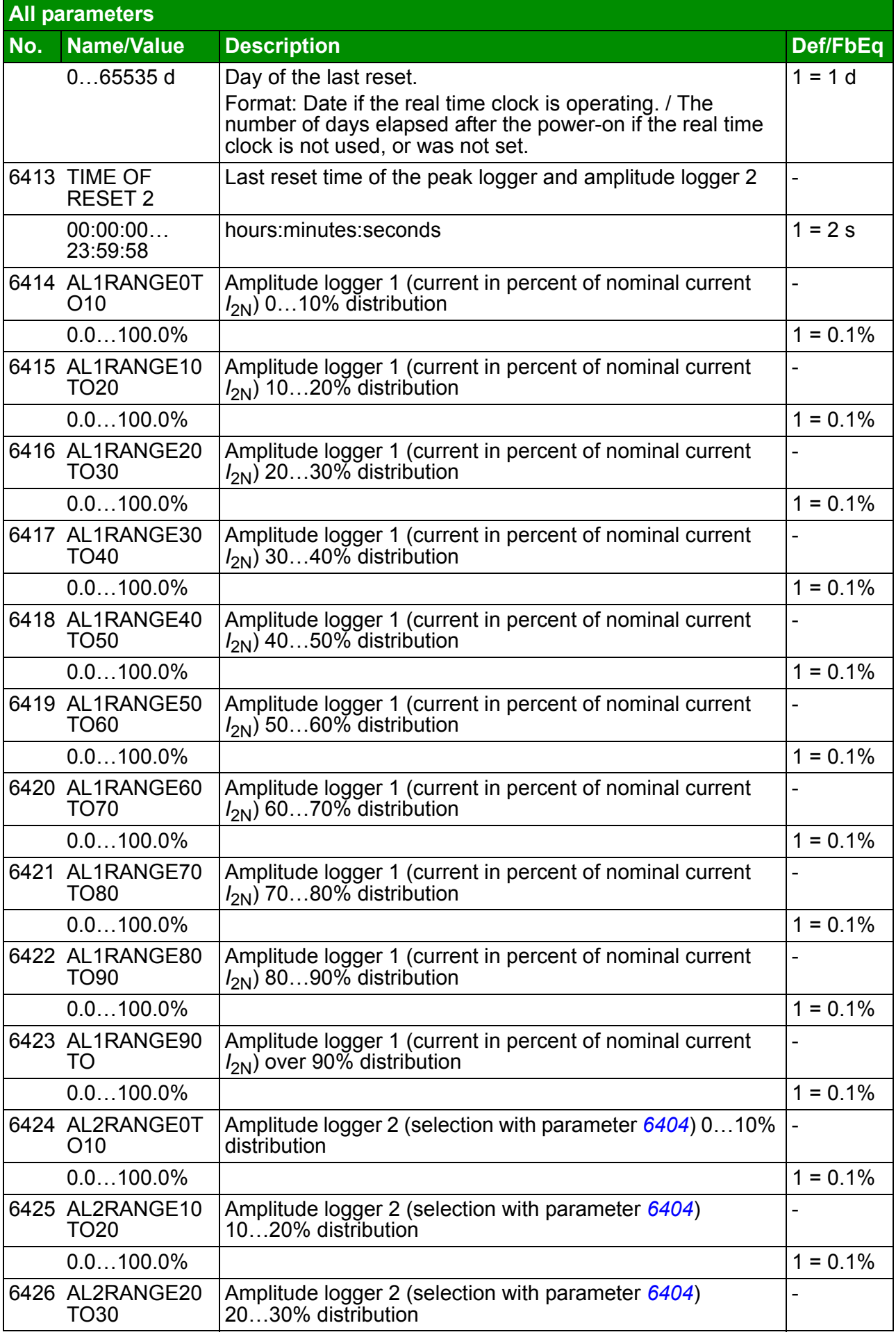

<span id="page-255-1"></span><span id="page-255-0"></span>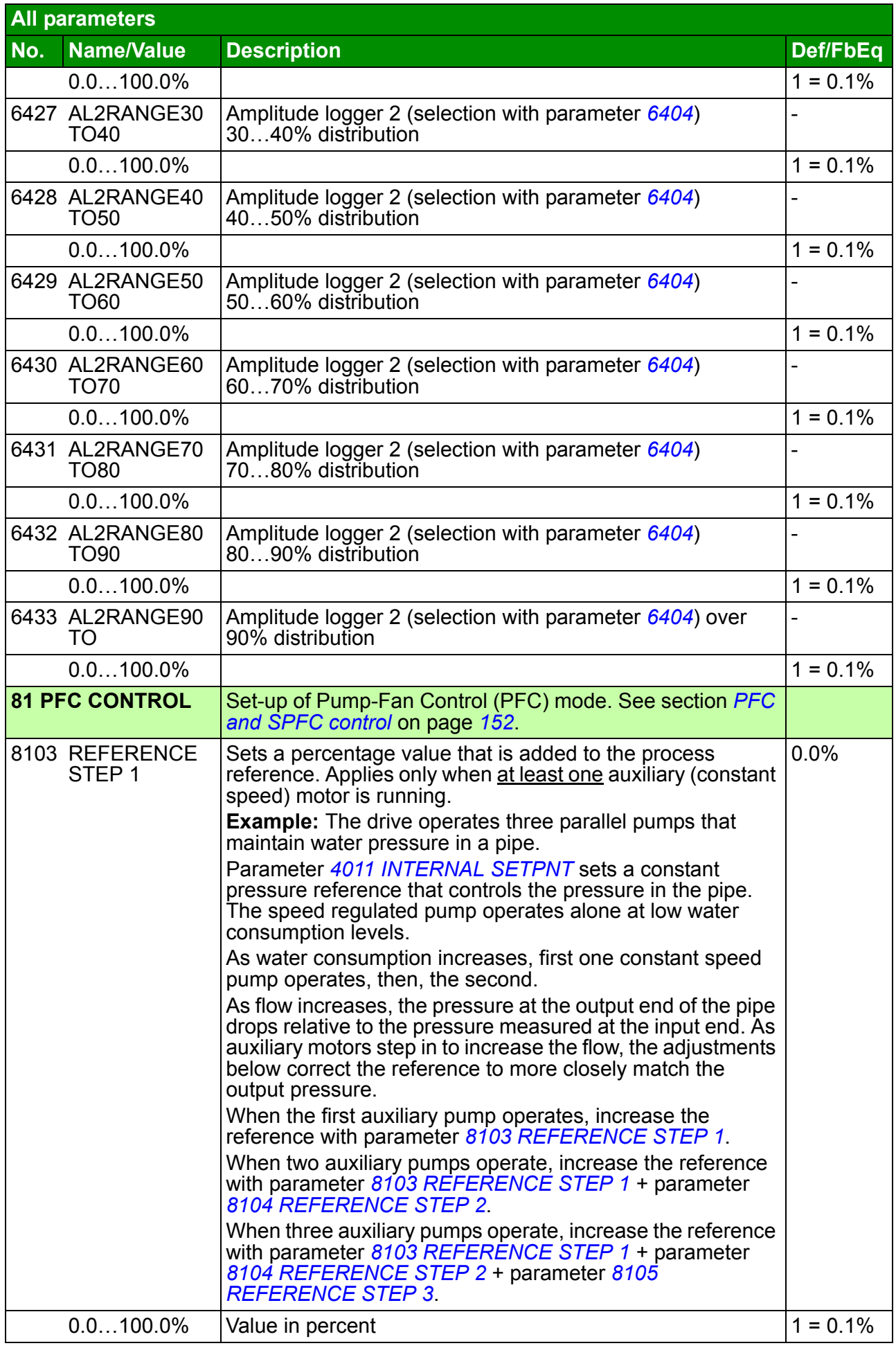

<span id="page-256-5"></span><span id="page-256-4"></span><span id="page-256-3"></span><span id="page-256-2"></span><span id="page-256-1"></span><span id="page-256-0"></span>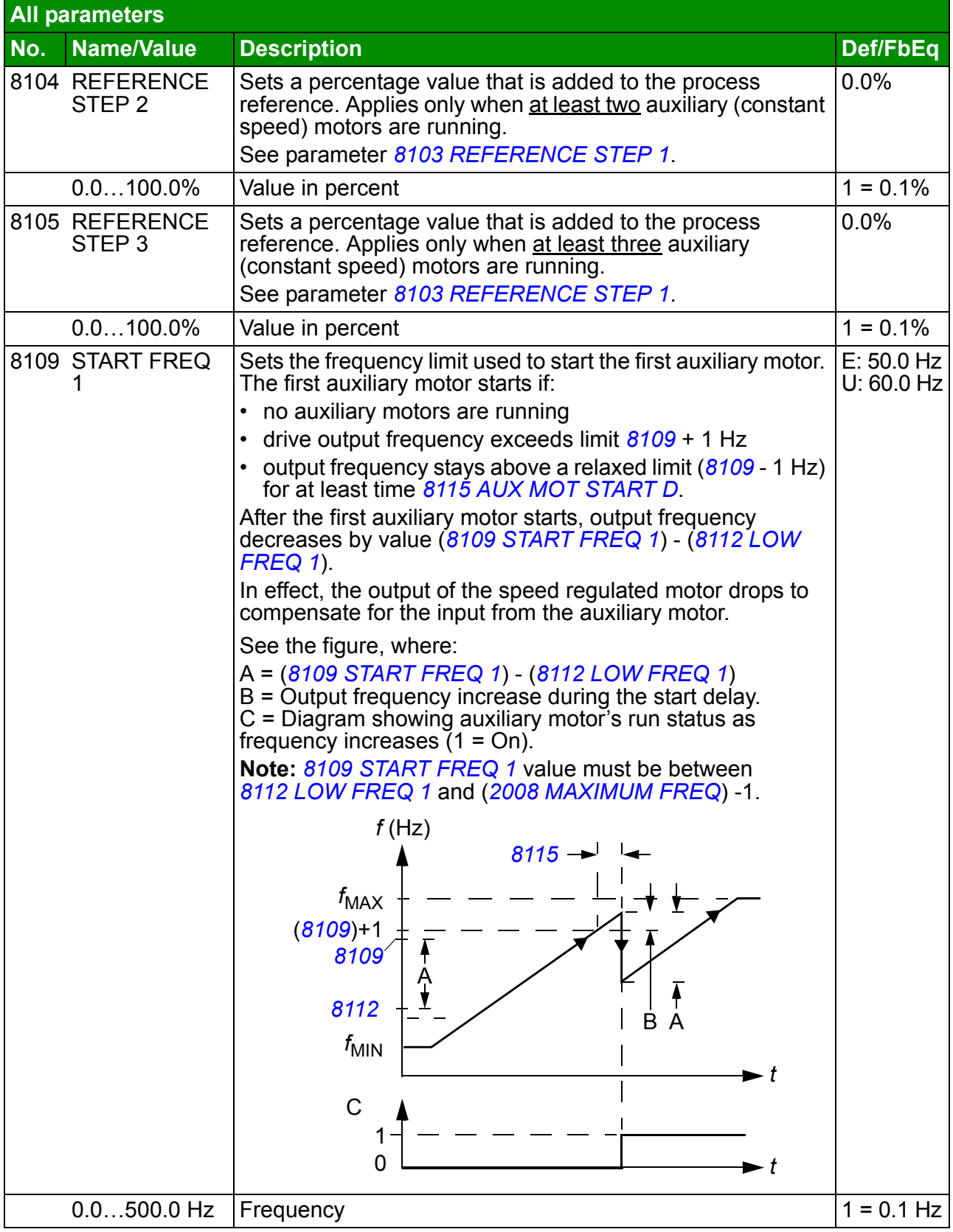

<span id="page-257-3"></span><span id="page-257-2"></span><span id="page-257-1"></span><span id="page-257-0"></span>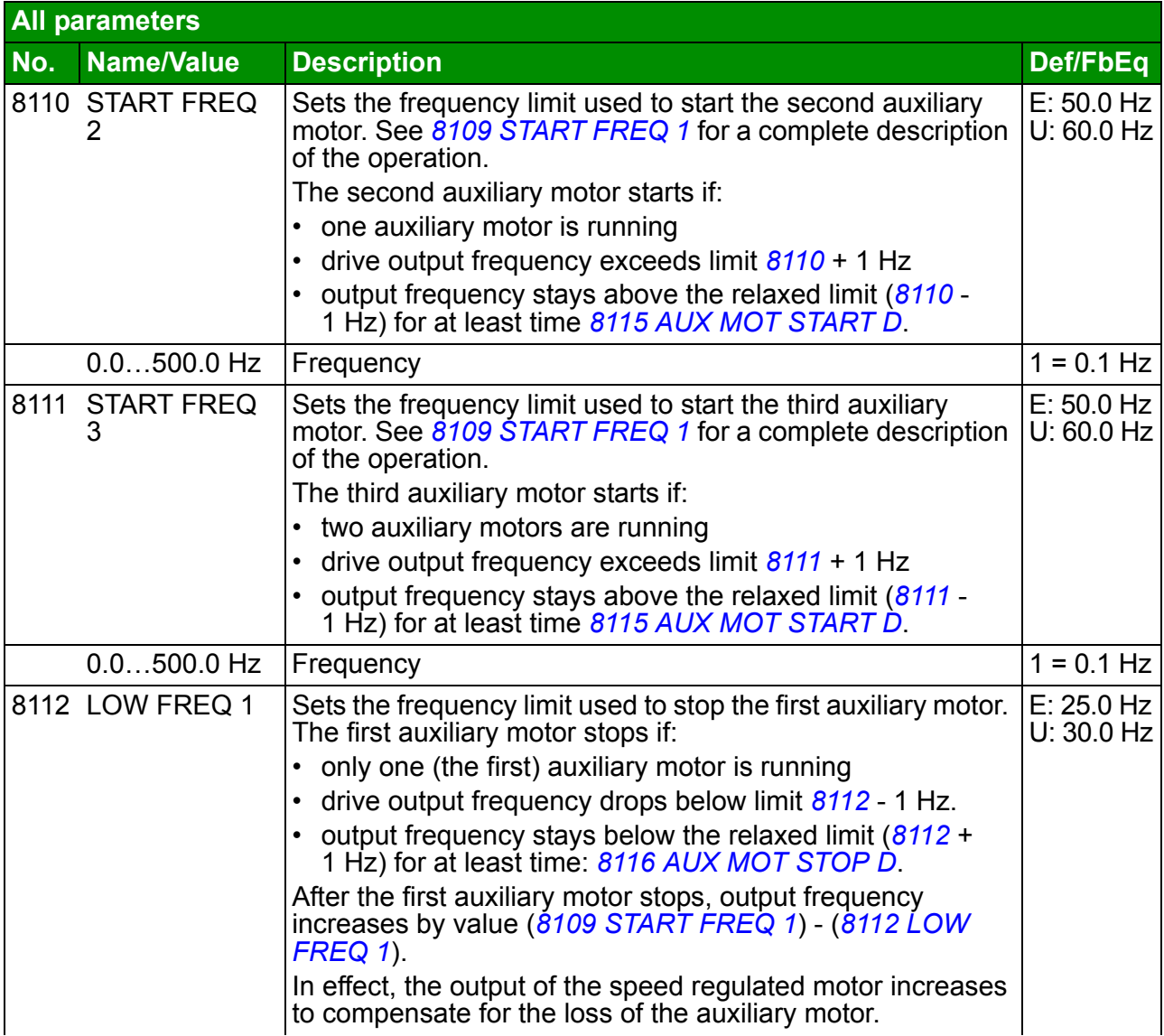

<span id="page-258-4"></span><span id="page-258-3"></span><span id="page-258-2"></span><span id="page-258-1"></span><span id="page-258-0"></span>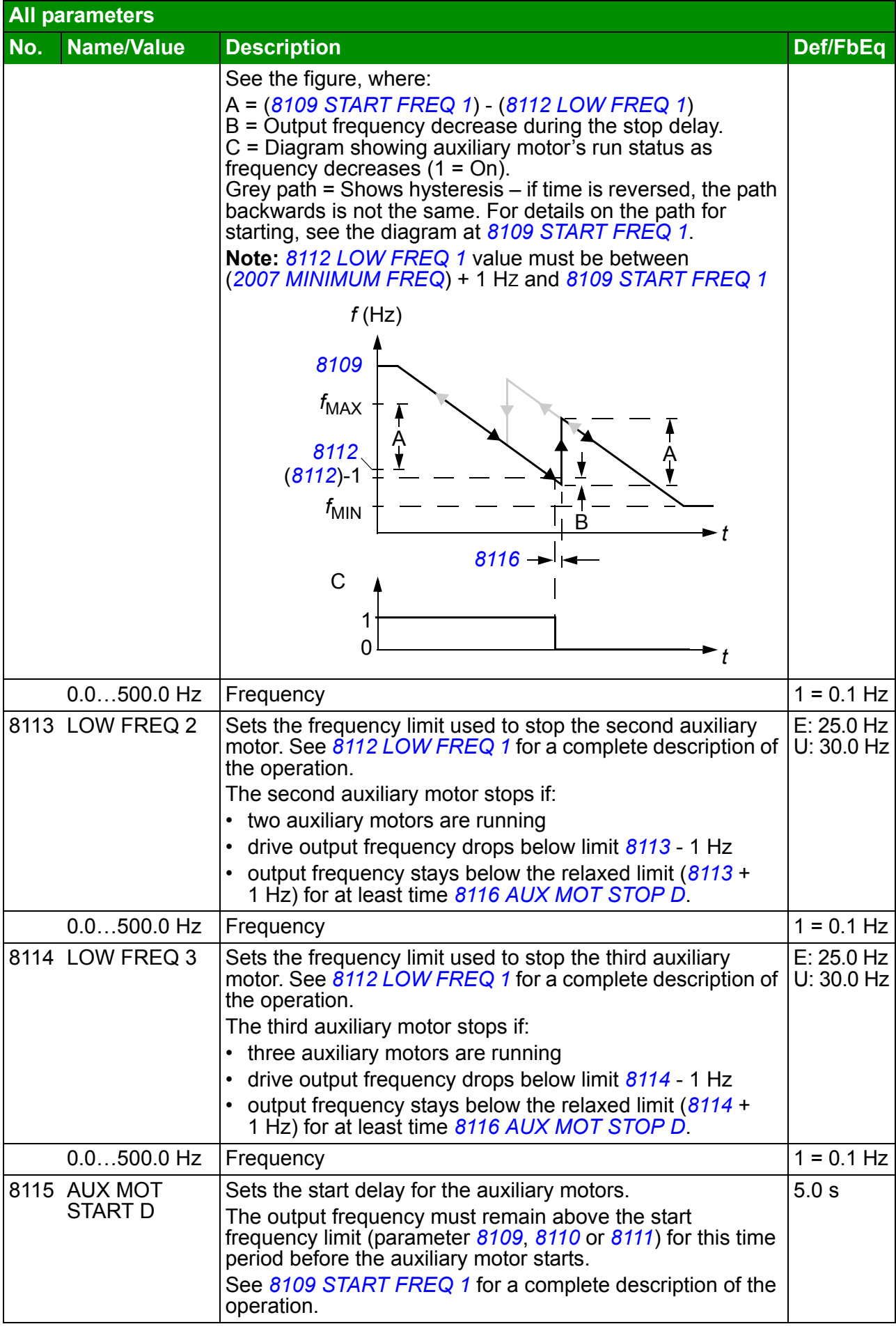

<span id="page-259-1"></span><span id="page-259-0"></span>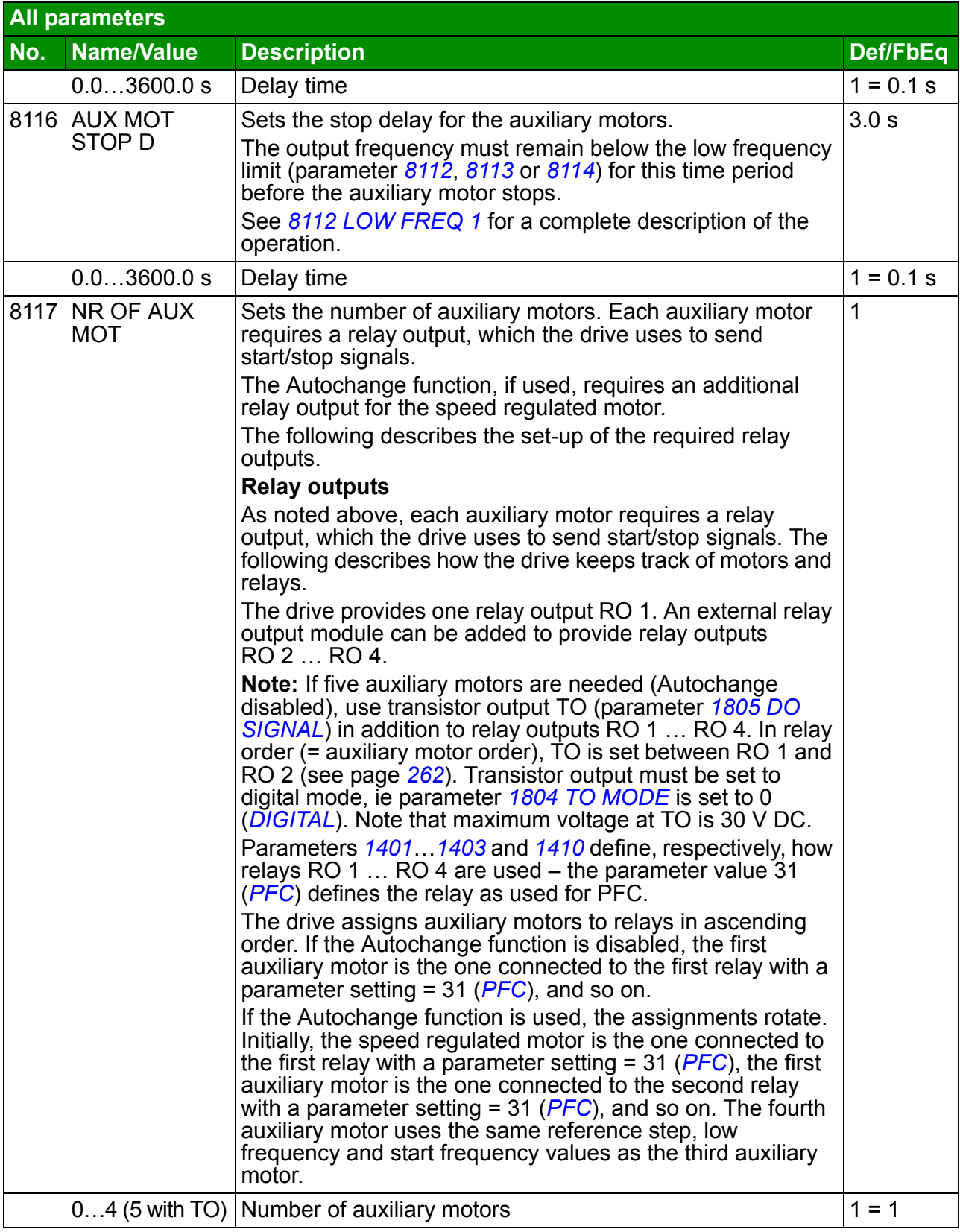

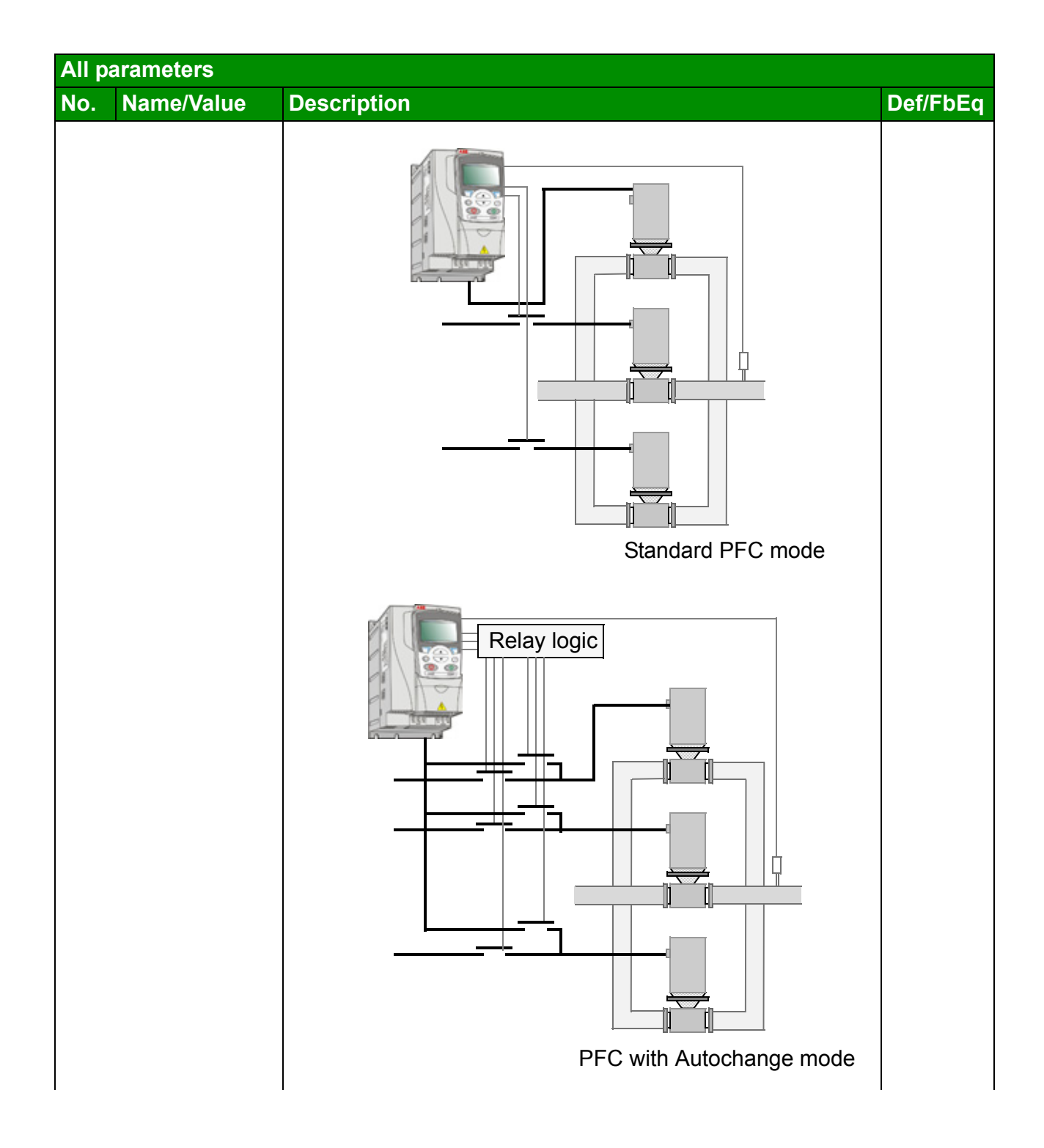

<span id="page-261-0"></span>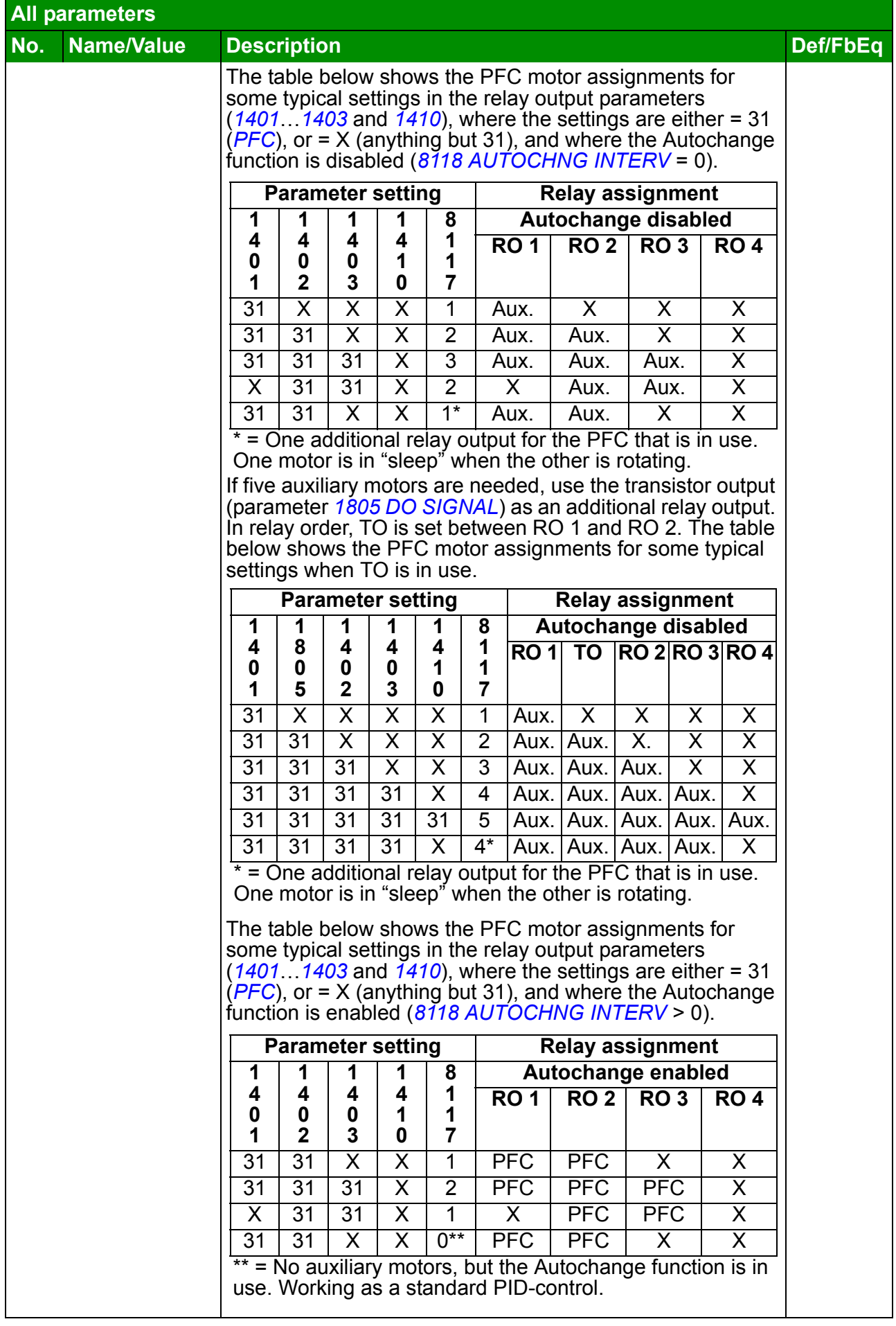

<span id="page-262-2"></span><span id="page-262-1"></span><span id="page-262-0"></span>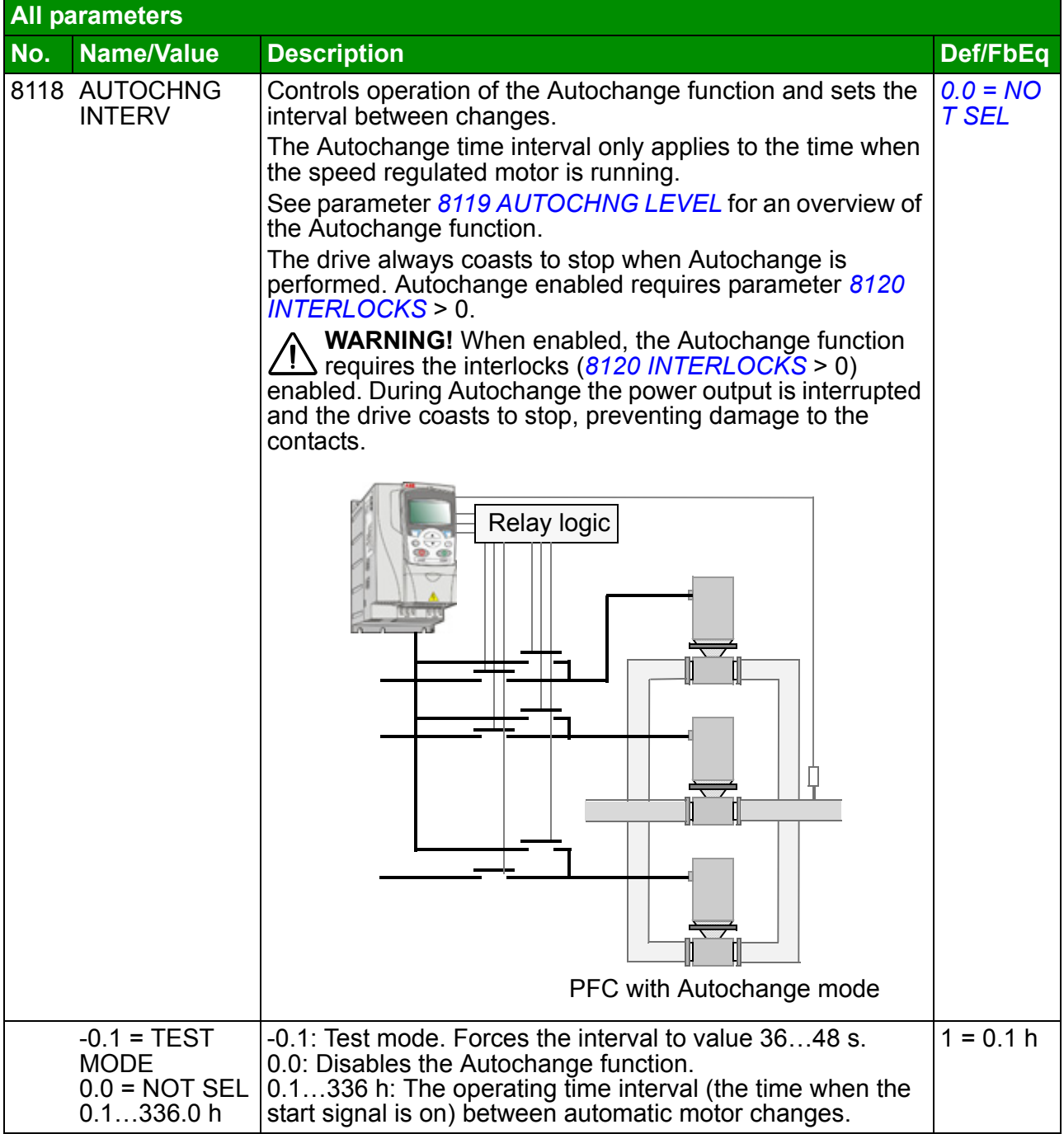

<span id="page-263-1"></span><span id="page-263-0"></span>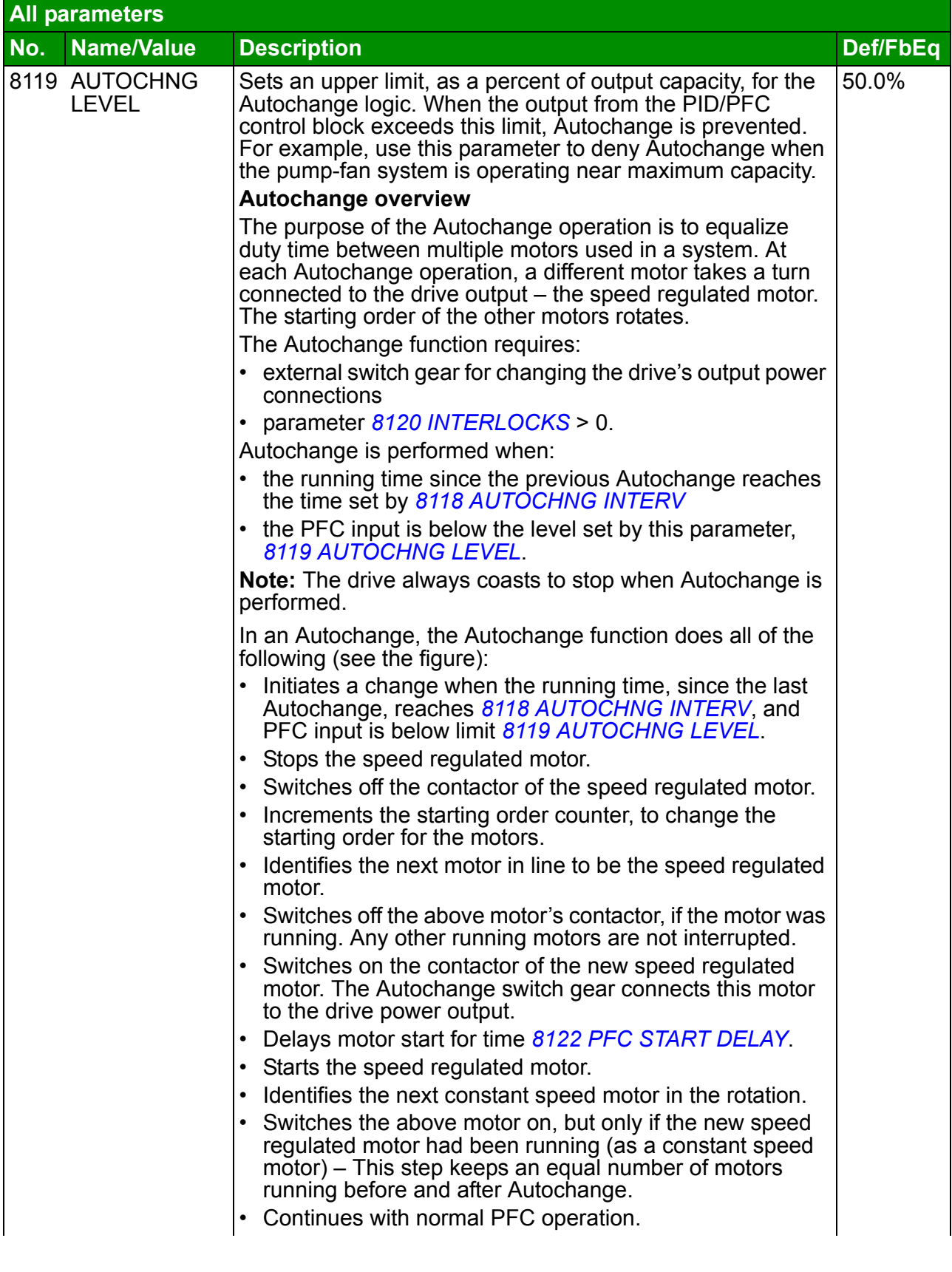

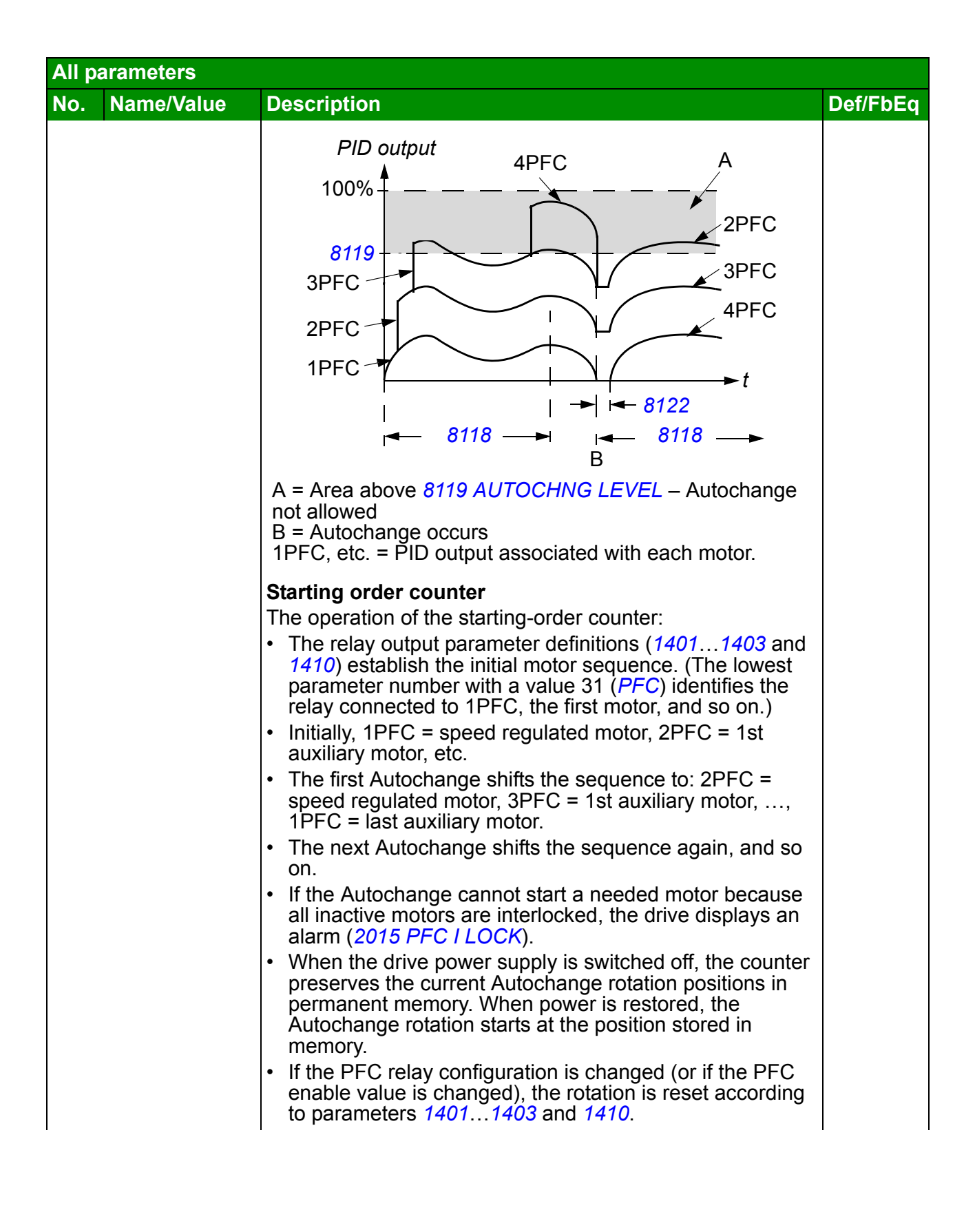

<span id="page-265-1"></span><span id="page-265-0"></span>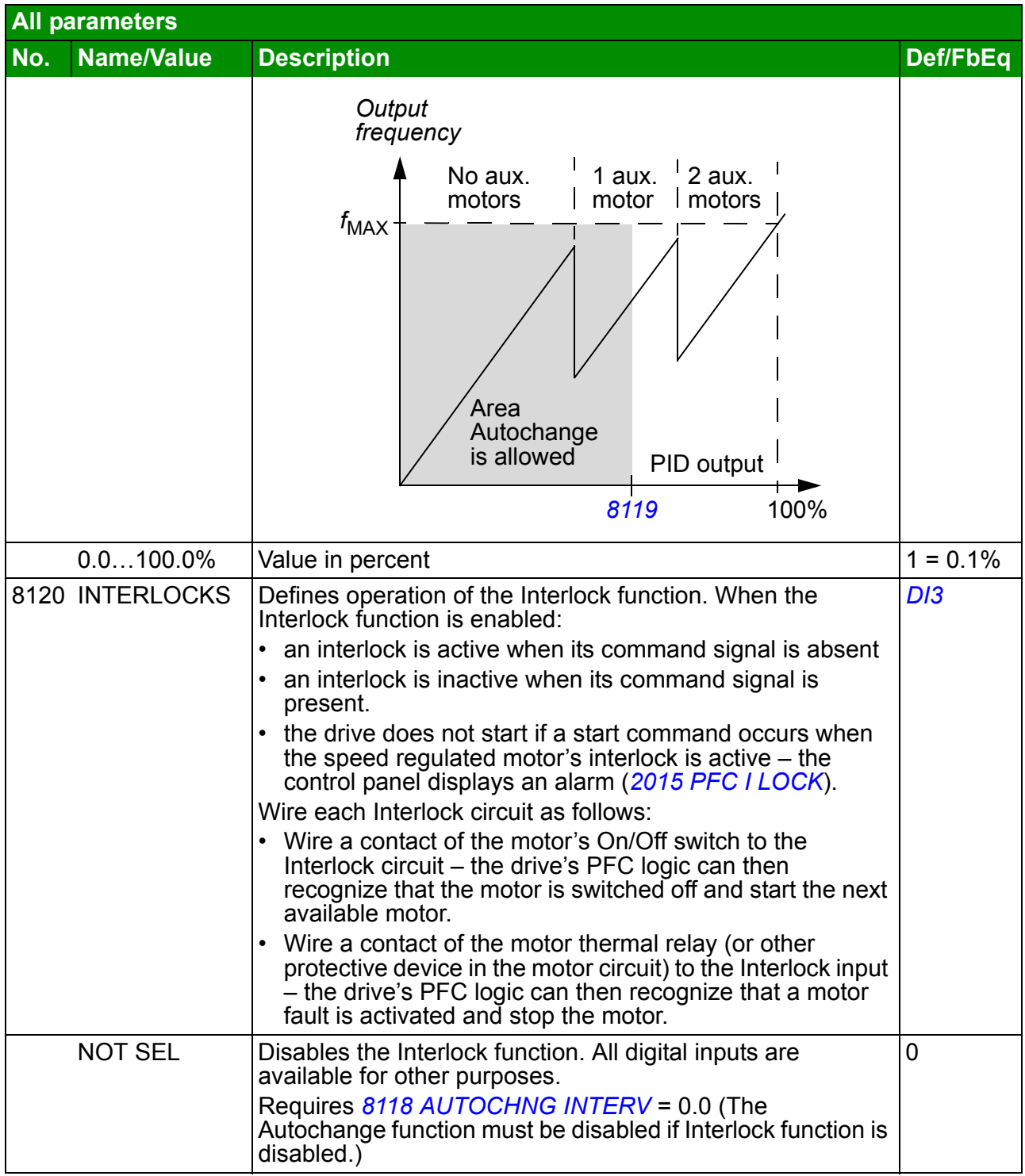

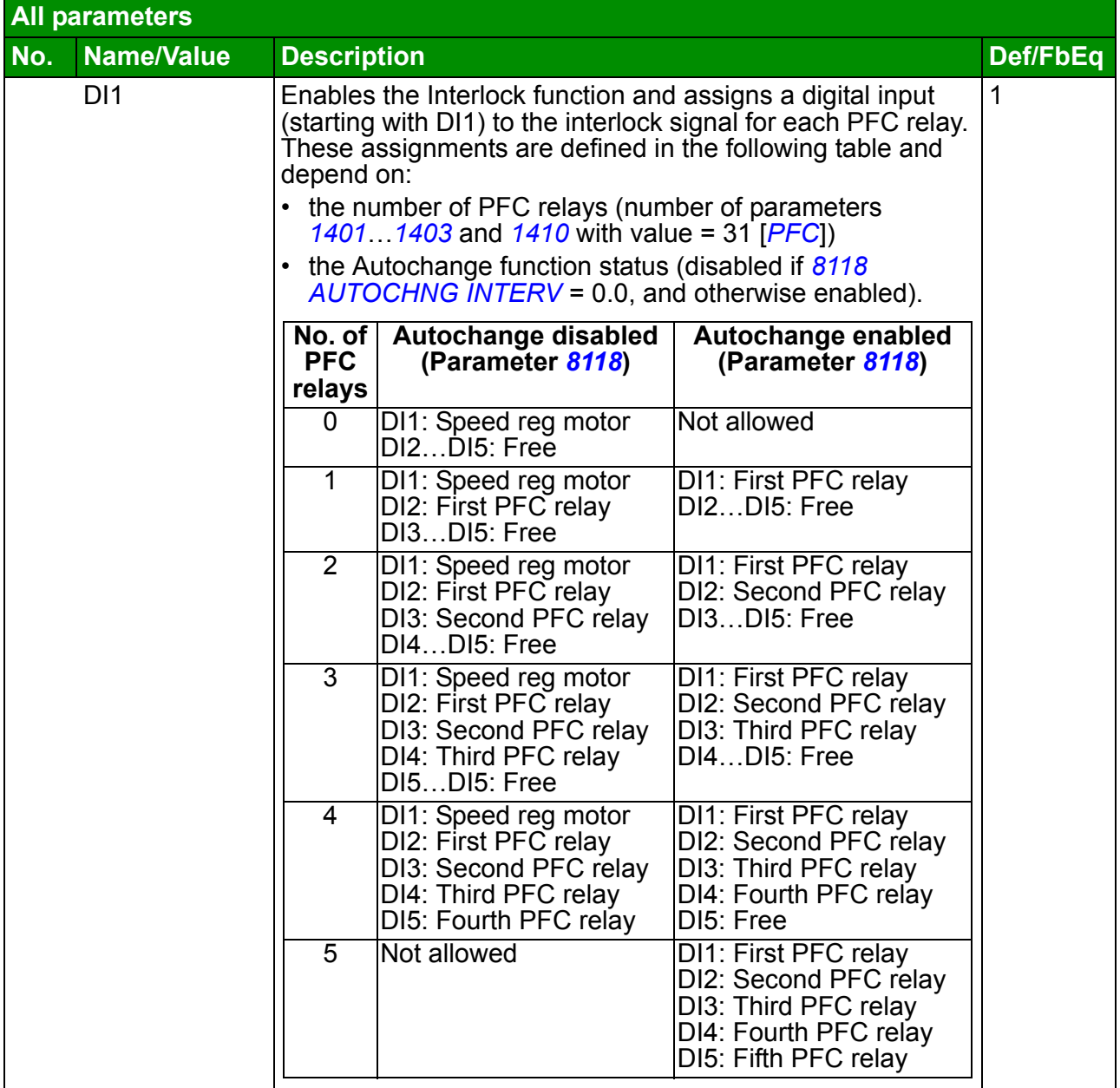

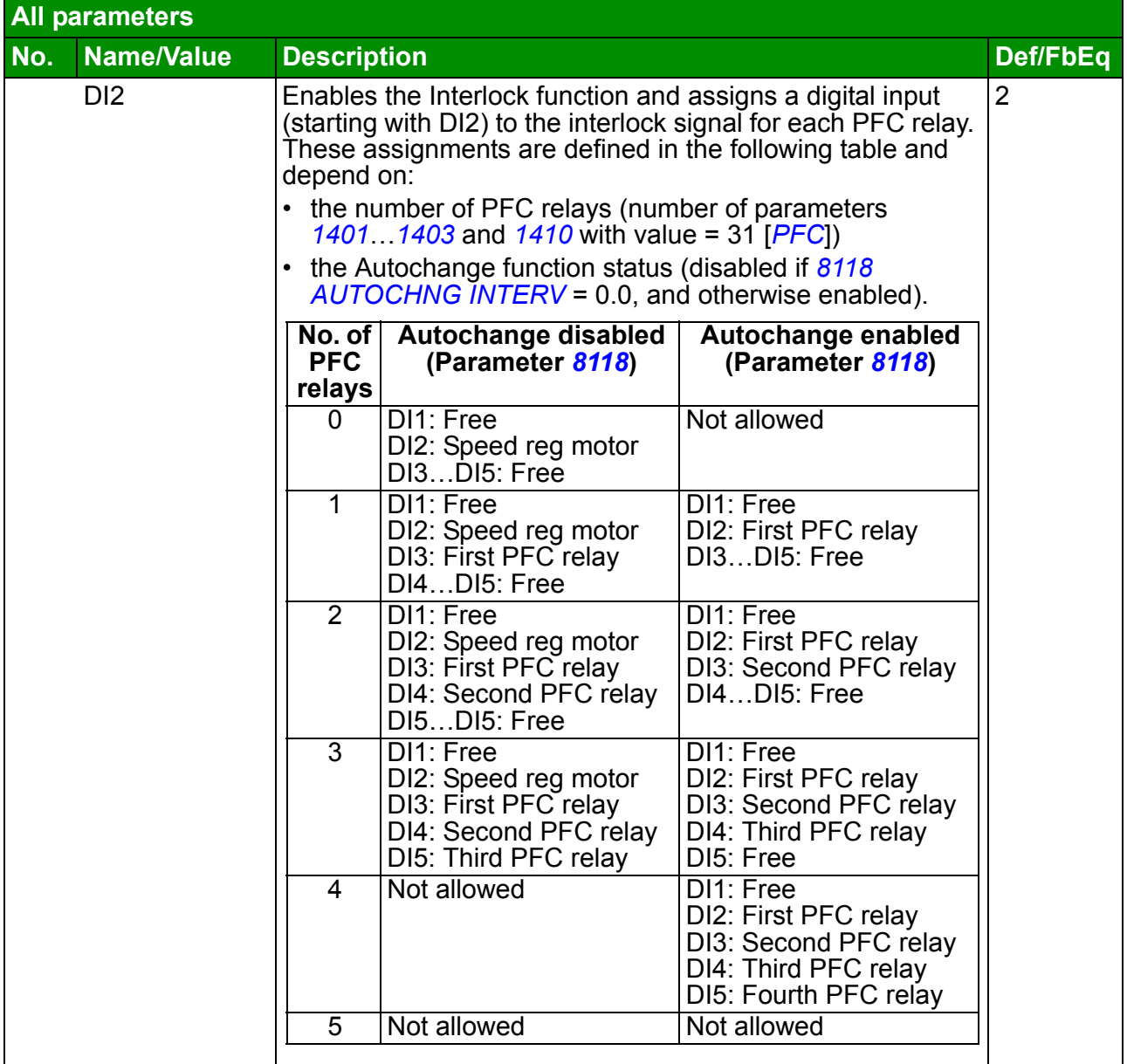

<span id="page-268-0"></span>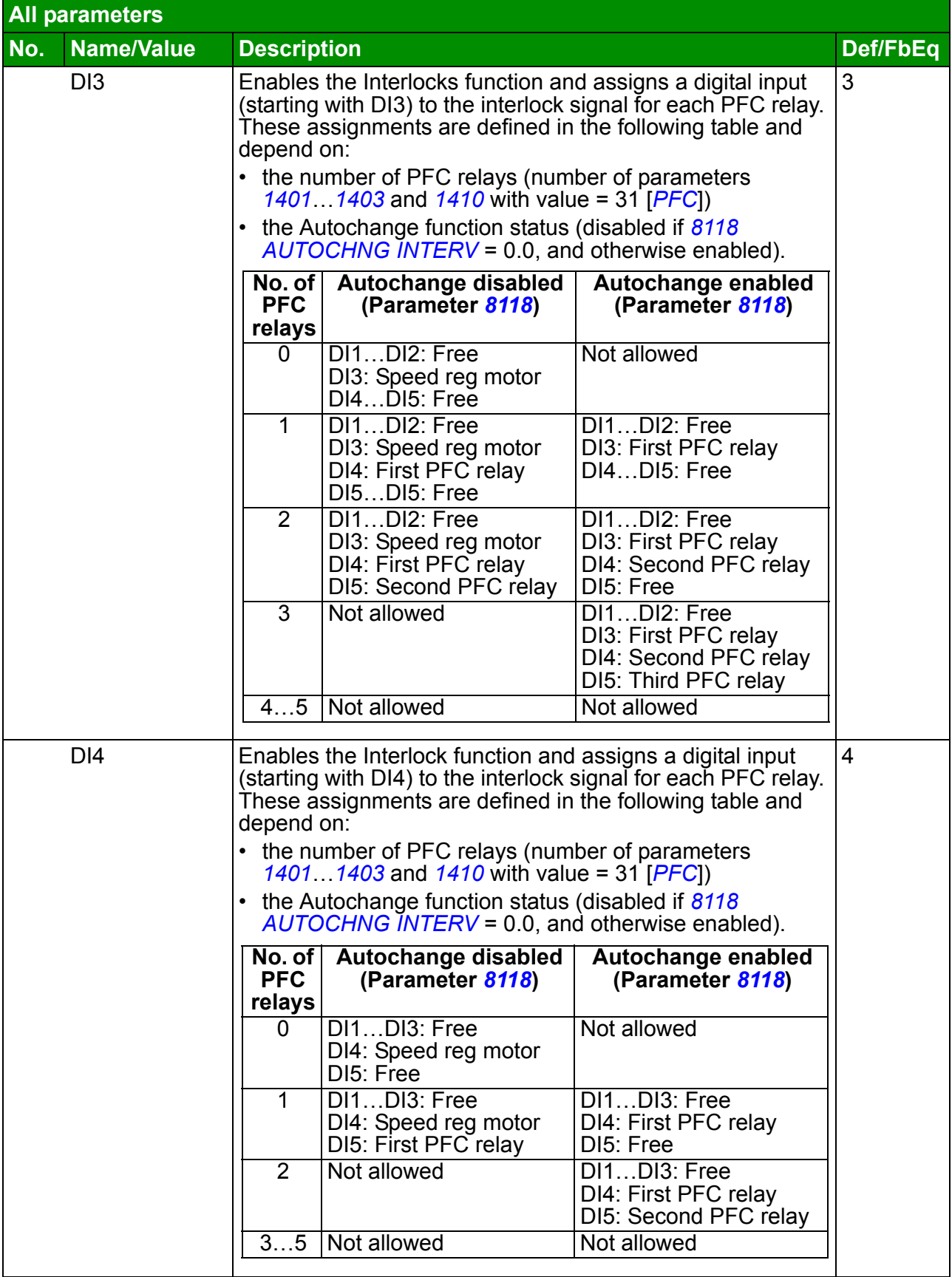

<span id="page-269-0"></span>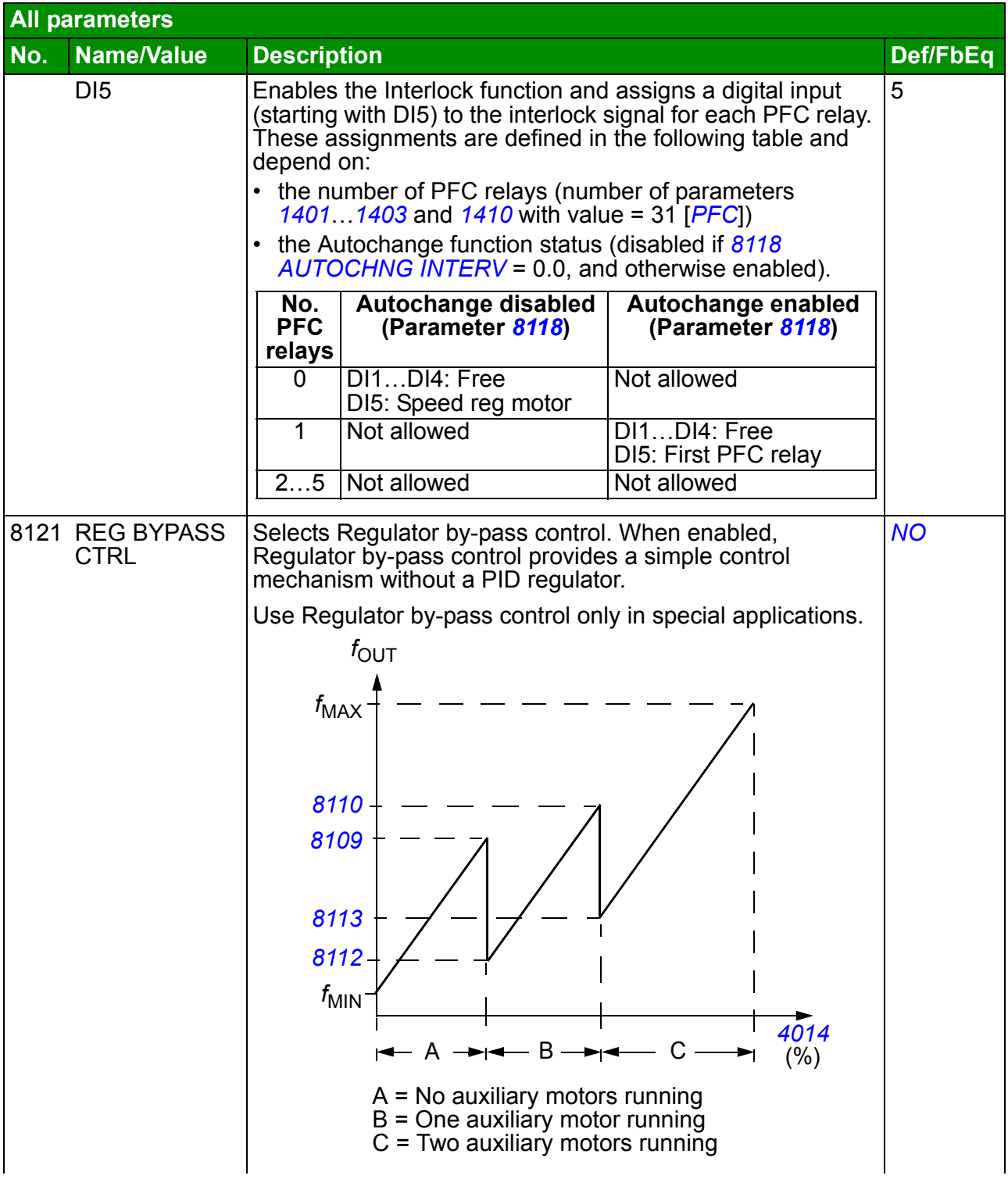

<span id="page-270-2"></span><span id="page-270-1"></span><span id="page-270-0"></span>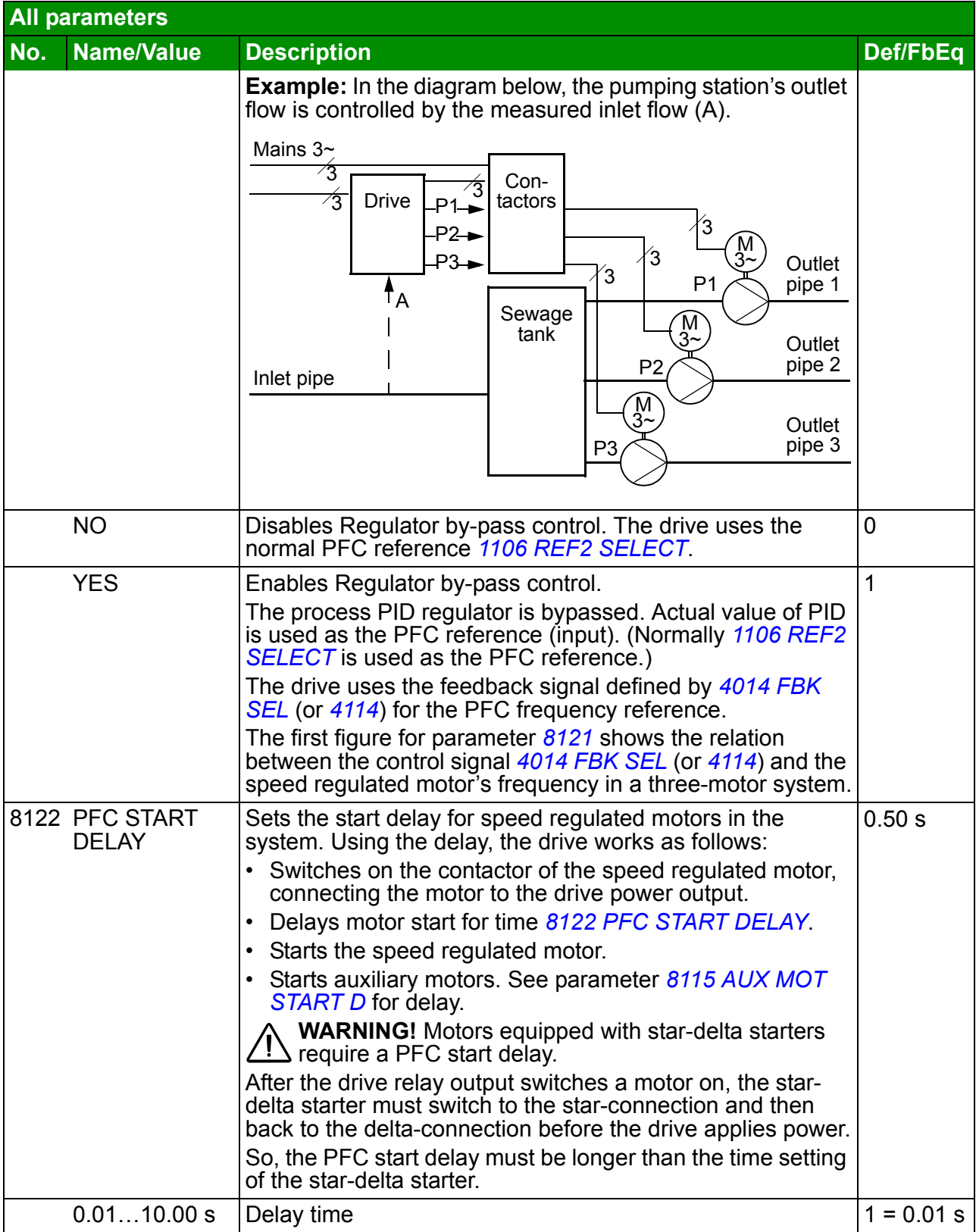

<span id="page-271-3"></span><span id="page-271-2"></span><span id="page-271-1"></span><span id="page-271-0"></span>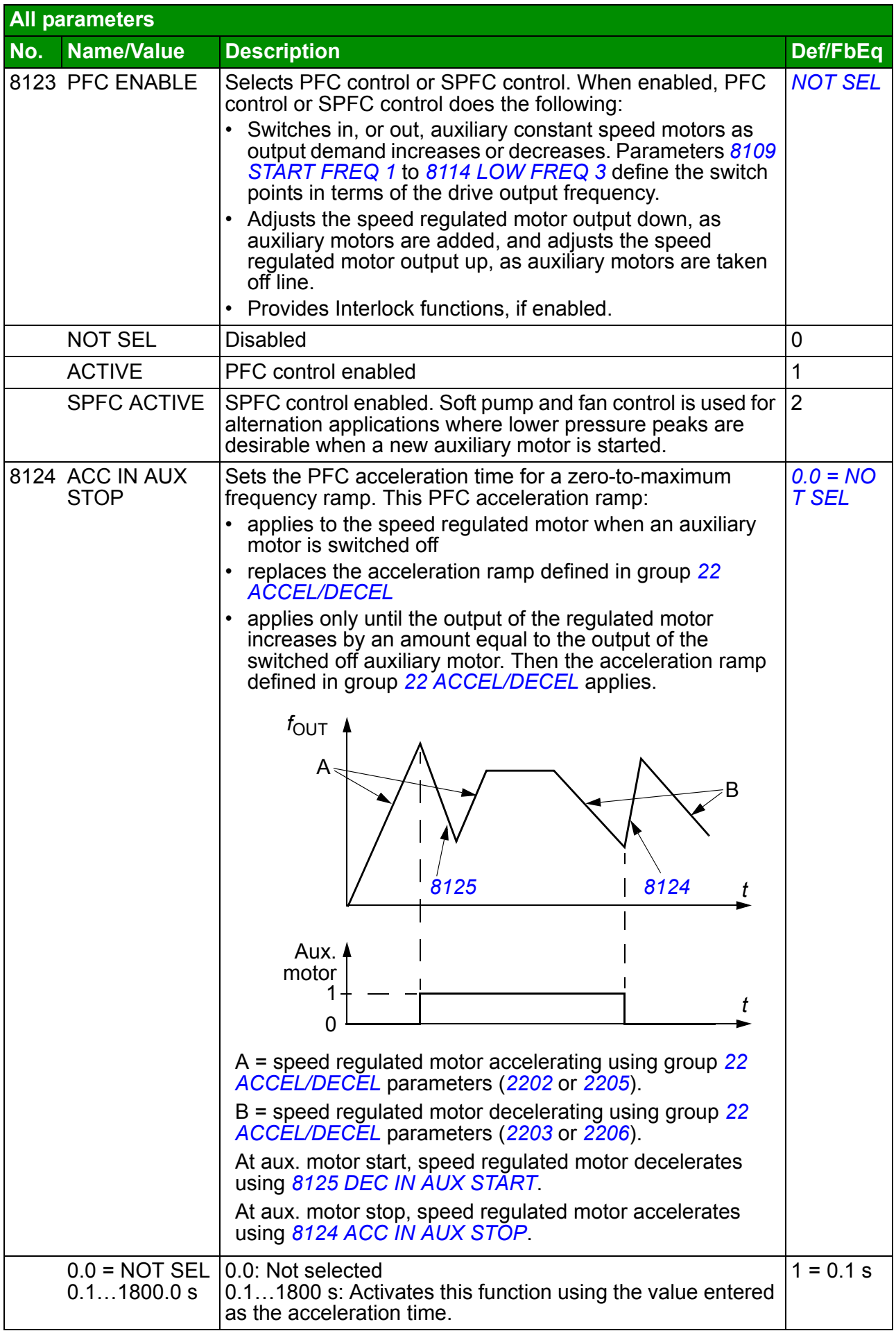

<span id="page-272-9"></span><span id="page-272-8"></span><span id="page-272-7"></span><span id="page-272-6"></span><span id="page-272-5"></span><span id="page-272-4"></span><span id="page-272-3"></span><span id="page-272-2"></span><span id="page-272-1"></span><span id="page-272-0"></span>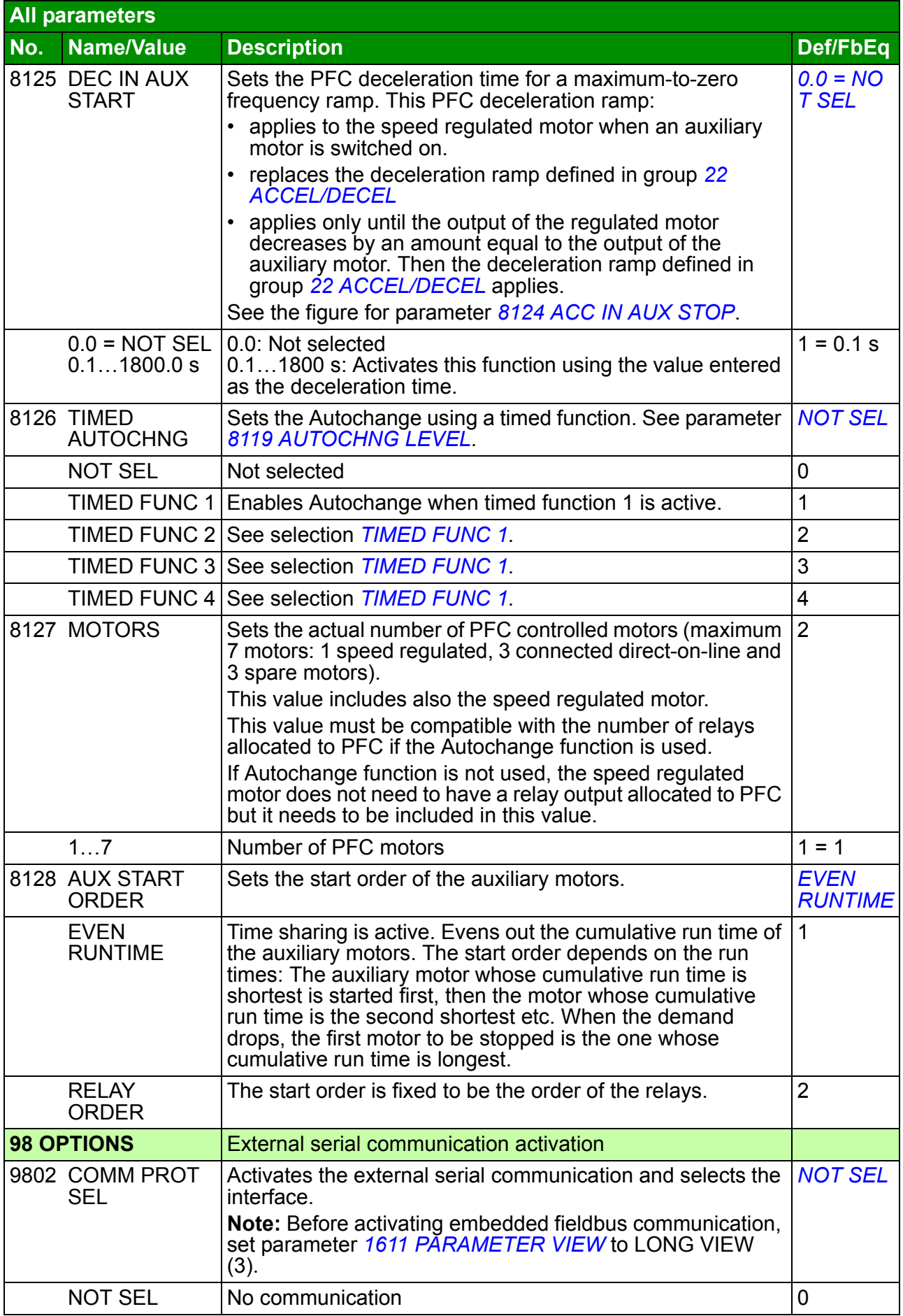

<span id="page-273-3"></span><span id="page-273-2"></span><span id="page-273-1"></span><span id="page-273-0"></span>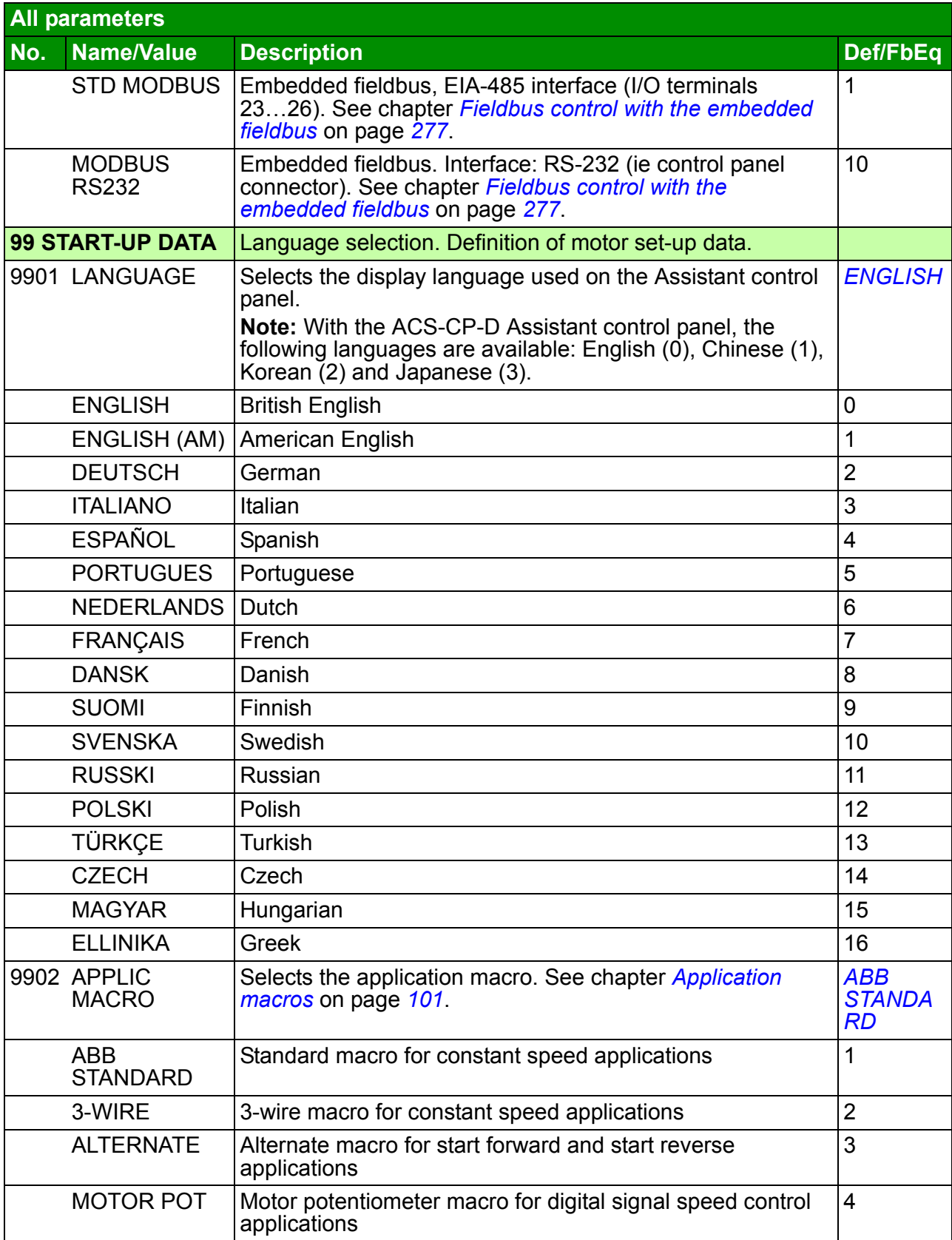

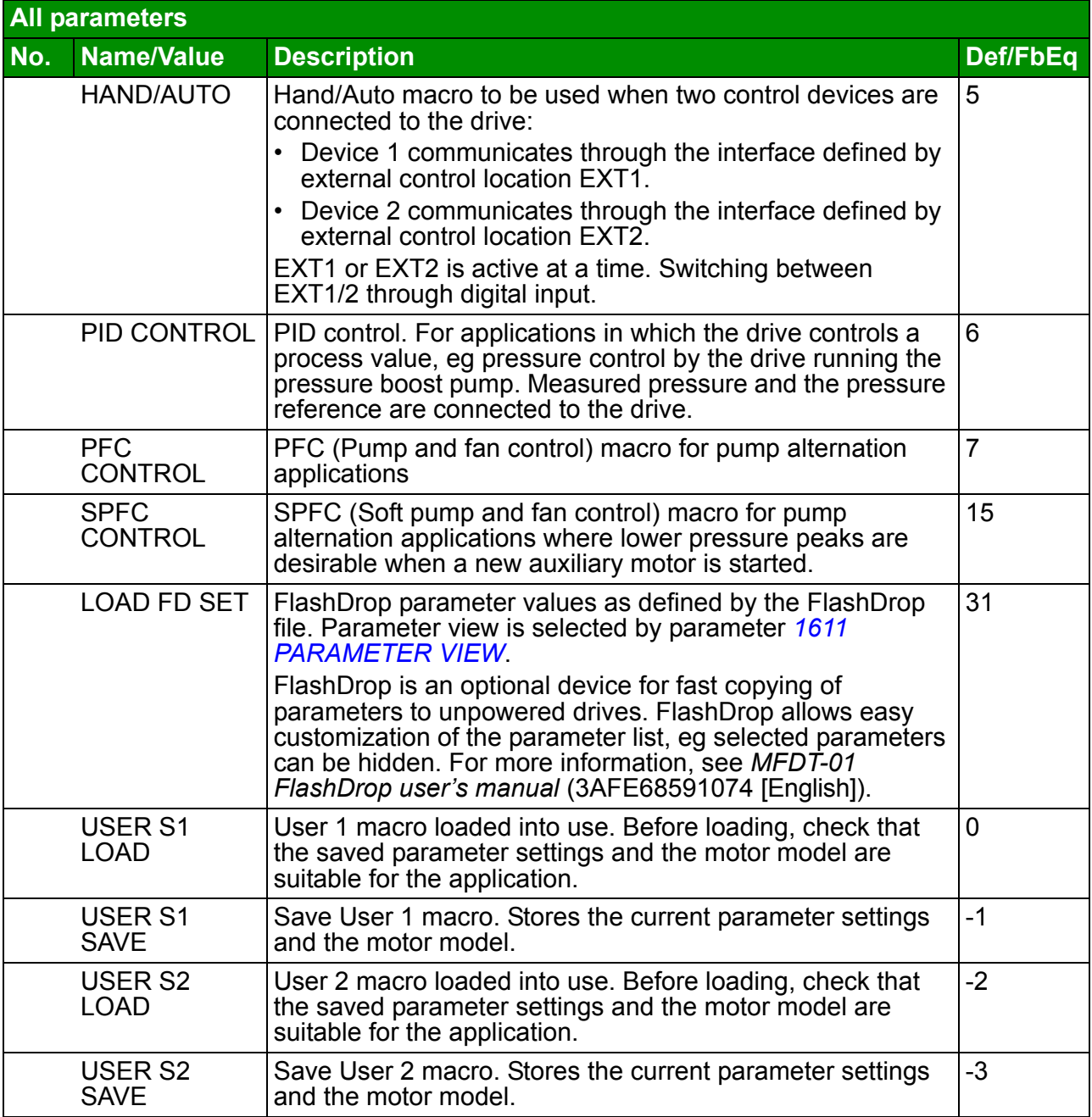

<span id="page-275-2"></span><span id="page-275-1"></span><span id="page-275-0"></span>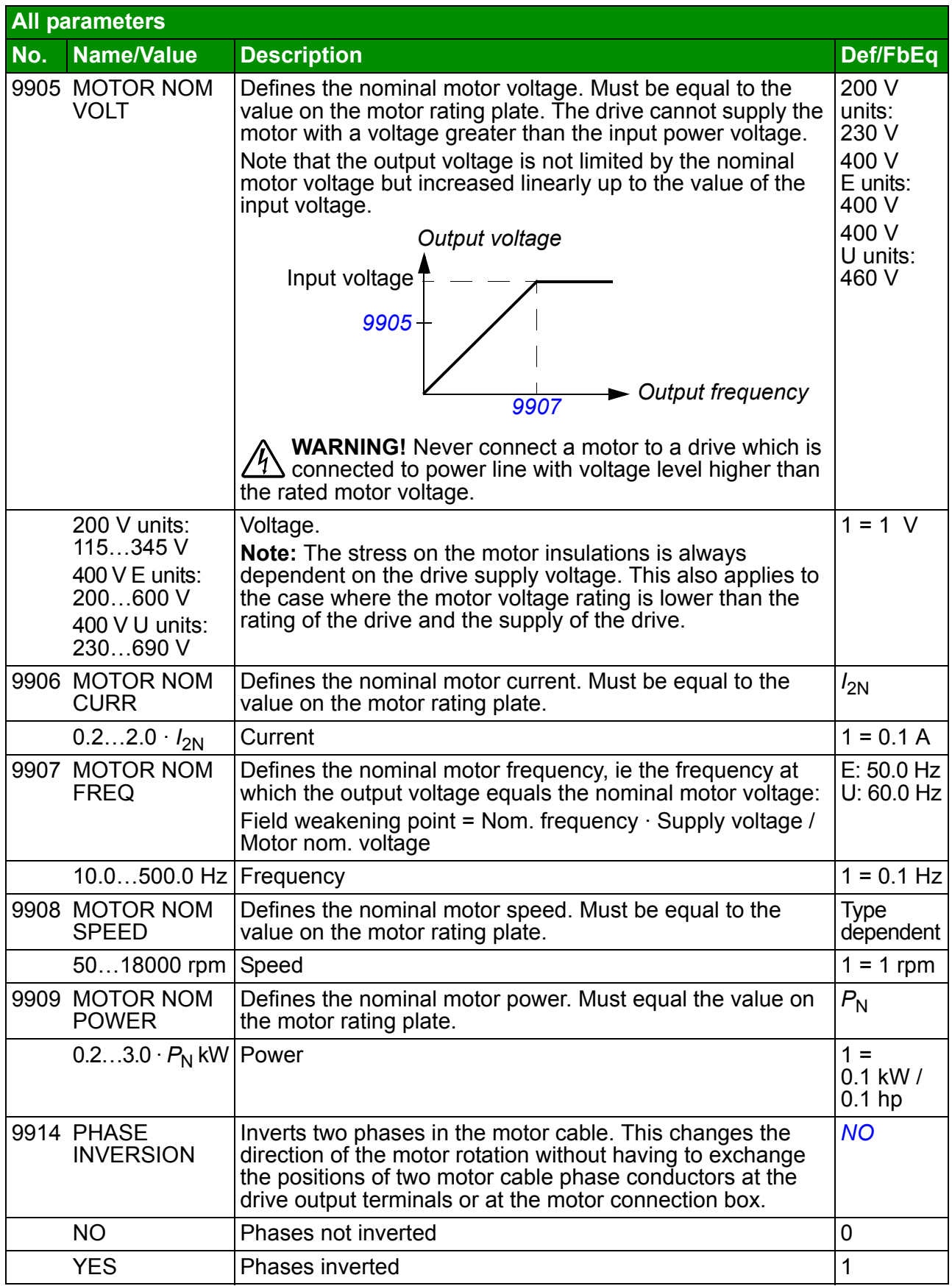

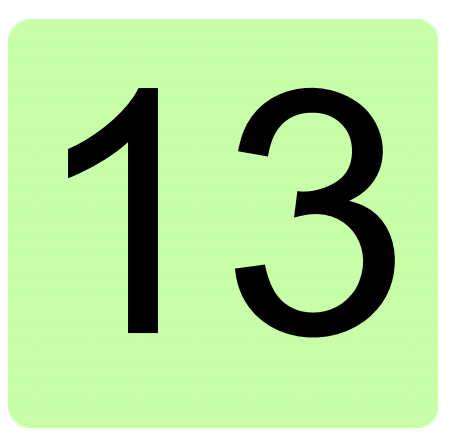

# <span id="page-276-0"></span>**Fieldbus control with the embedded fieldbus**

# **What this chapter contains**

The chapter describes how the drive can be controlled by external devices over a communication network using embedded fieldbus.

## **System overview**

The drive is connected to an external control system through embedded fieldbus. The embedded fieldbus supports Modbus RTU protocol. Modbus is a serial, asynchronous protocol. Transaction is half-duplex.

The embedded fieldbus can be connected with either RS-232 (control panel connector X2) or EIA-485 (I/O terminals 23…26). The maximum length of the communication cable with RS-232 is restricted to 3 meters.

RS-232 is designed for a point-to-point application (a single master controlling one slave). EIA-485 is designed for a multipoint application (a single master controlling one or more slaves).

**Note:** The RS-232 connection is supported from software version 4.02A onwards.

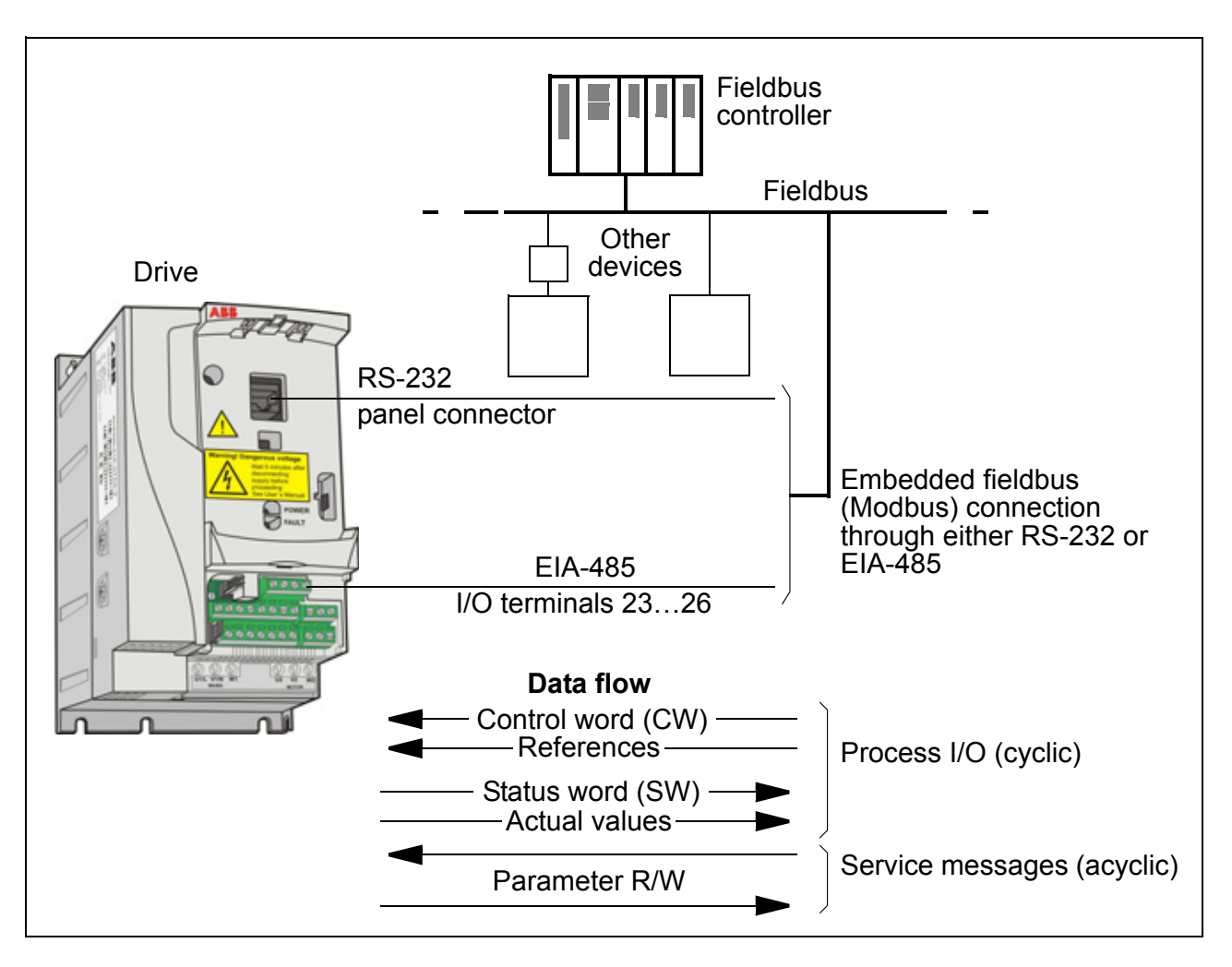

**Note:** The RS-232 connection is supported from software version 4.02A onwards.

The drive can be set to receive all of its control information through the fieldbus interface, or the control can be distributed between the fieldbus interface and other available sources, eg digital and analog inputs.

## **Setting up communication through the embedded Modbus**

Before configuring the drive for fieldbus control, install the fieldbus according to instructions given in section *[Connecting the embedded fieldbus](#page-53-0)* on page *[54](#page-53-0)*.

The communication through the fieldbus link is initialized by setting parameter *[9802](#page-278-0) [COMM PROT SEL](#page-278-1)* to *[STD MODBUS](#page-278-2)* or *[MODBUS RS232](#page-278-3)*. The communication parameters in group *[53 EFB PROTOCOL](#page-250-1)* must also be adjusted. See the table below.

<span id="page-278-1"></span><span id="page-278-0"></span>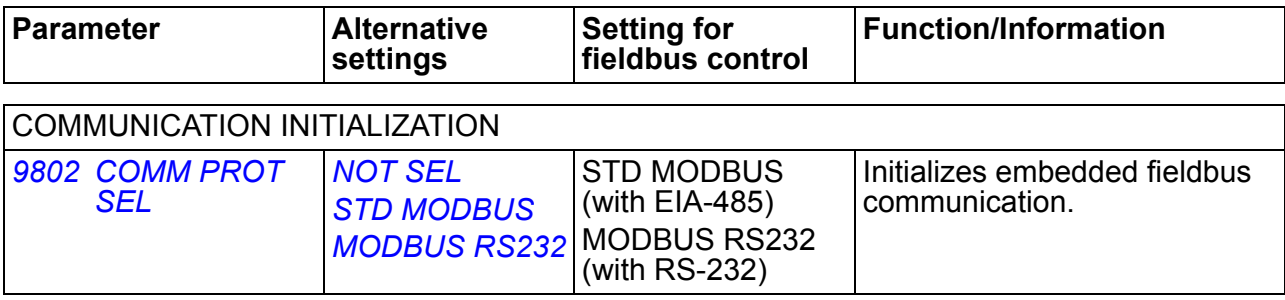

<span id="page-278-5"></span><span id="page-278-4"></span><span id="page-278-3"></span><span id="page-278-2"></span>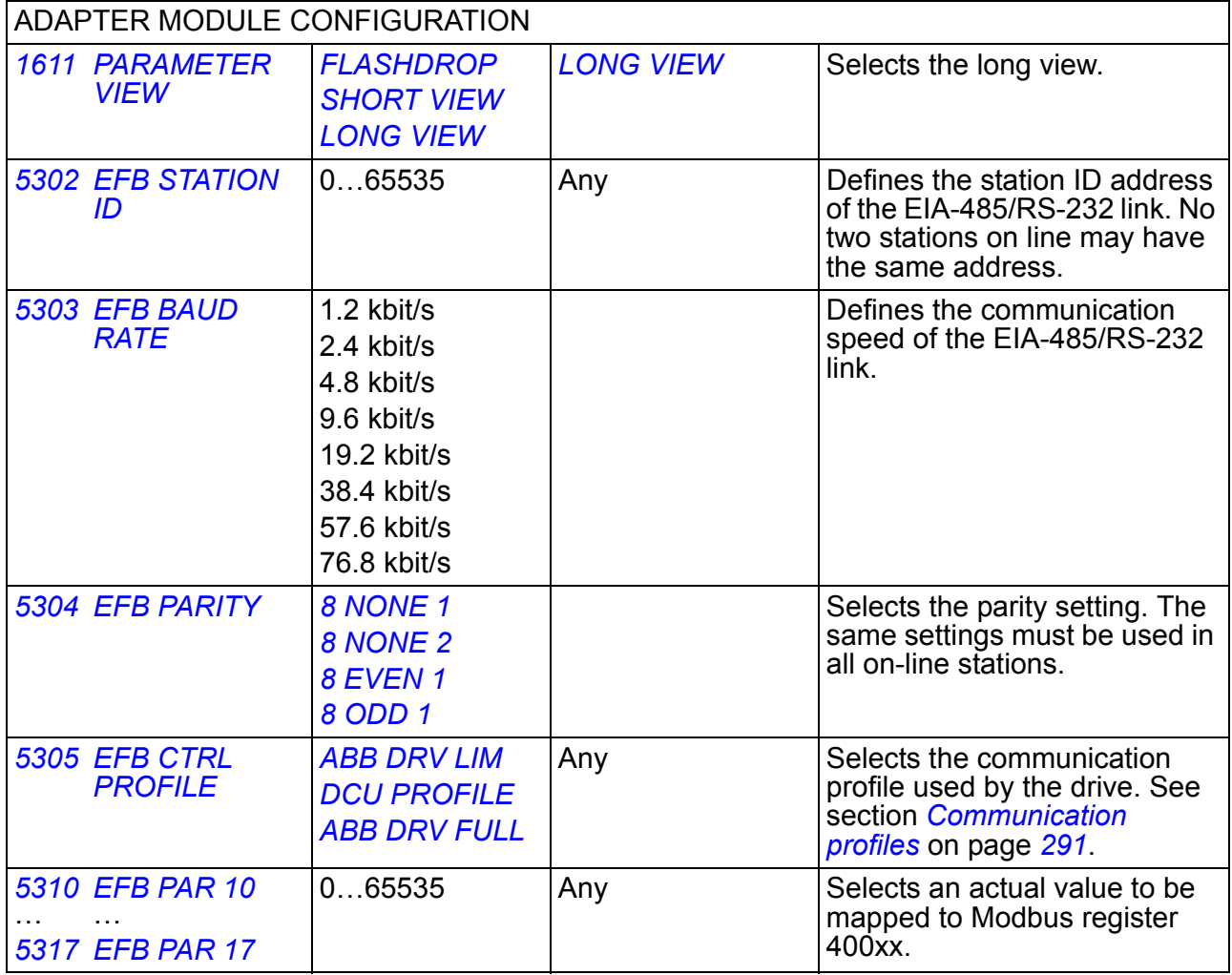

After the configuration parameters in group *[53 EFB PROTOCOL](#page-250-1)* have been set, the *[Drive control parameters](#page-280-0)* on page *[281](#page-280-0)* must be checked and adjusted when necessary.

The new settings take effect when the drive is next powered up, or when parameter *[5302](#page-278-5) [EFB STATION ID](#page-278-4)* setting is cleared and reset.

# <span id="page-280-0"></span>**Drive control parameters**

After the Modbus communication has been set up, the drive control parameters listed in the table below should be checked and adjusted when necessary.

The **Setting for fieldbus control** column gives the value to use when the Modbus interface is the desired source or destination for that particular signal. The **Function/Information** column gives a description of the parameter.

<span id="page-280-14"></span><span id="page-280-13"></span><span id="page-280-12"></span><span id="page-280-11"></span><span id="page-280-10"></span><span id="page-280-9"></span><span id="page-280-8"></span><span id="page-280-7"></span><span id="page-280-6"></span><span id="page-280-5"></span><span id="page-280-4"></span><span id="page-280-3"></span><span id="page-280-2"></span><span id="page-280-1"></span>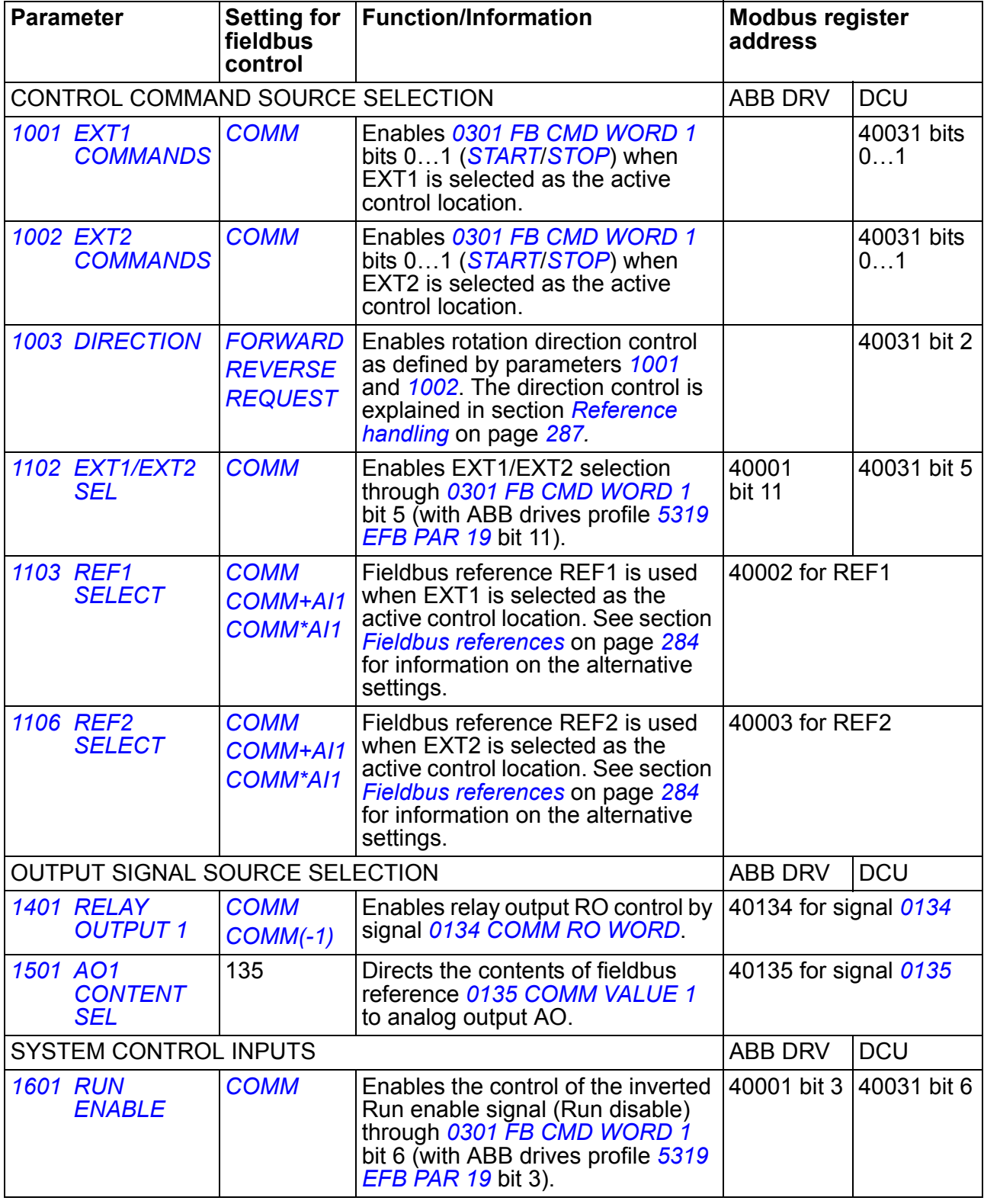

<span id="page-281-1"></span><span id="page-281-0"></span>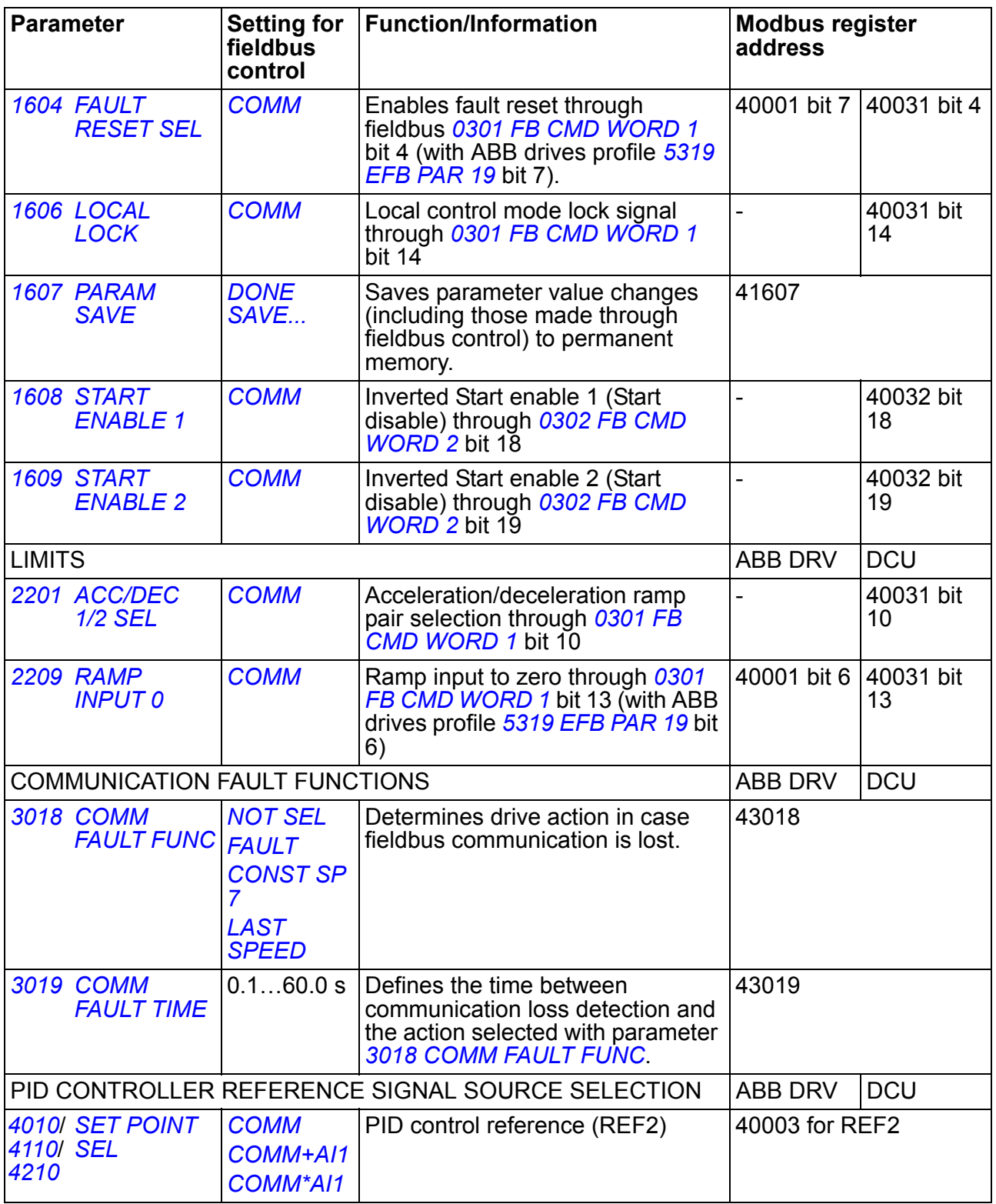

## **Fieldbus control interface**

The communication between a fieldbus system and the drive consists of 16-bit input and output data words (with ABB drives profile) and 32-bit input and output words (with DCU profile).

#### **Control word and Status word**

The Control word (CW) is the principal means of controlling the drive from a fieldbus system. The Control word is sent by the fieldbus controller to the drive. The drive switches between its states according to the bit-coded instructions of the Control word.

The Status word (SW) is a word containing status information, sent by the drive to the fieldbus controller.

#### **References**

References (REF) are 16-bit signed integers. A negative reference (eg reverse direction of rotation) is formed by calculating the two's complement from the corresponding positive reference value. The contents of each reference word can be used as the frequency or process reference.

#### **Actual values**

Actual values (ACT) are 16-bit words containing selected values of the drive.

## <span id="page-283-0"></span>**Fieldbus references**

#### <span id="page-283-1"></span>**Reference selection and correction**

Fieldbus reference (called COMM in signal selection contexts) is selected by setting a reference selection parameter – *[1103](#page-280-5)* or *[1106](#page-280-3)* – to *[COMM](#page-280-4)*, *[COMM+AI1](#page-280-7)* or *[COMM\\*AI1](#page-280-8)*. When *[1103](#page-280-5) [REF1 SELECT](#page-280-9)* or *[1106](#page-280-3) [REF2 SELECT](#page-280-6)* is set to *[COMM](#page-280-4)*, the fieldbus reference is forwarded as such without correction. When parameter *[1103](#page-280-5)* or *[1106](#page-280-3)* is set to *[COMM+AI1](#page-280-7)* or *[COMM\\*AI1](#page-280-8)*, the fieldbus reference is corrected using analog input AI1 as shown in the following examples.

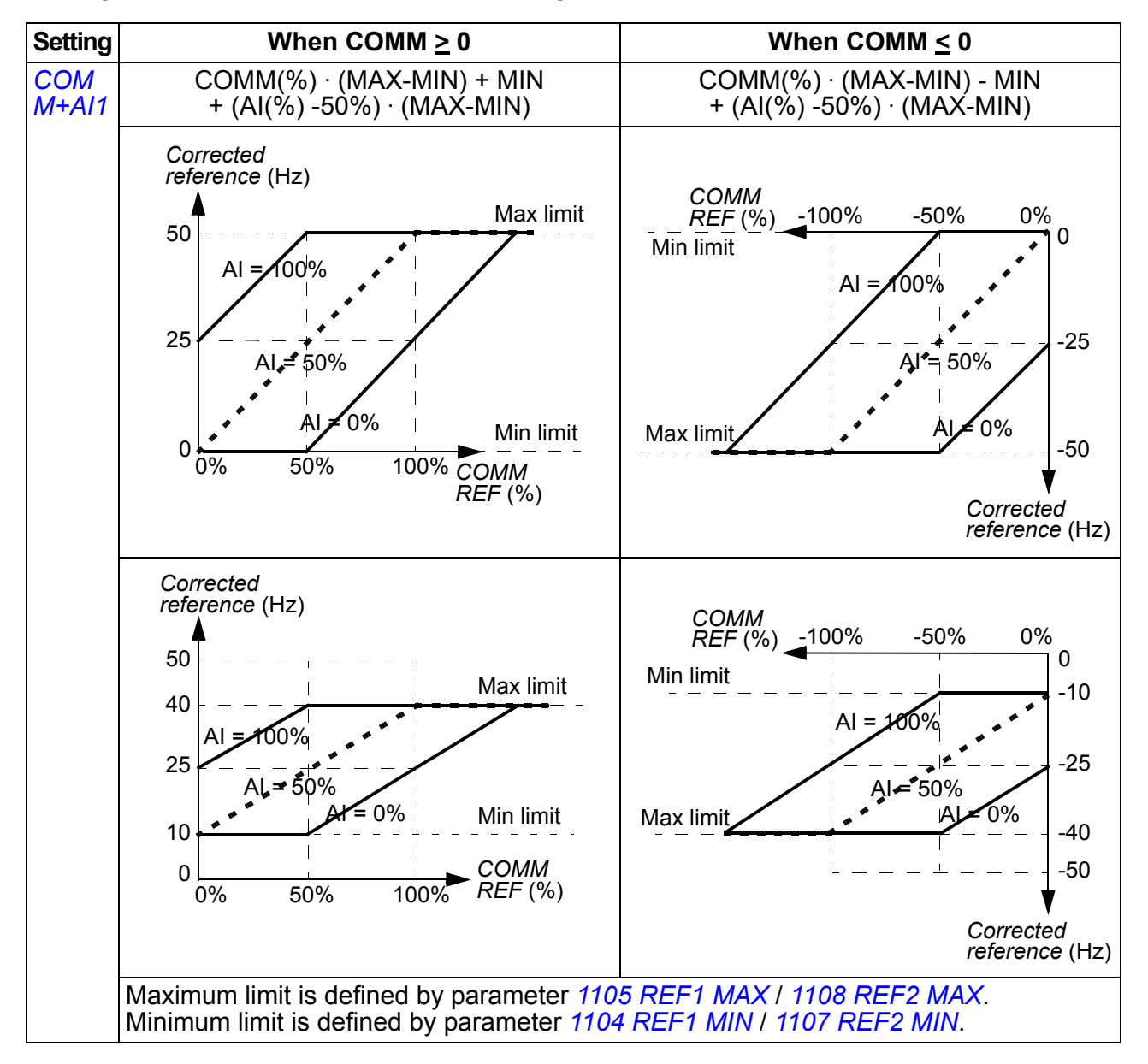

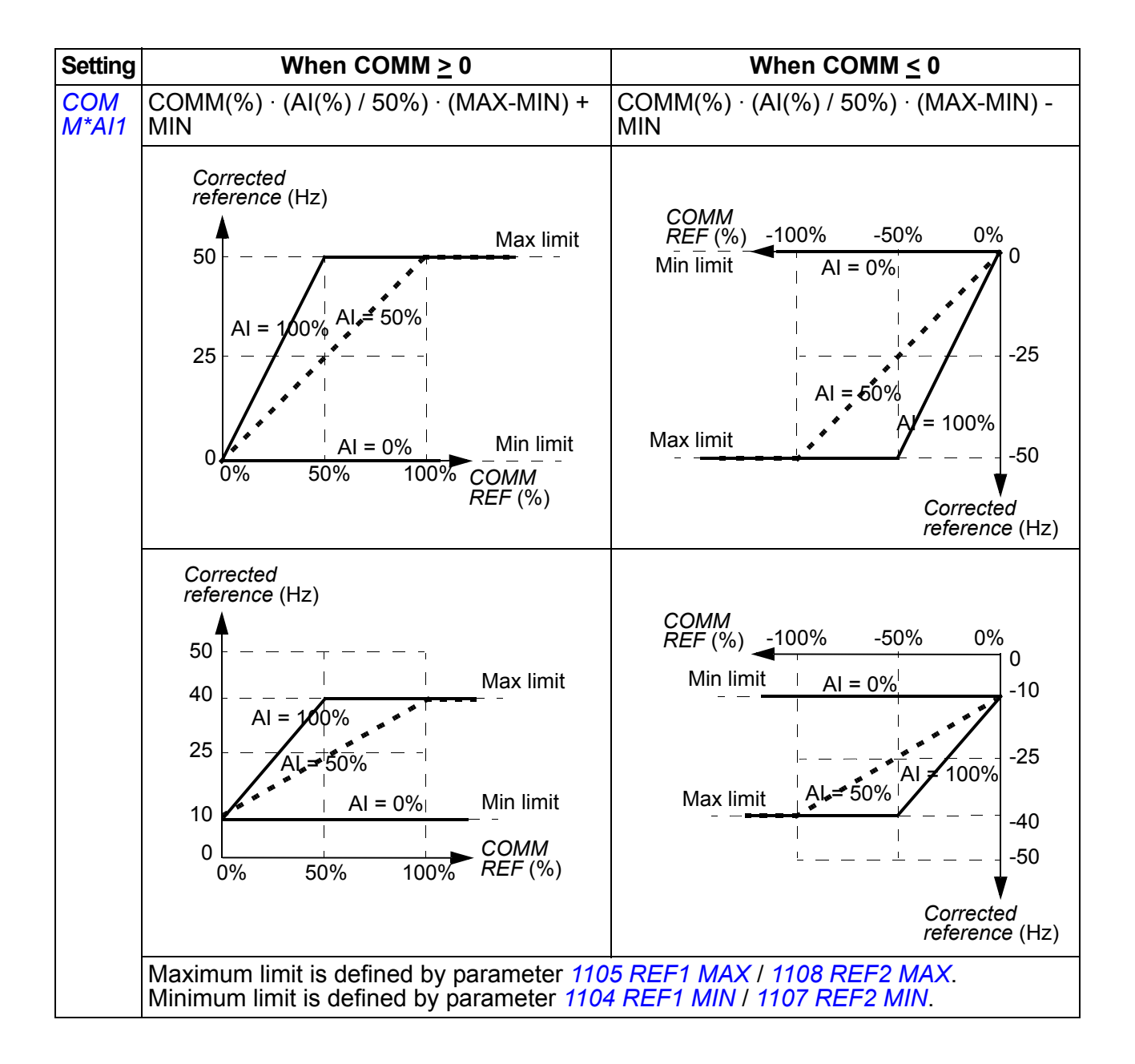

### <span id="page-285-0"></span>**Fieldbus reference scaling**

Fieldbus references REF1 and REF2 are scaled as shown in the following table.

**Note:** Any correction of the reference (see section *[Reference selection and](#page-283-1)  [correction](#page-283-1)* on page *[286](#page-285-0)*) is applied before scaling.

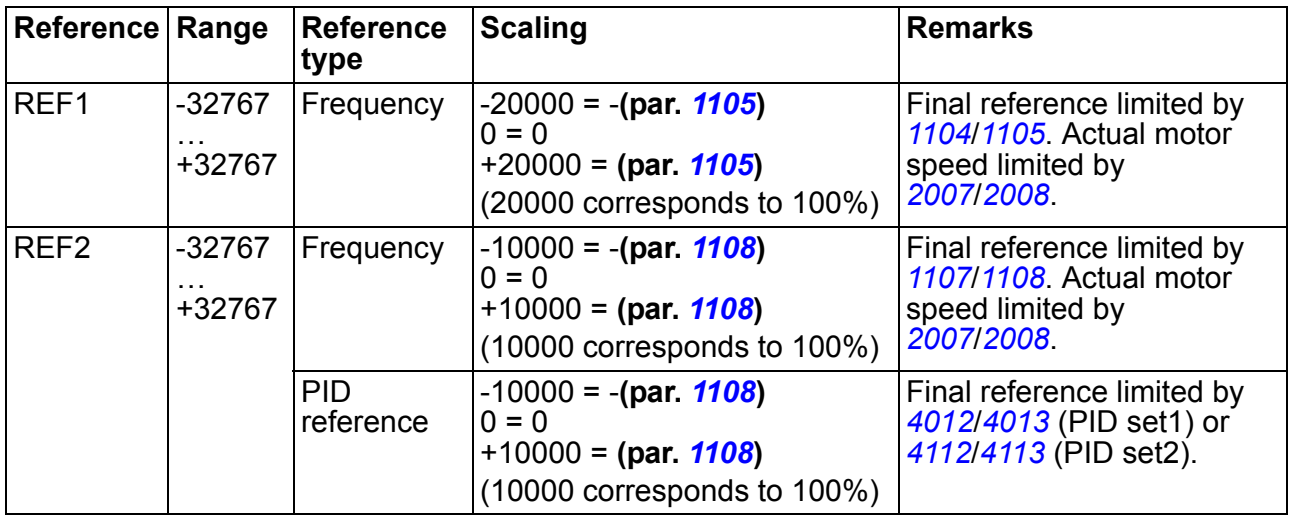

**Note:** The settings of parameters *[1104](#page-174-0) [REF1 MIN](#page-174-1)* and *[1107](#page-175-11) [REF2 MIN](#page-175-12)* have no effect on the reference scaling.

## <span id="page-286-0"></span>**Reference handling**

The control of rotation direction is configured for each control location (EXT1 and EXT2) using the parameters in group *[10 START/STOP/DIR](#page-170-2)*. Fieldbus references are bipolar, ie they can be negative or positive. The following diagrams illustrate how group 10 parameters and the sign of the fieldbus reference interact to produce the reference REF1/REF2.

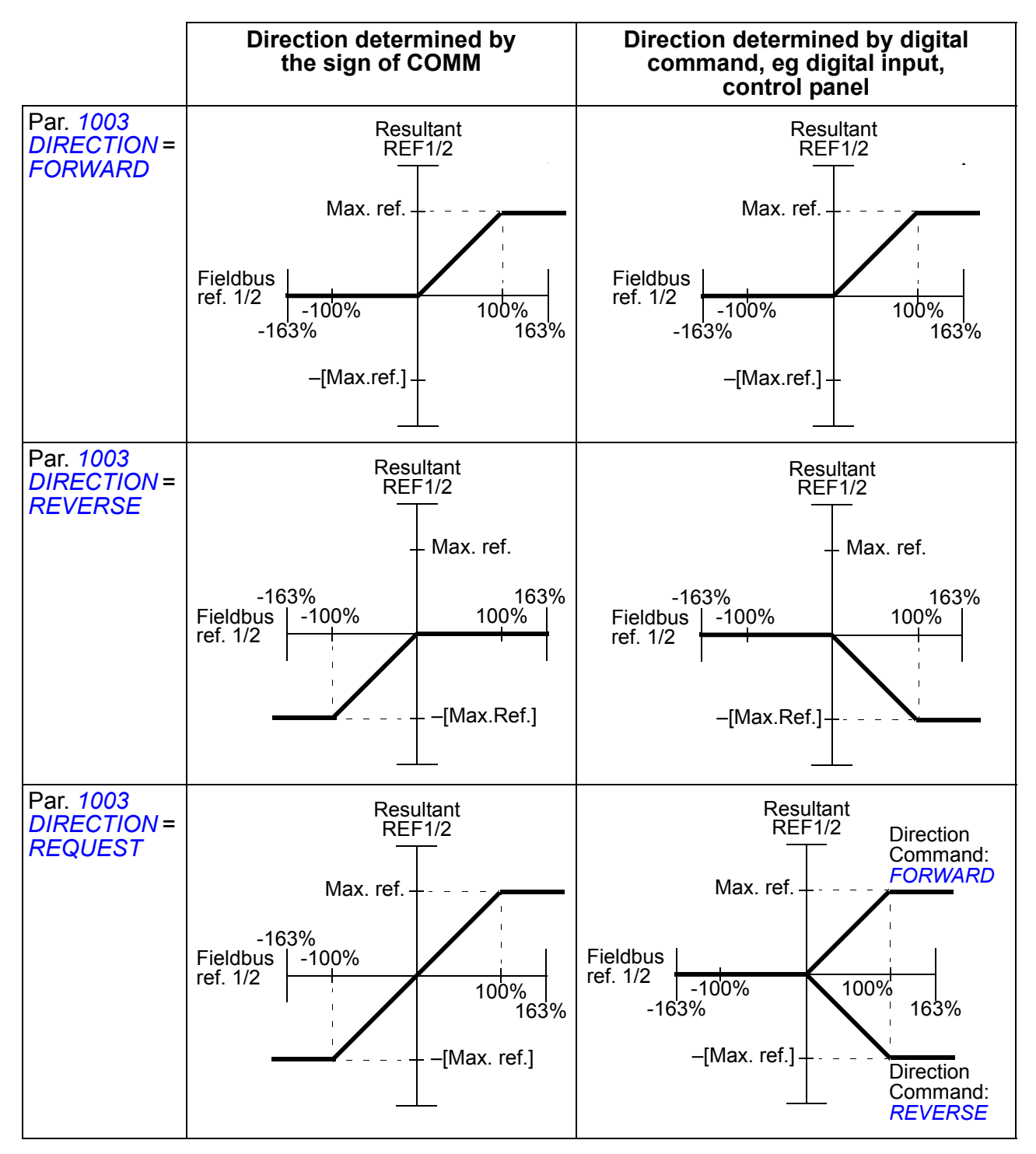

#### **Actual value scaling**

The scaling of the integers sent to the master as Actual values depends on the selected function. See chapter *[Actual signals and parameters](#page-158-0)* on page *[159](#page-158-0)*.

## **Modbus mapping**

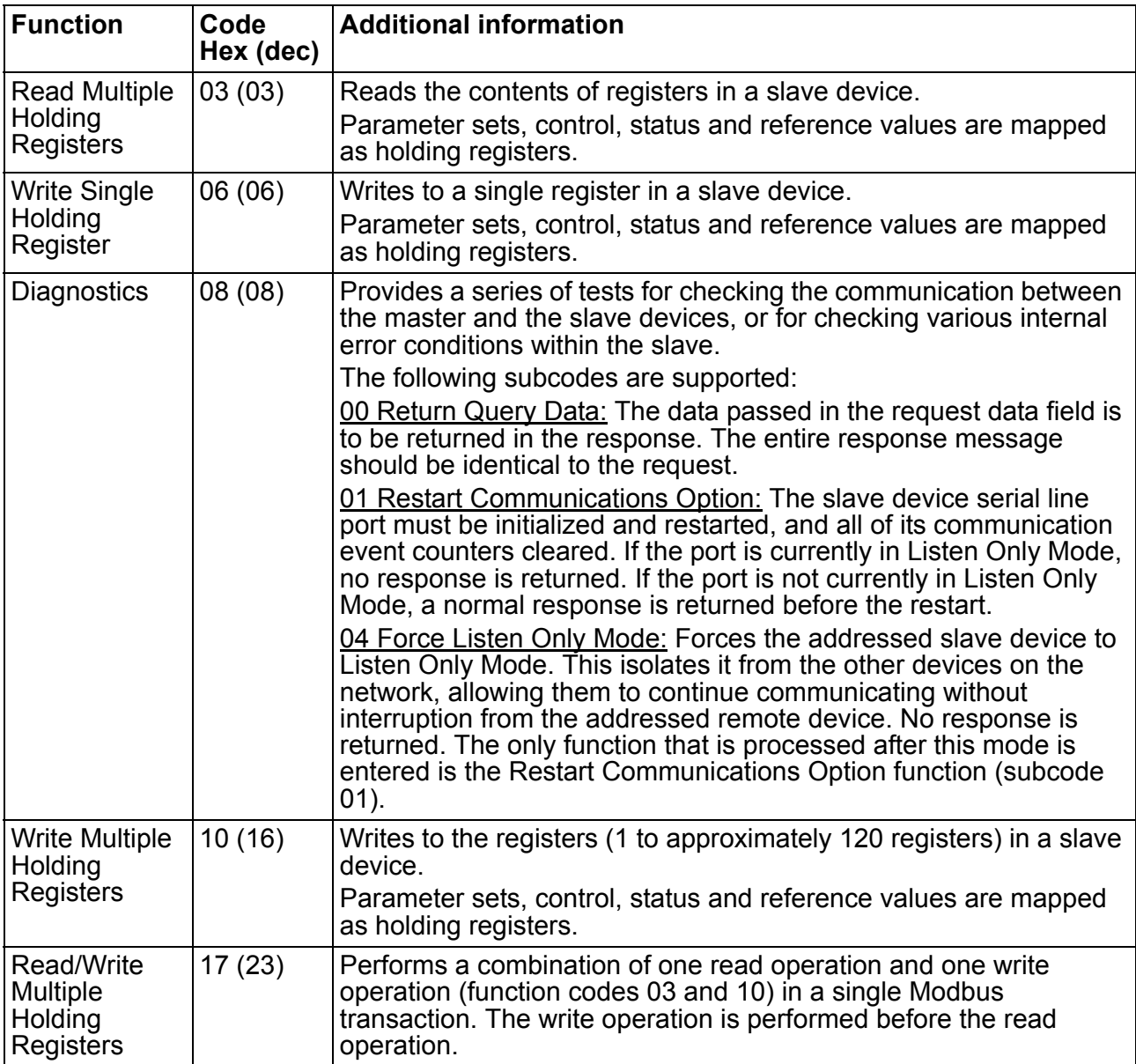

The following Modbus function codes are supported by the drive.

#### **Register mapping**

The drive parameters, Control/Status word, references and actual values are mapped to the area 4xxxx so that:

- 40001…40099 are reserved for drive control/status, reference and actual values.
- 40101…49999 are reserved for drive parameters *[0101](#page-163-3)*…9999. (Eg 40102 is parameter *[0102](#page-163-4)*). In this mapping, the thousands and hundreds correspond to the group number, while the tens and ones correspond to the parameter number within a group.

The register addresses that do not correspond with drive parameters are invalid. If there is an attempt to read or write invalid addresses, the Modbus interface returns an exception code to the controller. See *[Exception codes](#page-289-0)* on page *[290](#page-289-0)*.
The following table gives information on the contents of the Modbus addresses 40001…40012 and 40031…40034.

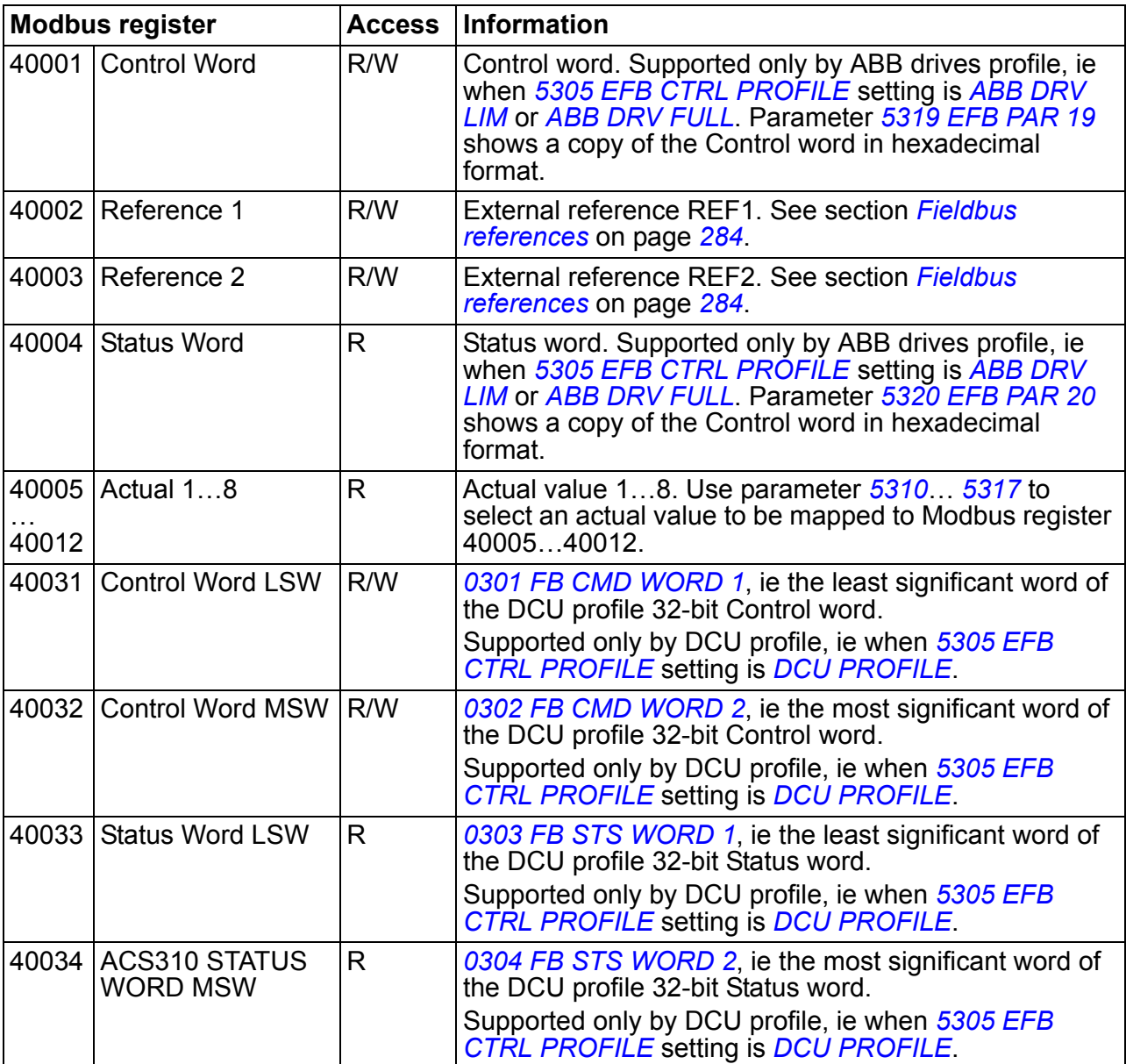

**Note:** Parameter writes through standard Modbus are always volatile, ie modified values are not automatically stored to permanent memory. Use parameter *[1607](#page-281-1) [PARAM SAVE](#page-281-0)* to save all changed values.

#### **Function codes**

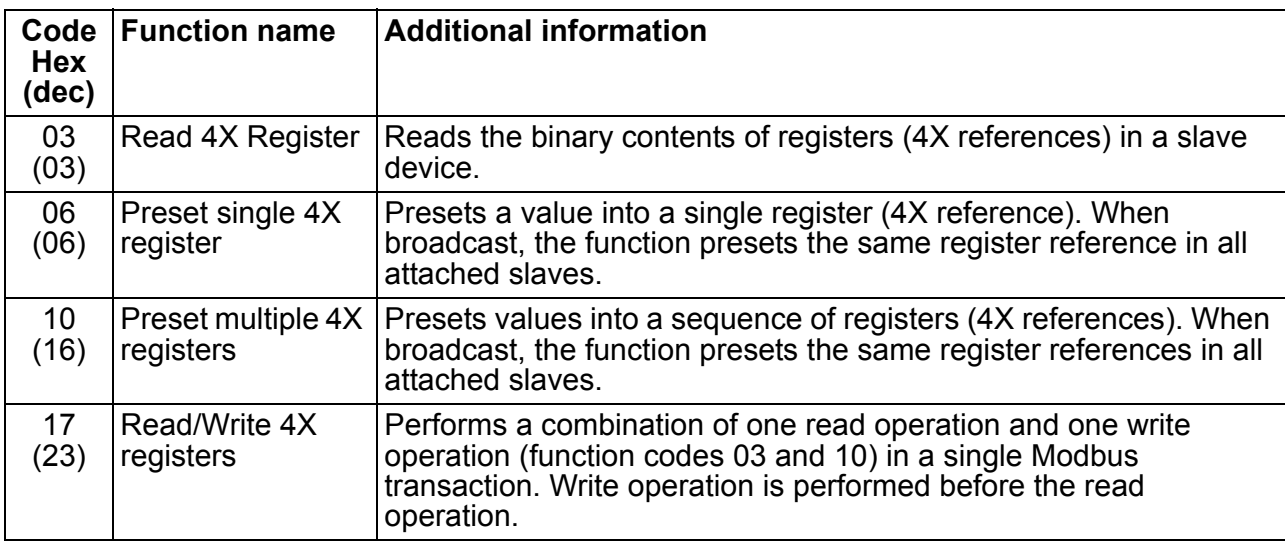

Supported function codes for the holding 4xxxx register are:

**Note:** In the Modbus data message, register 4xxxx is addressed as xxxx -1. For example register 40002 is addressed as 0001.

#### **Exception codes**

Exception codes are serial communication responses from the drive. The drive supports the standard Modbus exception codes listed in the following table.

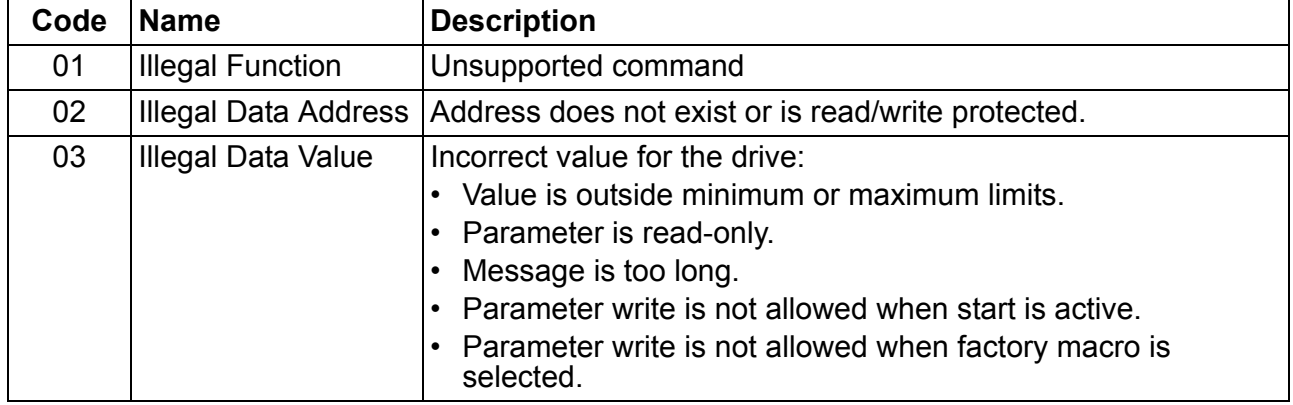

Drive parameter *[5318](#page-252-1) [EFB PAR 18](#page-252-0)* holds the most recent exception code.

# **Communication profiles**

The embedded fieldbus supports three communication profiles:

- DCU communication profile (*[DCU PROFILE](#page-278-6)*)
- ABB drives limited communication profile (*[ABB DRV LIM](#page-278-0)*)
- ABB drives full communication profile (*[ABB DRV FULL](#page-278-4)*).

The DCU profile extends the control and status interface to 32 bits, and it is the internal interface between the main drive application and the embedded fieldbus environment. The ABB drives limited is based on the PROFIBUS interface. ABB drives full profile supports two Control word bits not supported by the (*[ABB DRV LIM](#page-278-0)*) implementation.

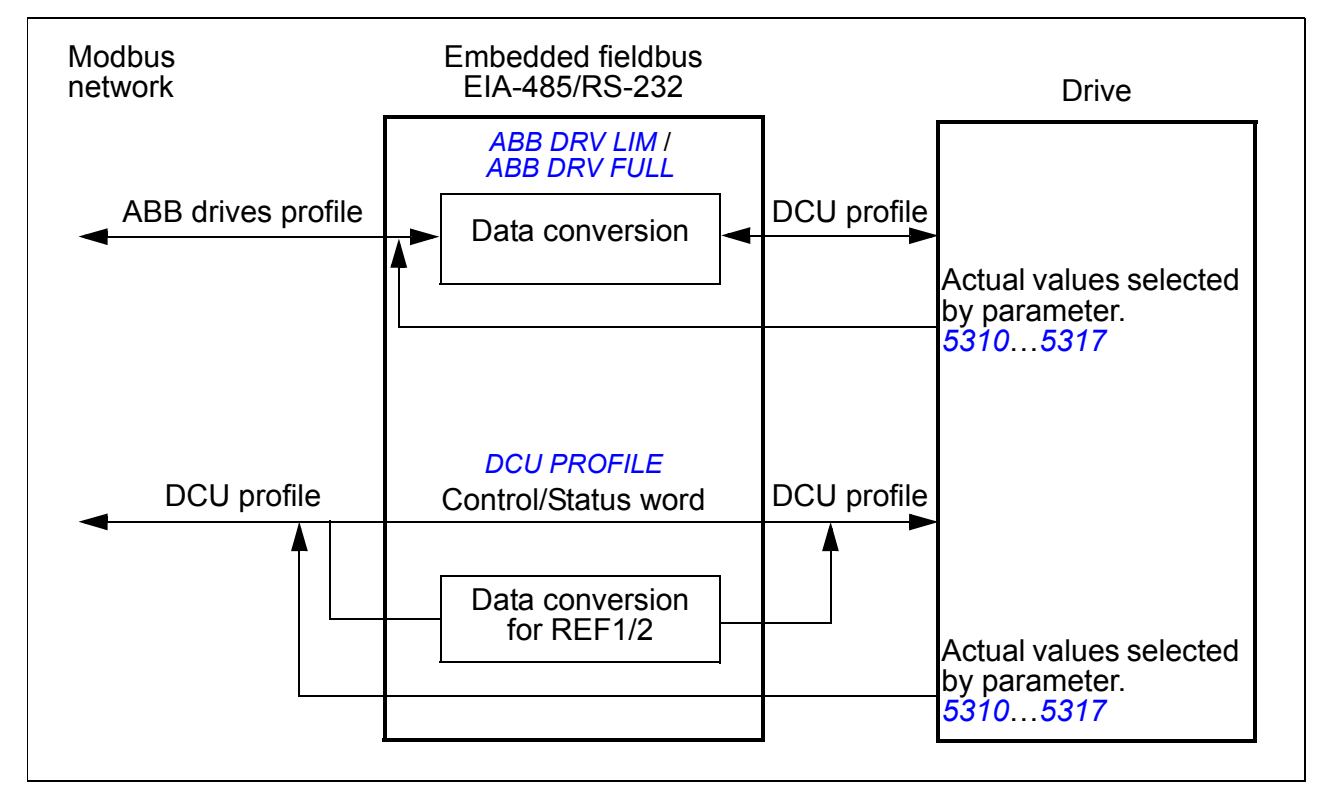

#### **ABB drives communication profile**

Two implementations of the ABB drives communication profile are available: ABB drives full and ABB drives limited. The ABB drives communication profile is active when parameter *[5305](#page-278-1) [EFB CTRL PROFILE](#page-278-3)* is set to *[ABB DRV FULL](#page-278-4)* or *[ABB DRV](#page-278-0)  [LIM](#page-278-0)*. The Control word and Status word for the profile are described below.

The ABB drives communication profiles can be used through both EXT1 and EXT2. The Control word commands are in effect when parameter *[1001](#page-280-0) [EXT1 COMMANDS](#page-280-1)* or *[1002](#page-280-2) [EXT2 COMMANDS](#page-280-3)* (whichever control location is active) is set to *[COMM](#page-280-4)*.

The table below and the state diagram on page *[295](#page-294-0)* describe the Control word content for the ABB drives profile. The upper case boldface text refers to the states shown in the diagram.

<span id="page-291-1"></span><span id="page-291-0"></span>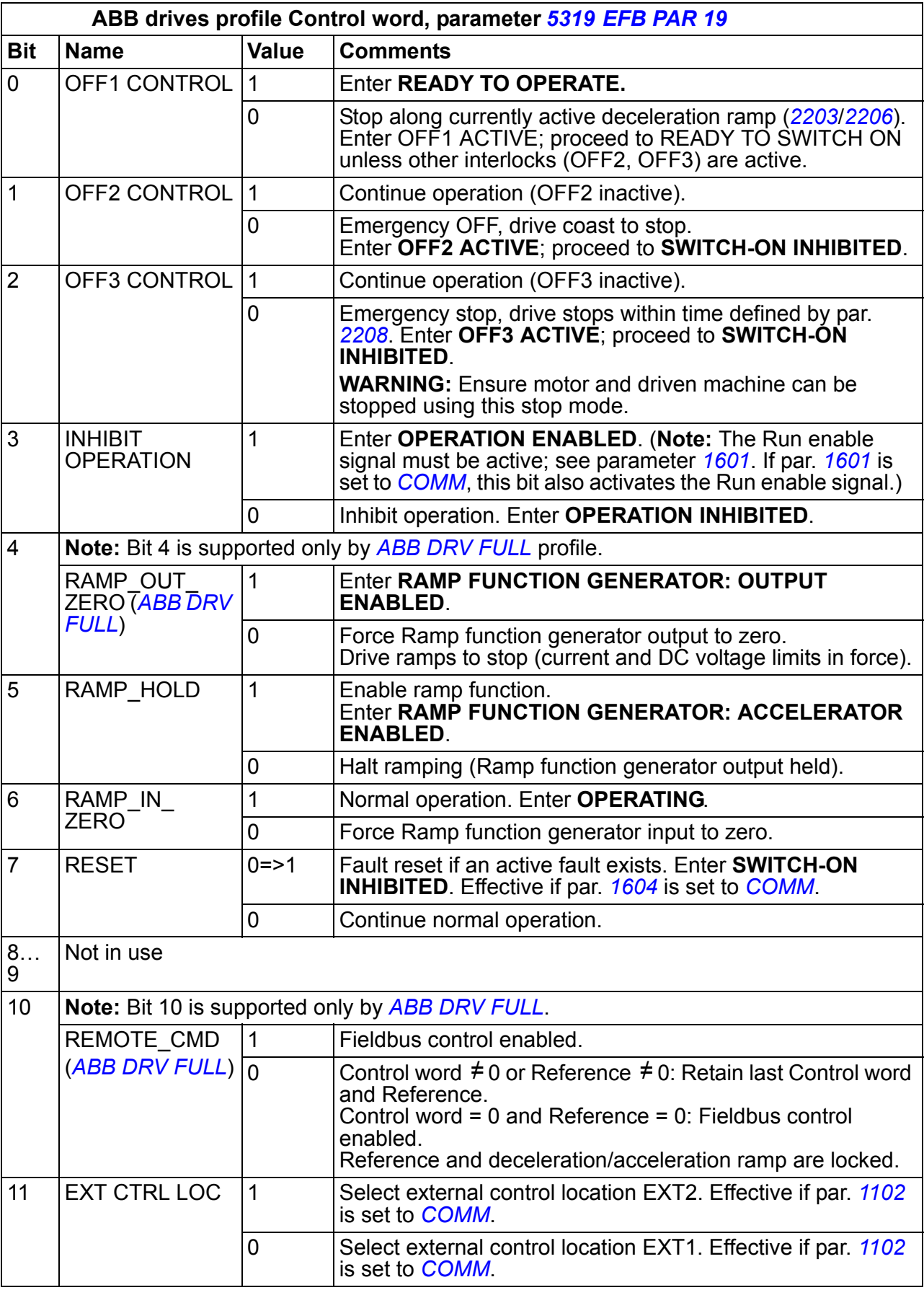

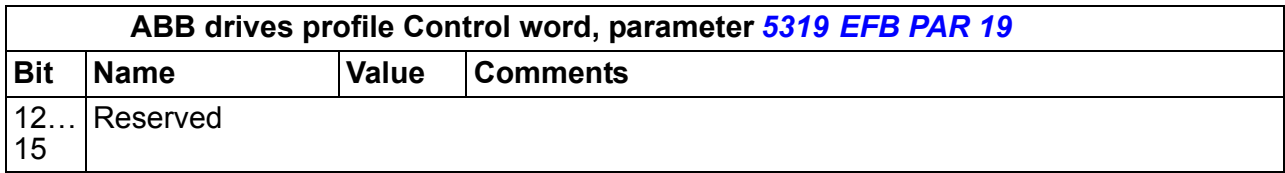

The table below and the state diagram on page *[295](#page-294-0)* describe the Status word content for the ABB drives profile. The upper case boldface text refers to the states shown in the diagram.

<span id="page-292-1"></span><span id="page-292-0"></span>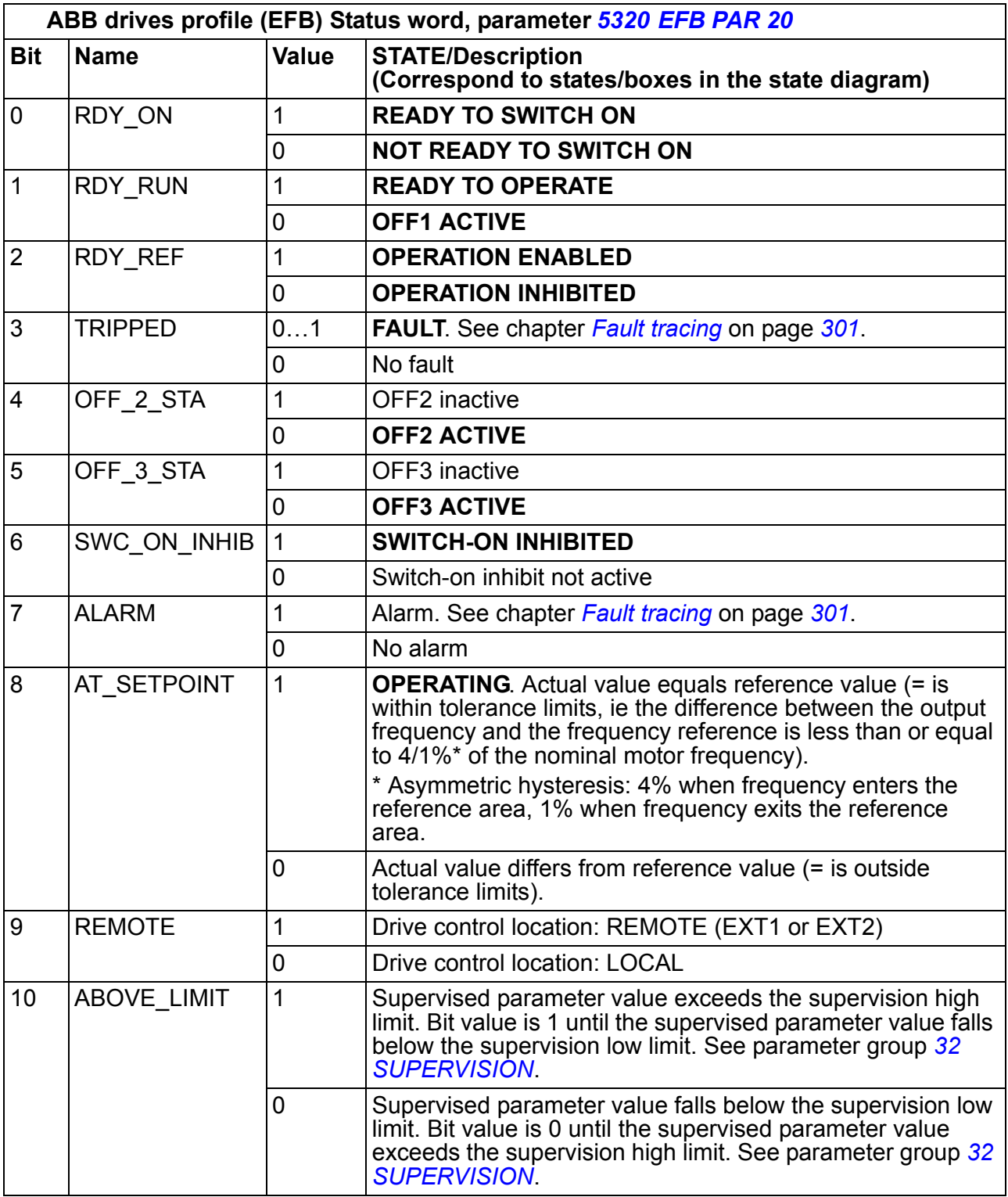

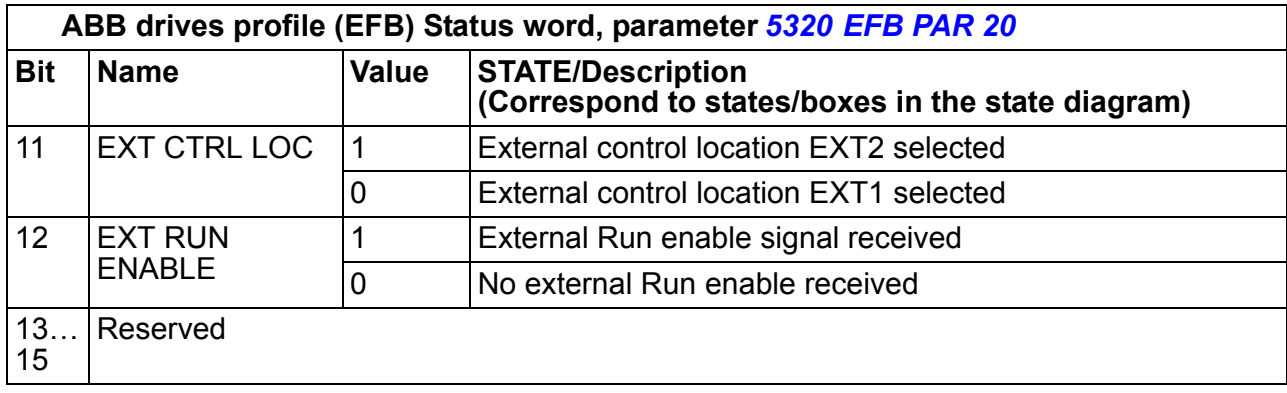

<span id="page-294-0"></span>The state diagram below describes the start-stop function of Control word (CW) and Status word (SW) bits for the ABB drives profile.

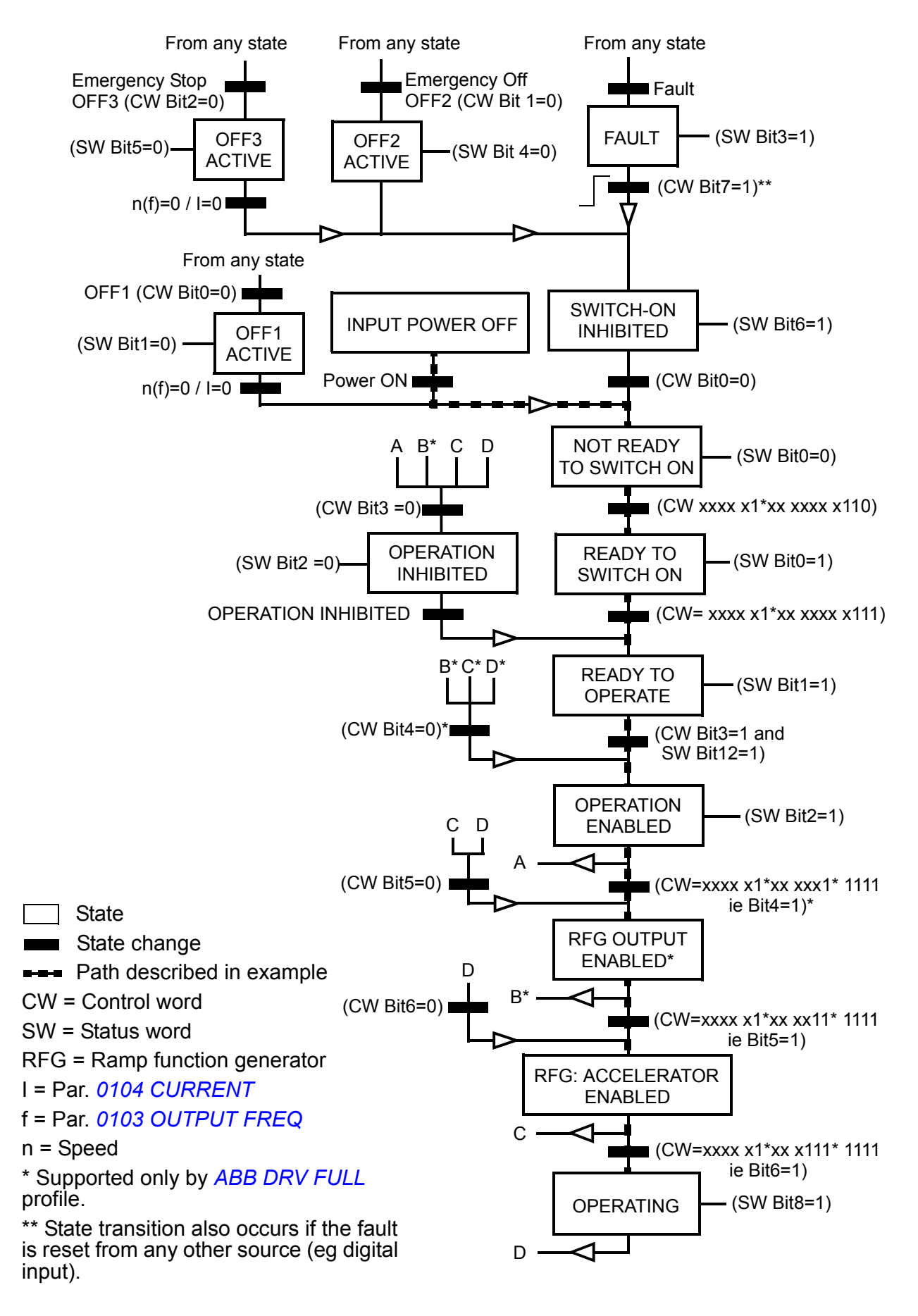

#### **DCU communication profile**

Because the DCU profile extends the control and status interface to 32 bits, two different signals are needed for both the control (*[0301](#page-295-0)* and *[0302](#page-296-0)*) and status (*[0303](#page-297-0)* and *[0304](#page-298-0)*) words.

<span id="page-295-1"></span><span id="page-295-0"></span>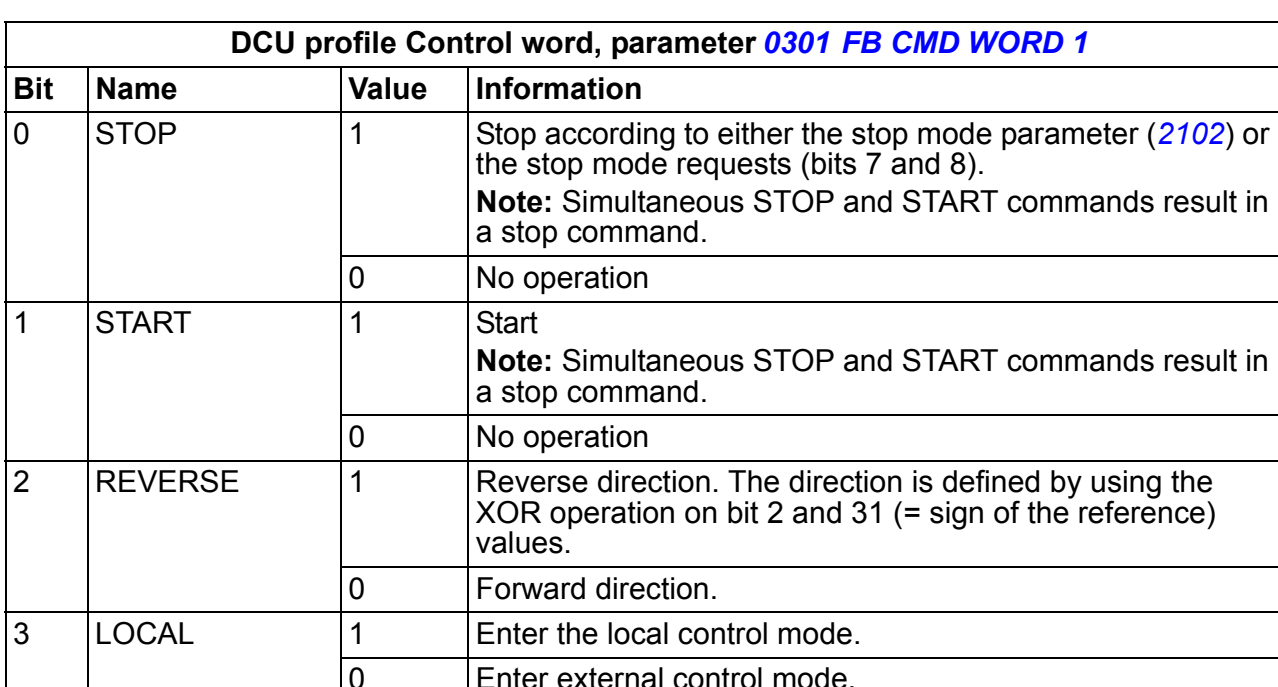

The following tables describe the Control word content for the DCU profile.

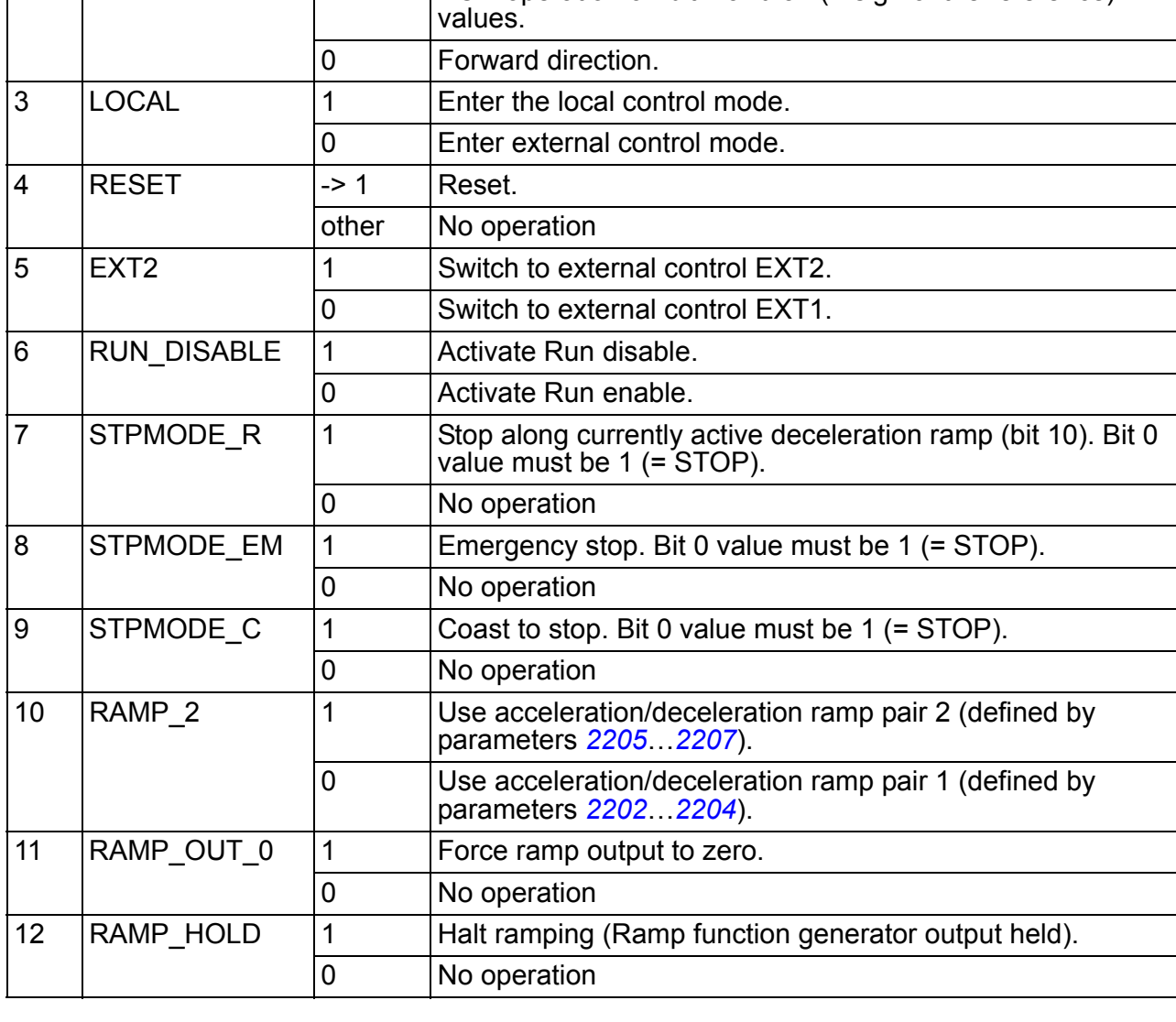

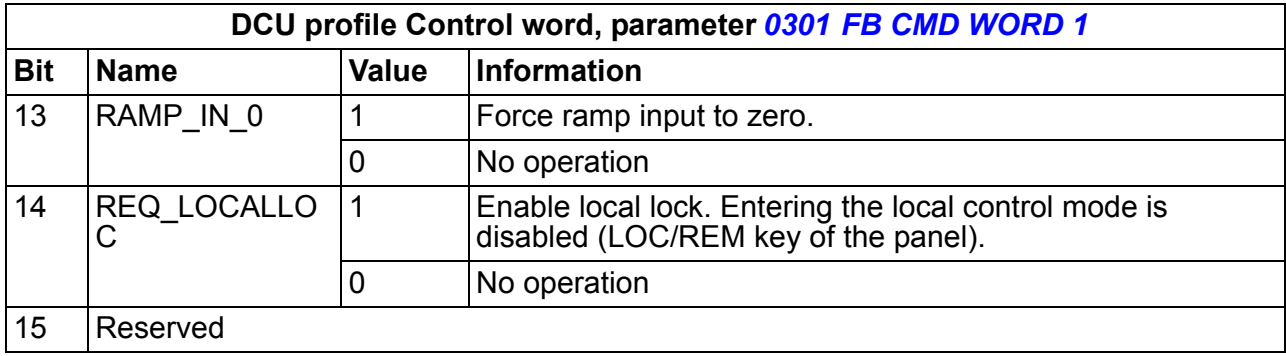

<span id="page-296-1"></span><span id="page-296-0"></span>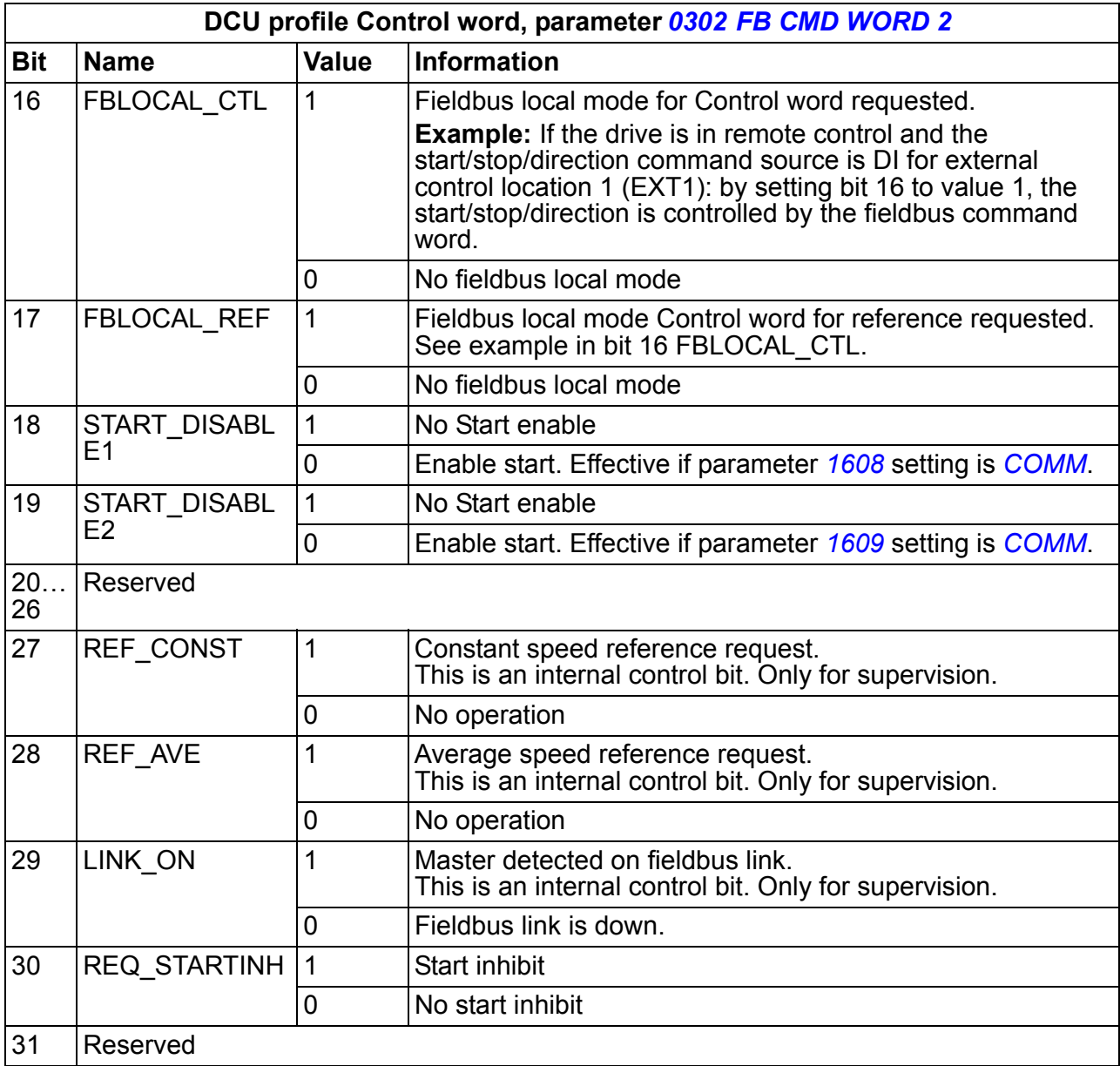

<span id="page-297-1"></span><span id="page-297-0"></span>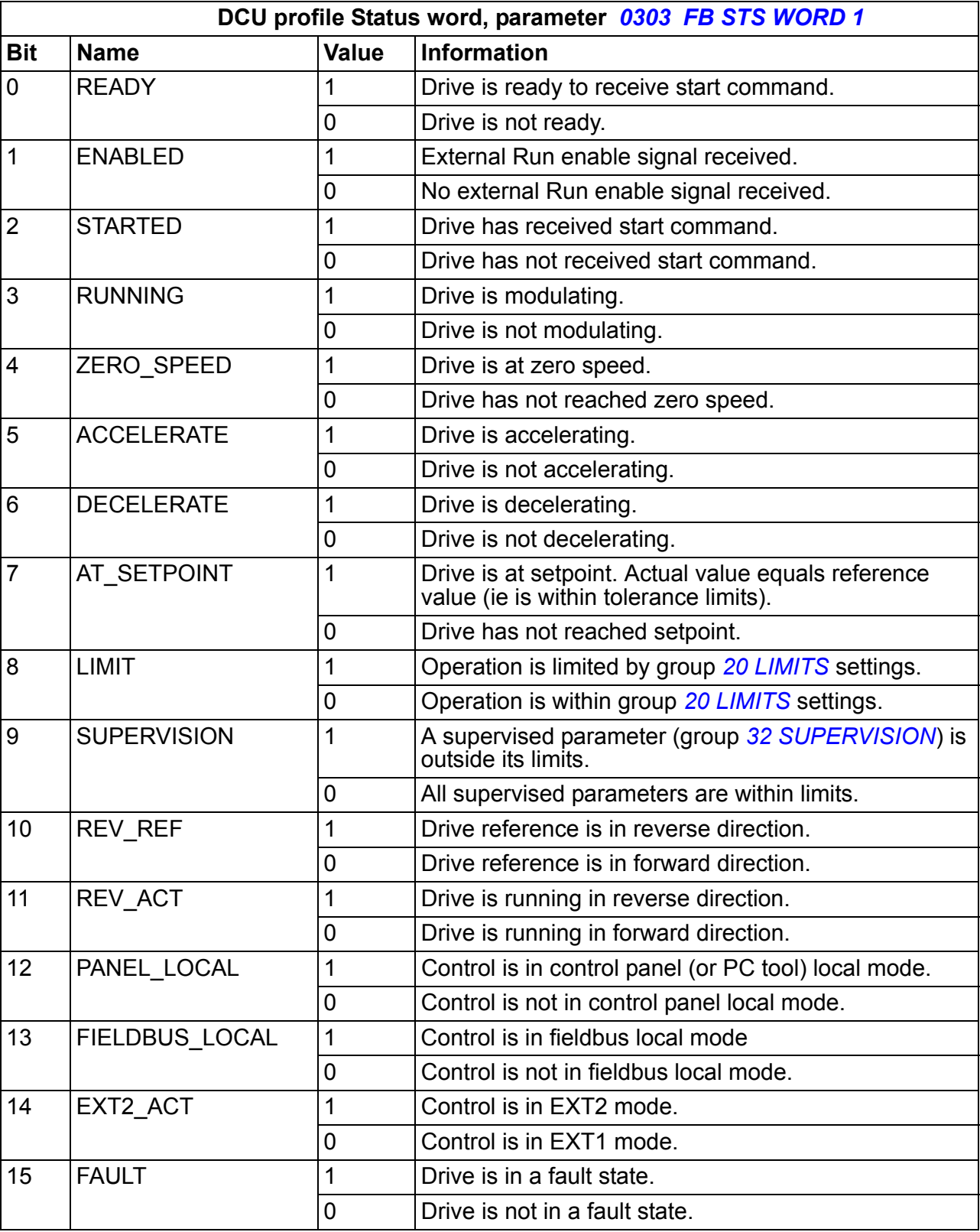

The following tables describe the Status word content for the DCU profile.

<span id="page-298-1"></span><span id="page-298-0"></span>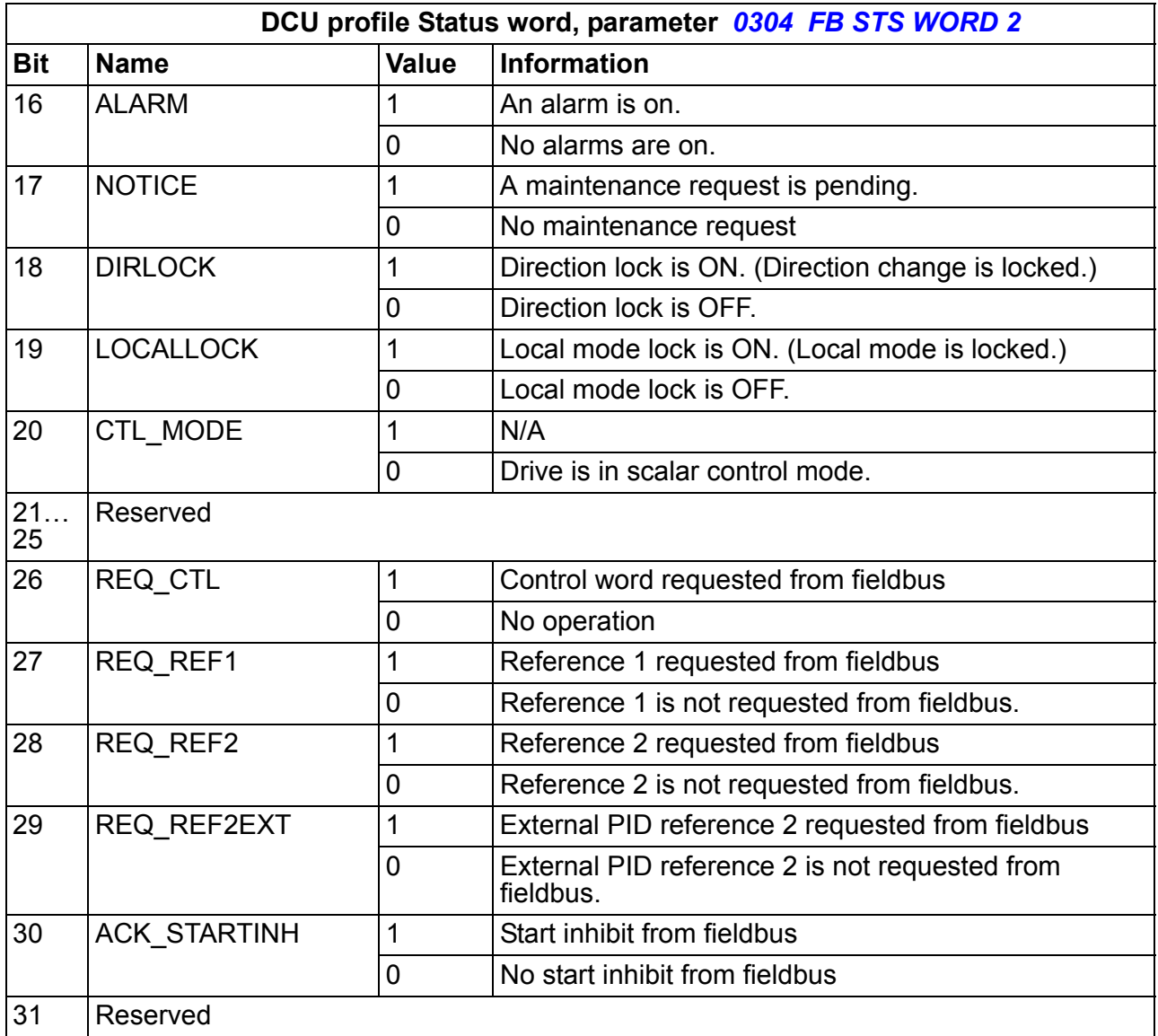

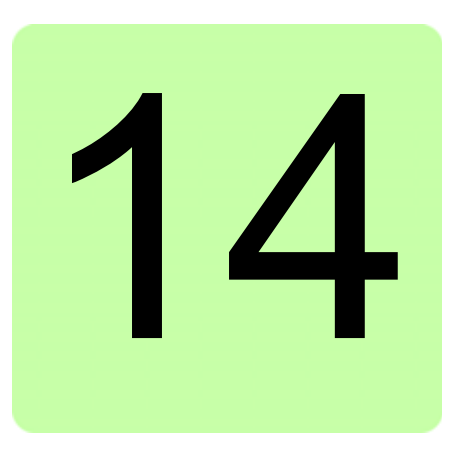

# <span id="page-300-0"></span>**Fault tracing**

# **What this chapter contains**

The chapter tells how to reset faults and view fault history. It also lists all alarm and fault messages including the possible cause and corrective actions.

# **Safety**

**WARNING!** Only qualified electricians are allowed to maintain the drive. Read  $\frac{\sqrt{4}}{2}$  the safety instructions in chapter *[Safety](#page-14-0)* on page [15](#page-14-0) before you work on the drive.

# **Alarm and fault indications**

Fault is indicated with a red LED. See section *[LEDs](#page-322-0)* on page *[323](#page-322-0)*.

An alarm or fault message on the panel display indicates abnormal drive status. Using the information given in this chapter most alarm and fault causes can be identified and corrected. If not, contact an ABB representative.

The four digit code number in parenthesis after the fault is for the fieldbus communication. See chapter *[Fieldbus control with the embedded fieldbus](#page-276-0)* on page *[277](#page-276-0)*.

# **How to reset**

The drive can be reset either by pressing the keypad key  $\overline{\mathbb{Z}}$  (Basic control panel) or  $\frac{REST}{Z}$  (Assistant control panel), through digital input or fieldbus, or by switching the supply voltage off for a while. The source for the fault reset signal is selected by

parameter *[1604](#page-185-0) [FAULT RESET SEL](#page-185-1)*. When the fault has been removed, the motor can be restarted.

# **Fault history**

When a fault is detected, it is stored in the fault history. The latest faults are stored together with the time stamp.

Parameters *[0401](#page-168-0) [LAST FAULT](#page-168-1)*, *[0412](#page-169-0) [PREVIOUS FAULT 1](#page-169-4)* and *[0413](#page-169-1) [PREVIOUS](#page-169-5)  [FAULT 2](#page-169-5)* store the most recent faults. Parameters *[0404](#page-169-2)*…*[0409](#page-169-3)* show drive operation data at the time the latest fault occurred. The Assistant control panel provides additional information about the fault history. See section *[Fault logger mode](#page-93-0)* on page *[94](#page-93-0)* for more information.

# **Alarm messages generated by the drive**

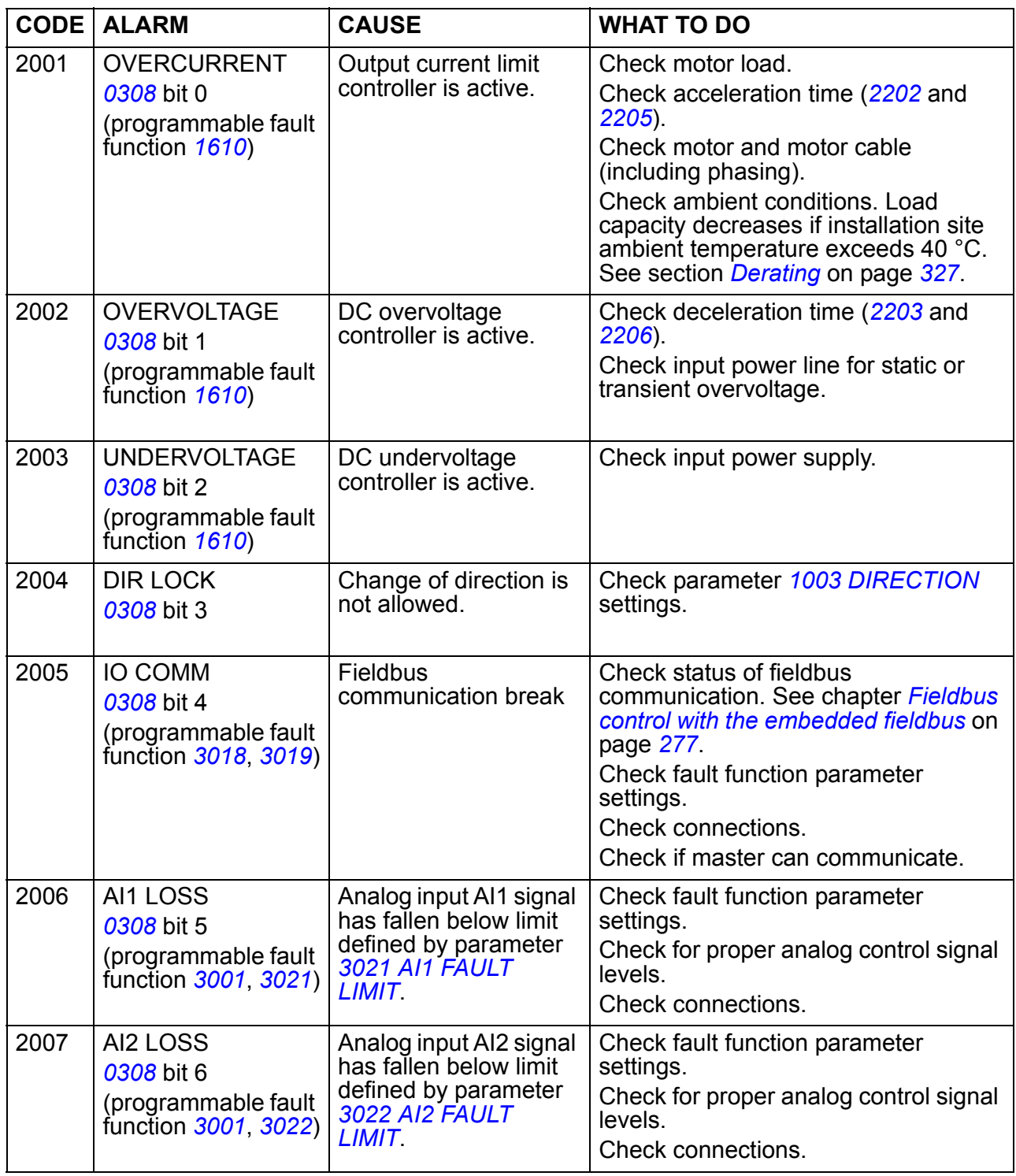

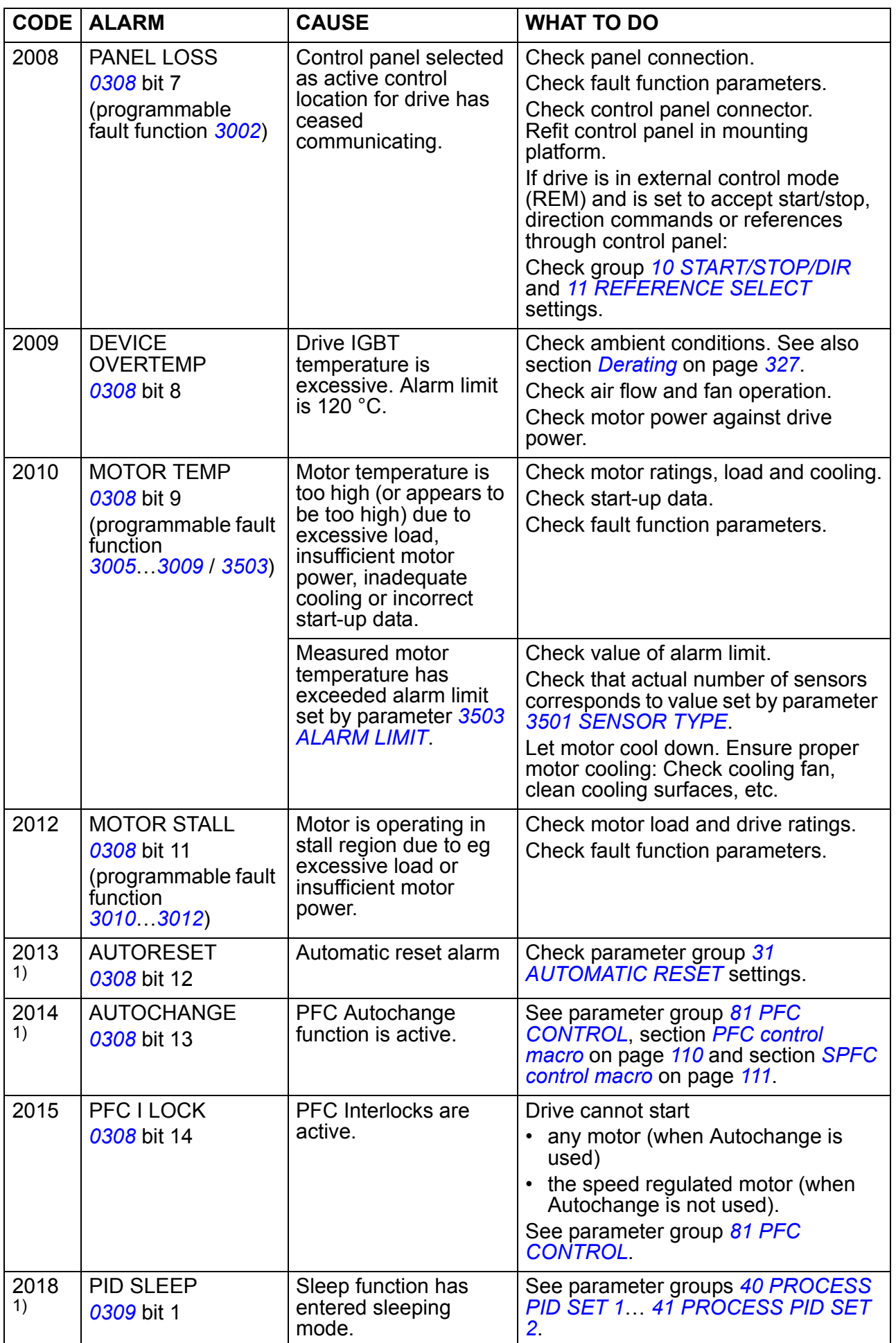

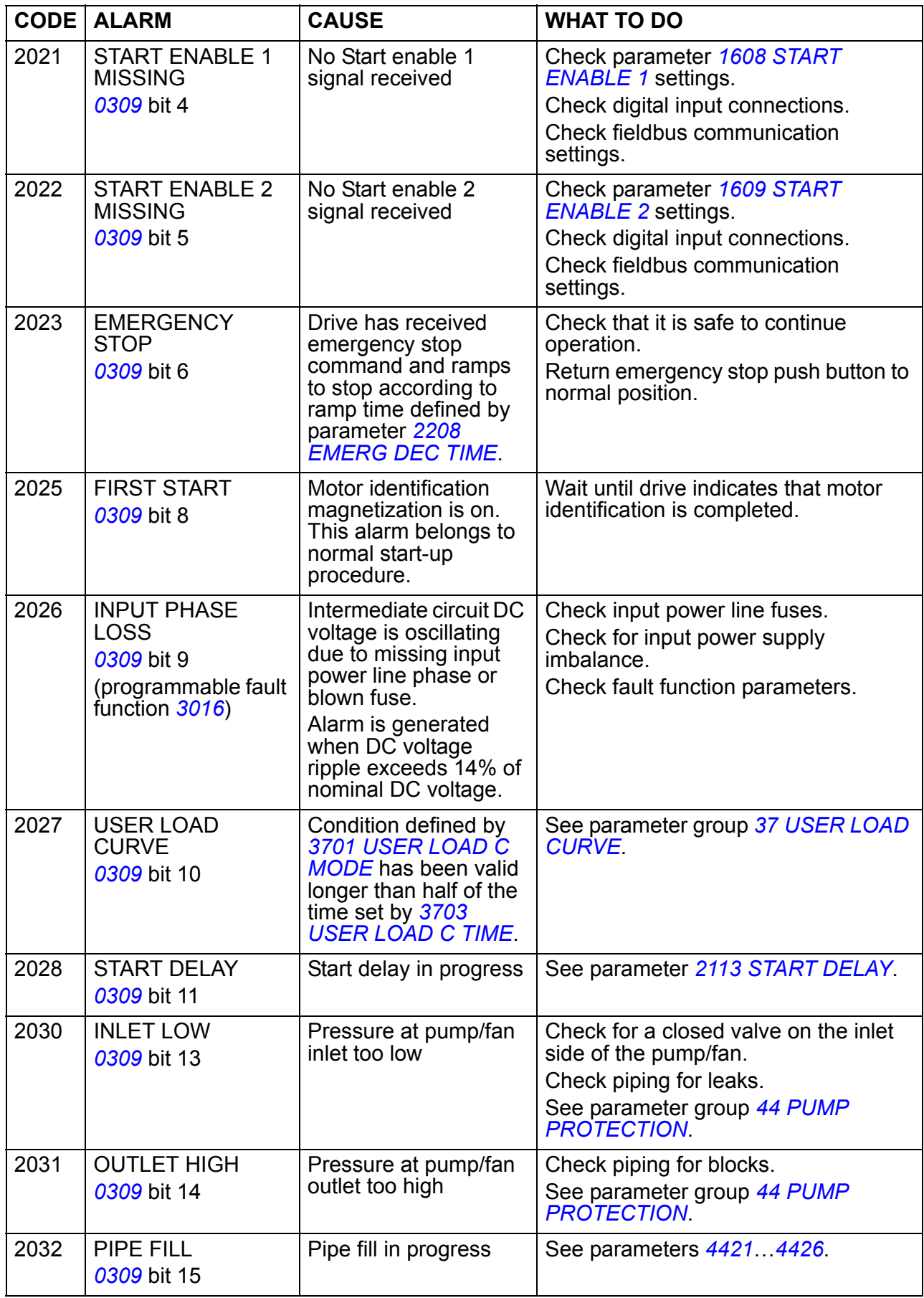

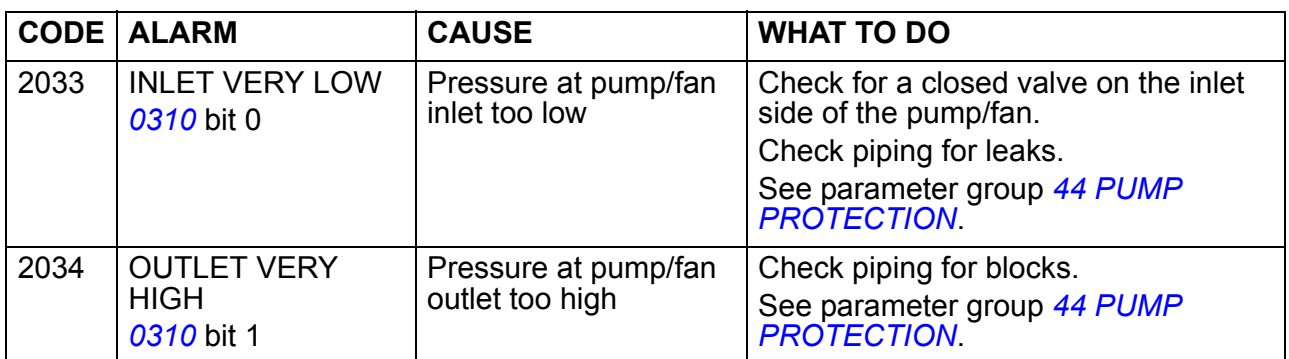

1) Even when the relay output is configured to indicate alarm conditions (eg parameter *[1401](#page-180-0) [RELAY OUTPUT 1](#page-180-1)* = 5 (*[ALARM](#page-180-2)*) or 16 (*[FLT/ALARM](#page-181-0)*)), this alarm is not indicated by a relay output.

# **Alarms generated by the Basic control panel**

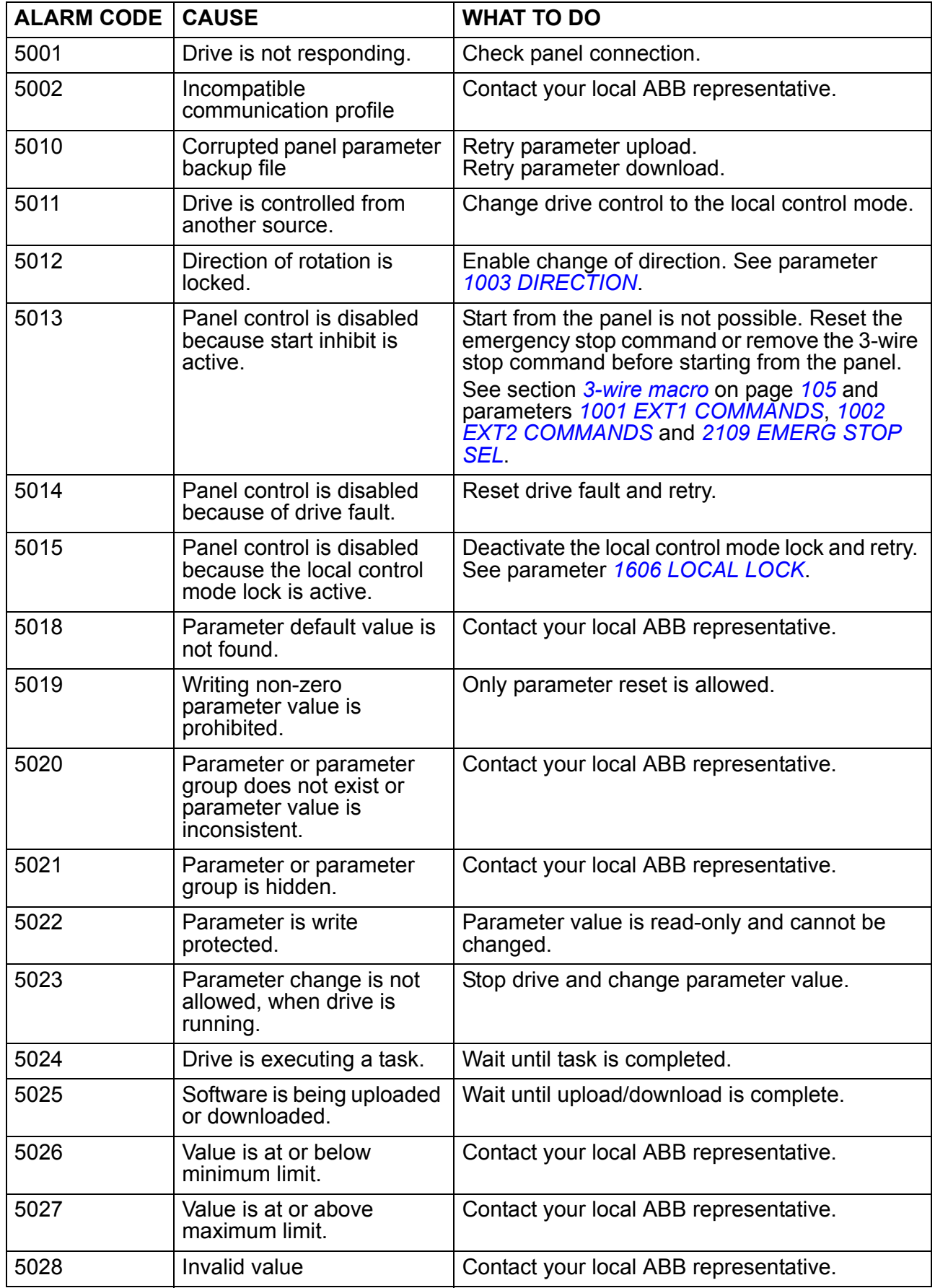

The Basic control panel indicates control panel alarms with a code, A5xxx.

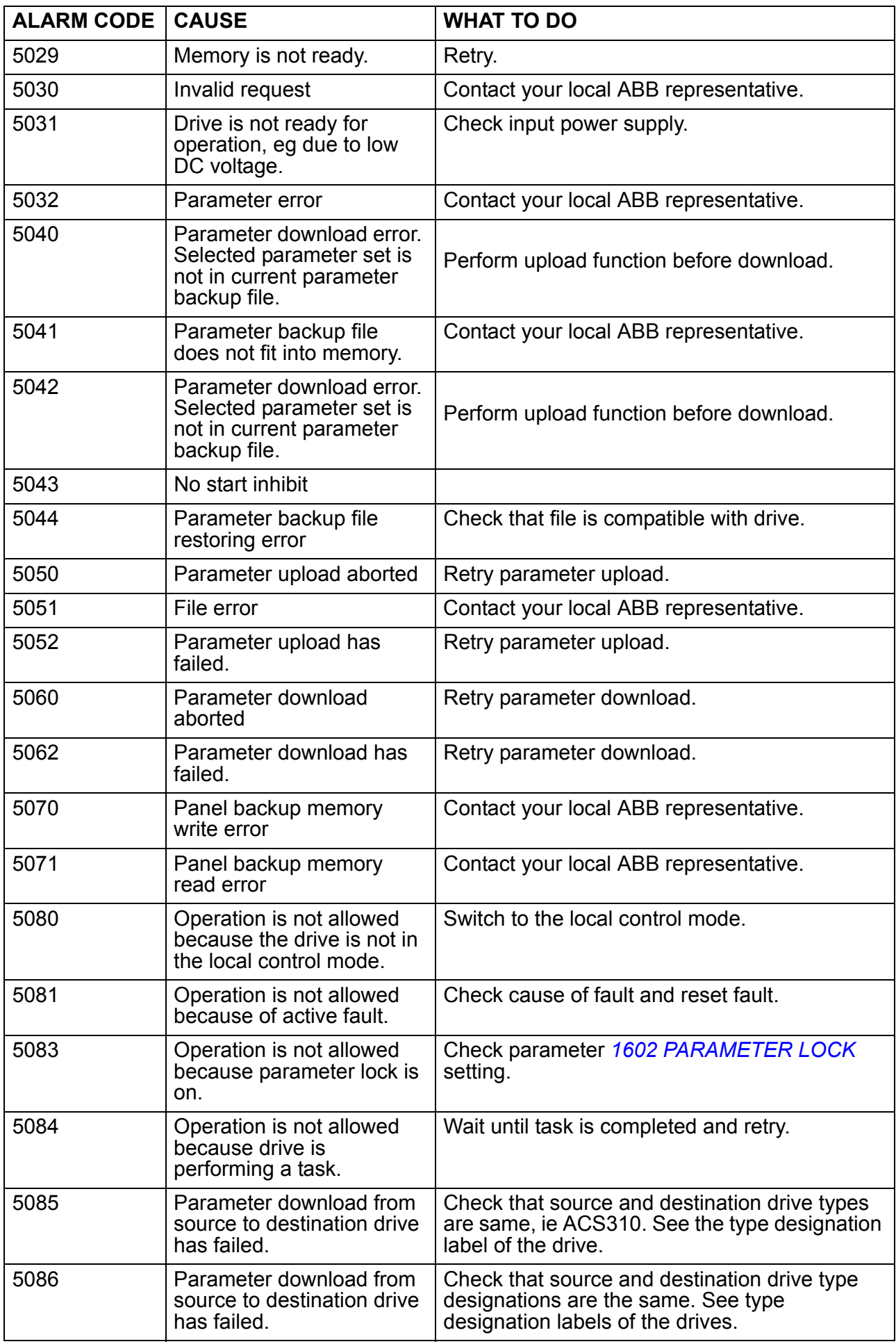

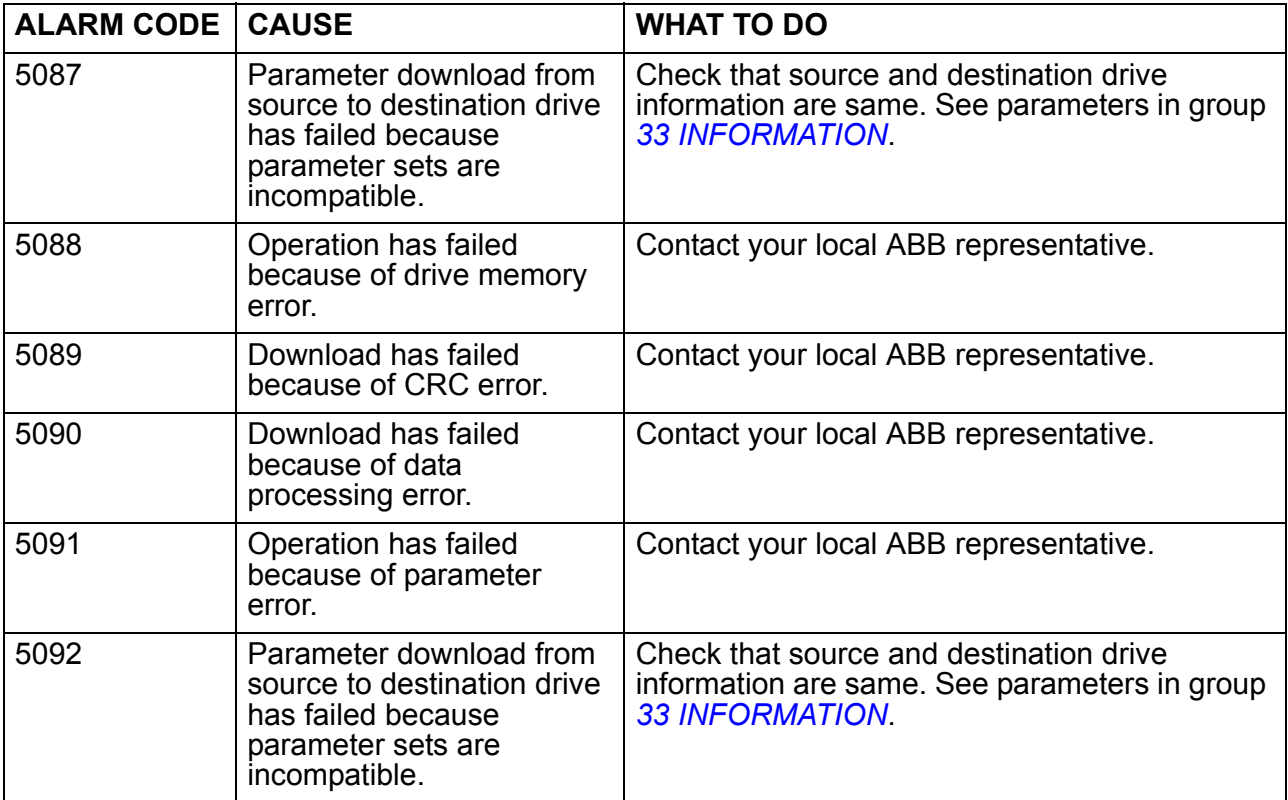

# **Fault messages generated by the drive**

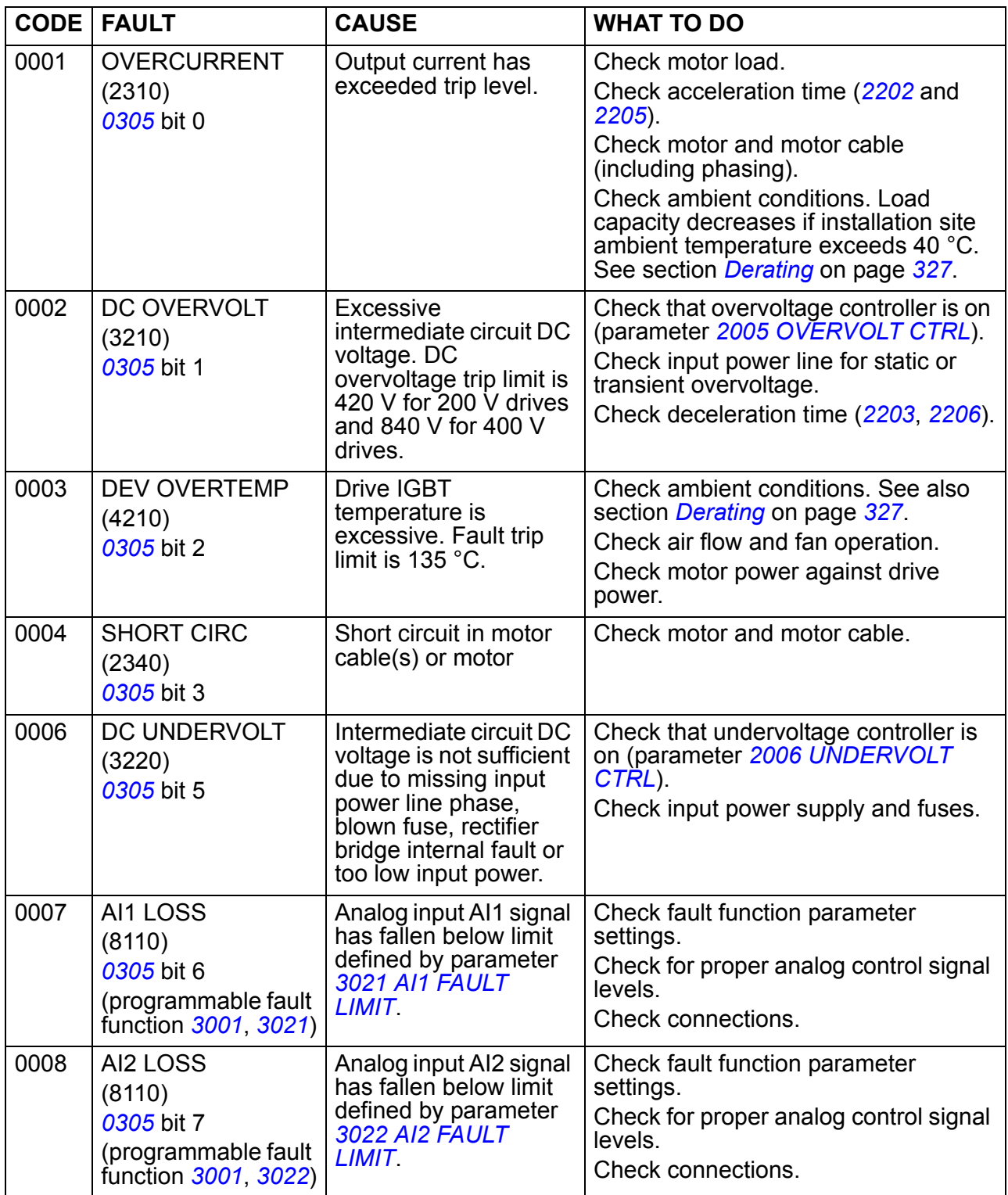

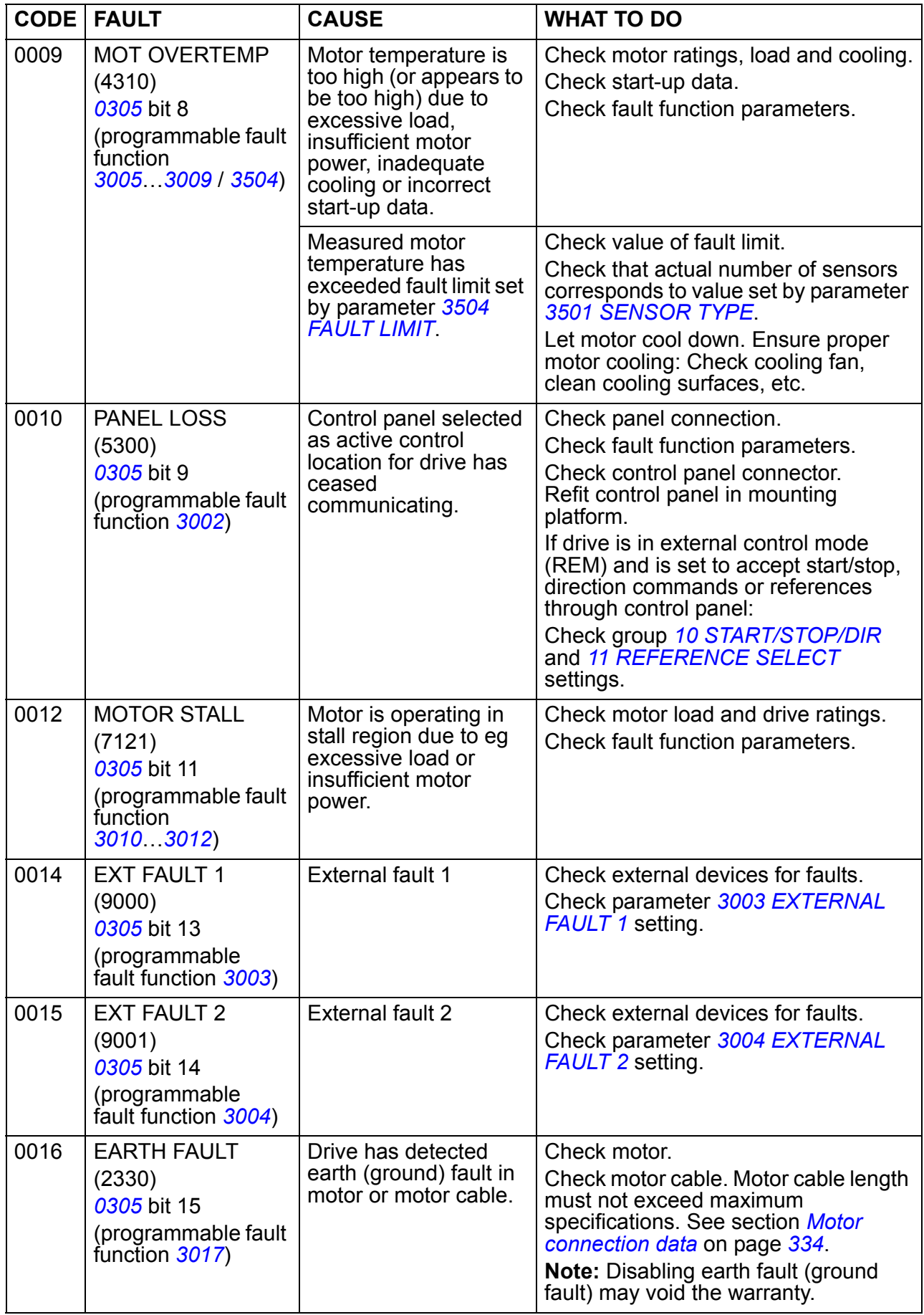

<span id="page-311-0"></span>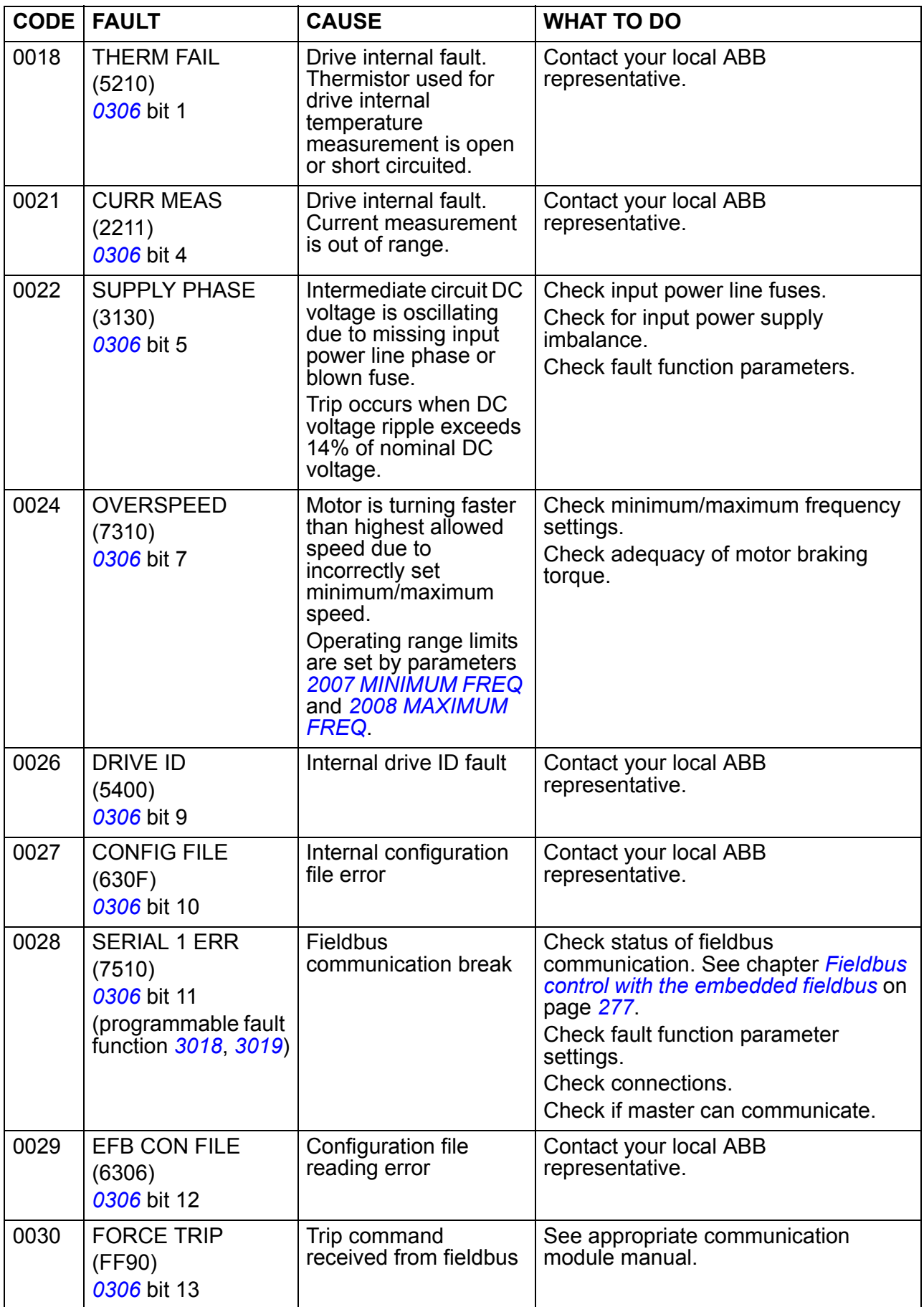

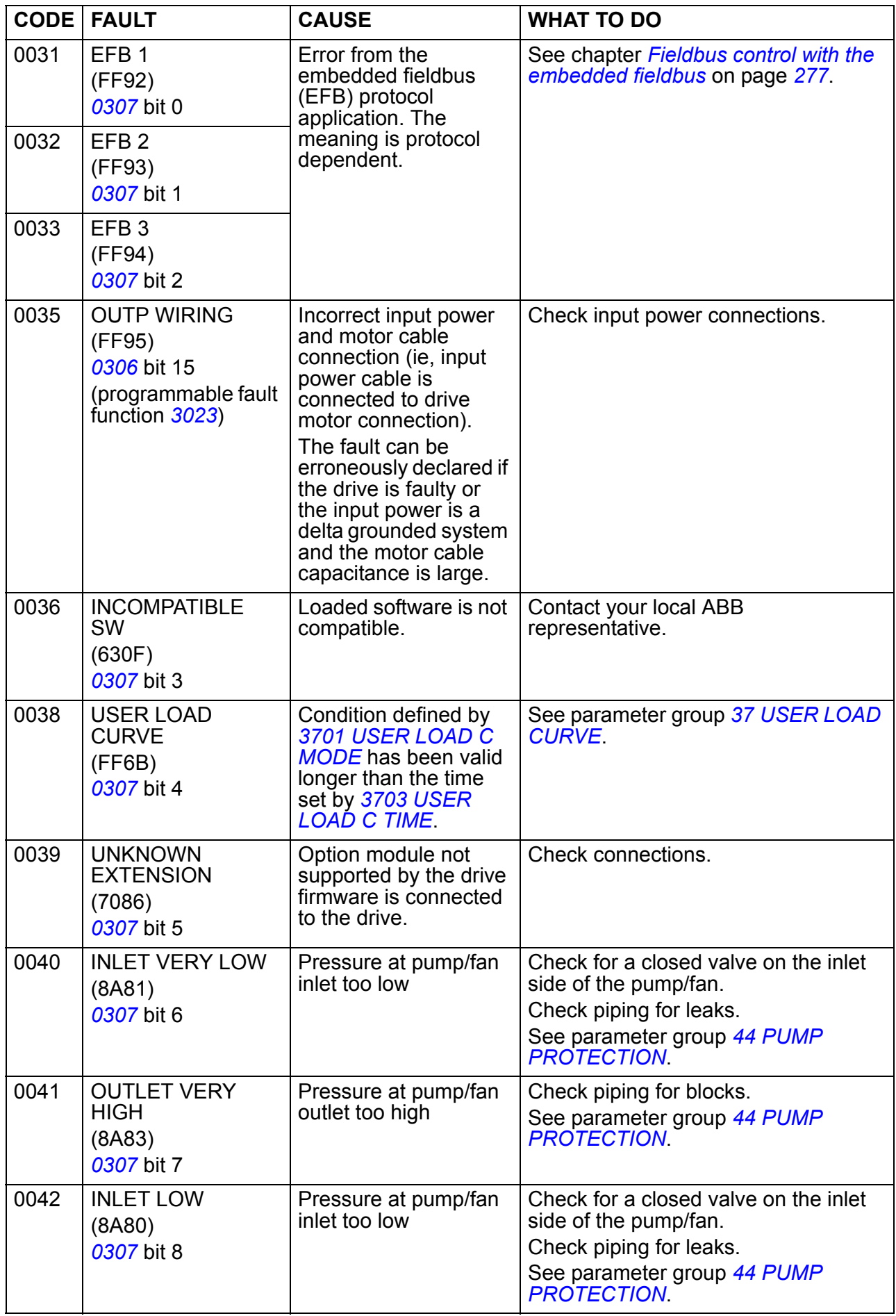

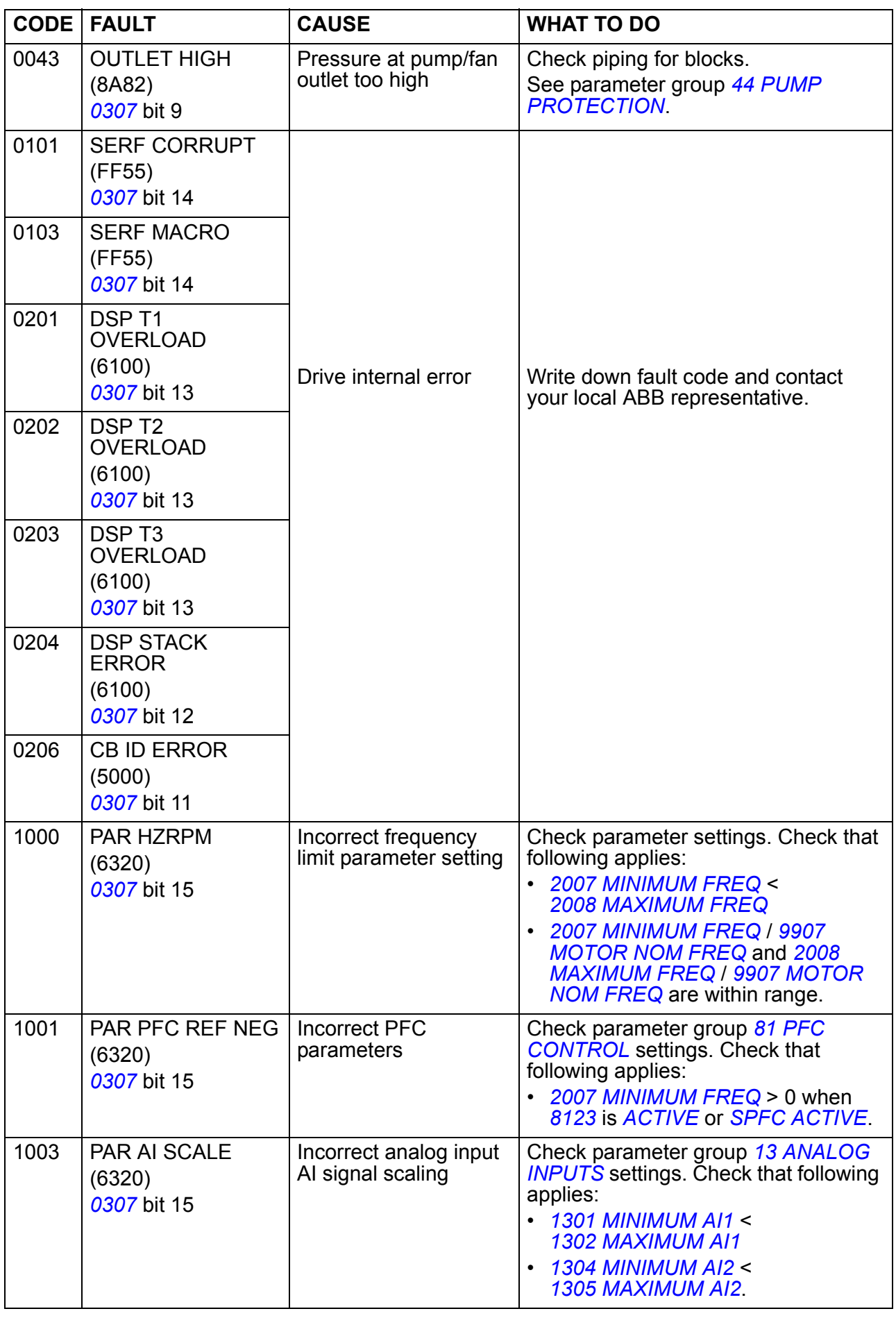

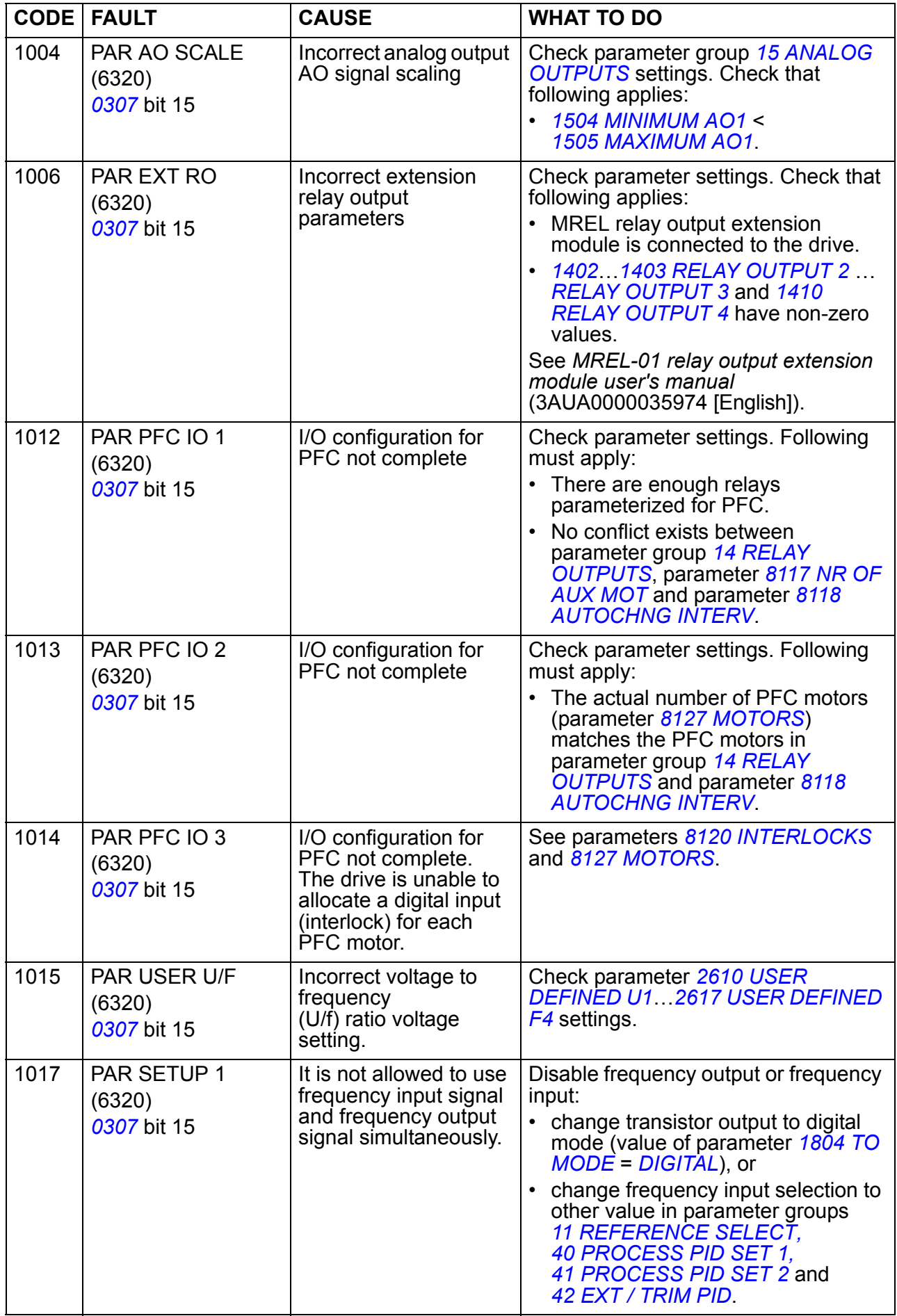

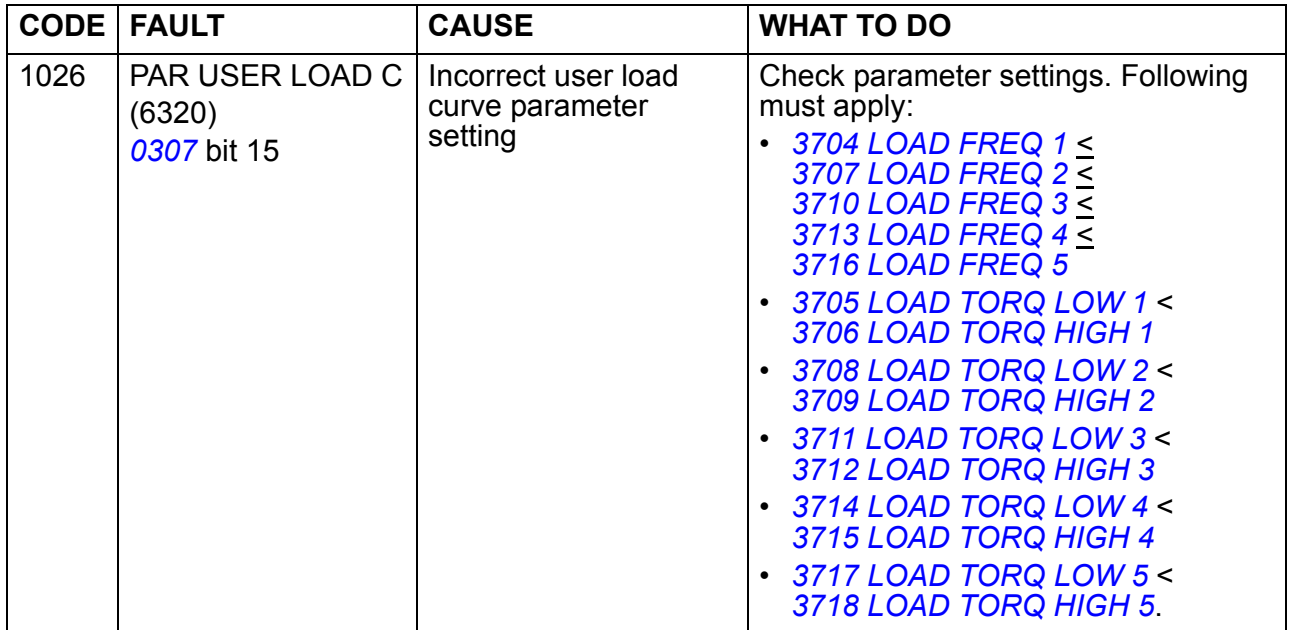

# **Embedded fieldbus faults**

Embedded fieldbus faults can be traced by monitoring group *[53 EFB PROTOCOL](#page-250-0)* parameters. See also fault/alarm *[SERIAL 1 ERR](#page-311-0)*.

#### **No master device**

If there is no master device on line, parameter *[5306](#page-251-0) [EFB OK MESSAGES](#page-251-2)* and *[5307](#page-251-1) [EFB CRC ERRORS](#page-251-3)* values remain unchanged.

What to do:

- Check that the network master is connected and properly configured.
- Check the cable connection.

#### **Same device address**

If two or more devices have the same address, parameter *[5307](#page-251-1) [EFB CRC ERRORS](#page-251-3)* value increases with every read/write command.

What to do:

• Check the device addresses. No two devices on line may have the same address.

#### **Incorrect wiring**

If the communication wires are swapped (terminal A on one device is connected to terminal B on another device), parameter *[5306](#page-251-0) [EFB OK MESSAGES](#page-251-2)*S value remains unchanged and parameter *[5307](#page-251-1) [EFB CRC ERRORS](#page-251-3)* increases.

What to do:

• Check the EIA-485/RS-232 interface connection.

*318 Fault tracing*

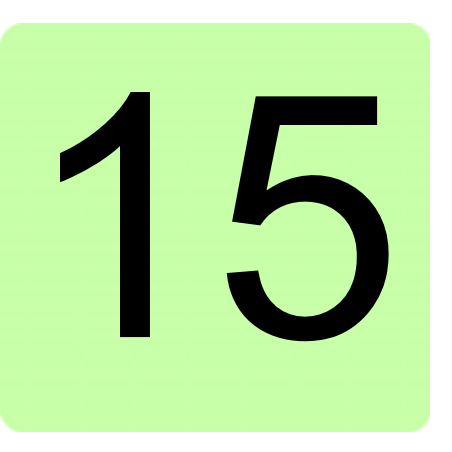

# **Maintenance and hardware diagnostics**

# **What this chapter contains**

The chapter contains preventive maintenance instructions and LED indicator descriptions.

# **Maintenance intervals**

If installed in an appropriate environment, the drive requires very little maintenance. The table lists the routine maintenance intervals recommended by ABB.

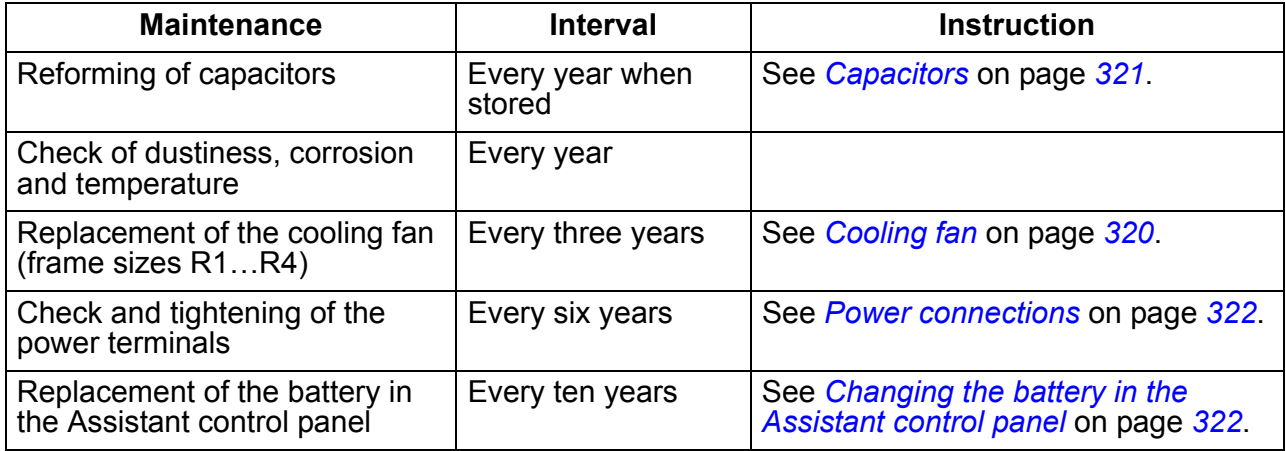

Consult your local ABB Service representative for more details on the maintenance. On the Internet, go to<http://www.abb.com/drives> and select *Drive Services – Maintenance and Field Services*.

# <span id="page-319-0"></span>**Cooling fan**

The life span of the drive's cooling fan depends on the drive usage and ambient temperature.

When the Assistant control panel is in use, the Notice handler assistant informs when the definable value of the operating hour counter is reached (see parameter *[2901](#page-202-2) [COOLING FAN TRIG](#page-202-3)*). This information can also be passed to the relay output (see group *[14 RELAY OUTPUTS](#page-180-7)*) regardless of the used panel type.

Fan failure can be predicted by the increasing noise from the fan bearings. If the drive is operated in a critical part of a process, fan replacement is recommended once these symptoms start appearing. Replacement fans are available from ABB. Do not use other than ABB specified spare parts.

#### **Replacing the cooling fan (frame sizes R1…R4)**

Only frame sizes R1…R4 include a fan; frame size R0 has natural cooling.

**WARNING!** Read and follow the instructions in chapter *[Safety](#page-14-0)* on page *[15](#page-14-0)*. Ignoring the instructions can cause physical injury or death, or damage to the equipment.

- 1. Stop the drive and disconnect it from the power line. Wait for five minutes to let the drive DC capacitors discharge. Ensure by measuring with a multimeter (impedance at least 1 Mohm) that there is no voltage present.
- 2. Remove the hood if the drive has the NEMA 1 option.
- 3. Lever the fan holder off the drive frame with, for example, a screwdriver.
- 4. Free the fan cable from the clip in the drive frame.
- 5. Lift the holder from the hinges.

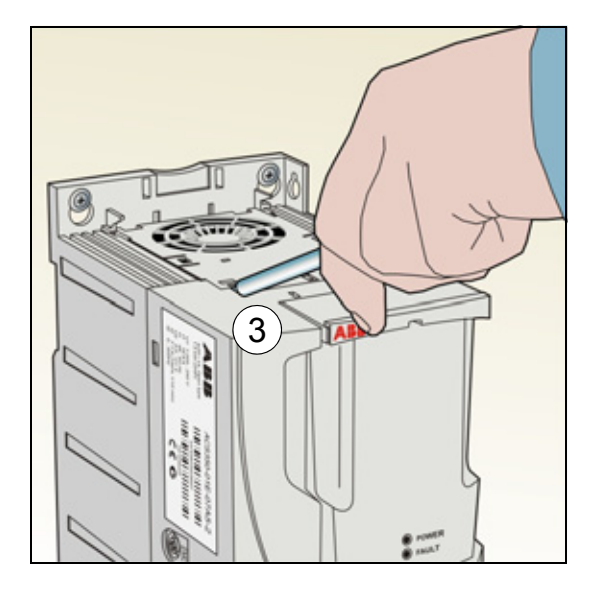

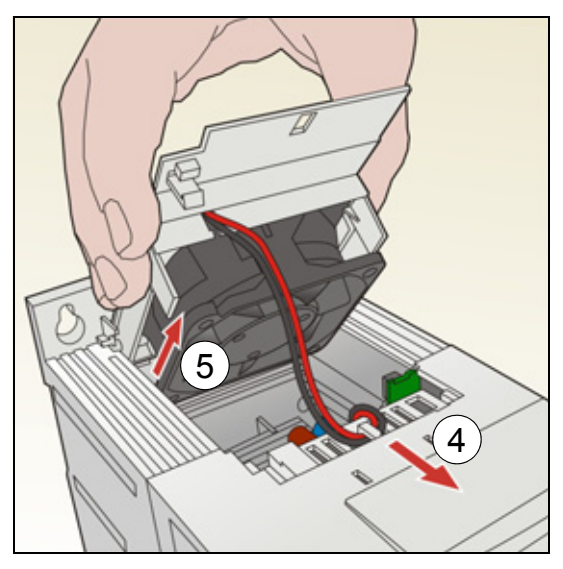

6. Disconnect the fan cable. The figure below on the right shows the location of the fan cable connector in frame size R2. The inside views in different frame sizes are not identical, but the fan cable connector is always on the control board that is against the front of the drive.

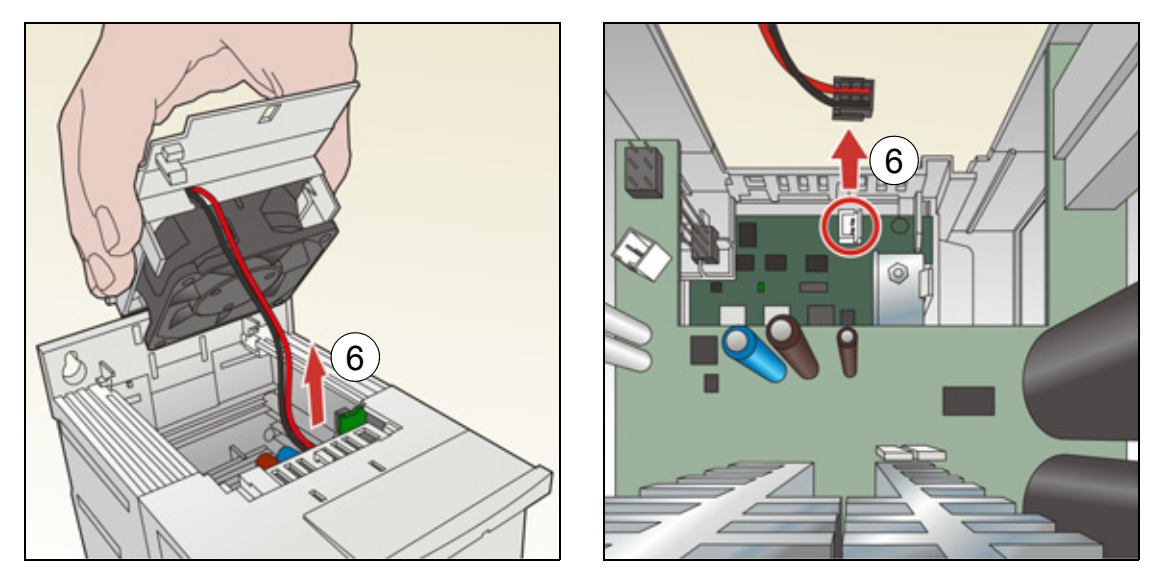

- 7. Free the fan cable from the clip in the fan holder.
- 8. Remove the fan from the holder.

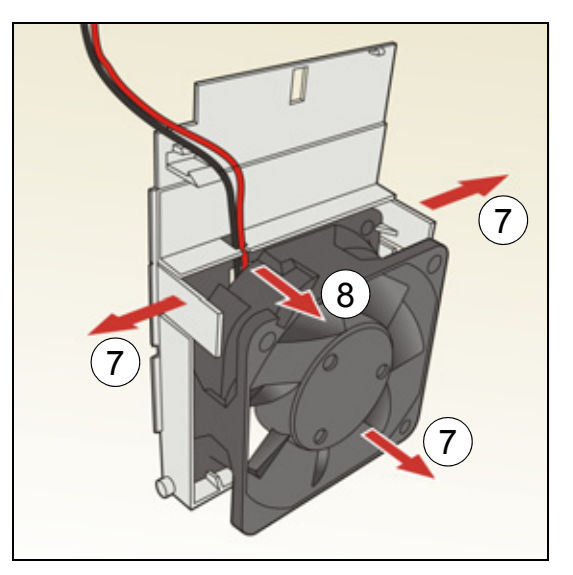

- 9. Install the new fan in reverse order.
- 10. Restore power.

# <span id="page-320-0"></span>**Capacitors**

#### **Reforming the capacitors**

The capacitors must be reformed if the drive has been stored for a year. See section *[Type designation label](#page-25-0)* on page *[26](#page-25-0)* for how to find out the manufacturing time from the serial number. For information on reforming the capacitors, refer to *Guide for capacitor reforming in ACS50, ACS55, ACS150, ACS310, ACS350, ACS355,* 

*ACS550 and ACH550* (3AFE68735190 [English]), available on the Internet (go to <http://www.abb.com> and enter the code in the Search field).

### <span id="page-321-0"></span>**Power connections**

**WARNING!** Read and follow the instructions in chapter *[Safety](#page-14-0)* on page *[15](#page-14-0)*. Ignoring the instructions can cause physical injury or death, or damage to the equipment.

- 1. Stop the drive and disconnect it from the power line. Wait for five minutes to let the drive DC capacitors discharge. Ensure by measuring with a multimeter (impedance at least 1 Mohm) that there is no voltage present.
- 2. Check the tightness of the power cable connections. Use the tightening torques given in section *[Terminal and lead-through data for the power cables](#page-332-0)* on page *[333](#page-332-0)*.
- 3. Restore power.

# **Control panel**

#### **Cleaning the control panel**

Use a soft damp cloth to clean the control panel. Avoid harsh cleaners which could scratch the display window.

#### <span id="page-321-1"></span>**Changing the battery in the Assistant control panel**

A battery is only used in Assistant control panels that have the clock function available and enabled. The battery keeps the clock operating in memory during power interruptions.

The expected life for the battery is greater than ten years. To remove the battery, use a coin to rotate the battery holder on the back of the control panel. Replace the battery with type CR2032.

**Note:** The battery is NOT required for any control panel or drive functions, except the clock.

# <span id="page-322-0"></span>**LEDs**

There is a green and a red LED on the front of the drive. They are visible through the panel cover but invisible if a control panel is attached to the drive. The Assistant control panel has one LED. The table below describes the LED indications.

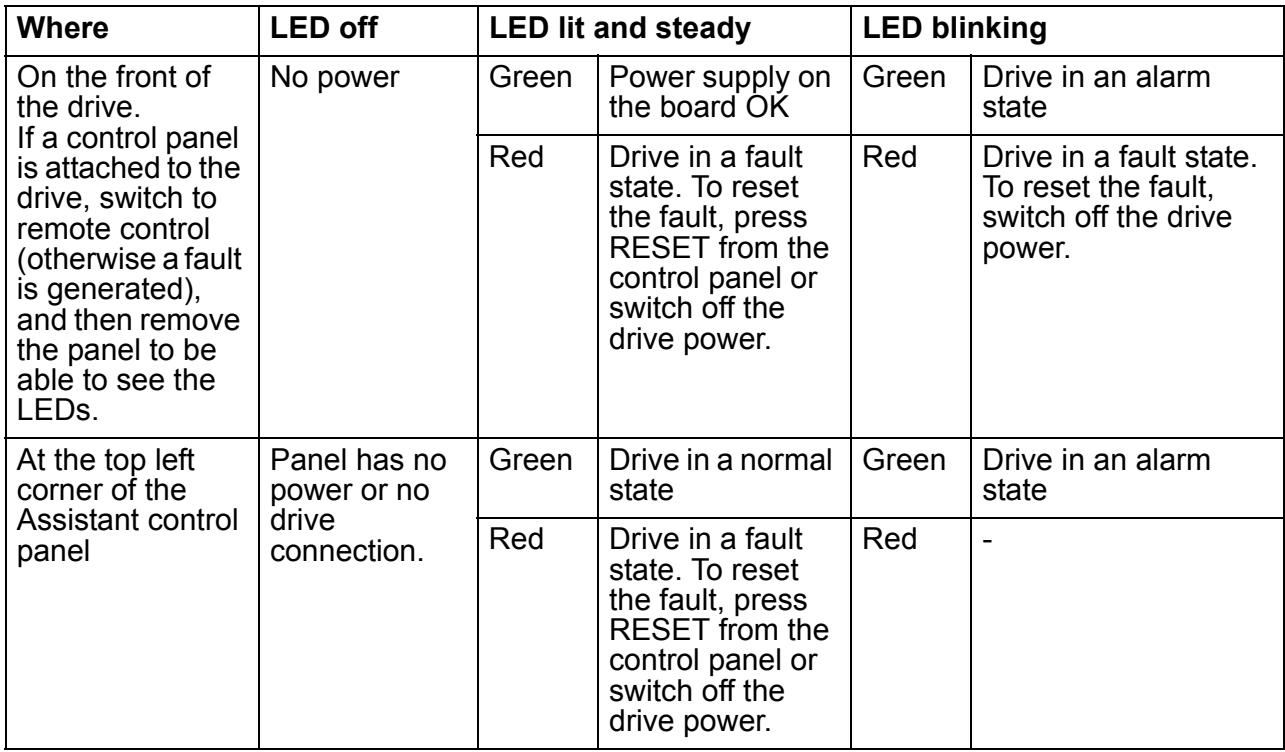
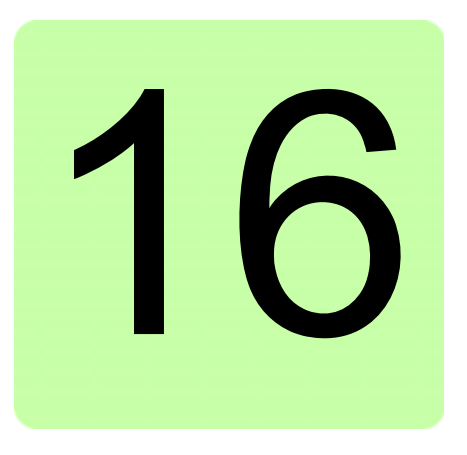

# **Technical data**

## **What this chapter contains**

The chapter contains the technical specifications of the drive, for example, the ratings, sizes and technical requirements as well as provisions for fulfilling the requirements for CE and other marks.

## <span id="page-325-1"></span><span id="page-325-0"></span>**Ratings**

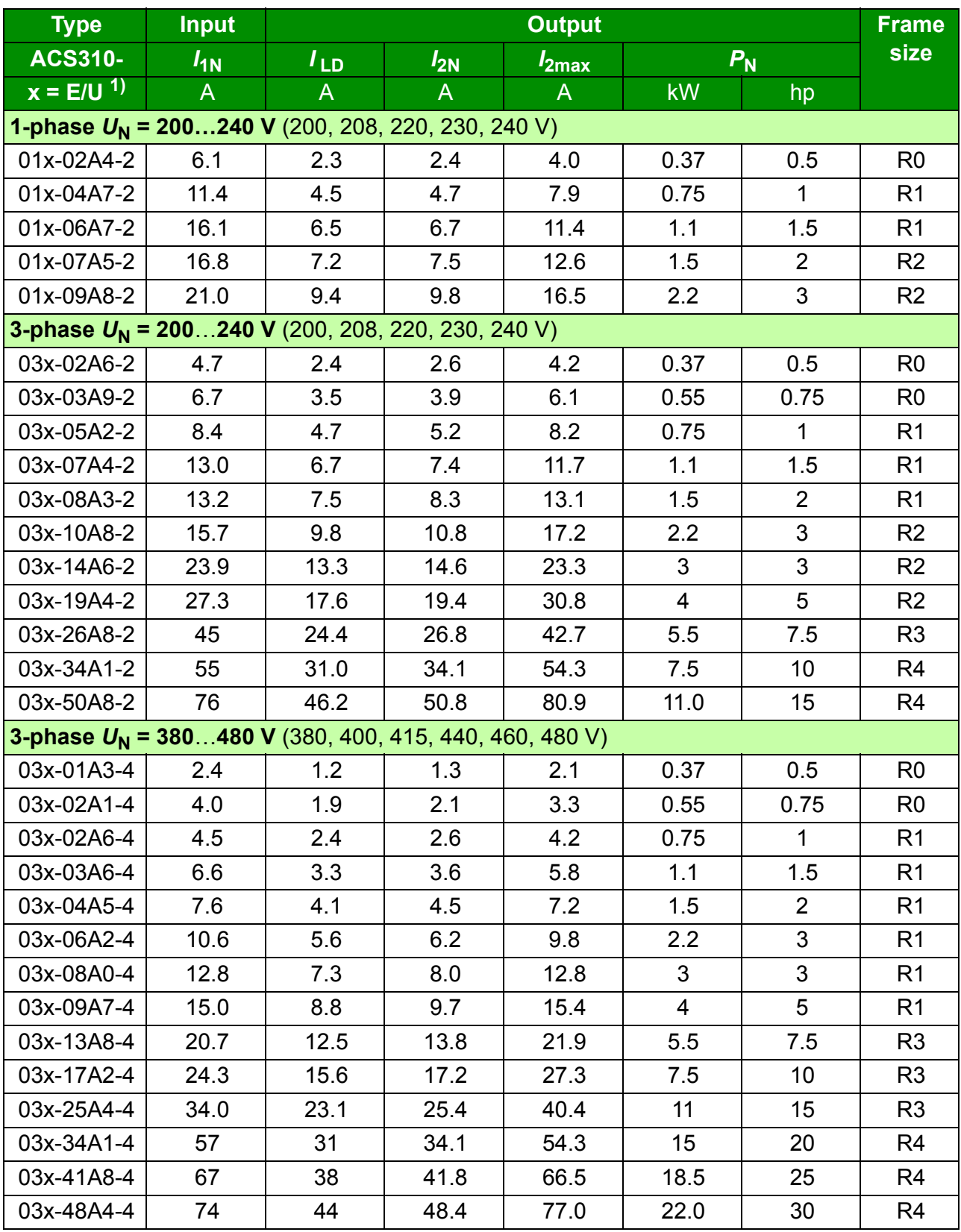

 $1)$  E = EMC filter connected (metal EMC filter screw installed),

00578903.xls G

U = EMC filter disconnected (plastic EMC filter screw installed), US parametrization

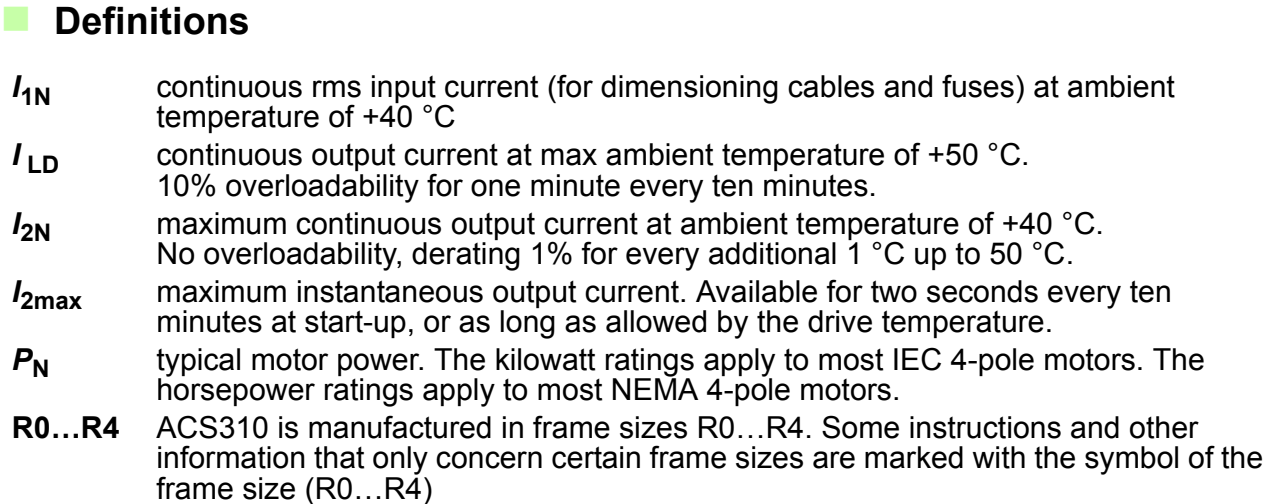

#### **Sizing**

Drive sizing is based on the rated motor current and power. To achieve the rated motor power given in the table, the rated current of the drive must be higher than or equal to the rated motor current. The rated power of the drive must also be higher than or equal to compared to the rated motor power. The power ratings are the same regardless of the supply voltage within one voltage range.

**Note 1:** The maximum allowed motor shaft power is limited to  $1.5 \cdot P_N$ . If the limit is exceeded, motor torque and current are automatically restricted. The function protects the input bridge of the drive against overload.

**Note 2:** The ratings apply at ambient temperature of 40 °C (104 °F) for  $I_{2N}$  and 50 °C (122 °F) for  $I_{\text{LD}}$ .

In multimotor systems, the drive output current rating  $I_{\text{LD}}$  must be equal to or greater than the calculated sum of the input currents of all motors.

#### <span id="page-326-0"></span>**Derating**

**I<sub>2N</sub>:** The load capacity decreases if the installation site ambient temperature exceeds 40 °C (104 °F) or if the altitude exceeds 1000 meters (3300 ft) or the switching frequency is changed from 4 kHz to 8, 12 or 16 kHz.

*I*<sub>LD</sub>: The load capacity decreases if the altitude exceeds 1000 meters (3300 ft) or the switching frequency is changed from 4 kHz to 8, 12 or 16 kHz.

#### **Temperature derating,**  $I_{2N}$

In the temperature range  $+40\degree$ C... $+50\degree$ C ( $+104\degree$ F... $+122\degree$ F), the rated output current  $(I_{2N})$  is decreased by 1% for every additional 1 °C (1.8 °F). The output current is calculated by multiplying the current given in the rating table by the derating factor.

**Example:** If the ambient temperature is 50 °C (+122 °F), the derating factor is 100% - 1  $\frac{\%}{\degree}$  · 10 °C = 90% or 0.90. The output current is then 0.90 ·  $I_{2N}$ .  $^{\circ}C$ 

#### Altitude derating,  $I_{2N}$  and  $I_{LD}$  (= all currents)

In altitudes 1000…2000 m (3300…6600 ft) above sea level, the derating is 1% for every 100 m (330 ft).

#### Switching frequency derating,  $I_{2N}$  and  $I_{LD}$  (= all currents)

Derate according to the switching frequency used (see parameter *[2606](#page-200-0) [SWITCHING](#page-200-1)  [FREQ](#page-200-1)*) as follows:

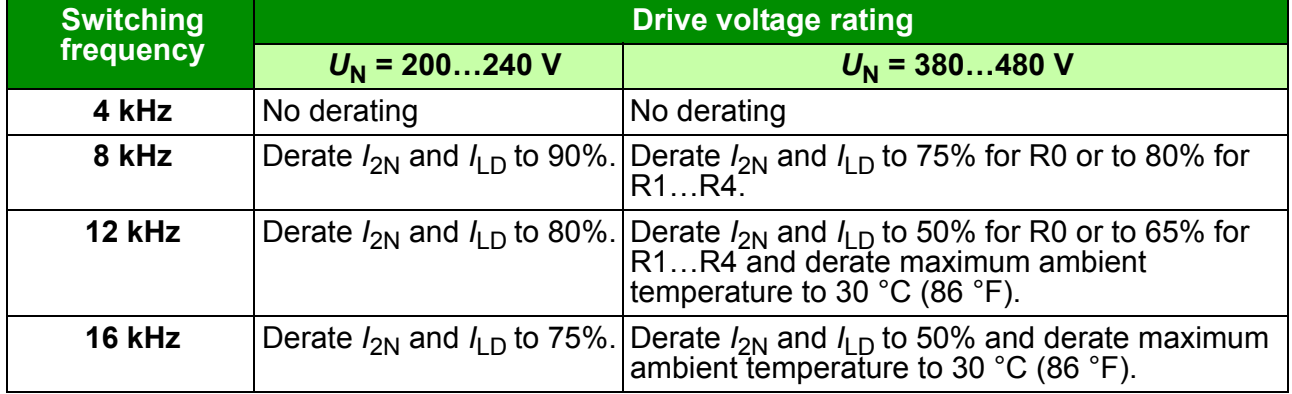

## <span id="page-328-0"></span>**Power cable sizes and fuses**

Cable dimensioning for rated currents  $(I_{1N})$  is shown in the table below together with the corresponding fuse types for short-circuit protection of the input power cable. **The rated fuse currents given in the table are the maximums for the mentioned fuse types.** If smaller fuse ratings are used, check that the fuse rms current rating is larger than the rated  $I_{1N}$  current given in section *[Ratings](#page-325-0)* on page [326](#page-325-0). If 150% output power is needed, multiply current  $I_{1N}$  by 1.5. See also section *[Selecting the power cables](#page-35-0)* on page *[36](#page-35-0)*.

**Check that the operating time of the fuse is below 0.5 seconds**. The operating time depends on the fuse type, the supply network impedance as well as the crosssectional area, material and length of the supply cable. In case the 0.5 seconds operating time is exceeded with the gG or T fuses, ultra rapid (aR) fuses reduces in most cases the operating time to an acceptable level.

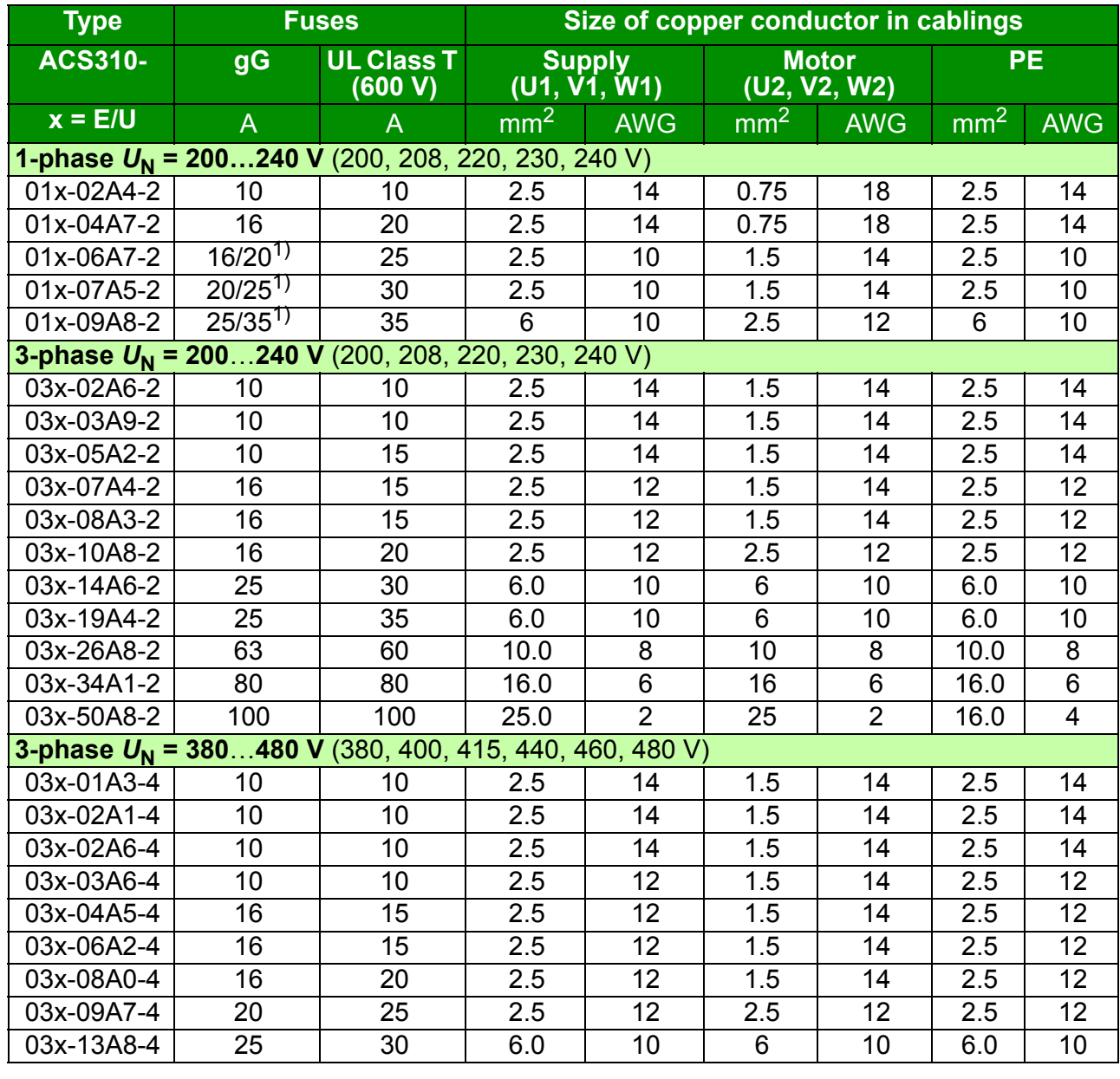

**Note:** Do not use larger fuses when the input power cable is selected according to the table below.

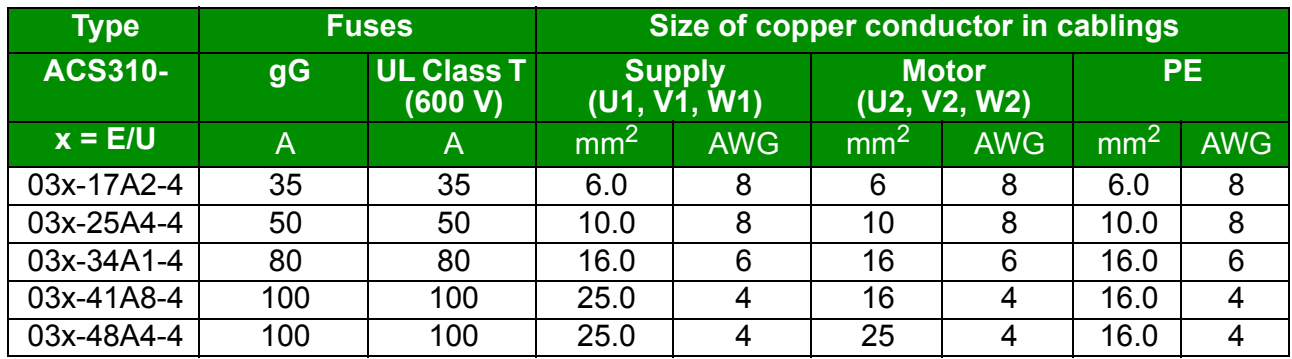

 $1)$  If 50% overload capacity is needed, use the larger fuse alternative.  $00578903.x$ ls G

## **Dimensions, weights and free space requirements**

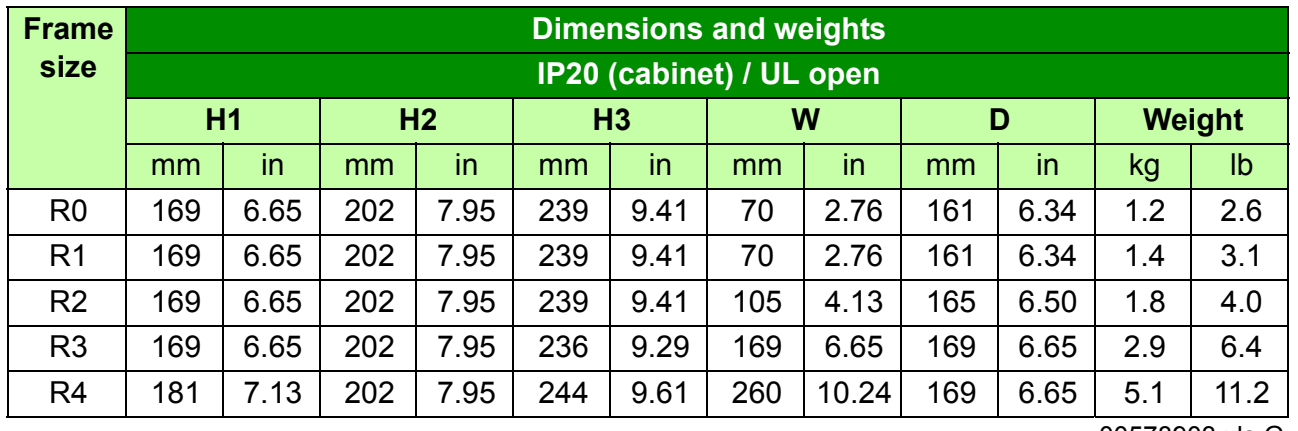

#### **Dimensions and weights**

00578903.xls G

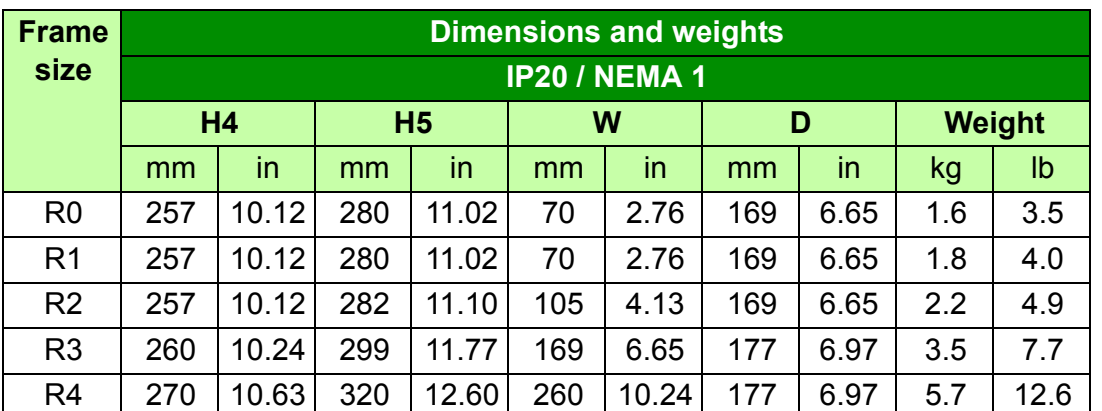

#### **Symbols**

#### **IP20 (cabinet) / UL open**

**H1** height without fastenings and clamping plate

**H2** height with fastenings, without clamping plate

**H3** height with fastenings and clamping plate

#### **IP20 / NEMA 1**

**H4** height with fastenings and connection box

**H5** height with fastenings, connection box and hood

#### **Free space requirements**

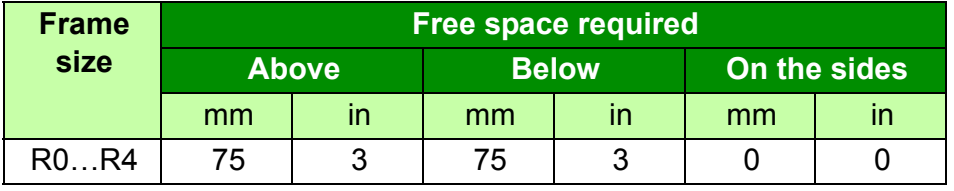

00578903.xls G

00578903.xls G

## **Losses, cooling data and noise**

#### **Losses and cooling data**

Frame size R0 has natural convection cooling. Frame sizes R1…R4 are provided with an internal fan. The air flow direction is from bottom to top.

The table below specifies the heat dissipation in the main circuit at nominal load and in the control circuit with minimum load (I/O and panel not in use) and maximum load (all digital inputs in the on state and the panel, fieldbus and fan in use). The total heat dissipation is the sum of the heat dissipation in the main and control circuits.

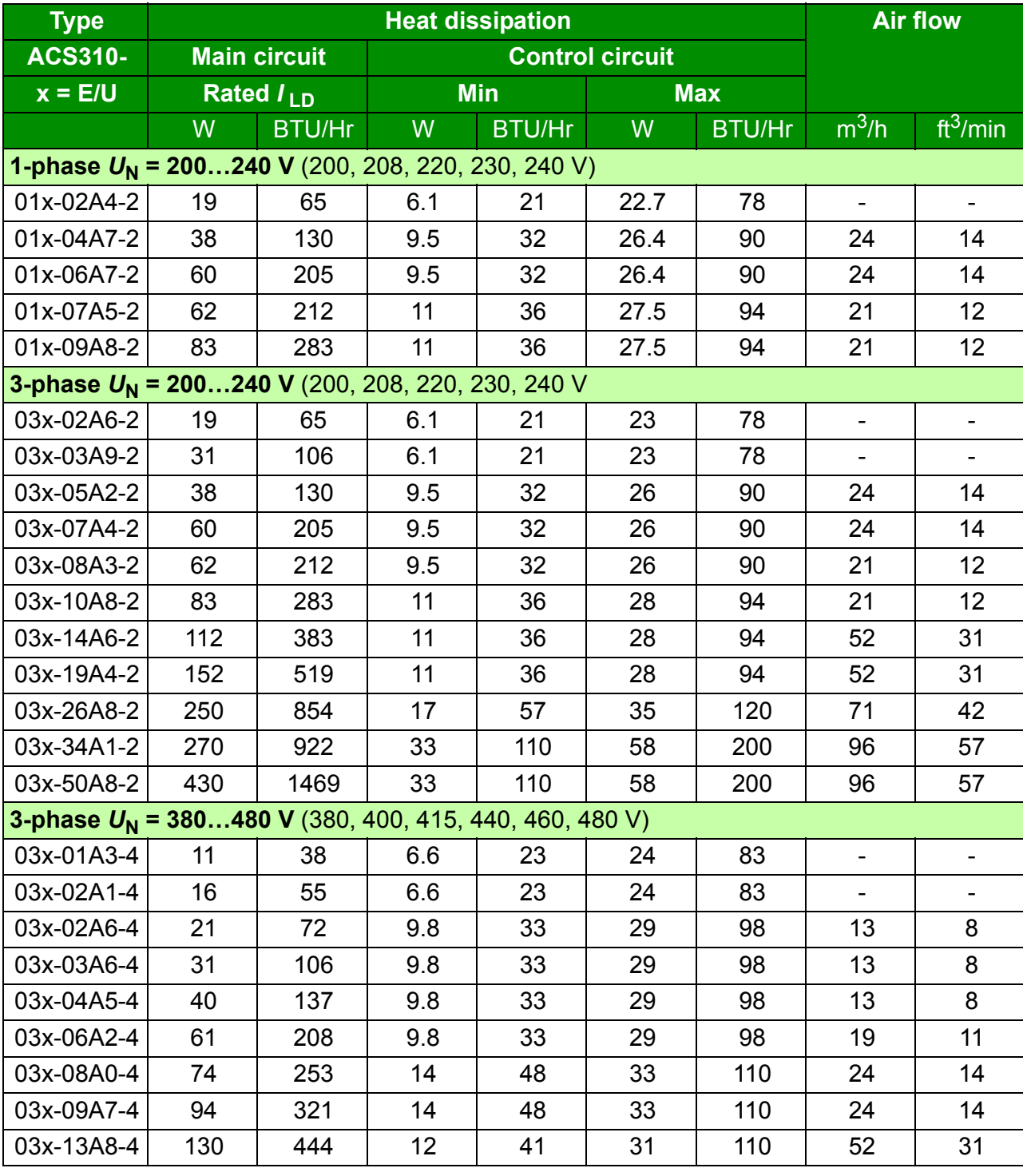

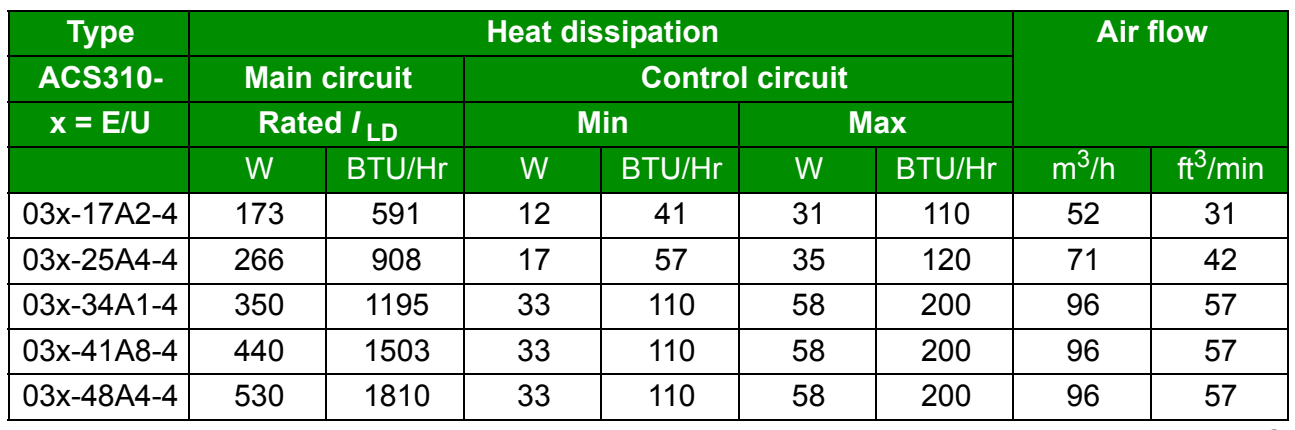

00578903.xls G

#### **Noise**

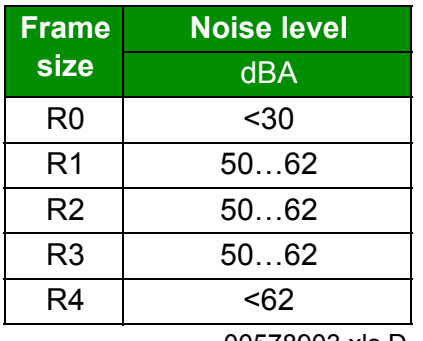

00578903.xls D

## **Terminal and lead-through data for the power cables**

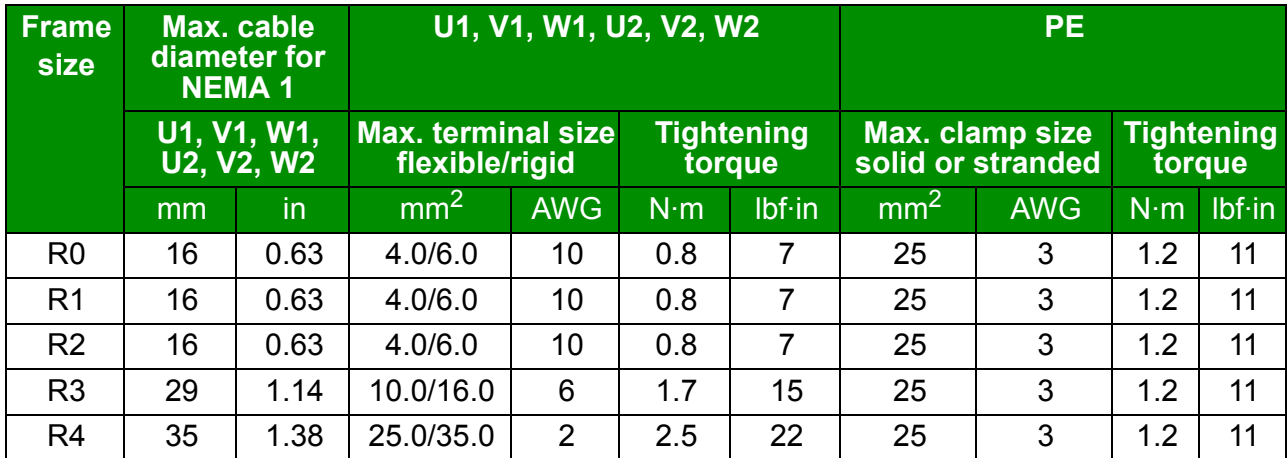

00578903.xls G

## **Terminal and lead-through data for the control cables**

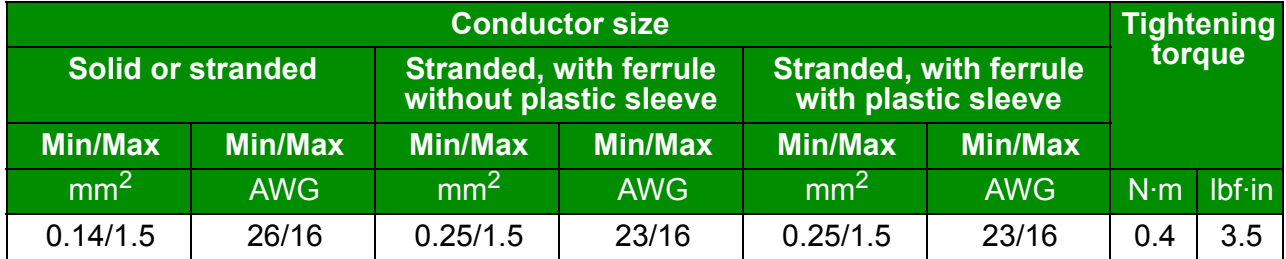

## <span id="page-333-0"></span>**Electric power network specification**

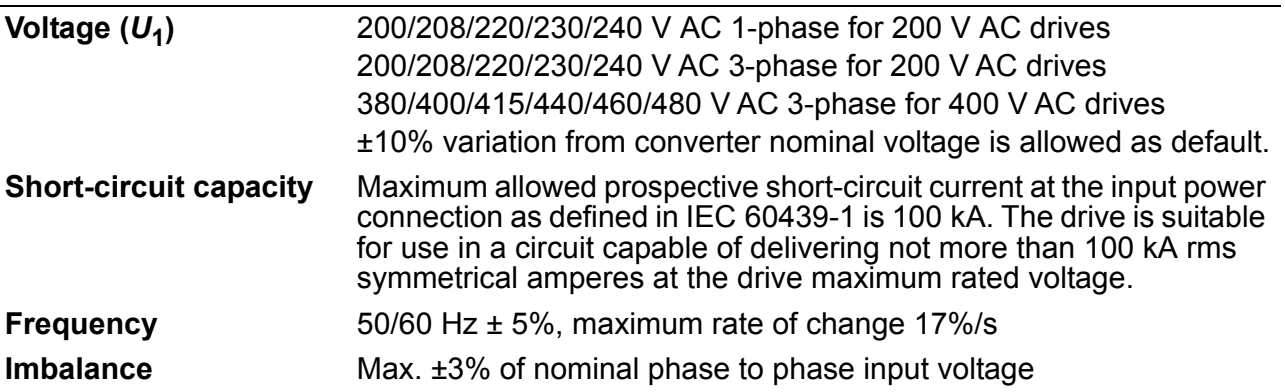

## **Motor connection data**

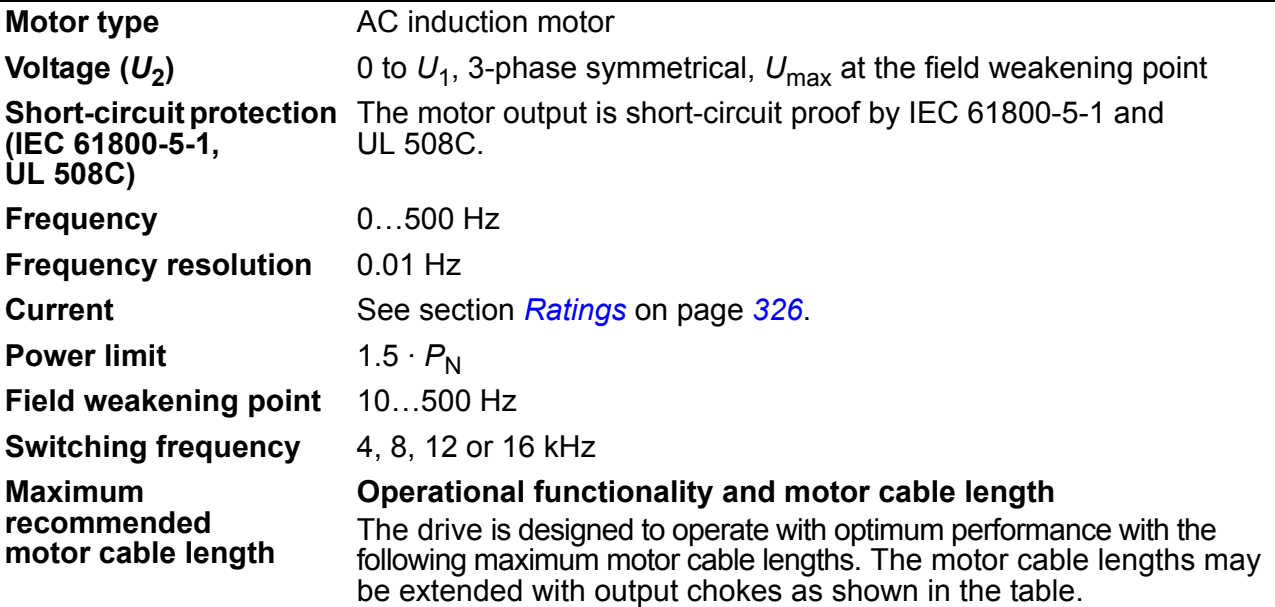

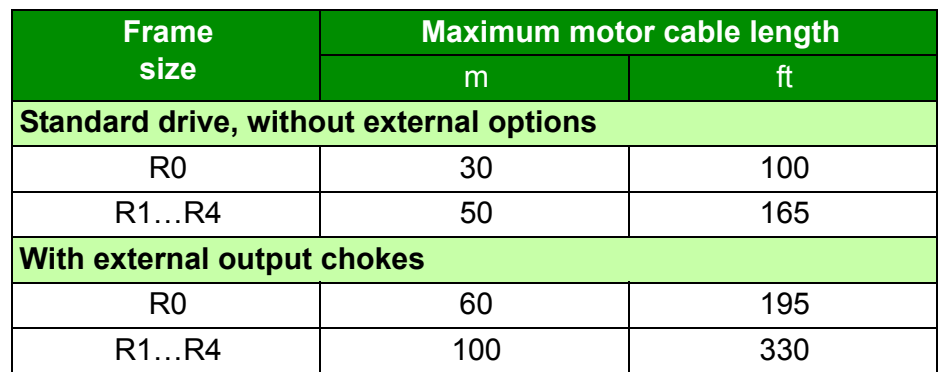

#### <span id="page-334-0"></span>**EMC compatibility and motor cable length**

To comply with the European EMC Directive (standard IEC/ EN 61800-3), use the following maximum motor cable lengths for 4 kHz switching frequency.

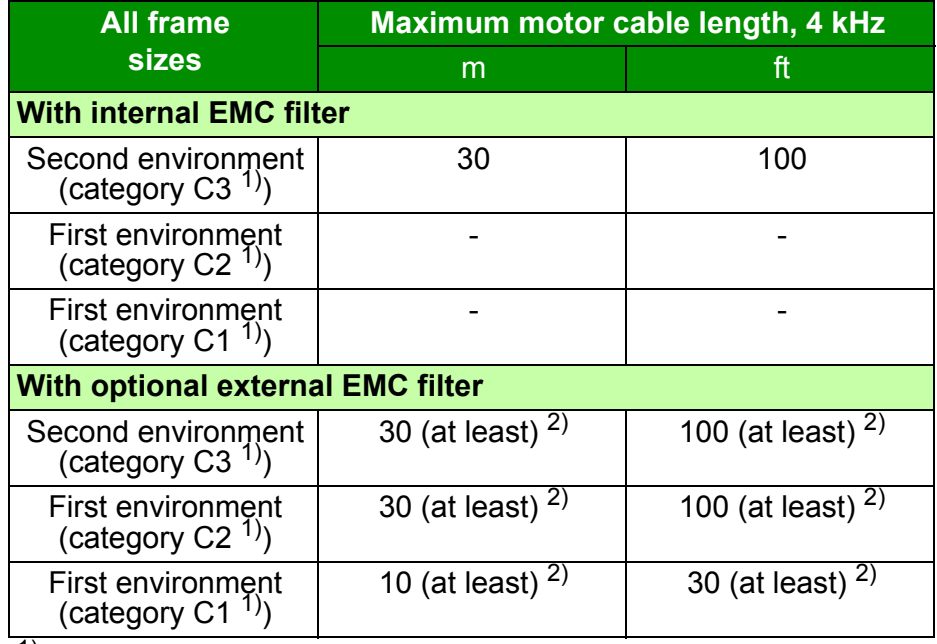

1) See the terms in section *[Definitions](#page-338-0)* on page *[339](#page-338-0)*.

 $^{2)}$  Maximum motor cable length is determined by the drive's operational factors. Contact your local ABB representative for the exact maximum lengths when using external EMC filters.

**Note:** The internal EMC filter must be disconnected by removing the EMC screw (see the figure on page *[46](#page-45-0)*) while using the low leakage current EMC filter (LRFI-XX).

**Note:** Radiated emissions are according to C2 with and without an external EMC filter.

**Note:** Category C1 with conducted emissions only. Radiated emissions are not compatible when measured with standard emission measurement setup and should be checked or measured on cabinet and machine installations case by case.

**Note:** In multimotor systems, the calculated sum of all motor cable lengths must not exceed the maximum motor cable length given in the table.

**Note:** The external EMC filter must be installed onto a metal plate to ensure efficient cooling.

#### **Control connection data**

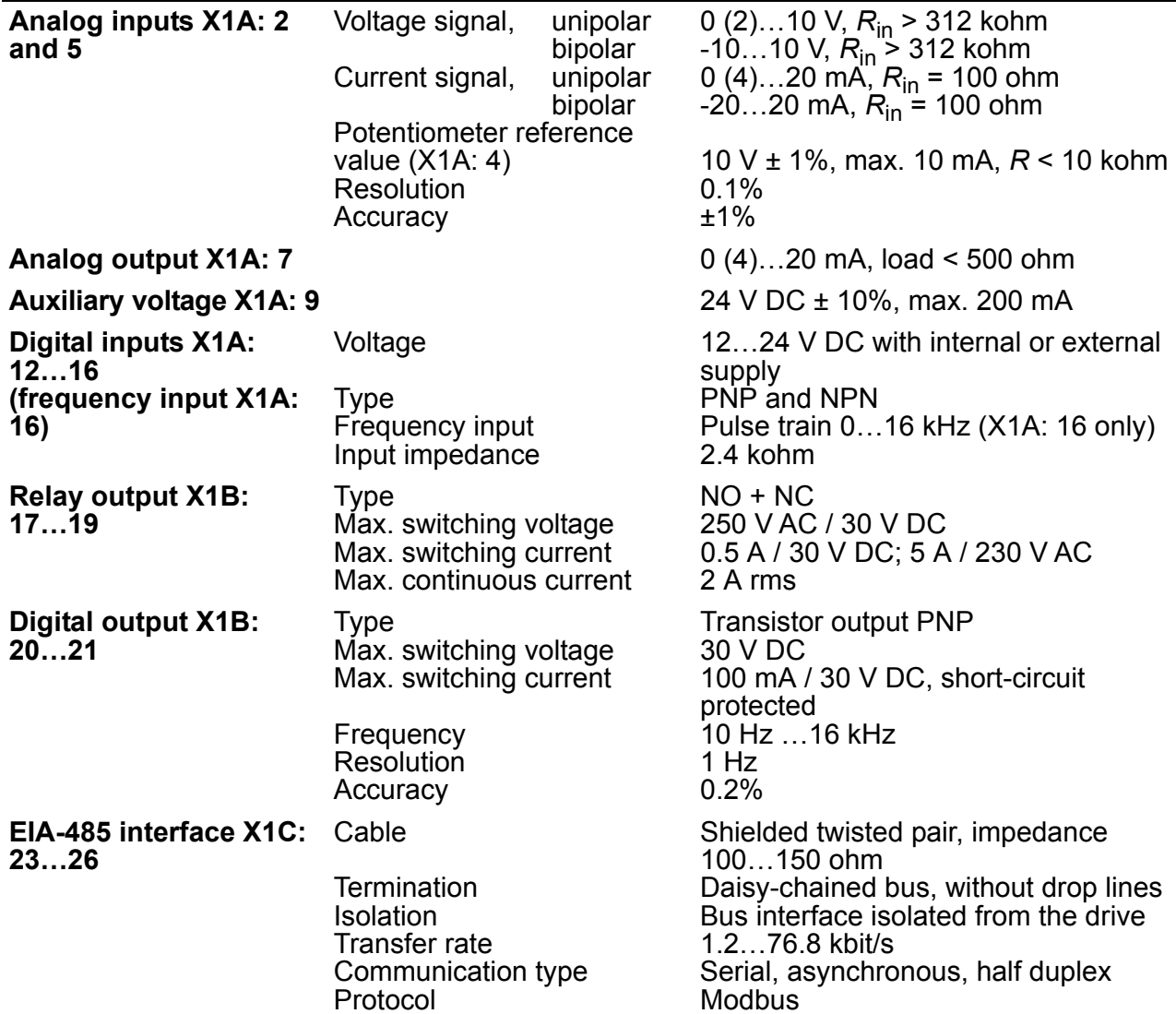

#### **Clearance and creepage distance**

The clearance and creepage distance between I/O connections and mains circuit is 5.5 mm, which guarantees safety insulation of overvoltage category 3 (IEC 60664-1).

### **Efficiency**

Approximately 95 to 98% at nominal power level, depending on the drive size and options

### **Degrees of protection**

IP20 (cabinet installation) / UL open: Standard enclosure. The drive must be installed in a cabinet to fulfil the requirements for shielding from contact.

IP20 / NEMA 1: Achieved with an option kit including a hood and a connection box.

## <span id="page-336-0"></span>**Ambient conditions**

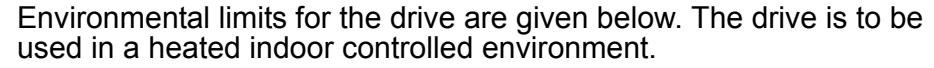

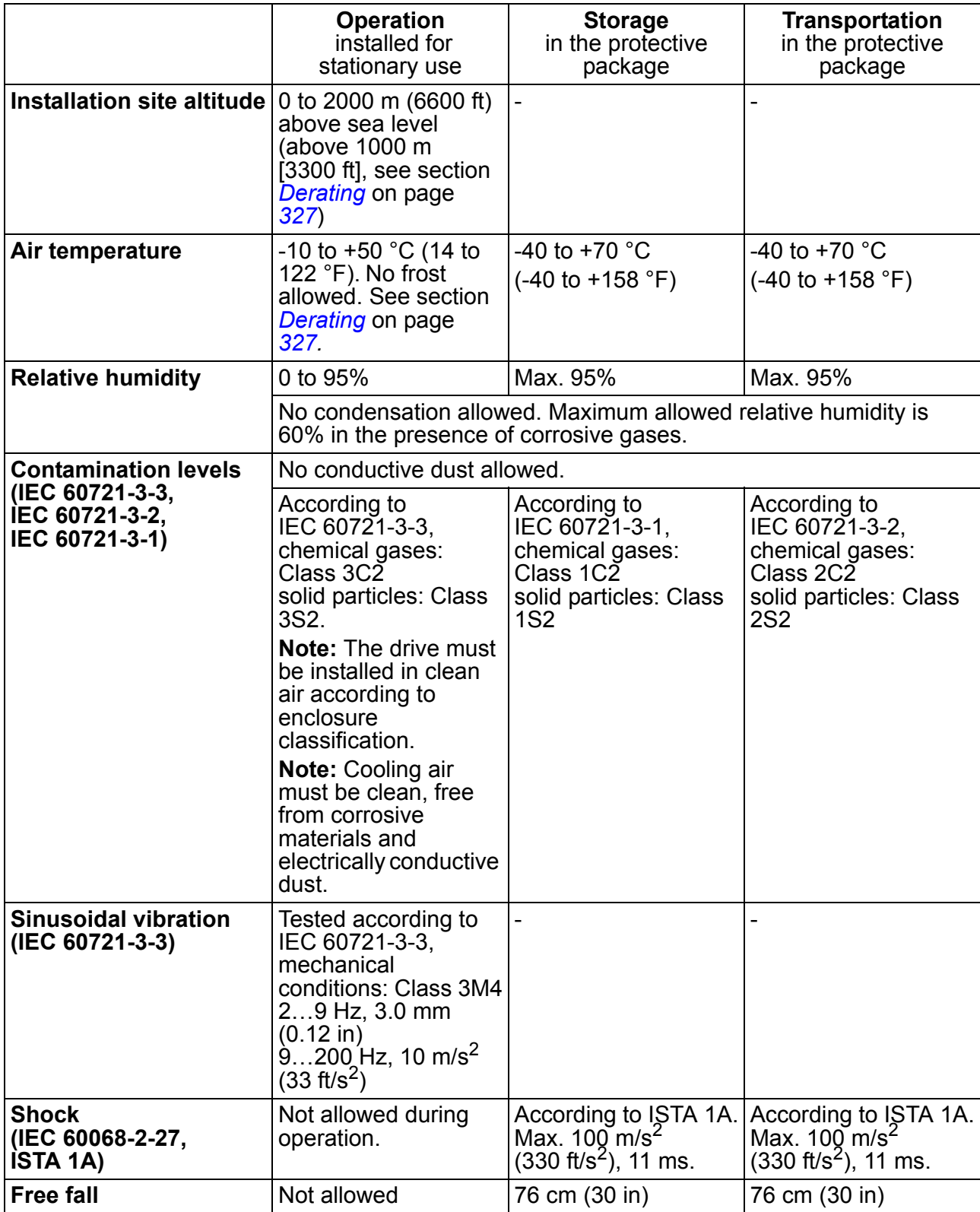

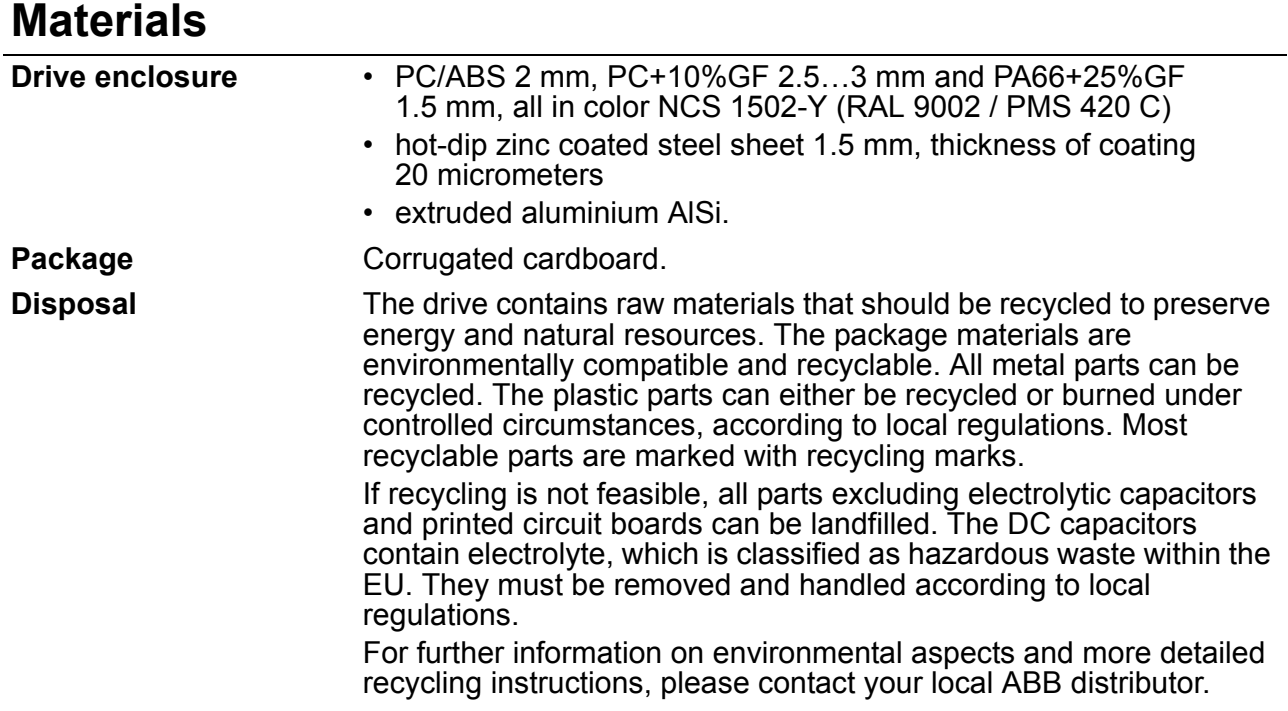

# <span id="page-337-0"></span>**Applicable standards**

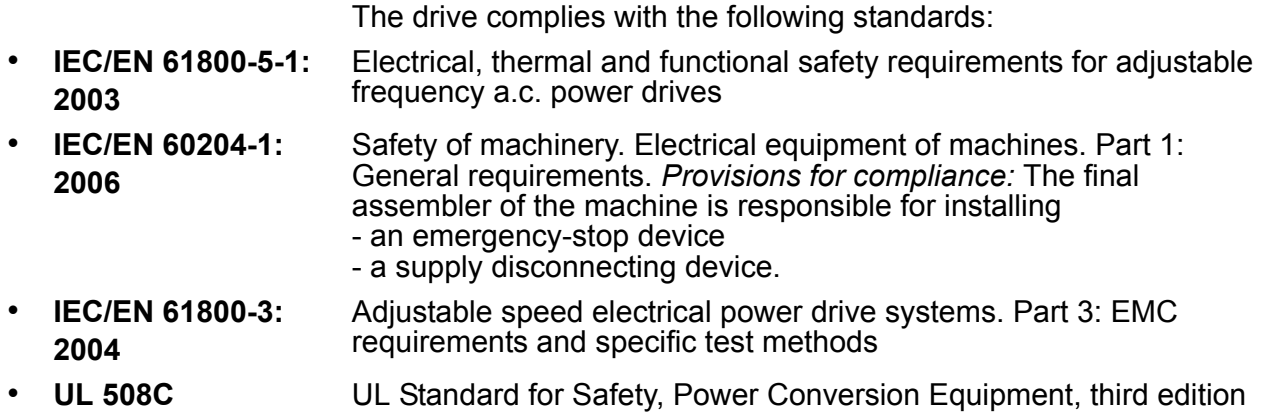

## **CE marking**

The CE mark is attached to the drive to verify that the drive follows the provisions of the European Low Voltage and EMC Directives.

#### **Compliance with the European EMC Directive**

The EMC Directive defines the requirements for immunity and emissions of electrical equipment used within the European Union. The EMC product standard (EN 61800-3:2004) covers requirements stated for drives. See section *[Compliance](#page-338-1)  [with EN 61800-3:2004](#page-338-1)* on page *[339](#page-338-1)*.

## <span id="page-338-1"></span>**Compliance with EN 61800-3:2004**

#### <span id="page-338-0"></span>**Definitions**

EMC stands for **E**lectro**m**agnetic **C**ompatibility. It is the ability of electrical/electronic equipment to operate without problems within an electromagnetic environment. Likewise, the equipment must not disturb or interfere with any other product or system within its locality.

*First environment* includes establishments connected to a low-voltage network which supplies buildings used for domestic purposes.

*Second environment* includes establishments connected to a network not directly supplying domestic premises.

*Drive of category C1:* drive of rated voltage less than 1000 V, intended for use in the first environment.

*Drive of category C2:* drive of rated voltage less than 1000 V and intended to be installed and commissioned only by a professional when used in the first environment.

**Note:** A professional is a person or organization having necessary skills in installing and/or commissioning power drive systems, including their EMC aspects.

Category C2 has the same EMC emission limits as the earlier class first environment restricted distribution. EMC standard IEC/EN 61800-3 does not any more restrict the distribution of the drive, but the using, installation and commissioning are defined.

*Drive of category C3:* drive of rated voltage less than 1000 V, intended for use in the second environment and not intended for use in the first environment.

Category C3 has the same EMC emission limits as the earlier class second environment unrestricted distribution.

### ■ Category C1

The emission limits are complied with the following provisions:

- 1. The optional EMC filter is selected according to the ABB documentation and installed as specified in the EMC filter manual.
- 2. The motor and control cables are selected as specified in this manual.
- 3. The drive is installed according to the instructions given in this manual.
- 4. For the maximum motor cable length with 4 kHz switching frequency, see page *[335](#page-334-0)*.

**WARNING!** In a domestic environment, this product may cause radio inference, in which case supplementary mitigation measures may be required.

### **Category C2**

The emission limits are complied with the following provisions:

- 1. The optional EMC filter is selected according to the ABB documentation and installed as specified in the EMC filter manual.
- 2. The motor and control cables are selected as specified in this manual.
- 3. The drive is installed according to the instructions given in this manual.
- 4. For the maximum motor cable length with 4 kHz switching frequency, see page *[335](#page-334-0)*.

**WARNING!** In a domestic environment, this product may cause radio inference, in which case supplementary mitigation measures may be required.

### **Category C3**

The immunity performance of the drive complies with the demands of IEC/EN 61800- 3, second environment (see page *[339](#page-338-0)* for IEC/EN 61800-3 definitions).

The emission limits are complied with the following provisions:

- 1. The internal EMC filter is connected (the metal screw at EMC is in place) or the optional EMC filter is installed.
- 2. The motor and control cables are selected as specified in this manual.
- 3. The drive is installed according to the instructions given in this manual.
- 4. With the internal EMC filter: motor cable length 30 m (100 ft) with 4 kHz switching frequency. For the maximum motor cable length with an optional external EMC filter, see page *[335](#page-334-0)*.

**WARNING!** A drive of category C3 is not intended to be used on a low-voltage public network which supplies domestic premises. Radio frequency interference is expected if the drive is used on such a network.

**Note:** It is not allowed to install a drive with the internal EMC filter connected on IT (ungrounded) systems. The supply network becomes connected to ground potential through the EMC filter capacitors which may cause danger or damage the drive.

**Note:** It is not allowed to install a drive with the internal EMC filter connected on a corner-grounded TN system as this would damage the drive.

## **UL marking**

See the type designation label for the valid markings of your drive.

The UL mark is attached to the drive to verify that it meets UL requirements.

#### **UL checklist**

**Input power connection** – See section *[Electric power network specification](#page-333-0)* on page *[334](#page-333-0)*.

**Disconnecting device (disconnecting means)** – See *[Selecting the supply](#page-34-0)  [disconnecting device \(disconnecting means\)](#page-34-0)* on page *[35](#page-34-0)*.

**Ambient conditions** – The drives are to be used in a heated indoor controlled environment. See section *[Ambient conditions](#page-336-0)* on page *[337](#page-336-0)* for specific limits.

**Input cable fuses** – For installation in the United States, branch circuit protection must be provided in accordance with the National Electrical Code (NEC) and any applicable local codes. To fulfil this requirement, use the UL classified fuses given in section *[Power cable sizes and fuses](#page-328-0)* on page *[329](#page-328-0)*.

For installation in Canada, branch circuit protection must be provided in accordance with Canadian Electrical Code and any applicable provincial codes. To fulfil this requirement, use the UL classified fuses given in section *[Power cable sizes and](#page-328-0)  [fuses](#page-328-0)* on page *[329](#page-328-0)*.

**Power cable selection** – See section *[Selecting the power cables](#page-35-0)* on page *[36](#page-35-0)*.

**Power cable connections** – For the connection diagram and tightening torques, see section *[Connecting the power cables](#page-46-0)* on page *[47](#page-46-0)*.

**Overload protection** – The drive provides overload protection in accordance with the National Electrical Code (US).

# **C-Tick marking**

See the type designation label for the valid markings of your drive.

C-Tick marking is required in Australia and New Zealand. A C-Tick mark is attached to the drive to verify compliance with the relevant standard (IEC 61800-3:2004 – Adjustable speed electrical power drive systems – Part 3: EMC product standard including specific test methods), mandated by the Trans-Tasman Electromagnetic Compatibility Scheme.

The Trans-Tasman Electromagnetic Compatibility Scheme (EMCS) was introduced by the Australian Communication Authority (ACA) and the Radio Spectrum Management Group (RSM) of the New Zealand Ministry of Economic Development (NZMED) in November 2001. The aim of the scheme is to protect the radio frequency spectrum by introducing technical limits for emission from electrical/electronic products.

For fulfilling the requirements of the standard, see section *[Compliance with](#page-338-1)  [EN 61800-3:2004](#page-338-1)* on page *[339](#page-338-1)*.

## **RoHS marking**

The RoHS mark is attached to the drive to verify that drive follows the provisions of the European RoHS Directive. RoHS = the restriction of the use of certain hazardous substances in electrical and electronic equipment.

### <span id="page-341-0"></span>**Declaration of incorporation**

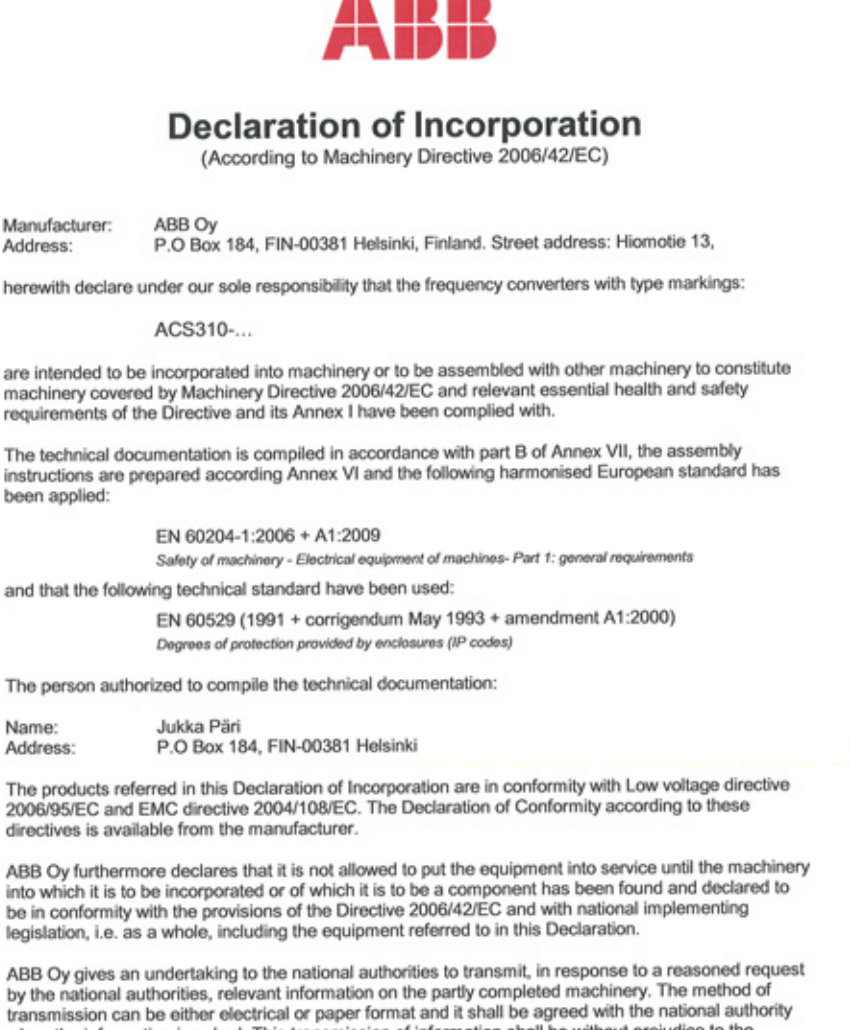

ABB Oy gives an undertaking to the national authorities to transmit, in response to a reasoned request by the national authorities, relevant information on the partly completed machinery. The method of transmission can be either electrical or paper format and it shall be agreed with the national authority when the information is asked. This transmission of information shall be without prejudice to the intellectual property rights of the manufacturer.

Helsinki, 29.12.2009

anu Virolainer

**Vice President** ABB Oy, BAU Drives

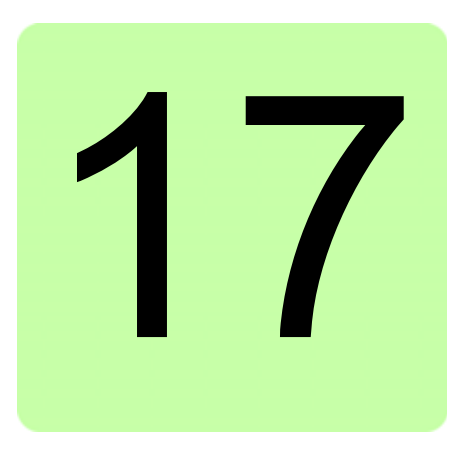

# **Dimension drawings**

Dimension drawings of the ACS310 are shown below. The dimensions are given in millimeters and [inches].

## **Frame sizes R0 and R1, IP20 (cabinet installation) / UL open**

R1 and R0 are identical except for the fan at the top of R1.

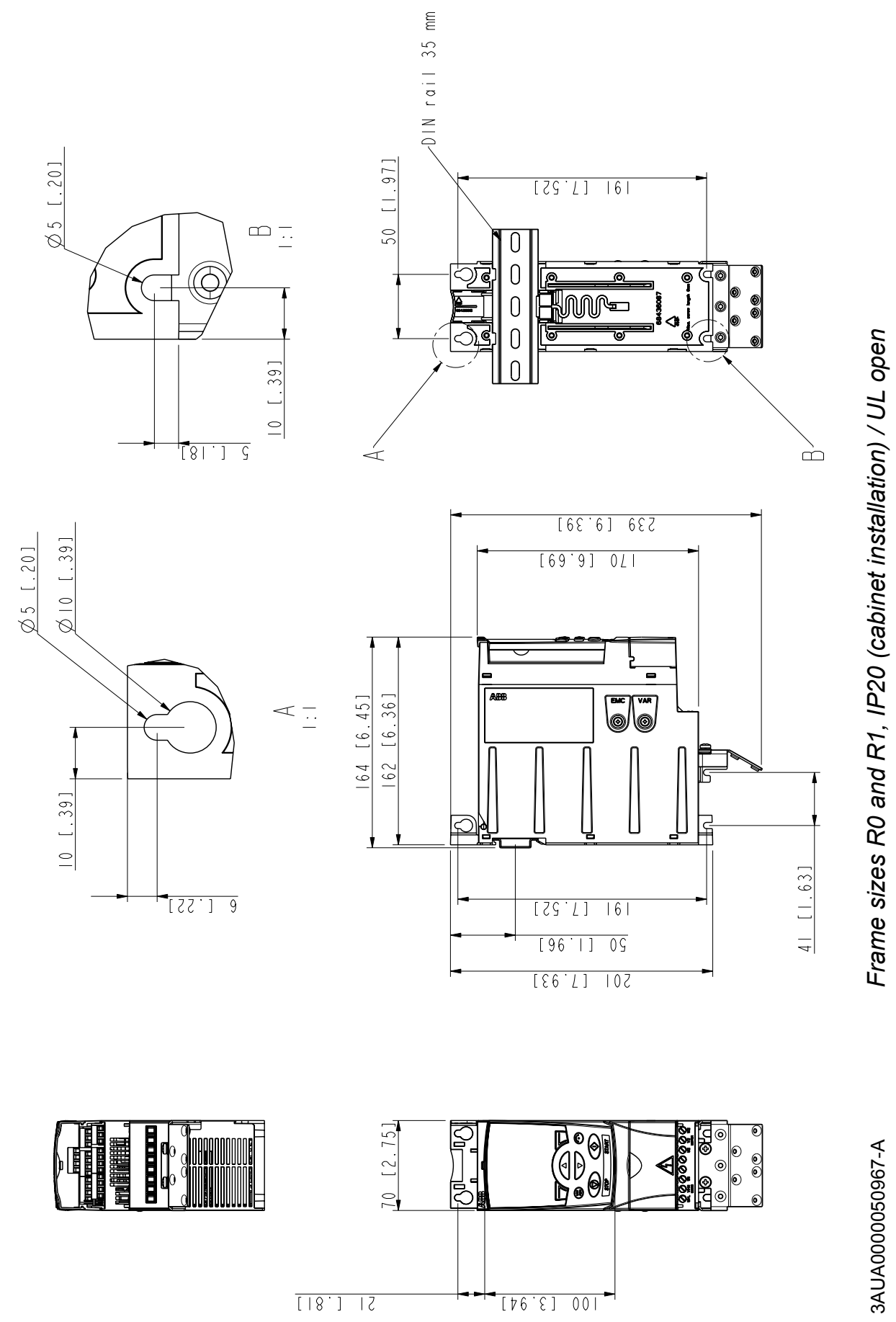

## **Frame sizes R0 and R1, IP20 / NEMA 1**

R1 and R0 are identical except for the fan at the top of R1.

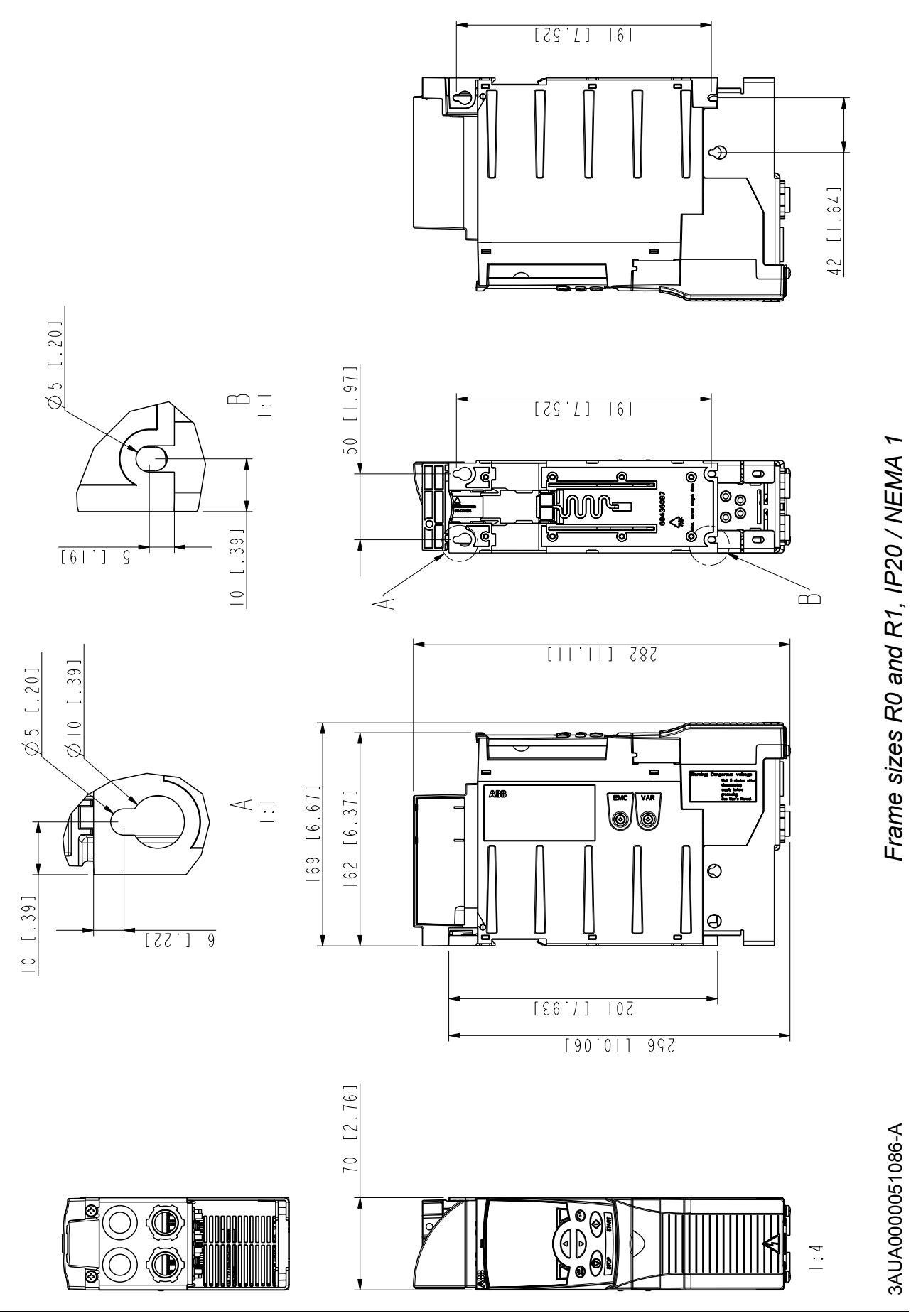

3AUA0000051086-A 3AUA0000051086-A

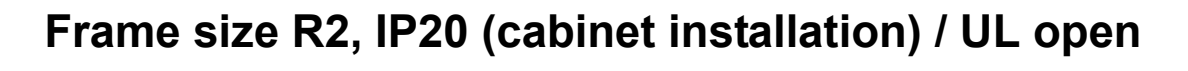

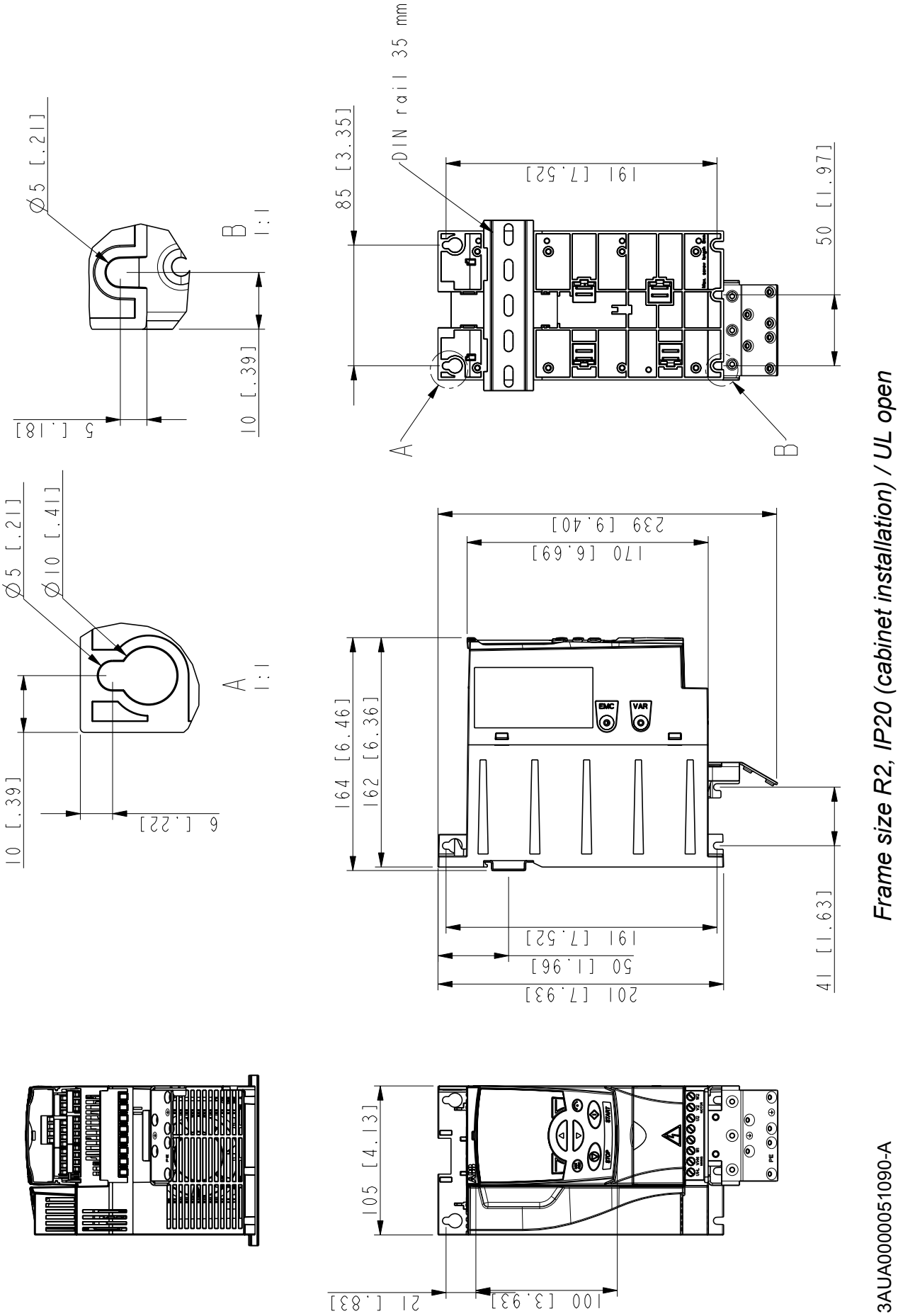

## **Frame size R2, NEMA 1**

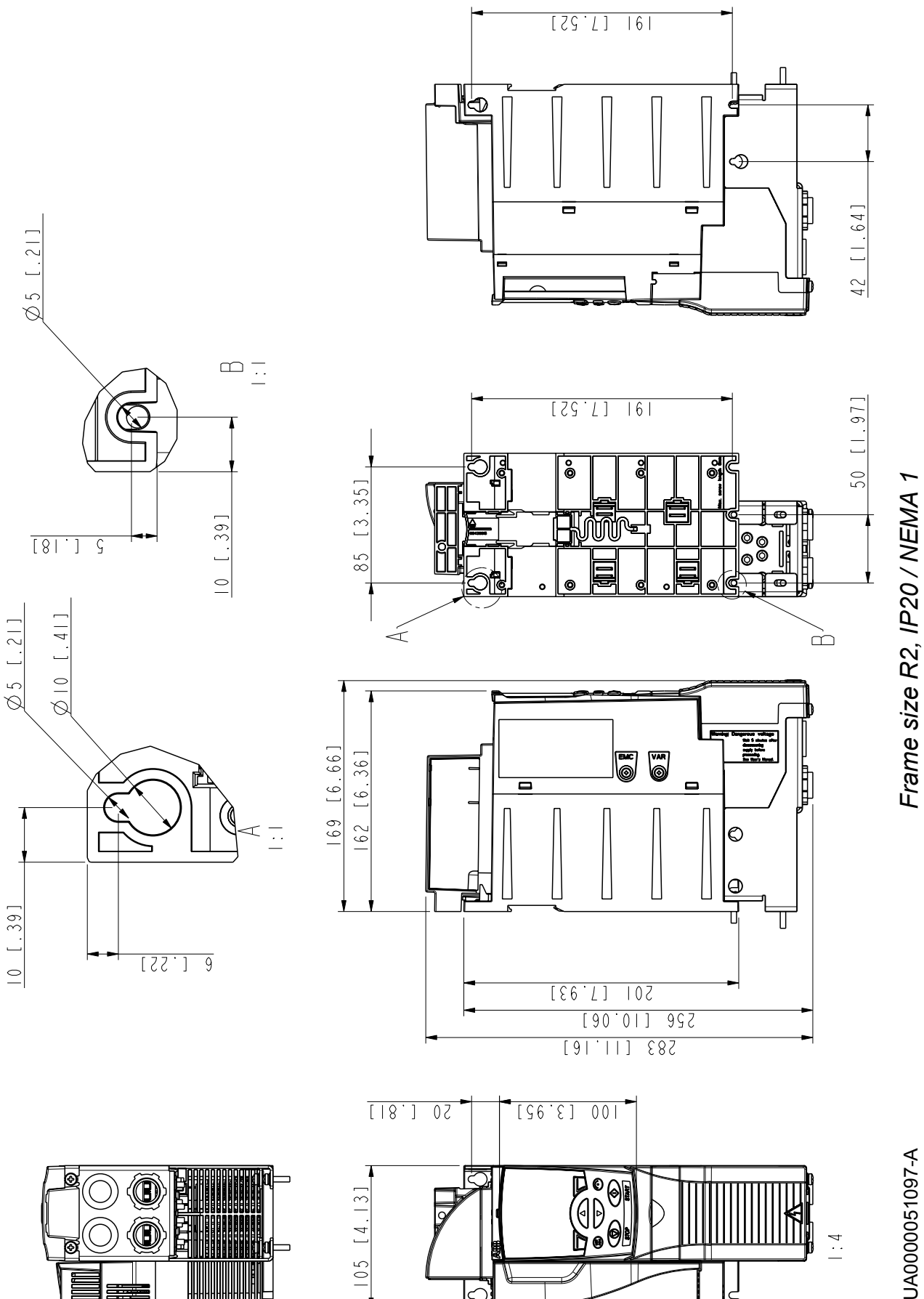

3AUA0000051097-A 3AUA0000051097-A

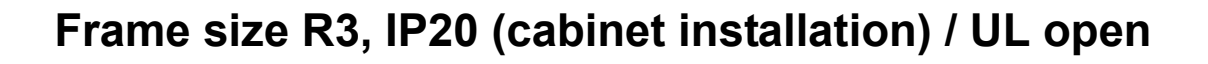

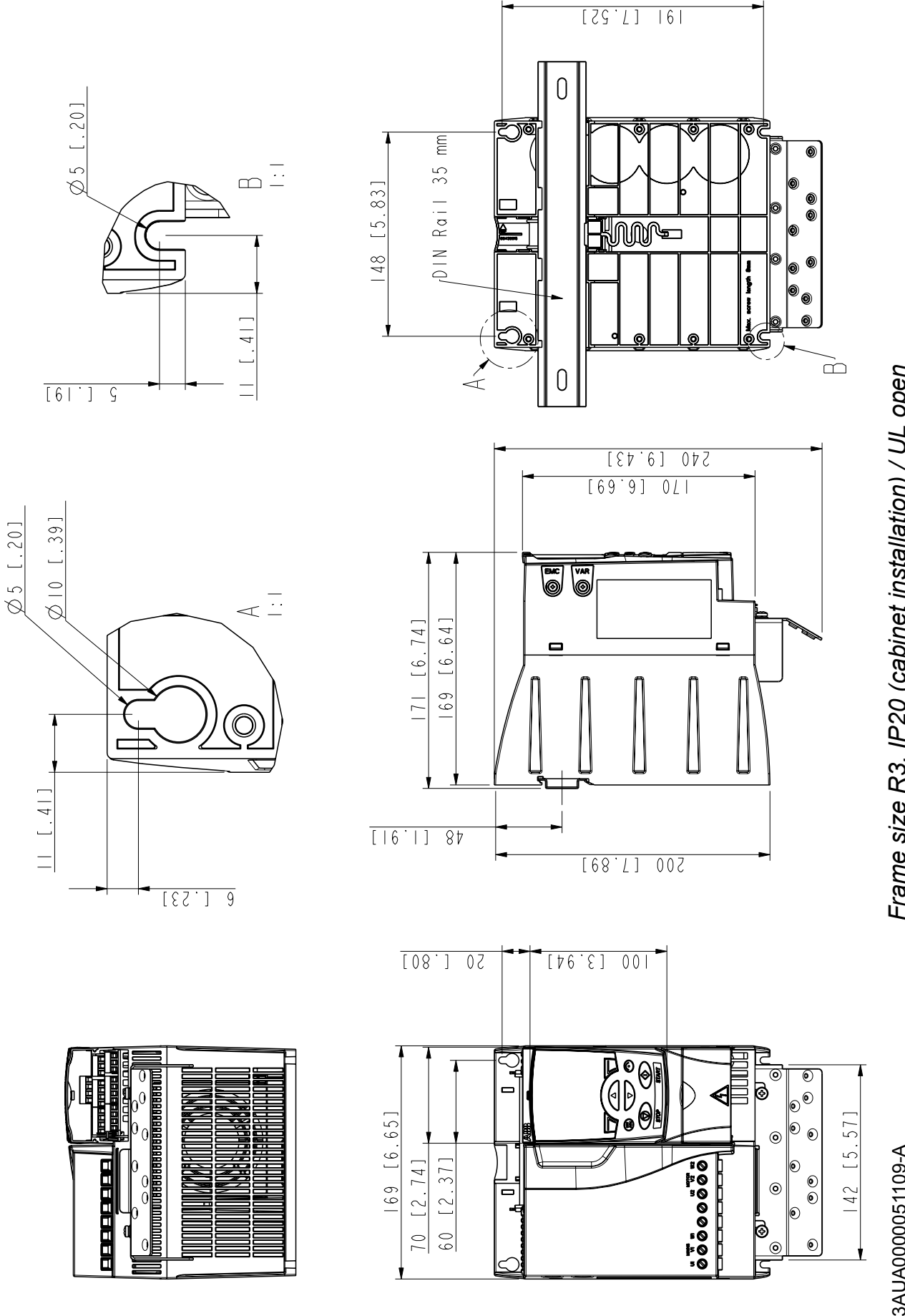

Frame size R3, IP20 (cabinet installation) / UL open *Frame size R3, IP20 (cabinet installation) / UL open*

3AUA0000051109-A

## **Frame size R3, NEMA 1**

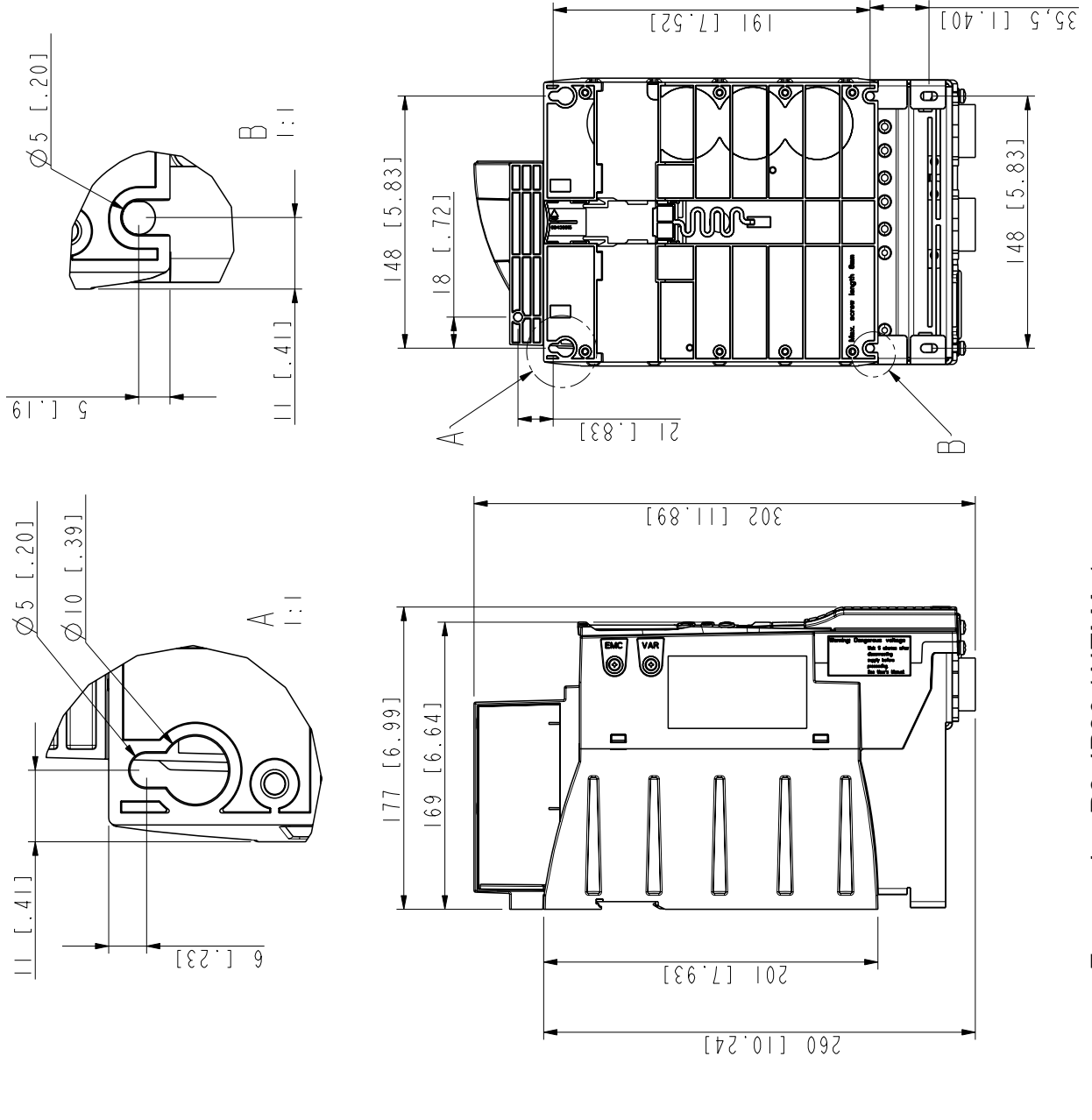

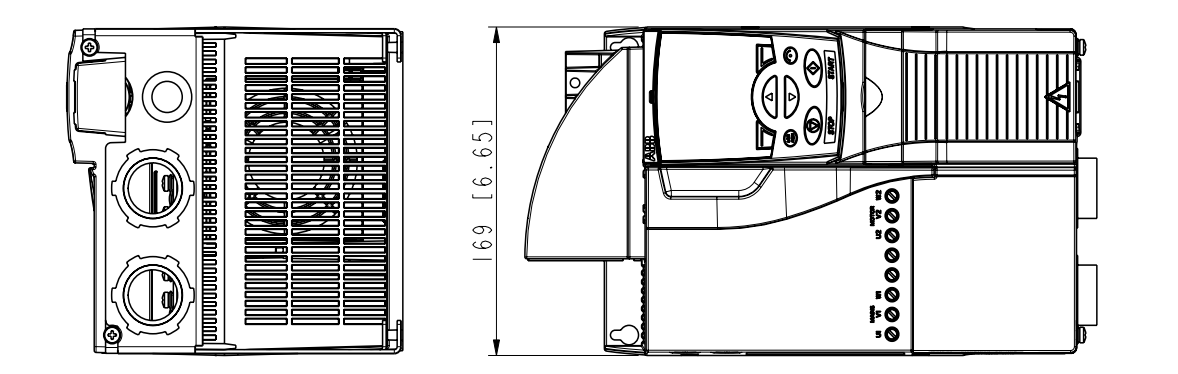

Frame size R3, IP20 / NEMA 1 *Frame size R3, IP20 / NEMA 1*

> 3AUA0000051118-A 3AUA0000051118-A

 $\emptyset$  5 [.20]

## **Frame size R4, IP20 (cabinet installation) / UL open**

 $\overline{\mathbb{D}} \stackrel{\overline{\mathbb{D}}}{=}$ 

 $13 [1.51]$  $181.12$  $\emptyset$  10 [.41]  $\emptyset$ 5 [.20]  $\prec$   $^{-}$  $13 [1.51]$  $155.13$ aaaaa  $0<sub>0</sub>$ 

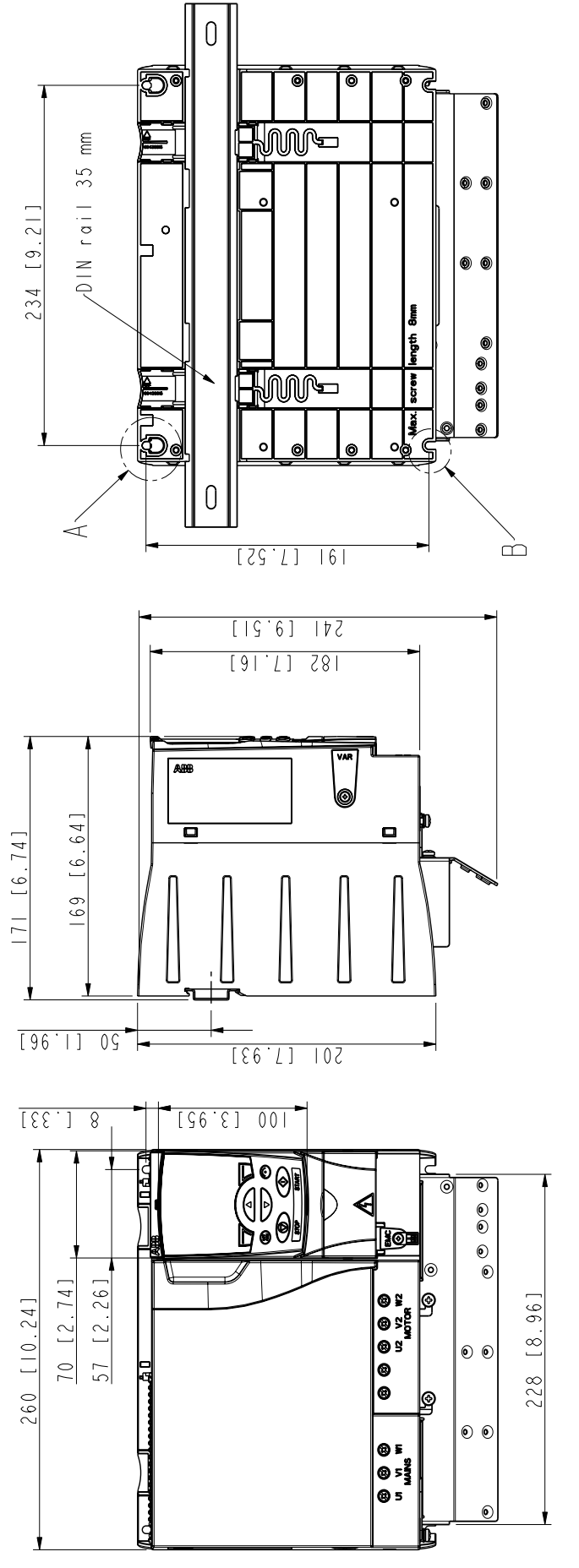

Frame size R4, IP20 (cabinet installation) / UL open *Frame size R4, IP20 (cabinet installation) / UL open*

3AUA0000051130-A

3AUA0000051130-A

## **Frame size R4, NEMA 1**

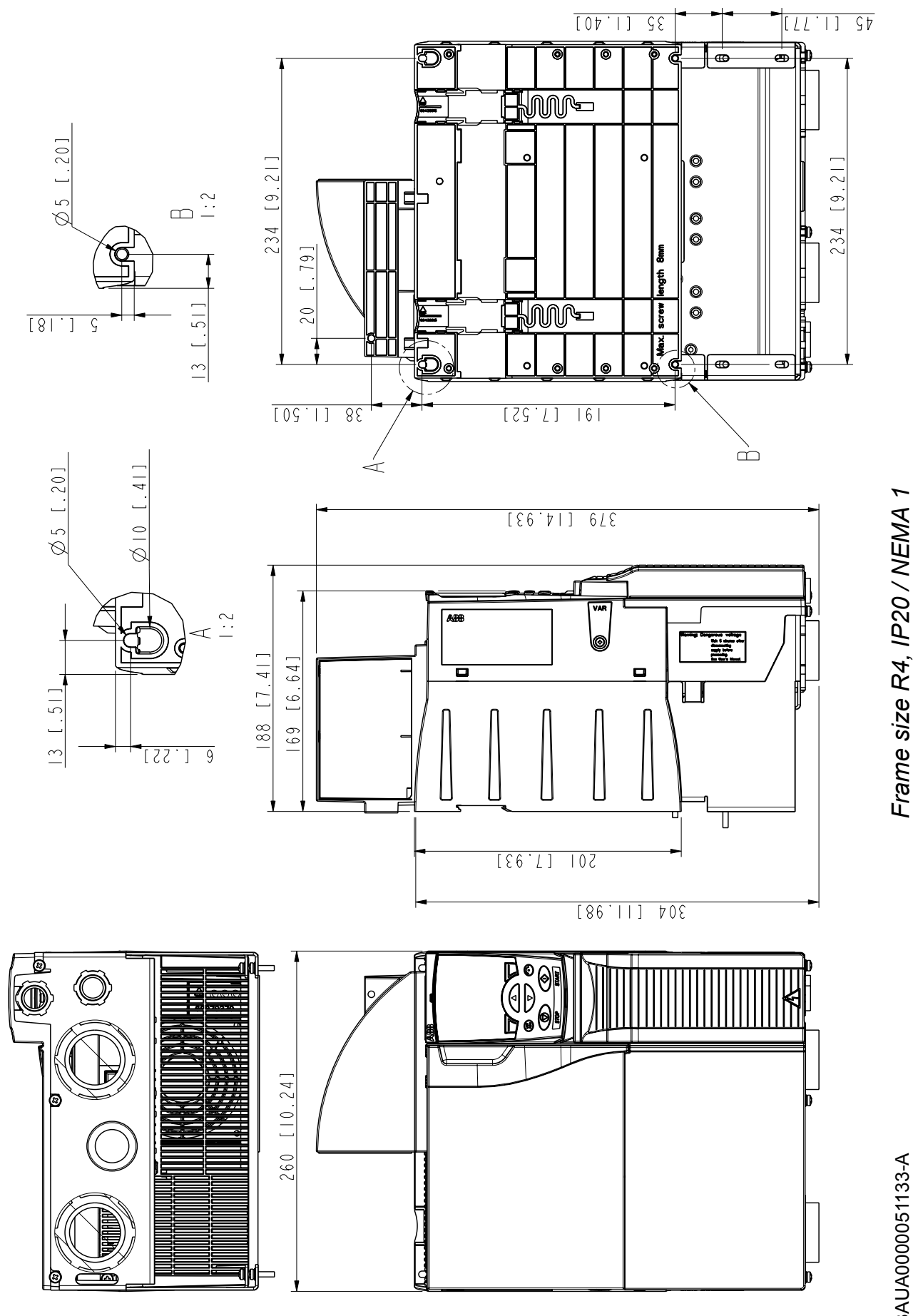

3AUA0000051133-A 3AUA0000051133-A

#### *352 Dimension drawings*

# **INDEX**

#### **Numerics**

0xxxx register [EFB mapping 288](#page-287-0) [3-wire macro 105](#page-104-0) 4xxxx register [EFB mapping 288](#page-287-1)

## **A**

[ABB standard macro 104](#page-103-0) [abbreviations 21](#page-20-0) [ACC/DEC RAMP SHPE 198](#page-197-0) actual values [scaling, EFB comm 287](#page-286-0) [AI MIN FUNCTION 204](#page-203-0) [alternate macro 106](#page-105-0) analog output [parameter group 144](#page-143-0) [APPL SW VERSION 214](#page-213-0) [applicability 19](#page-18-0) [assistant 113](#page-112-0) [assistant control panel 67,](#page-66-0) [80](#page-79-0) [audience 19](#page-18-1) autochange [overview 264](#page-263-0) [starting order counter 265](#page-264-0) [automatic reset 134](#page-133-0) [see reset, automatic](#page-143-0)

# **B**

[backing up parameters \(Assistant panel\) 97](#page-96-0) [basic control panel 67,](#page-66-0) [69](#page-68-0) [bypass connection 42](#page-41-0)

## **C**

[clamping plates 34](#page-33-0) comm (EFB) [actual value scaling 287](#page-286-0) [analog output control, activate 281](#page-280-0) [control word 296](#page-295-0) [diagnostics 288](#page-287-2) [exception codes 290](#page-289-0) [fault, no master station on line 317](#page-316-0) [fault, swapped wires 317](#page-316-1) [input ref. sel., activate 281](#page-280-0) [misc. drive control, activate 287](#page-286-0) [PID control setpoint source, activate 281](#page-280-0) [reference scaling, ABB drives profile 286](#page-285-0) [relay output control, activate 287](#page-286-0) [set-up 279](#page-278-0) [state diagram 295](#page-294-0) comm (FBA) [analog output control, activate 281](#page-280-0) [configuration 280](#page-279-0) [relay output control, activate 281](#page-280-0) [connection procedure 48](#page-47-0) [contrast, control panel 87](#page-86-0) [control panel 322](#page-321-0) [contrast 87](#page-86-0) [display contrast 87](#page-86-0) control panel (Assistant)

[parameter backup mode 97](#page-96-0) control panel (Basic) [controls overview 70](#page-69-0) [CONTROL SW VERSION 214](#page-213-1) control word [comm \(EFB\), description 296](#page-295-0) [controls overview \(Basic panel\) 70](#page-69-0)

## **D**

[declaration of incorporation 342](#page-341-0) diagnostics [EFB comm 288](#page-287-2) [DIN rail installation 33](#page-32-0) [duty/assist cycle 138](#page-137-0)

## **E**

[EIA-485 54](#page-53-0) [embedded fieldbus 277,](#page-276-0) [317](#page-316-2) [EU directives 36](#page-35-1) [exception codes, EFB modbus 290](#page-289-0) [External control 171](#page-170-0) [external control 118](#page-117-0) [EXTERNAL FAULT 205](#page-204-0) EXTERNAL FAULT [131](#page-130-0)

### **F**

[Fault History 302](#page-301-0) [Fault reset 186](#page-185-0) [Firmware version 214](#page-213-2) [frame size 21](#page-20-1)

## **H**

[hand/auto macro 108](#page-107-0)

## **I**

[installation 32](#page-31-0) [installation checklist 55](#page-54-0) [insulation 45](#page-44-0) [IR COMPENSATION 200,](#page-199-0) [201](#page-200-2)

### **L**

[Living zero 204](#page-203-0) [local control 117](#page-116-0)

#### **M**

[macro 101](#page-100-0) Maintenance [Capacitors 321](#page-320-0) [Fan 320](#page-319-0) [maintenance intervals 319](#page-318-0) mapping [EFB modbus 290](#page-289-1) modbus [EFB coils 288](#page-287-0) [EFB holding registers 288](#page-287-1) [EFB mapping summary 290](#page-289-1) [EFB supported features 288](#page-287-3) [EFB technical data 288](#page-287-2) [Modbus mapping 288](#page-287-2) [Motor overload protection 230,](#page-229-0) [240,](#page-239-0) [241](#page-240-0) [motor potentiometer macro 107](#page-106-0) motor temperature [measure, parameter group 144](#page-143-0)

# **O**

[operation principle 23](#page-22-0) [overview 24](#page-23-0) [OVERVOLTAGE CTRL 192](#page-191-0)

## **P**

[PANEL LOSS 205](#page-204-1) parameter [restore \(Assistant panel\) 97](#page-96-0) [PARAMETER LOCK 186](#page-185-1) [parameter lock 135](#page-134-0) [PFC control macro 110](#page-109-0) PID [process sets, parameter groups 138](#page-137-1) [setpoint source, EFB comm activate 281](#page-280-0) [PID control macro 109](#page-108-0) PID controller [basic set-up 138](#page-137-1) [pipe fill 157](#page-156-0) [power cables 36](#page-35-0) [power connections 25](#page-24-0) [power limit 134](#page-133-1) [power loss ride-through 127](#page-126-0) [process PID sets, parameter groups 138](#page-137-1) [Program version 214](#page-213-2)

## **R**

[ratings 326](#page-325-1) reference scaling [EFB, ABB drives profile 286](#page-285-0) [required tools 30](#page-29-0) reset, automatic

[parameter group](#page-143-0) [residual current devices 42](#page-41-1) [RS-232 54](#page-53-1)

# **S**

[safety 15,](#page-14-0) [301](#page-300-0) scaling [actual values, EFB comm 287](#page-286-0) [reference \(EFB, ABB drives profile\) 286](#page-285-0) speed, constant [parameter group 144](#page-143-0) [SPFC control macro 111](#page-110-0) [standards 338](#page-337-0) [START FUNCTION 193](#page-192-0) [starting order counter 265](#page-264-0) [Starting the drive 171](#page-170-0) [start-up 57](#page-56-0) state diagram [comm \(EFB\) 295](#page-294-0) [STOP FUNCTION 162,](#page-161-0) [194](#page-193-0) [Stopping the drive 171](#page-170-0)

## **T**

[terms 21](#page-20-0) [TEST DATE 214](#page-213-3) [thermal overload protection 41](#page-40-0) timer functions [parameter group 144](#page-143-0) [type designation 26,](#page-25-0) [27](#page-26-0)

### **U**

[UNDERVOLTAGE CTRL 192](#page-191-1)

[unpacking 31](#page-30-0) [US requirements 38](#page-37-0) [USER MACRO IO CHG 187](#page-186-0) [user macros 112](#page-111-0)

# **V**

[Version 214](#page-213-2)

## **W**

warnings [use of warnings 15](#page-14-1)
# Further information

### Product and service inquiries

Address any inquiries about the product to your local ABB representative, quoting the type designation and serial number of the unit in question. A listing of ABB sales, support and service contacts can be found by navigating to [www.abb.com/drives](http://www.abb.com/drives) and selecting *Sales, Support and Service network*.

#### Product training

For information on ABB product training, navigate to [www.abb.com/drives](http://www.abb.com/drives) and select *Training courses*.

#### Providing feedback on ABB Drives manuals

Your comments on our manuals are welcome. Go to [www.abb.com/drives](http://www.abb.com/drives) and select *Document Library* – *Manuals feedback form (LV AC drives)*.

#### Document library on the Internet

You can find manuals and other product documents in PDF format on the Internet. Go to [www.abb.com/drives](http://www.abb.com/drives) and select *Document Library.* You can browse the library or enter selection criteria, for example a document code, in the search field.

## Contact us

**ABB Oy** Drives P.O. Box 184 FI-00381 HELSINKI FINLAND<br>Telephone +358 10 22 11 Fax +358 10 22 22681 <www.abb.com/drives>

**ABB Inc.**

Automation Technologies Drives & Motors 16250 West Glendale Drive New Berlin, WI 53151 USA<br>Telephone 262 785-3200

 1-800-HELP-365 Fax 262 780-5135 <www.abb.com/drives>

**ABB Beijing Drive Systems Co. Ltd.** No. 1, Block D, A-10 Jiuxianqiao Beilu Chaoyang District Beijing, P.R. China, 100015 Telephone +86 10 5821 7788 Fax +86 10 5821 7618 <www.abb.com/drives>

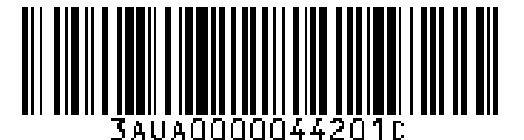

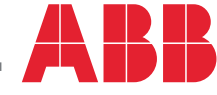